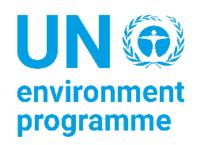

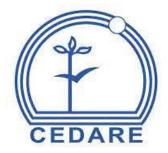

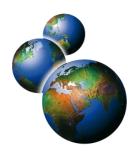

# Global Environment Outlook Review Editing Analytical Database (GEO-READ)

عربي

中文

**English** 

**Français** 

Русский

**Español** 

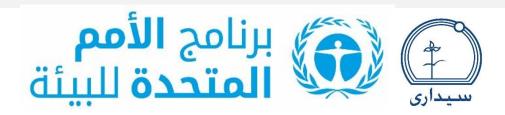

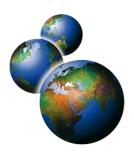

# قاعدة البيانات التحليلية لتحرير مراجعات توقعات البيئة العالمية

(GEO-READ)

الأسئلة الأكثر شيوعًا

# جدول المحتويات

| ٨        | أ أسئلة عامة                                                                             |
|----------|------------------------------------------------------------------------------------------|
| Λ        | ما هي بوابة قاعدة البيانات التحليلية لتحرير مراجعات توقعات البيئة العالمية GEO-READ؟     |
| A        | كيف يمكنني الولوج إلى البوابة؟                                                           |
| A        | إذا واجهت أي مشكلات في استخدام البوابة، بمَن أتصل؟                                       |
| ٨        | ما هي دورة المراجعة؟                                                                     |
| 9        | ما هي دورة الردود؟                                                                       |
| 9        | مَن هو محرر المراجعات؟                                                                   |
| 9        | ما هي ملاحظات محرري المراجعات؟                                                           |
| 9        | ما هي ملاحظات تعقيب المؤلفين؟                                                            |
| ٩        | ب المراجع                                                                                |
| 9        | ·<br>كيف أُقدم طلبًا لأصبح مراجعًا؟                                                      |
| , ,      | مَن يمكنه رؤية كل المعلومات التي أرسلها في الملف التعريفي للمراجع الخاص بي؟              |
| فن أرسل  | "<br>هَل تُخفَى هويتي من التعليقات بأي طريقة أم أن المؤلفين وغيرهم من المستخدمين يرون وَ |
| , ,      | التعليقات؟                                                                               |
| نعلیقات؟ | لقد رشَّحتني حكومتي أو مؤسستي لأكون مراجعًا، كيف يمكنني الولوج إلى البوابة وإرسال        |
| , ,      |                                                                                          |
| 1 ٢      | كيف يمكنني الاطلاع على مسودة قيد المراجعة؟                                               |
| 1 £      | مَن يمكنه إرسال تعليقات المراجعة؟                                                        |
| 1 £      | كيف أرسل تعليقات أثناء قراءتي للمسودات؟                                                  |
| 11       | كيف أرسل التعليقات؟                                                                      |
| ىكىف     | لديّ بعض التعقيبات على عملية توقعات البيئة العالمية بدلًا من التقرير نفسه أود إرسالها، i |
| ۲1       | "<br>پمکننی فعل ذلك؟                                                                     |

| أحاول إرسال تعليق، ولكنني عندما انقر على "حفظ" في استمارة إرسال التعليقات، لا يُقبَل التعليق | ليق أو      |
|----------------------------------------------------------------------------------------------|-------------|
| أتلقى رسالة خطأ، ما الذي عليّ فعله؟                                                          | **          |
| كيف يمكنني اقتراح تقارير أو مواقع إلكترونية أو أي مصادر بيانات إضافية ليطلع عليها المؤلفون؟  | יַט:۲۲      |
| متى تُرسَل تعليقاتي إلى المؤلفين؟                                                            | ۲۳          |
| كيف أتحقق من التعليقات التي أرسلتها خلال دورة مراجعة جارية؟                                  | ۲۳          |
| هل يمكن أن يرى المؤلفون كل البيانات التي أرسلتها فيما يخص تعليقًا معينًا؟                    | 70          |
| كيف أحرر التعليقات التي حفظتها بالفعل أثناء دورة مراجعة جارية؟                               | 70          |
| هل يمكنني حذف التعليقات بعد أن حفظتها في النظام؟                                             | rv          |
| كيف أتحقق من التعليقات التي أرسلتها خلال دورة مراجعة سابقة؟                                  | 71          |
| هل يمكنني الاحتفاظ بنسخة من تعليقاتي للاطلاع عليها دون اتصال بالإنترنت؟                      | r 9         |
| لماذا لا يمكنني إرسال تعليقاتي أو تحريرها أو حذفها؟                                          | ۳,          |
| كيف أعرف رد المؤلفين على تعليقاتي؟                                                           | ۳,          |
| كيف أعرف رأي محرري المراجعة في ردود المؤلفين على تعليقاتي؟                                   | ٣٢          |
| أنا قائد مراجع الرئيسي الرسمي لدولتي / مؤسستي، كيف يمكنني التصديق على التعليقات المُرسَ      | مُرسَلة     |
|                                                                                              | ٣٤          |
| أنا المراجع الرئيسي الرسمي لدولتي / مؤسستي، كيف يمكنني التحقق من التعليقات المُرسَلة مز      | من          |
| فريق المراجعين الخاص بدولتي/مؤسستي على مسودة سابقة؟                                          | ٣7          |
| إلى جانب كوني مراجعًا، أنا أيضًا عضو في أحد المجالس الاستشارية لتوقعات البيئة العالمية، هل ت | ل توجد      |
| أي معلومات عن عملية المراجعة ككل يمكنني الاطلاع عليها؟                                       | <b>7</b> 71 |
| المؤلف                                                                                       | ٤.          |
| أنا مؤلف لتوقعات البيئة العالمية، كيف يمكنني الولوج إلى البوابة؟                             | ٤٠          |
| أرقام الصفحات في بعض التعليقات لا تتوافق مع مسودتي، فلماذا؟ وكيف يمكنني تحديد موضعه          | ไลย         |
| على نحو صحيح؟                                                                                | ٤١          |
| متی أتلقی تعلیقات علی فصلي أو فصولي؟                                                         | ٤١          |
| كيف يمكنني رؤية التعليقات على فصلي أو فصولي؟                                                 | ٤٢          |

| كيف يمكنني رؤية كل مسودات الفصول؟                                                               | ٤٤           |  |  |
|-------------------------------------------------------------------------------------------------|--------------|--|--|
| كيف يمكنني رؤية كل التعليقات على كل فصول التقرير؟                                               | ٤٥           |  |  |
| هل يمكنني تصدير نسخة من التعليقات التي تلقيتها على فصلي أو فصولي للاطلاع عليها دون اتصال        |              |  |  |
| بالإنترنت؟                                                                                      | EV           |  |  |
| كيف يمكنني الرد على التعليقات على فصلي (فصولي)؟                                                 | ٤V           |  |  |
| كيف يمكنني تحرير رد أرسلته بالفعل على تعليقات تلقيتها على فصلي أو فصولي؟                        | £9           |  |  |
| إلى متى يمكنني تحرير الردود على التعليقات التي تلقيتها على فصلي أو فصولي؟                       | ٥,           |  |  |
| أنا مؤلف لعدة فصول، كيف يمكنني الاطلاع على التعليقات المُرسَلة عليها كلها؟                      | ٥,           |  |  |
| يعمل العديد من المؤلفين على فصلي، هل يمكننا جميعًا الرد على التعليقات في الوقت نفسه؟ كين        | ؟ كيف        |  |  |
| تتعامل البوابة مع هذه الحالة؟                                                                   | ٥,           |  |  |
| ماذا يحدث إذا حررت أو حذفت ردًا أرسله مؤلف آخر على تعليق في فصلي؟                               | 01           |  |  |
| متى ستُرسَل ردودي على التعليقات إلى أمانة توقعات البيئة العالمية والمستخدمين الآخرين؟ ١٥        | 01           |  |  |
| مَن يمكنه رؤية ردودي على التعليقات التي تلقيتها؟                                                | 01           |  |  |
| لماذا لا يمكنني إرسال ردودي على التعليقات؟                                                      | or           |  |  |
| أحتاج إلى مزيد من السياق أو التوضيح بشأن تعليق تلقيته، كيف يمكنني معرفة المزيد عن المراجع       |              |  |  |
| الذي أرسله و/ أو أتواصل معه؟                                                                    | or           |  |  |
| تلقيت تعليقًا يتعلق بفصل آخر بدلًا من - أو بالإضافة إلى - الفصل الذي أُرسِل عليه، فما الذي عليّ |              |  |  |
| or<br>Saloà                                                                                     | ٣٥           |  |  |
| لقد تلقيت تعليقًا يحتوي على نص بلغة أخرى غير الإنجليزية، هل يمكن أن يساعدني النظام في فهم       |              |  |  |
| ما يحاول المراجع قوله؟                                                                          | 05           |  |  |
| لقد تلقيت رسالة بريد إلكتروني من صندوق بريد النظام يذكر أن أحد فصولي تلقى تعليقات جديدة         |              |  |  |
| مُعاد توجيهها من مؤلف آخر، ماذا يعني ذلك؟ وكيف أحدد موضع هذه التعليقات؟                         | 00           |  |  |
| أود مناقشة تعليق مع مؤلف زميل أو أحد الرؤساء المشاركين، هل يمكن لقاعدة البيانات مساعدتي         | ى <i>دتى</i> |  |  |
| في فعل ذلك؟                                                                                     | 07           |  |  |
| أعتقد أن تعليقًا تلقيته قد صنَّفه المراجع تحت فئة تعليق خاطئة. هل يمكنني تعيين فئة أخرى له؟ '   | و له؟ ۲۰     |  |  |

| كيفية ردي على أي تعليقات تلقيتها؟                                                              | 09   |
|------------------------------------------------------------------------------------------------|------|
| أريد الرد على تعقيب تركه أحد محرري المراجعة على أحد التعليقات التي تلقيتها من المراجعين، ف     | فكية |
| أفعل ذلك؟                                                                                      | 09   |
| محرر المراجعة                                                                                  | ٦١   |
| متى يمكنني رؤية التعليقات التي أرسلها المراجعون وبياناتهم؟                                     | 7)   |
| متى يمكنني رؤية الردود التي أرسلها المؤلفون؟                                                   | 7)   |
| متى يمكنني إضافة ملاحظات على الردود التي أرسلها المؤلفون بخصوص تعليقات معينة على               |      |
| "<br>الفصول المخصصة ليّ؟                                                                       | 7)   |
| هل يمكنني معرفة كيف رد المؤلفون على ملاحظاتي؟                                                  | 7)   |
| كيف يمكنني رؤية التعليقات على الفصول المخصصة ليّ وإرسال ملاحظات عليها؟                         | 7 ٢  |
| ما فئات التعليقات وما تعريفها؟                                                                 | 70   |
| كيف يمكنني تغيير الفئة التي عيَّنها المراجع أو المؤلف لتعليق معين؟                             | 70   |
| كيف يمكنني رؤية بيانات التعليقات لأي مسودة بعد إنهائها؟                                        | 71   |
| ً<br>كيف يمكنني رؤية بيانات المراجع لأي مسودة بعد انتهاء المؤلفين من الرد على تعليقاتهم؟       | ٧)   |
| "<br>كيف يمكننى رؤية كل بيانات المراجعين لكل المسودات بينما لا يزال المراجعون أو المؤلفون يعمل | لون  |
| •                                                                                              | V£   |
| كيف يمكننى رؤية كل بيانات التعليقات لكل المسودات بينما لا يزال المراجعون أو المؤلفون يعمل      | لون  |
| <br>ז !!!c                                                                                     | 1/7  |
| كيف يمكنني استخدام النظام لإجراء تحليل كمي وإنشاء الجداول والرسوم البيانية لتقرير محرر         |      |
| المراجعة الذي أعده؟                                                                            | 1/7  |
| كيف يمكنني إيجاد التعليقات على مسائل أو موضوعات معينة؟                                         | ۸.   |
| كيف يمكنني إيجاد المزيد من المعلومات حول المراجع الذي أرسل تعليقًا معينًا؟                     | 15   |
| كيف يمكنني تصدير نسخة من كل التعليقات أو تعليقات محددة للاطلاع عليها دون اتصال بالإنترن        | رنت؟ |
| £                                                                                              | Λ£   |

كيف أعرف ما إذا كان محررو المراجعة الذين عملوا على فصلي لديهم أي تعقيبات أو اقتراحات بشأن

كيف يمكنني التحقق من ردود المؤلفين على التعليقات التي تلقتها الفصول التي كُلِفت بأداء دور محرر المراجعة لها؟

#### أ أسئلة عامة

### ما هي بوابة قاعدة البيانات التحليلية لتحرير مراجعات توقعات البيئة العالمية -GEO READ?

قاعدة البيانات التحليلية لتحرير مراجعات توقعات البيئة العالمية (GEO-READ) هي البوابة الرقمية لبرنامج الأمم المتحدة للبيئة لإدارة مراجعة تقارير توقعات البيئة العالمية. ويُقدِّم النظام خدمات وامتيازات مختلفة للمستخدمين المختلفين، سواء أكانوا مؤلفين للتقارير أم مراجعين أم محرري مراجعات أم أعضاء في أمانة توقعات البيئة العالمية أم أعضاء في أمانة توقعات البيئة العالمية.

وتُدعِّم وتُحسِّن قاعدة البيانات التحليلية لتحرير مراجعات توقعات البيئة العالمية دقة عملية مراجعة التقييم ومصداقيتها وشفافيتها. وتُقدِّم كذلك لمحرري المراجعات وغيرهم من الأطراف المعنية أدوات تحليلية متعددة لتوجيه عملهم واستكماله أثناء تحليلهم للعدد الكبير من التعليقات التي يُقدِّمها المراجعين الأقران والمرشحين من الحكومات. وتأتي هذه الرقمنة لعملية المراجعة استجابة لرؤية الأمين العام للأمم المتحدة "خطتنا المشتركة" عن طريق دعم زيادة التعاون الرقمي من خلال نموذج حوكمة وإدارة جديد لتوقعات البيئة العالمية، كما أنها نموذج للتحول الرقمي المتواصل لبرنامج الأمم المتحدة للبيئة.

# كيف يمكنني الولوج إلى البوابة؟

للاطلاع على تعليمات توضح لك كيف تصبح مراجع تقارير على البوابة، يُرجَى مراجعة القسم الموضح unep-ewad- يُرجَى التواصل مع: -geohead@un.org.

#### إذا واجهت أي مشكلات في استخدام البوابة، بمَن أتصل؟

للدعم الفنى أو الأسئلة الفنية بشأن استخدام النظام، يُرجَى التواصل مع: georead@cedare.int.

#### ما هي دورة المراجعة؟

"دورة المراجعة" هي إطار زمني يُسمَح فيه للمراجعين وغيرهم من الأطراف المعنية الذين يتمتعون بمزايا المراجعين بإرسال التعليقات على مسودة تقرير معينة. وتحدد الأطر الزمنية لدورة المراجعة المجالسُ الاستشارية لتوقعات البيئة العالمية في بداية عملية الإنتاج، وتُصمَم لتيسير إنتاج التقرير في الموعد المحدد.

#### ما هي دورة الردود؟

"دورة الردود" هي إطار زمني يُسمَح فيه للمؤلفين والرؤساء المشاركين بإرسال الردود على تعليقات المراجعين على مسودة تقرير معينة. وتحدد الأطر الزمنية لدورة المراجعة المجالسُ الاستشارية لتوقعات البيئة العالمية في بداية عملية الإنتاج، وتُصمَم لتيسير إنتاج التقرير في الموعد المحدد.

#### مَن هو محرر المراجعات؟

في إطار عملية إنتاج تقارير توقعات البيئة العالمية، محررو المراجعات هم أشخاص يلعبون دورًا مهمًا في ضمان دقة عملية المراجعة عن طريق التأكد من إيلاء المؤلفين العناية الواجبة لكل تعليقات المراجعة الجوهرية المُرسَلة من الخبراء والجهات الحكومية، وتقديم المشورة للمؤلفين بشأن كيفية التعامل مع المسائل الخلافية أو الجدالية.

#### ما هي ملاحظات محرري المراجعات؟

عندما يتحقق محررو المراجعات من كيفية تعامل المؤلفين مع التعليقات، يمكن أن يتركوا تعليقات تتضمن اقتراحات وتعقيبات حول كيفية رد المؤلف على تعليق معين. وبعد انتهاء الإطار الزمني لملاحظات محرري المراجعات، تُنقَل هذه الملاحظات إلى شاشات المؤلفين لكي يتمكَّنوا من الرد عليها، إن لزم الأمر.

#### ما هي ملاحظات تعقيب المؤلفين؟

بعد تحقق محرري المراجعات من التعليقات المُرسَلة وكيفية رد المؤلفين عليها، يمكن أن يُقدِّم المؤلفون ملاحظات التعقيب الخاصة بهم ردًا على ملاحظات محرري المراجعات. وتظهر ملاحظات التعقيب لمحرري المراجعات، وكذلك للمراجعين، بعد انتهاء الإطار الزمني لهذه الملاحظات.

# ب المراجع

# كيف أُقدم طلبًا لأصبح مراجعًا؟

انقر على علامة تبويب **المراجع** في الجزء العلوي من أي شاشة بالبوابة أو على أيقونة **المراجع** في الصفحة الرئيسية. وفي صفحة المراجع المُنتقَل إليها، انقر على **تقديم طلب**.

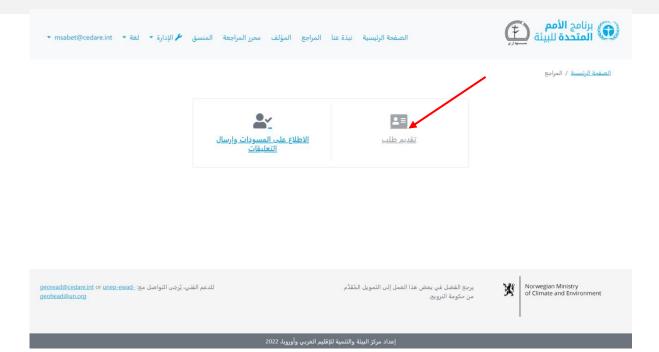

املأ استمارة المراجع، مع الانتباه للحقول الإلزامية التي تحمل علامة \*. وإذا كنت مراجعًا من الأقران، فيلزم عليك أيضًا **تحميل** سيرة ذاتية مُفصَّلة. والنقر على **إرسال** لإضافة طلبك إلى قاعدة البيانات.

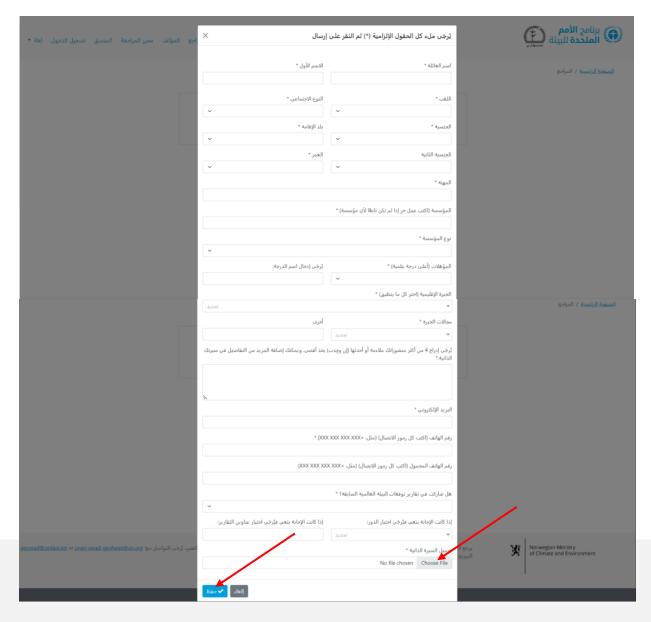

يُرجَى التأكد من ملء طلبك بدقة، خاصة مربع الترشيح، لأنه لن يمكنك تعديله بمجرد إرساله. وإذا أردت إرسال طلب جديد، فستحتاج إلى استخدام عنوان بريد إلكتروني آخر لأن طلبك مرتبط بعنوان البريد الإلكتروني المستخدم فيه. ويمكنك التواصل مع الأمانة (unep-ewad-geohead@un.org) للحصول على مساعدة في حذف الطلب من النظام بحيث تتمكَّن من إرسال طلب جديد باستخدام عنوان البريد الإلكتروني نفسه.

بمجرد أن تعتمدك الأمانة مراجعًا، سواء أكنت مرشحًا ذاتيًّا أم حكوميًّا، ستتلقى اسم مستخدم وكلمة مرور على البريد الإلكتروني الذي قدَّمته في استمارتك من صندوق بريد قاعدة البيانات التحليلية لتحرير مراجعات توقعات البيئة العالمية (georead@cedare.int). ويُرجَى ملاحظة أنك إذا لم تتلق أي رسائل بريد إلكتروني من النظام من قبل، فقد توجِّه خدمة بريدك الإلكتروني الرسالة إلى مجلد البريد غير المرغوب فيه، لذا يُرجَى التحقق من هذا المجلد دائمًا.

مَن يمكنه رؤية كل المعلومات التي أرسلها في الملف التعريفي للمراجع الخاص بي؟ لحين موافقة أمانة توقعات البيئة العالمية عليك كمراجع وتلقيك اسم المستخدم وكلمة المرور، لن يمكن لأحد رؤية الملف التعريفي للمراجع الخاص بك وكل المعلومات التي يحتوي عليها سوى منسقي النظام.

وبمجرد الموافقة عليك كمراجع (من الأقران أو مرشح حكوميًّا) وتلقيك اسم المستخدم وكلمة المرور، ستُربَط تلقائيًّا المعلومات التي قدَّمتها في الملف التعريفي للمراجع الخاص بك بالتعليقات التي أرسلتها، وستظهر هذه المعلومات لأي مستخدمين للبوابة يمكنهم الاطلاع على هذه التعليقات، مثل المؤلفين ومحرري المراجعات.

# هل تُخفَى هويتي من التعليقات بأي طريقة أم أن المؤلفين وغيرهم من المستخدمين يرون مَن أرسل التعليقات؟

لا تُخفَى الهوية من التعليقات المُرسَلة على أي مسودة وثيقة أو تقرير لتوقعات البيئة العالمية. ويمكن لمؤلفي التقارير، والرؤساء المشاركين، ومحرري المراجعات، وأمانة توقعات البيئة العالمية، وأعضاء بعض المجالس الاستشارية لتوقعات البيئة العالمية رؤية مَن أرسل تعليقًا والاطلاع على الملف التعريفي الكامل للمراجع.

# لقد رشَّدتني حكومتي أو مؤسستي لأكون مراجعًا، كيف يمكنني الولوج إلى البوابة وإرسال تعليقات؟

بعد أن تتلقى أمانة توقعات البيئة العالمية ترشيحك، يجب أن ترسل ملفًا تعريفيًّا للمراجع باستخدام وظيفة "تقديم طلب مراجع" في البوابة (يُرجَى مراجعة هذا القسم). وستوافق عليك، بعد ذلك، الأمانة تلقائيًّا كمراجع مرشحًا حكوميًّا وستتلقى اسم مستخدم وكلمة مرور. وبعد ذلك، ستوضَع علامة على تعليقاتك على تعليقات رسمية لدولتك/منطقتك.

#### كيف يمكنني الاطلاع على مسودة قيد المراجعة؟

انقر على علامة تبويب **المراجع** في الجزء العلوي من أي شاشة بالبوابة أو على أيقونة **المراجع** في الصفحة الرئيسية. وفي صفحة المراجع المُنتقَل إليها، انقر على **الاطلاع على المسودات وإرسال** التعليقات.

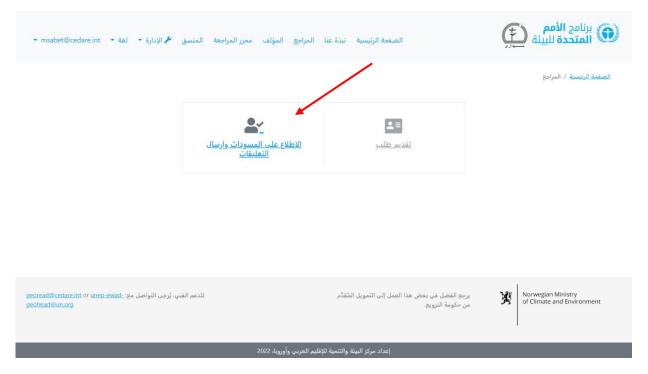

سيُطلَب منك، بعد ذلك، تسجيل الدخول باستخدام اسم المستخدم وكلمة المرور التي قدَّمتها لك أمانة توقعات البيئة العالمية.

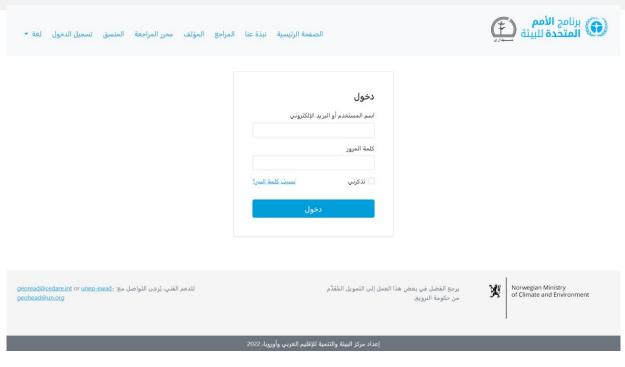

بمجرد أن تسجل الدخول، انقر على **تنزيل / البحث في المسودات**:

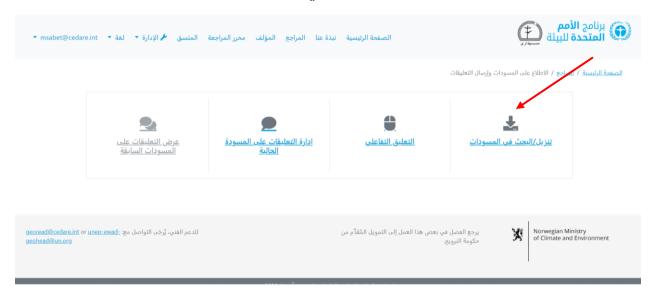

ستنتقل إلى شاشة تعرض قائمة بكل مسودات الفصول المتاحة حاليًا. انقر على **تنزيل** بجوار مسودة الفصل الذي ترغب في تنزيله، أو اختر فصولًا متعددة من مربعات الاختيار الموجودة على اليمين ونزِّلها في مجلد مضغوط باستخدام زر **تنزيل العناصر المحددة**. وسيُطلَب منك، بعد ذلك، اختيار المجلد الذي تريد حفظ الملف أو المجلد فيه على جهاز الكمبيوتر الخاص بك.

يمكنك **البحث** أيضًا في الملفات عن أي كلمة مفتاحية تختارها لتصل إلى الفصول المحددة التي ذُكِرت فيها الكلمة.

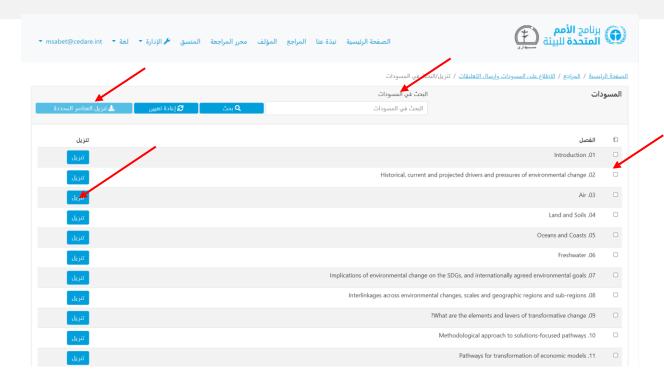

#### مَن يمكنه إرسال تعليقات المراجعة؟

سواء أكنت تريد المشاركة في مراجعة أحد تقارير توقعات البيئة العالمية بصفتك مراجعًا مرشحًا ذاتيًّا أم كنت مرشحًا من حكومتك لفعل ذلك، فلكي ترسل التعليقات على أي مسودة، يجب أن ترسل ملفًا تعريفيًّا للمراجع إلى أمانة توقعات البيئة العالمية وتتلقى اسم المستخدم وكلمة المرور (انظر هذا القسم هنا). وإذا كنت مؤلفًا، أو رئيسًا مشاركًا، أو محررًا، أو عضوًا في أمانة توقعات البيئة العالمية، أو عضوًا في أحد المجالس الاستشارية لتوقعات البيئة العالمية، فسجِّل الدخول إلى النظام باستخدام بيانات تعريفك الشخصية التي قدَّمتها لك أمانة توقعات البيئة العالمية، ثم اتبِّع الخطوات لإرسال التعليقات وسيطلب منك النظام تلقائيًّا ملء ملف تعريفي للمراجع.

# كيف أرسل تعليقات أثناء قراءتي للمسودات؟

انقر على علامة تبويب **المراجع** في الجزء العلوي من أي شاشة بالبوابة أو على أيقونة **المراجع** في الصفحة الرئيسية. وفي صفحة المراجع المُنتقَل إليها، انقر على **الاطلاع على المسودات وإرسال** التعليقات.

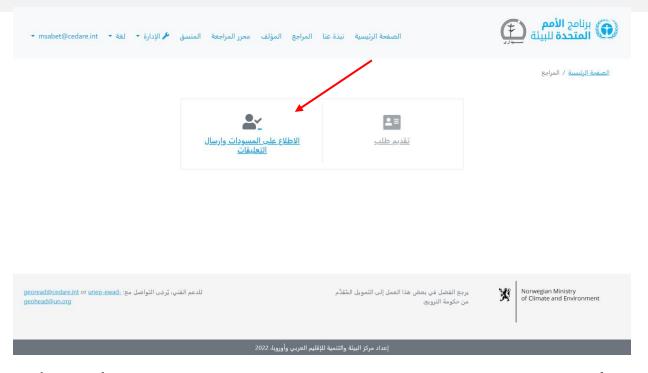

سيُطلَب منك، بعد ذلك، تسجيل الدخول باستخدام اسم المستخدم وكلمة المرور التي قدَّمتها لك أمانة توقعات البيئة العالمية.

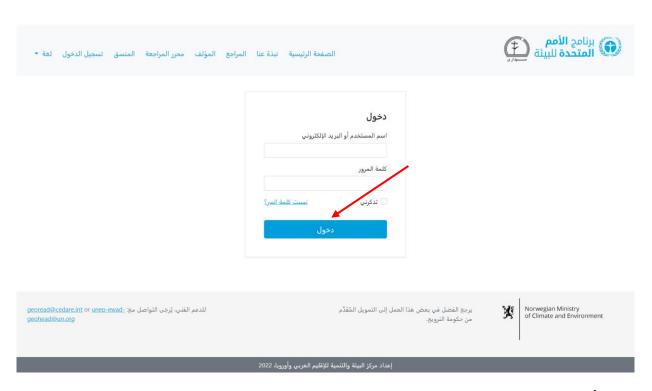

بمجرد أن تسجل الدخول، انقر على **التعليق التفاعلي**.

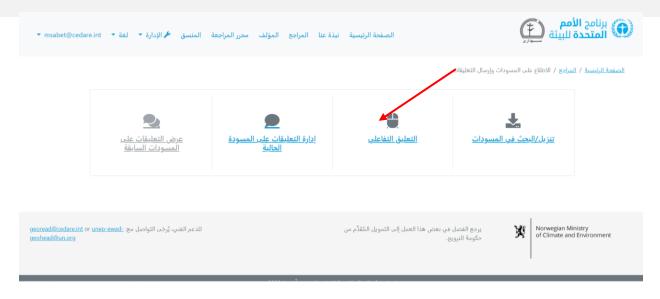

# انقر على **إرسال التعليقات** بجوار الفصل الذي تريد مراجعته.

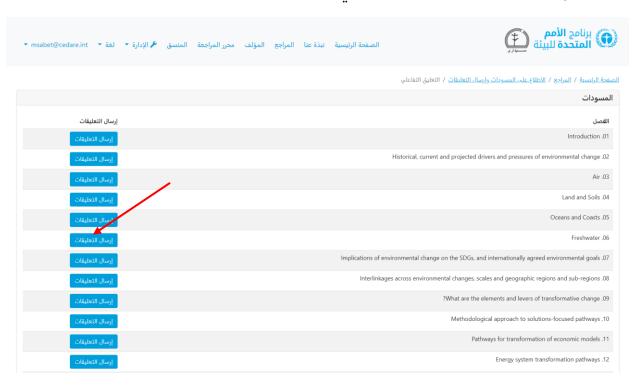

ستفتح مسودة الفصل في شاشة قراءة. حدد النص الذي تريد إرسال تعليق عليه، وتأكد من أن يبدأ وينتهى الجزء المحدد برقم سطر، ثم انقر على "**تعليق جديد**".

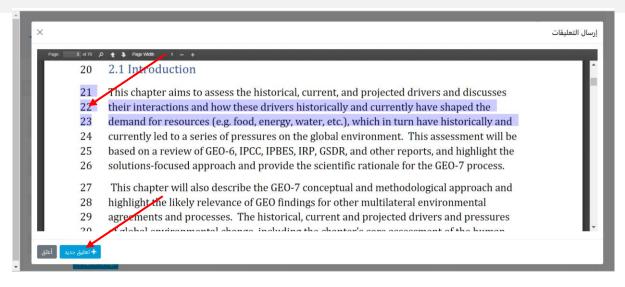

ستنبثق استمارة إرسال تعليقات مملوءة مسبقًا ببعض بيانات موضع تعليقك. يُرجَى إكمال البيانات الناقصة، وقدَّم أكبر قدر ممكن من التفاصيل في هذه الاستمارة لتساعد المؤلفين على تحديد موضع تعليقك في المسودة وفهمه جيدًا، مع الانتباه للحقول الإلزامية التي تحمل علامة (\*). ويمكنك تنزيل دليل فئات التعليقات من أيقونة "?" الموجودة بجوار القائمة المنسدلة "فئة التعليق". بالإضافة إلى ذلك، يمكنك اقتراح مصادر بيانات إضافية للمؤلفين باستخدام مربع النص "مصادر معلومات إضافية واقتراحات أخرى لكيفية التعليق"، أو تحميل ملف لمصادر البيانات الإضافية. ويُرجَى معلومات إضافية"، فسيصبح مربع النص "مصادر معلومات إضافية واقتراحات أخرى لكيفية التعامل مع التعليق" إلزاميًّا، ومن ثم سيكون عليك معلومات إضافية واقتراحات أخرى لكيفية التعامل مع التعليق" إلزاميًّا، ومن ثم سيكون عليك مثل اسم تقرير أو رابط لمصدر على الإنترنت. ويمكنك أيضًا تحميل ملف أو أكثر لمصادر البيانات الإضافية، وفي هذه الحالة يمكنك كتابة "يُرجَى التحقق من الملف المُرفَق" في مربع النص لكي يسمح لك النظام بحفظ تعليقك.

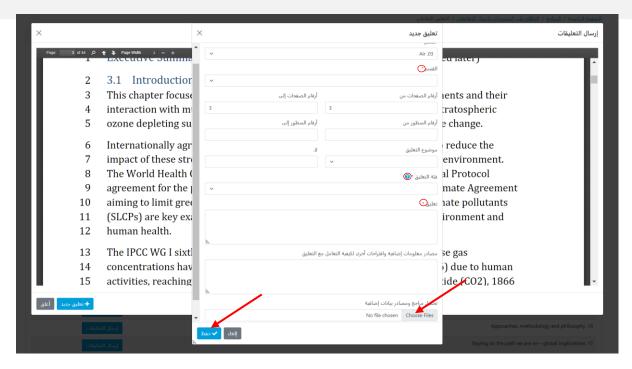

بمجرد أن تملأ كل التفاصيل، انقر على "**حفظ**" لحفظ تعليقك في النظام. ويُرجَى ملاحظة أنك إذا كنت ترسل التعليقات مع اقتراب الموعد النهائي لدورة المراجعة، وهو الوقت الذي يواجه فيه النظام ضغطًا في حركة التعاملات عليه، أو إذا كنت تُحمِّل موادًا إضافية لدعم تعليقك، فحفظ التعليق يمكن أن يستغرق فترة أطول من المعتاد.

إذا أردت تحميل أكثر من ملف، فاتبّع الخطوات الموضحة أعلاه لحفظ تعليقك مع الملف الأول، ثم اتبّع الخطوات الموضحة هنا لتحرير التعليق وتحميل غيره، وهكذا، مع تكرار هذه الخطوات مع كل ملف إضافي تريد تحميله.

#### كيف أرسل التعليقات؟

انقر على علامة تبويب **المراجع** في الجزء العلوي من أي شاشة بالبوابة أو على أيقونة **المراجع** في الصفحة الرئيسية. وفي صفحة المراجع المُنتقَل إليها، انقر على **الاطلاع على المسودات وإرسال** التعليقات.

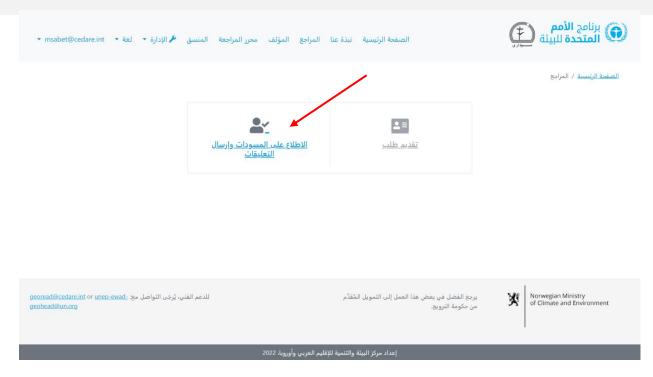

سيُطلَب منك، بعد ذلك، تسجيل الدخول باستخدام اسم المستخدم وكلمة المرور التي قدَّمتها لك أمانة توقعات البيئة العالمية.

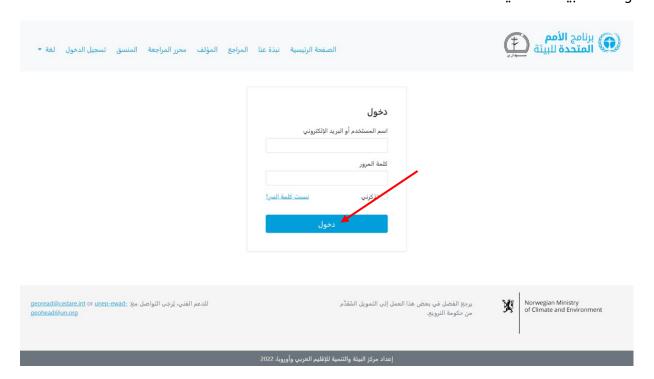

بمجرد أن تسجل الدخول، انقر على إ**دارة التعليقات على المسودة الحالية**.

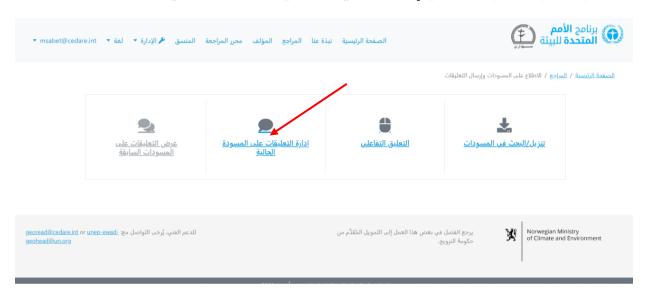

ستنتقل إلى صفحة تعرض التعليقات التي ربما قدمتها بالفعل في **دورة المراجعة** الجارية. لإرسال تعليق، انقر على **تعليق جديد**.

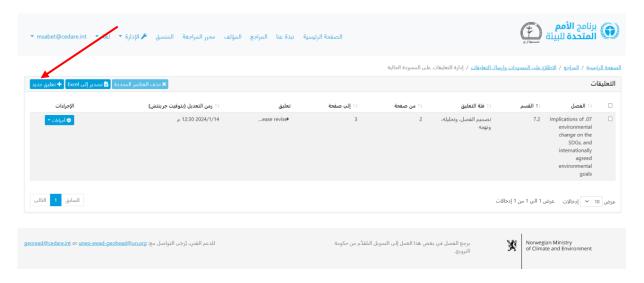

ستنبثق استمارة إرسال تعليقات. يُرجَى ملء أكبر قدر ممكن من التفاصيل في هذه الاستمارة لتساعد المؤلفين على تحديد موضع تعليقك في المسودة وفهمه جيدًا، مع الانتباه للحقول الإلزامية التي تحمل علامة (\*). ويمكنك تنزيل دليل فئات التعليقات من أيقونة "?" الموجودة بجوار القائمة المنسدلة "فئة التعليق". بالإضافة إلى ذلك، يمكنك اقتراح مصادر بيانات إضافية للمؤلفين باستخدام مربع النص "مصادر معلومات إضافية واقتراحات أخرى لكيفية التعامل مع التعليق"، أو تحميل ملف لمصدر البيانات الإضافي. ويُرجَى ملاحظة أنك إذا اخترت فئة التعليق "مراجع ومصادر بيانات إضافية"، فسيصبح مربع النص "مصادر معلومات إضافية واقتراحات أخرى لكيفية التعامل مع التعليق" إلزاميًّا، ومن مربع النص "مصادر معلومات إضافية واقتراحات أخرى لكيفية التعامل مع التعليق" إلزاميًّا، ومن المعلومات الإضافية لتوجيه المؤلفين بشأن كيفية تحديد موضع هذه البيانات الإضافية، مثل اسم تقرير أو رابط لمصدر على الإنترنت. ويمكنك أيضًا تحميل ملف أو أكثر

لمصادر البيانات الإضافية، وفي هذه الحالة يمكنك كتابة "يُرجَى التحقق من الملف المُرفَق" في مربع النص لكى يسمح النظام لك بحفظ تعليقك.

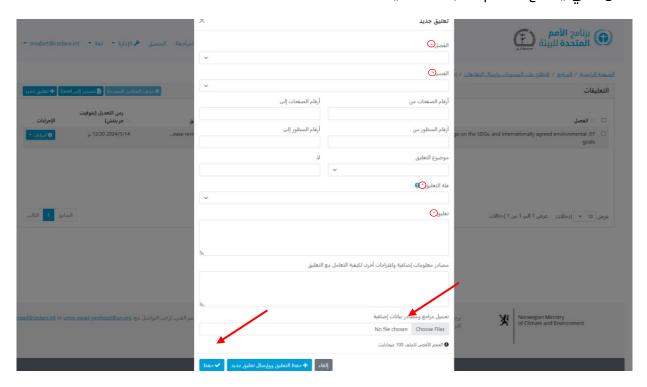

بمجرد أن تملأ كل التفاصيل، انقر على "حفظ" لحفظ تعليقك في النظام. ويُرجَى ملاحظة أنك إذا كنت ترسل التعليقات مع اقتراب الموعد النهائي لدورة المراجعة، وهو الوقت الذي يواجه فيه النظام ضغطًا في حركة التعاملات عليه، أو إذا كنت تُحمِّل موادًا إضافية لدعم تعليقك، فحفظ التعليق يمكن أن يستغرق فترة أطول من المعتاد.

إذا أردت تحميل أكثر من ملف، فاتبّع الخطوات الموضحة أعلاه لحفظ تعليقك مع الملف الأول، ثم اتبّع الخطوات الموضحة هنا لتحرير التعليق وتحميل غيره، وهكذا، مع تكرار هذه الخطوات مع كل ملف إضافى تريد تحميله.

# لديّ بعض التعقيبات على عملية توقعات البيئة العالمية بدلًا من التقرير نفسه أود إرسالها، فكيف يمكنني فعل ذلك؟

اتبّع الخطوات الموضحة في هذا القسم عن التعليق التفاعلي أو إدارة التعليقات لإرسال تعليق جديد لتنتقل إلى استمارة إرسال التعليقات. وفي قائمة "الفصل" المنسدلة، بدلًا من اختيار رقم فصل وعنوانه، اختر "عملية توقعات البيئة العالمية". واملأ بقية استمارة إرسال التعليقات ثم انقر على حفظ لحفظ تعليقاتك في النظام.

# أحاول إرسال تعليق، ولكنني عندما انقر على "حفظ" في استمارة إرسال التعليقات، لا يُقبَل التعليق أو أتلقى رسالة خطأ، ما الذى علىّ فعله؟

إذا كنت قد سجلت الدخول إلى النظام ولا توجد مشكلات في اتصال الإنترنت لديك، ولكن النظام يرفض حفظ تعليقك، فتأكد من أنك ملأت كل الحقول التي تحمل علامة النجمة (\*) لأنها إلزامية كلها. والحقول الإلزامية ضرورية للمؤلفين كي يتمكَّنوا من تحديد موضع تعليقك وفهمه بدقة.

# كيف يمكنني اقتراح تقارير أو مواقع إلكترونية أو أي مصادر بيانات إضافية ليطلع عليها المؤلفون؟

اتبّع الخطوات الموضحة في هذا القسم عن التعليق التفاعلي أو إدارة التعليقات لإرسال تعليق جديد لتنتقل إلى استمارة إرسال التعليقات. واملأ كل البيانات الضرورية، وأدخل أسماء و/أو روابط المصادر الإضافية التي تريد أن يطلع عليها المؤلفون في مربع نص "مصادر بيانات إضافية". ويمكنك اختيار تحميل ملف باستخدام وظيفة التحميل. ولتحميل ملف، انقر على اختيار ملفات، وابحث عن الملف الذي تريد تحميله من جهاز الكمبيوتر الخاص بك وحدده. وبمجرد أن تُحمِّل ملفًا، سيظهر لك مربع فارغ جديد لتحميل ملف آخر.

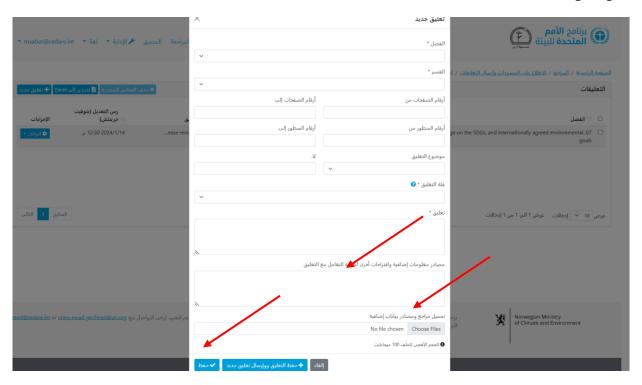

انقر على حفظ لحفظ تعليقك مع الملف الذي حمَّلته في البوابة. ويُرجَى ملاحظة أنك إذا كنت تُحمِّل ملفات عديدة أو كبيرة، فقد تستغرق هذه الخطوة بضع دقائق. وإذا أردت تحميل أكثر من ملف، فاتبّع الخطوات الموضحة أعلاه لحفظ تعليقك مع الملف الأول، ثم اتبّع الخطوات الموضحة هنا لتحرير التعليق وتحميل غيره، وهكذا، مع تكرار هذه الخطوات مع كل ملف إضافي تريد تحميله.

#### متى تُرسَل تعليقاتي إلى المؤلفين؟

تُرسَل تعليقاتك تلقائيًّا بالنيابة عنك إلى مؤلفي الفصل ذي الصلة بعد انتهاء دورة المراجعة. وبينما لا تزال دورة المراجعة جارية، تُحفَظ تعليقاتك في حسابك، ويمكنك تحريرها أو حذفها حتى تنتهي الدورة. وبمجرد أن تنتهي دورة المراجعة، لن يقبل النظام أي تعليقات جديدة، ولن يسمح لك بتحرير التعليقات التي أرسلتها بالفعل. والتعليقات التي تكون الموجودة في حسابك عند انتهاء الدورة تُرسَل تلقائيًّا حينذاك إلى المؤلفين.

### كيف أتحقق من التعليقات التى أرسلتها خلال دورة مراجعة جارية؟

انقر على علامة تبويب **المراجع** في الجزء العلوي من أي شاشة بالبوابة أو على أيقونة **المراجع** في الصفحة الرئيسية. وفي صفحة المراجع المُنتقَل إليها، انقر على **الاطلاع على المسودات وإرسال** التعليقات.

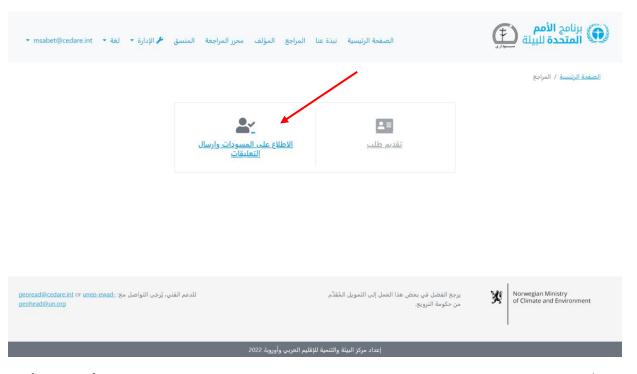

سيُطلَب منك، بعد ذلك، تسجيل الدخول باستخدام اسم المستخدم وكلمة المرور التي قدَّمتها لك أمانة توقعات البيئة العالمية.

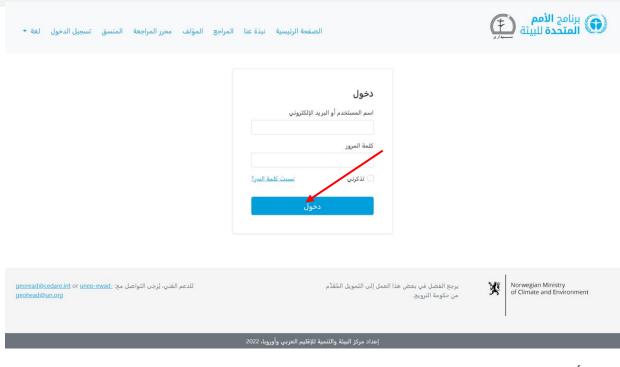

بمجرد أن تسجل الدخول، انقر على إ**دارة التعليقات على المسودة الحالية**.

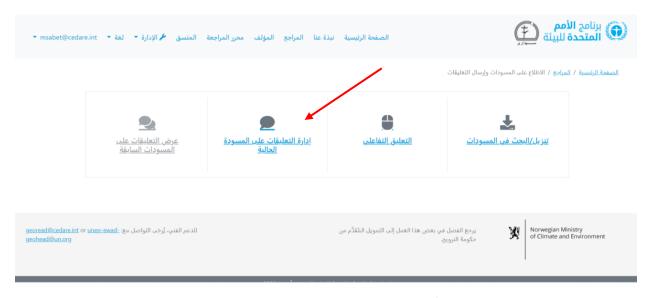

ستنتقل إلى شاشة تتضمن جدولًا يعرض كل التعليقات التي أرسلتها حتى الآن في **دورة المراجعة** الجارية.

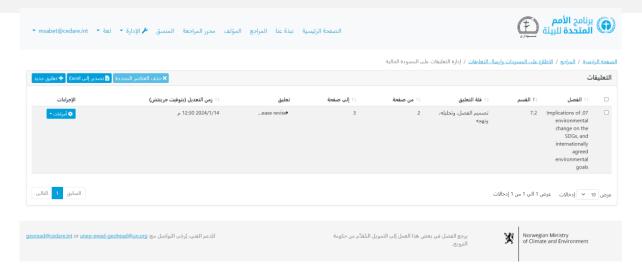

في جدول التعليقات الموضح في هذه الشاشة، يمكنك ترتيب التعليقات وفقًا لأي من عناوين العواميد التي توجد أسهم بجانبها، أو النقر على حقل نص التعليق في أي صف لترى تفاصيل التعليق كاملةً.

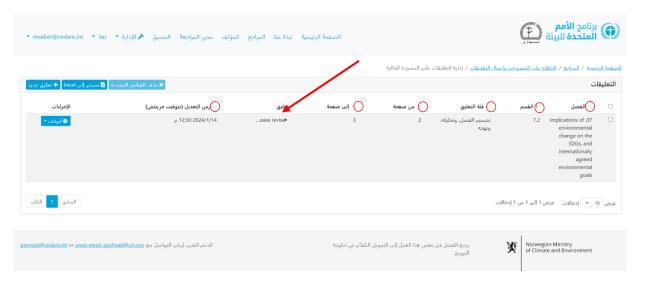

َ هَلَ يَمَكُنَ أَن يَرَى الْمُؤْلِفُونَ كُلِ الْبِيانَاتُ التِّي أَرْسَلَتُهَا فَيِمَا يَخْصُ تَعَلَيْقًا مَعينًا؟ نعم، يمكن للمؤلفين رؤية كل البيانات الوصفية التي أرسلتها في أي استمارة تعليق.

#### كيف أحرر التعليقات التى حفظتها بالفعل أثناء دورة مراجعة جارية؟

انقر على علامة تبويب **المراجع** في الجزء العلوي من أي شاشة بالبوابة أو على أيقونة **المراجع** في الصفحة الرئيسية. وفي صفحة المراجع المُنتقَل إليها، انقر على **الاطلاع على المسودات وإرسال** التعليقات.

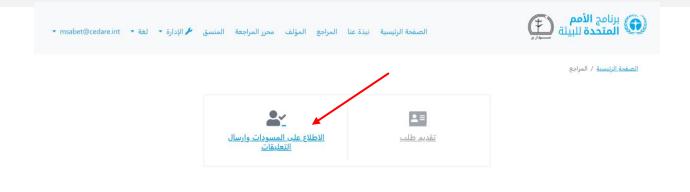

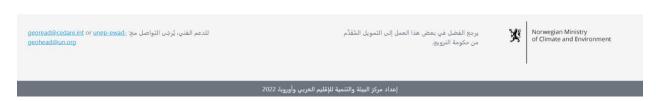

سيُطلَب منك، بعد ذلك، تسجيل الدخول باستخدام اسم المستخدم وكلمة المرور التي قدَّمتها لك أمانة توقعات البيئة العالمية. وبمجرد أن تسجل الدخول، انقر على إدارة التعليقات على المسودة الحالية.

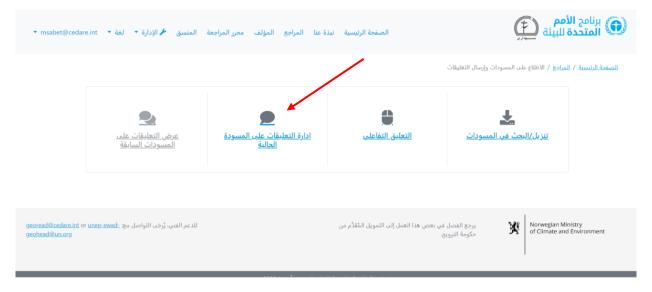

ستنتقل إلى شاشة تتضمن جدولًا يعرض كل التعليقات التي أرسلتها حتى الآن في دورة المراجعة الجارية. انقر على إجراءات بجوار التعليق الذي تريد تحريره.

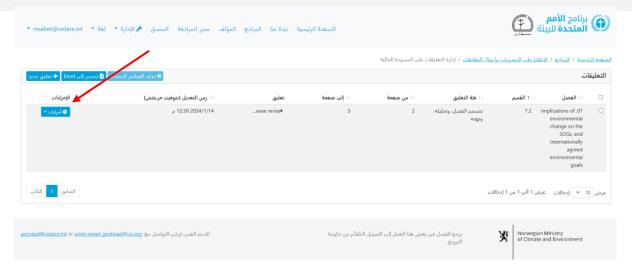

ستظهر قائمة بالإجراءات، انقر على تحرير.

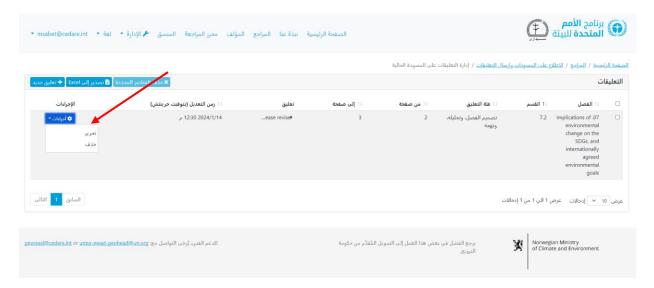

يمكنك الآن إجراء أي تغيير أو تحرير تريده لتفاصيل التعليق في استمارة التعليق. ويُرجَى ملاحظة أن أي تحرير يُجرَى لأي تعليق محفوظ مسبقًا سيُكتَب فوق ما كان محفوظًا. وأي تغيير سيُكتَب تلقائيًّا فوق ما كان محفوظًا في السابق، ولن تصبح النسخة (النسخ) القديمة لتعليقك متاحة على النظام.

# هل يمكنني حذف التعليقات بعد أن حفظتها في النظام؟

نعم، يمكنك حذف التعليقات التي حفظتها بالفعل في النظام، ولكن بينما تكون دورة المراجعة الخاصة بها جارية. اتبع الخطوات الموضحة هنا، ثم انقر على حذف في قائمة "الإجراءات" بجوار التعليق الذى تريد حذفه. ويُرجَى ملاحظة أنه بمجرد أن تحذف تعليق من حسابك، لا يمكن استرجاعه أو إعادته.

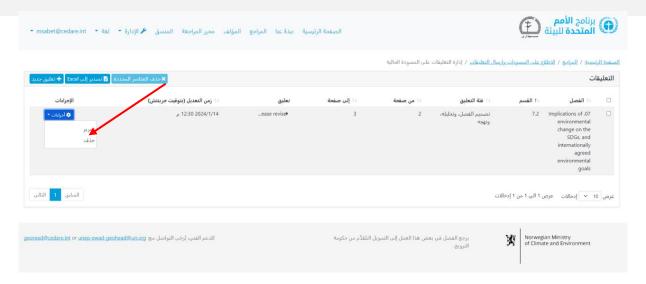

بمجرد انتهاء دورة المراجعة، كل التعليقات التي حُفِظت في النظام ستُنقَل لحظة انتهاء الدورة إلى قسم المؤلف ليطلع عليها المؤلفون، ولن يصبح بإمكانك تحريرها أو حذفها.

#### كيف أتحقق من التعليقات التي أرسلتها خلال دورة مراجعة سابقة؟

انقر على علامة تبويب **المراجع** في الجزء العلوي من أي شاشة بالبوابة أو على أيقونة **المراجع** في الصفحة الرئيسية. وفي صفحة المراجع المُنتقَل إليها، انقر على **الاطلاع على المسودات وإرسال** التعليقات.

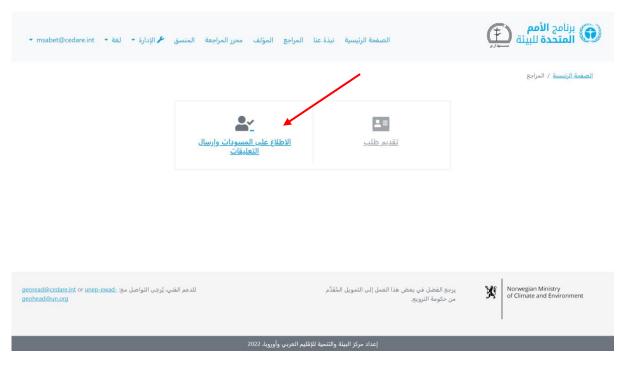

سيُطلَب منك، بعد ذلك، تسجيل الدخول باستخدام اسم المستخدم وكلمة المرور التي قدَّمتها لك أمانة توقعات البيئة العالمية. وبمجرد أن تسجل الدخول، انقر على عرض التعليقات على المسودات السابقة.

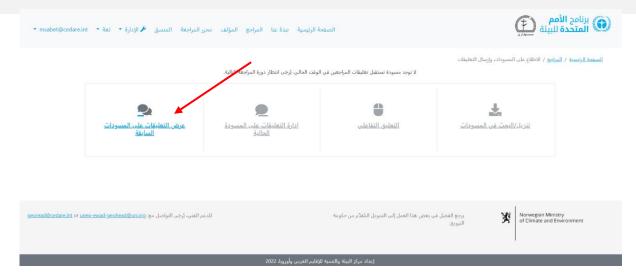

ستنتقل إلى شاشة تتضمن جدولًا يعرض كل التعليقات التي أرسلتها على المسودات السابقة أو دورات المراجعة التي انتهت بالفعل. ويُرجَى ملاحظة أنه لا يمكنك تحرير أو حذف التعليقات على المسودات السابقة أو دورات المراجعة المنتهية.

هل يمكنني الاحتفاظ بنسخة من تعليقاتي للاطلاع عليها دون اتصال بالإنترنت، فأولًا، انقر على علامة إذا أردت الاحتفاظ بنسخة من تعليقاتك للاطلاع عليها دون اتصال بالإنترنت، فأولًا، انقر على علامة تبويب المراجع في الجزء العلوي من أي شاشة بالبوابة أو على أيقونة المراجع في الصفحة الرئيسية. وفي صفحة المراجع المُنتقَل إليها، انقر على الاطلاع على المسودات وإرسال التعليقات.

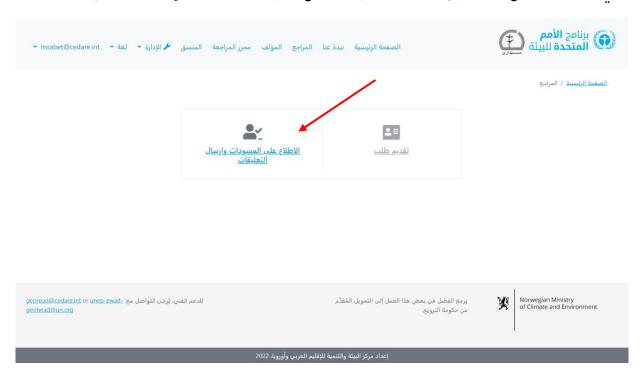

سيُطلَب منك، بعد ذلك، تسجيل الدخول باستخدام اسم المستخدم وكلمة المرور التي قدَّمتها لك أمانة توقعات البيئة العالمية. وبمجرد أن تسجل الدخول، انقر على إدارة التعليقات على المسودة الحالية.

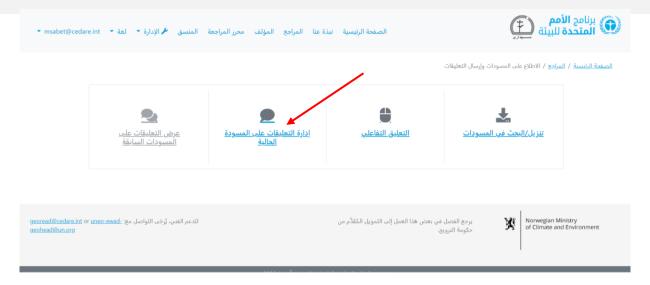

ستنتقل إلى شاشة تتضمن جدولًا يعرض كل التعليقات التي أرسلتها حتى الآن في **دورة المراجعة** الجارية. ويمكنك النقر على **تصدير إلى Excel** لتصدير نسخة من التعليقات يمكنك عرضها في ملف. Microsoft Excel.

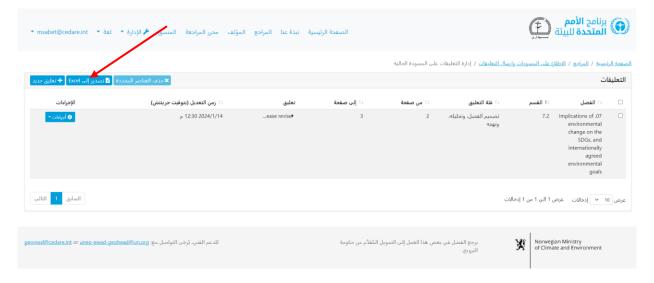

إذا لم يتم تنزيل الملف تلقائيًّا، فربما تكون قد حجبته أداة حجب النوافذ المنبثقة في متصفحك. فتأكد من السماح بالنوافذ المنبثقة من الموقع الإلكتروني ثم كرر المحاولة. وبعد ذلك، سيُطلَب منك اختيار المجلد الذى تريد أن تحفظ فيه ملف Excel الذى يحتوى على تعليقاتك.

إذا أردت حفظ نسخة من التعليقات التي أرسلتها على مسودات سابقة، فاتبّع الخطوات الموضحة هنا للوصول إلى الشاشة التي توضح تعليقاتك السابقة، ثم انقر على تصدير إلى Excel لتصدير نسخة من التعليقات لعرضها في ملف Microsoft Excel. وإذا لم يتم تنزيل الملف تلقائيًّا، فربما تكون قد حجبته أداة حجب النوافذ المنبثقة من الموقع الإلكتروني ثم كرر المحاولة. وبعد ذلك، سيُطلَب منك اختيار المجلد الذي تريد أن تحفظ فيه ملف Excel الذي يريد أن تحفظ فيه ملف Excel الذي على تعليقاتك.

# لماذا لا يمكنني إرسال تعليقاتي أو تحريرها أو حذفها؟

إذا كان بإمكانك الولوج إلى حساب المراجع الخاص بك باستخدام اسم المستخدم وكلمة المرور الخاصة بك التي حصلت عليها من أمانة توقعات البيئة العالمية، ولكن لا يمكنك إرسال التعليقات، فقد يرجع ذلك غالبًا إلى عدم وجود دورة مراجعة جارية يمكنك المشاركة فيها. يُرجَى التحقق من صندوق الوارد للبريد الإلكتروني الذي قدَّمته في حسابك على قاعدة البيانات التحليلية لتحرير مراجعات توقعات البيئة العالمية للحصول على التنبيهات والإشعارات بشأن الأطر الزمنية لدورات المراجعة.

# كيف أعرف رد المؤلفين على تعليقاتي؟

ستتمكّن من رؤية رد المؤلف على تعليقاتك، وكذلك أي ملاحظات تعقيب مُقدَّمة من محرري المراجعة أو المؤلفين، بمجرد انتهاء الإطار الزمني لتعقيب المؤلف. انتقل إلى علامة تبويب المراجع في الجزء العلوي من أي شاشة بالبوابة أو انقر على أيقونة المراجع في الصفحة الرئيسية. وفي صفحة المراجع المُنتقَل إليها، انقر على اللطلاع على المسودات وإرسال التعليقات.

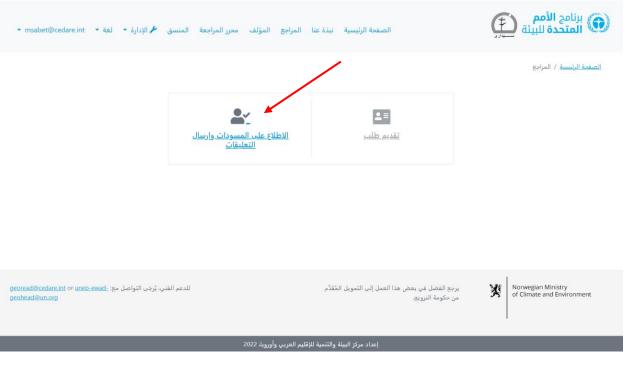

في الشاشة التالية، انقر على **عرض التعليقات على المسودات السابقة**.

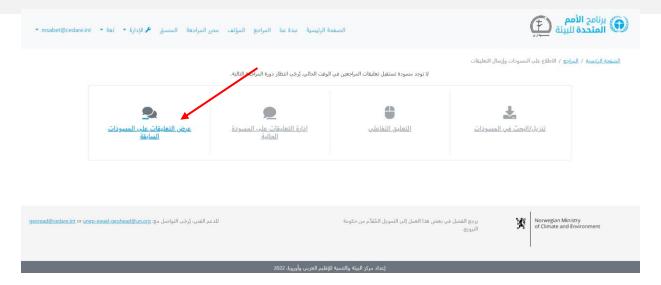

في الشاشة التالية، سترى كل التعليقات التي أرسلتها على مسودات سابقة، إلى جانب رد المؤلف، وملاحظات محررى المراجعة، وملاحظات تعقيب المؤلفين.

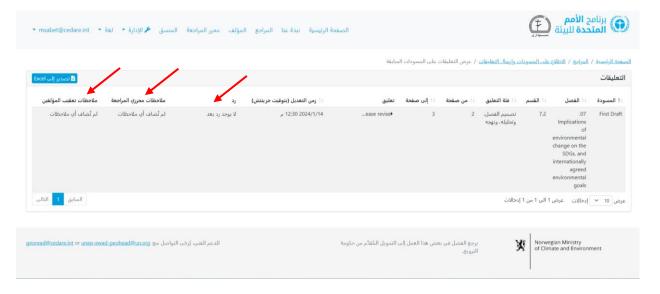

# كيف أعرف رأي محرري المراجعة في ردود المؤلفين على تعليقاتي؟

ستتمكّن من رؤية أي ملاحظات تعقيب مُقدَّمة من محرري المراجعة أو المؤلفين بمجرد انتهاء الإطار الزمني لتعقيب المؤلفين. انتقل إلى علامة تبويب المراجع في الجزء العلوي من أي شاشة بالبوابة أو انقر على أيقونة المراجع في الصفحة الرئيسية. وفي صفحة المراجع المُنتقَل إليها، انقر على اللطلاع على المسودات وإرسال التعليقات.

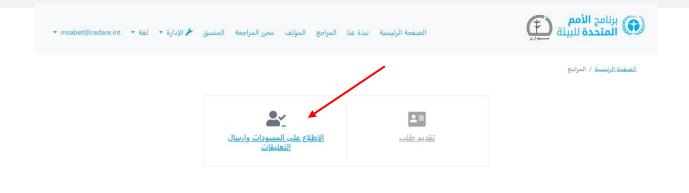

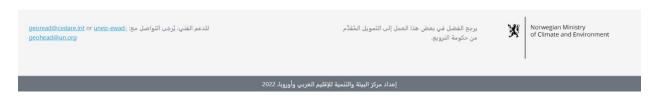

#### فى الشاشة التالية، انقر على عرض التعليقات على المسودات السابقة.

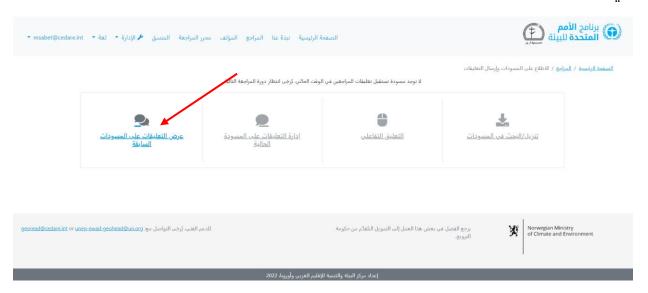

في الشاشة التالية، سترى كل التعليقات التي أرسلتها على مسودات سابقة، إلى جانب رد المؤلف، وملاحظات محرري المراجعة، وملاحظات تعقيب المؤلفين.

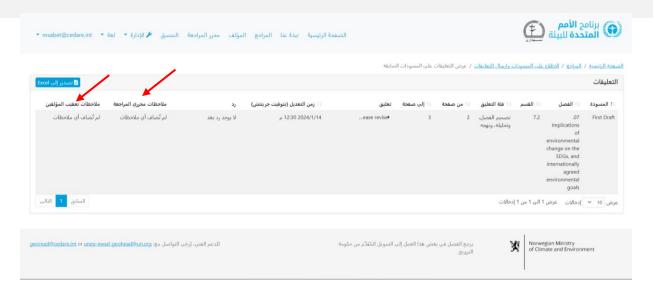

# أنا قائد مراجع الرئيسي الرسمي لدولتي / مؤسستي، كيف يمكنني التصديق على التعليقات المُرسَلة من المراجعين الآخرين من دولتي / مؤسستي؟

يجب إرسال بيان حالتك كمراجع رئيسي وقائمة المراجعين الذين كُلِفت بالإشراف على تعليقاتهم عبر قنوات رسمية إلى أمانة توقعات البيئة العالمية (unep-ewad-geohead@un.org). وبعد ذلك، سيُسنَد إليك الدور الصحيح على النظام وستتمكن من رؤية وتحرير وحذف التعليقات المُرسَلة من المراجعين الذين تشرف عليهم على حسابك.

انقر على علامة تبويب **المراجع** في الجزء العلوي من أي شاشة بالبوابة أو على أيقونة **المراجع** في الصفحة الرئيسية. وفي صفحة المراجع المُنتقَل إليها، انقر على **الاطلاع على المسودات وإرسال** التعليقات.

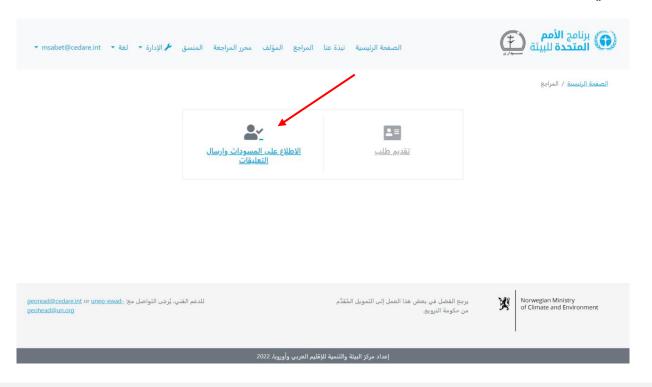

سيُطلَب منك، بعد ذلك، تسجيل الدخول باستخدام اسم المستخدم وكلمة المرور التي قدَّمتها لك أمانة توقعات البيئة العالمية. وبمجرد أن تسجل الدخول، انقر على إدارة تعليقات المسودة الحالية الخاضعة للإشراف.

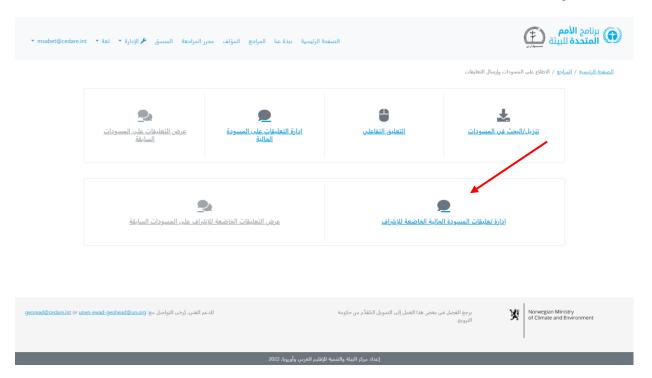

في الشاشة التالية، سترى كل التعليقات التي أرسلها المراجعون الخاضعون لإشرافك في الوقت الحقيقي. انقر على إجراءات بجوار أي تعليق تريد تحريره أو حذفه، وحدد الخيار المناسب. إذا حددت حذف، فسيُحذَف التعليق من قاعدة البيانات ولن يراه المؤلفون أو محررو المراجعة أو أي أطراف معنية أخرى.

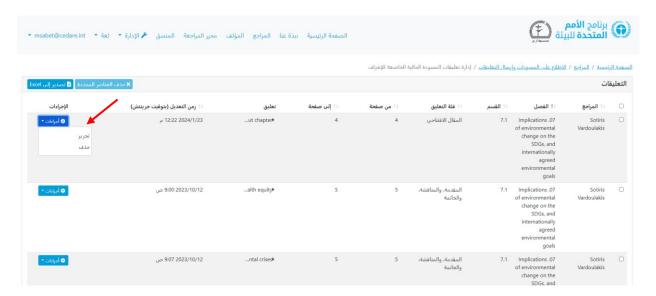

إذا حددت **تحرير**، فستفتح استمارة إرسال التعليقات وستكون مملوءة مسبقًا ببيانات التعليق التي يمكنك تحرير أيٍّ منها. أجر أي تحرير تريده، ثم انقر على حفظ لتتأكد من حفظ عمليات التحرير التي أجريتها.

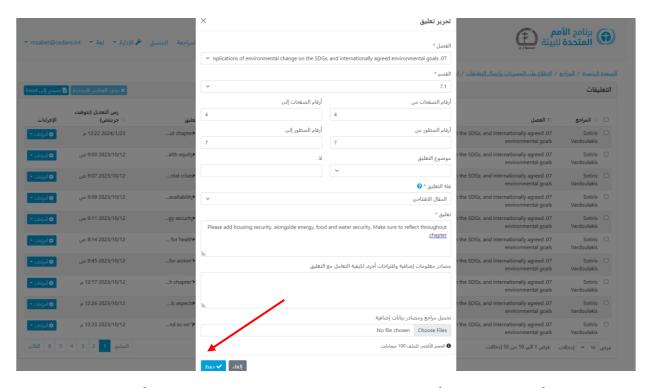

يُرجَى ملاحظة أنه يمكنك تحرير أو حذف تعليقات المراجعين الخاضعين للإشراف أثناء دورة المراجعة الجارية، وأي تعليقات للمراجعين الخاضعين للإشراف تكون موجودة في حسابك عند انتهاء دورة المراجعة ستُحفَظ تلقائيًّا في قاعدة البيانات وستظهر للمؤلفين ومحرري المراجعة لكي يطلعوا عليها.

أنا المراجع الرئيسي الرسمي لدولتي / مؤسستي، كيف يمكنني التحقق من التعليقات المُرسَلة من فريق المراجعين الخاص بدولتي مؤسستي على مسودة سابقة؟

يجب إرسال بيان حالتك كمراجع رئيسي وقائمة المراجعين الذين كُلِفت بالإشراف على تعليقاتهم عبر قنوات رسمية إلى أمانة توقعات البيئة العالمية (unep-ewad-geohead@un.org). وبعد ذلك، سيُسنَد إليك الدور الصحيح على النظام وستتمكن من رؤية وتحرير وحذف التعليقات المُرسَلة من المراجعين الذين تشرف عليهم على حسابك.

انقر على علامة تبويب **المراجع** في الجزء العلوي من أي شاشة بالبوابة أو على أيقونة **المراجع** في الصفحة الرئيسية. وفي صفحة المراجع المُنتقَل إليها، انقر على **الاطلاع على المسودات وإرسال** التعليقات.

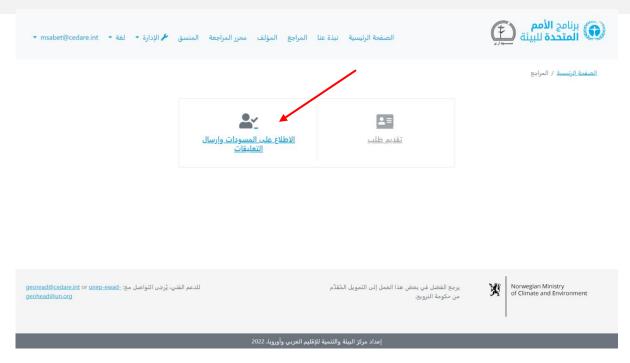

سيُطلَب منك، بعد ذلك، تسجيل الدخول باستخدام اسم المستخدم وكلمة المرور التي قدَّمتها لك أمانة توقعات البيئة العالمية. وبمجرد أن تسجل الدخول، انقر على عرض التعليقات الخاضعة للإشراف على المسودات السابقة.

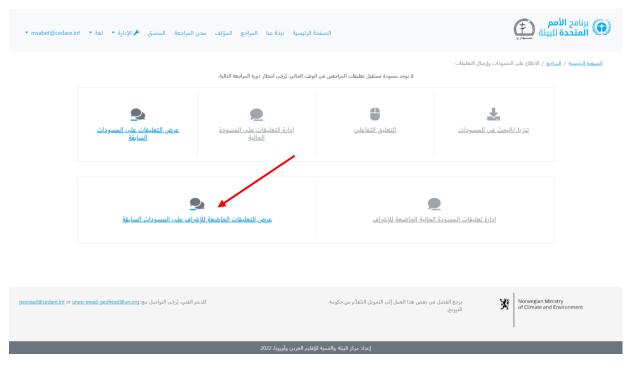

في الشاشة التالية، سترى كل التعليقات التي أرسلها المراجعون الخاضعون لإشرافك على مسودة (مسودات) التقرير السابقة. هذه التعليقات أُرسِلت بالفعل للمؤلفين ومحرري المراجعة ليطلعوا عليها. في هذه الشاشة، ستتمكّن أيضًا من رؤية ردود المؤلفين على هذه التعليقات، بالإضافة إلى أي ملاحظات أضافها محررو المراجعة وأى ملاحظات تعقيب لاحقة قدَّمها المؤلفون.

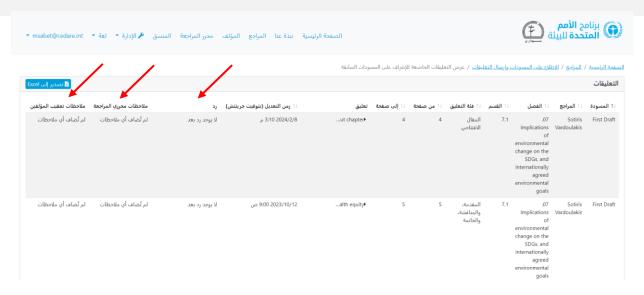

إلى جانب كوني مراجعًا، أنا أيضًا عضو في أحد المجالس الاستشارية لتوقعات البيئة العالمية، هل توجد أي معلومات عن عملية المراجعة ككل يمكنني الاطلاع عليها؟ بصفتك عضوًا في أحد المجالس الاستشارية، سيسمح لك النظام بالاطلاع على لوحات متابعة في الوقت الحقيقي تُقدِّم نظرة عامة على المراجعة الحالية بغض النظر عن المرحلة التي تمر بها حاليًا. انقر على علامة تبويب المراجع في الجزء العلوي من أي شاشة بالبوابة أو على أيقونة المراجع في الصفحة الرئيسية. وفي صفحة المراجع المُنتقَل إليها، انقر على اللطلاع على المسودات وإرسال التعليقات.

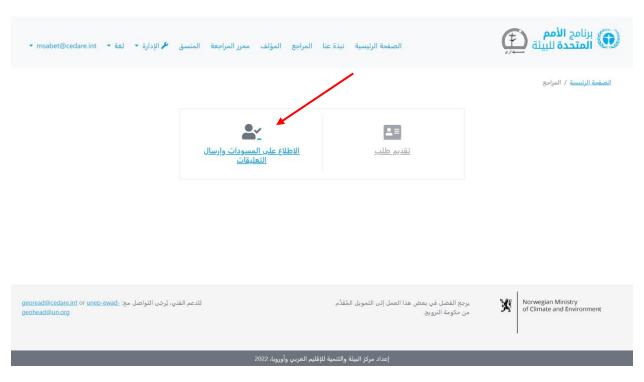

سيُطلَب منك، بعد ذلك، تسجيل الدخول باستخدام اسم المستخدم وكلمة المرور التي قدَّمتها لك أمانة توقعات البيئة العالمية.

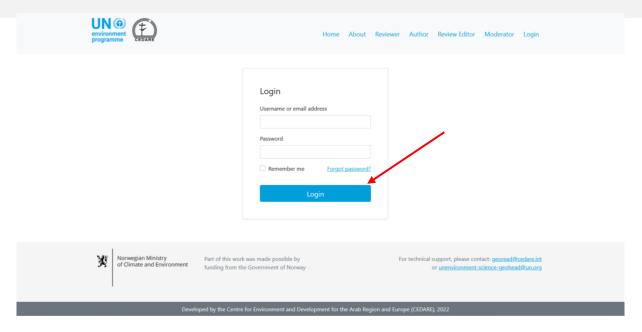

فى الشاشة التالية، انقر على **لوحات متابعة التقدم (فى الوقت الحقيقى)**.

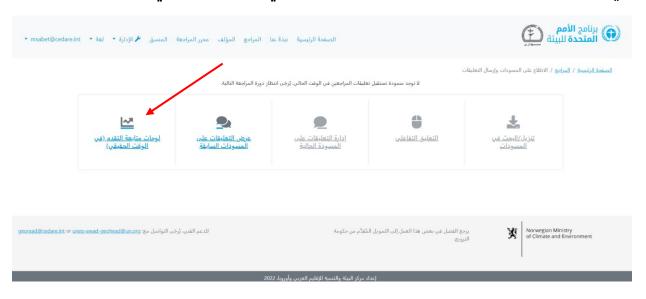

اختر رقم المسودة التي تريد معرفة المزيد عنها.

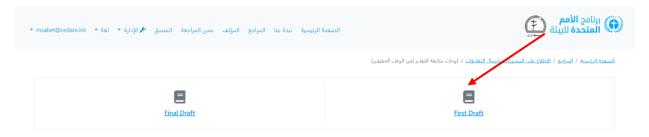

ستنتقل إلى شاشة تعرض لوحات المتابعة في الوقت الحقيقي وتوضح بيانات خاصة بالتعليقات والمراجعين وردود المؤلفين. وتُملَئ لوحات المتابعة هذه آنيًّا، ولذلك قد يستغرق تحميلها بضع ثوانٍ. مرر الماوس لأسفل لترى أكثر من اثنتي عشرة لوحة متابعة مختلفة تتناول موضوعات مثل النوع

الاجتماعي للمراجع، وفئته العمرية، والجهة التابع لها، وكذلك فئات التعليقات، وحالة ردود المؤلفين. ويمكنك أيضًا استخدام عامل التصفية الموجود في الأعلى لتصفية البيانات بدولة المراجعين.

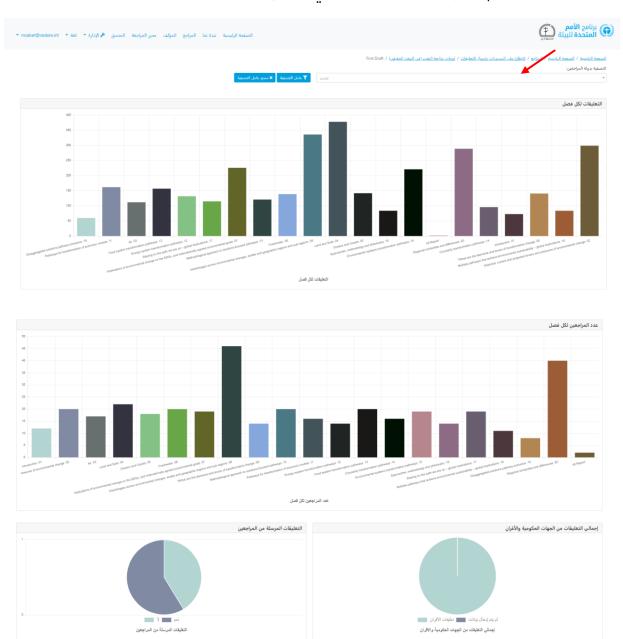

# ج المؤلف

## أنا مؤلف لتوقعات البيئة العالمية، كيف يمكنني الولوج إلى البوابة؟

إذا لم تتلق اسم المستخدم وكلمة المرور من صندوق بريد النظام (georead@cedare.int)، يُرجَى إرسال بريد إلكتروني إلى unep-ewad-geohead@un.org لطلبهما. ويُرجَى ملاحظة أنك إذا لم تتلق أي رسائل بريد إلكتروني من النظام من قبل، فقد توجِّه خدمة بريدك الإلكتروني الرسالة إلى مجلد البريد غير المرغوب فيه، لذا يُرجَى التحقق من هذا المجلد دائمًا.

# أرقام الصفحات في بعض التعليقات لا تتوافق مع مسودتي، فلماذا؟ وكيف يمكنني تحديد موضعها على نحو صحيح؟

ستخضع مسودة الفصل التي كتبتها لبعض التنقيح البسيط قبل تحميلها على البوابة لضمان اتساقها مع الدليل الأسلوبي لتوقعات البيئة العالمية ومسودات الفصول الأخرى. وربما يتسبب ذلك في تغيير أرقام العناوين قليلًا، لذا يُرجَى تنزيل مسودة فصلك المتوفرة على البوابة (باتبّاع الخطوات الموضحة أدناه) لأنها ستكون النسخة التي سيشير إليها المراجعون والتي ينبغي عليك العمل عليها من الآن فصاعدًا.

## متى أتلقى تعليقات على فصلي أو فصولي؟

ستظهر لك التعليقات التي يرسلها المراجعون على فصلك بمجرد انتهاء دورة المراجعة وبدء دورة البيانات الردود. يُرجَى التحقق من صندوق الوارد للبريد الإلكتروني الذي قدَّمته في حسابك على قاعدة البيانات التحليلية لتحرير مراجعات توقعات البيئة العالمية للحصول على التنبيهات والإشعارات بشأن الأطر الزمنية لدورات المراجعة والردود. ويمكنك إيجاد الإطار الزمني الكامل لدورتي المراجعة والردود للمسودة الحالية في قسم لوحات المتابعة في حسابك. بمجرد أن تسجل الدخول، مرر الماوس على بريد الإلكتروني في الجانب الأيسر العلوي من الشاشة وانقر على لوحات المتابعة:

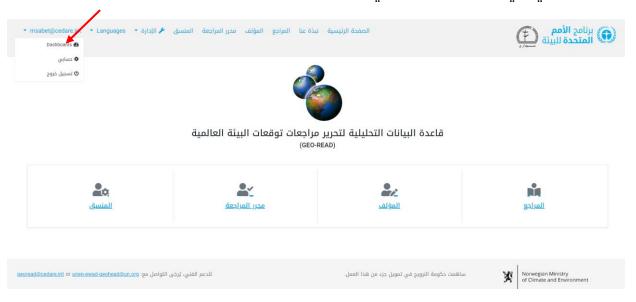

في الشاشة التالية، سترى الإطار الزمني لمراجعة المسودة الحالية، وكذلك صورة سريعة لكل العمل الذي أكملته بالفعل:

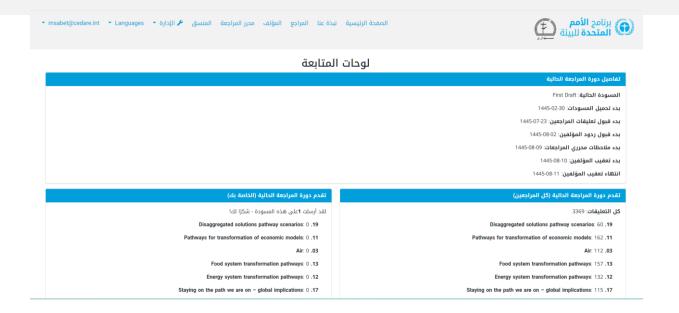

# كيف يمكنني رؤية التعليقات على فصلي أو فصولي؟

انقر على علامة تبويب **المؤلف** في الجزء العلوي من أي شاشة بالبوابة أو على أيقونة **المؤلف** في الصفحة الرئيسية، ثم استخدم اسم المستخدم وكلمة المرور التي قدَّمتها لك أمانة توقعات البيئة العالمية لتسجيل الدخول إلى النظام.

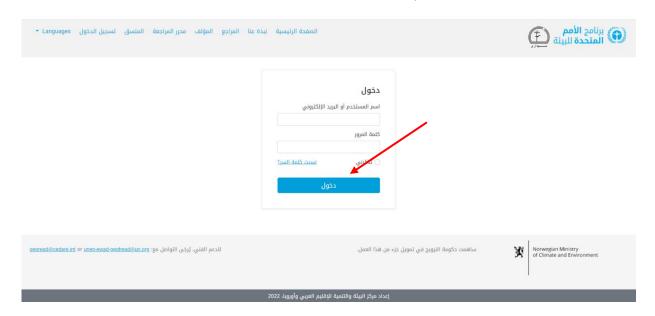

في صفحة المؤلف المُنتقَل إليها، انقر على **الاطلاع على التعليقات على فصولي والرد**.

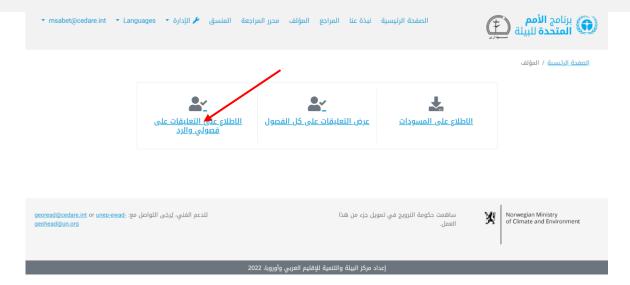

في الشاشة التالية، سترى جدولًا يتضمن كل التعليقات على فصلك. ويجب أن تمرر الماوس إلى اليسار لتتمكَّن من رؤية كل البيانات والإجراءات المتاحة لكل تعليق. للاطلاع على المزيد من التفاصيل حول التعليق، انقر على المُدخَل في عمود التعليق وسيظهر المزيد من التفاصيل تحت صف التعليق.

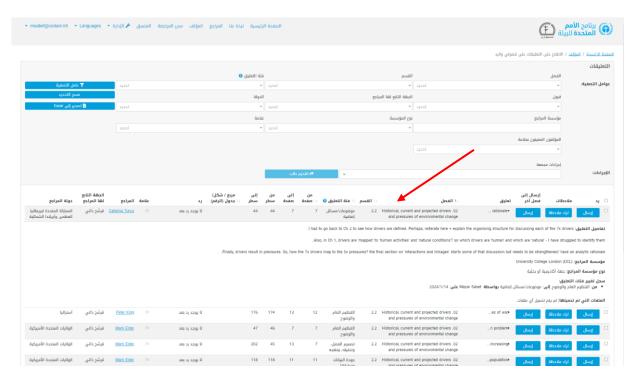

يمكنك فرز التعليقات من عناوين الأعمدة باستخدام رمز السهم أو تصفيتها باستخدام أيٍّ من عوامل التصفية التي تريد استخدامها، انقر على تصفية الموجودة في الأعلى. وبمجرد أن تختار عوامل التصفية التي اخترتها فقط. وللعودة إلى مجموعة التعليقات الكاملة، انقر على مسح التحديد.

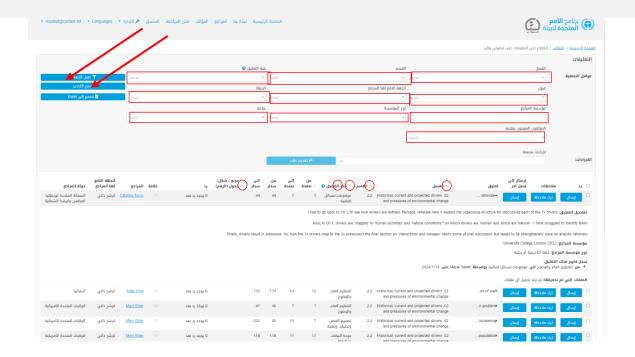

## كيف يمكنني رؤية كل مسودات الفصول؟

انقر على علامة تبويب **المؤلف** في الجزء العلوي من أي شاشة بالبوابة أو على أيقونة **المؤلف** في الصفحة الرئيسية، ثم استخدم اسم المستخدم وكلمة المرور التي قدَّمتها لك أمانة توقعات البيئة العالمية لتسجيل الدخول إلى النظام.

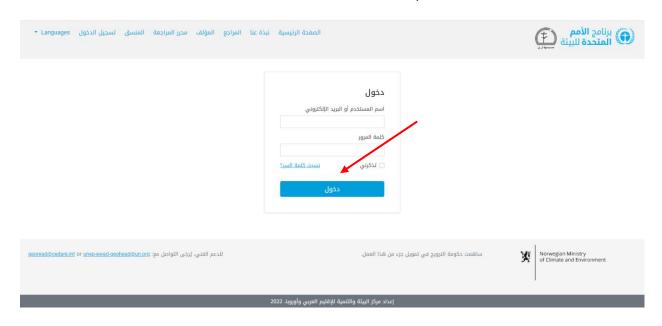

في صفحة المؤلف المُنتقَل إليها، انقر على **الاطلاع على المسودات**.

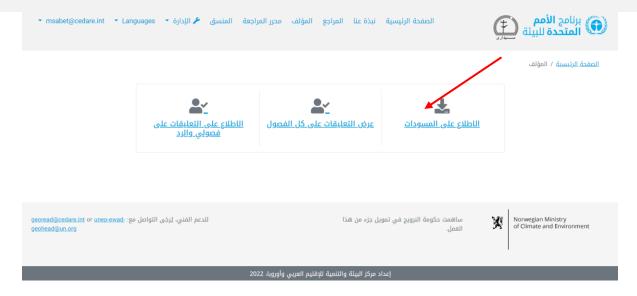

ستعرض الشاشة، بعد ذلك، قائمة بكل مسودات الفصول المتاحة حاليًا على النظام. انقر على تنزيل بجوار مسودة المستند الذي ترغب في تنزيله، أو اختر فصولًا متعددة من مربعات الاختيار الموجودة على اليمين ونزِّلها في مجلد مضغوط باستخدام زر تنزيل العناصر المحددة. وسيُطلَب منك، بعد ذلك، اختيار المجلد الذي تريد حفظ الملف أو المجلد فيه على جهاز الكمبيوتر الخاص بك.

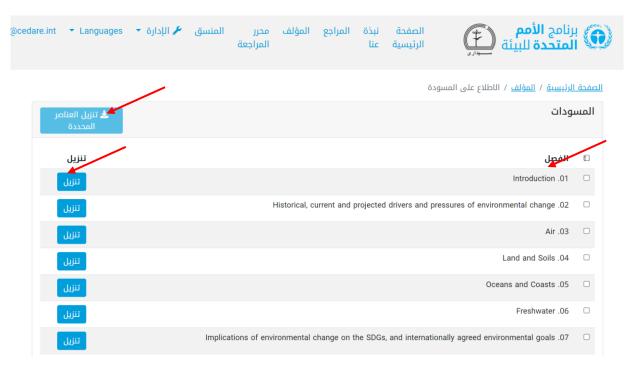

## كيف يمكنني رؤية كل التعليقات على كل فصول التقرير؟

انقر على علامة تبويب **المؤلف** في الجزء العلوي من أي شاشة بالبوابة أو على أيقونة **المؤلف** في الصفحة الرئيسية، ثم استخدم اسم المستخدم وكلمة المرور التي قدَّمتها لك أمانة توقعات البيئة العالمية لتسجيل الدخول إلى النظام.

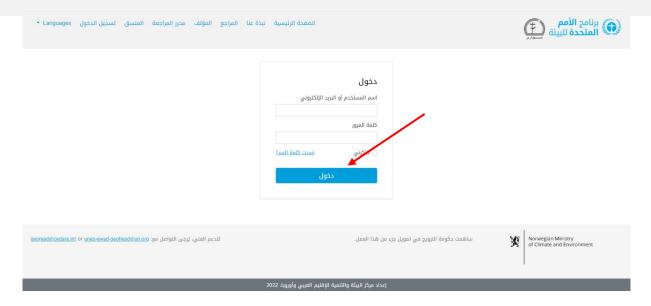

في صفحة المؤلف المُنتقَل إليها، انقر على **عرض التعليقات على كل الفصول**.

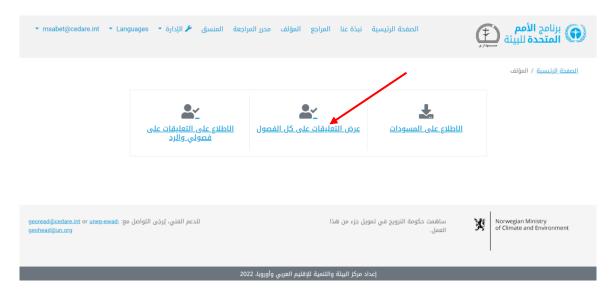

في الشاشة التالية، ستجد جدولًا يتضمن كل التعليقات المُرسَلة على التقرير. ويجب أن تمرر الماوس إلى اليسار لتتمكَّن من رؤية كل التفاصيل الخاصة بكل تعليق. ويمكنك فرز التعليقات من عناوين الأعمدة باستخدام رمز السهم أو تصفيتها باستخدام أيٍّ من عوامل التصفية الموجودة في الأعلى، والتي تشمل عوامل تصفية البحث. وبمجرد أن تختار عوامل التصفية التي تريد استخدامها، انقر على عامل التصفية لعرض التعليقات التي تتوافق مع عوامل التصفية التي اخترتها فقط. وانقر على مسح التحديد للعودة إلى مجموعة التعليقات الكاملة. للاطلاع على المزيد من التفاصيل حول التعليق، انقر على المُدخَل في عمود التعليق وسيظهر المزيد من التفاصيل تحت صف التعليق.

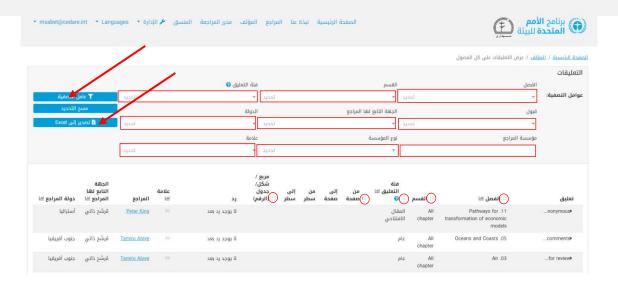

هل يمكنني تصدير نسخة من التعليقات التي تلقيتها على فصلي أو فصولي للاطلاع عليها دون اتصال بالإنترنت؟

نعم، يمكنك تصدير نسخة من التعليقات التي تلقيتها على أي فصل قمت فيه بدور المؤلف للاطلاع عليها دون اتصال بالإنترنت. اتبع الخطوات الموضحة أعلاه، ثم انقر على تصدير إلى Excel. وإذا لم يتم تنزيل الملف تلقائيًّا، فربما تكون قد حجبته أداة حجب النوافذ المنبثقة في متصفحك. فتأكد من السماح بالنوافذ المنبثقة من الموقع الإلكتروني ثم كرر المحاولة. وبعد ذلك، سيُطلَب منك اختيار المجلد الذي تريد أن تحفظ فيه ملف Excel الذي يحتوي على تعليقاتك. ولكن يُرجَى ملاحظة أنه سيظل عليك إرسال ردودك على هذه التعليقات عبر الإنترنت على البوابة.

#### كيف يمكنني الرد على التعليقات على فصلي [|فصولي]]؟

اتبع الخطوات الموضحة أعلاه، ثم انقر على **إرسال** تحت عمود "رد" للتعليق الذي تود الرد عليه.

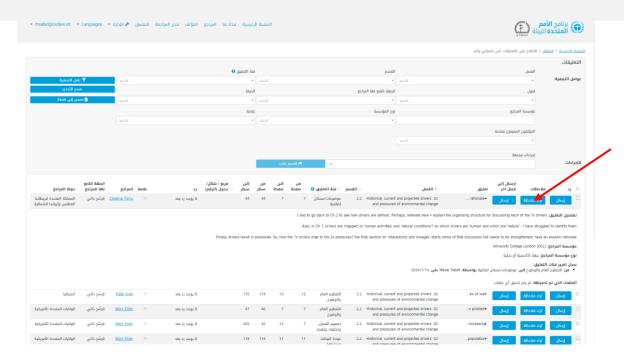

ستنبثق استمارة لإرسال الرد تعرض كل تفاصيل التعليق في مربعات رمادية، وسيكون عليك إدخال ردك في هذه الاستمارة. أدخل كل تفاصيل ردك، مع الانتباه للحقول الإلزامية التي تحمل علامة النجمة (\*). يجب أن تملأ هذه الحقول لكي يُعتَد بردك. وهذه الحقول ضرورية لضمان شفافية عملية المراجعة ودقتها، ولتيسير عمل محرري المراجعة. يُرجَى ملاحظة أنه يمكنك التحقق من دليل تصنيف أسباب الرفض من أيقونة ? الموجودة بجوار قائمة "سبب الرفض" المنسدلة.

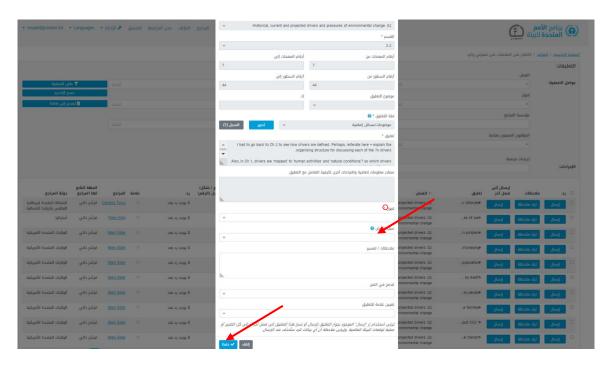

يمكنك أيضًا استخدام هذه الاستمارة لكي تعيّن علامة للتعليقات الإشكالية أو لتطلب من المنقحين الاهتمام بها. ويُرجَى ملاحظة أن خيار العلامة السوداء مُعطَّل لأنه لا يُستخدَم سوى بواسطة نظام

قاعدة البيانات التحليلية لتحرير مراجعات توقعات البيئة العالمية لتعيين التعليقات التي أُعيد توجيهها من فصل آخر. وبمجرد أن تُدخِل كل البيانات ذات الصلة، يجب أن تنقر على حفظ لتحفظ ردك على النظام.

# كيف يمكنني تحرير رد أرسلته بالفعل على تعليقات تلقيتها على فصلي أو فصولى؟

اتبع الخطوات الموضحة أعلاه، ثم انقر على **تحرير** تحت عمود "رد" للتعليق الذي تود الرد عليه. وستنبثق استمارة لإرسال الرد تعرض كل تفاصيل التعليق، بما في ذلك تفاصيل الرد التي حفظتها من قبل ويمكنك الآن تحريرها.

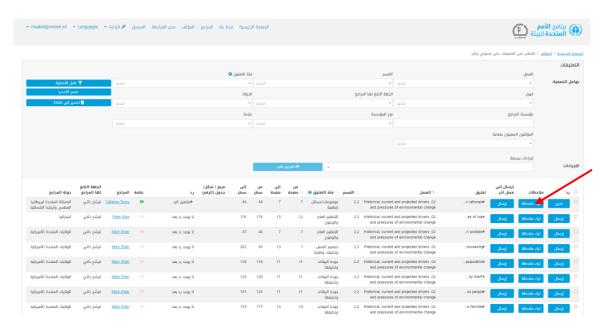

انتبه خصيصًا للحقول الإلزامية التي تحمل علامة النجمة (\*). يجب أن تملأ هذه الحقول لكي يُحفَظ التحرير الذي أجريته. وهذه الحقول ضرورية لضمان شفافية عملية المراجعة ودقتها، ولتيسير عمل محرري المراجعة. يُرجَى ملاحظة أنه يمكنك التحقق من دليل تصنيف أسباب الرفض من أيقونة ? الموجودة بجوار قائمة "سبب الرفض" المنسدلة. وبمجرد أن تُدخِل كل البيانات ذات الصلة، يجب أن تنقر على حفظ لكى تحفظ ردك الذي حررته في النظام.

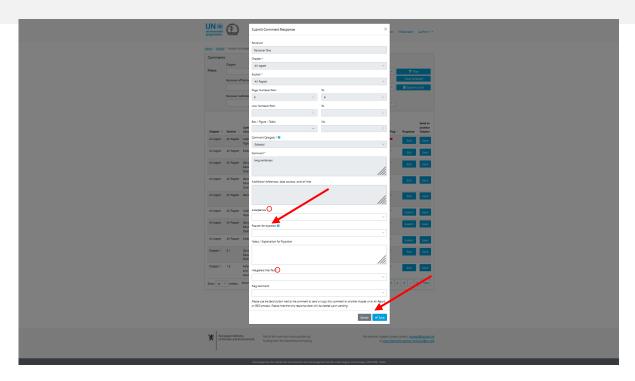

يُرجَى توخي الحذر عند حفظ تحريرك لأنه سيلغي تلقائيًّا تفاصيل ردك السابق التي لن يمكنك استرجاعها بعد ذلك.

إلى متى يمكنني تحرير الردود على التعليقات التي تلقيتها على فصلي أو فصولي؟ يمكنك الاستمرار في تحرير أي ردود على التعليقات التي تلقيتها على فصلك طالما أن دورة الردود التي جارية. وبمجرد انتهاء دورة الردود، لن يمكنك تحرير أو حذف أي ردود، وستُرسَل تلقائيًّا الردود التي أضفتها بالفعل نيابةً عنك إلى قسم تحرير المراجعة على البوابة.

أنا مؤلف لعدة فصول، كيف يمكنني اللطلاع على التعليقات المُرسَلة عليها كلها؟ سيُعَّد حسابك على البوابة بواسطة الأمانة لضمان تمكُّنك من الرد على التعليقات المُرسَلة على كل الفصول التي قمت فيها بدور المؤلف. وإذا لم تسمح لك البوابة بالرد على أي تعليق من المفترض أن تتمكَّن من الرد عليه، يُرجَى التواصل مع الأمانة على العنوان التالي: unep-ewad-geohead@un.org.

# يعمل العديد من المؤلفين على فصلي، هل يمكننا جميعًا الرد على التعليقات في الوقت نفسه؟ كيف تتعامل البوابة مع هذه الحالة؟

يملك كل مؤلف لأي فصل اسم مستخدم وكلمة مرور خاصين به يمكنه استخدامهما للاطلاع على كل التعليقات على فصله. ويمكن لعدة مؤلفين عرض التعليقات نفسها في الوقت ذاته، ولكن لا يمكن أن يرد مؤلفان على التعليق نفسه في وقت واحد. بعبارة أخرى، عندما يفتح مؤلف استمارة رد على تعليق معين، لا يمكن للمؤلفين المشاركين في الفصل نفسه فتح استمارة الرد على التعليق ذاته في

الوقت نفسه. وبمجرد أن يغلق المؤلف الذي يرد على التعليق استمارة الرد، تصبح متاحة مجددًا للمؤلفين المشاركين ليحرروها. يُرجَى أيضًا ملاحظة أن النظام يغلق تلقائيًّا استمارة الرد على أي تعليق بعد ٦٠ دقيقة، وحينها يصبح الرد متاحًا للتحرير مجددًا.

#### ماذا يحدث إذا حررت أو حذفت ردًا أرسله مؤلف آخر على تعليق في فصلي؟

تتيح البوابة لكل المؤلفين المشاركين في فصل واحد الاطلاع على أي رد أرسله مؤلف على أي تعليق، وتحريره وحذفه. ولذا، يُرجَى توخي الحذر عند التعامل مع التعليقات التي خضعت لإجراء ما بالفعل، لأن أي تغيير ستجريه سيحذف أي مدخلات سابقة.

# متى ستُرسَل ردودي على التعليقات إلى أمانة توقعات البيئة العالمية والمستخدمين الآخرين؟

ستُرسَل ردودك تلقائيًّا نيابةً عنك إلى أقسام تحرير المراجعة على البوابة بمجرد انتهاء دورة الردود. وبينما تكون دورة الردود جارية، تُحفَظ ردودك في حسابك، ويمكنك تحريرها أو حذفها حتى تنتهي الدورة، ولكنها ستكون ظاهرة لكل المؤلفين الآخرين على نظام قاعدة البيانات التحليلية لتحرير مراجعات توقعات البيئة العالمية. وهذا مُصمَم لتشجيع التفاعل بين المؤلفين حول التعليقات ذات الاهتمام المشترك في أثناء صياغة مسودة الطلب اللاحق. وبمجرد انتهاء دورة الردود، لن يقبل النظام أي ردود جديدة، ولن يسمح لك بتحرير الردود التي أرسلتها بالفعل. والردود التي ستكون موجودة في حسابك عند انتهاء الدورة ستُرسَل تلقائيًّا إلى الأمانة وقسم تحرير المراجعة.

بعد أن ينتهي محررو المراجعة من عملهم وترد على أي ملاحظات لمحرري المراجعة، أي بعد الانتهاء من العمل على المسودة، سيظهر كلٌ من ردودك، وتعليقات محرري المراجعة عليها، وأي ملاحظات تعقيب لاحقة قدَّمتها، على شاشة المراجع مع إخفاء هوية المشاركين، وسيسمح ذلك للمراجع بمعرفة كيف تم التعامل مع تعليقه.

### مَن يمكنه رؤية ردودي على التعليقات التي تلقيتها؟

يمكن لكل من أمانة التقرير، والرؤساء المشاركون ومحررو المراجعة رؤية الردود على التعليقات أثناء إرسالك لها في الوقت الحقيقي وبعد انتهاء دورة الردود. ويمكن أن يرى المراجعون الردود التي أرسلتها، بالإضافة إلى أي ملاحظات لمحرري المراجعة عليها، وكذلك ملاحظات التعقيب اللاحقة التي تُقدَّمها، بعد انتهاء فترة تعقيب المؤلف واكتمال العمل على المسودة.

## لماذا لا يمكنني إرسال ردودي على التعليقات؟

إذا كان بإمكانك الولوج إلى حساب المؤلف الخاص بك باستخدام اسم المستخدم وكلمة المرور التي تلقيتها من أمانة توقعات البيئة العالمية، ولكن لا يمكنك إرسال ردودك، فقد يرجع ذلك غالبًا إلى عدم وجود دورة ردود جارية يمكنك المشاركة فيها. يُرجَى التحقق من صندوق وارد البريد الإلكتروني الذي قدَّمته في حسابك على قاعدة البيانات التحليلية لتحرير مراجعات توقعات البيئة العالمية للحصول على التنبيهات والإشعارات بشأن الأطر الزمنية لدورات الردود.

أحتاج إلى مزيد من السياق أو التوضيح بشأن تعليق تلقيته، كيف يمكنني معرفة المزيد عن المراجع الذي أرسله و/أو أتواصل معه؟

للاطلاع على تفاصيل المراجع الذي أرسل تعليقًا معينًا، انقر على اسمه الموجود إلى جانب التعليق.

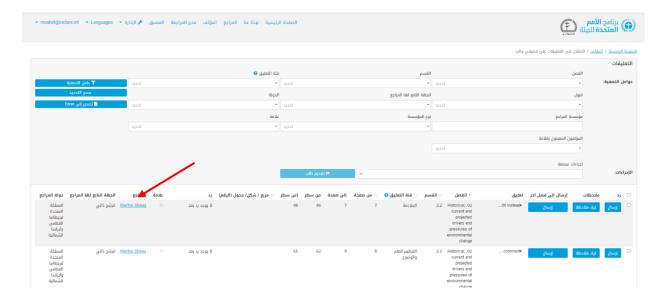

ستعرض شاشة منبثقة تفاصيل المراجع بالكامل.

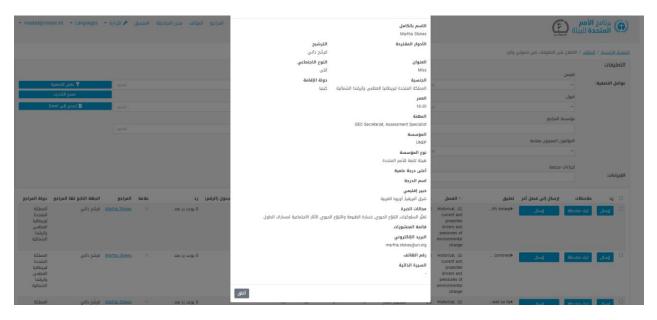

تلقيت تعليقًا يتعلق بفصل آخر بدلًا من - أو بالإضافة إلى - الفصل الذي أُرسِل عليه، فما الذي عليّ فعله؟

إذا تلقيت تعليقًا على أحد فصولك وتعتقد أنه قد يكون مرتبطًا بفصل آخر، بالإضافة إلى أو بدلًا من الفصل الذي تتحقق منه، فيمكنك استخدام وظيفة "إرسال" لإعادة توجيهه كما ينبغي. في شاشة "الاطلاع على التعليقات على فصولى والرد"، انقر على زر **إرسال** الموجود بجوار التعليق المقصود.

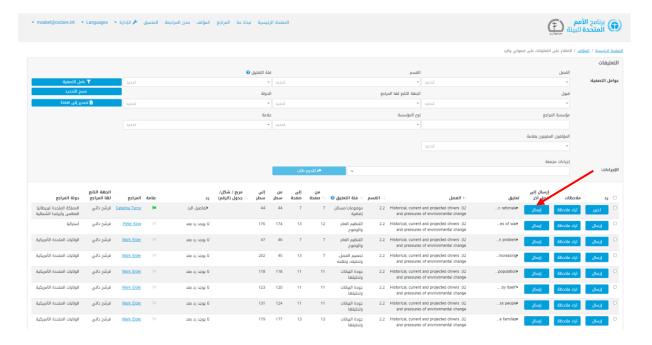

ستنبثق واجهة إرسال التعليقات. انقر على قائمة "الفصول/القسم" المنسدلة لاختيار الفصول والقسم الذي تريد إعادة توجيه التعليق إليه، واختر ما إذا كنت تود الاحتفاظ بنسخة من التعليق. ويمكنك أيضًا إرسال ملاحظة لتُرفَق بتفاصيل التعليق في سجل التحويل ليطلع عليها متلقي التعليق. يمكنك استخدام هذه الوظيفة لإعادة توجيه التعليقات إلى الفصول التي تكون فيها مؤلفًا، وكذلك إلى الفصول التي لا تكون فيها مؤلفًا. وبإمكانك أيضًا إعادة توجيه التعليقات إلى "عملية توقعات البيئة العالمية" إذا كنت تعتقد أنه يجب تعامل أمانة توقعات البيئة العالمية معها أو إلى "كل التقرير" إذا كنت تعتقد أنه يجب تعامل الرؤساء المشاركون معها. وعند اختيارك ما ستفعل، انقر على حفظ وسيُعاد توجيه التعليق. يُرجَى ملاحظة أن هذا الإجراء لا يمكن الرجوع فيه (ما عدا من جانب متلقي التعليق)، وأنك إذا لم تختر الاحتفاظ بنسخة من التعليق، فسيُحذَف من التعليقات على فصلك.

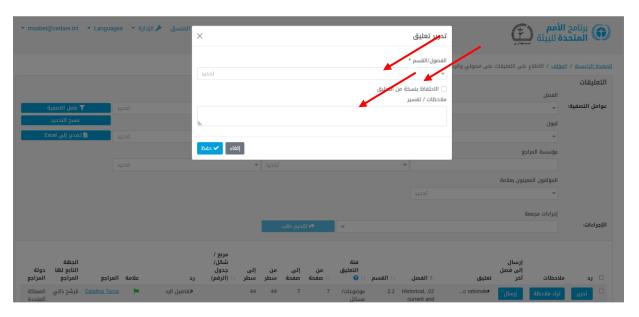

بعد ذلك، سيصل إلى متلقي التعليق الجديد بريد إلكتروني مُرسَل تلقائيًّا يوضح أنه تلقى تعليقات مُعاد توجيهها من فصل آخر، بالإضافة على تعليمات لمعرفة موضع هذه التعليقات. يُرجَى تذكُّر إعادة توجيه التعليقات غير ذات الصلة قبل انتهاء دورة الردود بفترة مناسبة بحيث يكون لدى مؤلفي الفصل الذين يتلقونها وقت كافٍ لرؤية التعليق والرد عليه كما ينبغى.

# لقد تلقيت تعليقًا يحتوي على نص بلغة أخرى غير الإنجليزية، هل يمكن أن يساعدني النظام في فهم ما يحاول المراجع قوله؟

يُطلَب من المراجعين إرسال تعليقاتهم باللغة الإنجليزية، ولكن إذا كان هناك أي نص بلغة أخرى غير الإنجليزية في تعليق أو مرجع مقترح أو تفاصيل مراجع ما، فحدد النص وانقر على Ctrl+q. وسيستخدم النظام مترجم مايكروسوفت لإنتاج ترجمة آلية للنص المحدد إلى الإنجليزية في نافذة منبثقة.

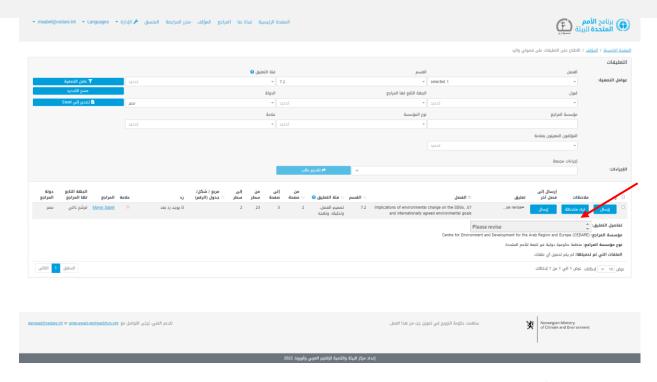

يُرجَى ملاحظة أن هذه الترجمة المؤتمتة لا تهدف إلى حل محل المترجم البشري، ولا يمكن اعتبارها نقلًا دقيقًا للنص الأصلى.

لقد تلقيت رسالة بريد إلكتروني من صندوق بريد النظام يذكر أن أحد فصولي تلقى تعليقات جديدة مُعاد توجيهها من مؤلف آخر، ماذا يعني ذلك؟ وكيف أحدد موضع هذه التعليقات؟

إذا تلقيت رسالة بريد إلكتروني من صندوق بريد النظام (georead@cedare.int) يذكر أن أحد فصولك تلقى تعليقات مُعاد توجيهها، فهذا يعني أن مؤلف فصل آخر أعاد توجيه تعليقات تلقاها على أحد فصوله إلى أحد فصولك في أثناء دورة الردود. من المفترض أن تكون قد تلقيت هذه التعليقات في أثناء آخر دورة مراجعة، وينبغي عليك الآن الانتباه إليها والرد عليها. ويمكنك تحديد موضع هذه التعليقات عن طريق تصفية التعليقات على فصلك باستخدام عامل تصفية العلامة واختيار العلامة ذات اللون الأسود ("مُعاد توجيهه").

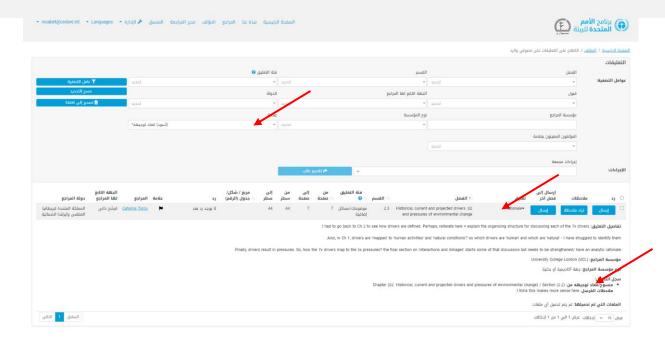

بمجرد أن تحدد موضع التعليقات، انقر على المدخل في عمود "تعليق" لعرض تفاصيل التعليق، بما في ذلك سجل التحويل وأي ملاحظة من المرسل.

أود مناقشة تعليق مع مؤلف زميل أو أحد الرؤساء المشاركين، هل يمكن لقاعدة البيانات مساعدتي في فعل ذلك؟

يمكنك ترك ملاحظة لمؤلف زميل لك أو أحد الرؤساء المشاركين باستخدام وظيفة الملاحظات. في شاشة "الاطلاع على التعليقات على فصولي والرد"، انقر على **ملاحظات** بجوار التعليق الذي تود مناقشته.

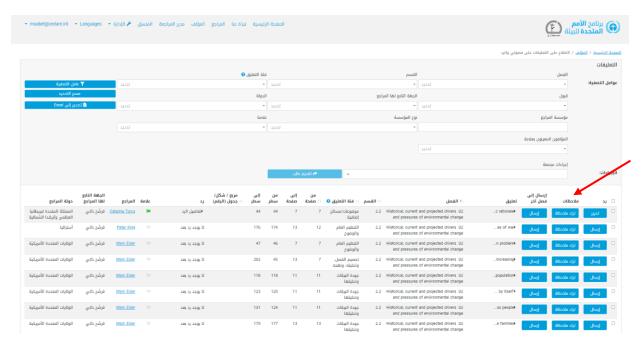

ستظهر نافذة منبثقة، انقر على إضافة ملاحظة جديدة:

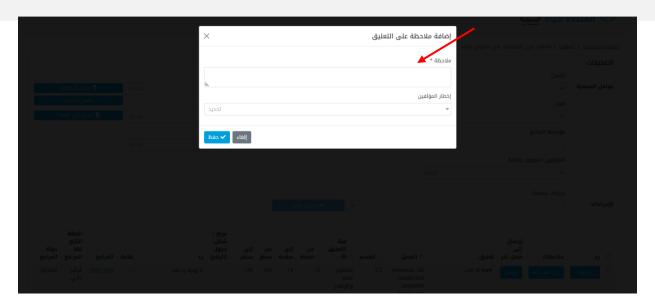

سترى، بعد ذلك، قائمة إرسال التعليقات. اكتب ملاحظتك في صندوق "الملاحظة" ثم انقر على "إخطار المؤلفين" لتنبثق لك قائمة منسدلة يمكنك أن تختار منها كل مَن تريد إخطارهم. يُرجَى ملاحظة أنه لا يمكنك إخطار سوى المؤلفين الذين عملوا على ذلك الفصل (الفصول) تحديدًا أو أحد الرؤساء المشاركين. ولا يمكنك إخطار المؤلفين الذين لم يشاركوا في هذا الفصل المحدد.

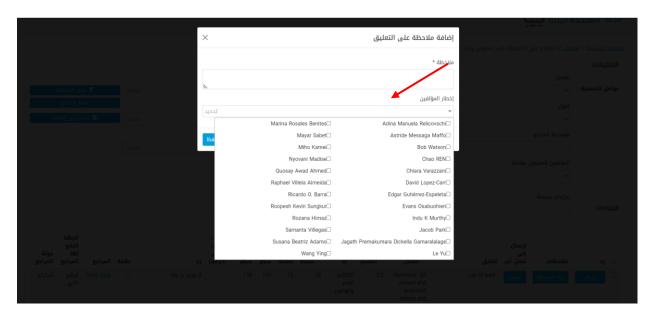

انقر، بعد ذلك، على حفظ لحفظ الملاحظة وسيرسل النظام إخطارًا إلى المؤلفين المحددين وتوجيهات بشأن كيفية إيجاد الملاحظة.

# أعتقد أن تعليقًا تلقيته قد صنَّفه المراجع تحت فئة تعليق خاطئة ِ هل يمكنني تعيين فئة أخرى له؟

نعم، يمكنك تغيير الفئة التي عيَّنها المراجع للتعليق. اتبع الخطوات لفتح استمارة الرد على تعليق، ثم انقر على **تحرير** بجانب نافذة "فئة التعليق".

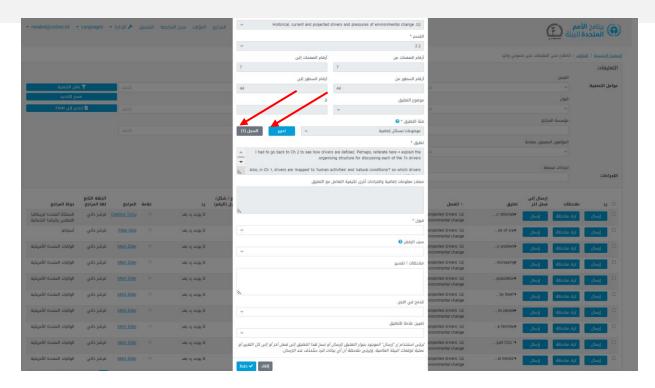

ستفتح نافذة منبثقة يمكنك أن تختار فيها فئة مختلفة.

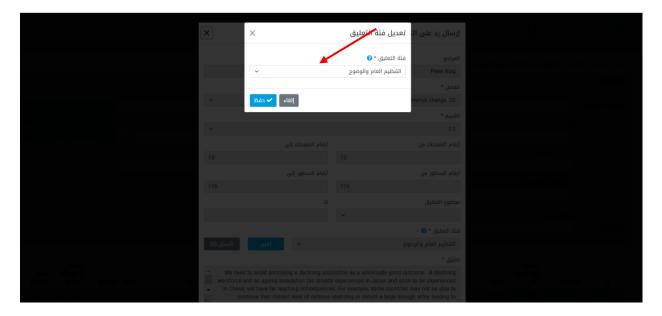

يمكنك تنزيل دليل فئات التعليقات من أيقونة "?" الموجودة بجوار القائمة المنسدلة "فئة التعليق". ويُرجَى ملاحظة أن كل التغييرات التي تُجرَى على فئة التعليق تُسجَّل في تفاصيل التعليق. انقر على حفظ بمجرد أن تُغيِّر فئة التعليق كما تشاء، أو انقر على **إلغاء** لحفظ الفئة الأصلية التي عيِّنها المراجع. كيف أعرف ما إذا كان محررو المراجعة الذين عملوا على فصلي لديهم أي تعقيبات أو اقتراحات بشأن كيفية ردي على أي تعليقات تلقيتها؟

بمجرد أن ينتهي محررو المراجعة من عملهم، اتبع الخطوات لترى التعليقات التي تلقيتها على فصلك / فصولك. في الشاشة التالية، سترى كل التعليقات التي تلقيتها على فصولك مع وجود عمودين جديدين على اليمين، أحدهما لملاحظات محررى المراجعة والآخر لملاحظات تعقيب المؤلفين.

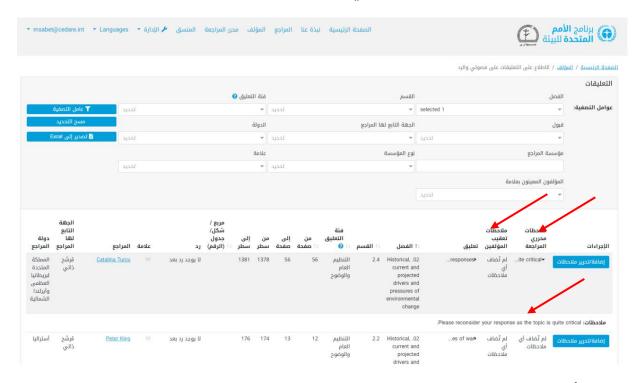

انقر على أول بضع كلمات في ملاحظات محرر المراجعة وسيفتح النص الكامل للملاحظة في القسم الموجود بالأسفل.

أريد الرد على تعقيب تركه أحد محرري المراجعة على أحد التعليقات التي تلقيتها من المراجعين، فكيف أفعل ذلك؟

بمجرد أن ينتهي محررو المراجعة من عملهم، اتبع الخطوات لترى التعليقات التي تلقيتها على فصلك /فصولك. في الشاشة التالية، سترى كل التعليقات التي تلقيتها على فصولك مع وجود عمودين جديدين على اليمين، أحدهما لملاحظات محررى المراجعة والآخر لملاحظات تعقيب المؤلفين.

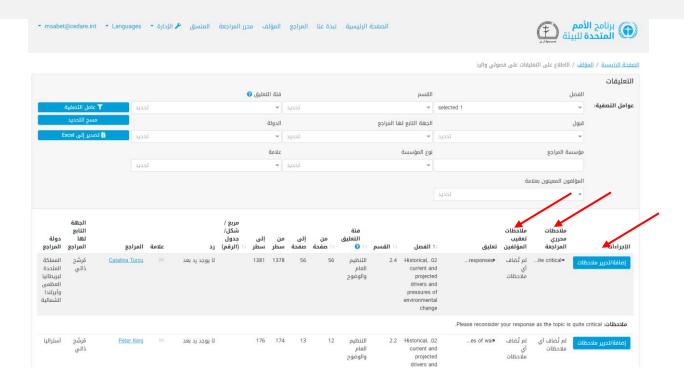

انقر على أول بضع كلمات في ملاحظات محرر المراجعة وسيفتح النص الكامل للملاحظة في القسم الموجود بالأسفل.

لإضافة ملاحظة تعقيب توضح ردك على ملاحظة محرر المراجعة، انقر على إضافة/تحرير ملاحظات في عمود الإجراءات الموجود على اليمين.

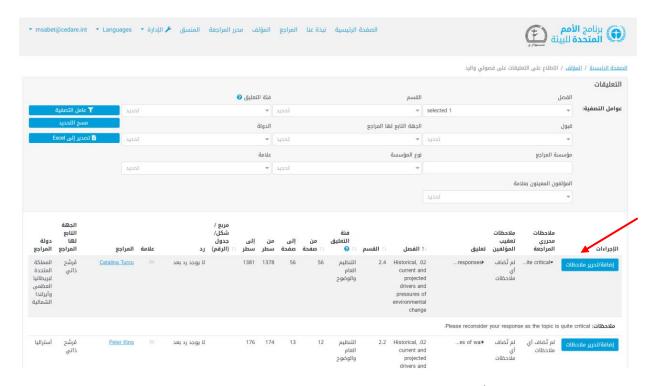

سينبثق مربع يمكنك أن تُدخِل فيه أي ملاحظات تريد تركها كتعقيب على ملاحظات محرر المراجعة. وانقر على **حفظ** لكي تظهر الملاحظة في النظام.

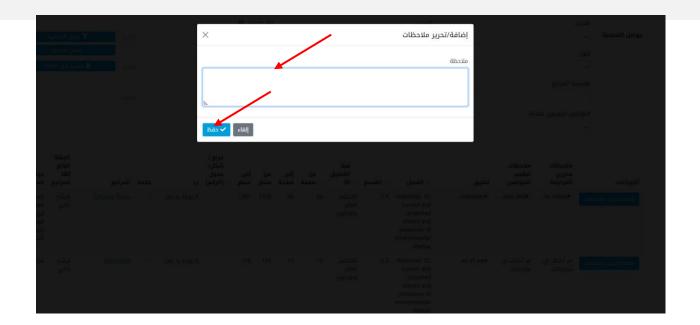

#### د محرر المراجعة

#### متى يمكنني رؤية التعليقات التي أرسلها المراجعون وبياناتهم؟

عند انتهاء **دورة المراجعة،** تُنقَل كل التعليقات التي حفظها المراجعون المختلفون في النظام إلى قسم المؤلف ليرسل المؤلفون ردودهم، وإلى قسم تحرير المراجعة في الوقت نفسه ليحللها محررو المراجعة.

#### متى يمكننى رؤية الردود التى أرسلها المؤلفون؟

عند انتهاء **دورة الردود**، تُنقَل كل الردود التي حفظها المؤلفون في النظام إلى قسم تحرير المراجعة ليحللها محررو المراجعة.

# متى يمكنني إضافة ملاحظات على الردود التي أرسلها المؤلفون بخصوص تعليقات معينة على الفصول المخصصة ليّ؟

عند انتهاء **دورة الردود،** تُنقَل كل الردود التي حفظها المؤلفون في النظام إلى قسم تحرير المراجعة ليحللها محررو المراجعة. في هذه المرحلة، ستتمكَّن من إضافة ملاحظات على الردود المُرسَلة على التعليقات التي تمَّ تلقيها للفصول المخصصة لك (انظر هنا للاطلاع على كيفية إضافة الملاحظات).

## هل يمكنني معرفة كيف رد المؤلفون على ملاحظاتي؟

بعد أن تُرسَل ملاحظاتك على ردود المؤلفين إليهم، ستُتاح لهم الفرصة لإرسال ملاحظات تعقيب يوضحون فيها ما إذا كانوا سيراجعون ردهم بناءً على ملاحظاتك أم لا وكيف. وبعد ذلك، ستظهر ملاحظات تعقيب المؤلفين لك ويمكنك الرجوع إليها عندما، مثلًا، تحلل مسودة المراجعة التالية. وتكون ملاحظات تعقيب المؤلفين متاحة على هذه الشاشات عندما تكون المسودة التالية متاحة للمراجعة.

# كيف يمكنني رؤية التعليقات على الفصول المخصصة ليّ وإرسال ملاحظات عليها؟ انقر على علامة تبويب محرر المراجعة في الجزء العلوي من أي شاشة بالبوابة أو على أيقونة محرر المراجعة في الصفحة الرئيسية. وسيُطلَب منك، بعد ذلك، إدخال اسم المستخدم وكلمة المرور التي قدَّمتها لك أمانة توقعات البيئة العالمية.

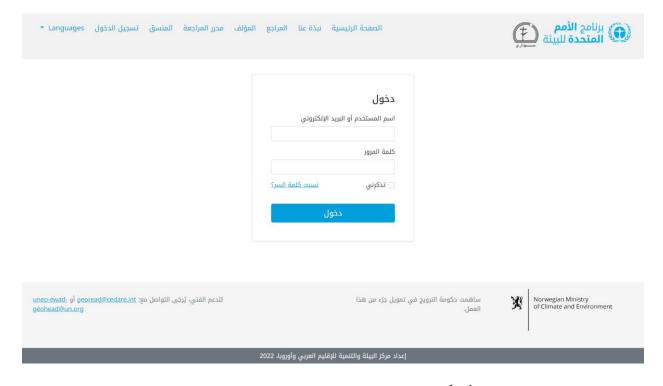

في صفحة محرر المراجعة المُنتقَل إليها، بمجرد تسجيل دخولك، انقر على "تعليقات المسودة الحالية (الفصول الخاصة بي فقط)":

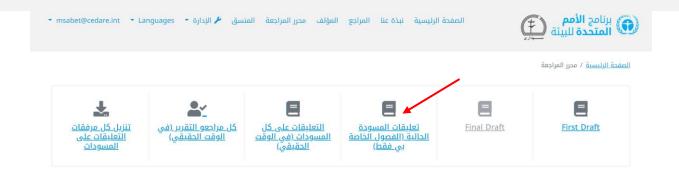

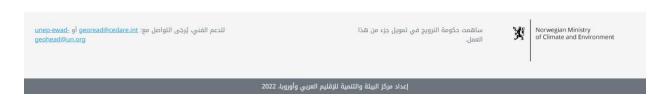

في الشاشة التالية، ستجد كل التعليقات المُرسَلة على الفصول المخصصة لك، للمسودة الخاضعة للمراجعة فقط. وقد تحتاج إلى التمرير ناحية اليسار لترى جميع البيانات الخاصة بكل تعليق. ويمكنك فرز التعليقات من عناوين الأعمدة باستخدام رمز السهم أو تصفيتها باستخدام أيٍّ من عوامل التصفية الموجودة في الأعلى، والتي تشمل عوامل تصفية البحث. وعندما تختار عوامل التصفية التي تريد استخدامها، انقر على تصفية لعرض التعليقات التي تتوافق مع العوامل التي اخترتها فقط. وللعودة إلى مجموعة التعليقات الكاملة، انقر على مسح التحديد. ولرؤية المزيد من التفاصيل بشأن التعليق، انقر على المُدخَل في عمود التعليقات وسيظهر المزيد من التفاصيل تحت صف التعليق. للاطلاع على المزيد من البيانات المتعلقة برد المؤلف على تعليق معين، انقر على حقل رد المؤلف لذلك التعليق. ولإرسال ملاحظة على تعليق، انقر على زر إجراءات بجانب التعليق ثم على إضافة □تحرير ملاحظات:

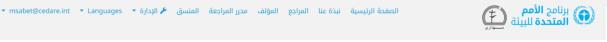

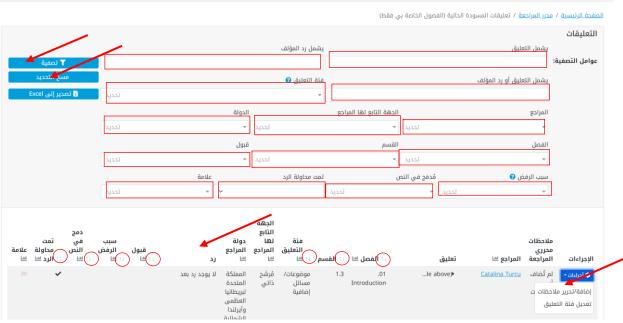

ستفتح نافذة منبثقة يمكنك أن تكتب فيها ملاحظتك ثم تنقر على حفظ:

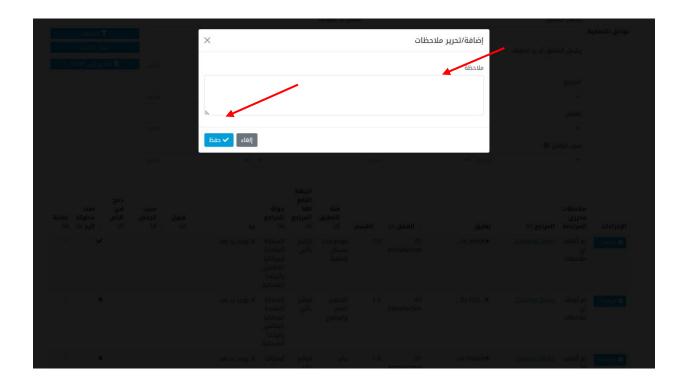

#### ما فئات التعليقات وما تعريفها؟

يُطلَب من المراجعين تصنيف تعليقاتهم وفقًا لإرشادات التصنيف المقدمة في النظام. ويمكنك تنزيل إرشادات تصنيف التعليقات (مثل، هنا أو إرشادات تصنيف التعليقات من أيقونة "؟" بجوار فئة التعليق في أي شاشة تعليقات (مثل، هنا أو هنا):

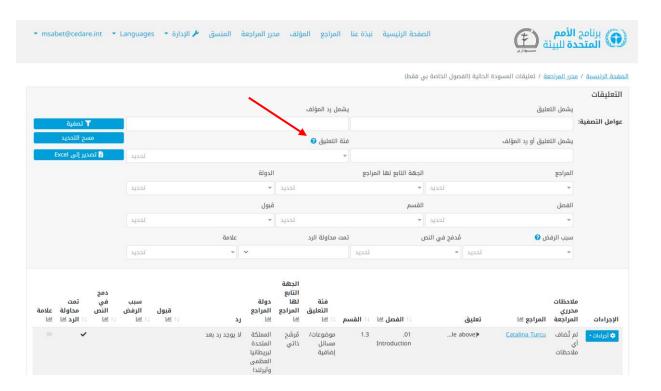

كيف يمكنني تغيير الفئة التي عيَّنها المراجع أو المؤلف لتعليق معين؟

انقر على علامة تبويب **محرر المراجعة** في الجزء العلوي من أي شاشة بالبوابة أو على أيقونة **محرر المراجعة** في المراجعة في الصفحة الرئيسية. وسيُطلَب منك، بعد ذلك، إدخال اسم المستخدم وكلمة المرور التي قدَّمتها لك أمانة توقعات البيئة العالمية.

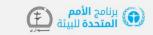

الصفحة الرئيسية نبذة عنا المراجع المؤلف محرر المراجعة المنسق تسجيل الدخول Languages •

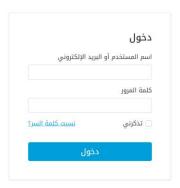

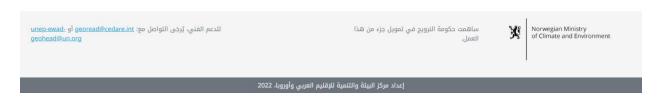

في صفحة محرر المراجعة المُنتقَل إليها، بمجرد تسجيل دخولك، انقر على "تعليقات المسودة الحالية (الفصول الخاصة بي فقط)":

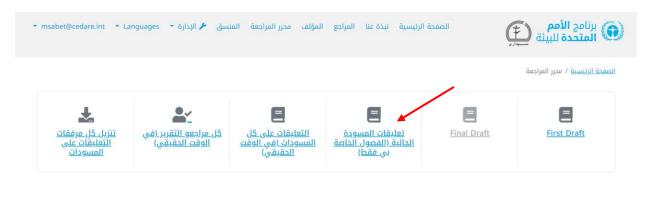

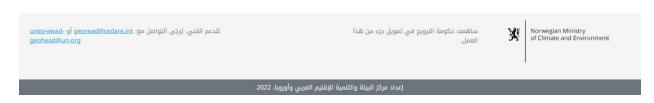

في الشاشة التالية، ستجد كل التعليقات المُرسَلة على الفصول المخصصة لك، للمسودة الخاضعة للمراجعة فقط. وقد تحتاج إلى التمرير ناحية اليسار لترى جميع البيانات الخاصة بكل تعليق. لتغيير الفئة المعيِّنة لتعليق محدد، انقر على زر إجراءات بجوار التعليق ثم على تعديل فئة التعليق.

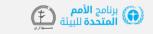

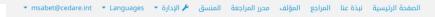

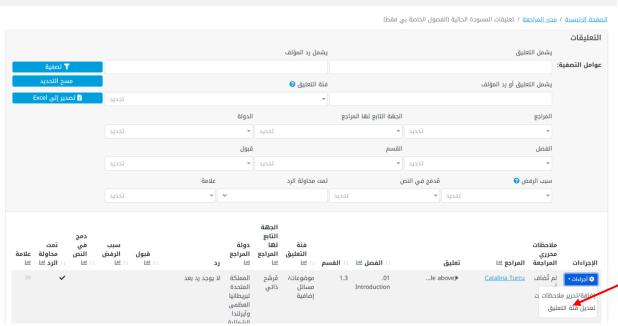

ستفتح نافذة منبثقة يمكنك تغيير الفئة فيها. افتح القائمة المنسدلة واختر الفئة الجديدة:

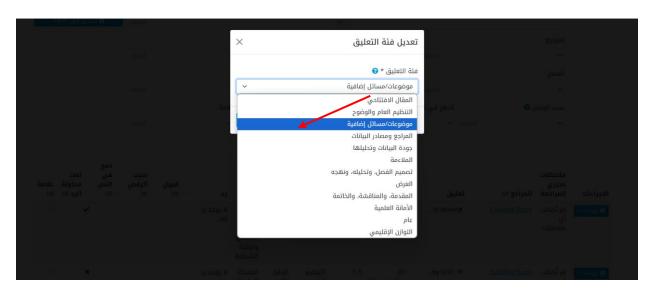

#### ثم انقر على **حفظ**:

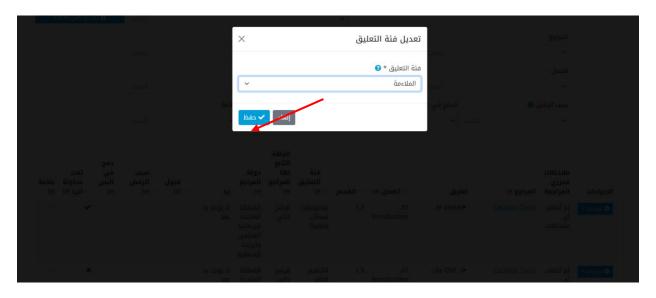

#### ستُعيّن الفئة الجديدة للتعليق بينما سيُسجَل التغيير في تفاصيل التعليق:

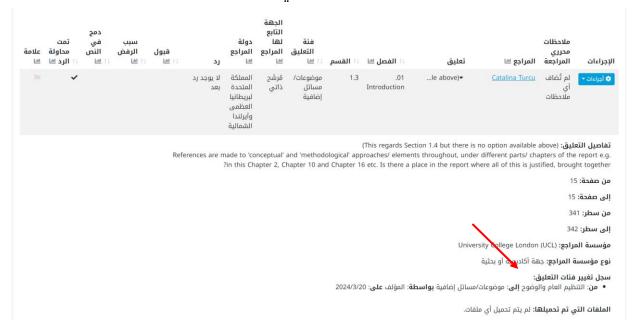

## كيف يمكنني رؤية بيانات التعليقات لأي مسودة بعد إنهائها؟

بعد إنهاء أي مسودة، انقر على علامة تبويب **محرر المراجعة** في الجزء العلوي من أي شاشة بالبوابة أو على أيقونة **محرر المراجعة** في الصفحة الرئيسية. وسيُطلَب منك، بعد ذلك، إدخال اسم المستخدم وكلمة المرور التي قدَّمتها لك أمانة توقعات البيئة العالمية.

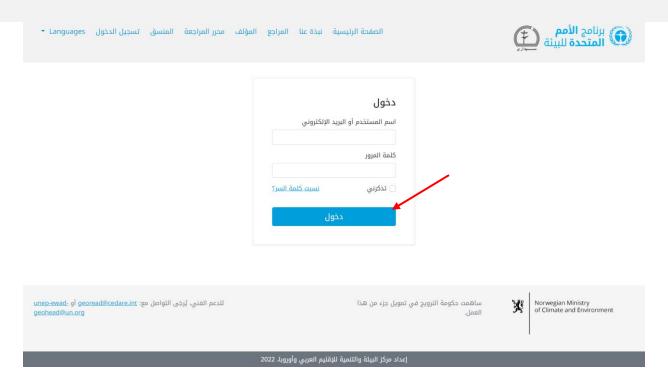

في صفحة محرر المراجعة المُنتقَل إليها، بعد تسجيل دخولك، انقر على رقم المسودة التي تريد تحليلها:

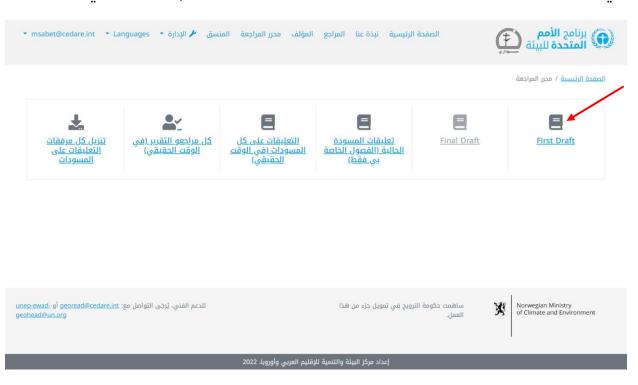

في الشاشة التالية، انقر على **التعليقات**.

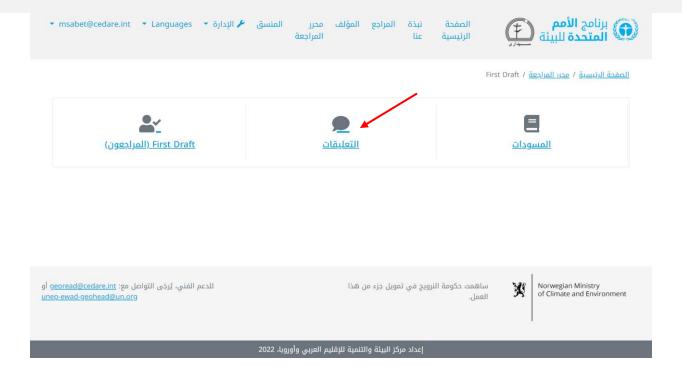

يمكنك إما الدخول إلى **لوحات المتابعة** للاطلاع على بيانات التعليقات لهذه المسودة وإما النقر على **كل التعليقات** لرؤية بيانات التعليقات الكاملة.

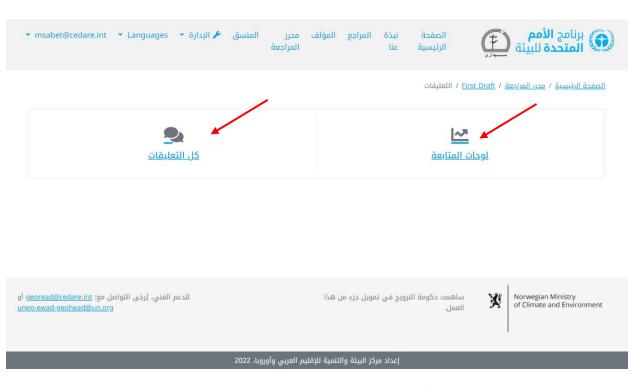

في الشاشة التالية، ستجد جدولًا يوضح كل التعليقات المُرسَلة على هذه المسودة. وستحتاج إلى التمرير ناحية اليسار لترى جميع البيانات الخاصة بكل تعليق. ويمكنك فرز التعليقات من عناوين الأعمدة باستخدام رمز السهم أو تصفيتها باستخدام عوامل التصفية في الأعلى، والتي تشمل عوامل تصفية البحث. وعندما تختار عوامل التصفية التي تريد استخدامها، انقر على تصفية لعرض التعليقات التي

تتوافق مع العوامل التي اخترتها فقط. وللعودة إلى مجموعة التعليقات الكاملة، انقر على مسح التحديد. ولرؤية المزيد من التفاصيل بشأن التعليق، انقر على المُدخَل في عمود التعليقات وسيظهر المزيد من التفاصيل تحت صف التعليق. وللاطلاع على المزيد من البيانات المتعلقة برد المؤلف على تعليق معين، انقر على حقل رد المؤلف لذلك التعليق.

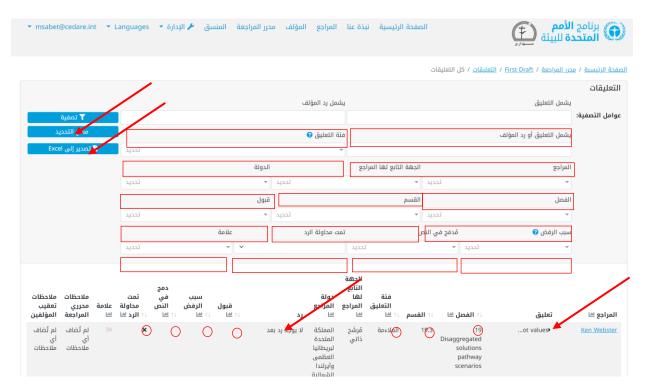

# كيف يمكنني رؤية بيانات المراجع لأي مسودة بعد انتهاء المؤلفين من الرد على تعليقاتهم؟

بعد انتهاء المؤلفين من الرد على التعليقات على مسودة معينة، انقر على علامة تبويب **محرر المراجعة** في الصفحة المراجعة في الجزء العلوي من أي شاشة بالبوابة أو على أيقونة **محرر المراجعة** في الصفحة الرئيسية. وسيُطلَب منك، بعد ذلك، إدخال اسم المستخدم وكلمة المرور التي قدَّمتها لك أمانة توقعات البيئة العالمية.

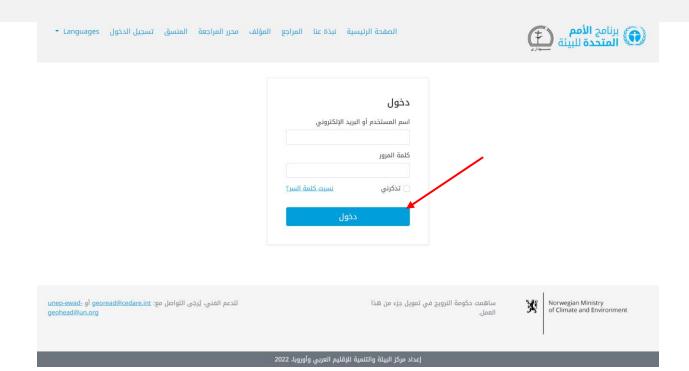

في صفحة محرر المراجعة المُنتقَل إليها، بعد تسجيل دخولك، انقر على رقم المسودة التي تريد تحليلها:

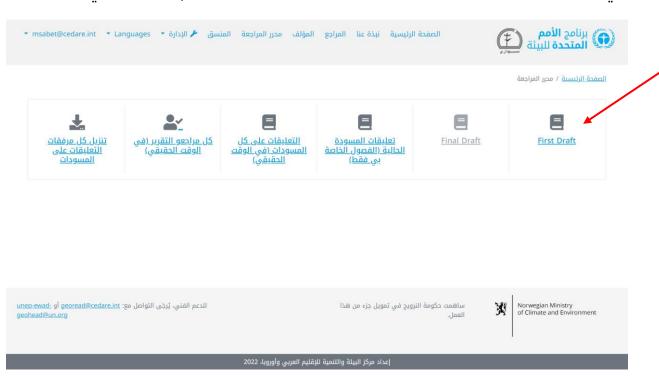

## في الشاشة التالية، انقر على **المراجعون**.

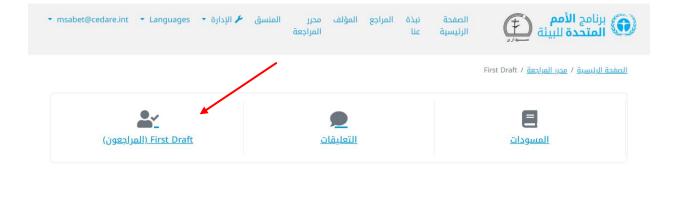

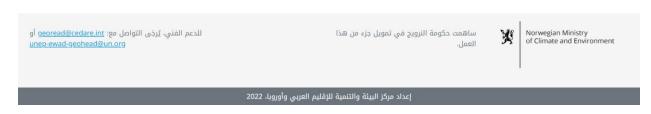

في الشاشة التالية، ستجد جدولًا يوضح كل المراجعين الذين أرسلوا تعليقات على المسودة. وستحتاج إلى التمرير ناحية اليسار لترى جميع البيانات الخاصة بكل مراجع. ويمكنك فرز المراجعين من عناوين الأعمدة باستخدام رمز السهم أو تصفيتهم باستخدام أيٍّ من عوامل التصفية في الأعلى. وعندما تختار عوامل التصفية التي تريد استخدامها، انقر على تصفية لعرض المراجعين الذين يتوافقون مع العوامل التي اخترتها فقط. وللعودة إلى مجموعة المراجعين الكاملة، انقر على مسح التحديد.

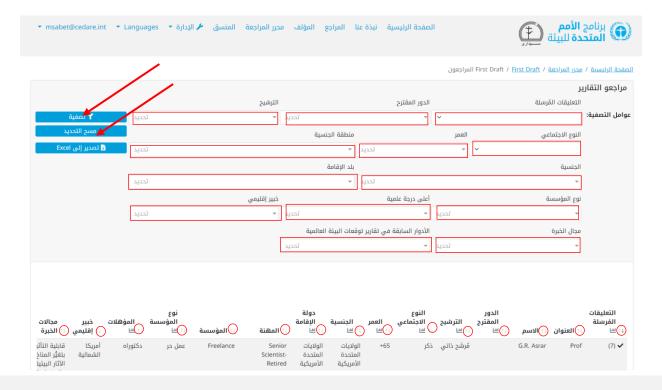

# كيف يمكنني رؤية كل بيانات المراجعين لكل المسودات بينما لا يزال المراجعون أو المؤلفون يعملون عليها؟

انقر على علامة تبويب **محرر المراجعة** في الجزء العلوي من أي شاشة بالبوابة أو على أيقونة **محرر المراجعة** في المراجعة في الصفحة الرئيسية. وسيُطلَب منك، بعد ذلك، إدخال اسم المستخدم وكلمة المرور التي قدَّمتها لك أمانة توقعات البيئة العالمية.

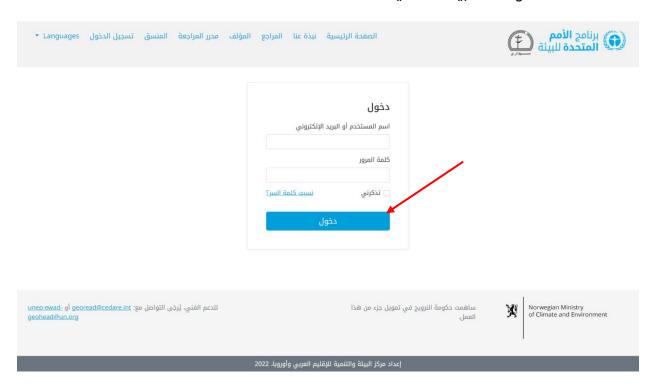

في صفحة محرر المراجعة المُنتقَل إليها، بمجرد تسجيل دخولك، انقر على كل مراجعي التقرير (في الوقت الحقيقى):

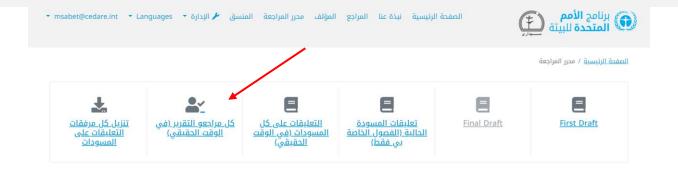

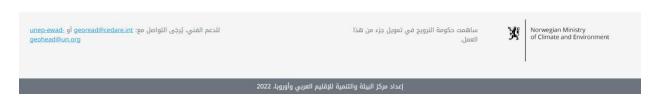

في الشاشة التالية، ستجد جدولًا يوضح كل المراجعين الذين أرسلوا تعليقات على المسودة. وستحتاج إلى التمرير ناحية اليسار لترى جميع البيانات الخاصة بكل مراجع. ويمكنك فرز المراجعين من عناوين الأعمدة باستخدام رمز السهم أو تصفيتهم باستخدام أيٍّ من عوامل التصفية في الأعلى. وعندما تختار عوامل التصفية التي تريد استخدامها، انقر على تصفية لعرض المراجعين الذين يتوافقون مع العوامل التى اخترتها فقط. وللعودة إلى مجموعة المراجعين الكاملة، انقر على مسح التحديد

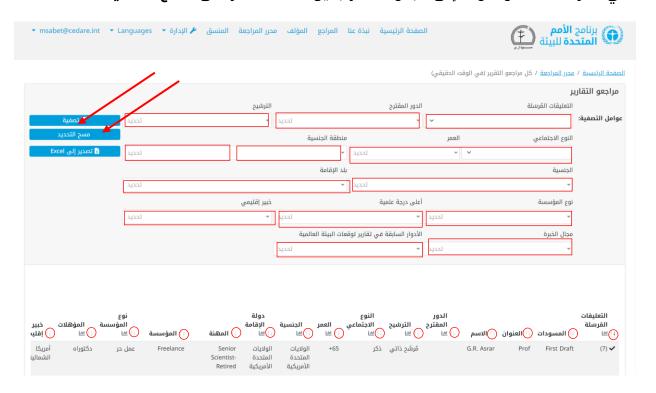

## كيف يمكنني رؤية كل بيانات التعليقات لكل المسودات بينما لا يزال المراجعون أو المؤلفون يعملون عليها؟

انقر على علامة تبويب **محرر المراجعة** في الجزء العلوي من أي شاشة بالبوابة أو على أيقونة **محرر المراجعة** في الصفحة الرئيسية. وسيُطلَب منك، بعد ذلك، إدخال اسم المستخدم وكلمة المرور التي قدَّمتها لك أمانة توقعات البيئة العالمية.

| وُلف محرر المراجعة المنسق تسجيل الدخول Languages •                                  | الصفحة الرئيسية نبذة عنا المراجع الم                                      | برنامج <b>الأمم</b> المتحدة للبيئة المتحدة للبيئة |  |  |  |  |
|-------------------------------------------------------------------------------------|---------------------------------------------------------------------------|---------------------------------------------------|--|--|--|--|
|                                                                                     | دخول اسم المستخدم أو البريد الإلكتروني كلمة المرور تذكرني نسبت كلمة السر؟ |                                                   |  |  |  |  |
| unep-ewad- وأ georead@cedare.int :وللدعم الفني، يُرجَى التواصل مع<br>geohead@un.org | ساهمت حكومة النرويج في تمويل جزء من هذا<br>العمل.                         | Norwegian Ministry of Climate and Environment     |  |  |  |  |
| إعداد مركز البيئة والتنمية للإقليم العربي وأوروبا. 2022                             |                                                                           |                                                   |  |  |  |  |

في صفحة محرر المراجعة المُنتقَل إليها، بعد تسجيل دخولك، انقر على **كل تعليقات التقرير في** الوقت الموضحة أعلاه لعرض التعليقات وتصفيتها وفرزها على الشاشة.

# كيف يمكنني استخدام النظام لإجراء تحليل كمي وإنشاء الجداول والرسوم البيانية لتقرير محرر المراجعة الذي أعده؟

ابدأ بالانتقال إلى شاشة التعليقات للمسودة التي تريد تحليلها. وفي الشاشة التالية، يمكنك إما الدخول إلى **لوحات المتابعة** للاطلاع على تحليل جاهز لبيانات التعليقات لهذه المسودة وإما النقر على **كل التعليقات** لإنشاء تحليل بنفسك.

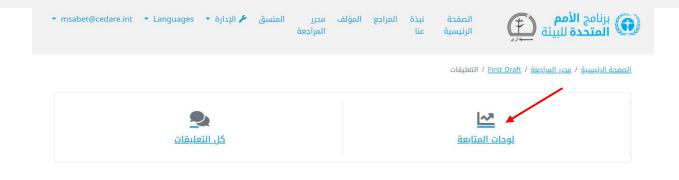

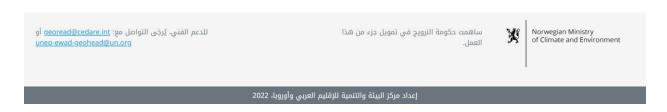

انقر على كل التعليقات للاطلاع على جدول يوضح كل التعليقات المُرسَلة على هذه المسودة. وستحتاج إلى التمرير ناحية اليسار لترى جميع البيانات الخاصة بكل تعليق. ويمكنك فرز التعليقات من عناوين الأعمدة باستخدام رمز السهم أو تصفيتها باستخدام عوامل التصفية في الأعلى، والتي تشمل عوامل تصفية البحث. وعندما تختار عوامل التصفية التي تريد استخدامها، انقر على تصفية لعرض التعليقات التعليقات الكاملة، انقر التعليقات التي تتوافق مع العوامل التي اخترتها فقط. وللعودة إلى مجموعة التعليقات الكاملة، انقر على مسح التحديد. ولرؤية المزيد من التفاصيل بشأن التعليق، انقر على المُدخَل في عمود التعليقات وسيظهر المزيد من التفاصيل تحت صف التعليق. وللاطلاع على المزيد من البيانات المتعلقة برد المؤلف على تعليق معين، انقر على حقل رد المؤلف لذلك التعليق

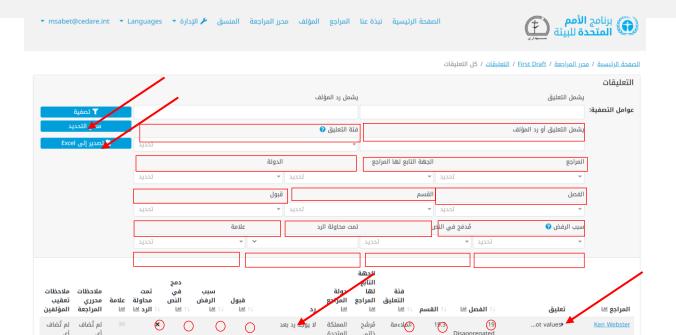

سواء أكنت تعمل على المجموعة الكاملة من التعليقات أو قمت بتصفية التعليقات وفقًا لمعيار معين أو عدة معايير، يمكنك النقر على أيقونة الرسم البياني الموجودة أعلى أيٍّ من الأعمدة التي تتضمن بيانات يمكن تحليلها لإنشاء الجدول/الرسم البياني الذي تريده.

لبریطانیا العظمی وآیرلندا

pathway

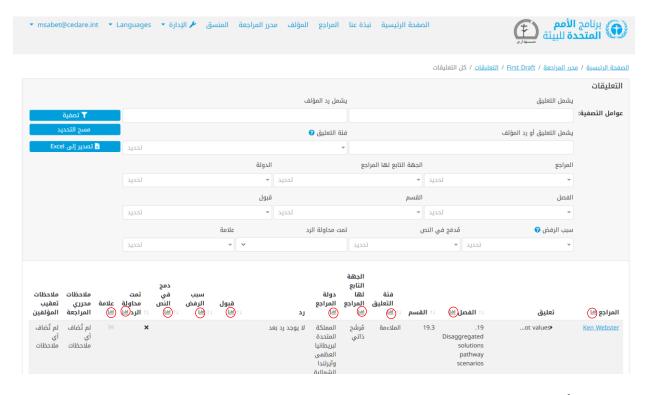

انقر على أيقونة **الرسم البياني** وستظهر نافذة منبثقة بالبيانات التي طلبتها، وستوضح عوامل التصفية التي استخدمتها، إن وجِدت. يُرجَى ملاحظة أنه يمكنك إجراء هذا التحليل باستخدام أي عدد

تريده من المعايير، بما في ذلك وظيفة البحث في التعليقات، وسيُشار إلى عوامل التصفية في الرسم البياني.

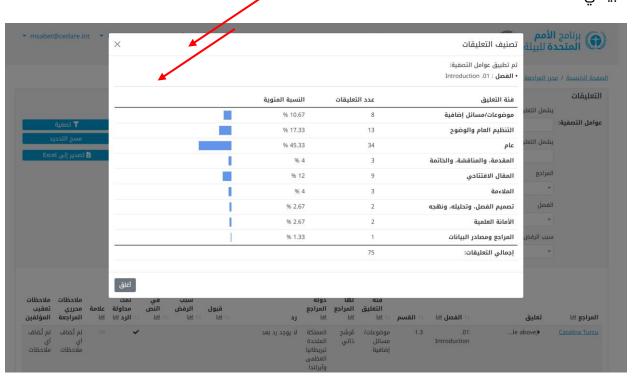

يمكنك، إذا أردت، الحصول على لقطة شاشة للجدول أو نسخه ولصقه في تقرير محرر المراجعة الذي تعده. ويمكنك أيضًا إجراء تحليلات مماثلة في شاشة تعليقات المسودات الحالية.

بدلًا من ذلك، يمكنك النقر على لوحات المتابعة في الشاشة السابقة:

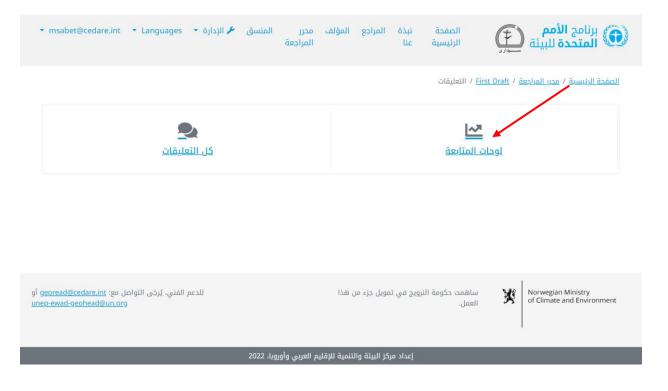

في هذه الشاشة، ستتمكن من الاطلاع على تحليل عام يمكنك أيضًا نسخه ولصقه في تقرير محرر المراجعة الذي تعده إذا أردت.

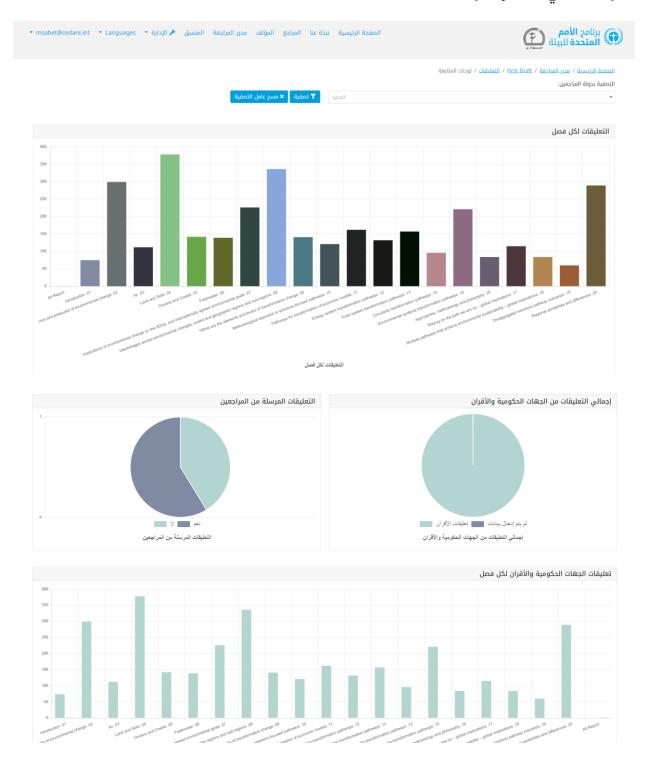

كيف يمكنني إيجاد التعليقات على مسائل أو موضوعات معينة؟

يمكنك استخدام النظام للبحث عن التعليقات و/أو ردود المؤلفين لمسائل أو موضوعات معينة. انقر على علامة تبويب **محرر المراجعة** في الجزء العلوي من أي شاشة بالبوابة أو على أيقونة **محرر**  **المراجعة** في الصفحة الرئيسية. وسيُطلَب منك، بعد ذلك، إدخال اسم المستخدم وكلمة المرور التي قدَّمتها لك أمانة توقعات البيئة العالمية

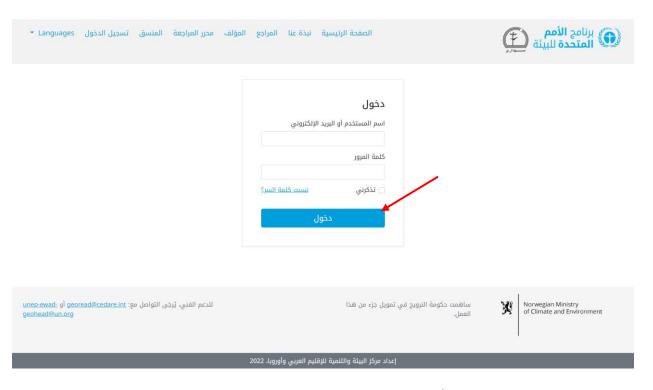

في صفحة محرر المراجعة المُنتقَل إليها، بعد تسجيل دخولك، انقر على رقم المسودة التي تريد البحث في التعليقات عليها (يمكنك اتباع الخطوات نفسها في شاشة **تعليقات المسودة الحالية**.

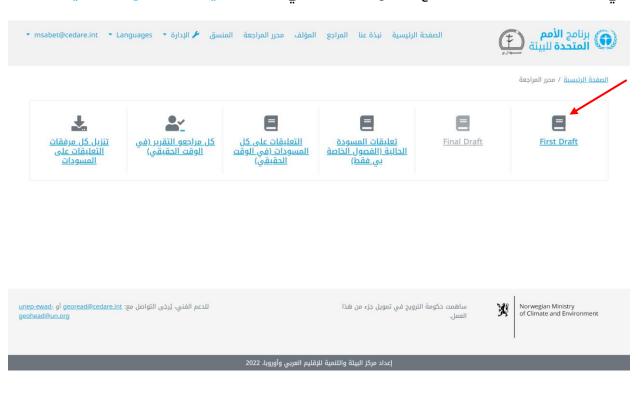

## في الشاشة التالية، انقر على **التعليقات**.

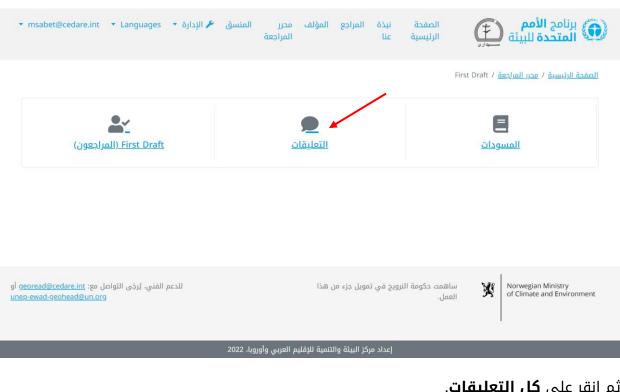

## ثم انقر على **كل التعليقات**.

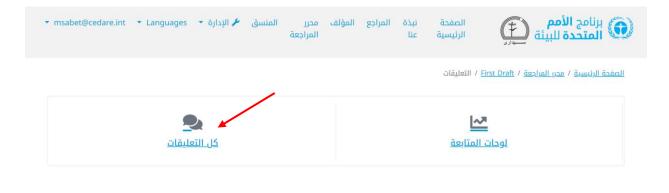

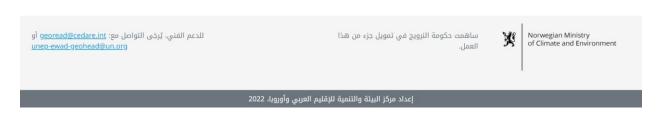

في الشاشة التالية، ستجد جدولًا يوضح كل التعليقات المُرسَلة على هذه المسودة. وستحتاج إلى التمرير ناحية اليسار لترى جميع البيانات الخاصة بكل تعليق. استخدم مربعات البحث الموجودة في الأعلى، مع أيِّ من عوامل التصفية أو وحدها، للبحث في نص التعليقات أو ردود المؤلفين أو كليهما عن أي كلمات أو عبارات تختارها. انقر على **تصفية** لإظهار نتائج البحث أو **مسح التحديد** لإعادة ضبط التعليقات.

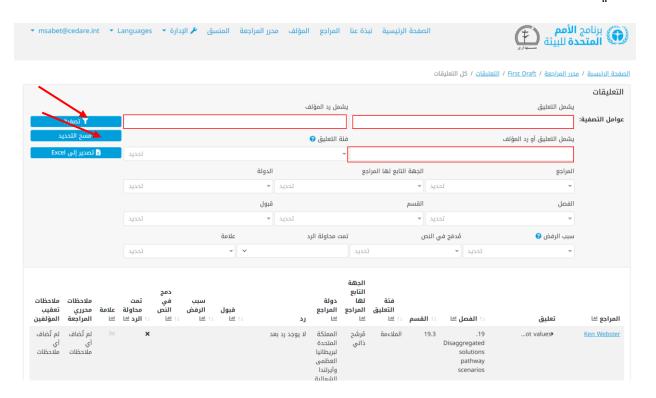

كيف يمكنني إيجاد المزيد من المعلومات حول المراجع الذي أرسل تعليقًا معينًا؟ لمعرفة المزيد عن المراجع الذي أرسل تعليقًا معينًا، انقر على اسم المراجع بجوار التعليق.

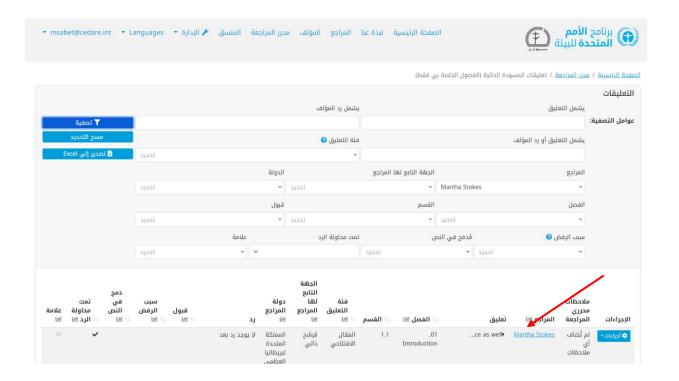

## ستنبثق شاشة تعرض نموذج الطلب الكامل الخاص بالمراجع.

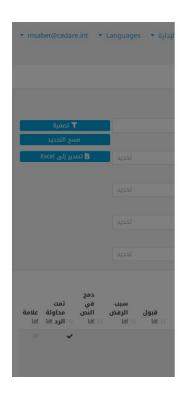

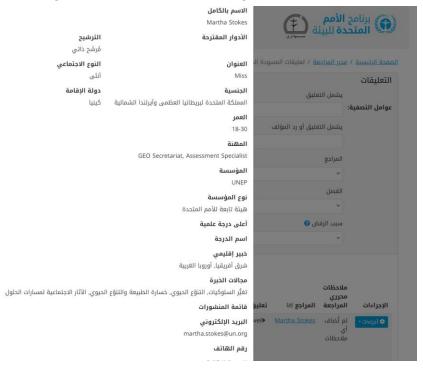

# كيف يمكنني تصدير نسخة من كل التعليقات أو تعليقات محددة للاطلاع عليها دون اتصال بالإنترنت؟

اتبع الخطوات الموضحة أعلاه، وعندما أن تصبح لديك على الشاشة التعليقات التي تريد تصدير نسخة منها للاطلاع عليها دون اتصال بالإنترنت، انقر على تصدير إلى Excel:

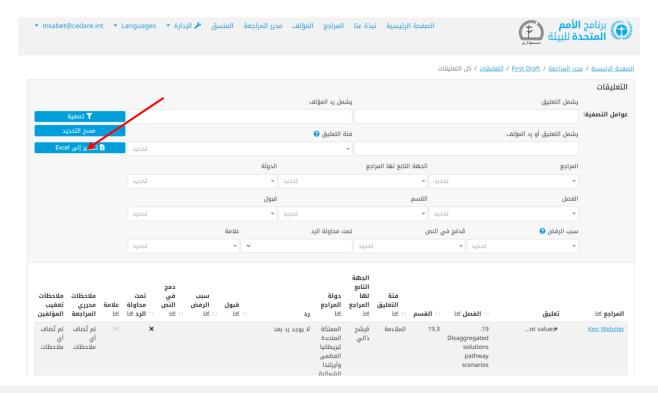

إذا لم يتم تنزيل الملف تلقائيًّا، فربما تكون قد حجبته أداة حجب النوافذ المنبثقة في متصفحك. فتأكد من السماح بالنوافذ المنبثقة من الموقع الإلكتروني ثم كرر المحاولة. وبعد ذلك، سيُطلَب منك اختيار المجلد الذي تريد أن تحفظ فيه ملف Excel الذي يحتوى على تعليقاتك.

كيف يمكنني التحقق من ردود المؤلفين على التعليقات التي تلقتها الفصول التي كُلِفت بأداء دور محرر المراجعة لها؟

بعد إنهاء المسودة، سترى النسخة النهائية من ردود المؤلفين على <mark>شاشة التعليقات لكل مسودة</mark>.

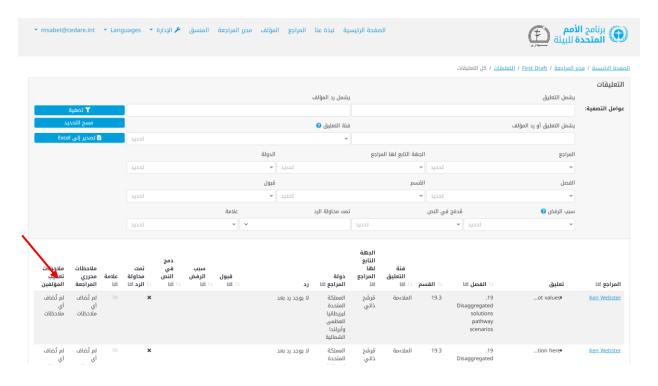

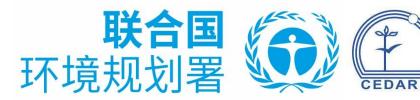

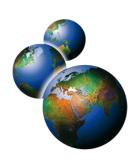

全球环境展望审稿编辑分析数据库

(GEO-READ)

常见问题

# 目录

| A. | . 一般性问题                                    | 91  |
|----|--------------------------------------------|-----|
|    | GEO-READ 门户网站是个什么网站?                       | 91  |
|    | 如何访问本门户网站?                                 | 91  |
|    | 如果在使用本门户网站时遇到问题,应该与谁联系?                    | 91  |
|    | 什么是审稿周期?                                   | 91  |
|    | 什么是回复周期?                                   | 91  |
|    | 审稿编辑是干什么的?                                 | 91  |
|    | 什么是审稿编辑备注?                                 | 92  |
|    | 什么是作者跟进备注?                                 | 92  |
| В. | 审稿人<br>1                                   | 92  |
|    | 如何申请成为审稿人?                                 | 92  |
|    | 在审稿人个人资料中提交的所有信息都有谁可以看到?                   | 94  |
|    | 我提交的审稿意见是否可以任何方式匿名,或者作者和/或其他用户是否可以看到谁提交了任  | 何审稿 |
|    | 意见?                                        | 94  |
|    | 如果已获政府或机构提名为审稿人,我如何进入门户网站提交审稿意见?           | 94  |
|    | 如何查阅正在接受审稿程序的草稿?                           | 94  |
|    | 谁可以提交审稿意见?                                 | 97  |
|    | 如何在阅读草稿时提交审稿意见?                            | 97  |
|    | 如何提交审稿意见?                                  | 101 |
|    | 想提出一些对 GEO 流程而不是报告本身的反馈信息,该怎么做?            | 104 |
|    | 我正在尝试提交审稿意见,但点击审稿意见提交表上的"保存"按钮时,未被接受或收到错误位 | 信息; |
|    | 这该怎么办?                                     | 104 |
|    | 如何建议作者参考其他报告、网站或其他数据来源?                    | 105 |
|    | 审稿意见何时能够发送给作者?                             | 105 |
|    | 如何查看正在进行的审稿周期内提交的审稿意见?                     | 105 |

|    | 作者可以看到已提交审稿意见的全部数据吗?                                                | 108          |
|----|---------------------------------------------------------------------|--------------|
|    | 在正在进行的审稿周期期间,如何编辑已保存的审稿意见?                                          | 108          |
|    | 审稿意见保存到系统后,还可删除吗?                                                   | 110          |
|    | 如何查看过往审稿周期内自己提交的审稿意见?                                               | 111          |
|    | 可以保留我的审稿意见的离线副本吗?                                                   | 112          |
|    | 为什么我的审稿意见无法提交、编辑或删除?                                                | 114          |
|    | 怎样才能知道作者是如何回应审稿意见的?                                                 | 114          |
|    | 审稿编辑针对作者对我的审稿意见有何看法,我怎样才能知道?                                        | 115          |
|    | 我是我所在国家/机构的官方首席审稿人,我如何验证来自我所在国家/机构的其他审稿人的                           | 軍稿意          |
|    | 见?                                                                  | 117          |
|    | 我是我所在国家/机构的官方首席审稿人,我如何查看我所在国家/机构审稿人团队对以前的                           | 草稿提          |
|    | 交的审稿意见?                                                             | 119          |
|    | 除担任审稿人外,我还是 GEO 咨询机构的成员,是否有关于整个审稿过程的信息可供我查阅                         | <b>到?121</b> |
| c. | 作者                                                                  | 123          |
|    | 作为GEO 作者,怎样才能访问门户网站呢?                                               | 123          |
|    | 一些审稿意见上的页码与我草稿上的不一致,为什么会这样,我怎样才能正确地找到它们?                            | 124          |
|    | 什么时候会收到对我编制章节的审稿意见?                                                 | 124          |
|    | 怎样查看对我编制章节的审稿意见?                                                    | 125          |
|    | 如何查看所有章节草稿?                                                         | 127          |
|    | 如何查看针对所有报告章节的审稿意见?                                                  | 129          |
|    | 可以导出对我所收到的我编制章节审稿意见的离线版本吗?                                          | 131          |
|    | 我该如何回复对我所编制章节的审稿意见?                                                 | 131          |
|    | 如何编辑已经提交给我所编制章节的审稿意见的回复?                                            | 132          |
|    | 给我的可以持续编辑我的章节收到的审稿意见回复时间有多长?                                        | 134          |
|    |                                                                     | -            |
|    | 作为多个章节的作者,如何访问针对所有章节的审稿意见?                                          | 134          |
|    | 作为多个章节的作者,如何访问针对所有章节的审稿意见? 我所撰写的章节有多位作者,我们可以同时回复审稿意见吗?门户网站对此是如何管理的? |              |

|    | 我对审稿意见的回复何时会发送给GEO秘书处和其他用户?                  | 134                |
|----|----------------------------------------------|--------------------|
|    | 都有那些人可以看到我对收到的审稿意见的回复?                       | 135                |
|    | 为什么我不能提交对审稿意见的回复?                            | 135                |
|    | 我需要对我收到的审稿意见进行一些额外的背景说明或澄清,我如何找到更多关于提交审稳     | 意意见的               |
|    | 审稿人和/或联系他们的信息?                               | 135                |
|    | 我收到了与另一章节相关的审稿意见,而不是它所指向的章节,或者除了它所指向的章节的     | 的审稿意               |
|    | 见,我该怎么办?                                     | 136                |
|    | 我收到了一条审稿意见,里面有一些非英文的文字,系统能帮我搞清楚审稿人想说什么吗?     | 137                |
|    | 我收到一封来自系统邮箱的电子邮件,表明我的一个章节收到了来自另一位作者的新建审稳     | 意意见,               |
|    | 这意味着什么,我该如何查找这些审稿意见?                         | 138                |
|    | 我想和其他作者同事或联合主席讨论一条审稿意见,READ 能帮我吗?            | 139                |
|    | 我认为我收到的审稿意见被审稿人指定了一个错误的审稿意见类别,我可以重新将其指定为类别吗? | 7另一个<br><b>140</b> |
|    | 如果我的章节审稿编辑对于我如何回应我收到的任何审稿意见有任何反馈或建议,我怎样才     | 能了                 |
|    | MR?                                          | 142                |
|    | 我想回复某位审稿编辑对我从审稿人那里收到的一条审稿意见留下的反馈信息,我该怎么做     | <i>₹?</i> 142      |
| D. | 审稿编辑                                         | 144                |
|    | 什么时候可以看到审稿人提交的审稿意见及其数据?                      | 144                |
|    | 什么时候能看到作者提交的回复?                              | 144                |
|    | 针对分配给我的章节中的具体审稿意见,何时可在作者提交的回复中添加备注?          | 144                |
|    | 我可以了解作者对我所做备注的回复吗?                           | 144                |
|    | 如何查看分配给我的章节的审稿意见,并给这些审稿意见添加备注?               | 144                |
|    | 什么是审稿意见类别,它们是如何定义的?                          | 147                |
|    | 如何更改审稿人或作者为审稿意见确定的类别?                        | 147                |
|    | 稿件最终确定后,如何查看该稿件的审稿意见数据?                      | 150                |
|    | 作者回复完审稿人的审稿意见后,如何查看该稿件的审稿人数据?                | 153                |
|    | 审稿人或作者在审稿或编撰稿件期间,如何查看所有稿件的审稿人数据?             | 155                |
|    | 审稿人或作者在审稿或编撰稿件期间,如何查看针对所有稿件的审稿意见数据?          | 157                |

| 如何利用系统来进行定量分析,并创建表格和图表用于我的审阅编辑报告?  | 157 |
|------------------------------------|-----|
| 如何找到有关具体问题/主题的审稿意见?                | 161 |
| 如何获取提交具体审稿意见的审稿人的更多信息?             | 164 |
| 如何导出所有/某些审稿意见的离线版本?                | 165 |
| 对于作为审稿编辑被分配的章节所收到的审稿意见的作者回复,该如何查看? | 165 |

## A. 一般性问题

## GEO-READ 门户网站是个什么网站?

全球环境展望审稿编辑分析数据库(GEO-READ)是联合国环境规划署(UNEP)管理全球环境展望 (GEO)报告审稿的数字门户网站。本系统向不同的用户提供不同的服务和权限,无论这些用户 是报告作者、审稿人、审稿编辑、GEO 咨询委员会成员还是 GEO 秘书处成员。

GEO-READ 支持并加强评估审稿过程的严谨性、可信度和透明度,还为审稿编辑和其他利益相关者提供各种分析工具,以指导和补充他们的工作,分析同行和政府提名的审稿人提供的大量审稿意见。这一审稿过程的数字化,通过为 GEO 建立新的治理和行政模式,促进数字合作,响应联合国秘书长提出的"我们的共同议程",是联合国环境规划署正在实施的一个数字化转型范例。

## 如何访问本门户网站?

如需了解如何成为本门户网站的报告审稿人,请查看**以下**部分。如需了解有关系统访问权限的其他问题,请联系: unep-ewad-geohead@un.org。

如果在使用本门户网站时遇到问题,应该与谁联系?

技术支持或使用系统的问题,请联系:georead@cedare.int.

### 什么是审稿周期?

"审稿周期"是指审稿人和其他具有审稿人权限的利益相关者可以对特定报告草案提交审稿意见的时间段。审稿周期的时间段由 GEO 咨询机构在编制过程开始时设定,旨在促进报告的及时编制。

### 什么是回复周期?

"回复周期"是指报告作者和共同主席针对特定报告草案中审稿人的审稿意见提交回复的时间段。 回复周期的时间段由 GEO 咨询机构在编制过程开始时设定,旨在促进报告的及时编制。

#### 审稿编辑是干什么的?

**GEO** 报告编制过程中,审稿编辑扮演着至关重要的角色,他们负责保证审稿过程的诚信问题。具体职责包括审核作者是否充分考虑了所有实质性的专家和政府稿件审核意见,并为作者提供如何处理争议性或有分歧问题的建议。

## 什么是审稿编辑备注?

审稿编辑在审阅作者如何处理审稿意见的过程中,可能会做出一些备注,针对作者对某一特定审稿意见的回复,提出建议和反馈意见。在设定的审稿编辑备注时间段结束后,这些备注将被转移至作者界面,以便作者在有需要时作出回应。

## 什么是作者跟进备注?

经过审稿编辑核实所收到的审稿意见以及作者的回复后,作者有机会针对审稿编辑备注提交自己的跟进备注。在跟进备注的时间段结束后,这些备注将对审稿编辑和审稿人可见。

## B. 审稿人

## 如何申请成为审稿人?

点击任意门户网站屏幕顶部的"审稿人"选项卡,或点击主页上的"审稿人"图标。在审稿人登陆页面上,点击"申请":

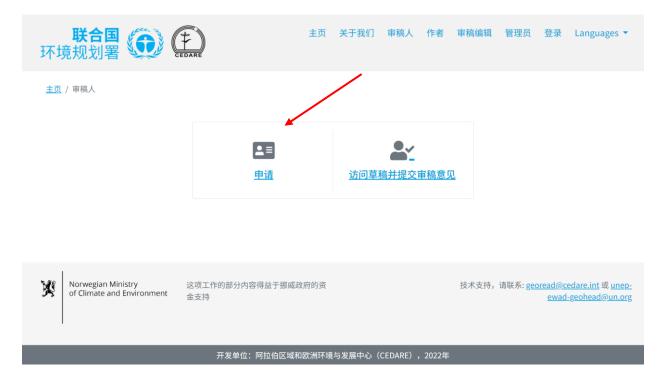

填写审稿人表格,应特别注意标有\*的必填字段。如果您是同行审稿人,您还需要"上传"一份详细的简历。点击"提交"将您的申请添加到数据库中。

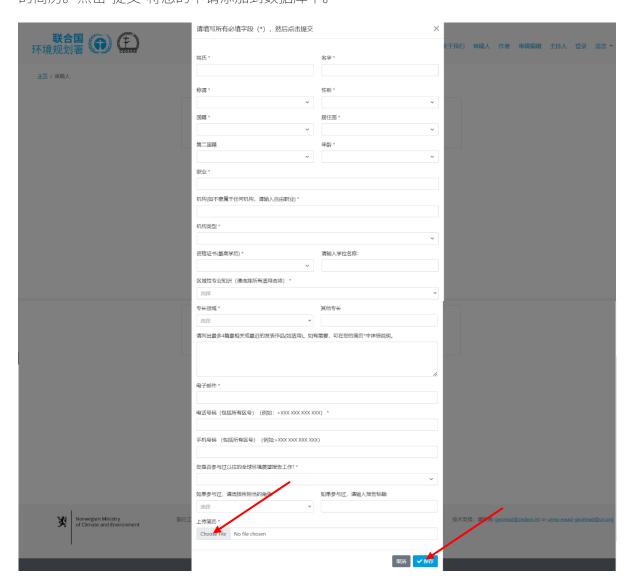

请确保准确填写您的申请信息,尤其是提名栏,因为一旦提交,您将无法对其编辑。如果您希望提交一份新的申请,您需要使用另一个电子邮件地址,因为您的申请信息与原申请信息中所用的电子邮件地址是绑定的。如需帮助从系统中删除申请以便您可以使用相同的电子邮件地址提交新的申请,请联系秘书处(unep-ewad-geohead@un.org)。

一旦您被秘书处确认为审稿人,无论是自荐还是政府提名,您都将收到来自 GEO-READ 邮箱 (georead@cedare.int) 并发送至您的申请表中提供的电子邮件地址的用户名和密码。请注意,如果您以前从未收到过本系统发送的电子邮件,您的电子邮件提供商可能会将这封邮件发送到您 的垃圾邮件/垃圾邮件文件夹中,因此请定期检查垃圾邮件/垃圾邮件文件夹。

在审稿人个人资料中提交的所有信息都有谁可以看到?

在您被 GEO 秘书处批准为审稿人并收到用户名和密码之前,只有系统管理员才能看到您的审稿人个人资料及其上的所有信息。

一旦您被批准为审稿人(同行或政府提名)并收到您的用户名和密码,您在审稿人个人资料中提交的信息将自动链接到您所提交的任何审稿意见,并且该信息对于可以访问这些审稿意见的任何门户网站用户(例如作者和审稿编辑)都是可见的。

我提交的审稿意见是否可以任何方式匿名,或者作者和/或其他用户是否可以看到谁提交了任何审稿意见?

针对任何 GEO 文件或报告草案提交的审稿意见都不会匿名。报告作者、共同主席、审稿编辑、 GEO 秘书处和一些 GEO 咨询机构的成员都可以看到提交审稿意见的人,并可访问其完整的审稿 人个人资料。

如果已获政府或机构提名为审稿人,我如何进入门户网站提交审稿意见?

在您被提名为 GEO 审稿人后,GEO 秘书处会收到您的提名信息。此时,您必须使用门户网站上的"申请成为审稿人"功能提交一份审稿人个人资料(请参阅这部分)。然后,秘书处将自动批准您为政府提名的审稿人,并发给您用户名和密码。随后,您所提交的审稿意见将被视为由您所在国家/地区提交的官方审稿意见。

## 如何查阅正在接受审稿程序的草稿?

点击任意门户网站屏幕顶部的"审稿人"选项卡,或者点击首页上的"审稿人"图标。在审稿人登陆页面,点击"访问草稿并提交审稿意见":

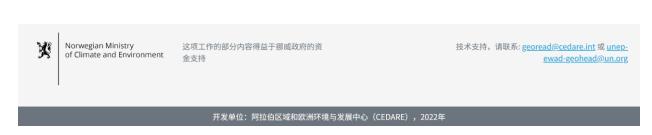

然后,系统将提示您使用 GEO 秘书处提供的用户名和密码进行登录:

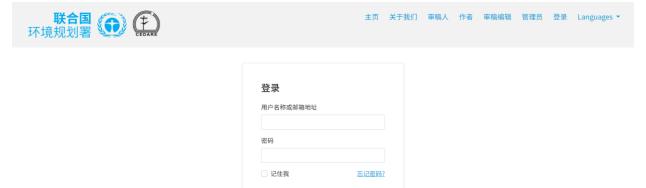

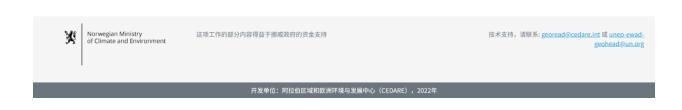

### 登录后,请点击"下载/在草稿中搜索":

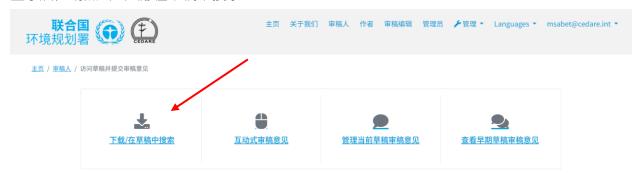

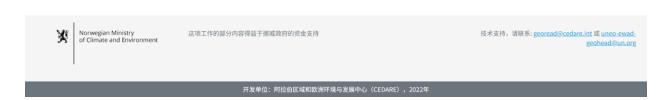

您将进入一个显示所有当前可用章节草稿列表的页面。点击您希望下载的草稿章节旁的"下载"按钮,或者从左侧的选择框中选择多个章节,并使用"下载选中项"按钮将它们下载到一个压缩文件夹中。然后,系统将提示您选择桌面设备上的文件夹,以保存文件或文件夹。

您还可以通过"搜索"您选择的任何关键词来查找提及该关键词的具体章节。

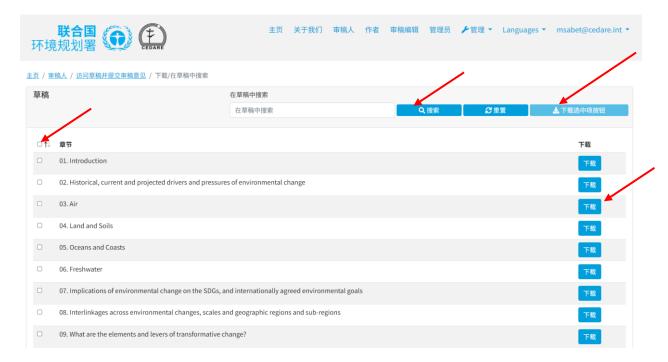

## 谁可以提交审稿意见?

无论您是作为自荐审稿人还是政府提名的审稿人参与 GEO 报告的审稿工作,要提交任何报告草案的审稿意见,都必须向 GEO 秘书处提交一份审稿人个人资料,并获取用户名和密码(请参阅以上部分)。如果您是 GEO 的作者、共同主席、编辑、秘书处成员或咨询委员会成员,请使用秘书处提供给您的认证信息登录系统,并按照系统提示的步骤提交审稿意见。在此过程中,系统将自动引导您完善审稿人个人资料。

## 如何在阅读草稿时提交审稿意见?

点击任意门户网站屏幕顶端的"审稿人"选项卡,或主页上的"审稿人"图标。在审稿人登陆页面,点击"访问草稿并提交审稿意见":

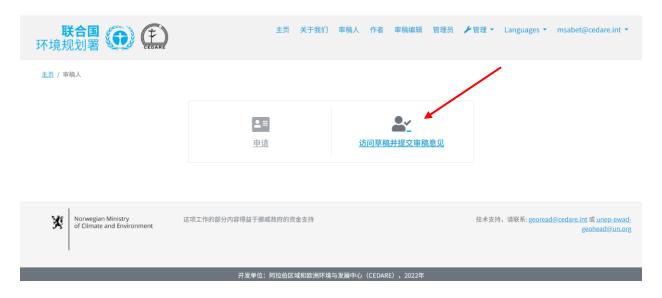

然后,系统将提示您使用 GEO 秘书处提供的用户名和密码进行登录:

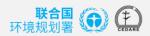

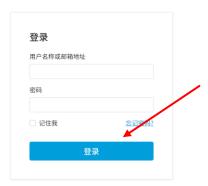

Norwegian Ministry of Climate and Environment

这项工作的部分内容得益于挪威政府的资金支持

技术支持,请联系: <u>georead@cedare.int</u> 或 <u>unep-ewad-geohead@un.org</u>

开发单位:阿拉伯区域和欧洲环境与发展中心(CEDARE),2022年

## 登录后,请点击"交互式审稿":

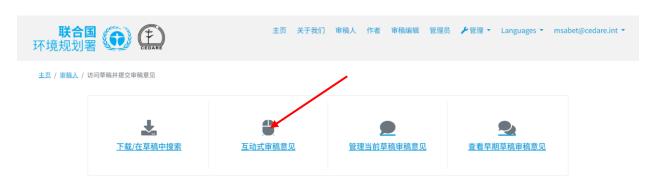

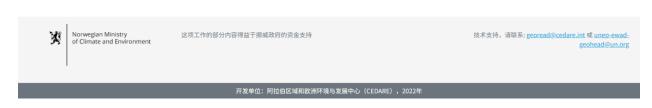

## 点击您希望审阅的章节旁的"提交审稿意见":

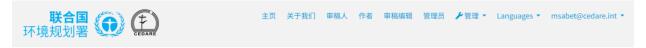

## 主页 / 車稿人 / 访问草稿并提交車稿意见 / 互动式审稿意见

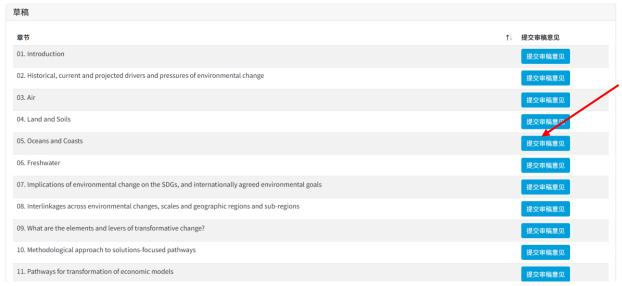

章节草稿将在阅读屏幕中打开。选择您想要提交审稿意见的文字,确保标明您所选择文字的起止 行号,然后点击"+新建审稿意见":

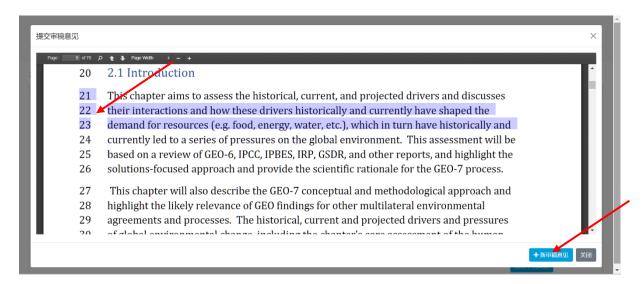

审稿意见提交表将弹出,其中已为您的审稿意见预先填充了一些文字所在位置数据。请填写所有缺失的数据,并在此表上提供尽可能多的详细信息,以帮助作者在草稿中定位您所提出的审稿意见,并对您的审稿意见有一个充分的理解,尤其要注意哪些用星号(\*)标记的必填字段。您可以从"审稿意见类别"下拉菜单旁边的"?"图标下载审稿意见分类指南。此外,您还可以使用"其他参考资料、数据来源和/或链接"文本框向作者建议其他数据来源,或上传这些其他数据来源文件。请注意,如果您选择的审稿意见类别为"其他参考资料和数据来源",则"其他参考资料、数据源和/或链接"文本框就变成了必填字段,因此您必须添加一些附加信息,以指导作者如何找到这些其他数据,例如提供报告的名称或在线资源的链接。您还可以为这些其他数据来源上传一个或多个文件,在这种情况下,您只需在文本框中键入"请查收附件"即可,这样,系统就会允许您保存您的审稿意见:

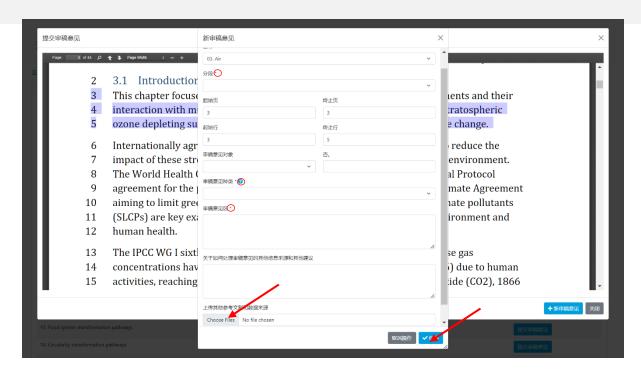

填妥所有详细信息后,点击"保存",将审稿意见保存到系统中。请注意,如果您赶在审稿周期即将结束时提交审稿意见,而此时系统访问量较大,或者如果您正在上传其他材料以支持您的审稿意见,保存审稿意见可能需要比平时更长的时间。

如果您希望上传多个文件,请按照上述步骤保存您对第一个文件的审稿意见,然后按照此**处**显示的步骤编辑审稿意见并上传另一**份**审稿意见,依此类推,重复这些步骤,上传您想上传的每个附加文件。

### 如何提交审稿意见?

点击任意门户网站屏幕顶端的"审稿人"选项卡,或主页上的"审稿人"图标。在审稿人登陆页面, 点击"访问草稿并提交审稿意见":

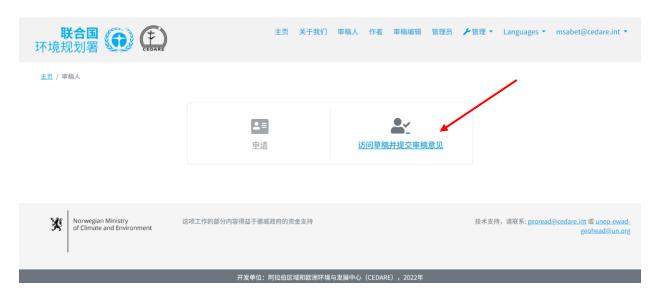

然后,系统将提示您使用 GEO 秘书处提供的用户名和密码进行登录:

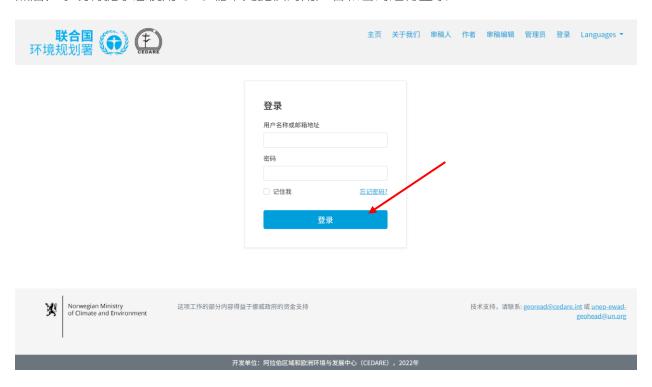

登录后,请点击"管理当前草稿审稿意见":

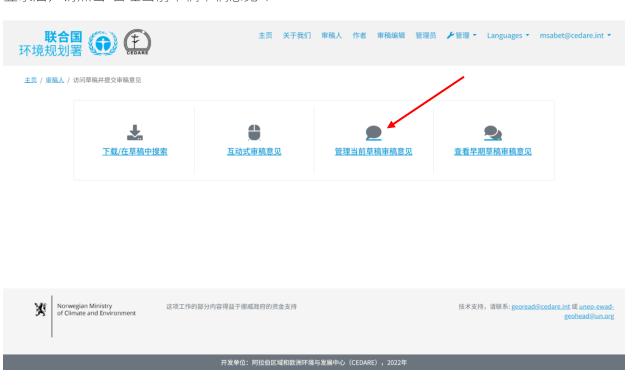

您将看到一个屏幕,显示在当前**审稿周期**中您可能已提交的所有审稿意见。要提交审稿意见,请 点击**"**新建审稿意见**"**:

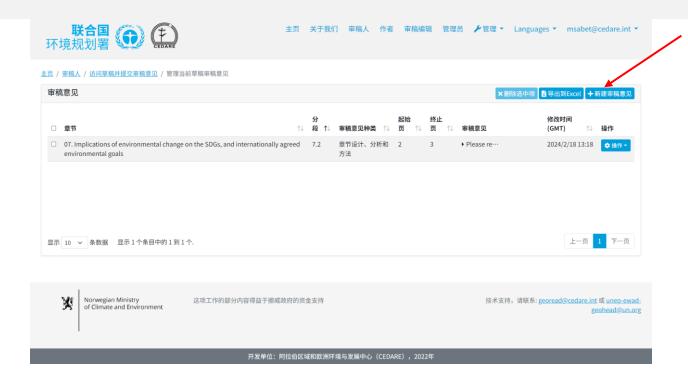

审稿意见提交表将弹出,其中已为您的审稿意见预先填充了一些文字所在位置数据。请填写所有缺失的数据,并在此表上提供尽可能多的详细信息,以帮助作者在草稿中定位您所提出的审稿意见,并对您的审稿意见有一个充分的理解,尤其要注意哪些用星号(\*)标记的必填字段。您可以从"审稿意见类别"下拉菜单旁边的"?"图标下载审稿意见分类指南。此外,您还可以使用"其他参考资料、数据来源和/或链接"文本框向作者建议其他数据来源,或上传这些其他数据来源文件。请注意,如果您选择的审稿意见类别为"其他参考资料和数据来源",则"其他参考资料、数据源和/或链接"文本框就变成了必填字段,因此您必须添加一些附加信息,以指导作者如何找到这些其他数据,例如提供报告的名称或在线资源的链接。您还可以为这些其他数据来源上传一个或多个文件,在这种情况下,您只需在文本框中键入"请查收附件"即可,这样,系统就会允许您保存您的审稿意见:

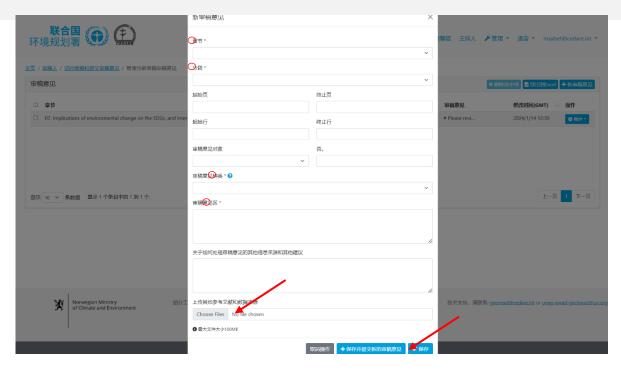

填妥所有详细信息后,点击"保存",将审稿意见保存到系统中。请注意,如果您赶在审稿周期即将结束时提交审稿意见,而此时系统访问量较大,或者如果您正在上传其他材料以支持您的审稿意见,保存审稿意见可能需要比平时更长的时间。

如果您希望上传多个文件,请按照上述步骤保存您对第一个文件的审稿意见,然后按照此**处**显示的步骤编辑审稿意见并上传另一**份**审稿意见,依此类推,重复这些步骤,上传您想上传的每个附加文件。

想提出一些对GEO 流程而不是报告本身的反馈信息,该怎么做?

按照本部分交互式**审稿**或管理**审稿意见**中所示的步骤提交新建审稿意见,进入审稿意见提交表。 然后,从"章节"下拉菜单中,选择"GEO 流程",而不是选择章节号和标题。填写审稿意见提交表 的其余部分,然后点击"保存",将您的审稿意见保存到系统中。

我正在尝试提交审稿意见,但点击审稿意见提交表上的"保存"按钮时,未被接受或收到错误信息;这该怎么办?

如果您已登录系统且网络连接没有问题,但系统拒绝保存您的审稿意见,请检查您是否已填写所有带有星号(\*)的字段,因为这些字段都属必填项。填写必填字段对于作者能够准确定位和理解您的审稿意见至关重要。

## 如何建议作者参考其他报告、网站或其他数据来源?

按照本部分交互式**审稿**或管理**审稿意见**中所示的步骤提交新建审稿意见,进入审稿意见提交表。填写必要的详细信息,并插入其他来源的名称和/或链接,供作者在"其他数据来源"文本框中查阅。您也可以选择通过上传功能上传文件。要上传文件,请点击"选择文件",找到并选择要上传到桌面上的文件。一旦您上传了一个文件,你会得到一个新的空白框供您上传另一个文件:

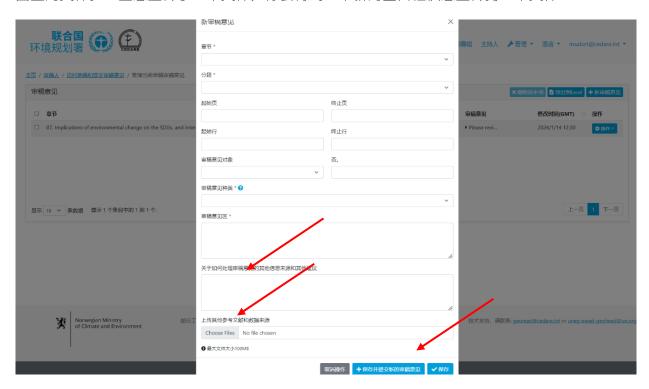

点击"保存",将上传文件中的审稿意见保存到门户网站。请注意,如果您正在上传多个文件或大文件,此步骤可能需要几分钟。如果您上传的不只是文件,请按照上述步骤保存第一个文件的审稿意见,然后按照此处的步骤编辑审稿意见并上传另一个文件,依此类推,重复这些步骤,上传您想上传的每个附加文件。

## 审稿意见何时能够发送给作者?

审稿周期结束后,系统将自动代表您将您的审稿意见发送给对应章节的作者。在**审稿周期**进行期间,您所提交的审稿意见会暂存于您的个人帐户内,您可以在此期间对其进行编辑或删除操作。 然而,一旦审稿周期结束,系统将停止接受新建审稿意见,且不允许您对先前提交的审稿意见再行修改。此时,您在审稿周期结束时留在帐户中的审稿意见将自动发送给章节作者。

#### 如何查看正在进行的审稿周期内提交的审稿意见?

点击任意门户网站屏幕顶端的"审稿人"选项卡,或主页上的"审稿人"图标。在审稿人登陆页面,点击"访问草稿并提交审稿意见":

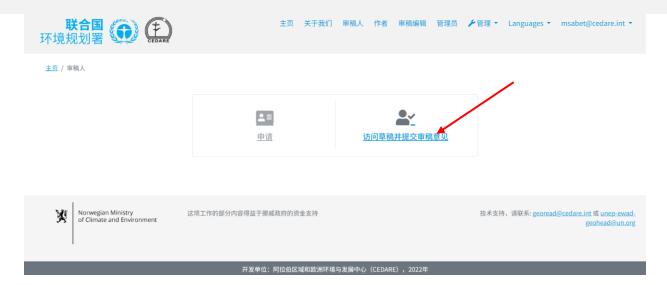

然后,系统将提示您使用 GEO 秘书处提供的用户名和密码进行登录:

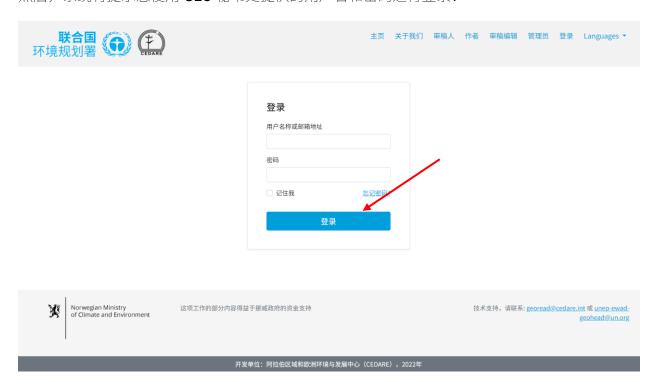

## 登录后,请点击"管理当前草稿审稿意见":

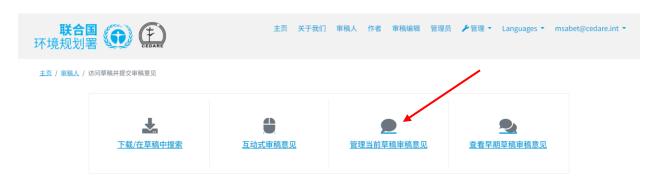

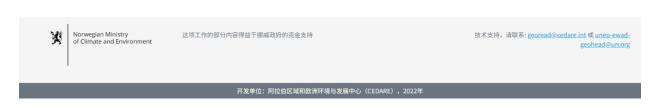

您将看到一个屏幕,其中包含一个表格,显示在当前**审稿周期**中到目前为止已提交的所有审稿意见:

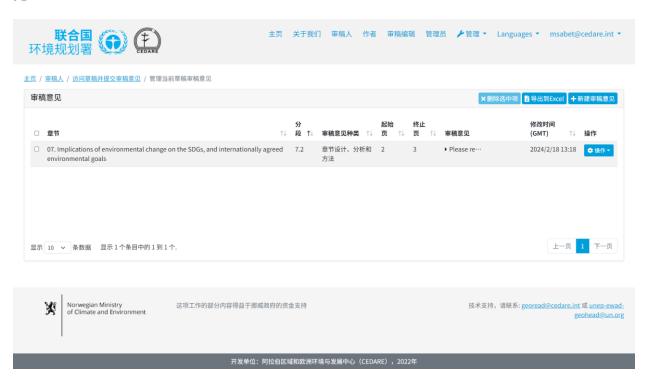

在这个屏幕上的审稿意见表中,您可以根据任何一列标签旁的箭头对审稿意见进行排序,或者点击任何一行中的审稿意见文本字段查看完整的审稿意见详细信息:

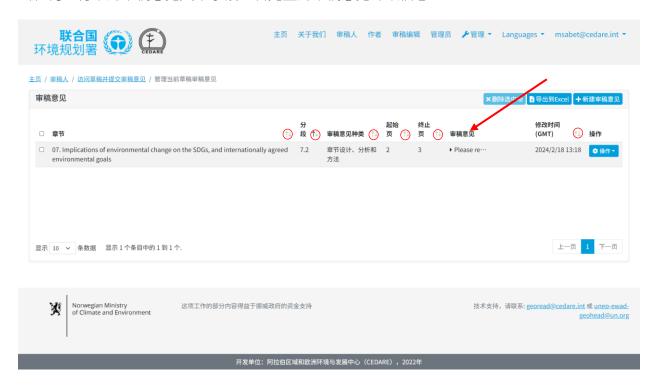

作者可以看到已提交审稿意见的全部数据吗?

可以,作者可以看到您在任何审稿意见表中提交的所有元数据。

在正在进行的审稿周期期间,如何编辑已保存的审稿意见?

点击任意门户网站屏幕顶端的"审稿人"选项卡,或主页上的"审稿人"图标。在审稿人登陆页面, 点击"访问草稿并提交审稿意见":

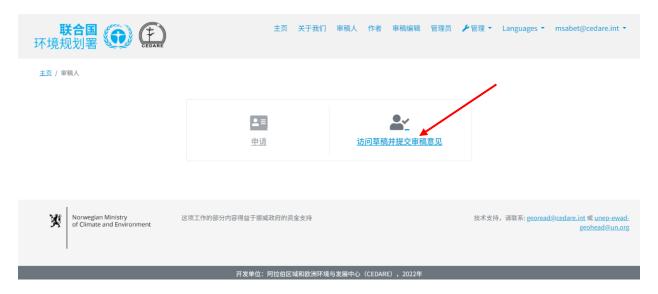

然后,系统将提示您使用 GEO 秘书处提供的用户名和密码进行登录:登录后,请点击"管理当前草稿审稿意见":

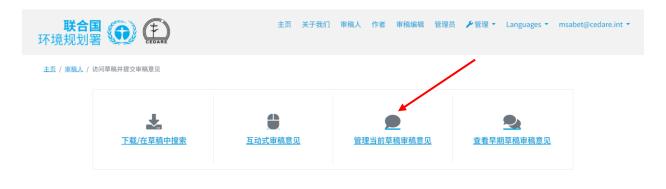

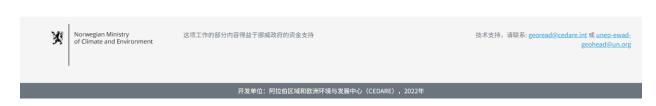

您将看到一个屏幕,其中包含一个表格,显示在当前**审稿周期**中到目前为止已提交的所有审稿意见:点击您要编辑的审稿意见旁的"操作":

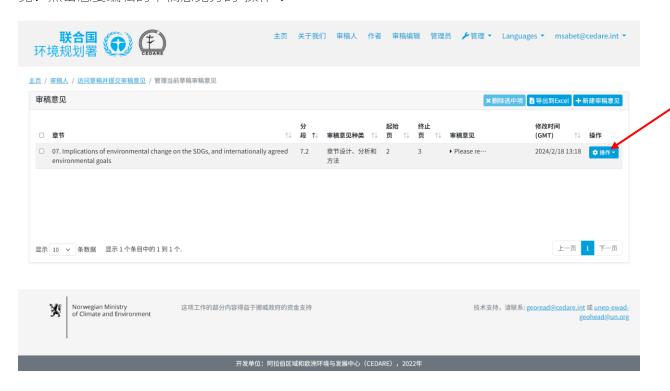

#### 将出现一个操作菜单,点击"编辑":

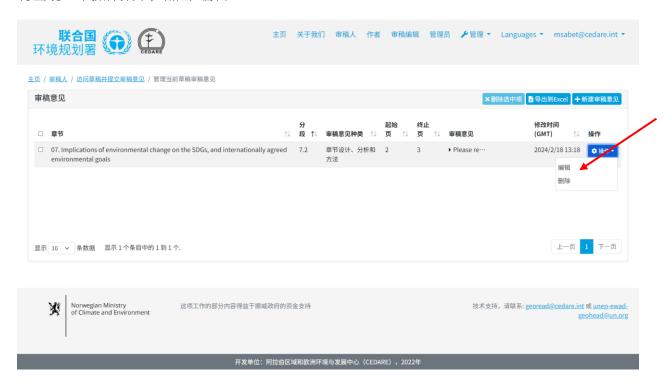

### 审稿意见保存到系统后,还可删除吗?

可以,您可以删除已保存到系统中的审稿意见,但只能在其特定的**审稿周期**进行期间删除。请按照以下步骤操作,然后点击您希望删除的审稿意见旁"操作"菜单中的"删除"。请注意,一旦审稿意见从您的帐户中删除,就无法被检索或恢复了。

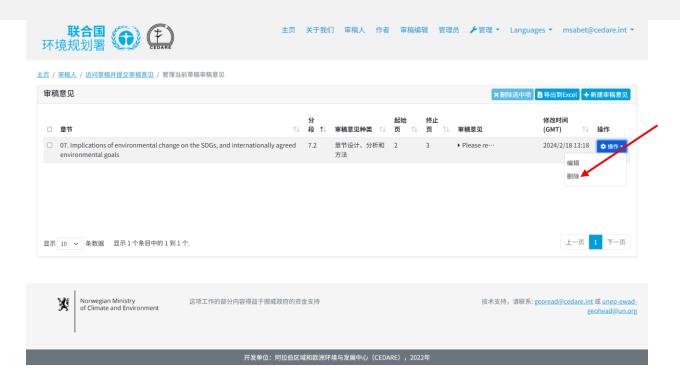

审稿周期结束后,审稿周期结束时保存在系统上的所有审稿意见将被全部移至作者界面部分,供作者访问,您将无法再编辑或删除它们。

#### 如何查看过往审稿周期内自己提交的审稿意见?

点击任意门户网站屏幕顶端的"审稿人"选项卡,或主页上的"审稿人"图标。在审稿人登陆页面, 点击"访问草稿并提交审稿意见":

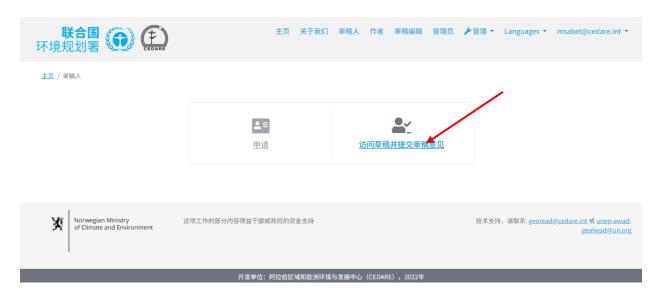

然后,系统将提示您使用 GEO 秘书处提供的用户名和密码进行登录:登录后,请点击"查看早期草稿审稿意见":

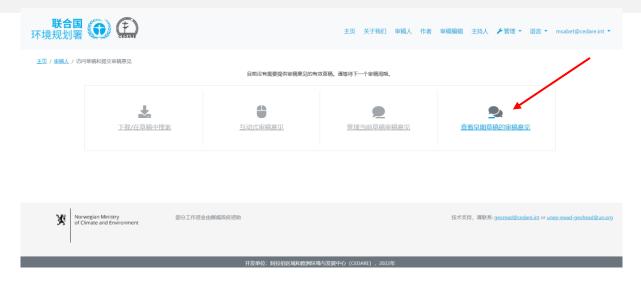

您将看到一个屏幕,其中包含一个表格,显示您所提交的所有审稿意见,这些审稿意见或是针对 过去草稿的或是草稿的**审稿周期**已经结束的。请注意,您不能编辑或删除针对早期草稿或已结束 的审查周期的审稿意见。

#### 可以保留我的审稿意见的离线副本吗?

如果您想保存审稿意见的离线副本,请首先点击任意门户网站屏幕顶部的"审稿人"选项卡,或主页上的"审稿人"图标。然后在审稿人登陆页面,点击"访问草稿并提交审稿意见":

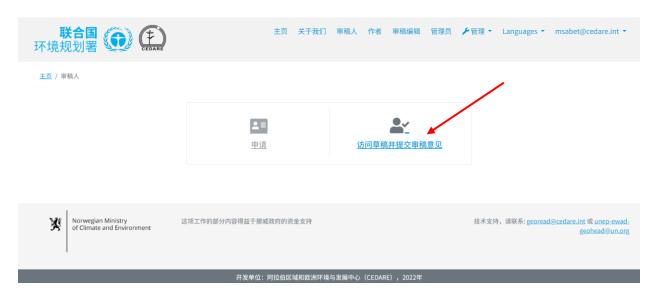

然后,系统将提示您使用 GEO 秘书处提供的用户名和密码进行登录:登录后,请点击"管理当前草稿审稿意见":

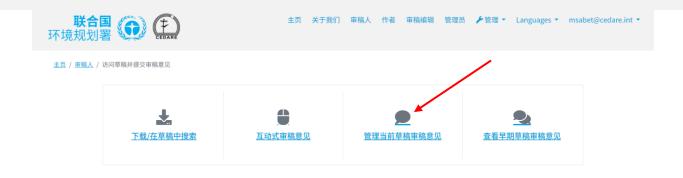

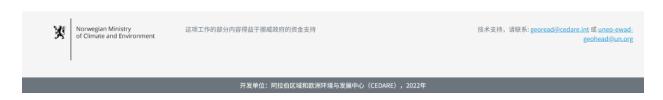

您将看到一个屏幕,其中包含一个表格,显示在当前**审稿周期**中到目前为止已提交的所有审稿意见。您可以点击"导出到 **Excel**",将显示的注释的副本导出为 **Microsoft Excel** 文件:

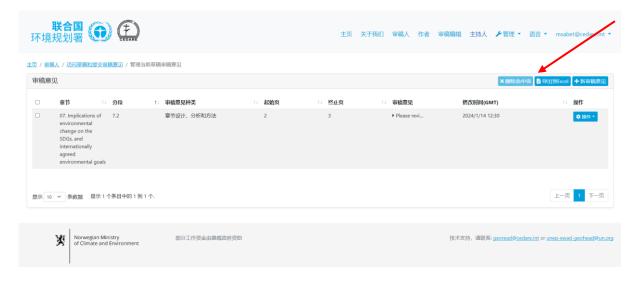

如果文件没有自动下载,可能是被浏览器的弹窗拦截功能阻止了。请确保您允许该网站弹出窗口,然后重试。接下来,系统会提示您选择想要保存带有您审稿意见的 Excel 文件的文件夹。

如果您想保存早期草稿中提交的审稿意见副本,请按照以上步骤操作,进入显示您过往审稿意见的屏幕,然后点击"导出到 Excel",导出一份显示为 Microsoft Excel 文件格式的审稿意见副本。如果文件没有自动下载,可能是被浏览器的弹窗拦截功能阻止了。请确保您允许该网站弹出窗口,然后重试。接下来,系统会提示您选择想要保存带有您审稿意见的 Excel 文件的文件夹。

#### 为什么我的审稿意见无法提交、编辑或删除?

如果您可以使用从 GEO 秘书处收到的评审员用户名和密码访问您的审稿人帐户,但却无法提交审稿意见,那么您很可能无法参与正在进行的**审稿周期**。请检查您在 GEO-READ 帐户中提供的电子邮件收件箱,查看有关审稿周期时间端的提醒和通知。

#### 怎样才能知道作者是如何回应审稿意见的?

一旦作者的跟进时间段截止,您将能够查看作者对审稿意见的回应,以及审稿编辑或作者可能提供的任何跟进备注。请从任意门户网站屏幕的顶部转到"审稿人"选项卡,或者点击主页上的"审稿人"图标。在审稿人登陆页面,点击"访问草稿并提交审稿意见":

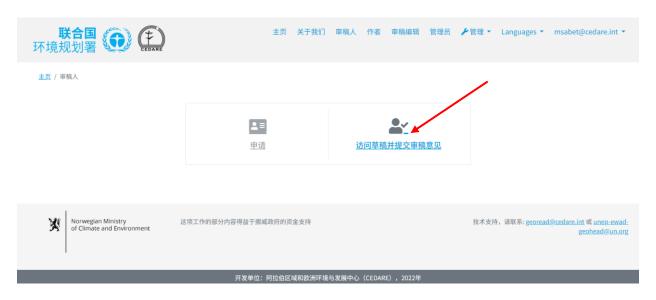

在下一个屏幕上,点击"查看早期草稿审稿意见"。

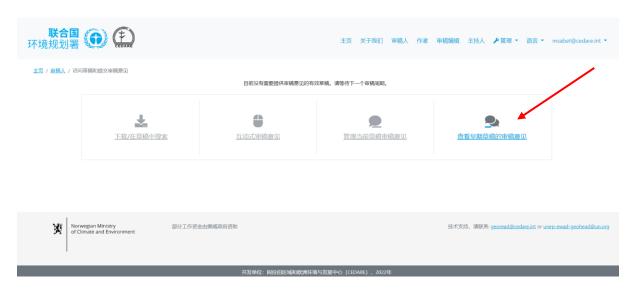

在下一个屏幕上,您将看到您对之前草稿提交的所有审稿意见,以及"作者回复"、"审稿编辑备注"和"作者跟进备注":

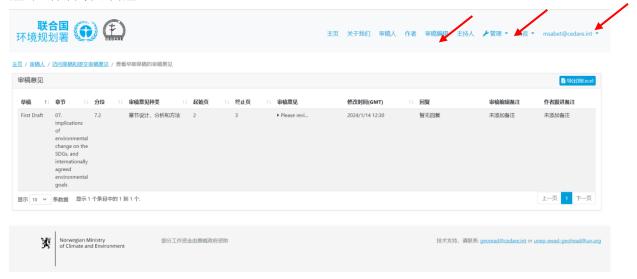

审稿编辑针对作者对我的审稿意见有何看法, 我怎样才能知道?

一旦作者的跟进时间段截止,您将能够查看审稿编辑或作者的任何跟进备注。请从任意门户网站 屏幕的顶部转到"审稿人"选项卡,或者点击主页上的"审稿人"图标。在审稿人登陆页面,点击"访问草稿并提交审稿意见":

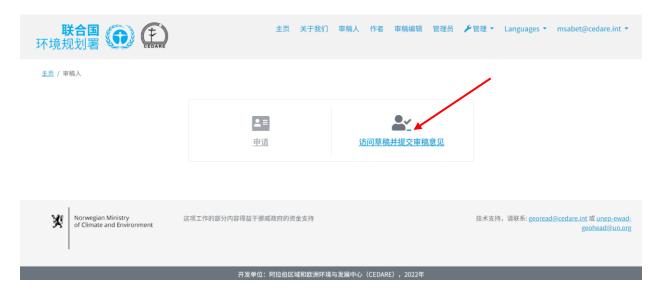

在下一个屏幕上,点击"查看早期草稿审稿意见"。

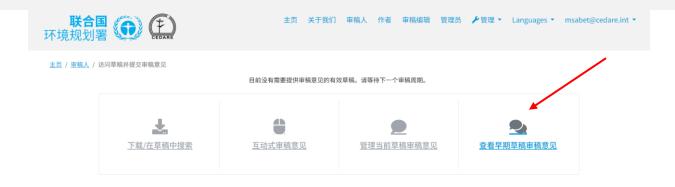

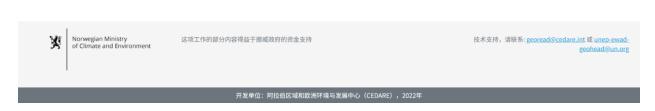

在下一个屏幕上,您将看到您对之前草稿提交的所有审稿意见,以及"作者回复"、"审稿编辑备注"和"作者跟进备注":

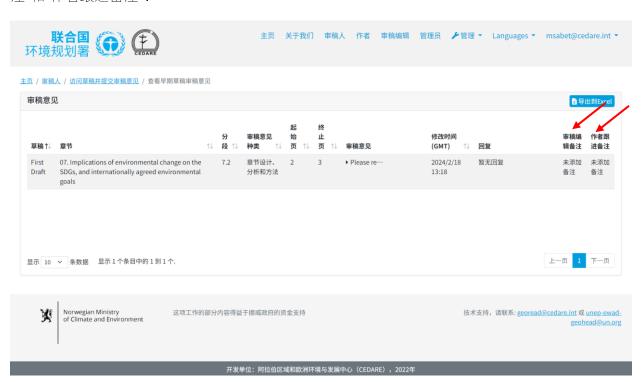

我是我所在国家/机构的官方首席审稿人,我如何验证来自我所在国家/机构的其他审稿人的审稿意见?

您的"首席审稿人"身份,以及审稿人名单(该审稿人名单中的审稿人发表的审稿意见由您负责监督),应通过官方渠道转达给 GEO 秘书处(unep-ewad-geohead@un.org)。之后,系统将为您分配恰当的角色,您将能够在您的帐户中查看、编辑或删除您所监督的审稿人提交的审稿意见。 点击任意门户网站屏幕顶部的"审稿人"选项卡,或者点击首页上的"审稿人"图标。在审稿人登陆页面,点击"访问草稿并提交审稿意见":

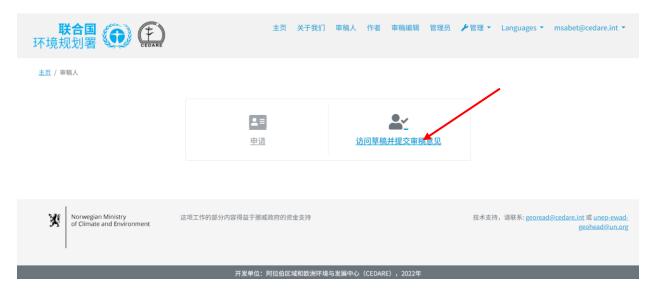

然后,系统将提示您使用 **GEO** 秘书处提供的用户名和密码进行登录。登录后,请点击"管理受监督的当前草稿审稿意见":

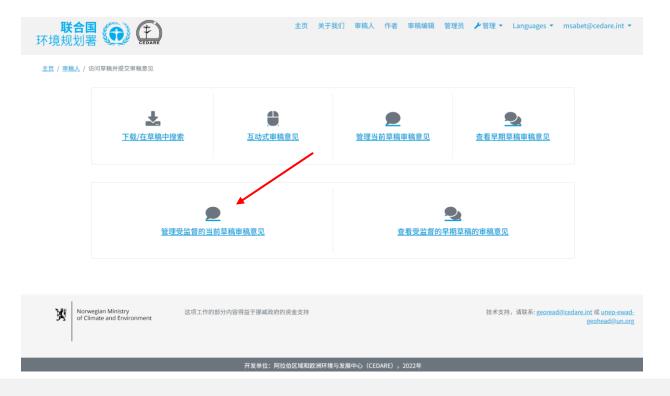

在下一个屏幕上,您将看到由您监督的审稿人实时提交的所有审稿意见。点击要编辑或删除的任何审稿意见旁的"操作"按钮,并选择适当的选项。如果您选择"删除",审稿意见将从数据库中删除,并且作者、审稿编辑或其他利益相关者都将无法看到。

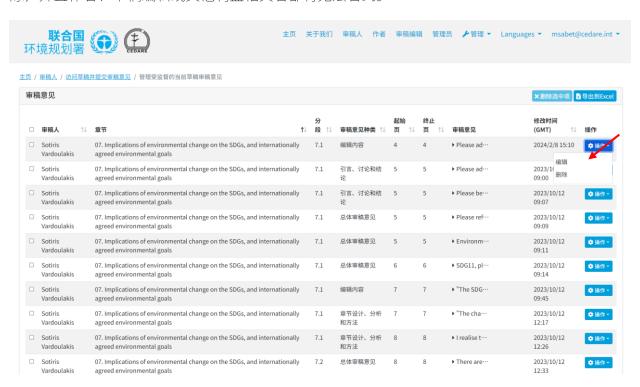

如果点击"编辑",将打开审稿意见提交表,其中预先填充了审稿意见数据,您可以编辑其中的任何数据。进行所需的任何编辑,然后点击"保存",以确保保存您所进行的编辑。

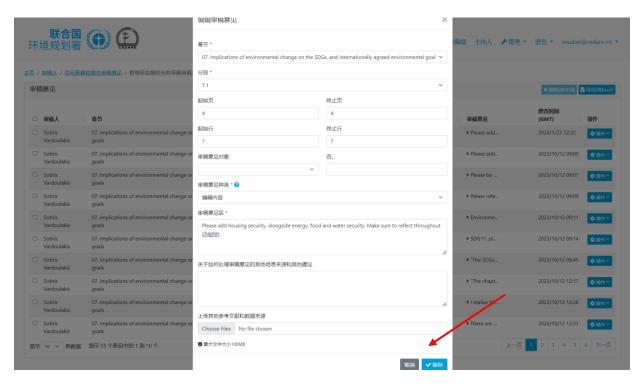

请注意,您可以在整个持续进行的**审稿周期**内编辑或删除所监督的审稿人审稿意见,审稿周期结束时,您帐户中的任何所监督的审稿人审稿意见都将自动保存到数据库中,并对作者和审稿编辑可见,以供他们采取行动。

我是我所在国家/机构的官方首席审稿人,我如何查看我所在国家/机构审稿人团队对以前的草稿提交的审稿意见?

您的"首席审稿人"身份,以及审稿人名单(该审稿人名单中的审稿人发表的审稿意见由您负责监督),应通过官方渠道转达给 GEO 秘书处(unep-ewad-geohead@un.org)。之后,系统将为您分配恰当的角色,您将能够在您的帐户中查看、编辑或删除您所监督的审稿人提交的审稿意见。

点击任意门户网站屏幕顶端的"审稿人"选项卡,或主页上的"审稿人"图标。在审稿人登陆页面, 点击"访问草稿并提交审稿意见":

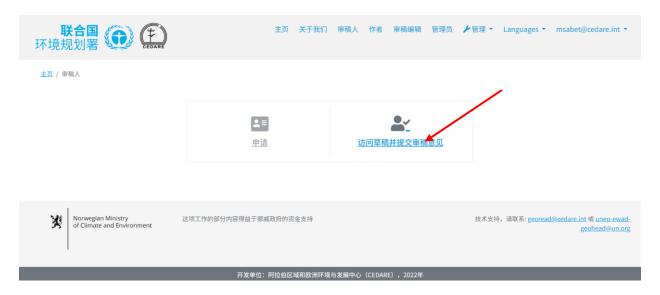

然后,系统将提示您使用 **GEO** 秘书处提供的用户名和密码进行登录。登录后,请点击**"**管理受监督的早期草稿审稿意见":

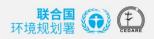

主页 / 車稿人 / 访问草稿并提交审稿意见

#### 目前没有需要提供审稿意见的有效草稿。请等待下一个审稿周期。

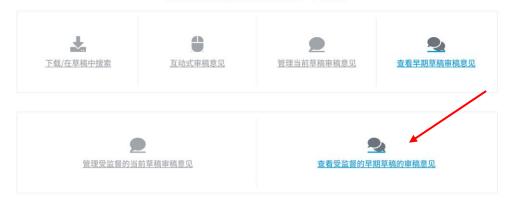

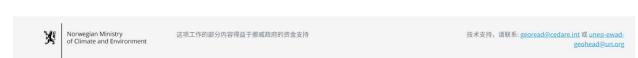

在下一个屏幕上,您将看到由您监督的审稿人对报告的前期草稿提交的所有审稿意见。这些审稿 意见已经提请作者和审稿编辑注意。在这个屏幕上,您还可以看到对这些审稿意见的"作者回复", 以及审稿编辑添加的任何备注和作者随后的任何跟进备注。

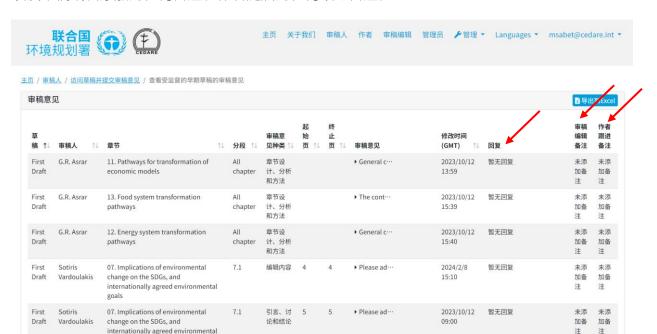

除担任审稿人外,我还是GEO咨询机构的成员,是否有关于整个审稿过程的信息可供我 查阅?

作为咨询机构成员,系统允许您访问实时仪表板,无论当前处于哪个阶段,都为您提供当前审稿 进程的概览。请点击任意门户网站屏幕顶部的"审稿人"选项卡,或主页上的"审稿人"图标。在审 稿人登陆页面,请点击"访问草稿并提交审稿意见":

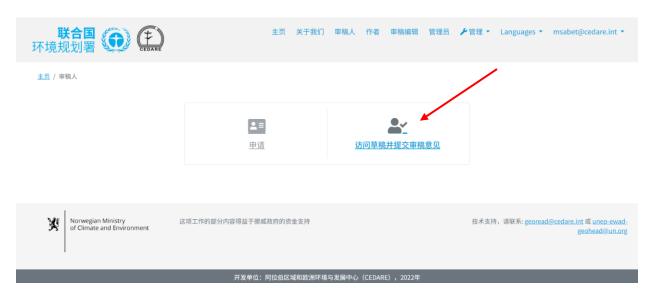

然后,系统将提示您使用 GEO 秘书处提供的用户名和密码进行登录:

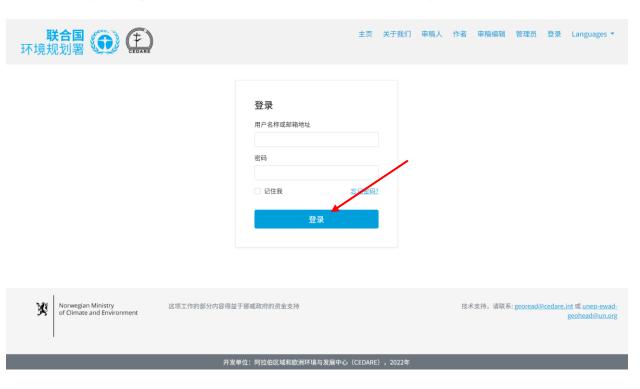

在下一个屏幕上,点击"进度仪表板(实时)":

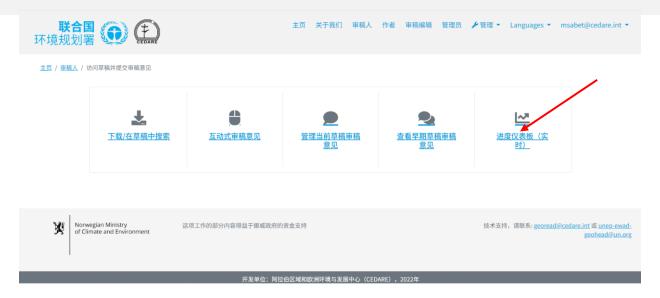

选择您想要了解更多信息的草稿编号:

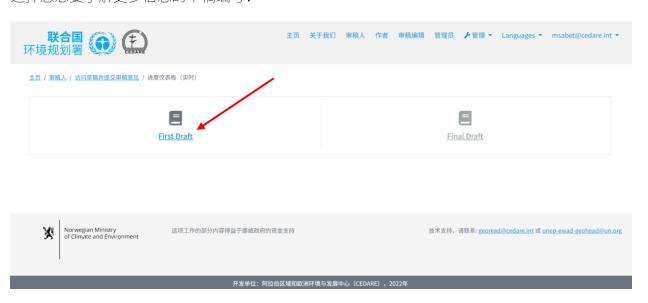

您将看到一个包含审稿意见、审稿人和作者回复的实时仪表板屏幕。这些仪表板会实时更新数据,因此可能需要几秒钟的时间来加载。请向下滚动以查看十二个不同的仪表板,涵盖审稿人性别、年龄组、隶属关系等主题,以及审稿意见类别和作者回复状态。您还可以使用顶部的过滤器,按审稿人所属国家/地区聚焦数据。

审福人提交的审福意见

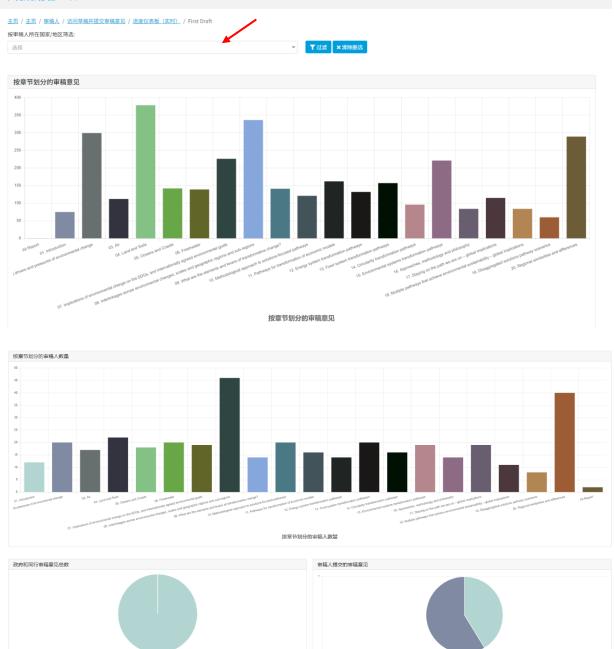

# **C.**作者

## 作为GEO 作者,怎样才能访问门户网站呢?

同行审稿意见 未輸入数据 政府和同行审福意见总数

如果您还没有从系统邮箱(**georead@cedare.int**)收到用户名和密码,请发送邮件至 **unepewad-geohead@un.org** 索取。请注意,如果您之前从未收到过系统邮件,那么您的邮件服务提供商可能会将此邮件发送到您的垃圾邮件/垃圾邮件文件夹,所以请定期检查该文件夹。

一些审稿意见上的页码与我草稿上的不一致,为什么会这样,我怎样才能正确地找到它们?

您起草的章节在上传到门户网站之前会经过一些轻微的编辑,以确保其与 **GEO** 风格指南和其他章节草稿的一致性。这可能会略微改变页面编号和一些标题编号,所以请下载门户网站上可供您使用的章节的草稿(通过以下步骤操作),因为这将是审稿人所指的草稿章节,也是您今后需要修改的正确版本。

#### 什么时候会收到对我编制章节的审稿意见?

一旦**审稿周期**周期结束,回复周期开始,您将可以看到审稿人对您编制章节提交的审稿意见。检查您在 **GEO-READ** 帐户上提供的电子邮件收件箱,查看有关审稿周期和回复周期时间表的通知和邮件提醒。您可以在您的帐户的仪表板部分找到当前草稿的审稿周期和回复周期的完整时间表。登录后,将鼠标悬停在屏幕右上角的电子邮件上,然后点击"仪表板":

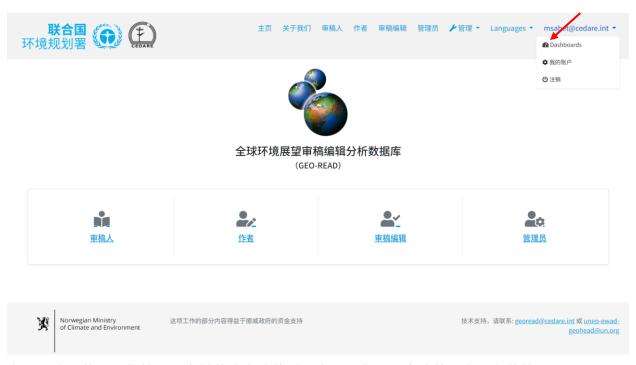

在下一个屏幕上,您将看到当前草稿审稿的时间表以及您已经完成的所有工作的快照:

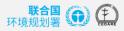

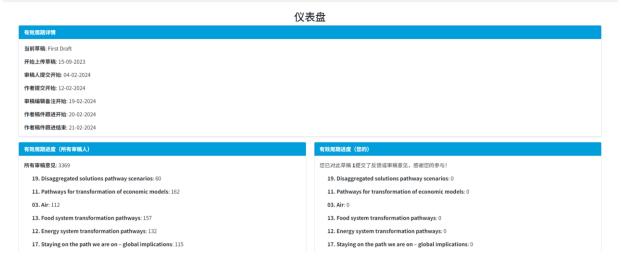

#### 怎样查看对我编制章节的审稿意见?

点击门户网站屏幕顶端的"作者"选项卡或主页上的"作者"图标,然后使用 GEO 秘书处提供的用户 名和密码登录系统:

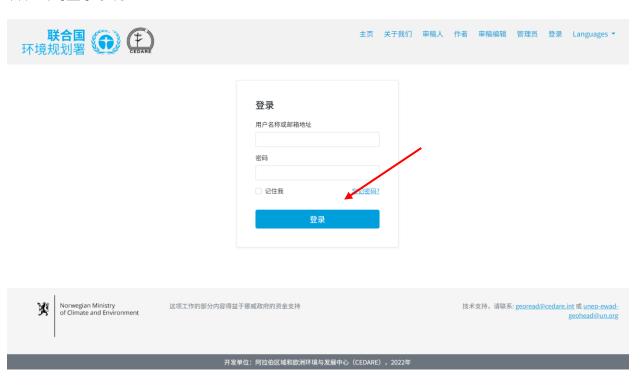

在作者登陆页面,点击"访问我的章节审稿意见并回复":

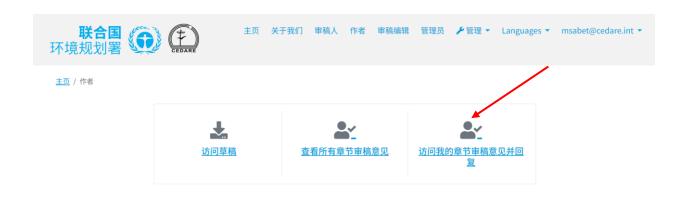

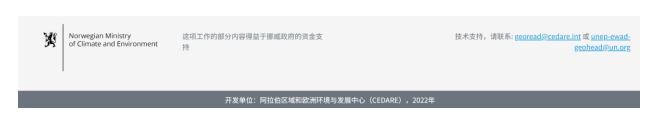

在下一屏中,您会看到一张包含对您编制章节的所有审稿意见的表格。要查看每条审稿意见的所有数据和操作,您必须将鼠标指针向屏幕右侧滚动。要查看有关审稿意见的更多详细信息,请点击审稿意见列中的条目,审稿意见行下方将显示更多详细信息。

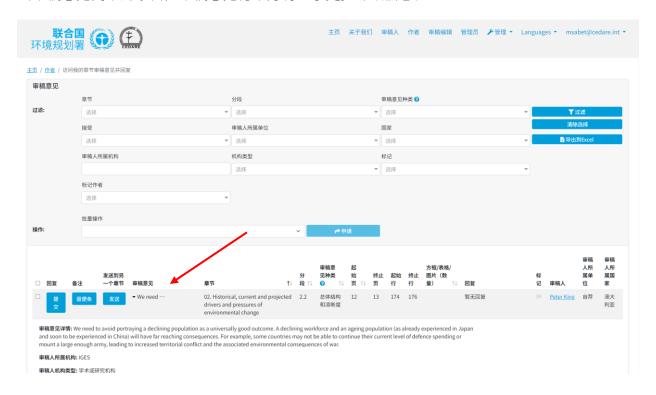

您可以使用箭头符号对列标题中的审稿意见进行排序,或者使用顶部的任何筛选器进行过滤。一旦选择了所需筛选器,点击"筛选器",以便仅显示与筛选器匹配的审稿意见。若要返回完整审稿意见集,请点击"清除选择"。

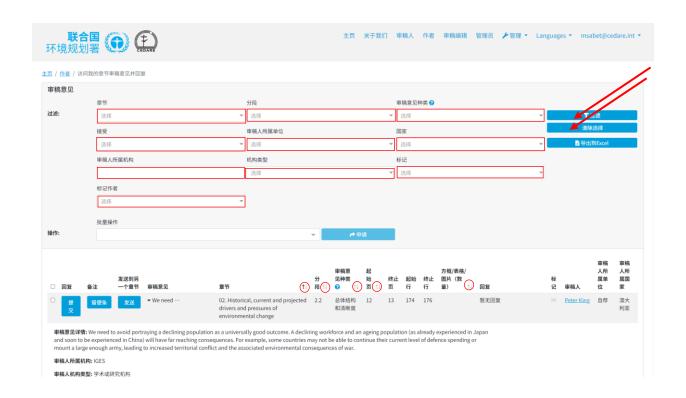

#### 如何杳看所有章节草稿?

点击任意门户网站屏幕顶部的"作者"选项卡,或点击主页上的"作者"图标,然后使用 **GEO** 秘书处所提供的用户名和密码登录系统:

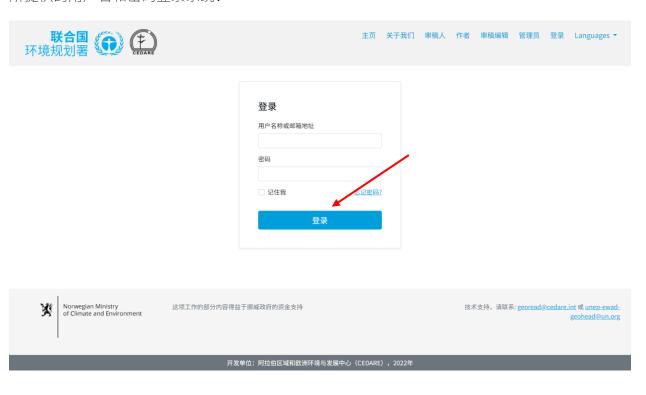

# 在作者登陆页面,点击"访问草稿"。

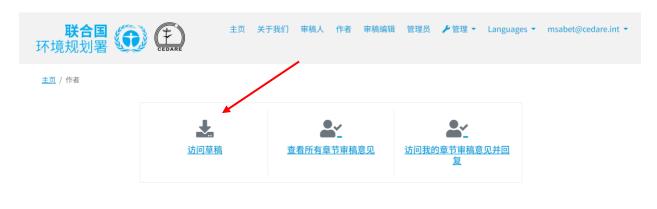

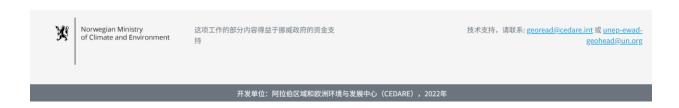

随后,屏幕上将显示系统上所有当前可用的草稿章节列表。点击您想要下载的草稿文档旁边的"下载"按钮,或者从左侧的选择对话框中选择多个章节,点击"下载已选内容"按钮将这些文件下载到一个压缩文件夹中。然后,系统将提示您选择桌面设备上保存文件或文件夹的文件夹。

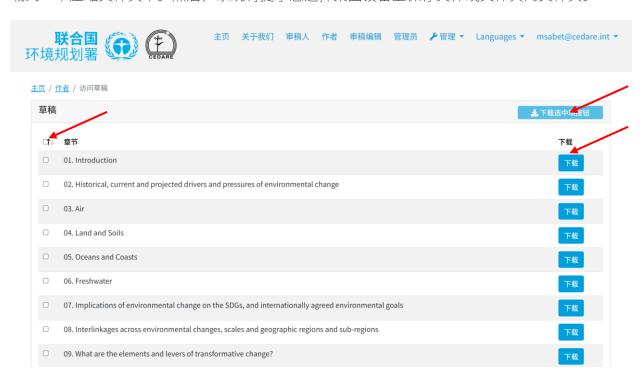

#### 如何查看针对所有报告章节的审稿意见?

点击任意门户网站屏幕顶部的"作者"选项卡,或点击主页上的"作者"图标,然后使用 **GEO** 秘书处所提供的用户名和密码登录系统:

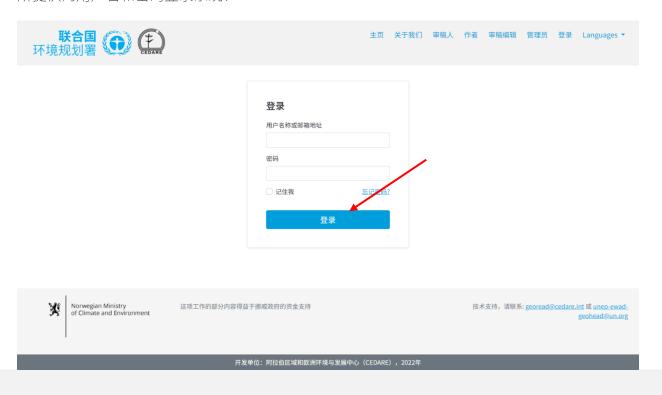

在作者登陆页面,点击"查看所有章节审稿意见":

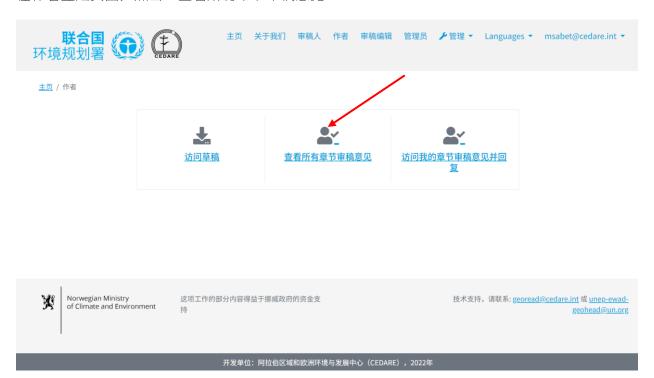

在下一个屏幕上,您将看到一个表格,其中包含针对报告草稿而提交的所有审稿意见。必须向右滚动鼠标指针您才能查看每条审稿意见的所有详细信息。您可以通过带有箭头符号的列标题对审稿意见进行排序,或使用顶部的任何筛选器(包括搜索筛选器)对审稿意见进行筛选。选择您想要使用的筛选器后,点击"筛选器"以便仅显示符合您筛选条件的审稿意见。点击"清除选择"可返回完整的审稿意见集。要查看有关审稿意见的更多详细信息,请点击审稿意见列中的条目,然后审稿意见行下方将显示更多详细信息。

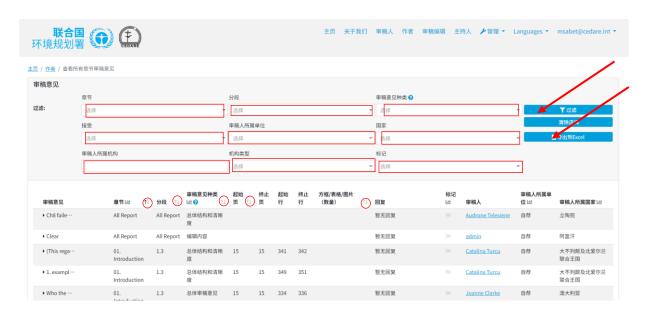

#### 可以导出对我所收到的我编制章节审稿意见的离线版本吗?

可以,您可以将自己创作的任何章节收到的审稿意见导出为离线版本。请按以上步骤操作,然后点击"导出到 Excel"。如果文件没有自动下载,可能是被您的浏览器阻止了弹出窗口。请确保您的浏览器允许网站弹出窗口,然后重试。然后,系统将提示您选择将包含给您的审稿意见的 Excel文件保存的文件夹。但请注意,您仍需要在门户网站上在线提交对这些审稿意见的回复。

#### 我该如何回复对我所编制章节的审稿意见?

按照以上步骤操作,然后点击"回复"列下面的"提交",获得您希望回复的审稿意见。

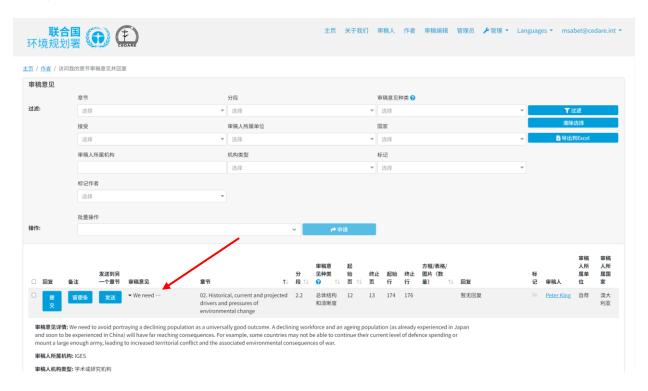

系统将弹出一个回复提交表,其中灰色对话框中显示的是所有审稿意见详细信息,而您则需要在这里输入您的回复。输入您要回复的所有详细信息时,应特别注意带有星号 (\*) 的必填字段。要使您的回复被重视,您必须填写这些字段。这些字段对于确保审稿过程的透明度和完整性,以及便利审稿编辑的工作都是非常必要的。请注意,您可以从"拒绝理由"下拉菜单旁边的"?"图标中查看"拒绝理由分类指南"。

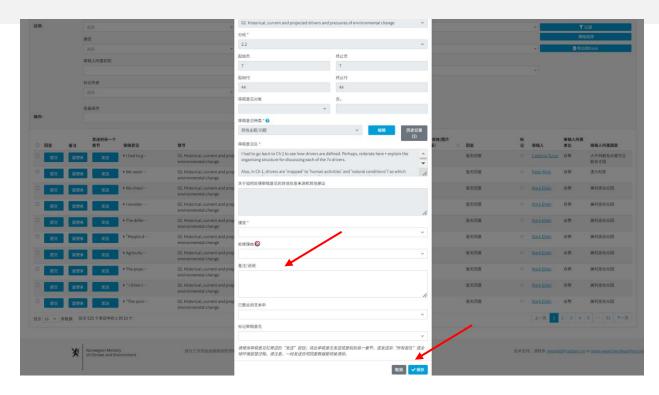

您还可以使用此表标记问题特别大或需要文字编辑关注的审稿意见。请注意,黑色标记已被禁用,因为它仅供 GEO READ 系统本身使用,以标记从另一章节重定向的审稿意见。输入所有相关数据后,您必须点击"保存"才能将您的回复保存到系统中。

#### 如何编辑已经提交给我所编制章节的审稿意见的回复?

按照以上步骤操作,然后点击"回复"列下面的"提交", 获得您希望回复的审稿意见。系统将弹出一个回复提交表,其中显示所有审稿信息的详细信息,包括之前保存的回复详细信息,而这些,您现在仍可进行编辑:

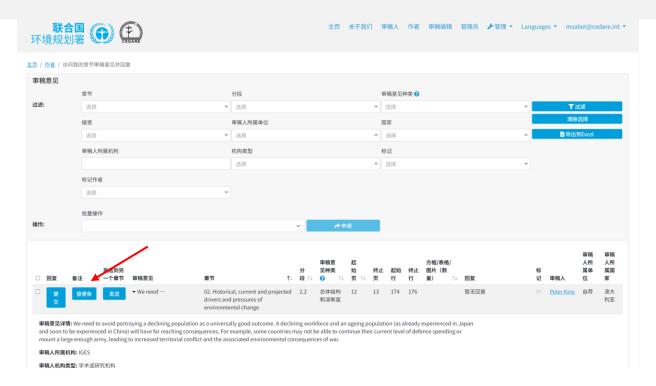

请特别注意带有星号(\*)的必填字段。为了保存您的编辑内容,您必须填写这些字段。这些字段对于确保审稿过程的透明度和完整性,以及便利审稿编辑的工作都是非常必要的。请注意,您可以从"拒绝理由"下拉菜单旁边的"?"图标中查看"拒绝理由分类指南"。输入所有相关数据后,您必须点击"保存"才能将您编辑过的回复保存到系统中。

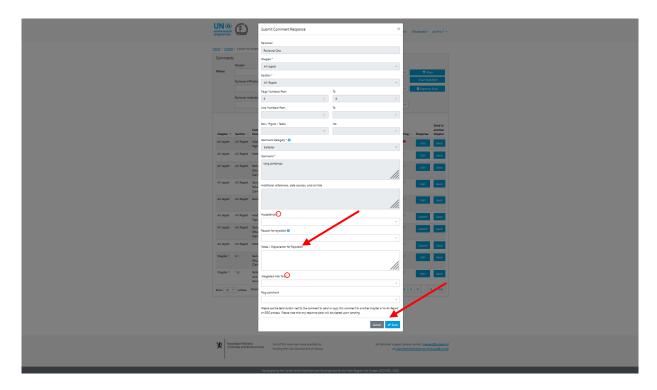

保存对回复的编辑时要格外谨慎,因为这会自动覆盖您之前回复的详细信息,且覆盖后将无法再检索。

给我的可以持续编辑我的章节收到的审稿意见回复时间有多长?

在回复周期仍然有效时,您可以持续编辑您所在章节收到的任何审稿意见回复。回复周期结束后,您将无法再编辑或删除任何回复,而您已添加的回复将以您的名义自动发送至门户网站的审稿编辑区块。

作为多个章节的作者,如何访问针对所有章节的审稿意见?

秘书处将为您在门户网站上设置帐户,以确保您可以对您作为作者的所有章节的审稿意见做出回复。如果门户网站不允许您回复任何本应您回复的审稿意见,请与秘书处联系,电子邮件为: unep-ewad-geohead@un.org。

我所撰写的章节有多位作者,我们可以同时回复审稿意见吗?门户网站对此是如何管理的?

任何章节的作者都有属于自己的用户名和密码,可用于访问其所撰写的章节的所有审稿意见。虽然多位作者可以同时查看同一条审稿意见,但两位作者却不可同时回复同一条审稿意见。换句话说,一旦某位作者打开一个特定审稿意见回复表,那么该章节的其他共同作者将都不能同时打开同一审稿意见回复表。回复该审稿意见的作者关闭此回复表后,该表才可供其他共同作者再次编辑。另请注意,系统还将在 60 分钟后自动关闭任何审稿意见回复表,此后,可再次编辑回复。

如果我编辑或删除其他作者对我所撰写章节的审稿意见的回复,会发生什么情况?

门户网站允许同一章节的所有作者访问、编辑和删除任何针对任何审稿意见提交的作者回复。因此,在处理已采取某些措施或行动的审稿意见时,请务必谨慎,因为您所做的任何更改都将覆盖之前的输入内容。

我对审稿意见的回复何时会发送给 GEO 秘书处和其他用户?

一旦回复周期结束,您的回复将自动以您的名义发送至门户网站的审稿编辑区块。在回复周期进行期间,您的回复将保存在您的帐户中,您可以编辑或删除,直至该周期结束,但这些对于其他 GEO READ 系统上的作者都是可见的。这是为了鼓励作者在起草后续订单草案期间就相互关注的 审稿意见进行互动。一旦回复周期结束,系统将不再接受新增回复,也不允许您再编辑已经提交的回复。该周期结束时,您帐户中的回复将自动发送给秘书处和审稿编辑区块。

审稿编辑完成工作并且您已回复任何**审稿编辑备注**(即完成工作草案后),您的回复、审稿编辑 的审稿意见以及您随后的后续备注都将在审稿人的屏幕上匿名显示,以便他们了解他们的**审稿意 见是被如何处理的**。

#### 都有那些人可以看到我对收到的审稿意见的回复?

在您提交审稿意见回复时,以及回复周期结束后,报告秘书处、联合主席和审稿编辑都可以实时 查看您提交的审稿意见回复。在作者后续跟进时间结束后,并且审稿工作完成后,审稿人可以查看您提交的回复,以及审稿编辑对这些回复的任何评论,以及您随后的后续备注。

#### 为什么我不能提交对审稿意见的回复?

如果您可以使用从 GEO 秘书处那里收到的作者用户名和密码访问您的作者帐户,但却无法提交您的回复,那么很可能没有正在进行的回复周期供您参与。请检查您在 GEO-READ 帐户中提供的电子邮件收件箱,以获取有关回复周期时间表的邮件提醒和通知。

我需要对我收到的审稿意见进行一些额外的背景说明或澄清,我如何找到更多关于提交审稿意见的审稿人和/或联系他们的信息?

要访问提交任何特定审稿意见的审稿任的详细信息,请点击审稿意见旁的他们的姓名。

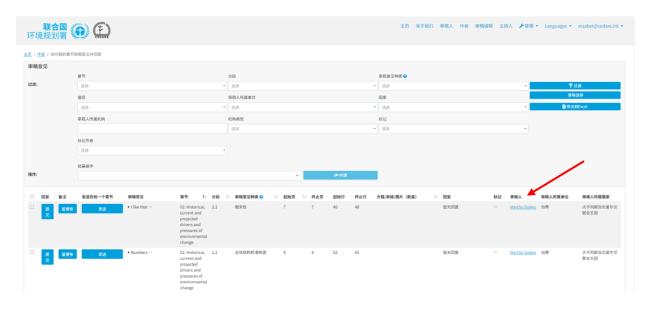

弹出屏幕将会显示完整的审稿人详细信息。

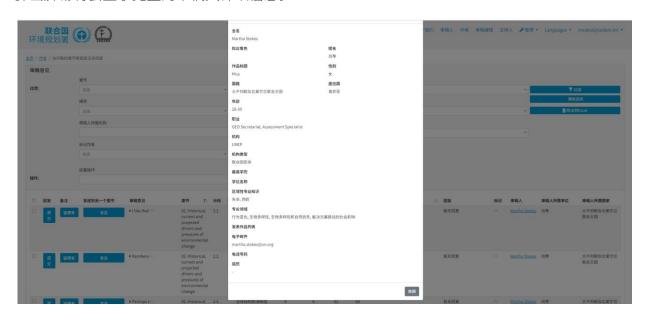

我收到了与另一章节相关的审稿意见,而不是它所指向的章节,或者除了它所指向的章节的审稿意见,我该怎么办?

如果您收到了有关您所撰写的某一章节的审稿意见,并且您认为该审稿意见可能与另一章节相关,而不仅仅与您自己所撰写的章节有关,您可以使用"发送"功能将其重定向。在"访问我的章节审稿意见并回复"屏幕上,点击所说的审稿意见旁的"发送"按钮:

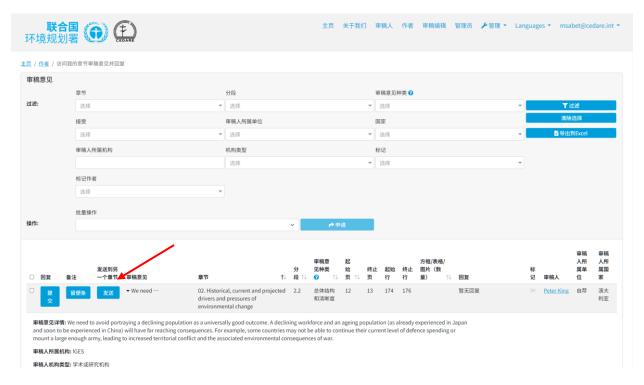

系统将会弹出审稿意见发送界面。点击"章节/分段"下拉菜单,选择要将审稿意见重定向到的章节和分段,并选择是否要保留审稿意见的副本。您还可以为审稿意见接收方计,发送一条附加到审

稿意见详细信息上的备注作为传输日志一部分。您可以使用此功能将审稿意见重定向到您作为作者的章节以及您不是作者的章节。如果您认为审稿意见应由 GEO 秘书处处理,也可以将该审稿意见重定向到"GEO 过程",或者如果您认为审稿意见应由联合主席处理,可以将其重定向到"所有报告"。完成选择后,点击"保存",审稿意见将被重定向。请注意,此操作不可逆(除审稿意见接收方外),并且如果您不选择保留审稿意见的副本,该审稿意见将从您的章节审稿意见中被删除。

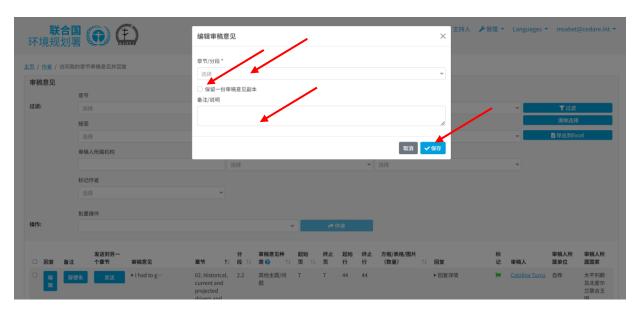

新建审稿意见接收方接下来会收到一封自动生成的电子邮件,表明他们收到了从其他章节重定向的审稿意见,并附有如何找到这些审稿意见的说明。请记得在回复周期结束之前及时将不相关的评论重定向,以便章节作者接收方有时间充分查看并回复审稿意见。

我收到了一条审稿意见,里面有一些非英文的文字,系统能帮我搞清楚审稿人想说什么吗?

系统要求审稿人以英文提交审稿意见,但是,如果审稿意见、建议参考文献或审稿人详细信息中存在非英文文本,请选中该文本并点击 **Ctrl+q**。系统将使用 **Microsoft** 翻译器在弹出窗口中生成选定文本的机器翻译英文。

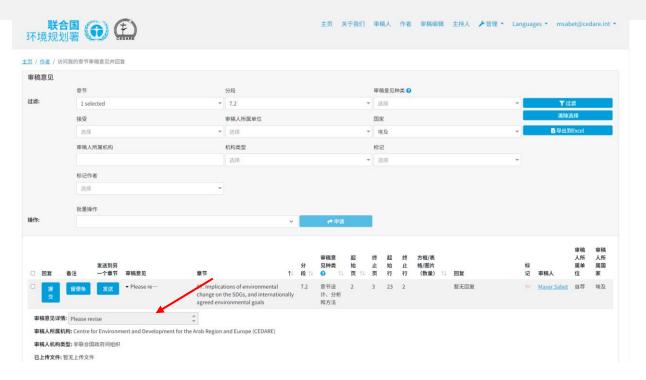

请注意,这种自动翻译并不是为了取代人工翻译,也不能被视为原文的完美翻译。

我收到一封来自系统邮箱的电子邮件,表明我的一个章节收到了来自另一位作者的新建审稿意见,这意味着什么,我该如何查找这些审稿意见?

如果您收到了来自系统邮箱(georead@cedare.int)的电子邮件,表明您撰写的章节之一收到了重定向审稿意见,这意味着在回复周期中,另一位章节的作者将原本针对他所撰写的章节收到的审稿意见重定向到了您所撰写的一个章节。这些审稿意见应该是在最近的审稿周期中收到的,现在需要您注意并做出回应。您可以通过使用标记筛选器筛选针对您所撰写章节上的审稿意见,并选择黑色标记"已重定向"来查找这些审稿意见。

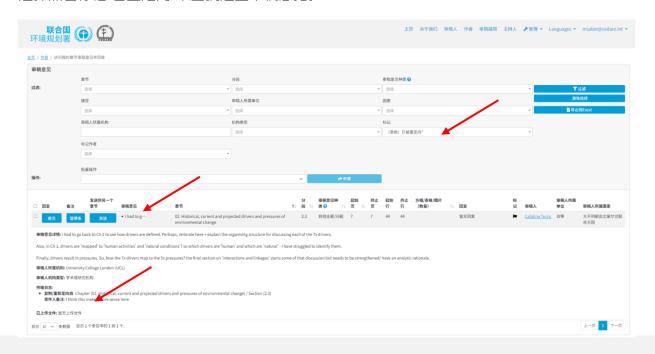

一旦您找到了审稿意见,请点击"审稿意见"列中的条目,查看审稿意见详细信息,包括传输日志和发件人的所有备注。

我想和其他作者同事或联合主席讨论一条审稿意见,READ 能帮我吗?

您可以在"访问我的章节审稿意见并回复"屏幕上使用备注功能给您的共同作者或联席主席留下审稿意见。点击您想要讨论的审稿意见旁边的"备注":

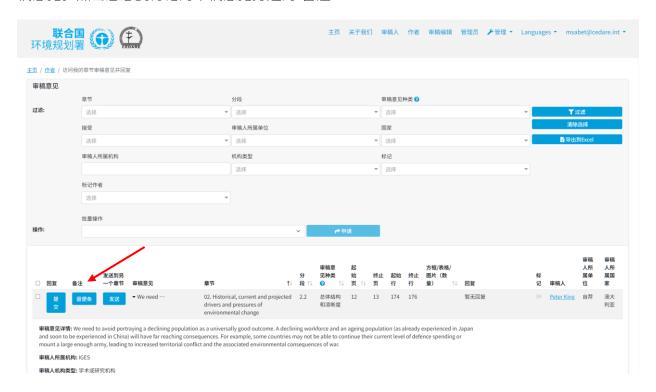

将出现弹出窗口,请点击"添加新备注":

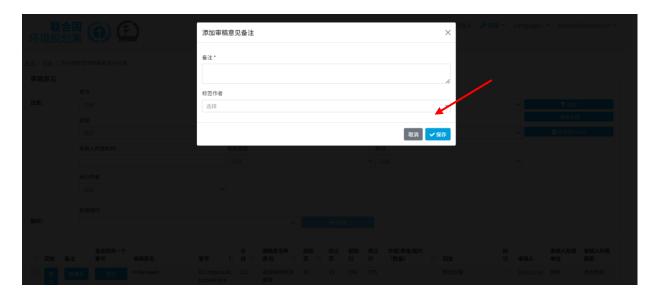

之后,您将看到审稿意见提交菜单,请在"备注"对话框中填写您的备注,然后点击"标记作者",将出现一个下拉菜单,您可以从中选择所有您要标记的作者:请注意,您只能标记参与这个或这些特定章节的任何作者或联合主席之一,不能标记与此特定章节无关的作者。

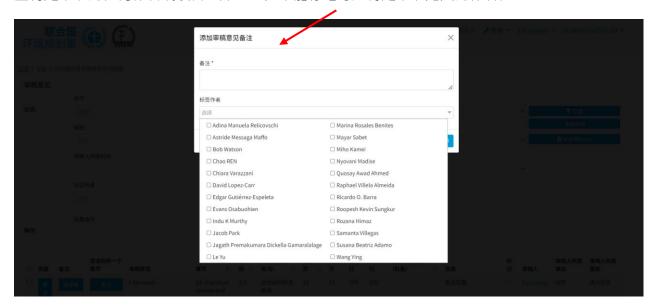

之后,点击"保存"来保存您的备注,系统会给被标记的作者发送一份通知,告诉他们已被标记,并提供如何找到该备注的指南。

我认为我收到的审稿意见被审稿人指定了一个错误的审稿意见类别,我可以重新将其指定为另一个类别吗?

可以,您可以更改审稿人给审稿意见指定的分类。按步骤打开审稿意见回复表,然后点击"审稿意见分类"窗口旁边的"编辑"::

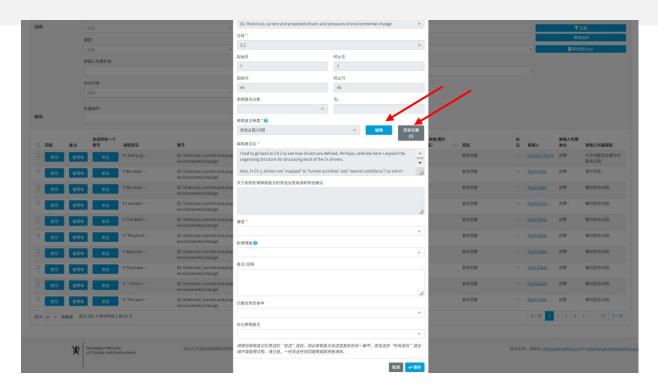

您将会看到一个弹出窗口,您可以从中选择不同的类别:

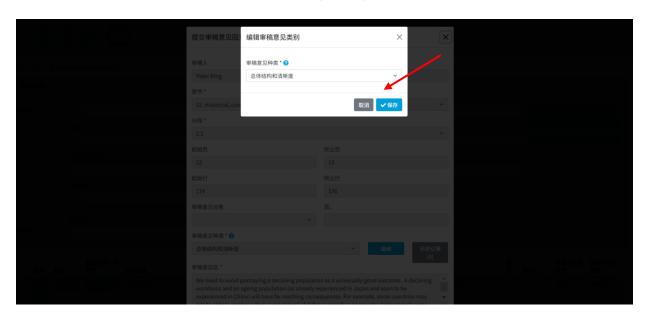

您可以点击"审稿意见分类"旁边的"?"图标下载审稿意见分类指南供参考。请注意,所有对审稿意见分类的更改都将作为审稿意见详细信息的一部分被记录下来。更改为您认为合适的审稿意见分类后,请点击"保存",或者如果您希望保留审稿人指定的原始分类,请点击"取消"。

如果我的章节审稿编辑对于我如何回应我收到的任何审稿意见有任何反馈或建议,我怎样才能了解?

审稿编辑完成他们的工作后,您可按照步骤查看您的章**节收到的审稿意见**。在下一屏幕上,您将看到您的章节收到的所有审稿意见,左侧有两个新列分别显示为"审稿编辑备注"和"作者跟进备注":

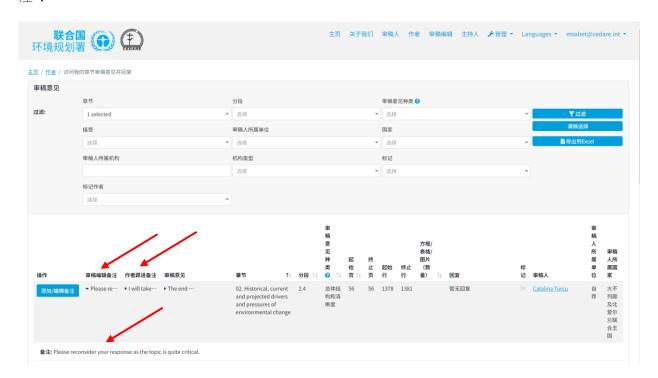

点击审稿编辑备注中的前几个字,备注全文将会在其下展开的页面中打开。

我想回复某位审稿编辑对我从审稿人那里收到的一条审稿意见留下的反馈信息,我该怎么做?

审稿编辑完成他们的工作后,您可按照步骤查看您的章**节收到的审稿意见**。在下一屏幕上,您将看到您的章节收到的所有审稿意见,左侧有两个新列分别显示为"审稿编辑备注"和"作者跟进备注"

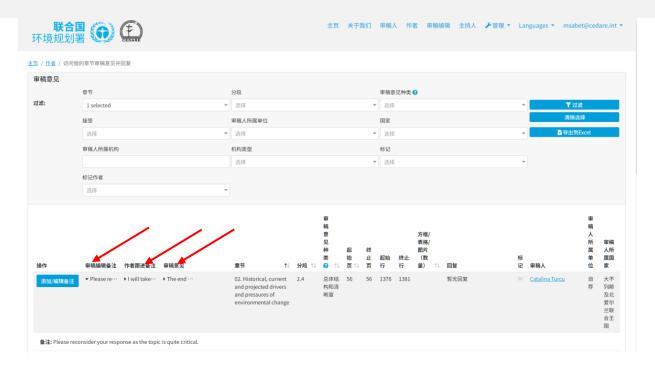

点击审稿编辑备注中的前几个字,备注全文将会在其下展开的页面中打开。

要添加跟进备注解释您对审稿编辑备注的回复,,请击左侧"操作"列中的"添加/编辑备注":

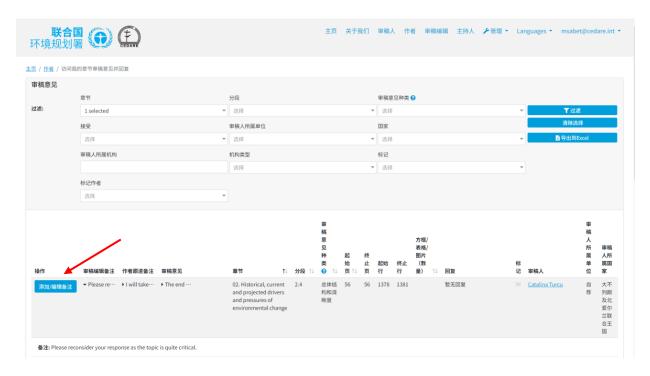

此时会弹出一个对话框,您可在其中输入任何您希望留下的备注,作为对审稿编辑备注的跟进反馈。点击"保存",这样这条备注就会反映到系统中。

#### D. 审稿编辑

什么时候可以看到审稿人提交的审稿意见及其数据?

当**审稿周期**结束后,各审稿人在系统中保存的所有审稿意见都将被移至作者区块,以便提交等待回复,同时还会被移至审稿编辑区块供审稿编辑进行分析。

什么时候能看到作者提交的回复?

回复周期结束后,作者在系统中保存的所有回复都将被移至审稿编辑区块,供审稿编辑进行分析。

针对分配给我的章节中的具体审稿意见,何时可在作者提交的回复中添加备注?

回复周期结束后,作者在系统中保存的所有回复将被转至审稿编辑区块,供审稿编辑人员进行分析。届时,您将能够对分配给您的章节的审稿意见所提交的回复添加备注(关于如何添加备注请参阅此处)。

#### 我可以了解作者对我所做备注的回复吗?

在您对作者提交的回复添加备注后,作者将有机会提交跟进备注,说明他们是否以及如何根据您添加的备注对回复进行了修改。随后,这些作者的跟进备注将对您开放,您可以在分析下一份稿件的审稿意见时予以参考。当新一份稿件进入审稿阶段时,**这些**界面上将会出现作者的跟进备注,供您查阅。

如何查看分配给我的章节的审稿意见,并给这些审稿意见添加备注?

点击门户网站界面顶部的"审稿编辑"选项卡,或点击主页上的"审稿编辑"图标。之后,请按系统提示输入GEO秘书处提供的用户名和密码进行登录:

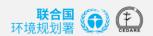

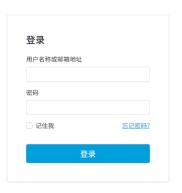

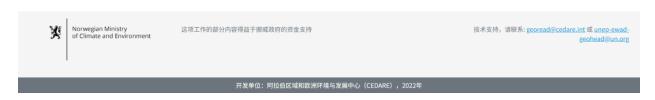

登录后,在审稿编辑登陆页面上,点击"有效的草稿审稿意见"(仅限我的章节):

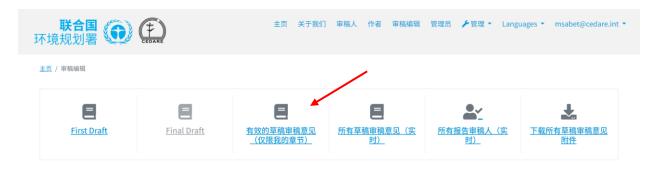

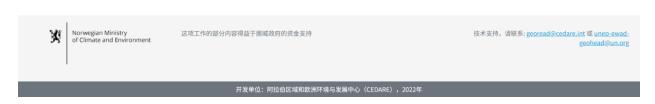

在下一界面上,您会找到仅针对当前待审稿件、分配给您负责的章节所提交的所有审稿意见。您可能需要将鼠标指针向右滚动来查看每条审稿意见的所有数据。您可以通过带有箭头符号的列标题对审稿意见进行排序,或使用页面顶部的多种筛选器(包括搜索筛选器)对审稿意见进行筛选。选定想要使用的筛选器后,点击"筛选器"按钮,即可只显示符合筛选条件的审稿意见。若要查看所有审稿意见,请点击"清除选择"。若需深入了解某条审稿意见的更多详细信息,请点击"审稿意见"列中的对应条目,更多信息将展示在审稿意见行的下方。若想查看作者对某条审稿意见的详

细回复,请点击该审稿意见的"作者回复"字段。若要为某条审稿意见添加备注,请点击该条审稿意见旁的"操作"按钮,然后点击"编辑/提交备注":

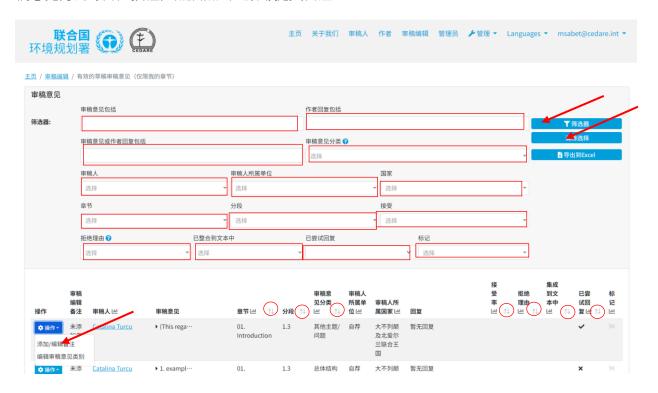

一个弹出窗口将随之出现,您可以在其中撰写备注内容。完成编写后,点击"保存"按钮以保存您所添加的备注。

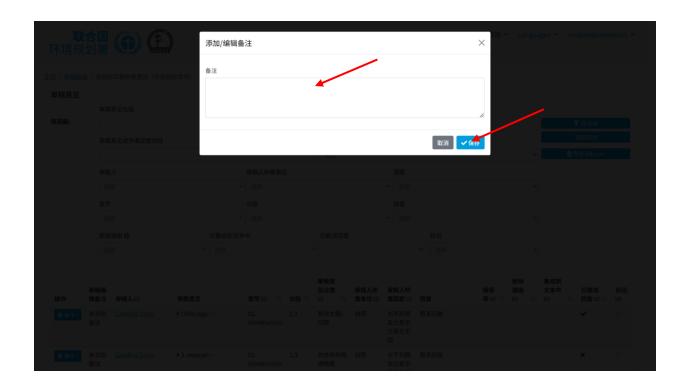

#### 什么是审稿意见类别,它们是如何定义的?

审稿人需根据系统提供的分类指南对他们的审稿意见进行归类。您只需点击审稿意见界面上"审稿意见分类"筛选器旁的问号"?"图标,即可下载审稿意见分类指南(例如,此**处**或此**处**)。

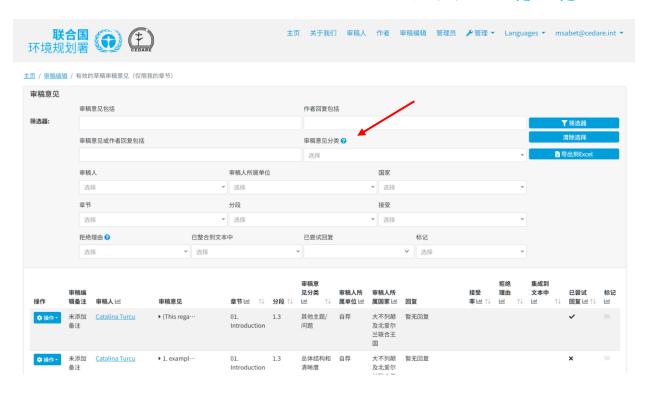

#### 如何更改审稿人或作者为审稿意见确定的类别?

点击门户网站界面顶部的"审稿编辑"选项卡,或点击主页上的"审稿编辑"图标。之后,请按系统提示输入 GEO 秘书处提供的用户名和密码进行登录:

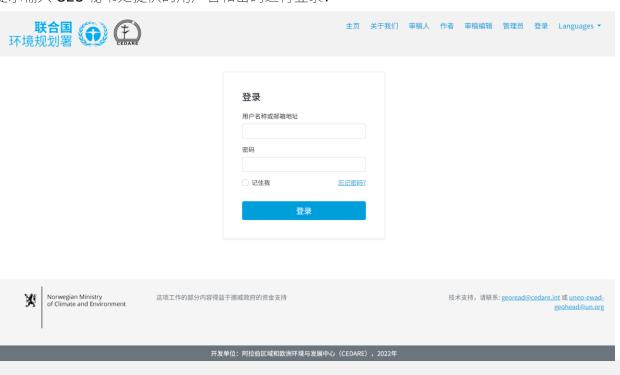

登录后,在审稿编辑登陆页面上,点击"有效的草稿审稿意见"(仅限我的章节):

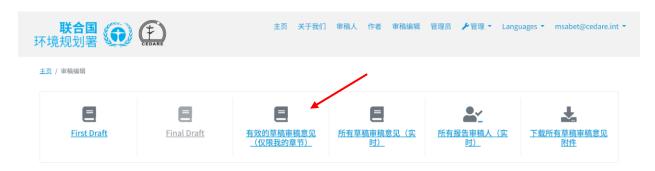

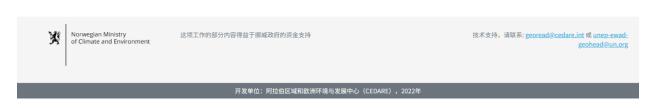

在下一界面上,您会找到仅针对当前待审稿件、分配给您负责的章节所提交的所有审稿意见。您可能需要将鼠标指针向右滚动来查看每条审稿意见的所有数据。若要更改为某条审稿意见确定的分类,请点击该审稿意见旁的"操作"按钮,然后点击"编辑审稿意见类别"。

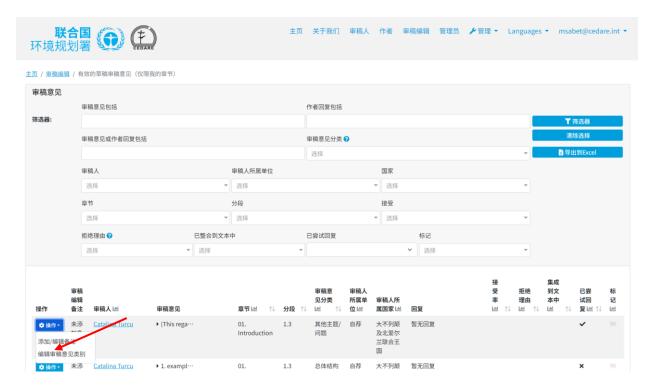

这时会打开一个弹出窗口,您可以在其中更改类别。打开下拉菜单并选择新的类别:

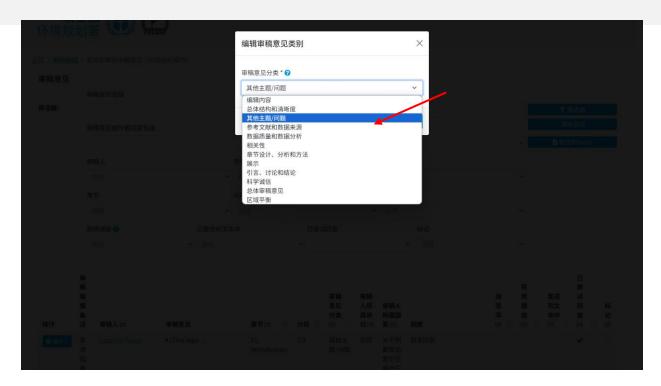

然后点击"保存"按钮:

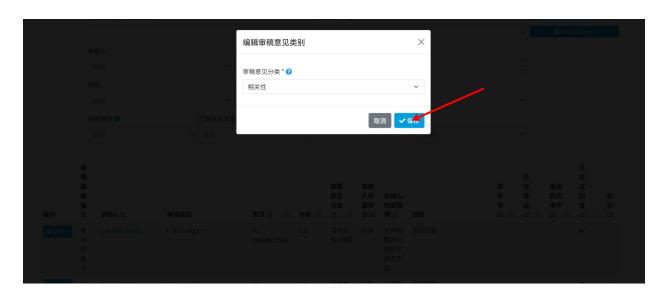

此时,该审稿意见将会被确定一个新的类别,并且该变更将被保存记录到审稿意见详情中:

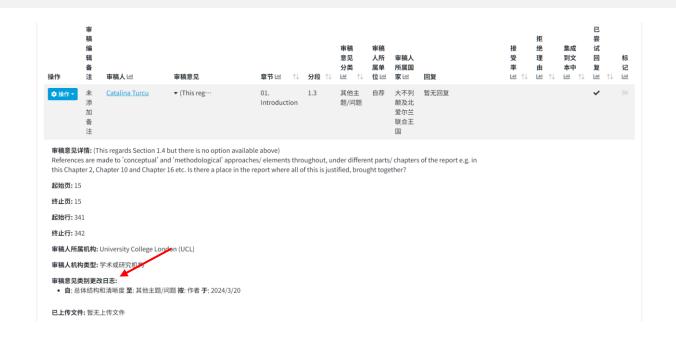

#### 稿件最终确定后,如何查看该稿件的审稿意见数据?

点击门户网站界面顶部的"审稿编辑"选项卡,或点击主页上的"审稿编辑"图标。之后,请按系统提示输入GEO 秘书处提供的用户名和密码进行登录:

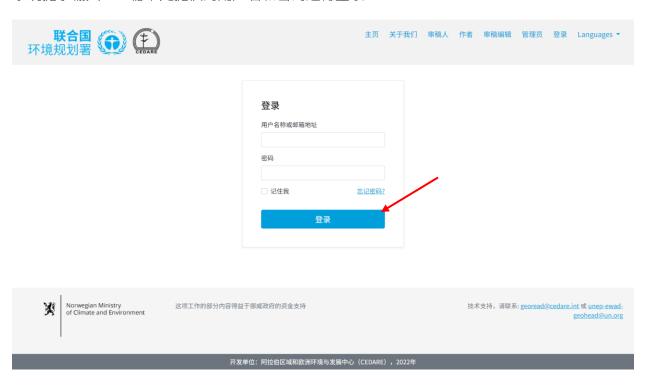

登录后,在审稿编辑登陆页面,点击您想要分析的草稿编号:

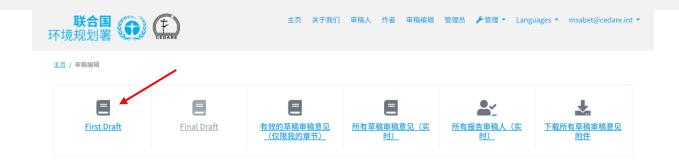

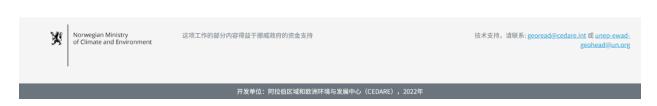

#### 在下一界面上,点击"审稿意见":

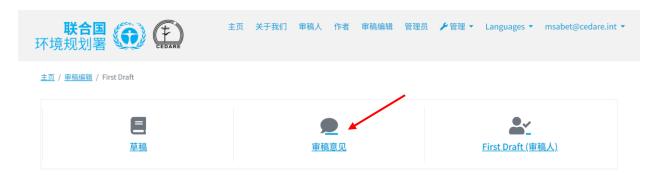

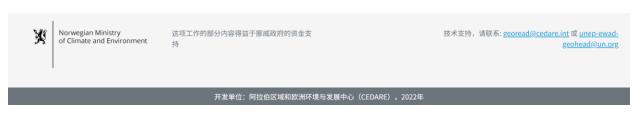

之后,您可以查看此草稿的审稿意见数据"仪表板",或者点击"所有审稿意见"来浏览完整的审稿意见信息:

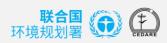

<u>主页</u> / <u>审稿编辑</u> / <u>First Draft</u> / 审稿意见

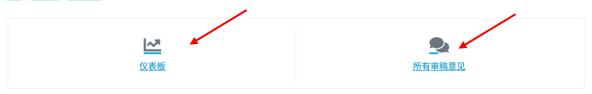

Norwegian Ministry of Climate and Environment 这项工作的部分内容得益于挪威政府的资金支 技术支持,请联系: georead@cedare.int 或 unep-ewad-geohead@un.org

在下一界面上,您将看到一个表格,其中列出了针对此草稿的所有审稿意见。您需要将鼠标指针向右滚动才能查看每条审稿意见的所有信息。您可以通过带有箭头符号的列标题对审稿意见进行排序,或使用顶部的任何筛选器(包括搜索筛选器)对评论进行筛选。选定您想使用的筛选器后,点击"筛选器"按钮,即可只显示符合筛选条件的审稿意见。若要查看所有审稿意见,请点击"清除选择"。若需深入了解某条审稿意见的更多详细信息,请点击"审稿意见"列中的对应条目,更多信息将展示在审稿意见行的下方。若想查看作者对某条审稿意见的详细回复,请点击该审稿意见的"作者回复"字段。

及北爱尔

兰联合王 国 加备 加备

作者回复完审稿人的审稿意见后,如何查看该稿件的审稿人数据?

solutions pathway

scenarios

点击门户网站界面顶部的"审稿编辑"选项卡,或点击主页上的"审稿编辑"图标。之后,请按系统提示输入GEO秘书处提供的用户名和密码进行登录:

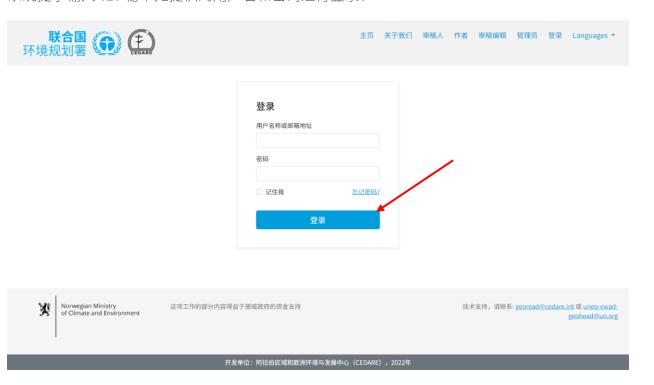

登录后,在审稿编辑登陆页面,点击您想要分析的草稿编号:

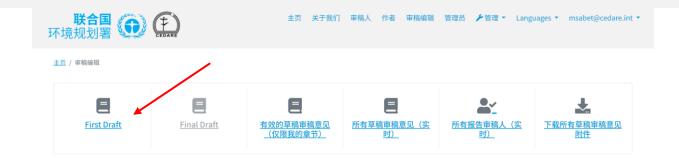

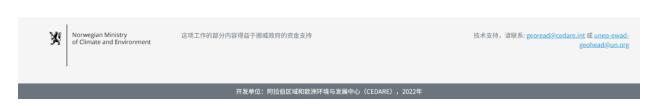

#### 在下一界面上,点击"审稿人":

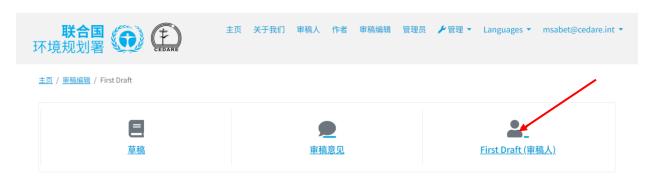

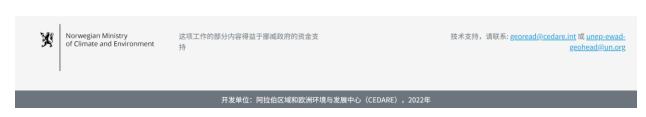

在下一界面上,您将看到一份表格,其中列出了对草稿提出审稿意见的所有审稿人。要查看每位 审稿人的全部信息,请将鼠标指针向右滚动。您还可以根据列标题上的箭头符号对审稿人进行排 序,或使用页面顶部的任何筛选器进行筛选。一旦您选定了您要使用的筛选器,点击"筛选器"按 钮即可仅显示符合您筛选标准的审稿人。若想查看所有审稿人的完整列表,请点击"清除选择"。

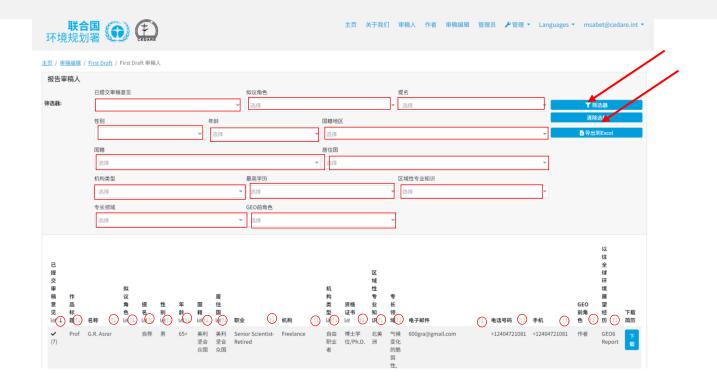

#### 审稿人或作者在审稿或编撰稿件期间,如何查看所有稿件的审稿人数据?

点击门户网站界面顶部的"审稿编辑"选项卡,或点击主页上的"审稿编辑"图标。之后,请按系统提示输入 GEO 秘书处提供的用户名和密码进行登录:

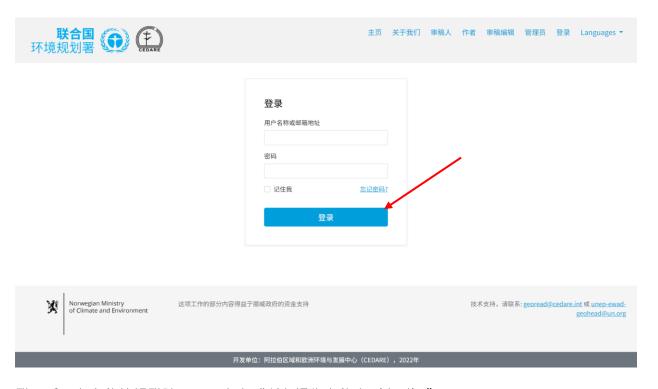

登录后,在审稿编辑登陆页面,点击"所有报告审稿人(实时)":

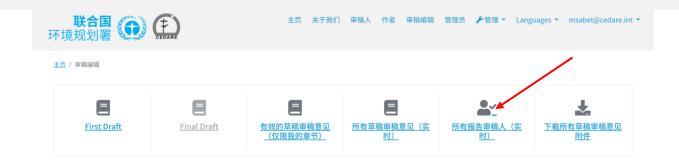

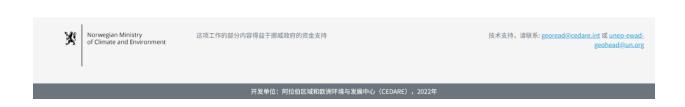

在下一界面上,您将看到一份表格,其中列出了对草稿提出审稿意见的所有审稿人。要查看每位 审稿人的全部信息,请将鼠标指针向右滚动。您还可以根据列标题上的箭头符号对审稿人进行排 序,或使用页面顶部的任何筛选器进行筛选。一旦您选定了您要使用的筛选器,点击"筛选器"按 钮即可仅显示符合您筛选标准的审稿人。若想查看所有审稿人的完整列表,请点击"清除选择"。

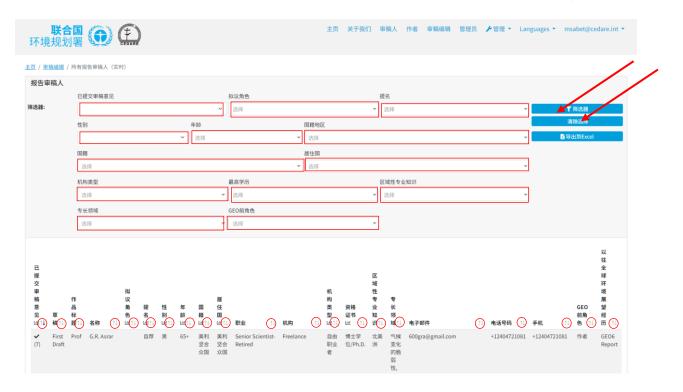

审稿人或作者在审稿或编撰稿件期间,如何查看针对所有稿件的审稿意见数据?

点击门户网站界面顶部的"审稿编辑"选项卡,或点击主页上的"审稿编辑"图标。之后,请按系统提示输入 GEO 秘书处提供的用户名和密码进行登录:

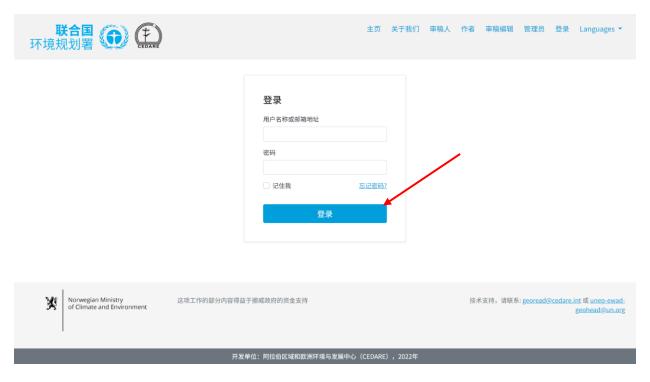

登录后,在审稿编辑登陆页面,点击"所有报告审稿人(实时)"。然后按照以上步骤查看、筛选和排序界面上的审稿意见。

如何利用系统来进行定量分析,并创建表格和图表用于我的审阅编辑报告?

首先,转到您想要分析的草稿的"**审稿意见"界面**。在下一屏幕上,您可以访问"仪表板"以获取该草稿的审稿意见数据的现成分析,或者点击"所有审稿意见",从而生成您自己的分析:

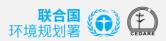

<u>主页</u> / <u>审稿编辑</u> / <u>First Draft</u> / 审稿意见

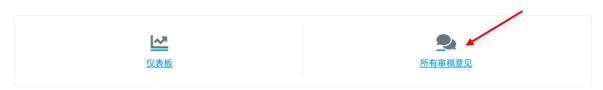

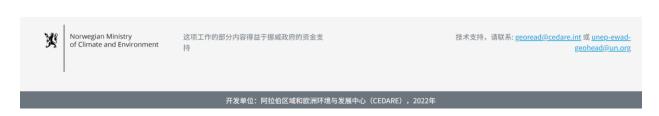

点击"所有审稿意见",即可看到一个表格,其中包含对此草稿提出的所有审稿意见。您需要将鼠标指针向右滚动来查看每条审稿意见的所有数据。您可以通过带有箭头符号的列标题对审稿意见进行排序,或使用页面顶部的多种筛选器(包括搜索筛选器)对审稿意见进行筛选。选定您要使用的筛选器后,点击"筛选器"按钮,即可只显示符合筛选条件的审稿意见。若要查看所有审稿意见,请点击"清除选择"。若需深入了解某条审稿意见的更多详细信息,请点击"审稿意见"列中的对应条目,更多信息将展示在审稿意见行的下方。若想查看作者对某条审稿意见的详细回复,请点击该审稿意见的"作者回复"字段。

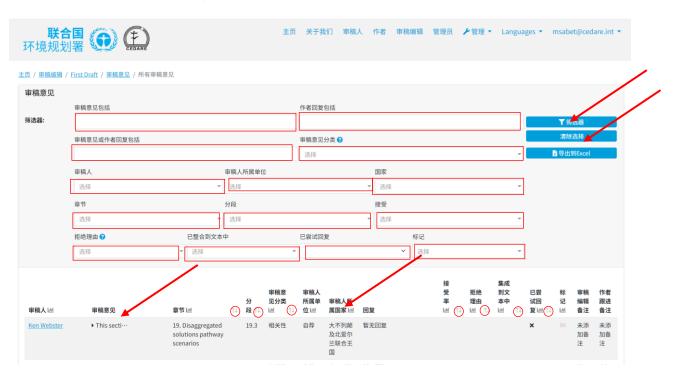

无论您要查看所有审稿意见,还是根据一个或多个条件已对审稿意见进行过筛选,只要您想分析某一列的数据,就可以点击那一列顶部的"图表"图标,从而生成您需要的具体表格/图表。

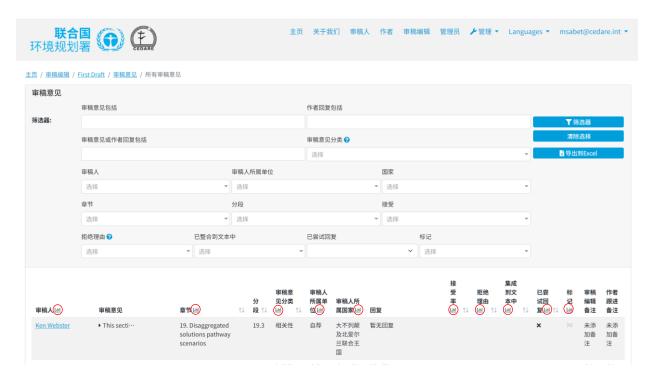

点击"图表"图标后,会弹出一个窗口,里面有您想要的数据,还会显示您已经应用的筛选器(如果有的话)。您可以按照自己的想法,使用多个标准来进行分析,包括审稿意见搜索功能。这些筛选器都会在图表上显示出来,让您一目了然。

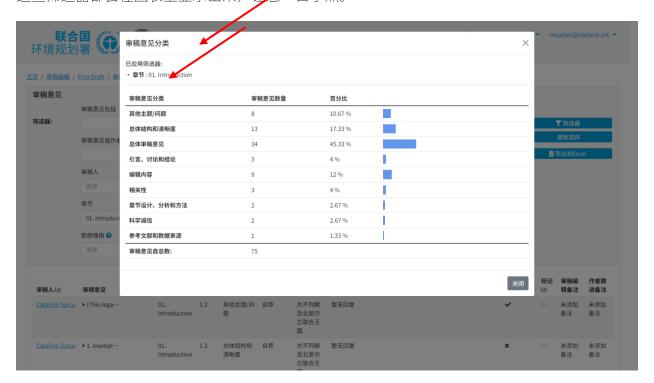

如果您愿意,可以截取表格的截图或将其复制粘贴到您的审稿编辑报告中。同样,您还可以在 "有效的草稿**审稿意见**"界面上运行类似分析。 另外,您也可以在之前的界面上点击"仪表板"来进行分析:

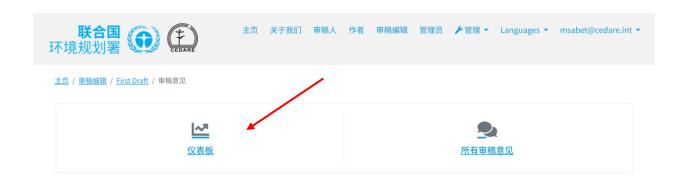

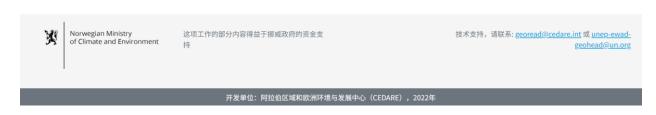

在这个界面上,您可以获取一些常规分析,如果您愿意,也可以将其复制粘贴到您的审稿编辑报告中:

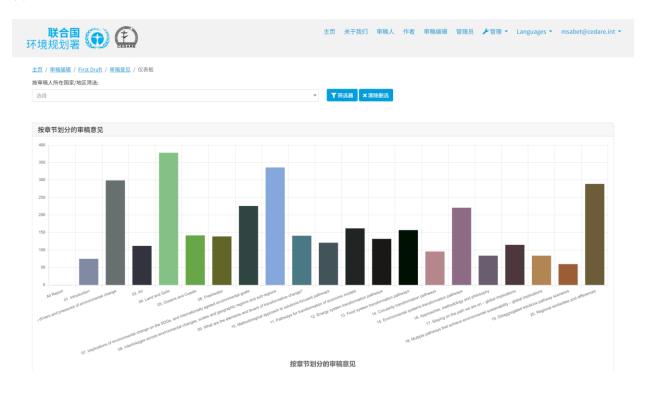

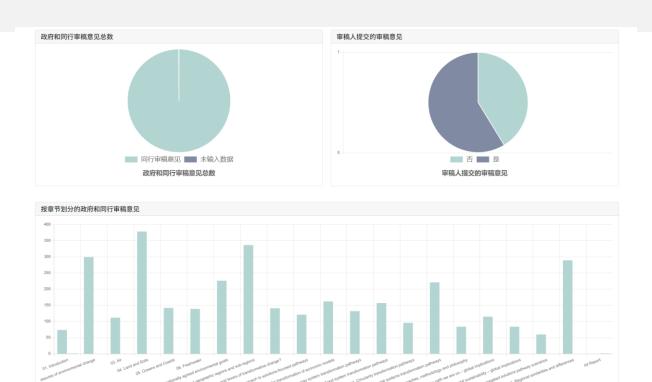

#### 如何找到有关具体问题/主题的审稿意见?

您可以使用本系统搜索针对某些具体问题或主题的审稿意见和/或作者回复。点击门户网站屏幕顶部的"审稿编辑"选项卡,或点击主页上的"审稿编辑"图标。之后,请按系统提示输入 GEO 秘书处提供的用户名和密码进行登录。

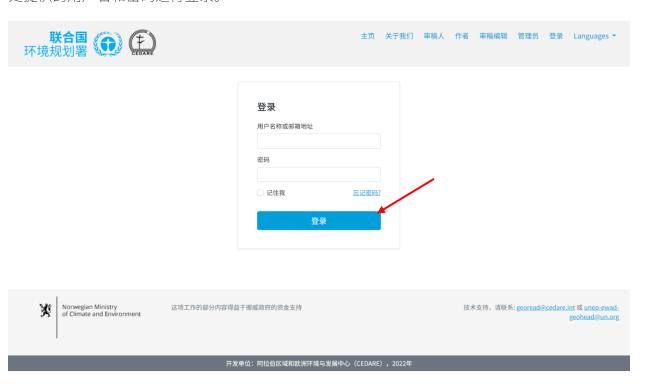

登录后,在审稿编辑登陆页面,点击您想要搜索的审稿意见的草稿编号(同样,在"有效的草稿**审稿意见"**界面上也可以按照这些步骤操作):

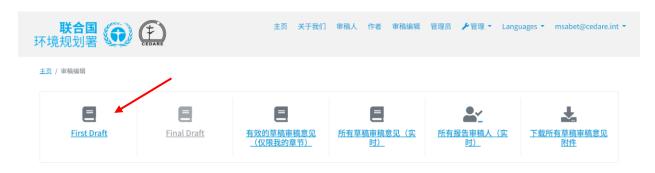

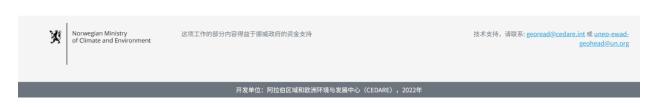

#### 在下一界面上,点击"审稿意见":

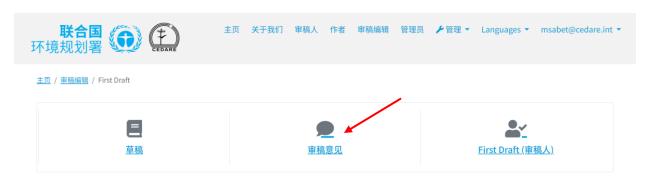

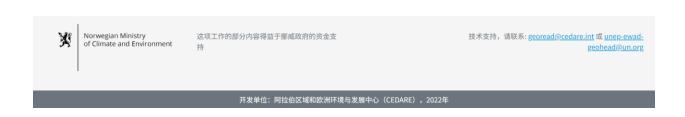

#### 然后点击"所有审稿意见":

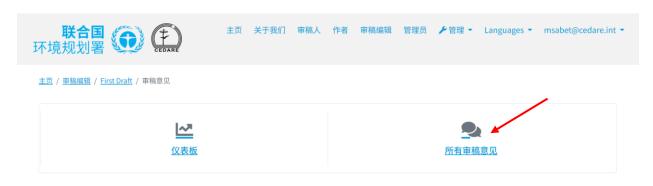

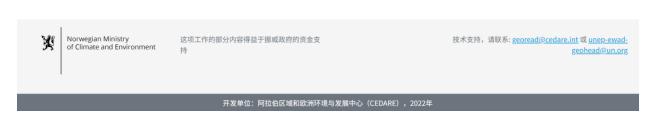

在下一界面上,您将看到一个表格,其中列出了针对此草稿的所有审稿意见。您需要将鼠标指针向右滚动才能查看每条审稿意见的所有信息。您可以利用顶部的搜索框,结合使用筛选器或单独使用筛选器,来搜索审稿意见、作者回复或同时搜索以上两者的文本,查找您想要的内容。点击"筛选器"按钮,即可生成搜索结果;若需重置审稿意见,点击"清除选择"即可。

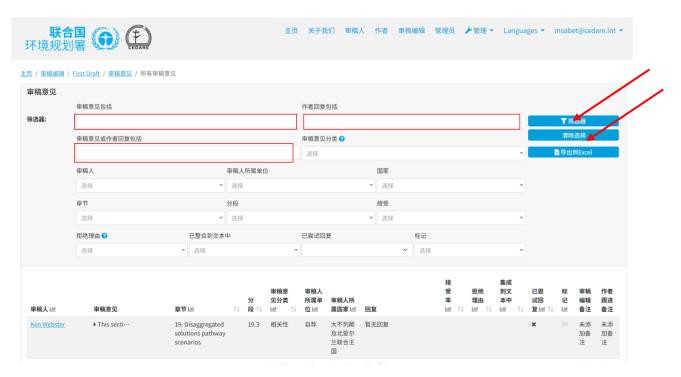

#### 如何获取提交具体审稿意见的审稿人的更多信息?

想要了解提交具体审稿意见审稿人的更多信息,只需点击该审稿意见旁的审稿人姓名即可:

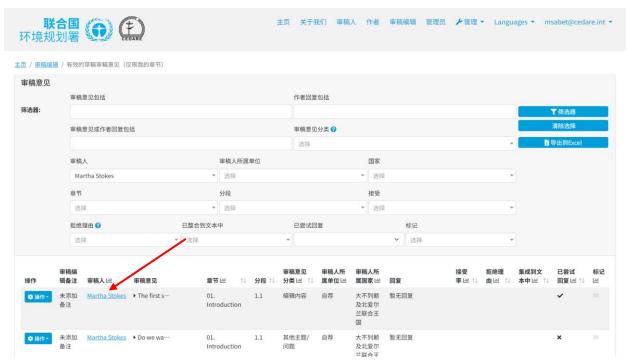

点击后,会弹出一个窗口,显示该审稿人填写的完整申请表。

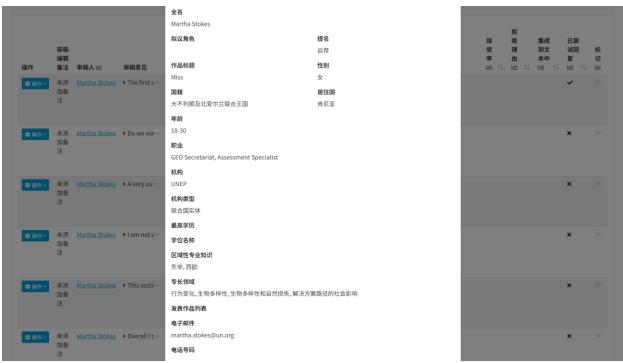

#### 如何导出所有/某些审稿意见的离线版本?

按照以上步骤操作后,当您看到您想要导出的离线版本的审稿意见时,直接点击"导出到 Excel" 就可以了。

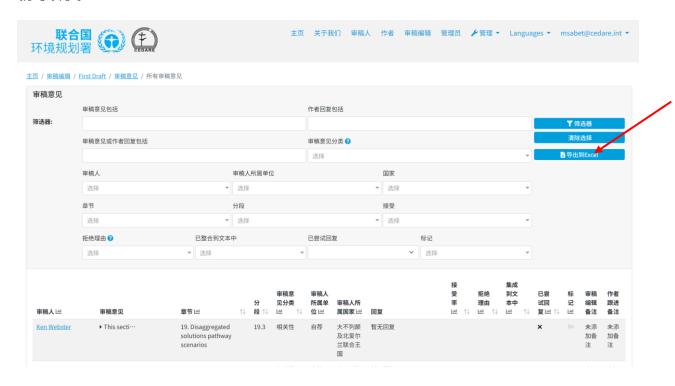

如果文件没有自动下载,可能是您的浏览器弹窗拦截功能把它拦住了。您需要允许这个网站弹出窗口,然后再试一次。之后,系统会提示您选择一个文件夹,用来保存包含审稿人信息的 Excel 文件。

对于作为审稿编辑被分配的章节所收到的审稿意见的作者回复,该如何查看? 稿件定稿后,您可以在"每份稿件的**审稿意见界面"**上看到作者回复的最终版本。

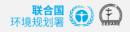

主页 / <u>审稿编辑</u> / <u>First Draft</u> / <u>审稿意见</u> / 所有审稿意见

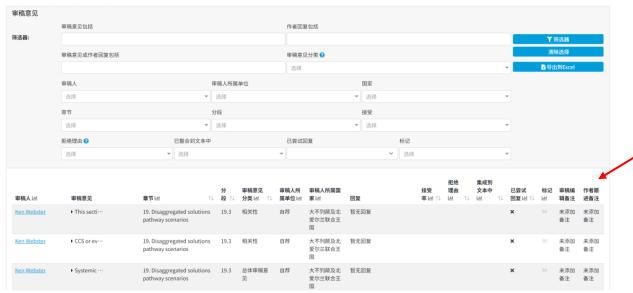

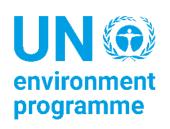

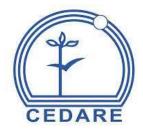

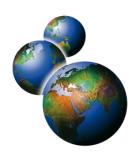

# Global Environment Outlook Review Editing Analytical Database (GEO-READ)

## **Frequently Asked Questions**

### **Table of Contents**

| Α. | General                                                                                                    | 172              |
|----|----------------------------------------------------------------------------------------------------|------------------|
|    | What is the GEO-READ portal?                                                                                                    | 172              |
|    | How do I access the portal?                                                                                                    | 172              |
|    | If I have any problems using the portal, who do I contact?                                                                                     | 172              |
|    | What is a review cycle?                                                                                                    | 172              |
|    | What is a response cycle?                                                                                                    | 172              |
|    | What is a review editor?                                                                                                    | 172              |
|    | What are review editor notes?                                                                                                    | 172              |
|    | What are author follow-up notes?                                                                                                    | 173              |
| В. | Reviewer                                                                                                    | 173              |
|    | How do I apply to become a reviewer?                                                                                                    | 173              |
|    | Who can see all the information I submit in my reviewer profile?                                                                               | 174              |
|    | Are my comments anonymised in any way or can authors and/or other users see who has submitted comments?                                        | ed any<br>175    |
|    | I have already been nominated by my government or organisation to be a reviewer, how can I accomportal and submit comments?                    | ess the<br>175   |
|    | How can I access the draft under review?                                                                                                    | 175              |
|    | Who can submit review comments?                                                                                                    | 177              |
|    | How do I submit comments while reading the drafts?                                                                                             | 177              |
|    | How do I submit comments?                                                                                                    | 180              |
|    | I have some feedback on the GEO process rather than the report itself that I would like to submit, I do so?                                    | how can I<br>182 |
|    | I am trying to submit a comment but when I click 'Save' on the comment submission form, it is not or I get an error message; what should I do? | accepted<br>182  |
|    | How can I suggest additional reports, websites, or other data sources for authors to consult?                                                  | 182              |
|    | When are my comments sent to the authors?                                                                                                    | 183              |
|    | How do I check the comments I submitted during an ongoing review cycle?                                                                        | 184              |
|    | Can authors see all the data I submitted for a comment?                                                                                        | 186              |
|    | How do I edit the comments I already saved during an ongoing review cycle?                                                                     | 186              |
|    | Can I delete comments after I have saved them to the system?                                                                                   | 188              |
|    | How do I check the comments I submitted during a past review cycle?                                                                            | 188              |
|    | Can I keep an offline copy of my comments?                                                                                                    | 189              |
|    | Why can't I submit, edit, or delete my comments?                                                                                               | 190              |
|    | How can I find out how authors have responded to my comments?                                                                                  | 190              |
|    | How can I find out what review editors thought of the authors' responses to my comments?                                                       | 192              |

|    | Besides being a reviewer, I am also a member of a GEO Advisory Body, is there any information ab review process as a whole that I can access?                                            | out the<br>197    |
|----|----------------------------------------------------------------------------------------------------|-------------------|
| c. | . Author                                                                                                    | 199               |
|    | I am a GEO author, how can I access the portal?                                                                                                    | 199               |
|    | The page numbers on some of the comments do not line up with my draft, why is that and how can them properly?                                                                            | n I locate<br>200 |
|    | When do I receive comments on my chapter(s)?                                                                                                    | 200               |
|    | How can I see the comments on my chapter(s)?                                                                                                    | 201               |
|    | How can I see all chapter drafts?                                                                                                    | 203               |
|    | How can I see all comments on all chapters of the report?                                                                                                    | 204               |
|    | Can I export an offline version of the comments received on my chapter(s)?                                                                                                    | 205               |
|    | How can I respond to the comments on my chapter(s)?                                                                                                    | 206               |
|    | How can I edit a response already submitted to the comments on my chapter(s)?                                                                                                    | 207               |
|    | How long can I keep editing the responses to comments my chapter(s) received?                                                                                                    | 208               |
|    | I am an author on multiple chapters, how can I access the comments on all of them?                                                                                                    | 208               |
|    | There are many authors working on my chapter, can we all respond to comments at the same time does the portal manage this?                                                               | e? How<br>208     |
|    | What happens if I edit or delete a response submitted by another author on a comment in my chap                                                                                          | pter?209          |
|    | When are my responses to the comments sent to the GEO secretariat and other users?                                                                                                    | 209               |
|    | Who can see my responses to the comments I received?                                                                                                    | 209               |
|    | Why can't I submit my responses to comments?                                                                                                    | 209               |
|    | I need some additional context or clarification on a comment I received, how can I find out more a reviewer who submitted it and/or contact them?                                        | bout the<br>209   |
|    | I received a comment that is relevant to another chapter, instead of, or in addition to the one it wo directed, what should I do?                                                        | as<br>210         |
|    | I received a comment with some non-English text, can the system help me understand what the retrying to say?                                                                             | viewer is<br>212  |
|    | I have received an email from the system mailbox indicating that one of my chapters has received comments redirected from another author, what does this mean and how can I locate them? | new<br>212        |
|    | I would like to discuss a comment with a fellow author or one of the co-chairs, can READ help me of                                                                                      | do so?<br>213     |
|    | I believe a comment I received has been assigned the wrong comment category by the reviewer, correassign it another category?                                                            | an I<br>214       |
|    | How do I find out if my chapter review editors have any feedback or suggestions about how I responsible to the comments I received?                                                      | onded to<br>215   |
|    | I would like to respond to the feedback left by one of the review editors on one of the comments I if from reviewers, how can I do so?                                                   | received<br>216   |

I am the official Lead Reviewer for my country / institution, how can I validate the comments from the other

I am the official Lead Reviewer for my country / institution, how can I check the comments submitted by my

195

reviewers from my country / institution?

country/institution reviewer team on a previous draft?

| . Review Editor                                                                                                 | 21/              |
|----------------------------------------------------------------------------------------------------|------------------|
| When can I see the comments that reviewers have submitted and their data?                                       | 217              |
| When can I see the responses that authors have submitted?                                                       | 217              |
| When can I add notes on the responses that authors have submitted to specific comments on the assigned to me?   | chapters<br>218  |
| Can I find out how the authors responded to my notes?                                                           | 218              |
| How can I see the comments on my assigned chapters and submit notes on them?                                    | 218              |
| What are comment categories and how are they defined?                                                           | 220              |
| How can I change the category assigned to a comment by the reviewer or author(s)?                               | 220              |
| How can I see the comment data for any draft after it has been finalized?                                       | 223              |
| How can I see the reviewer data for any draft after authors have finished responding to their com               | ments?<br>226    |
| How can I see all the reviewer data for all drafts while reviewers or authors are still working?                | 228              |
| How can I see all the comment data for all drafts while reviewers or authors are still working?                 | 229              |
| How can I use the system to conduct quantitative analysis and create tables and graphs for my re editor report? | view<br>230      |
| How can I locate comments on specific issues / topics?                                                          | 233              |
| How can I find out more information about the reviewer who submitted a particular comment?                      | 236              |
| How can I export an offline version of all/certain comments?                                                    | 237              |
| How do I check the author responses on the comments received by the chapters to which I was as a review editor? | signed as<br>238 |

#### A. General

#### What is the GEO-READ portal?

The Review Editing Analytical Database of the Global Environment Outlook (GEO-READ) is the United Nations Environment Programme's (UNEP) digital portal for managing the review of GEO reports. The system provides different services and privileges to different users; whether they are report authors, reviewers, review editors, members of GEO advisory boards, or members of the GEO secretariat.

GEO-READ supports and enhances the rigor, credibility, and transparency of the assessment's review process. It also provides review editors and other stakeholders with various analytical tools to guide and supplement their work as they analyse the large numbers of comments provided by peer and government-nominated reviewers. This digitizing of the review process responds to the UN Secretary General's 'Our Common Agenda' by fostering increased digital cooperation through a new governance and administrative model for GEO, and is an example of UNEP's ongoing digital transformation.

#### How do I access the portal?

For instructions on how to become a report reviewer on the portal, please check this section below. For all other inquiries regarding access to the system, please contact: unep-ewadgeohead@un.org.

#### If I have any problems using the portal, who do I contact?

For technical support or questions about using the system, please contact: georead@cedare.int.

#### What is a review cycle?

A 'review cycle' is the timeframe during which reviewers and other stakeholders with reviewer privileges are allowed to submit comments on a particular draft of a report. Review cycle timeframes are set by the GEO advisory bodies at the beginning of the production process and are designed to facilitate the production of the report in a timely manner.

#### What is a response cycle?

A 'response cycle' is the timeframe during which authors and co-chairs are allowed to submit responses to reviewer comments on a particular draft of a report. Response cycle timeframes are set by the GEO advisory bodies at the beginning of the production process and are designed to facilitate the production of the report in a timely manner.

#### What is a review editor?

Within the framework of the GEO report production process, review editors are key resource persons in ensuring the integrity of the review process, by checking that all substantive expert and government review comments are afforded appropriate consideration by the authors, and advise authors on how to handle contentious or controversial issues.

#### What are review editor notes?

As review editors go over how comments have been dealt with by authors, they may leave notes with suggestions and feedback on how an author has responded to a particular comment. After the timeframe for review editor notes has ended, these notes are then transferred to the author screens so they can respond to them if needed.

#### What are author follow-up notes?

After the review editors have checked the comments received and how authors have responded to them, authors have the change to submit their own follow-up notes in response to any review editors notes. These follow-up notes become visible to the review editors as well as the reviewers after the timeframe for follow-up notes has ended.

#### **B. Reviewer**

#### How do I apply to become a reviewer?

Click the **Reviewer** tab at the top of any portal screen, or the **Reviewer** icon on the home page. On the reviewer landing page, click **Apply**:

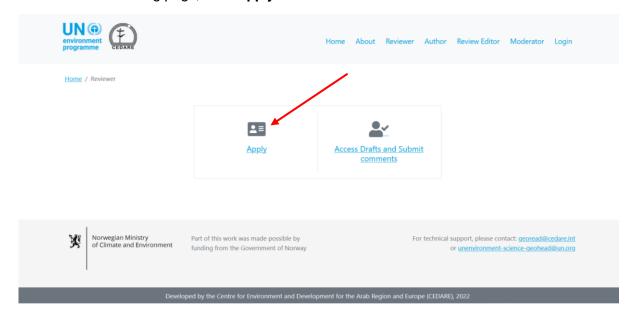

Fill in the reviewer form, paying particular attention to required fields marked with \*. If you are a peer reviewer, you are also required to **upload** a detailed CV. Click **Submit** to add your application to the database.

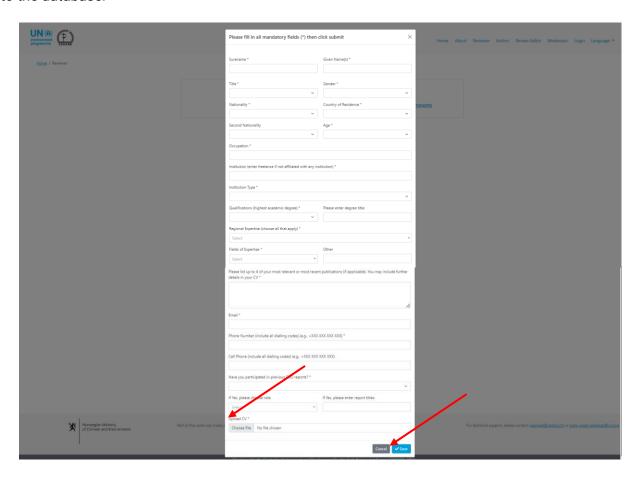

Please make sure you fill in your application accurately, especially the nomination box, as you cannot edit it once you have submitted it. If you wish to submit a new application, you will need to use another email address as your application is tied to the email address used on it. You may contact the secretariat (unep-ewad-geohead@un.org) for assistance in deleting an application from the system so you can submit a new one using the same email address.

Once you are verified by the secretariat as a reviewer, whether self-nominated or government-nominated, you will receive a username and password at the email you provided in your form from the GEO-READ mailbox (georead@cedare.int). Please note that if you have never received emails from the system before, your email provider may send this email to your spam/junk folder, so please check that regularly.

#### Who can see all the information I submit in my reviewer profile?

Until you are approved as a reviewer by the GEO secretariat and receive a username and password, only the system moderators can see your reviewer profile and all the information on it.

Once you are approved as a reviewer (peer or government-nominated) and receive your username and password, the information you submitted in your reviewer profile will be automatically linked to any comments you submit, and that information will be visible to any portal users who can access those comments, such as the authors and review editors.

# Are my comments anonymised in any way or can authors and/or other users see who has submitted any comments?

Comments submitted for any draft GEO document or report are not anonymised. Report authors, co-chairs, review editors, the GEO secretariat, and members of some GEO advisory bodies can see who submitted a comment and access their full reviewer profile.

## I have already been nominated by my government or organisation to be a reviewer, how can I access the portal and submit comments?

After the GEO secretariat receives your nomination, you must submit a reviewer profile using the 'apply to be a reviewer' function on the portal (please see this **section**). You will then be automatically approved by the secretariat as a government-nominated reviewer and receive a username and password. Subsequently, the comments you submit will be marked as official comments submitted by your country/territory.

#### How can I access the draft under review?

Click the **Reviewer** tab at the top of any portal screen, or the **Reviewer** icon on the home page. On the reviewer landing page, click **Access Drafts and Submit Comment**:

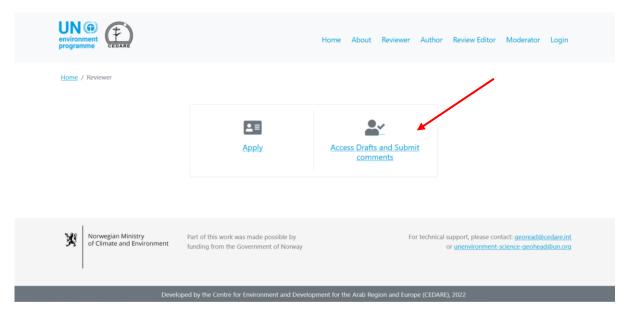

You will then be prompted to log in using the username and password provided by the GEO secretariat:

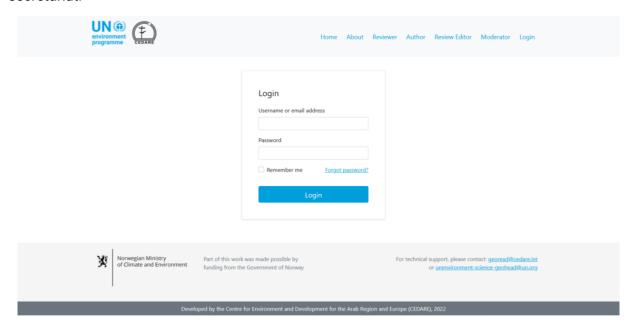

Once you have logged in, click **Download/Search in Drafts**:

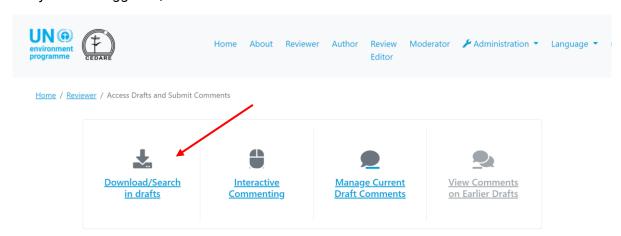

You will arrive at a screen displaying the list of all current chapter drafts available. Click **Download** next to the draft chapter you wish to download, or select several chapters from the selection boxes on the left and download those in one zipped folder using the **Download Selected** button. You will then be prompted to choose the folder on your desktop device where the file or folder will be saved.

You can also **search** the files for any keyword you choose, to locate the specific chapters where it is mentioned.

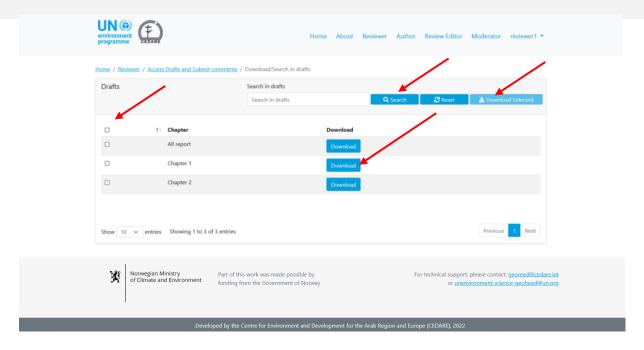

#### Who can submit review comments?

Whether you would like to participate in reviewing a GEO report as a self-nominated reviewer, or you have been nominated by your government to do so; in order to submit comments on any draft, you must submit a reviewer profile and receive a username and password from the GEO secretariat (see this section above). If you are a GEO author, co-chair, editor, GEO secretariat member, or GEO advisory board member, log in to the system using the credentials provided by the GEO secretariat, then follow the steps for submitting comments and the system will automatically prompt you to fill out a reviewer profile.

#### How do I submit comments while reading the drafts?

Click the **Reviewer** tab at the top of any portal screen, or the **Reviewer** icon on the home page. On the reviewer landing page, click **Access Drafts and Submit Comments**:

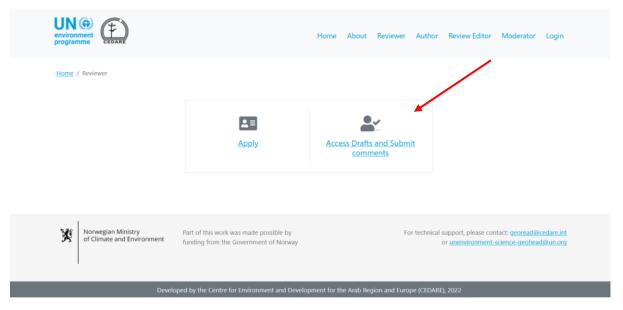

You will then be prompted to log in using the username and password provided by the GEO secretariat:

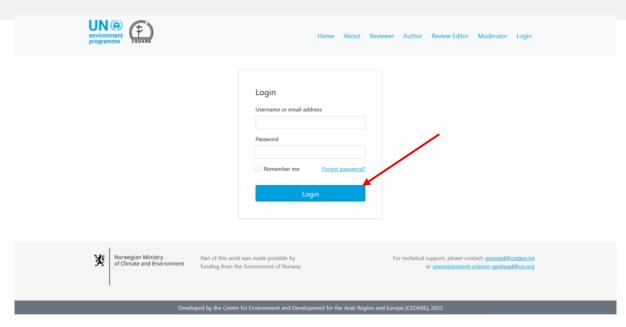

#### Once you have logged in, click Interactive Commenting:

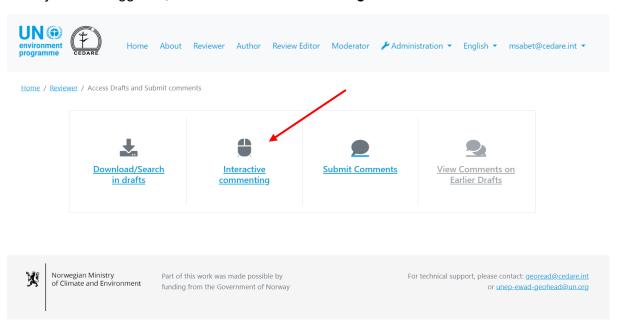

#### Click Submit Comments next to the chapter you wish to review:

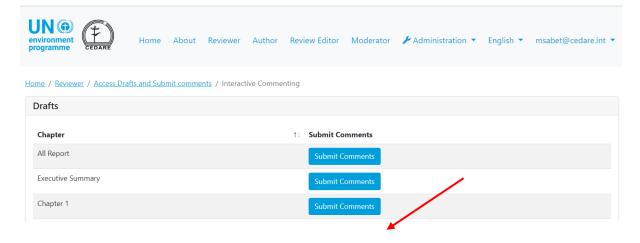

The draft chapter will open in a reading screen. Select the text on which you wish to submit a comment, making sure your selection begins and ends with a line number, then click "+ New Comment":

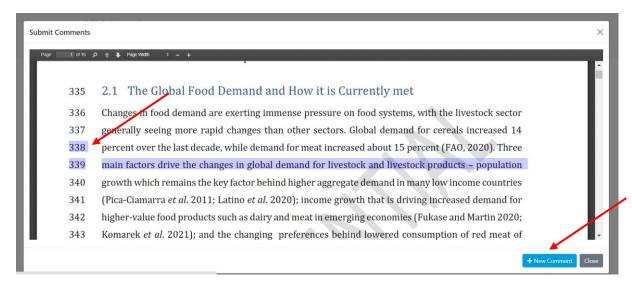

The comment submission form will pop up, prefilled with some of the location data for your comment. Please complete all missing data and provide as many details as possible on this form to assist the authors in locating your comment in the draft, and in understanding it fully, paying particular attention to the required fields marked with an asterisk (\*). You can download the categorisation guide for comments from the '?' icon next to the 'Comment Category' dropdown menu. Additionally, you can suggest additional data sources to the authors using the 'additional references, data sources, and/or links' text box, or upload a file for that additional data source. Please note that if you choose the comment category 'additional references and data sources', the text box 'additional references, data sources and/or links' becomes required, so you will have to add some additional information to guide the authors on how to locate that additional data, such as providing the name of a report or a link to an online source. You can also upload one or more files for those additional data sources, in which case you may simply write 'please check attached file' in the text box so that the system allows you to save your comment:

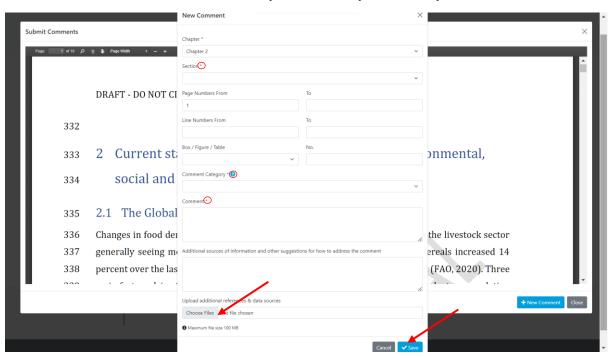

Once you have filled in all details, click **Save** to save your comment on the system. Please note that if you are submitting comments close to the review cycle deadline when the system is experiencing high traffic volumes, or if you are uploading additional materials to support your comment, saving the comment may take longer than usual.

If you wish to upload more than file, follow the steps above to save your comment with the first file, then follow the steps here to edit the comment and upload another, and so on, repeating these steps for each additional file you wish to upload.

### How do I submit comments?

Click the **Reviewer** tab at the top of any portal screen, or the **Reviewer** icon on the home page. On the reviewer landing page, click **Access Drafts and Submit Comments**:

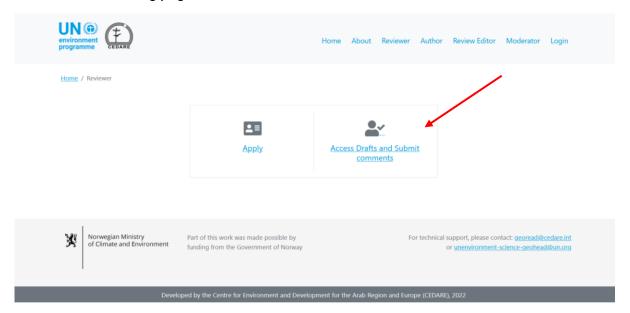

You will then be prompted to log in using the username and password provided by the GEO secretariat:

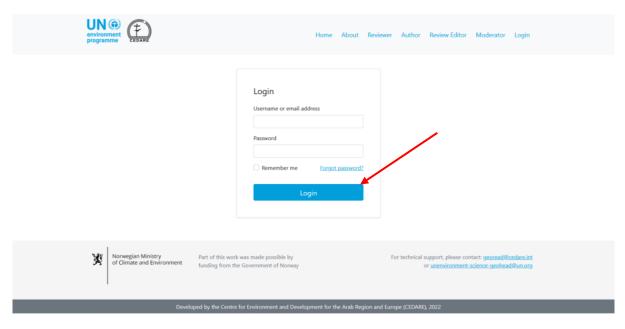

Once you have logged in, click Manage Current Draft Comments:

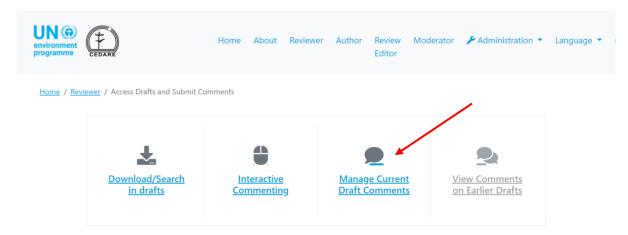

You will arrive at a screen displaying any comments you may have already submitted in the ongoing **review cycle**. To submit a comment, click **New Comment**:

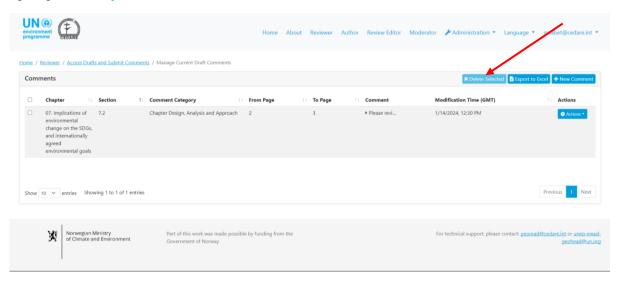

The comment submission form will pop up. Please fill in as many details as possible on this form to assist the authors in locating your comment in the draft, and in understanding it fully, paying particular attention to the required fields marked with an asterisk (\*). You can download the categorisation guide for comments from the '?' icon next to the 'Comment Category' dropdown menu. Additionally, you can suggest additional data sources to the authors using the 'additional references, data sources, and/or links' text box, or upload a file for that additional data source. Please note that if you choose the comment category 'additional references and data sources', the text box 'additional references, data sources and/or links' becomes required, so you will have to add some additional information to guide the authors on how to locate that additional data, such as providing the name of a report or a link to an online source. You can also upload one or more files for those additional data sources, in which case you may simply write 'please check attached file' in the text box so that the system allows you to save your comment:

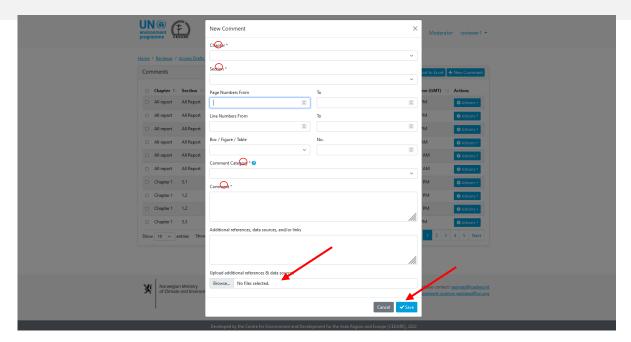

Once you have filled in all details, click **Save** to save your comment on the system. Please note that if you are submitting comments close to the review cycle deadline when the system is experiencing high traffic volumes, or if you are uploading additional materials to support your comment, saving the comment may take longer than usual.

If you wish to upload more than file, follow the steps above to save your comment with the first file, then follow the steps here to edit the comment and upload another, and so on, repeating these steps for each additional file you wish to upload.

## I have some feedback on the GEO process rather than the report itself that I would like to submit, how can I do so?

Follow the steps illustrated in this section on interactive commenting or on managing comments to submit a new comment to get to the comment submission form, then from the 'Chapter' drop down menu, rather than choosing a chapter number and title, choose 'GEO Process'. Fill in the rest of the comment submission form, and click **Save** to save your comments to the system.

# I am trying to submit a comment but when I click 'Save' on the comment submission form, it is not accepted or I get an error message; what should I do?

If you are logged in to the system and there are no problems with your internet connection, but the system refuses to save your comment, check that you have filled out all fields marked with an asterisk (\*), as those are all required. Required fields are necessary for authors to be able to locate and understand your comment accurately.

## How can I suggest additional reports, websites, or other data sources for authors to consult?

Follow the steps illustrated in this section on interactive commenting or on managing comments to submit a new comment to arrive at the comment submission form. Fill in the necessary details and insert the names and/or links of additional sources for authors to consult into the 'Additional Data Sources' text box. You can also choose to upload a file using the upload function. To upload a file, click **choose files**, find and select the file you wish to upload on your desktop. Once you have uploaded one file, you will get a new blank box to upload another:

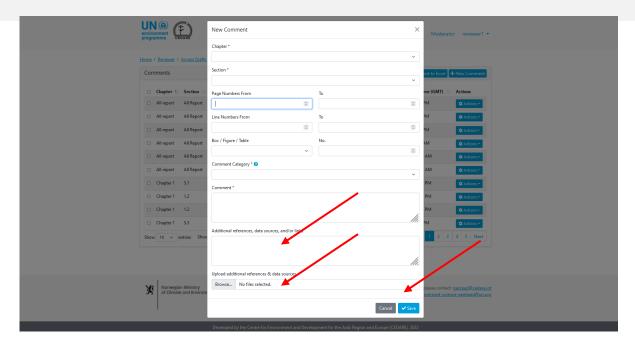

Click **Save** to save the comment with the uploaded file to the portal. Please note that if you are uploading multiple or large files, this step may take a few minutes. If you wish to upload more than file, follow the steps above to save your comment with the first file, then follow the steps here to edit the comment and upload another, and so on, repeating these steps for each additional file you wish to upload.

### When are my comments sent to the authors?

Your comments are automatically sent on your behalf to the respective chapter authors after the review cycle ends. While a **review cycle** is ongoing, your comments are kept in your account, and you can edit or delete them until the cycle ends. Once a review cycle ends, the system will no longer accept new comments nor allow you to edit the ones you already submitted. The comments on your account at the time the cycle ends are automatically sent to the authors then.

### How do I check the comments I submitted during an ongoing review cycle?

Click the **Reviewer** tab at the top of any portal screen, or the **Reviewer** icon on the home page. On the reviewer landing page, click **Access Drafts and Submit Comments**:

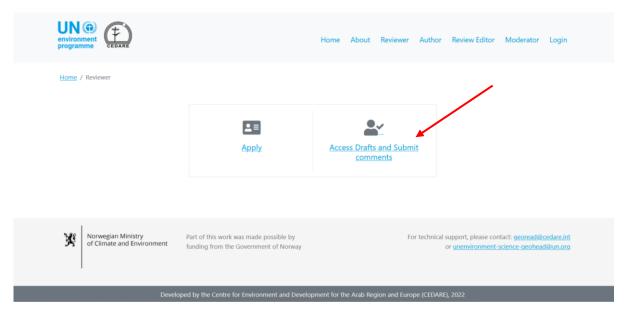

You will then be prompted to log in using the username and password provided by the GEO secretariat:

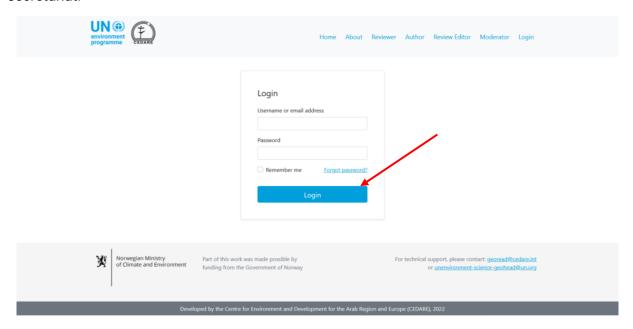

Once you have logged in, click Manage Current Draft Comments:

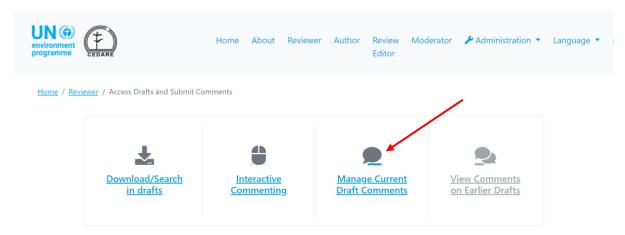

You will arrive at a screen with a table displaying all the comments you have submitted so far in the ongoing review cycle:

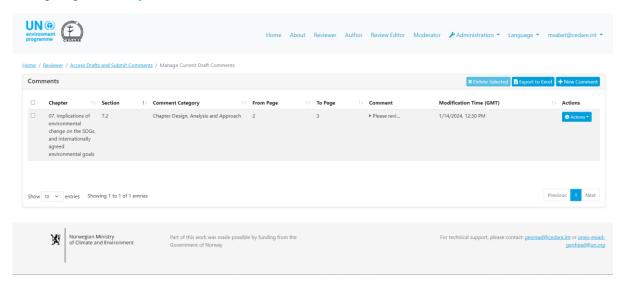

In the comments table on this screen, you can sort your comments according to any of the column labels with arrows beside them, or click on the comment text field in any row to see the full comment details:

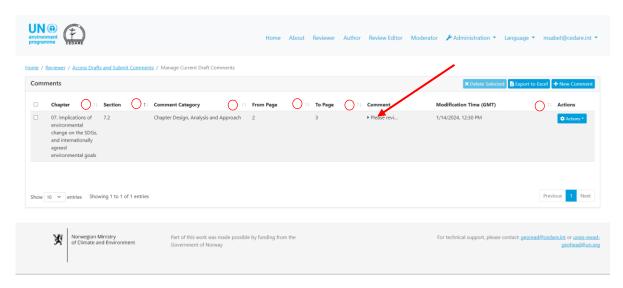

### Can authors see all the data I submitted for a comment?

Yes, authors can see all the metadata you submit in any comment form.

### How do I edit the comments I already saved during an ongoing review cycle?

Click the **Reviewer** tab at the top of any portal screen, or the **Reviewer** icon on the home page. On the reviewer landing page, click **Access Drafts and Submit Comments**:

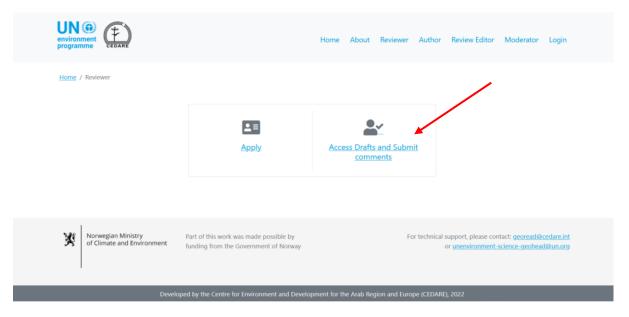

You will then be prompted to log in using the username and password provided by the GEO secretariat. Once you have logged in, click **Manage Current Draft Comments**:

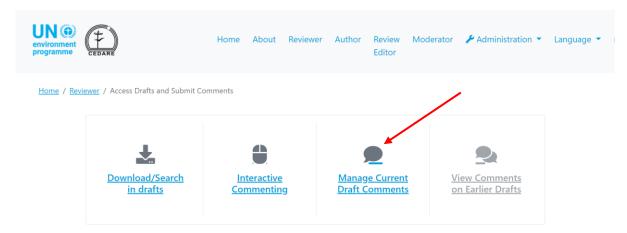

You will arrive at a screen with a table displaying all the comments you have submitted so far in the ongoing **review cycle**. Click **Actions** next to the comment you wish to edit:

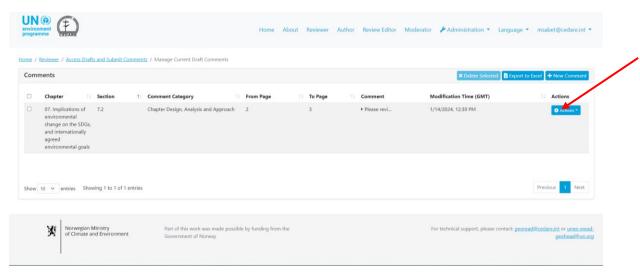

A menu of actions will appear, click Edit:

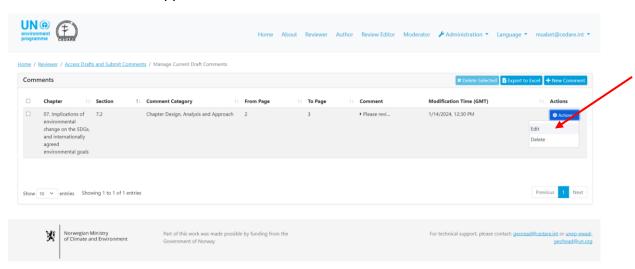

You may now make any changes or edits you like to the comment details in the comment form. Please note that any edits done to any previously saved comment will overwrite what was already

saved. Any change will automatically overwrite what was previously saved, and the older version(s) of your comment will no longer be available on the system.

#### Can I delete comments after I have saved them to the system?

Yes, you can delete comments you already saved to the system, but only while their particular **review cycle** is ongoing. Follow the steps **above**, then click **Delete** in the 'Actions' menu next to the comment you wish to delete. Please note that once a comment is deleted from your account, it cannot be retrieved nor reinstated.

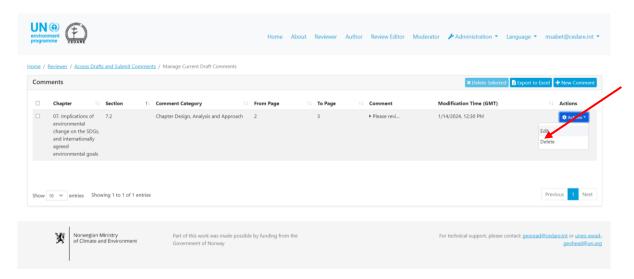

Once a review cycle ends, the comments that were saved on the system at the moment the review cycle ends are all moved to the author section for authors to access and you can no longer edit nor delete them.

### How do I check the comments I submitted during a past review cycle?

Click the **Reviewer** tab at the top of any portal screen, or the **Reviewer** icon on the home page. On the reviewer landing page, click **Access Drafts and Submit Comments**:

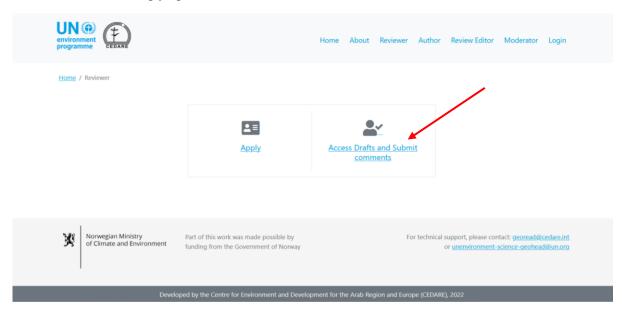

You will then be prompted to log in using the username and password provided by the GEO secretariat. Once you have logged in, click **View Comments on Earlier Drafts**:

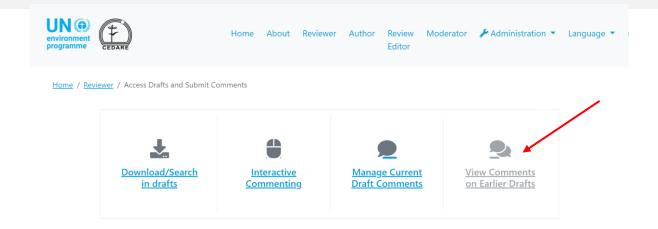

You will arrive at a screen with a table displaying all the comments you submitted on past drafts or review cycles that have already ended. Please note that you cannot edit or delete comments on earlier drafts or on review cycles that have ended.

### Can I keep an offline copy of my comments?

If you wish to save an offline copy of your comments, first click the **Reviewer** tab at the top of any portal screen, or the **Reviewer** icon on the home page. Then on the reviewer landing page, click **Access Drafts and Submit Comments**:

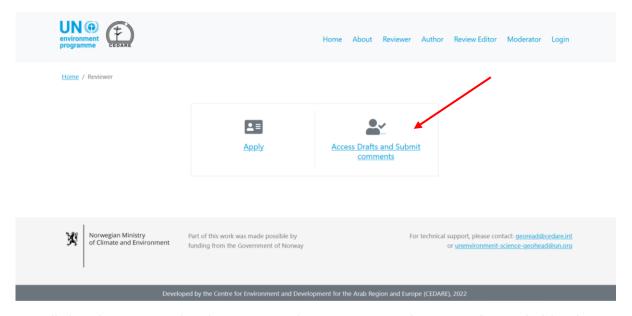

You will then be prompted to log in using the username and password provided by the GEO secretariat. Once you have logged in, click **Manage Current Draft Comments**:

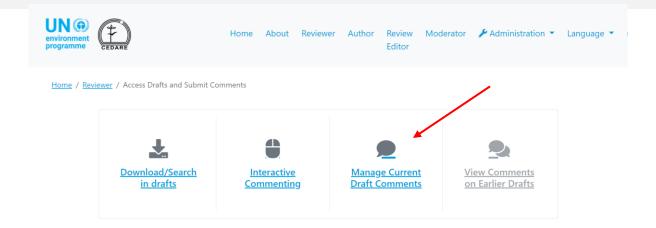

You will arrive at a screen with a table displaying all the comments you have submitted so far in the ongoing **review cycle**. You can click **Export to Excel** to export a copy of the comments on display as a Microsoft excel file:

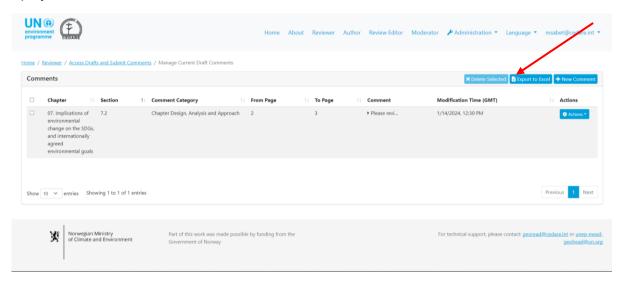

If the file does not download automatically, it may have been blocked by your browser's popup blocker. Make sure you allow popups from the website, then try again. You will then be prompted to choose the folder to which you want to save the excel file with your comments.

If you would like to save a copy of comments submitted on earlier drafts, follow the steps **above**, to arrive at the screen with your past comments, then click **Export to Excel** to export a copy of the comments on display in a Microsoft excel file. If the file does not download automatically, it may have been blocked by your browser's popup blocker. Make sure you allow popups from the website, then try again. You will then be prompted to choose the folder to which you want to save the excel file with your comments.

### Why can't I submit, edit, or delete my comments?

If you can access your reviewer account using the reviewer username and password you received from the GEO secretariat, but cannot submit comments, then it is likely that there is no ongoing **review cycle** for you to participate in. Please check the inbox of the email you provided on your GEO-READ account for alerts and notifications about review cycle timeframes.

#### How can I find out how authors have responded to my comments?

You will be able to see the author response to your comments, as well as any follow-up notes by the review editors or the authors, once the timeframe for author follow up has ended. Go to

the **Reviewer** tab from the top of any portal screen, or click the **Reviewer** icon on the home page. On the reviewer landing page, click **Access Drafts and Submit Comments**:

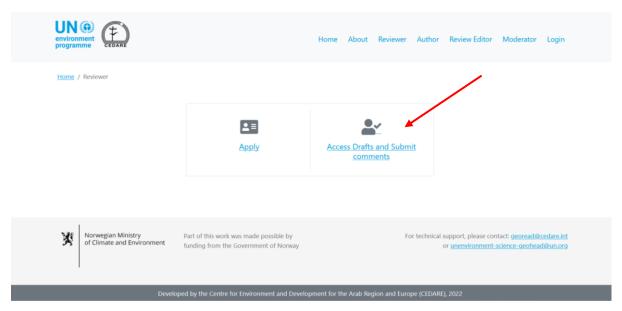

On the next screen, click View Comments on Earlier Drafts.

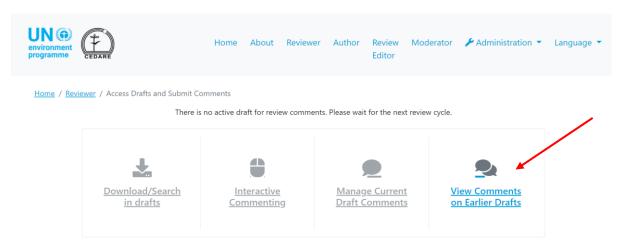

On the next screen, you will see all the comments you submitted on previous drafts, along with the **Author Response**, **Review Editor Notes**, and **Author Follow-up Notes**:

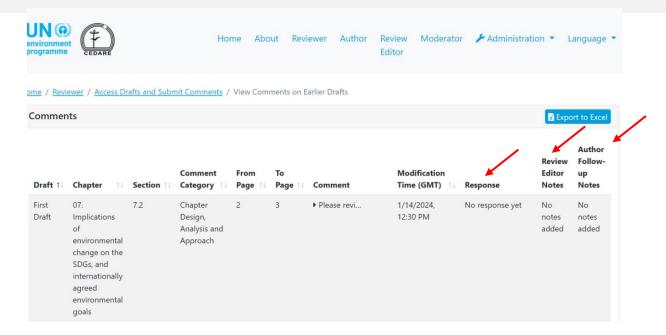

## How can I find out what review editors thought of the authors' responses to my comments?

You will be able to see any follow-up notes by the review editors or the authors, once the timeframe for author follow up has ended. Go to the **Reviewer** tab from the top of any portal screen, or click the **Reviewer** icon on the home page. On the reviewer landing page, click **Access Drafts and Submit Comments**:

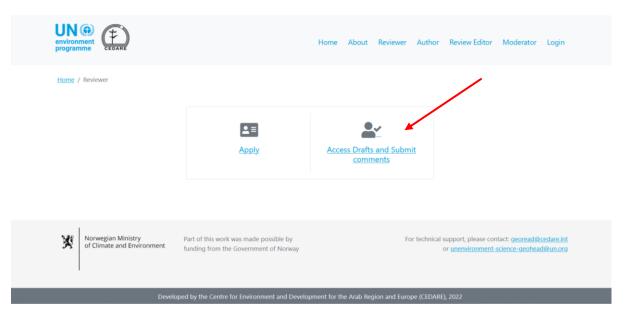

On the next screen, click View Comments on Earlier Drafts.

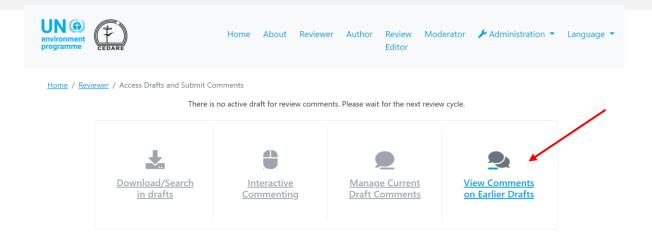

On the next screen, you will see all the comments you submitted on previous drafts, along with the **Author Response**, **Review Editor Notes**, and **Author Follow-up Notes**:

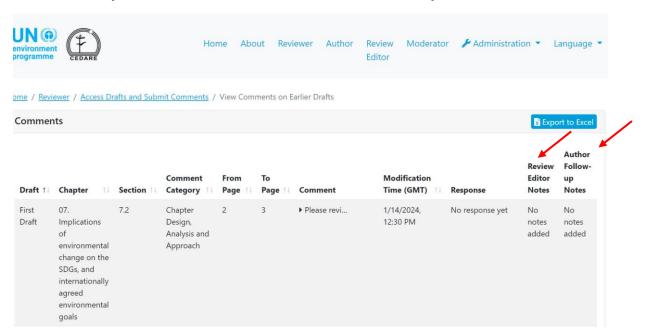

# I am the official Lead Reviewer for my country / institution, how can I validate the comments from the other reviewers from my country / institution?

Your status as Lead Reviewer, and the list of reviewers whose comments you are designated to supervise, should be relayed through official channels to the GEO secretariat (unep-ewadgeohead@un.org). Afterwards, you will be assigned the correct role on the system and will be able to see, edit, or delete the comments submitted by your supervised reviewers on your account.

Click the **Reviewer** tab at the top of any portal screen, or the **Reviewer** icon on the home page. On the reviewer landing page, click **Access Drafts and Submit Comments**:

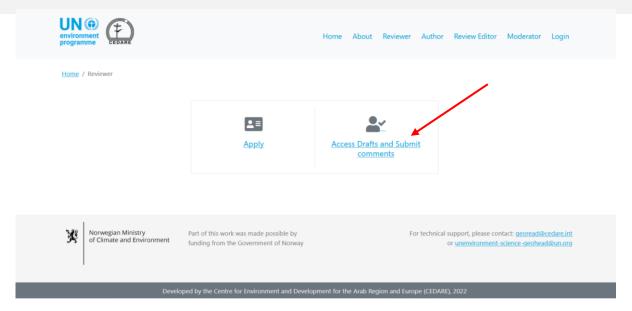

You will then be prompted to log in using the username and password provided by the GEO secretariat. Once you have logged in, click **Manage Supervised Current Draft Comments**:

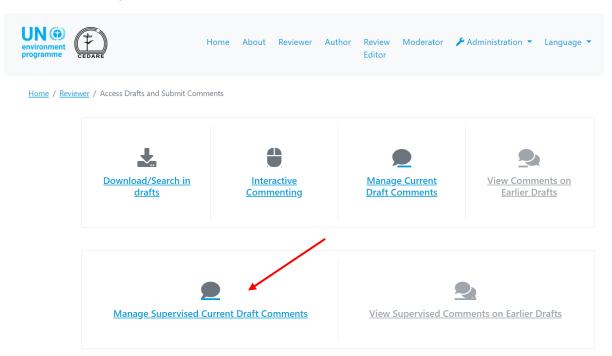

On the next screen, you will see all the comments being submitted by your supervised reviewers in real time. Click **Actions** next to any comment you wish to edit or delete, and choose the appropriate option. If you select **Delete**, the comment will be deleted from the database and will not be seen by the authors, review editors, or other stakeholders.

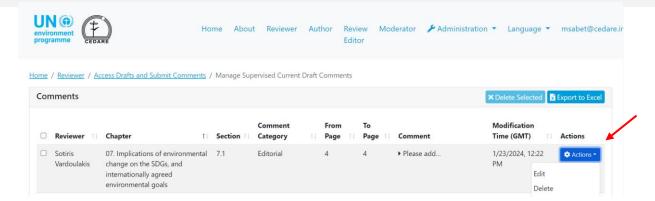

If you click **Edit**, the comment submission form will open, prefilled with the comment data, any of which you may edit. Make any edits you wish, then click **Save** to make sure your edits are saved.

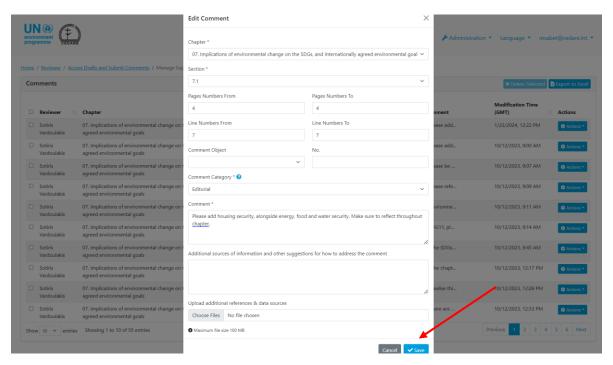

Please note that you can edit or delete supervised reviewer comments throughout the ongoing **review cycle**, and any supervised reviewer comments that are on your account when the review cycle ends, will automatically be saved to the database and become visible to the authors and review editors for their action.

# I am the official Lead Reviewer for my country / institution, how can I check the comments submitted by my country/institution reviewer team on a previous draft?

Your status as Lead Reviewer, and the list of reviewers whose comments you are designated to supervise, should be relayed through official channels to the GEO secretariat (unep-ewadgeohead@un.org). Afterwards, you will be assigned the correct role on the system and will be able to see, edit, or delete the comments submitted by your supervised reviewers on your account.

Click the **Reviewer** tab at the top of any portal screen, or the **Reviewer** icon on the home page. On the reviewer landing page, click **Access Drafts and Submit Comments**:

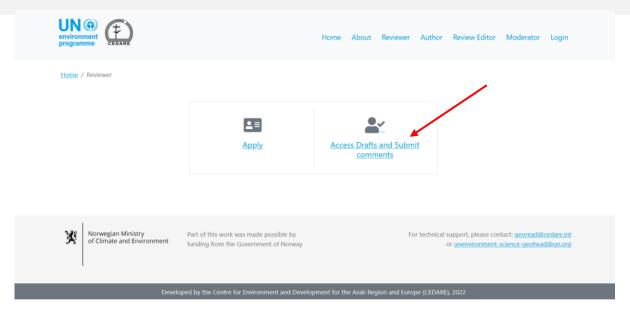

You will then be prompted to log in using the username and password provided by the GEO secretariat. Once you have logged in, click **View Supervised Comments on Earlier Drafts**:

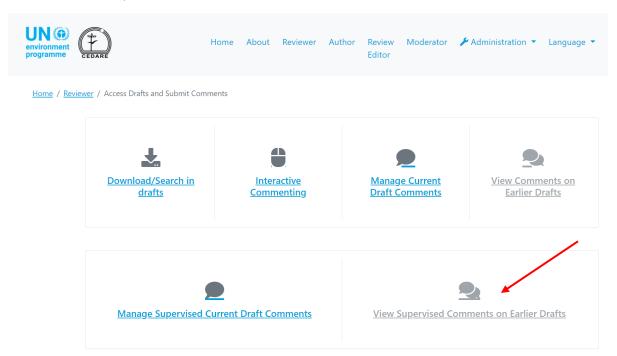

On the next screen, you will see all the comments that were submitted by your supervised reviewers on the previous draft(s) of the report. These comments have already been submitted to the authors and review editors for their attention. On this screen, you will also be able to see the **Author Responses** to those comments, as well as any notes added by the review editors and any subsequent follow-up notes by the authors.

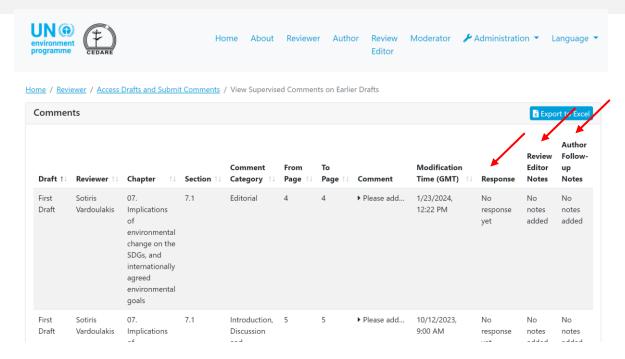

# Besides being a reviewer, I am also a member of a GEO Advisory Body, is there any information about the review process as a whole that I can access?

As an Advisory Body member, the system allows you to access real-time dashboards providing an overview of the current review regardless of what phase is currently in progress. Click the **Reviewer** tab at the top of any portal screen, or the **Reviewer** icon on the home page. On the reviewer landing page, click **Access Drafts and Submit Comments**:

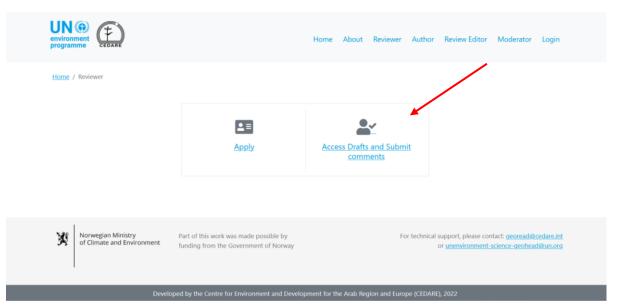

You will then be prompted to log in using the username and password provided by the GEO secretariat:

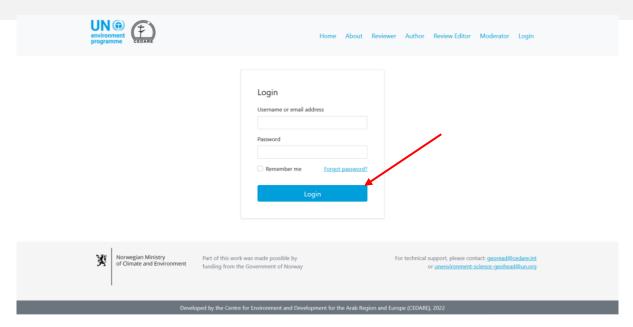

### On the next screen, click Progress Dashboards (in Real Time):

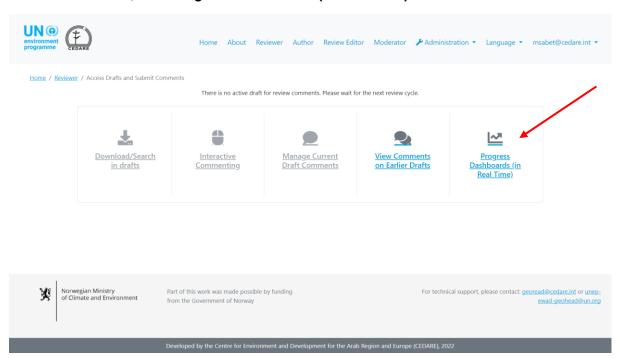

### Choose the draft number you wish to know more about:

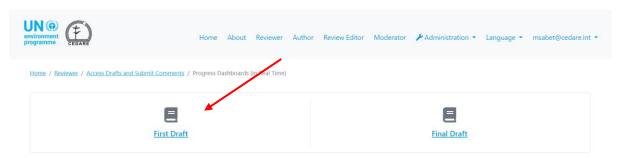

You will arrive at a screen with real-time dashboards with data on the comments, reviewers, and author responses. These dashboards are populated live, so they may take a few seconds to load. Scroll down to see over twelve different dashboards covering topics such as the reviewer gender,

age group, affiliation, as well as comment categories and the status of author responses. You may also use the filter at the top to focus the data by reviewer country.

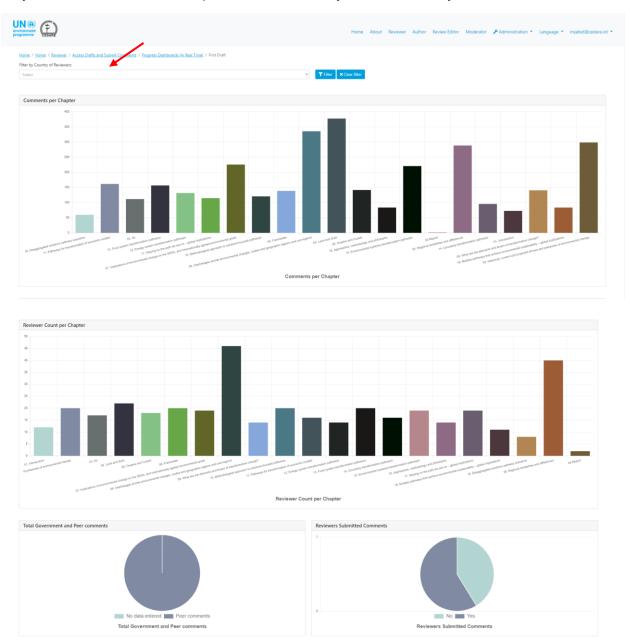

## C. Author

### I am a GEO author, how can I access the portal?

If you have not received a username and password from the system mailbox (georead@cedare.int) already, please email unep-ewad-geohead@un.org to request them. Please note that if you have never received emails from the system before, your email provider may send this email to your spam/junk folder, so please check that regularly.

# The page numbers on some of the comments do not line up with my draft, why is that and how can I locate them properly?

You draft chapter will have undergone some light copyediting before being uploaded to the portal to ensure consistency with the GEO style guide, and other draft chapters. This may have changed page numbering and some header numbers slightly, so please download the draft for your chapter that is available on the portal (by following these steps below) as it will be the one the reviewers are referring to and the right one for you to work on from now on.

### When do I receive comments on my chapter(s)?

The comments submitted by reviewers on your chapter will be visible to you once the review cycle ends and a response cycle begins. Please check the inbox of the email you provided on your GEO-READ account for notifications and alerts on review and response cycle timeframes. You can find the complete timeline for the review and response cycles for the current draft find it on the dashboards section of your account. Once you are logged in, hover over your email at the top right-hand corner of your screen, and click on **Dashboards**:

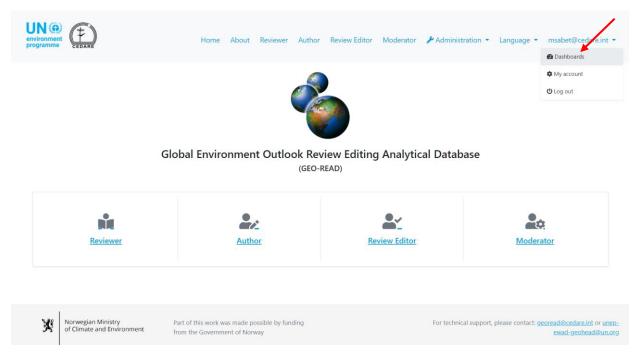

On the next screen, you will see the timeline for the current draft review as well as a snapshot of all the work you have already completed:

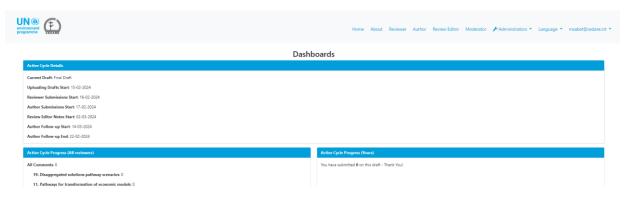

### How can I see the comments on my chapter(s)?

Click on the **Author** tab at the top of any portal screen, or the **Author** icon on the home page, then use the username and password provided by the GEO secretariat to log into the system:

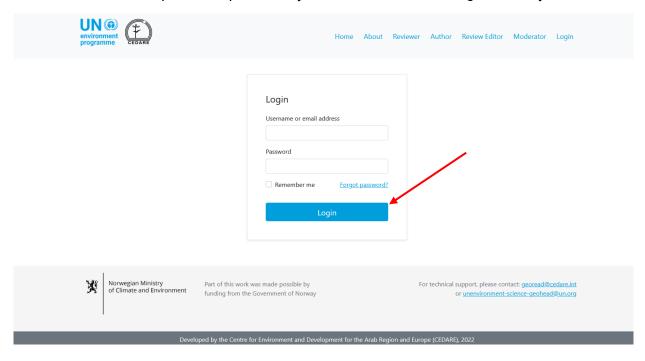

On the author landing page, click Access my chapters comments and respond:

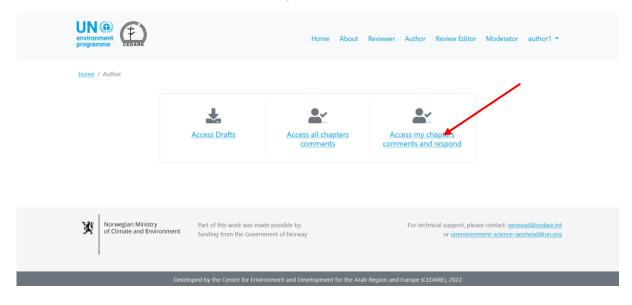

On the next screen, you will find a table with all the comments on your chapter. You must scroll to the right to be able to see all the data and actions available for each comment. To see more details about the comment, click on the entry in the comment column and more details will be displayed below the comment row.

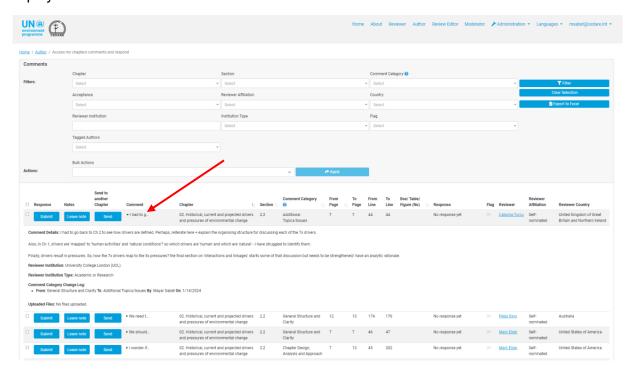

You can sort the comments from the column headers with an arrow symbol, or filter them using any of the filters at the top. Once you have chosen the filters you want to use, click **Filter** to display only the comments that match your filters. To return to the full set of comments, click **Clear Selection**.

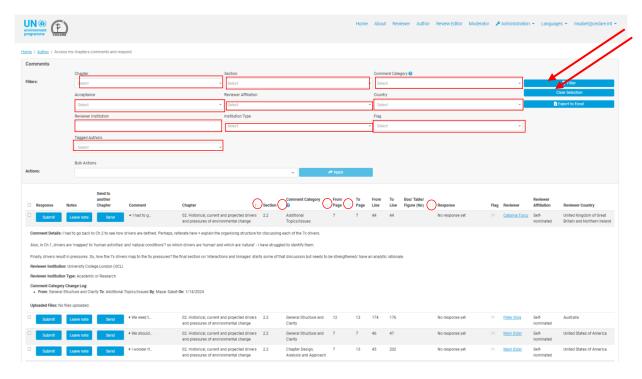

### How can I see all chapter drafts?

Click on the author tab at the top of any portal screen, or the Author icon on the home page, then use the username and password provided by the GEO secretariat to log into the system:

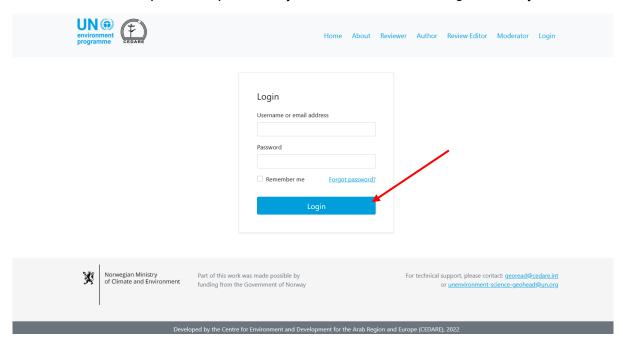

On the author landing page, click Access Drafts.

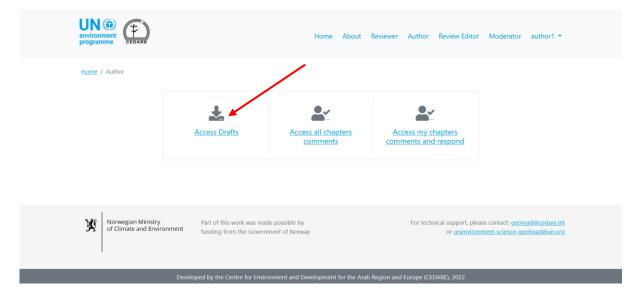

The screen will then display a list of all the current draft chapters available on the system. Click **Download** next to the draft document you wish to download, or select several chapters from the selection boxes on the left and download those in one zipped folder using the **Download Selected** button. You will then be prompted to choose the folder on your desktop device where the file or folder will be saved.

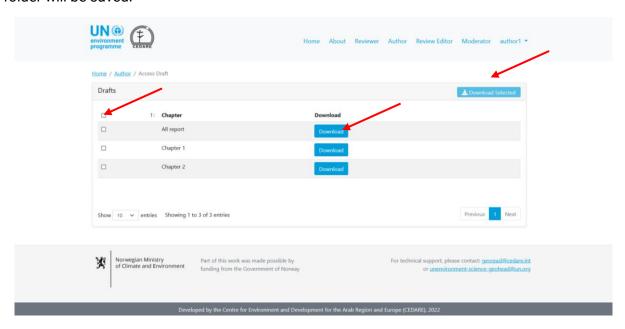

### How can I see all comments on all chapters of the report?

Click on the author tab at the top of any portal screen, or the Author icon on the home page, then use the username and password provided by the GEO secretariat to log into the system:

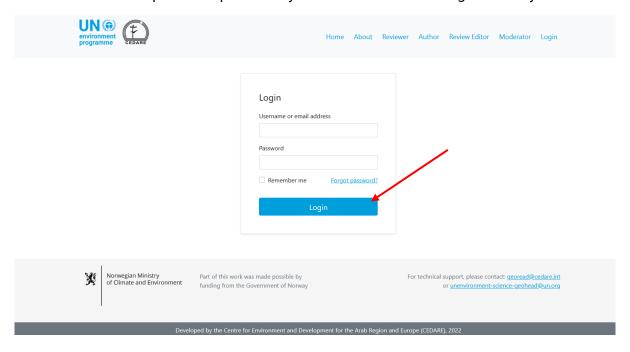

On the author landing page, click View All Chapter Comments:

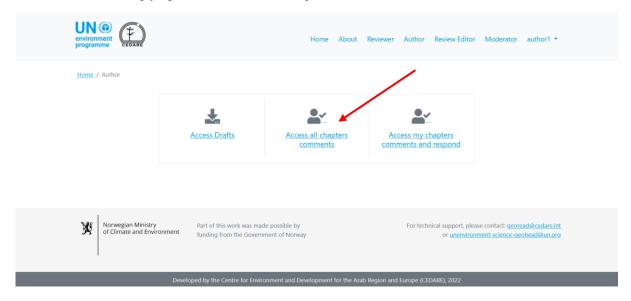

On the next screen, you will find a table with all the comments submitted for the report. You must scroll right to see all the details for each comment. You can sort the comments from the column headers with an arrow symbol, or filter them using any of the filters at the top including the search filters. Once you have chosen the filters you want to use, click **Filter** to display only the comments that match your filters. Click **Clear Selection** to return to the full set of comments. To see more details about the comment, click on the entry in the comment column and more details will be displayed below the comment row.

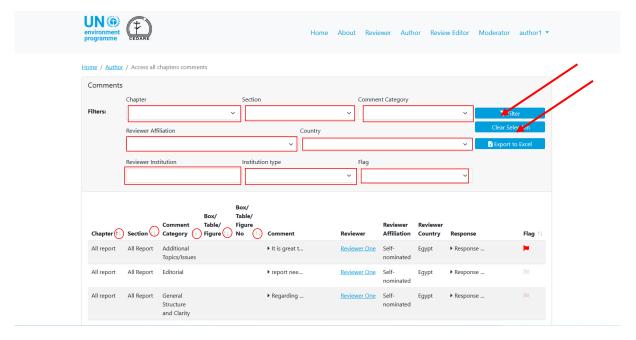

### Can I export an offline version of the comments received on my chapter(s)?

Yes, you may export an offline version of the comments received on any chapter for which you are an author. Follow the steps **above**, then click **Export to Excel**. If the file does not download automatically, it may have been blocked by your browser's popup blocker. Make sure you allow popups from the website, then try again. You will then be prompted to choose the folder to which

you want to save the excel file with your comments. Please note however, that you still need to submit your responses to these comments online on the portal.

### How can I respond to the comments on my chapter(s)?

Follow the steps **above**, then click **Submit** under the Response column for the comment to which you wish to respond.

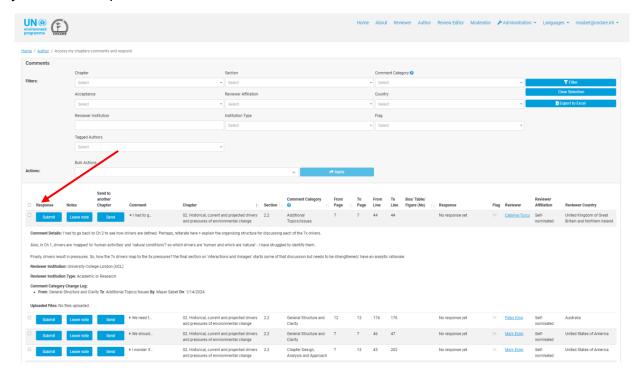

A response submission form will pop up in which all comment details are displayed in grey boxes, and in which you need to enter your response. Enter all details of your response, paying special attention to the required fields marked with and asterisk (\*). You must enter these fields for your response to be counted. These fields are necessary to ensure the transparency and integrity of the review process, and to facilitate the work of the review editors. Please note that you may check the categorization guide for Reasons for Rejection from the ? icon next to the 'Reasons for Rejection' dropdown menu.

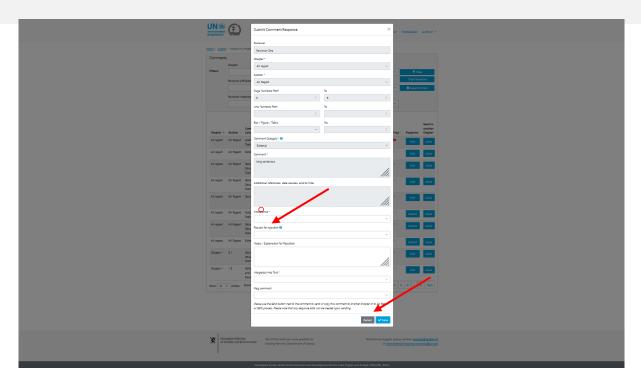

You can also use this form to flag comments that are particularly problematic, or requiring the attention of the copy editors. Please note that the black flag is disabled as a choice as it is only to be used by the GEO READ system itself to mark comments that have been redirected from another chapter. Once you have entered all the relevant data, you must click **Save** to save your response to the system.

### How can I edit a response already submitted to the comments on my chapter(s)?

Follow the steps above, then click **Edit** under the Response column for the comment to which you wish to respond. A response submission form will pop up in which all comment details are displayed, including previously saved response details which you can now edit:

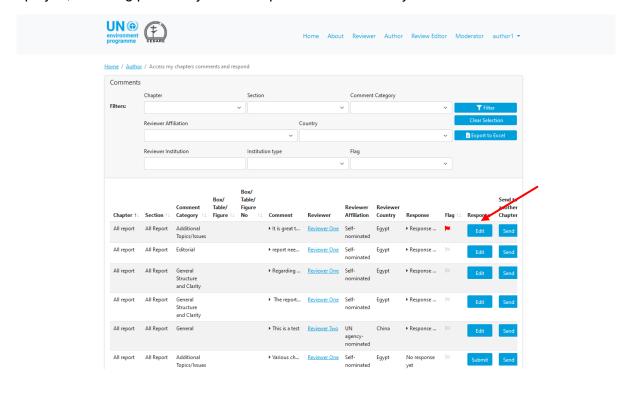

Pay special attention to the required fields marked with an asterisk (\*). You must enter these fields for your edits to be saved. These fields are necessary to ensure the transparency and integrity of the review process, and to facilitate the work of the review editors. Please note that you may check the categorization guide for Reasons for Rejection from the ? icon next to the 'Reasons for Rejection' dropdown menu. Once you have entered all the relevant data, you must click **Save** to save your edited response to the system.

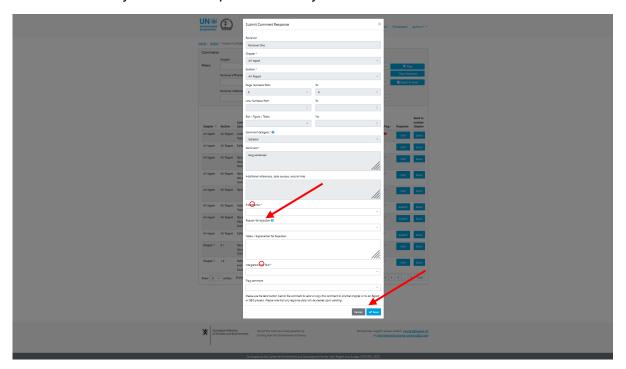

Please exercise caution when saving edits to a response, as this will automatically override your previous response details and they can no longer be retrieved.

#### How long can I keep editing the responses to comments my chapter(s) received?

You can keep editing any responses to the comments your chapter received while the response cycle is still active. Once the response cycle ends, you can no longer edit or delete any responses and the responses you already added will be automatically sent on your behalf to the review editing section of the portal.

### I am an author on multiple chapters, how can I access the comments on all of them?

Your account on the portal will be set by the secretariat to ensure that you can respond to the comments on all chapters for which you are an author. If the portal does not allow you to respond to any comment to which you should be able to respond, please contact the secretariat at: <a href="mailto:unep-ewad-geohead@un.org">unep-ewad-geohead@un.org</a>.

# There are many authors working on my chapter, can we all respond to comments at the same time? How does the portal manage this?

Each author on any chapter has their own username and password that they can use to access all the comments on their chapter. While multiple authors can view the same comments at the same time, no two authors can respond to the same comment at the same time. In other words, once one authors opens any particular comment's response form, none of their co-authors on the same chapter can open the same comment's response form at the same time. Once the author responding to the comment closes the response form, it becomes available for their co-authors to edit once again. Please also note that the system also automatically closes the

response form for any comment after 60 minute, at which time, the response becomes available for editing once again.

# What happens if I edit or delete a response submitted by another author on a comment in my chapter?

The portal allows all authors for the same chapter to access, edit, and delete any author response submitted for any comment. Accordingly, please be cautious handling comments on which some action has already been taken, as any change you make, will overwrite any previous inputs.

#### When are my responses to the comments sent to the GEO secretariat and other users?

Your responses are automatically sent on your behalf to the review editing sections of the portal as soon as the response cycle ends. While a response cycle is ongoing, your responses are kept in your account, and you can edit or delete them until the cycle ends, but are visible to all other authors on the GEO READ system. This is designed to encourage interaction among authors on comments of mutual concern during the drafting of the subsequent order draft. Once a response cycle ends, the system will no longer accept new responses nor allow you to edit the ones you already submitted. The responses on your account at the time the cycle ends, are automatically sent to the secretariat and review editing section then.

After the Revie Editors have completed their work and you have responded to any Review Editor Notes, i.e., after work has been completed on a draft, your responses, review editor comments on them, and your subsequent follow up notes, are then anonymously reflected on the reviewer's screens, allowing them to see how their comment was dealt with.

### Who can see my responses to the comments I received?

The report secretariat, co-chairs, and review editors can all see the responses to the comments as you submit them in real time, and after the response cycle ends. Reviewers can see the responses you submitted, along with any review editor notes on them, as well as your subsequent follow-up notes, after the author follow-up timeframe has ended, and work has been completed on a draft.

### Why can't I submit my responses to comments?

If you can access your author account using the author username and password you received from the GEO secretariat, but cannot submit your responses, then it is likely that there is no ongoing response cycle for you to participate in. Please check the inbox of the email you provided on your GEO-READ account for alerts and notifications about response cycle timeframes.

# I need some additional context or clarification on a comment I received, how can I find out more about the reviewer who submitted it and/or contact them?

To access the details of the reviewer who submitted any particular comment, click on their name next to the comment.

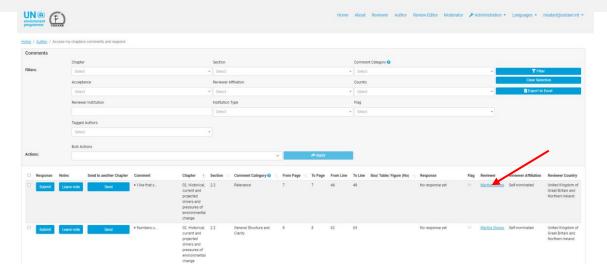

A popup screen will display the complete reviewer details.

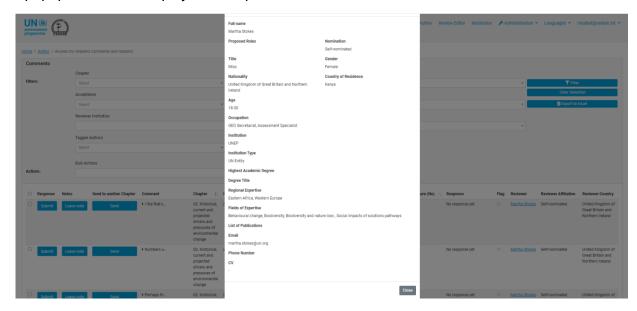

I received a comment that is relevant to another chapter, instead of, or in addition to the one it was directed, what should I do?

If you received a comment on one of your chapters, that you believe may be relevant to another chapter, in addition to or instead of your own, you may use the Send function to redirect it accordingly. On the 'Access my Chapters Comments and Respond' screen, click the **Send** button next to the comment in question:

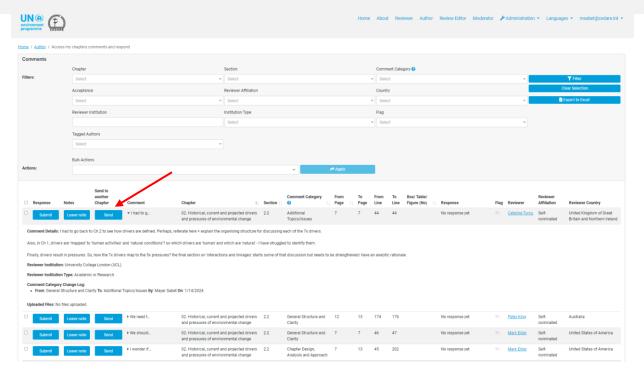

The comment sending interface will pop up. Click the Chapters/Sections dropdown menu to choose the chapters and section to which you wish to redirect the comment, and choose whether you would like to retain a copy of the comment. You may also send a note that will be attached to the comment's details as part of the transfer log, for the benefit of the comment recipients. You may use this function to redirect comments to chapters on which you are an author, as well as to chapters on which you are not. You may also redirect a comment to 'GEO Process' if you believe it should be addressed by the GEO secretariat, or to 'All Report' if you believe it should be addressed by the Co-Chairs. Once you have made your choices, click **Save** and the comment will be redirected. Please note that this action is not reversible (except by the recipient of the comment), and that if you do not choose to retain a copy of the comment, it will be removed from your chapter comments.

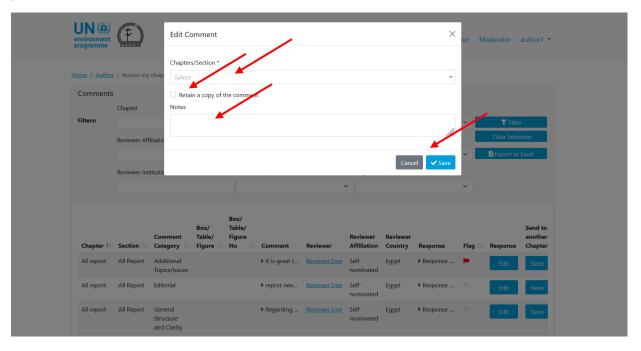

The new comment recipients will then receive an automatically generated email indicating that they have received comments redirected from another chapter, with instructions on how to locate them. Please remember to redirect irrelevant comments well before the response cycle ends so that the recipient chapter authors have time to see and respond to the comment adequately.

# I received a comment with some non-English text, can the system help me understand what the reviewer is trying to say?

Reviewers are asked to submit their comments in English, but if there is any non-English language text in a comment, suggested reference, or reviewer details, select the text and click **Ctrl+q**. The system will use the Microsoft translator to generate a machine translation of the selected text into English in a pop-up window.

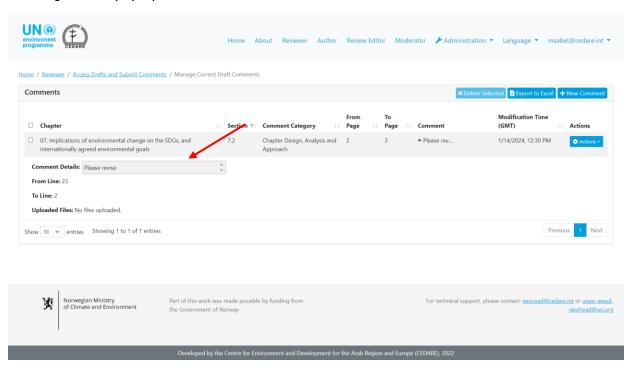

Please note that this automated translation is not intended to replace human translators, and cannot be considered a perfect rendition of the original text.

I have received an email from the system mailbox indicating that one of my chapters has received new comments redirected from another author, what does this mean and how can I locate them?

If you have received an email from the system mailbox (georead@cedare.int) indicating that one of your chapters has received redirected comments, this means that the author on another chapter has redirected comments originally received on one of their chapters to one of yours, in the middle of the response cycle. These comments would have been received during the most recent review cycle, and now require your attention and response. You may locate these comments by filtering the comments on your chapter using the flag filter and choosing the black flag 'has been redirected'.

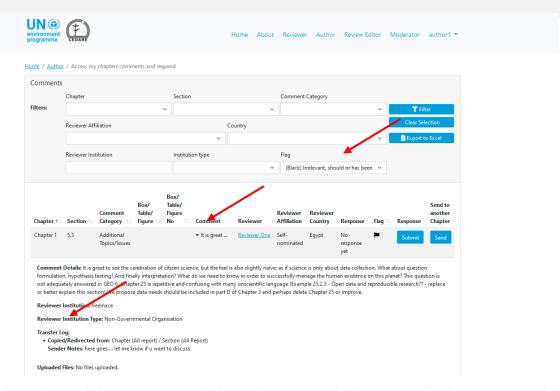

Once you have located the comments, click on the entry in the 'Comment' column, to view the comment details including the transfer log and any note from the sender.

## I would like to discuss a comment with a fellow author or one of the co-chairs, can READ help me do so?

You may leave a comment to one of your fellow authors or one of the co-chairs using the notes function, on the Access my Chapter Comments and respond screen, click on **Notes** next to the comment you wish to discuss:

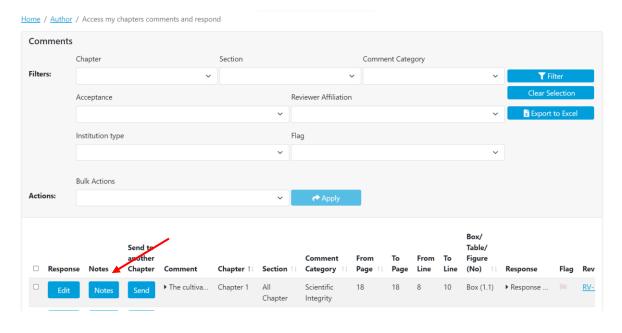

A pop up will appear, click Add new note:

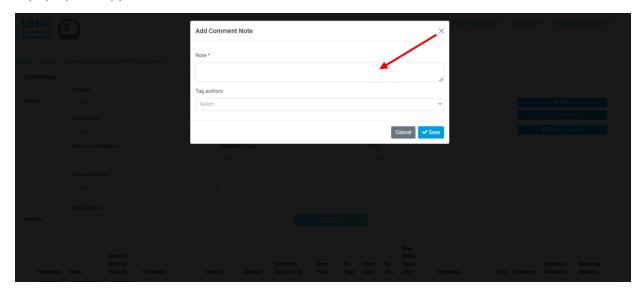

You will then get the comment submission menu, write your note in the Notes box, then click on Tag Authors, to get a drop-down menu where you can select all those you wish to tag: Please note that you can only tag any of the authors working on that particular chapter (s), or one of the co-chairs. You cannot tag authors not involved in this particular chapter.

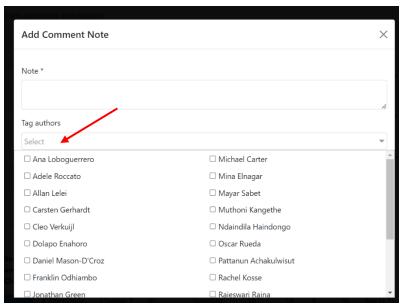

Then click **Save** to save your note and the system will send the tagged authors a notification that they have been tagged with directions on how to find that note.

I believe a comment I received has been assigned the wrong comment category by the reviewer, can I reassign it another category?

Yes, you may change the category assigned by the reviewer to a comment. Follow the steps to open a comment response form, then click **Edit** next to the Comment Category window

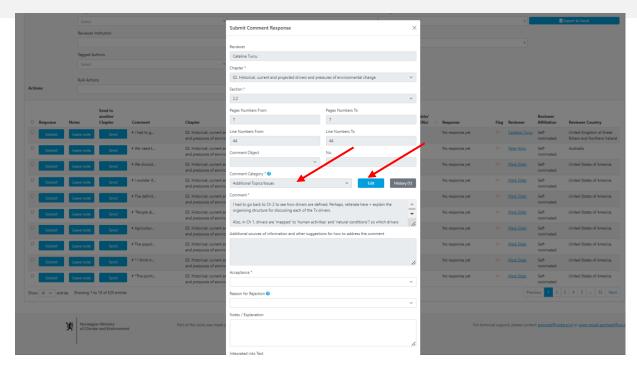

You will get a pop-up in which you can choose a different category:

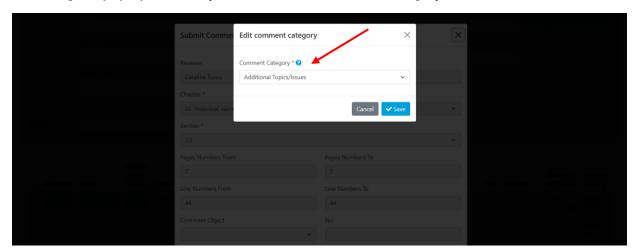

You can download the comment categorization guide for your reference by clicking on the '?' icon next to 'Comment Category'. Please note that all changes to the comment category are logged as part of the comment details. Click **Save** once you have changed the comment category as you see fit, or click **Cancel** to keep the original category assigned by the reviewer.

How do I find out if my chapter review editors have any feedback or suggestions about how I responded to any of the comments I received?

Once the review editors have completed their work, follow the steps to see the comments your chapter(s) received, on the next screen, you will see all the comments your chapters received with two new columns on the left for Review Editor Notes and Author Follow-up Notes:

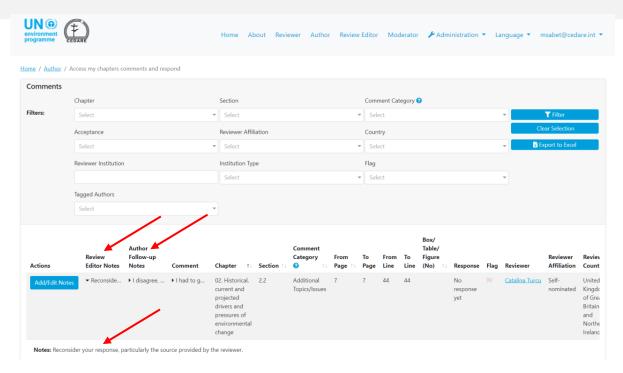

Click on the first few words of the Review editor's notes, and the full text of the note will open in the accordion below.

## I would like to respond to the feedback left by one of the review editors on one of the comments I received from reviewers, how can I do so?

Once the review editors have completed their work, follow the steps to see the comments your chapter(s) received, on the next screen, you will see all the comments your chapters received with two new columns on the left for Review Editor Notes and Author Follow-up Notes:

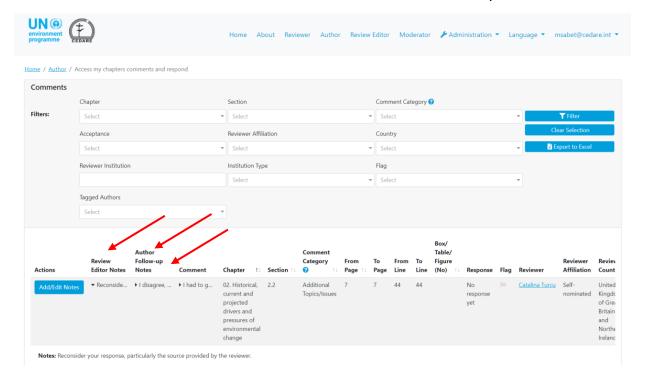

Click on the first few words of the Review editor's notes, and the full text of the note will open in the accordion below.

To add a follow-up note explaining your response to a review editor' note, click **Add / Edit Notes** on the left-hand **Actions** column:

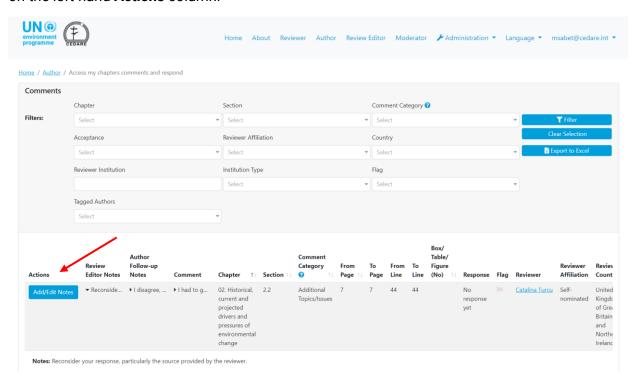

A box will pop up, in which you can enter any notes you wish to leave as follow up to the review editor's notes. Click **Save** so the note gets reflected on the system.

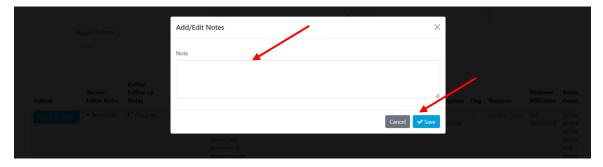

#### D. Review Editor

#### When can I see the comments that reviewers have submitted and their data?

When a **review cycle** ends, all comments saved by the various reviewers on the system are moved to the author section to submit responses, and simultaneously to the review editing section for review editors to analyse.

#### When can I see the responses that authors have submitted?

When a **response cycle** ends, all responses saved by the authors on the system are moved to the review editing section for review editors to analyse.

## When can I add notes on the responses that authors have submitted to specific comments on the chapters assigned to me?

When a **response cycle** ends, all responses saved by the authors on the system are moved to the review editing section for review editors to analyse. At that point, you will be able to add notes on the responses submitted on the comments received on the chapters assigned to you (see **here** how to add notes).

#### Can I find out how the authors responded to my notes?

After your notes on author responses are submitted to the authors, they are given the chance to submit follow-up notes indicating if and how they might revise their response based on your notes. Afterwards, these author follow-up notes will become visible to you and you can consult them, for example, when you are analysing the next draft review. Author follow-up notes are available on these screens, when the next draft is up for review.

#### How can I see the comments on my assigned chapters and submit notes on them?

Click the **Review Editor** tab at the top of any portal screen, or the **Review Editor** icon on the home page. You will then be prompted to enter the username and password provided by the GEO secretariat:

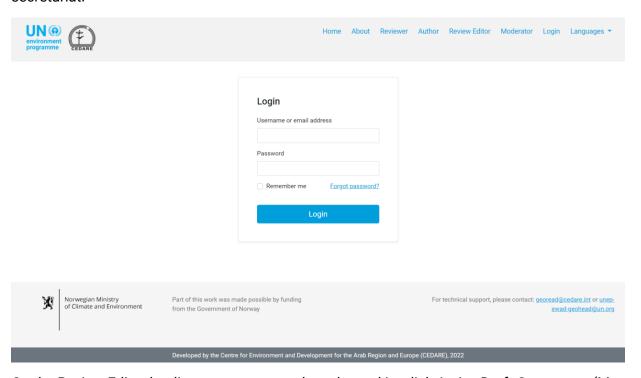

On the Review Editor landing page, once you have logged in, click Active Draft Comments (My Chapters Only):

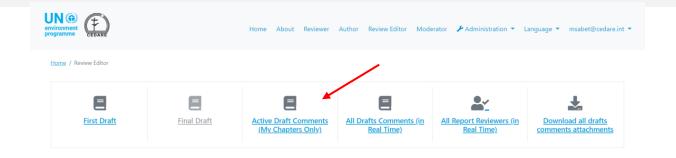

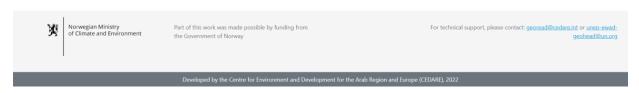

On the next screen, you will find all the comments submitted on the chapters assigned to you, for the draft under review only. You may need to scroll right to see all the data on each comment. You can sort the comments from the column headers with an arrow symbol, or filter them using any of the filters at the top including the search filters. Once you have chosen the filters you want to use, click **Filter** to display only the comments that match your filters. To return to the full set of comments, click **Clear Selection**. To see more details about the comment, click on the entry in the comment column and more details will be displayed below the comment row. To see more data on the author response to a comment, click the **author response** field for that comment. To submit a note on a comment, click the **Actions** button beside the comment then click **Edit** / **Submit Note**:

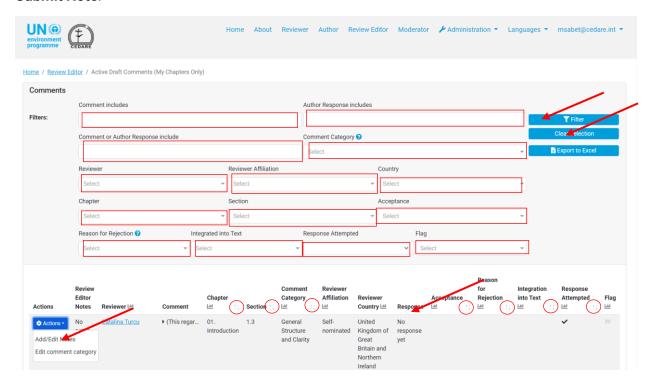

A popup will open where you can write your note then click Save:

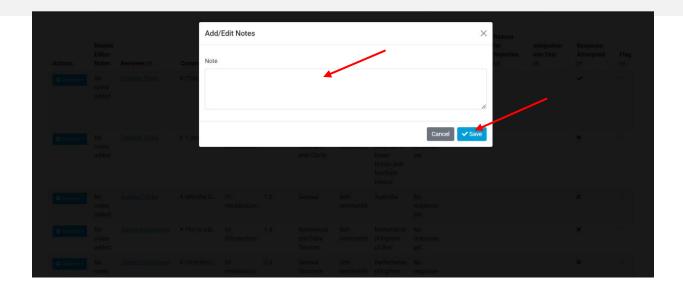

#### What are comment categories and how are they defined?

Reviewers are asked to categorize their comments according to the categorization guidelines provided on the system. You can download the comment categorization guidelines from the '?' next to the filter **Comment Category** on any comments screen (e.g., here, or here):

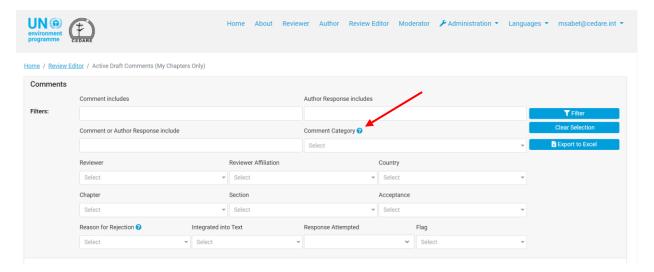

How can I change the category assigned to a comment by the reviewer or author(s)?

Click the **Review Editor** tab at the top of any portal screen, or the **Review Editor** icon on the home page. You will then be prompted to enter the username and password provided by the GEO secretariat:

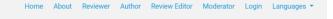

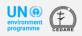

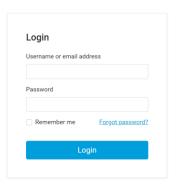

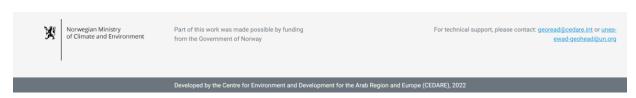

On the Review Editor landing page, once you have logged in, click Active Draft Comments (My Chapters Only):

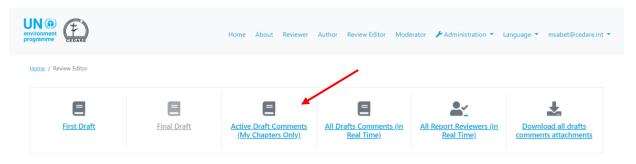

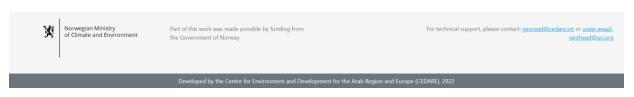

On the next screen, you will find all the comments submitted on the chapters assigned to you, for the draft under review only. You may need to scroll right to see all the data on each comment. To change the category assigned to a comment, click the **Actions** button beside the comment then click **Edit Comment Category**:

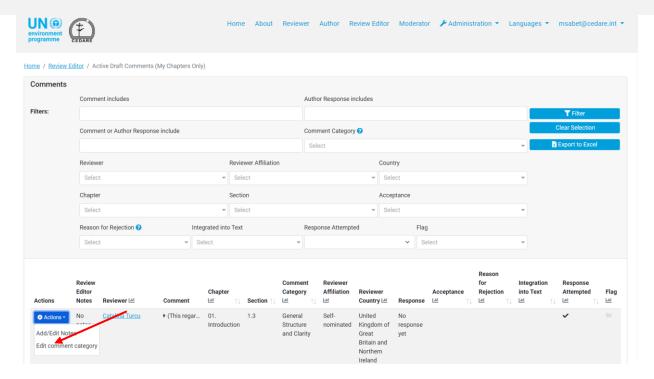

A popup will open where you can change the category. Open the drop-down menu and select the new category:

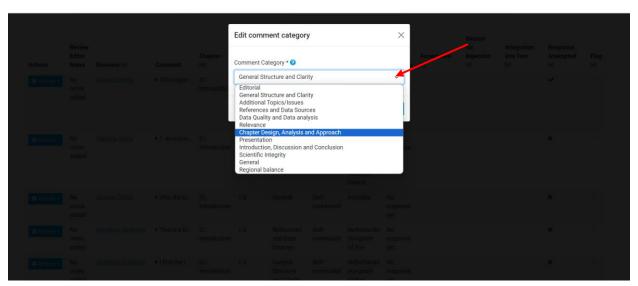

Then click Save:

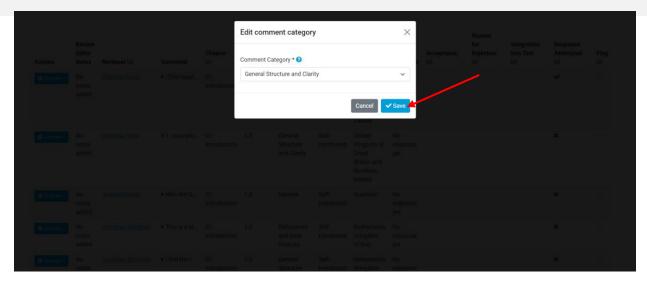

The new category will be assigned to the comment while the change will be logged in the comment details:

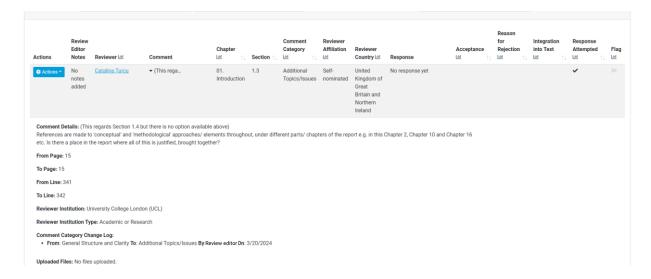

#### How can I see the comment data for any draft after it has been finalized?

After a draft has been finalised, click the **Review Editor** tab at the top of any portal screen, or the **Review Editor** icon on the home page. You will then be prompted to enter the username and password provided by the GEO secretariat:

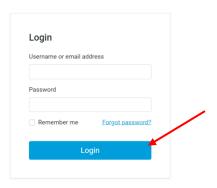

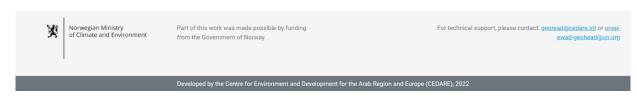

On the Review Editor landing page, after you have logged in, click the draft number you wish to analyse:

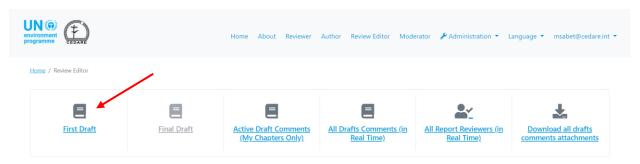

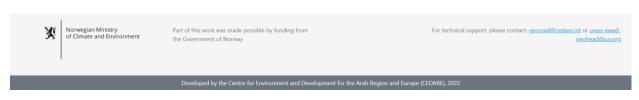

On the next screen, click Comments:

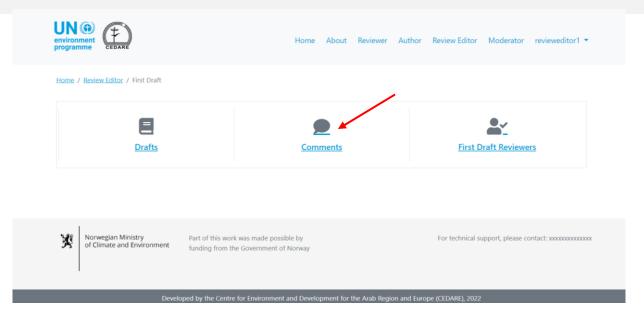

You can then either access the **dashboards** for the comment data for this draft, or click **All Comments** to see the complete comment data:

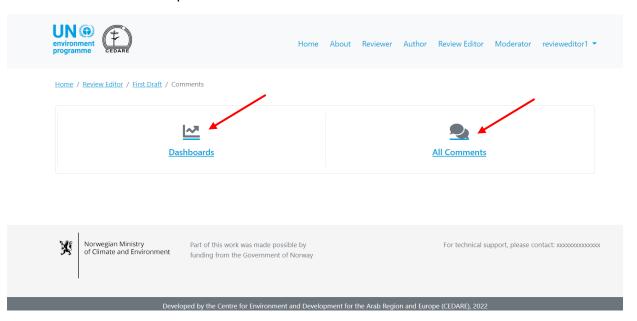

On the next screen, you will find a table with all the comments submitted for this draft. You need to scroll right to see all the data on each comment. You can sort the comments from the column headers with an arrow symbol, or filter them using any of the filters at the top including the search filters. Once you have chosen the filters you want to use, click **Filter** to display only the comments that match your filters. To return to the full set of comments, click **Clear Selection**. To see more details about the comment, click on the entry in the comment column and more details will be displayed below the comment row. To see more data on the author response to a comment, click the **author response** field for that comment.

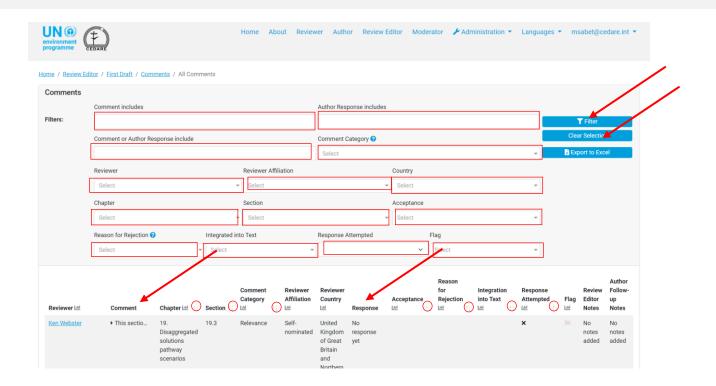

## How can I see the reviewer data for any draft after authors have finished responding to their comments?

After authors have finished responding to comments on a daft, click the **Review Editor** tab at the top of any portal screen, or the **Review Editor** icon on the home page. You will then be prompted to enter the username and password provided by the GEO secretariat:

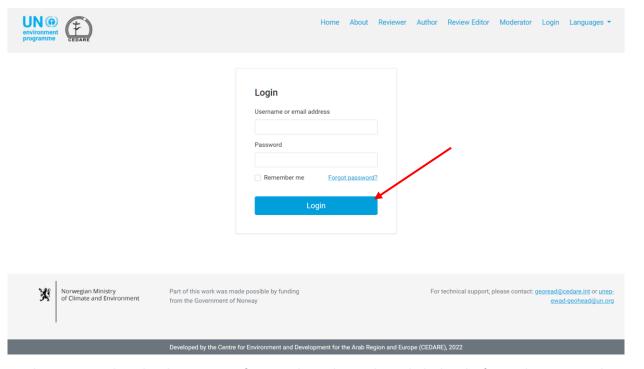

On the review editor landing page, after you have logged in, click the draft number you wish to analyse:

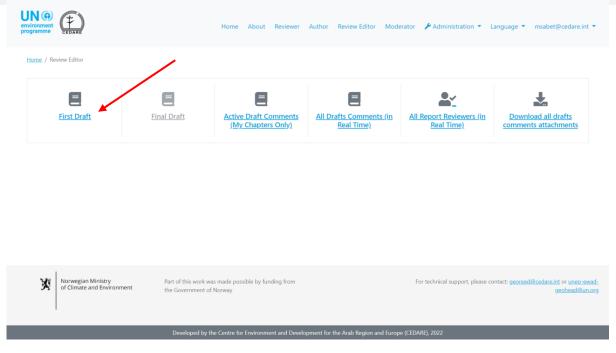

#### On the next screen, click Reviewers:

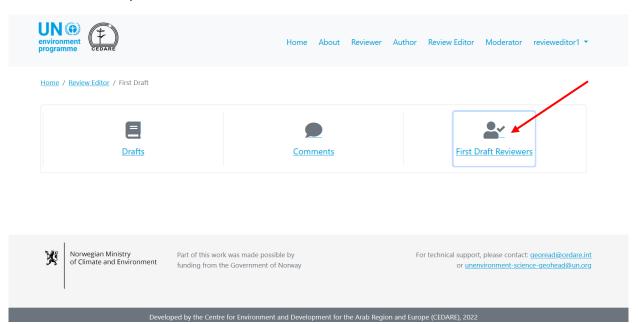

On the next screen, you will find a table with all the reviewers who submitted comments on the draft. You must scroll right to see all the data available on each reviewer. You can sort the reviewers from the column headers with an arrow symbol, or filter them using any of the filters at the top. Once you have chosen the filters you want to use, click **Filter** to display only the reviewers that match your filters. To return to the full set of reviewers, click **Clear Selection**.

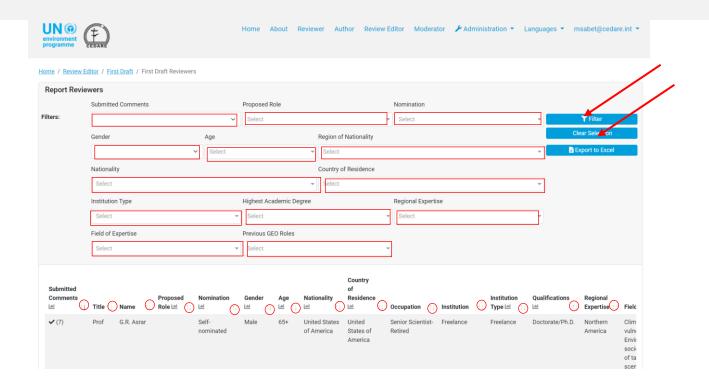

## How can I see all the reviewer data for all drafts while reviewers or authors are still working?

Click the **Review Editor** tab at the top of any portal screen, or the **Review Editor** icon on the home page. You will then be prompted to enter the username and password provided by the GEO secretariat:

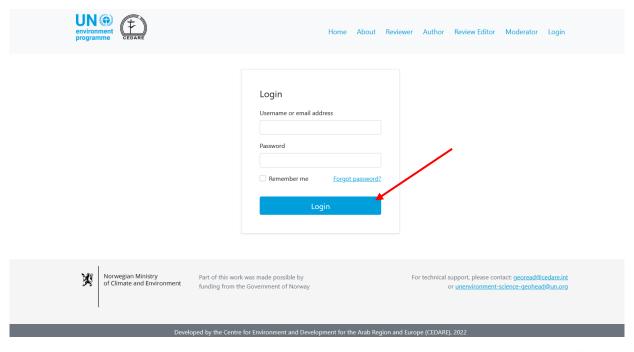

On the review editor landing page, after you have logged in, click **All Report Reviewers (in Real Time)**:

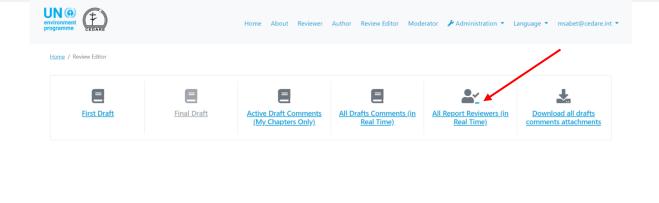

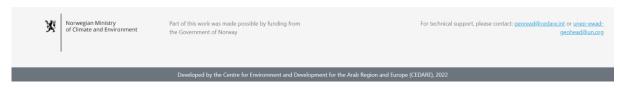

On the next screen, you will find a table with all the reviewers who submitted comments on the draft. You must scroll right to see all the data available on each reviewer. You can sort the reviewers from the column headers with an arrow symbol, or filter them using any of the filters at the top. Once you have chosen the filters you want to use, click **Filter** to display only the reviewers that match your filters. To return to the full set of reviewers, click **Clear Selection**.

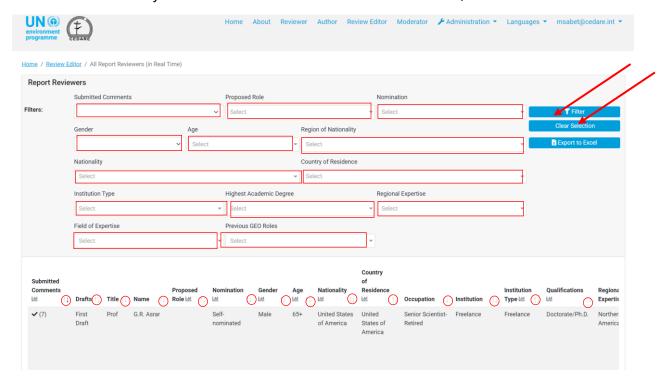

How can I see all the comment data for all drafts while reviewers or authors are still working?

Click the **Review Editor** tab at the top of any portal screen, or the **Review Editor** icon on the home page. You will then be prompted to enter the username and password provided by the GEO secretariat:

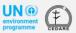

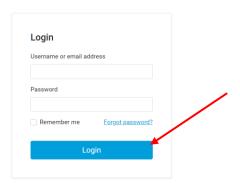

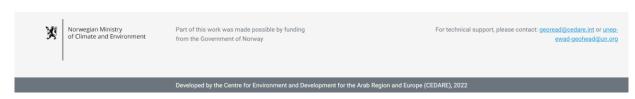

On the review editor landing page, after you have logged in, click **All Report Comments (in Real Time).** Follow the steps **above** to view, filter and sort the comments on the screen.

How can I use the system to conduct quantitative analysis and create tables and graphs for my review editor report?

Start by navigating to Comments screen for the draft you want to analyse, on the next screen, you can then either access the **dashboards** for ready-made analysis of the comment data for this draft, or click **All Comments** to generate your own:

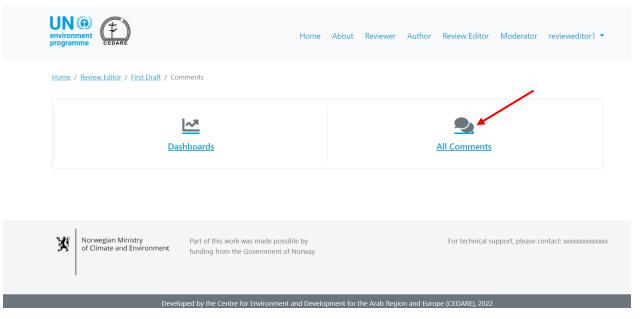

Click **All Comments**, to access a table with all the comments submitted for this draft. You need to scroll right to see all the data on each comment. You can sort the comments from the column headers with an arrow symbol, or filter them using any of the filters at the top including the search filters. Once you have chosen the filters you want to use, click **Filter** to display only the comments that match your filters. To return to the full set of comments, click **Clear Selection**. To see more details about the comment, click on the entry in the comment column

and more details will be displayed below the comment row. To see more data on the author response to a comment, click the **author response** field for that comment.

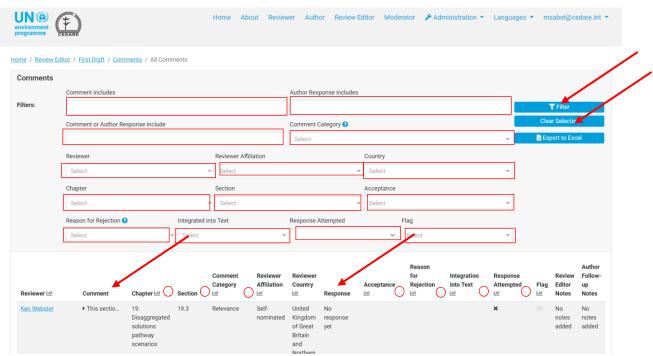

Whether you are working with the full set of comments, or whether you have filtered the comments according to one or more criteria, you can click the 'graph' icon at the top of any of the columns with data that can be analysed to generate your specific table / graph.

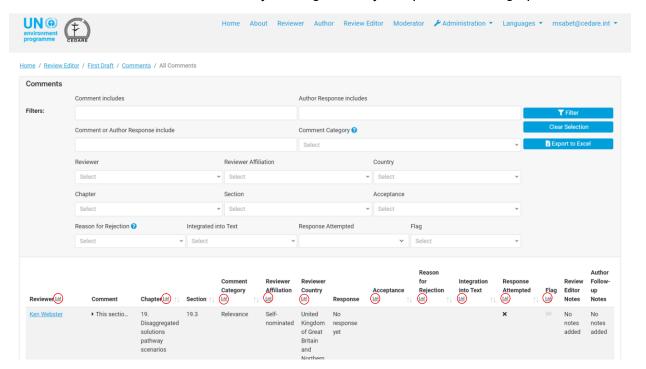

Click on the **graph** icon and a pop-up with the data you requested will be displayed and will indicate what filters, if any, you have applied. Please note that you can run this analysis using as many criteria as you like, including the comment search function, and the filters will be indicated on the graph.

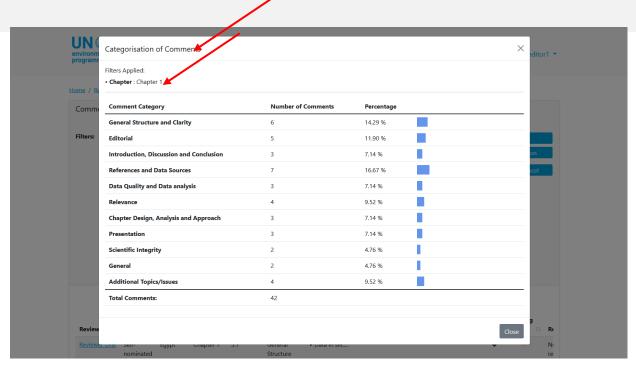

If you wish, you can take a snapshot of the table or copy and paste it into you review editor report. You can also run similar analyses on **Active Draft Comments** Screen.

Alternatively, you can click **Dashboards** on the earlier screen:

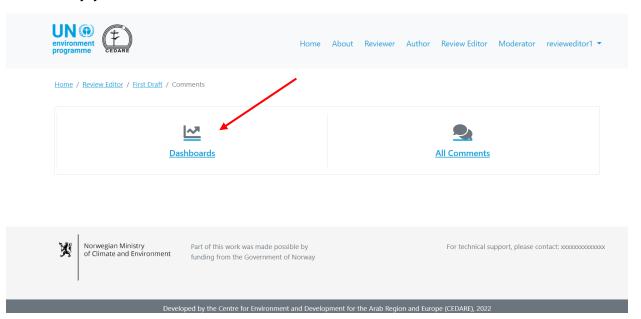

On this screen, you will be able to access some general analysis that you can also copy and paste into your review editor report if you wish:

#### How can I locate comments on specific issues / topics?

You can use the system to search the comments and / or author responses for specific issues or topics. Click the **Review Editor** tab at the top of any portal screen, or the **Review Editor** icon on the home page. You will then be prompted to enter the username and password provided by the GEO secretariat:

Government and Peer Comments per Chapter

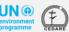

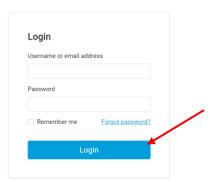

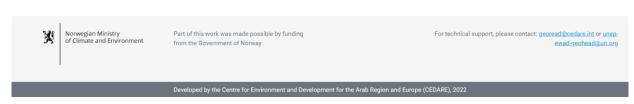

On the Review Editor landing page, after you have logged in, click the draft number whose comments you wish to search (you can follow the same steps on the Active Draft Comments Screen):

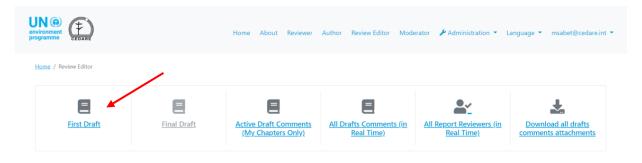

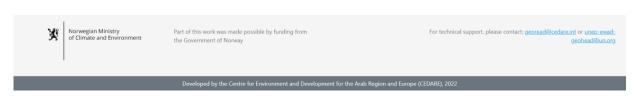

On the next screen, click Comments:

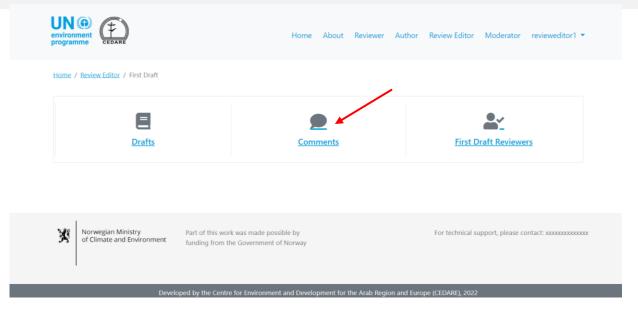

#### Then click All Comments:

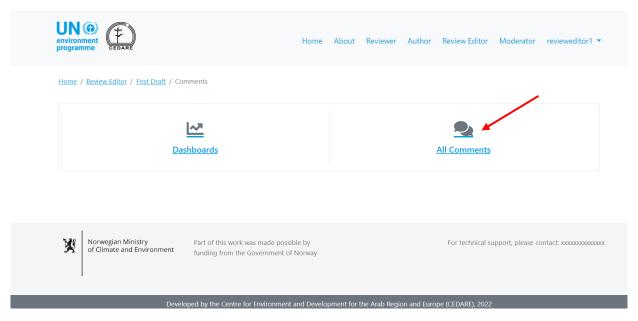

On the next screen, you will find a table with all the comments submitted for this draft. You need to scroll right to see all the data on each comment. Use the search boxes at the top, in conjunction with any of the filters or on their own, to search the text of the comments, author responses, or both at the same time, for any words or statements of your choice. Click **Filter** to generate the search results, or **Clear Selection** to reset the comments.

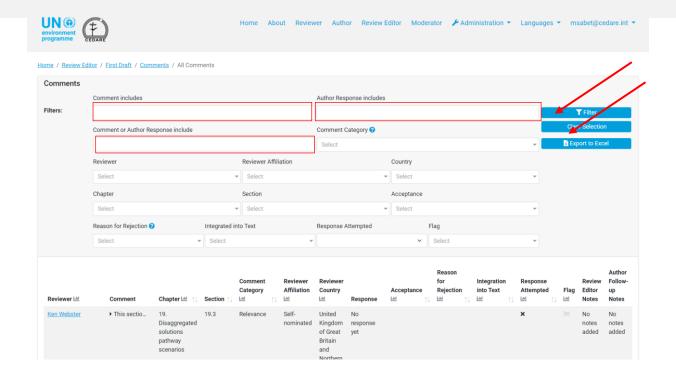

## How can I find out more information about the reviewer who submitted a particular comment?

To find out more about the reviewer who submitted any specific comment, click the name of the reviewer next to the comment:

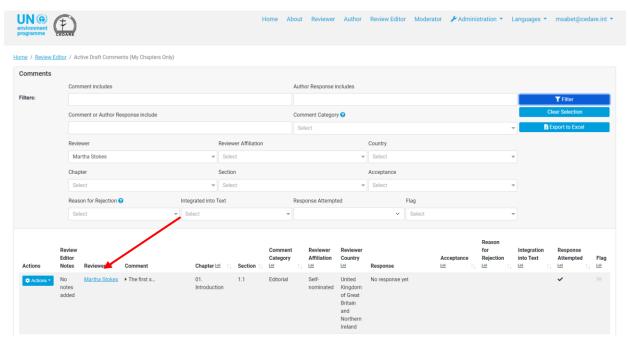

A screen will pop up with the complete reviewer application form for the reviewer:

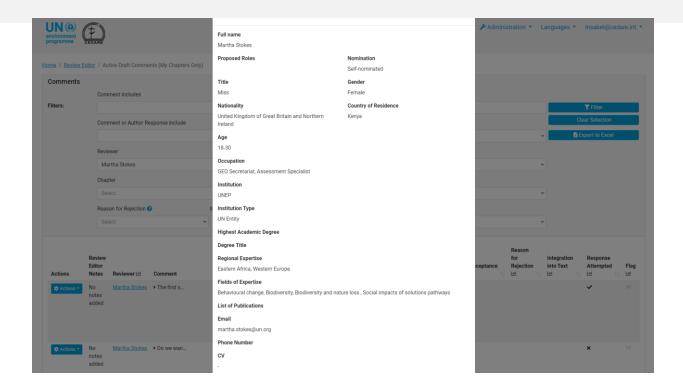

#### How can I export an offline version of all/certain comments?

Follow the steps **above**, then once you have the comments for which you wish to export an offline version on display, click **Export to Excel**:

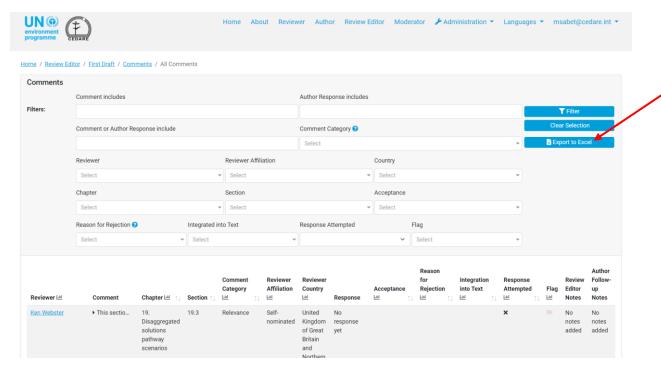

If the file does not download automatically, it may have been blocked by your browser's popup blocker. Make sure you allow popups from the website, then try again. You will then be prompted to choose the folder to which you want to save the excel file with the reviewers.

How do I check the author responses on the comments received by the chapters to which I was assigned as a review editor?

After a draft has been finalised, you will see the final version of the authors' responses on the comments screen of each draft:

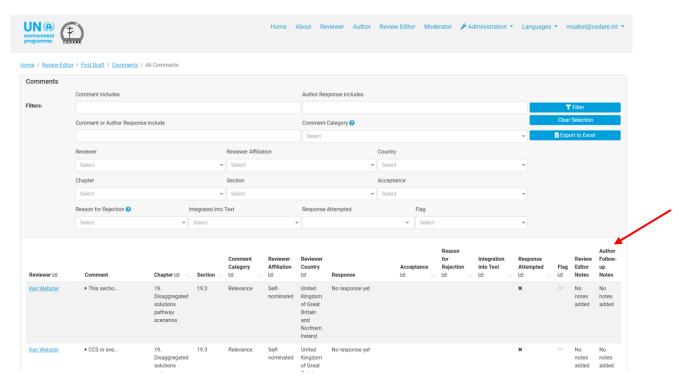

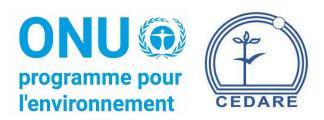

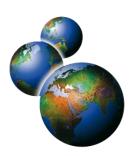

# Base de données analytique de l'évaluation du Rapport sur l'avenir de l'environnement mondial

(GEO-READ)

**Questions fréquentes** 

### Table des matières

| Α. | . Généralités                                                                                                    | 244           |
|----|----------------------------------------------------------------------------------------------------|---------------|
|    | Qu'est-ce que le portail GEO-READ ?                                                                                                    | 244           |
|    | Comment accéder à ce portail ?                                                                                                    | 244           |
|    | En cas de problème au cours de l'utilisation du portail, qui contacter ?                                                                                                    | 244           |
|    | Qu'est-ce qu'un cycle de révision ?                                                                                                    | 244           |
|    | Qu'est-ce qu'un cycle de réponse ?                                                                                                    | 244           |
|    | Qu'est-ce qu'un éditeur-réviseur ?                                                                                                    | 244           |
|    | Qu'est-ce que les notes des éditeurs-réviseurs ?                                                                                                    | 244           |
|    | Qu'est-ce que les notes de suivi des auteurs ?                                                                                                    | 245           |
| в. | . Réviseur                                                                                                    | 245           |
|    | Comment postuler pour le poste de réviseur ?                                                                                                    | 245           |
|    | Qui peut voir toutes les informations que je soumets dans mon profil de réviseur ?                                                                                                    | 246           |
|    | Mes commentaires sont-ils complètement anonymisés et/ou les utilisateurs peuvent voir les auteu commentaires soumis ?                                                                                        | rs des<br>247 |
|    | J'ai déjà été désigné réviseur par mon gouvernement ou mon organisation, comment puis-je accéc portail et soumettre des commentaires ?                                                                       | ler au<br>247 |
|    | Comment accéder à la version en révision ?                                                                                                    | 247           |
|    | Qui peut soumettre des commentaires du réviseur ?                                                                                                    | 249           |
|    | Comment soumettre des commentaires pendant la lecture d'une version ?                                                                                                    | 249           |
|    | Comment soumettre des commentaires ?                                                                                                    | 253           |
|    | J'aimerais plutôt soumettre des observations pour le processus du GEO que pour le rapport lui-mêt comment faire ?                                                                                            | me ;<br>256   |
|    | J'essaie de soumettre un commentaire, mais lorsque je clique sur « Enregistrer » dans le formulaire soumission de commentaires, le commentaire n'est pas accepté ou j'ai un message d'erreur ; que j faire ? |               |
|    | Comment puis-je suggérer aux auteurs d'autres rapports, d'autres sites internet ou d'autres source données ?                                                                                                 | es de<br>256  |
|    | Quand mes commentaires sont-ils envoyés aux auteurs ?                                                                                                    | 257           |
|    | Comment puis-je vérifier les commentaires que j'ai soumis au cours d'un cycle de révision ?                                                                                                    | 258           |
|    | Les auteurs peuvent-ils voir toutes les données que j'ai soumises pour un commentaire ?                                                                                                    | 260           |
|    | Comment puis-je modifier les commentaires que j'ai déjà enregistrés au cours d'un cycle de révisio cours ?                                                                                                   | n en<br>260   |
|    | Puis-je supprimer des commentaires après les avoir enregistrés dans le système ?                                                                                                    | 262           |
|    | Comment puis-je vérifier les commentaires que j'ai soumis dans un cycle de révision passé ?                                                                                                    | 262           |
|    | Puis-je conserver une copie hors ligne de mes commentaires ?                                                                                                    | 263           |
|    | Pourquoi je n'arrive ni à soumettre, ni à modifier ni à supprimer mes commentaires ?                                                                                                    | 265           |

|    | Comment puis-je savoir si les auteurs ont répondu à mes commentaires ?                                                                                                    | 265             |
|----|----------------------------------------------------------------------------------------------------|-----------------|
|    | Comment puis-je savoir ce que les éditeurs-réviseurs ont pensé des réponses des auteurs à mes commentaires ?                                                                                                    | 266             |
|    | Je suis le réviseur principal officiel pour mon pays/mon institution : comment puis-je valider les commentaires des autres réviseurs pour mon pays/mon institution ?                                                                   | 268             |
|    | Je suis le réviseur principal officiel pour mon pays/mon institution : comment puis-je vérifier les                                                                                                    |                 |
|    | commentaires soumis par l'équipe de révision de mon pays/mon institution sur une précédente ver                                                                                                    | rsion ?<br>270  |
|    | En plus d'être un réviseur, je suis également un membre du Conseil consultatif du GEO : y a-t-il des informations relatives à l'ensemble du processus de révision auxquelles je peux accéder ?                                         | 272             |
| c. | Auteur                                                                                                    | 274             |
|    | Je suis un auteur du GEO, comment puis-je accéder au portail ?                                                                                                    | 274             |
|    | Les numéros de pages dans certains commentaires ne correspondent pas à ma version. Pourquoi c comment puis-je les localiser de manière adéquate ?                                                                                      | ela et<br>274   |
|    | Quand est-ce que je reçois des commentaires sur mon/mes chapitre(s) ?                                                                                                    | 275             |
|    | Comment puis-je voir les commentaires sur mon/mes chapitre(s) ?                                                                                                    | 276             |
|    | Comment puis-je voir tous les chapitres ?                                                                                                    | 278             |
|    | Comment puis-je voir tous les commentaires sur tous les chapitres du rapport ?                                                                                                    | 279             |
|    | Puis-je exporter une copie hors ligne des commentaires que j'ai reçus sur mon/mes chapitre(s) ?                                                                                                    | 280             |
|    | Comment puis-je répondre aux commentaires sur mon/mes chapitre(s) ?                                                                                                    | 281             |
|    | Comment puis-je modifier une réponse déjà soumise à un des commentaires sur mon/mes chapitre                                                                                                    | e(s) ?282       |
|    | Pendant combien de temps puis-je continuer à modifier les réponses aux commentaires reçus sur n<br>chapitre(s) ?                                                                                                    | non/mes<br>284  |
|    | Je suis un auteur de plusieurs chapitres ; comment puis-je accéder aux commentaires sur tous les c<br>que j'ai rédigés ?                                                                                                    | hapitres<br>284 |
|    | Plusieurs auteurs travaillent sur mon chapitre ; pouvons-nous tous répondre aux commentaires en temps ? Comment le portail gère-t-il cette situation ?                                                                                 | même<br>284     |
|    | Que se passe-t-il si je modifie ou si je supprime une réponse soumise par un autre auteur sur un commentaire dans mon chapitre ?                                                                                                    | 284             |
|    | Quand est-ce que mes réponses aux commentaires sont envoyées au secrétariat du GEO et aux au utilisateurs ?                                                                                                    | tres<br>284     |
|    | Qui peut voir mes réponses aux commentaires que j'ai reçus ?                                                                                                    | 285             |
|    | Pourquoi je n'arrive pas à soumettre mes réponses aux commentaires ?                                                                                                    | 285             |
|    | J'ai besoin d'informations contextuelles ou de clarifications supplémentaires sur un commentaire q reçu ; comment puis-je en savoir plus sur le réviseur qui l'a soumis et/ou le contacter ?                                           | ue j'ai<br>285  |
|    | J'ai reçu un commentaire pertinent pour un autre chapitre, outre celui vers lequel il a été dirigé et/que celui-ci ; que dois-je faire ?                                                                                               | ou plutô<br>286 |
|    | J'ai reçu un commentaire avec du texte en une autre langue que l'anglais ; le système peut-il m'aic comprendre ce que le réviseur essaie de dire ?                                                                                     | ler à<br>287    |
|    | J'ai reçu un courrier électronique de la boîte aux lettres du système qui m'indique qu'un de mes chareçu de nouveaux commentaires redirigés de la part d'un autre auteur ; qu'est-ce que cela signifie comment puis-je les localiser ? | =               |

|   | Je crois qu'un des commentaires que j'ai reçus n'a pas reçu la bonne catégorie de la part du réviseu soumis ; puis-je lui attribuer une autre catégorie ?                     | ır qui l'a<br>290 |
|---|----------------------------------------------------------------------------------------------------|-------------------|
|   | Comment puis-je savoir si les éditeurs-réviseurs de mon chapitre ont des observations ou des sugge<br>sur la manière dont j'ai répondu à un des commentaires que j'ai reçus ? | estions<br>291    |
|   | Je souhaiterais répondre à une observation laissée par un des éditeurs-réviseurs sur un des comme que j'ai reçus de la part des réviseurs ; comment puis-je le faire ?        | ntaires<br>292    |
| ) | . Éditeur-réviseur                                                                                                    | 294               |
|   | Quand pourrai-je voir les commentaires des réviseurs et leurs données ?                                                                                                    | 294               |
|   | Quand pourrai-je voir les réponses qu'ont envoyées les auteurs ?                                                                                                    | 294               |
|   | Quand pourrai-je ajouter des notes sur les réponses que les auteurs ont soumises à des commentais spécifiques sur les chapitres qui me sont attribués ?                       | ires<br>294       |
|   | Puis-je savoir comment les auteurs ont répondu à mes notes ?                                                                                                    | 294               |
|   | Comment puis-je voir les commentaires sur les chapitres qui me sont attribués et soumettre des no leur sujet ?                                                                | ites à<br>294     |
|   | Que sont les catégories de commentaires et comment sont-elles définies ?                                                                                                    | 297               |
|   | Comment puis-je modifier la catégorie attribuée à un commentaire par le réviseur ou l'auteur ?                                                                                | 297               |
|   | Comment puis-je consulter les données relatives aux commentaires d'une version une fois qu'elle a finalisée ?                                                                 | été<br>300        |
|   | Comment puis-je voir les données des réviseurs pour une version après que les auteurs ont fini de re à leurs commentaires ?                                                   | épondre<br>302    |
|   | Comment puis-je voir toutes les données des réviseurs pour toutes les versions lorsque les réviseurs auteurs sont encore en train de travailler ?                             | ou les<br>304     |
|   | Comment puis-je voir toutes les données relatives aux commentaires pour toutes les versions lorsquéréviseurs ou les auteurs sont encore en train de travailler ?              | ue les<br>306     |
|   | Comment puis-je utiliser le système pour effectuer une analyse quantitative et créer des tableaux e graphiques pour mon rapport d'éditeur-réviseur ?                          | et des<br>306     |
|   | Comment puis-je trouver des commentaires sur des questions/sujets spécifiques ?                                                                                               | 310               |
|   | Comment puis-je obtenir plus d'informations sur le réviseur qui a soumis un commentaire particulie                                                                            | er ?313           |
|   | Comment puis-je exporter une version hors ligne de tous les commentaires ou de certains d'entre e                                                                             | ux ?314           |
|   | Comment puis-je vérifier les réponses des auteurs aux commentaires reçus par les chapitres qui m'attribués en tant qu'éditeur-réviseur ?                                      | ont été<br>314    |

Je souhaiterais discuter d'un commentaire avec un autre auteur ou un co-président ; la READ peut-elle m'y

aider ?

#### A. Généralités

#### Qu'est-ce que le portail GEO-READ ?

La base de données analytique du Rapport sur l'avenir de l'environnement mondial (GEO-READ) est le portail numérique du Programme des Nations Unies pour l'environnement dédié à la gestion de l'évaluation des rapports GEO. Le système propose différents services et privilèges à différents utilisateurs, qu'ils soient auteurs, réviseurs, éditeurs-réviseurs du rapport, membres des conseils consultatifs du GEO ou membres du secrétariat du GEO.

La GEO-READ soutient et améliore la rigueur, la crédibilité et la transparence du processus de révision de l'évaluation. Elle fournit également aux éditeurs-réviseurs et aux autres acteurs de nombreux outils analytiques pour guider et compléter leur travail pendant l'analyse des nombreux commentaires de pairs et réviseurs experts désignés par les gouvernements. La numérisation du processus de révision répond aux orientations du secrétaire général des Nations unies contenues dans Notre agenda commun en promouvant une coopération numérique accrue grâce à un nouveau modèle de gouvernance et d'administration en faveur du GEO, et constitue un exemple de la transformation numérique. en cours au sein du PNUE.

#### Comment accéder à ce portail?

Pour savoir comment devenir un réviseur de rapports sur le portail, veuillez consulter cette section ci-dessus. Pour tout autre renseignement concernant l'accès au système, veuillez écrire à l'adresse unep-ewad-geohead@un.org.

#### En cas de problème au cours de l'utilisation du portail, qui contacter ?

Pour toute assistance technique ou toute question sur l'utilisation du système, veuillez contacter **georead@cedare.int**.

#### Qu'est-ce qu'un cycle de révision ?

Un « cycle de révision » est la période au cours de laquelle les réviseurs et les autres parties prenantes jouissant des prérogatives de réviseur peuvent soumettre des commentaires sur une version de rapport donnée. Les cycles de révision sont définis par les Conseils consultatifs du GEO au début du processus de production et visent à faciliter la production rapide du rapport.

#### Qu'est-ce qu'un cycle de réponse ?

Un « cycle de réponse » est la période au cours de laquelle les auteurs et les co-présidents peuvent soumettre des réponses aux commentaires des réviseurs sur une version de rapport donnée. Les cycles de réponse sont définis par les Conseils consultatifs du GEO au début du processus de production et visent à faciliter la production rapide du rapport.

#### Qu'est-ce qu'un éditeur-réviseur ?

Dans le cadre du processus de production du rapport GEO, les éditeurs-réviseurs sont des personnes-ressources clés dans la garantie de l'intégrité du processus de révision ; ils ont pour rôle de s'assurer que les auteurs prennent suffisamment en compte tous les commentaires substantiels des experts et des gouvernements, et de conseiller les auteurs sur la gestion des questions litigieuses ou controversées.

#### Qu'est-ce que les notes des éditeurs-réviseurs?

Alors que les éditeurs-réviseurs examinent la manière dont les auteurs ont pris en compte les commentaires, ils peuvent laisser des notes comportant des suggestions et des retours sur la réponse qu'un auteur a apportée à un commentaire particulier. Au terme de la période de

soumission de notes par les éditeurs-réviseurs, ces notes sont transférées aux écrans des auteurs pour qu'ils puissent y répondre si nécessaire.

#### Qu'est-ce que les notes de suivi des auteurs ?

Une fois que les éditeurs-réviseurs ont vérifié les commentaires reçus et les réponses que les auteurs y ont apportées, il incombe aux auteurs de soumettre leurs propres notes de suivi en réponse aux notes des éditeurs-réviseurs. Ces notes deviennent visibles pour les éditeurs-réviseurs et les réviseurs au terme de la période de soumission des notes de suivi.

#### **B.** Réviseur

#### Comment postuler pour le poste de réviseur ?

Cliquez sur l'onglet **Réviseur** en haut de n'importe quel écran du portail, ou sur l'icône **Réviseur** à la page d'accueil. Dans la page d'arrivée des réviseurs, cliquez sur **Postuler**.

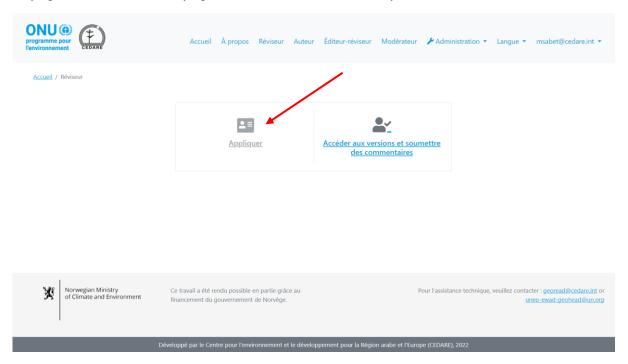

Remplissez le formulaire de réviseur, en faisant particulièrement attention aux champs marqués d'un \*. Si vous êtes un réviseur désigné par les pairs, vous devez aussi **charger** un CV détaillé. Cliquez sur **Soumettre** pour ajouter votre candidature à la base de données.

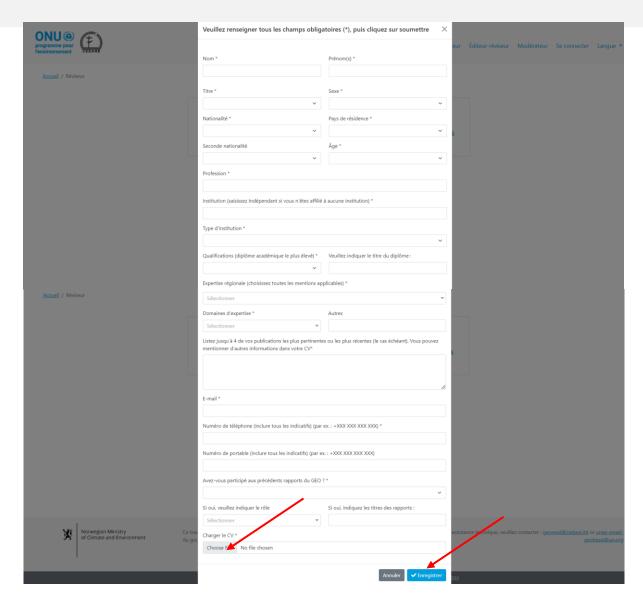

Assurez-vous de remplir correctement votre formulaire de candidature, en particulier l'encadré relatif au nom, car aucune modification n'est plus possible une fois que vous l'avez soumis. Si vous souhaitez soumettre une nouvelle candidature, vous devez utiliser une autre adresse électronique, puisque votre candidature est associée à l'adresse électronique que vous y avez utilisée. Vous pouvez contacter le (unep-ewad-geohead@un.org) pour qu'il supprime pour vous une candidature du système pour que vous puissiez en soumettre une autre à l'aide de la même adresse électronique.

Une fois que le secrétariat vous a approuvé comme réviseur, soit auto-désigné, soit désigné par un gouvernement, vous recevez un nom d'utilisateur et un mot de basse de la boîte aux lettres du GEO-READ (georead@cedare.int) à l'adresse électronique que vous avez fournie dans le formulaire. Il faut noter que, si vous n'avez jamais reçu de courriels du système auparavant, votre fournisseur de messagerie électronique peut envoyer ce courriel dans le dossier des spams/des courriels indésirables. Veillez donc à le vérifier régulièrement.

#### Qui peut voir toutes les informations que je soumets dans mon profil de réviseur?

Jusqu'à ce que vous soyez approuvé comme réviseur par le secrétariat du GEO et que vous receviez un nom d'utilisateur et un mot de passe, seuls les modérateurs du système peuvent voir votre profil de réviseur ainsi que toutes les informations qu'il contient.

Une fois que vous êtes approuvé comme réviseur (désigné par les pairs ou par un gouvernement) et que vous recevez un nom d'utilisateur et un mot de passe, les informations que vous soumettez dans votre profil de réviseur sont automatiquement associées à tous les commentaires que vous soumettez, et ces informations sont visibles pour tous les utilisateurs du portail qui peuvent consulter ces commentaires, notamment les auteurs et les éditeurs-réviseurs.

## Mes commentaires sont-ils complètement anonymisés et/ou les utilisateurs peuvent voir les auteurs des commentaires soumis ?

Les commentaires soumis pour une version de document ou de rapport GEO particulière ne sont pas anonymisés. Les auteurs, les co-présidents, les éditeurs-réviseurs, le secrétariat du GEO et certains membres des conseils consultatifs du GEO peuvent voir les auteurs des commentaires soumis et accéder à l'intégralité de leurs profils de réviseur.

## J'ai déjà été désigné réviseur par mon gouvernement ou mon organisation, comment puis-je accéder au portail et soumettre des commentaires ?

Une fois que le secrétariat du GEO reçoit votre nomination, vous devez soumettre un profil de réviseur à partir de la fonction « Postuler pour le poste de réviseur » sur le portail (veuillez consulter cette section). Vous êtes ensuite automatiquement approuvé par le secrétariat comme réviseur désigné par un gouvernement et vous recevez un nom d'utilisateur et un mot de passe. Une fois cela fait, les commentaires que vous soumettez sont marqués comme commentaires officiels de votre pays/territoire.

#### Comment accéder à la version en révision ?

Cliquez sur l'onglet **Réviseur** en haut de n'importe quel écran du portail, ou sur l'icône **Réviseur** à la page d'accueil. Dans la page d'arrivée des réviseurs, cliquez sur **Accéder aux versions et soumettre un commentaire** :

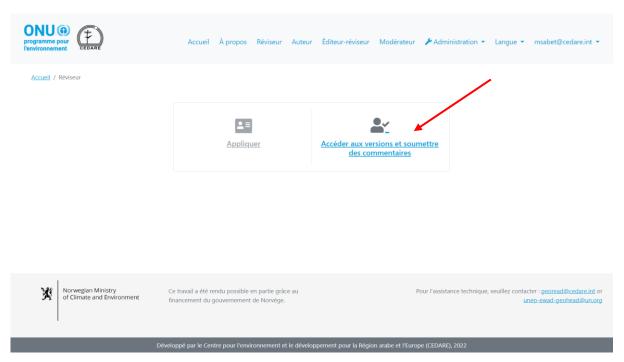

Il vous est ensuite demandé de vous connecter à l'aide du nom d'utilisateur et du mot de passe fournis par le secrétariat du GEO.

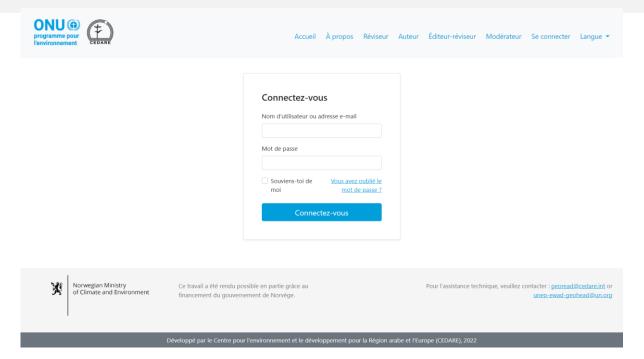

Une fois que vous êtes connecté, cliquez sur Télécharger/Rechercher dans les versions :

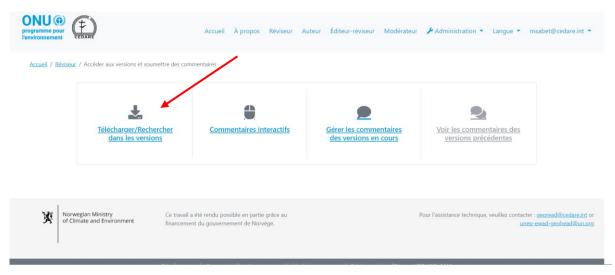

Vous accédez à un écran qui affiche la liste de toutes les versions de chapitres actuellement disponibles. Cliquez sur **Télécharger** à côté de la version de chapitre que vous souhaitez télécharger, ou sélectionnez plusieurs chapitres à partir des cases de sélection à gauche et téléchargez les éléments sélectionnés dans un dossier zippé à l'aide du bouton **Télécharger les éléments sélectionnés**. Il vous est alors demandé de choisir le dossier de destination du dossier dans votre ordinateur.

Vous pouvez **rechercher** les fichiers en fonction d'un mot-clé de votre choix afin de localiser précisément les chapitres dans lesquels il est mentionné.

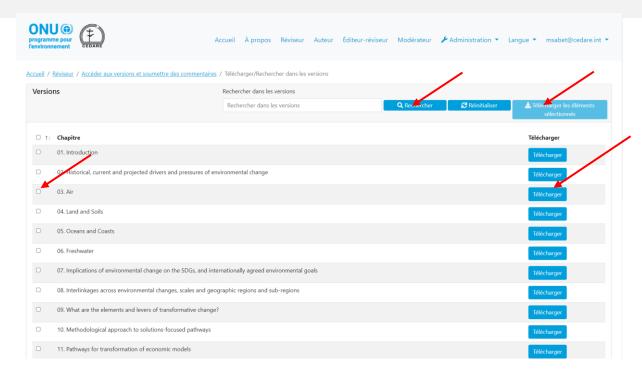

#### Qui peut soumettre des commentaires du réviseur ?

Que vous souhaitiez participer à la révision d'un rapport GEO en tant que réviseur auto-désigné ou que vous ayez été désigné comme tel par votre gouvernement, pour pouvoir soumettre des commentaires dans une version, vous devez soumettre un profil de réviseur et recevoir un nom d'utilisateur et un mot de passe du secrétariat du GEO (voir cette section ci-dessus). Si vous êtes un auteur GEO, un co-président, un éditeur, un membre de secrétariat du GEO ou un membre du conseil consultatif du GEO, connectez-vous au système à l'aide des identifiants fournis par le secrétariat du GEO, puis suivez la procédure de soumission des commentaires, et le système vous demande automatiquement de remplir un profil de réviseur.

#### Comment soumettre des commentaires pendant la lecture d'une version?

Cliquez sur l'onglet **Réviseur** en haut de n'importe quel écran du portail, ou sur l'icône **Réviseur** à la page d'accueil. Dans la page d'arrivée des réviseurs, cliquez sur **Accéder aux versions et soumettre des commentaires.** 

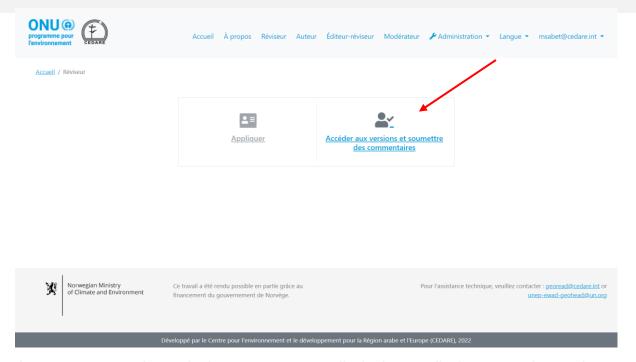

Il vous est ensuite demandé de vous connecter à l'aide du nom d'utilisateur et du mot de passe fournis par le secrétariat du GEO.

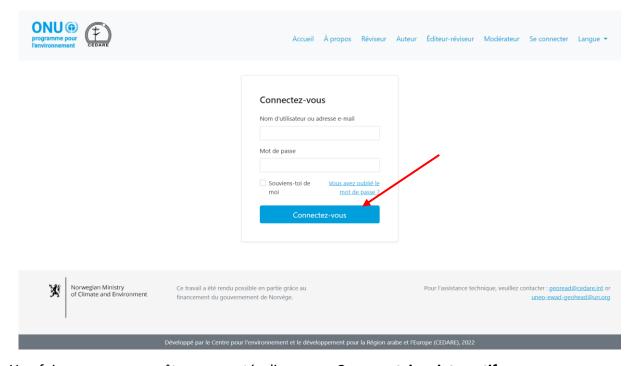

Une fois que vous vous êtes connecté, cliquez sur Commentaires interactifs :

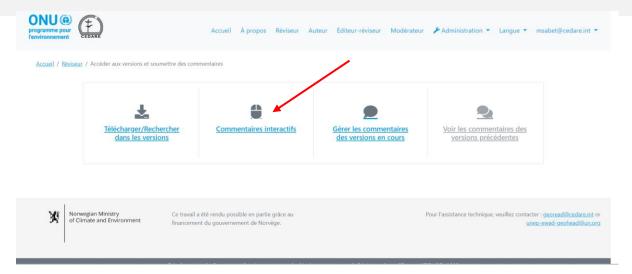

Cliquez sur Soumettre des commentaires à côté du chapitre que vous souhaitez réviser.

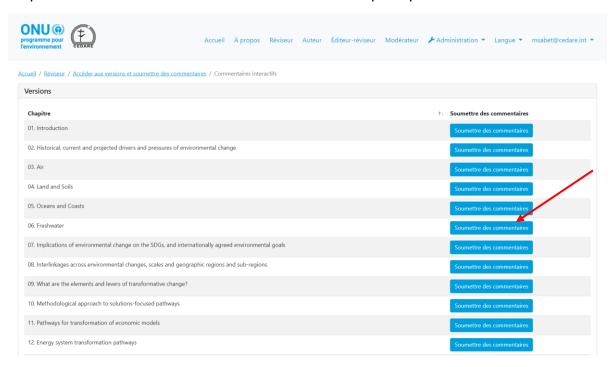

La version du chapitre s'ouvre dans un écran de lecture. Sélectionnez le texte sur lequel vous souhaitez soumettre un commentaire, en vous assurant que votre sélection commence et s'arrête sur un numéro de ligne, puis cliquez sur « + Nouveau commentaire » :

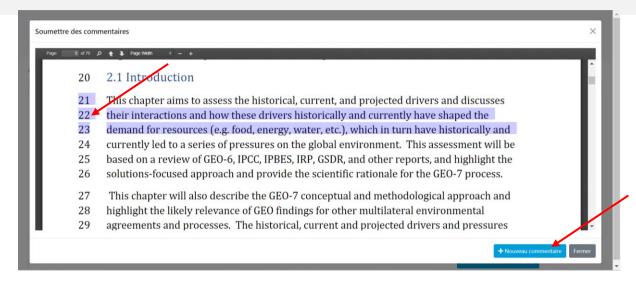

Le formulaire de soumission du commentaire s'affiche, avec, déjà préremplis, certaines des données de localisation de votre commentaire. Remplissez toutes les données manquantes et fournissez autant de détails que possible afin de permettre aux auteurs de localiser votre commentaire dans la version et de le comprendre entièrement, en faisant particulièrement attention aux champs marqués d'un astérisque (\*). Vous pouvez télécharger le guide de catégorisation des commentaires à partir de l'icône « ? » à côté du menu déroulant « Catégorie de commentaire ». En outre, vous pouvez proposer d'autres sources de données aux auteurs à partir de la zone de texte « Autres références, sources de données et/ou liens » ou même charger un fichier en quise de référence supplémentaire. Toutefois, si vous choisissez la catégorie de commentaire « Autres références et sources de données », la zone de texte « Autres références, sources de données et/ou liens » devient obligatoire, et vous devez donc ajouter des informations supplémentaires pour orienter les auteurs sur la localisation de ces données supplémentaires, par exemple donner le titre d'un rapport ou un lien vers une source en ligne. Vous pouvez également charger un ou plusieurs fichiers pour ces sources de données supplémentaires, auquel cas vous pouvez simplement écrire « Veuillez consulter le fichier cijoint » dans la zone de texte pour que le système vous permette d'enregistrer votre commentaire.

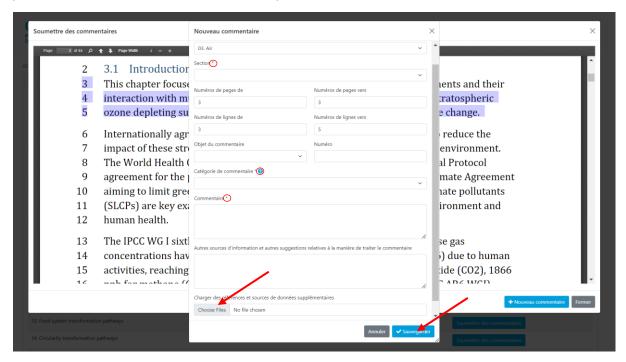

Une fois que vous avez fourni toutes les informations, cliquez sur **Enregistrer** pour enregistrer votre commentaire dans le système. Il faut noter que si vous soumettez des commentaires à l'approche de la date butoir de fin du cycle de révision alors que le système connaît un trafic important, ou si vous chargez une documentation supplémentaire en référence pour votre commentaire, l'enregistrement du commentaire peut prendre plus de temps que d'habitude.

vous souhaitez charger plusieurs fichiers, suivez la procédure ci-dessus pour enregistrer votre commentaire avec le premier fichier, puis suivez la procédure indiquée ici pour modifier le commentaire et charger un autre fichier; répétez cette procédure pour chaque fichier supplémentaire que vous souhaitez charger.

#### Comment soumettre des commentaires ?

Cliquez sur l'onglet **Réviseur** en haut de n'importe quel écran du portail, ou sur l'icône **Réviseur** à la page d'accueil. Dans la page d'arrivée des réviseurs, cliquez sur **Accéder aux versions et soumettre des commentaires.** 

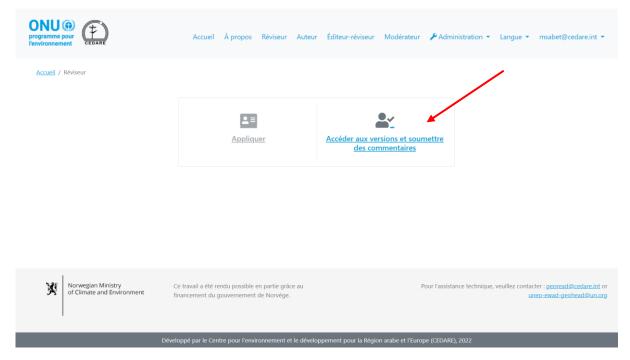

Il vous est ensuite demandé de vous connecter à l'aide du nom d'utilisateur et du mot de passe fournis par le secrétariat du GEO.

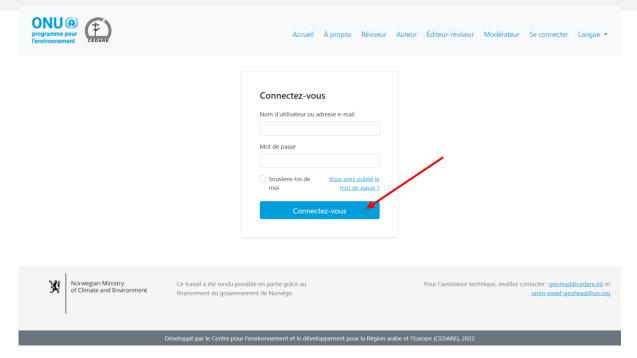

Une fois que vous êtes connecté, cliquez sur Gérer les commentaires des versions en cours :

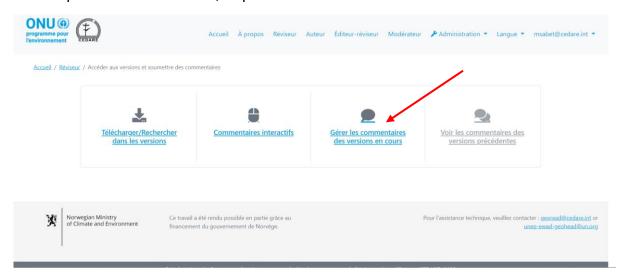

Vous accédez à un écran qui affiche tous les commentaires que vous avez déjà soumis pendant le cycle de révision en cours. Pour soumettre un commentaire, cliquez sur **Nouveau commentaire** :

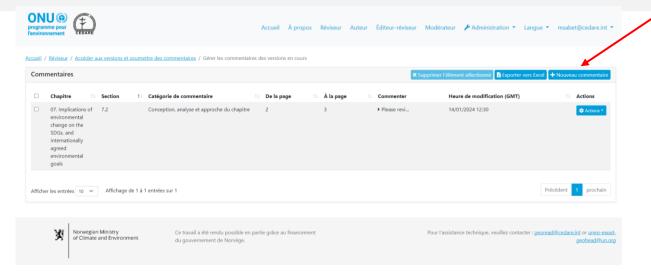

Le formulaire de soumission des commentaires s'affiche. Fournissez autant de détails que possible afin de permettre aux auteurs de localiser votre commentaire dans la version et de le comprendre entièrement, en faisant particulièrement attention aux champs marqués d'un astérisque (\*). Vous pouvez télécharger le guide de catégorisation des commentaires à partir de l'icône « ? » à côté du menu déroulant « Catégorie de commentaire ». En outre, vous pouvez proposer d'autres sources de données aux auteurs à partir de la zone de texte « Autres références, sources de données et/ou liens » ou même charger un fichier en guise de référence supplémentaire. Toutefois, si vous choisissez la catégorie de commentaire « Autres références et sources de données », la zone de texte « Autres références, sources de données et/ou liens » devient obligatoire, et vous devez donc ajouter des informations supplémentaires pour orienter les auteurs sur la localisation de ces données supplémentaires, par exemple donner le titre d'un rapport ou un lien vers une source en ligne. Vous pouvez également charger un ou plusieurs fichiers pour ces sources de données supplémentaires, auquel cas vous pouvez simplement écrire « Veuillez consulter le fichier ci-joint » dans la zone de texte pour que le système vous permette d'enregistrer votre commentaire.

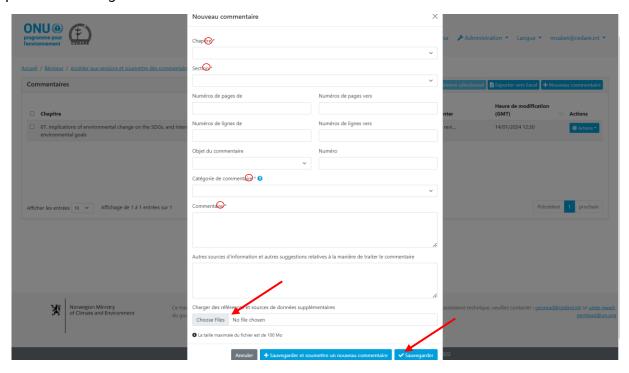

Une fois que vous avez fourni toutes les informations, cliquez sur **Enregistrer** pour enregistrer votre commentaire dans le système. Il faut noter que si vous soumettez des commentaires à l'approche de la date butoir de fin du cycle de révision alors que le système connaît un trafic important, ou si vous chargez une documentation supplémentaire en référence pour votre commentaire, l'enregistrement du commentaire peut prendre plus de temps que d'habitude.

vous souhaitez charger plusieurs fichiers, suivez la procédure ci-dessus pour enregistrer votre commentaire avec le premier fichier, puis suivez la procédure indiquée ici pour modifier le commentaire et charger un autre fichier; répétez cette procédure pour chaque fichier supplémentaire que vous souhaitez charger.

### J'aimerais plutôt soumettre des observations pour le processus du GEO que pour le rapport lui-même ; comment faire ?

Suivez la procédure indiquée dans cette section dans Commentaires interactifs ou dans Gestion des commentaires pour soumettre un nouveau commentaire dans le formulaire de soumission de commentaires, puis dans le menu déroulant « Chapitre », au lieu de choisir un numéro ou un titre de chapitre, choisissez plutôt « Processus du GEO ». Remplissez la suite du formulaire de soumission de commentaires, puis cliquez sur Enregistrer pour enregistrer vos commentaires dans le système.

J'essaie de soumettre un commentaire, mais lorsque je clique sur « Enregistrer » dans le formulaire de soumission de commentaires, le commentaire n'est pas accepté ou j'ai un message d'erreur ; que faut-il faire ?

Si vous êtes connecté au système et que votre connexion Internet n'a aucun problème, mais que le système refuse d'enregistrer votre commentaire, vérifiez si vous avez renseigné tous les champs marqués d'un astérisque (\*), car tous ces champs sont obligatoires. Les champs obligatoires permettent aux auteurs de bien localiser et comprendre votre commentaire.

### Comment puis-je suggérer aux auteurs d'autres rapports, d'autres sites internet ou d'autres sources de données ?

Suivez la procédure indiquée dans cette section dans Commentaires interactifs ou dans Gestion des commentaires pour soumettre un nouveau commentaire afin d'accéder au formulaire de soumission de commentaires. Remplissez les informations nécessaires et insérez les titres ou les liens vers les sources supplémentaires que vous proposez pour consultation aux auteurs dans la zone de texte « Autres sources de données ». Vous pouvez aussi choisir de charger un fichier à l'aide de la fonction de chargement. Pour charger un fichier, cliquez sur Choisir des fichiers, retrouvez et sélectionnez sur votre ordinateur le fichier que vous souhaitez charger. Une fois que vous avez chargé un fichier, vous avez une nouvelle zone de texte vierge pour charger un autre.

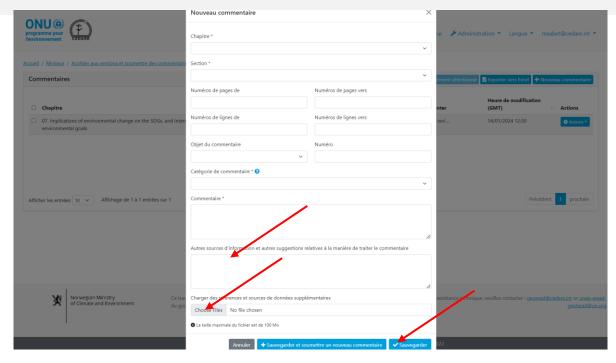

Cliquez sur **Enregistrer** pour enregistrer le commentaire avec le fichier chargé dans le portail. Il faut noter que si vous chargez plusieurs fichiers ou des fichiers volumineux, cette étape peut prendre quelques minutes. Vous souhaitez charger plusieurs fichiers, suivez la procédure cidessus pour enregistrer votre commentaire avec le premier fichier, puis suivez la procédure indiquée **ici** pour modifier le commentaire et charger un autre fichier; répétez cette procédure pour chaque fichier supplémentaire que vous souhaitez charger.

### Quand mes commentaires sont-ils envoyés aux auteurs?

Vos commentaires sont automatiquement envoyés en votre nom aux auteurs du chapitre correspondant au terme du cycle de révision. Tant qu'un cycle de révision est en cours, vos commentaires sont conservés dans votre compte, et vous pouvez les modifier ou les supprimer jusqu'au terme du cycle. Une fois qu'un cycle de révision se termine, le système n'accepte plus de nouveaux commentaires et ne vous permet plus de modifier ceux que vous avez déjà soumis. Les commentaires figurant sur votre compte au terme du cycle de révision sont automatiquement envoyés aux auteurs.

### Comment puis-je vérifier les commentaires que j'ai soumis au cours d'un cycle de révision ?

Cliquez sur l'onglet **Réviseur** en haut de n'importe quel écran du portail, ou sur l'icône **Réviseur** à la page d'accueil. Dans la page d'arrivée des réviseurs, cliquez sur **Accéder aux versions et soumettre des commentaires.** 

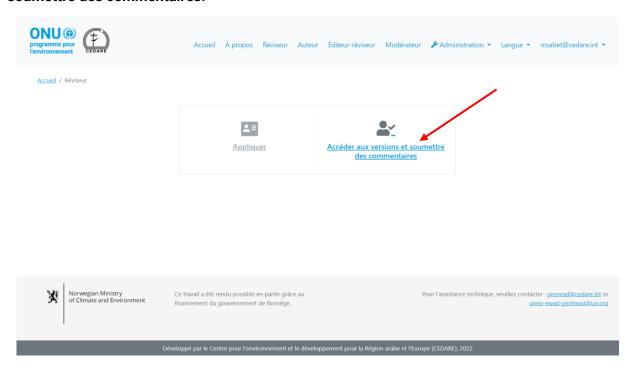

Il vous est ensuite demandé de vous connecter à l'aide du nom d'utilisateur et du mot de passe fournis par le secrétariat du GEO.

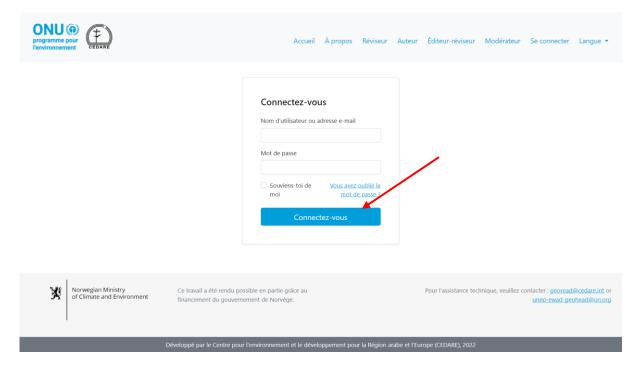

Une fois que vous êtes connecté, cliquez sur Gérer les commentaires des versions en cours :

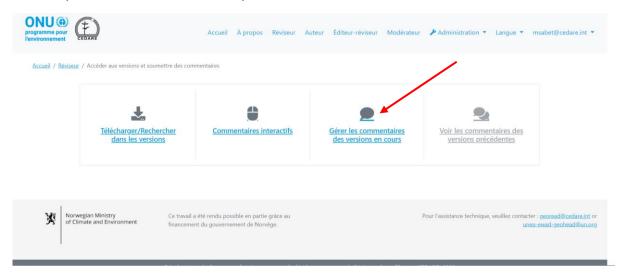

Vous accédez à un écran contenant un tableau qui affiche tous les commentaires que vous avez jusqu'ici soumis dans le cycle de révision en cours.

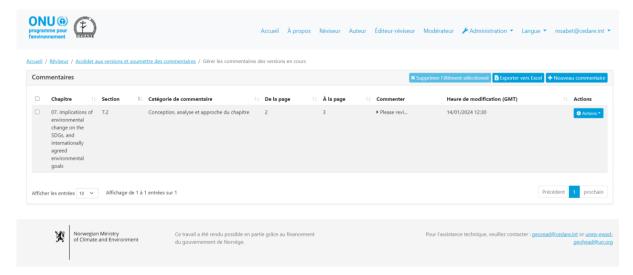

Dans le tableau des commentaires de cet écran, vous pouvez trier vos commentaires en fonction de n'importe laquelle des étiquettes de colonnes assorties de flèches, ou cliquez sur la zone de texte du commentaire dans n'importe quelle rangée pour voir toutes les informations sur ce commentaire.

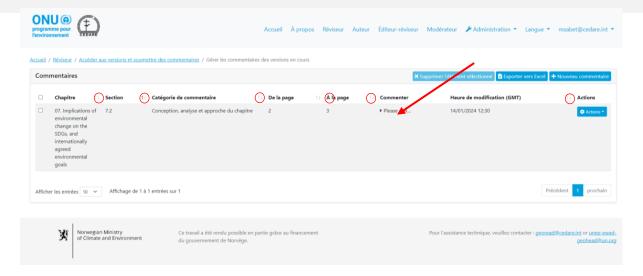

# Les auteurs peuvent-ils voir toutes les données que j'ai soumises pour un commentaire ?

Oui, les auteurs peuvent voir toutes les métadonnées que vous soumettez dans un formulaire de soumission de commentaires.

# Comment puis-je modifier les commentaires que j'ai déjà enregistrés au cours d'un cycle de révision en cours ?

Cliquez sur l'onglet **Réviseur** en haut de n'importe quel écran du portail, ou sur l'icône **Réviseur** à la page d'accueil. Dans la page d'arrivée des réviseurs, cliquez sur **Accéder aux versions et soumettre des commentaires.** 

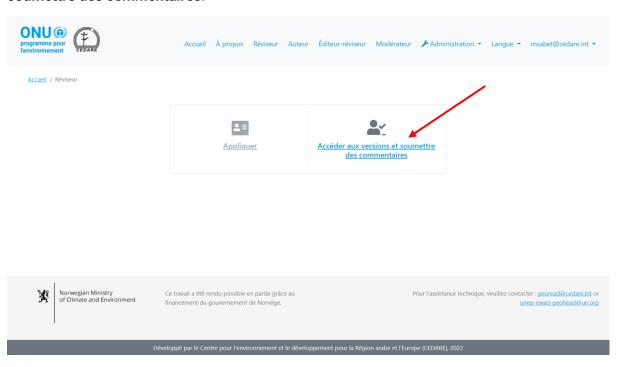

Il vous est ensuite demandé de vous connecter à l'aide du nom d'utilisateur et du mot de passe fournis par le secrétariat du GEO. Une fois que vous êtes connecté, cliquez sur **Gérer les commentaires des versions en cours :** 

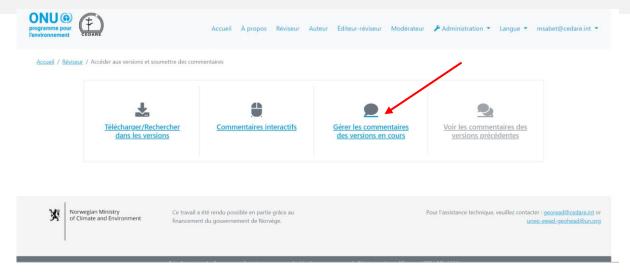

Vous accédez à un écran contenant un tableau qui affiche tous les commentaires que vous avez jusqu'ici soumis au cours du cycle de révision en cours. Cliquez sur Actions à côté du commentaire que vous souhaitez modifier :

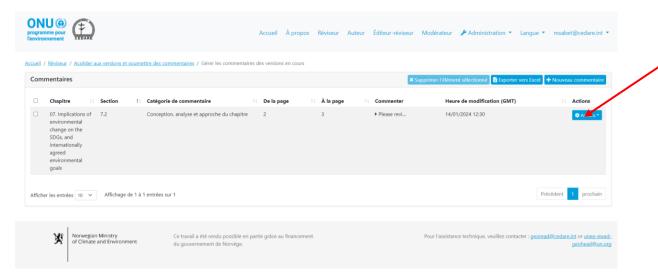

Un menu d'actions s'affiche ; cliquez sur Modifier.

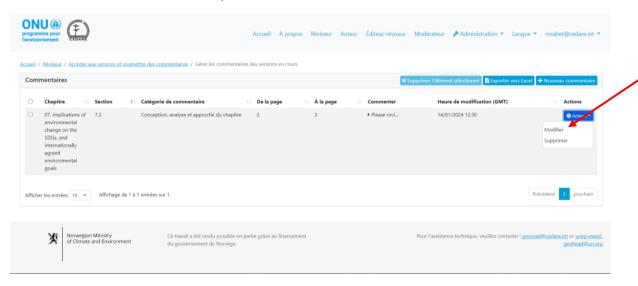

Vous pouvez désormais apporter toutes les modifications que vous souhaitez aux informations sur les commentaires dans le formulaire de soumission de commentaires. Il faut noter que

toutes les modifications effectuées sur un commentaire déjà enregistré remplacent les précédents enregistrements. Toute modification remplace automatiquement les précédents enregistrements, et la/les précédente(s) version(s) de votre commentaire ne seront plus disponibles dans le système.

#### Puis-je supprimer des commentaires après les avoir enregistrés dans le système ?

Oui, vous pouvez supprimer les commentaires que vous avez déjà enregistrés dans le système, mais seulement pendant leur cycle de révision. Suivez la procédure ci-dessus, puis cliquez sur **Supprimer** dans le menu « Actions » à côté du commentaire que vous souhaitez supprimer. Il faut noter qu'une fois qu'un commentaire est supprimé de votre compte, il ne peut plus être récupéré ni restauré.

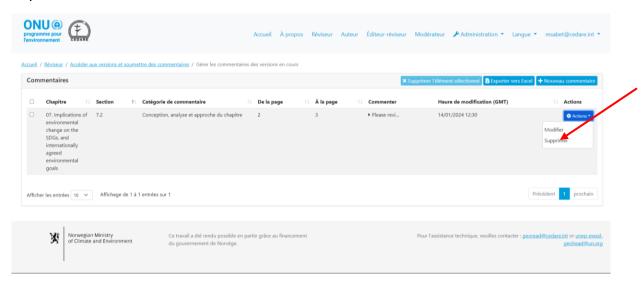

Au terme d'un cycle de révision, tous les commentaires qui ont été enregistrés dans le système jusqu'au terme du cycle de révision sont envoyés à la section des auteurs pour consultation, et vous ne pouvez plus les modifier ni les supprimer.

# Comment puis-je vérifier les commentaires que j'ai soumis dans un cycle de révision passé ?

Cliquez sur l'onglet **Réviseur** en haut de n'importe quel écran du portail, ou sur l'icône **Réviseur** à la page d'accueil. Dans la page d'arrivée des réviseurs, cliquez sur **Accéder aux versions et soumettre des commentaires.** 

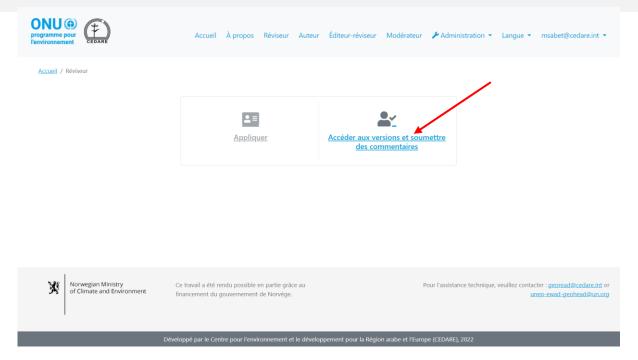

Il vous est ensuite demandé de vous connecter à l'aide du nom d'utilisateur et du mot de passe fournis par le secrétariat du GEO. Une fois que vous êtes connecté, cliquez sur **Voir les commentaires des versions précédentes**:

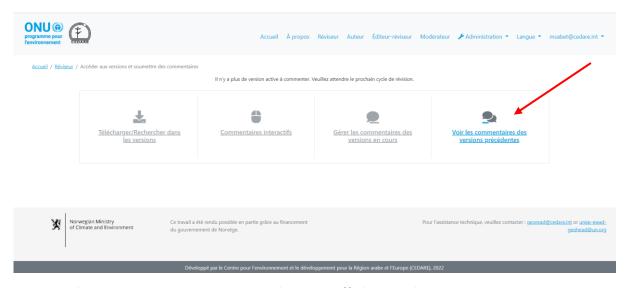

Vous accédez à un écran contenant un tableau qui affiche tous les commentaires que vous avez soumis au cours de cycles de révision déjà clos. Il faut noter que vous ne pouvez plus modifier ni supprimer les commentaires des versions précédentes ou des cycles de révision déjà clos.

#### Puis-je conserver une copie hors ligne de mes commentaires ?

Si vous souhaitez enregistrer une copie hors ligne de vos commentaires, cliquez sur l'onglet **Réviseur** en haut de n'importe quel écran du portail, ou sur l'icône **Réviseur** à la page d'accueil. Ensuite, dans la page d'arrivée des réviseurs, cliquez sur **Accéder aux versions et soumettre des commentaires.** 

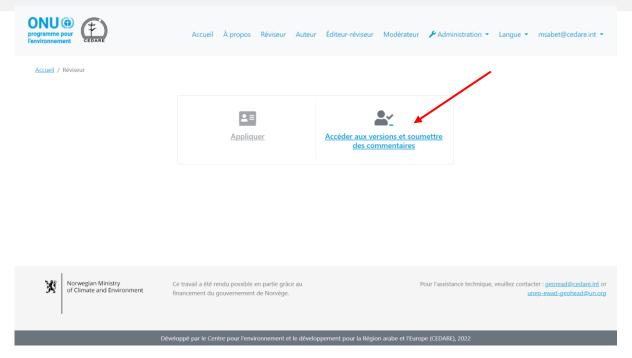

Il vous est ensuite demandé de vous connecter à l'aide du nom d'utilisateur et du mot de passe fournis par le secrétariat du GEO. Une fois que vous êtes connecté, cliquez sur **Gérer les commentaires des versions en cours :** 

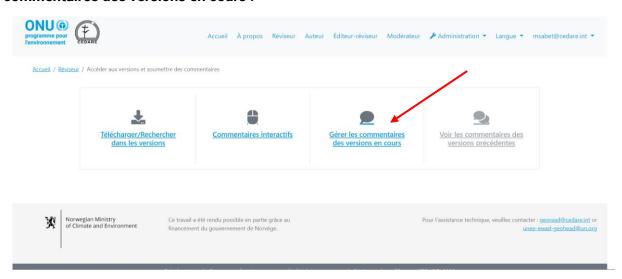

Vous accédez à un écran contenant un tableau qui affiche tous les commentaires que vous avez jusqu'ici soumis au cours du cycle de révision en cours. Vous pouvez cliquer sur Exporter vers Excel pour exporter une copie des commentaires s'affichant à l'écran sous forme d'un fichier Microsoft Excel :

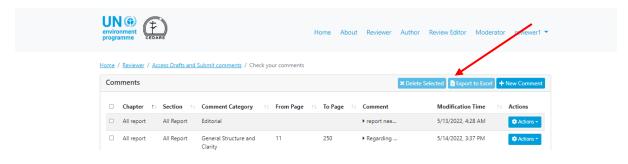

Si le fichier ne se télécharge pas automatiquement, il se peut qu'il ait été bloqué par le bloqueur de fenêtres contextuelles de votre navigateur. Assurez-vous d'autoriser les fenêtres contextuelles de ce site internet, puis réessayez. Un message vous invite ensuite à choisir le dossier dans lequel vous souhaitez enregistrer le fichier Excel de vos commentaires.

Si vous souhaitez enregistrer une copie des commentaires soumis dans des versions précédentes, suivez les étapes ci-dessus, pour accéder à l'écran de vos précédents commentaires, puis cliquez sur **Exporter vers Excel** pour exporter une copie des commentaires de cet écran sous forme d'un fichier Excel. Si le fichier ne se télécharge pas automatiquement, il se peut qu'il ait été bloqué par le bloqueur de fenêtres contextuelles de votre navigateur. Assurezvous d'autoriser les fenêtres contextuelles de ce site internet, puis réessayez. Un message vous invite ensuite à choisir le dossier dans lequel vous souhaitez enregistrer le fichier Excel de vos commentaires.

#### Pourquoi je n'arrive ni à soumettre, ni à modifier ni à supprimer mes commentaires ?

Si vous pouvez accéder à votre compte de réviseur à l'aide du nom d'utilisateur et du mot de passe que vous avez reçus du secrétariat du GEO, mais que vous ne pouvez pas soumettre de commentaires, il se peut qu'il n'y ait pas de cycle de révision disponible pour le moment. Veuillez vérifier la boîte de réception de l'adresse électronique que vous avez fournie sur votre compte GEO-READ pour d'éventuelles alertes ou notifications sur les périodes des prochains cycles de révision.

#### Comment puis-je savoir si les auteurs ont répondu à mes commentaires ?

Une fois le cycle de suivi pour les auteurs clos, vous pouvez voir les réponses des auteurs à vos commentaires ainsi que les notes de suivis soumises par les éditeurs-réviseurs ou les auteurs. Allez à l'onglet **Réviseur** en haut de n'importe quel écran du portail, ou cliquez sur l'icône **Réviseur** à la page d'accueil. Dans la page d'arrivée des réviseurs, cliquez sur **Accéder aux versions et soumettre des commentaires.** 

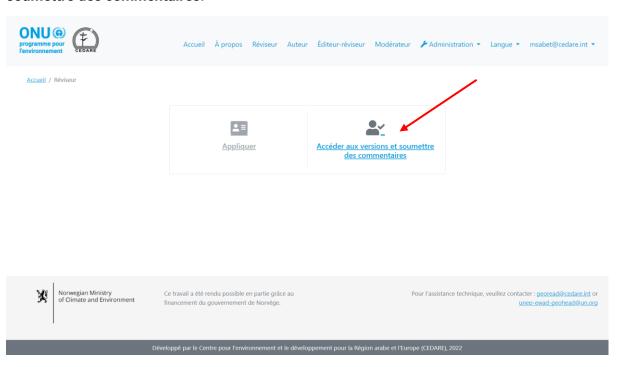

Dans le prochain écran, cliquez sur Voir les commentaires des versions précédentes.

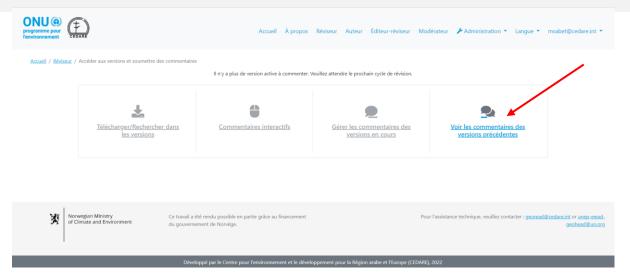

Dans le prochain écran, vous voyez tous les commentaires que vous avez soumis dans les versions précédentes, avec les **Réponses des auteurs**, les **Notes des éditeurs-réviseurs** et les **Notes de suivi des auteurs**.

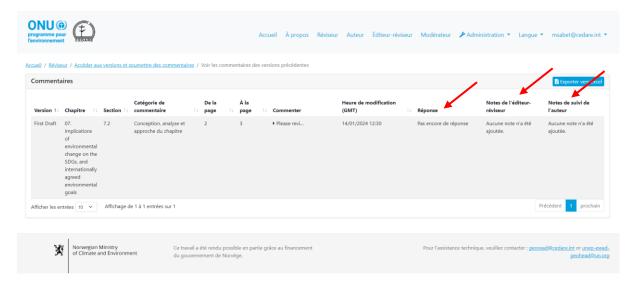

# Comment puis-je savoir ce que les éditeurs-réviseurs ont pensé des réponses des auteurs à mes commentaires ?

Une fois le cycle de suivi pour les auteurs clos, vous pouvez voir les notes de suivis soumises par les éditeurs-réviseurs ou les auteurs. Allez à l'onglet **Réviseur** en haut de n'importe quel écran du portail, ou cliquez sur l'icône **Réviseur** à la page d'accueil. Dans la page d'arrivée des réviseurs, cliquez sur **Accéder aux versions et soumettre des commentaires.** 

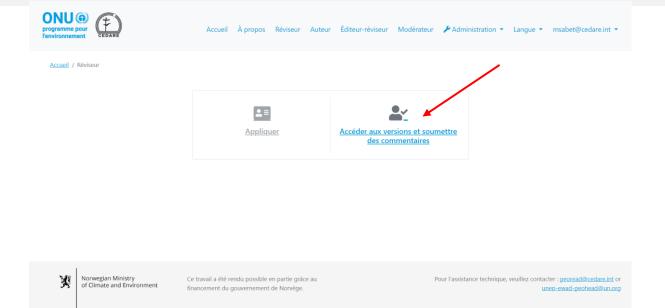

Dans le prochain écran, cliquez sur Voir les commentaires des versions précédentes.

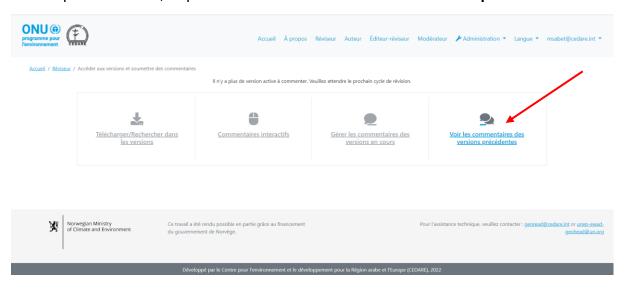

Dans le prochain écran, vous voyez tous les commentaires que vous avez soumis dans les versions précédentes, avec les **Réponses des auteurs**, les **Notes des éditeurs-réviseurs** et les **Notes de suivi des auteurs**.

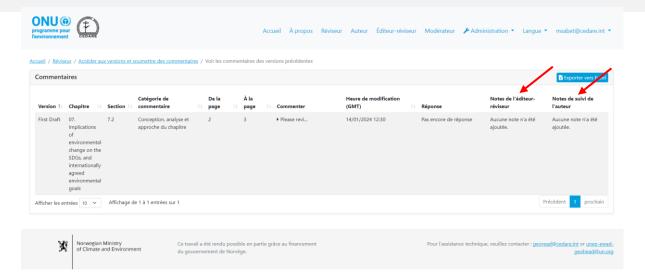

Je suis le réviseur principal officiel pour mon pays/mon institution : comment puis-je valider les commentaires des autres réviseurs pour mon pays/mon institution ?

Votre statut de réviseur principal, ainsi que la liste des réviseurs dont vous devez superviser les commentaires, devraient être transmis par les canaux officiels au secrétariat du GEO (unepewad-geohead@un.org). Après cela, le poste adéquat vous est assigné dans le système et vous pouvez utiliser, modifier ou supprimer les commentaires soumis par les réviseurs que vous supervisez à partir de votre compte.

Cliquez sur l'onglet **Réviseur** en haut de n'importe quel écran du portail, ou sur l'icône **Réviseur** à la page d'accueil. Dans la page d'arrivée des réviseurs, cliquez sur **Accéder aux versions et soumettre des commentaires.** 

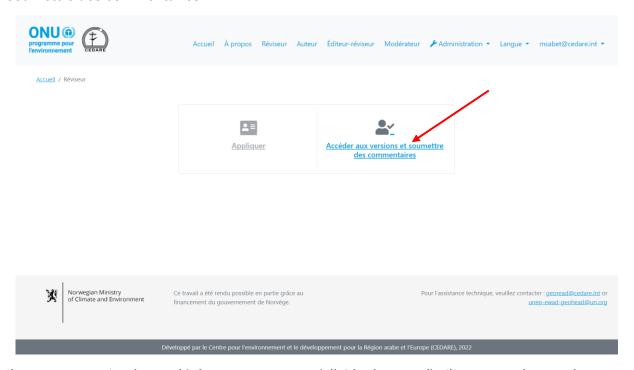

Il vous est ensuite demandé de vous connecter à l'aide du nom d'utilisateur et du mot de passe fournis par le secrétariat du GEO. Une fois que vous vous êtes connecté, cliquez sur **Gérer les commentaires des versions en cours des réviseurs supervisés :** 

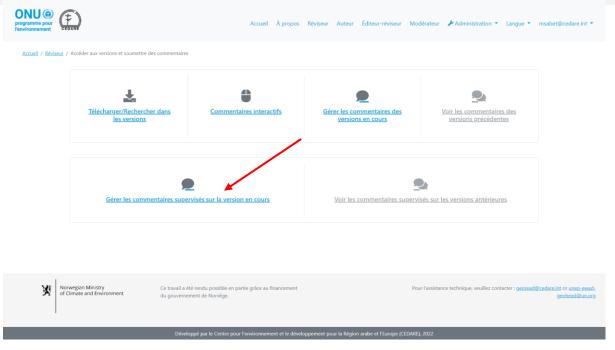

Dans le prochain écran, vous voyez les commentaires soumis en temps réel par les réviseurs que vous supervisez. Cliquez sur **Actions** à côté du commentaire que vous souhaitez modifier ou supprimer et choisissez l'option appropriée. Si vous choisissez **Supprimer**, le commentaire est définitivement supprimé de la base de données et n'est plus visible pour les auteurs, les éditeurs-réviseurs et les autres parties prenantes.

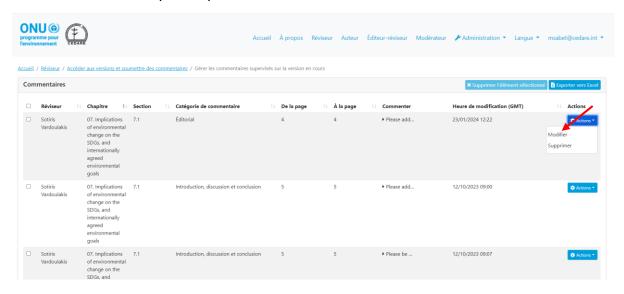

Si vous cliquez sur **Modifier**, le formulaire de soumission des commentaires s'ouvre avec, déjà remplies, les données relatives au commentaire, et vous pouvez les modifier. Effectuez toutes les modifications souhaitées, puis cliquez sur **Enregistrer** pour vous assurer que vos modifications ont été enregistrées.

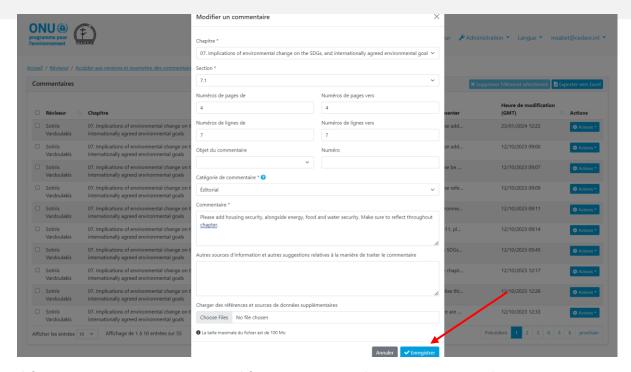

Il faut noter que vous pouvez modifier ou supprimer les commentaires des réviseurs que vous supervisez durant le cycle de révision en cours, et les commentaires des réviseurs que vous supervisez figurant sur votre compte à la clôture du cycle de révision sont automatiquement enregistrés dans la base de données et deviennent visibles pour utilisation pour les éditeurs et les éditeurs-réviseurs.

Je suis le réviseur principal officiel pour mon pays/mon institution : comment puis-je vérifier les commentaires soumis par l'équipe de révision de mon pays/mon institution sur une précédente version ?

Votre statut de réviseur principal, ainsi que la liste des réviseurs dont vous devez superviser les commentaires, devraient être transmis par les canaux officiels au secrétariat du GEO (unepewad-geohead@un.org). Après cela, le poste adéquat vous est assigné dans le système et vous pouvez utiliser, modifier ou supprimer les commentaires soumis par les réviseurs que vous supervisez à partir de votre compte.

Cliquez sur l'onglet **Réviseur** en haut de n'importe quel écran du portail, ou sur l'icône **Réviseur** à la page d'accueil. Dans la page d'arrivée des réviseurs, cliquez sur **Accéder aux versions et soumettre des commentaires.** 

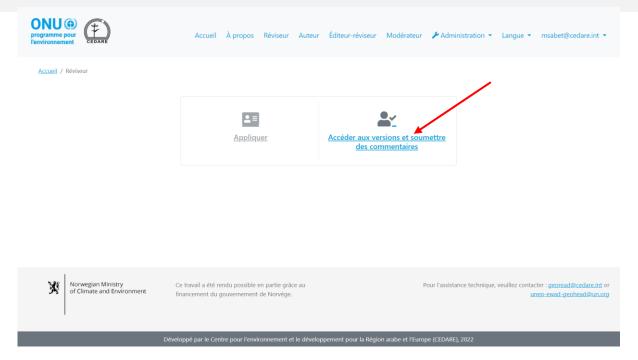

Il vous est ensuite demandé de vous connecter à l'aide du nom d'utilisateur et du mot de passe fournis par le secrétariat du GEO. Une fois que vous vous êtes connecté, cliquez sur **Voir les commentaires des versions précédentes des réviseurs supervisés :** 

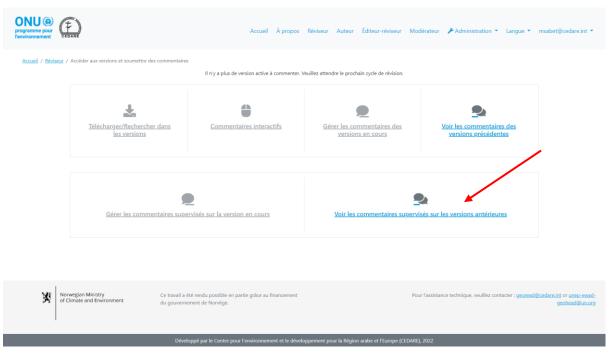

Dans le prochain écran, vous voyez les commentaires soumis sur la/les version(s) précédente(s) du rapport par les réviseurs que vous supervisez. Ces commentaires ont déjà été portés à l'attention des auteurs et des éditeurs-réviseurs. Dans cet écran, vous pouvez aussi voir les **Réponses des auteurs** à ces commentaires, ainsi que toutes les notes y relatives soumises par les éditeurs-réviseurs et les notes de suivi subséquentes soumises par les auteurs.

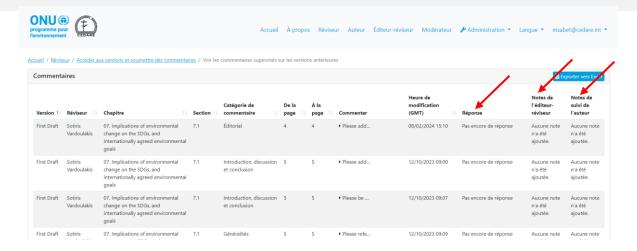

En plus d'être un réviseur, je suis également un membre du Conseil consultatif du GEO : y a-t-il des informations relatives à l'ensemble du processus de révision auxquelles je peux accéder ?

En tant que membre du Conseil consultatif, le système vous donne accès en temps réel aux tableaux de bord fournissant une vue d'ensemble du processus de révision en cours, quelle que soit la phase. Cliquez sur l'onglet **Réviseur** en haut de n'importe quel écran du portail, ou sur l'icône **Réviseur** à la page d'accueil. Dans la page d'arrivée des réviseurs, cliquez sur **Accéder aux versions et soumettre des commentaires.** 

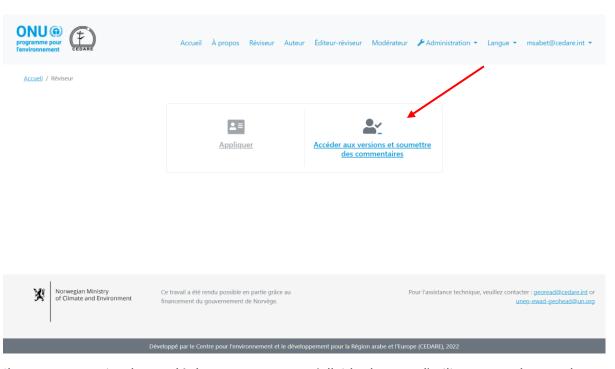

Il vous est ensuite demandé de vous connecter à l'aide du nom d'utilisateur et du mot de passe fournis par le secrétariat du GEO.

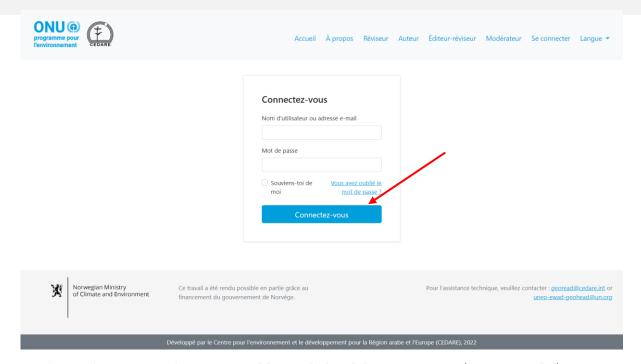

### Dans le prochain écran, cliquez sur Tableaux de bord de progression (en temps réel) :

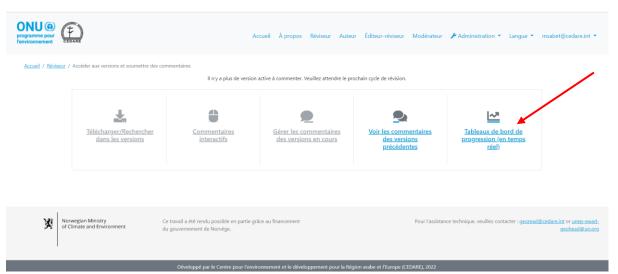

#### Choisissez le numéro de la version au sujet de laquelle vous souhaitez en savoir plus :

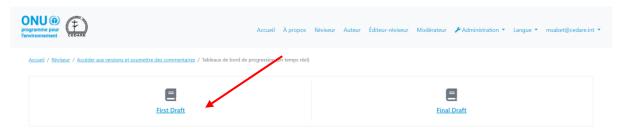

Vous accédez à un écran présentant les tableaux de bord en temps réel qui comportent les données sur les commentaires, les réviseurs et les réponses des auteurs. Le chargement de ces tableaux de bord se fait en temps réel et peut donc prendre quelques secondes. Faites défiler l'écran vers le bas pour voir douze tableaux de bord différents abordant des questions telles que le sexe, l'âge, le groupe et l'affiliation du réviseur, ainsi que les catégories de commentaires et le

statut des réponses des auteurs. Vous pouvez également utiliser le filtre en haut pour ventiler les données par pays du réviseur.

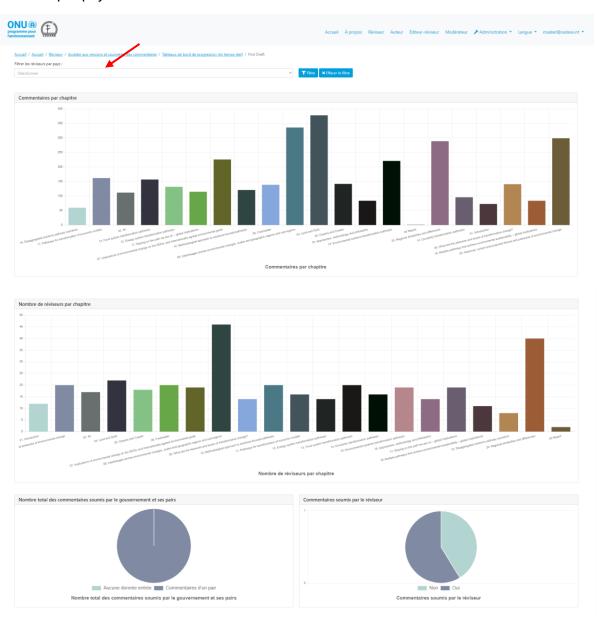

### C. Auteur

### Je suis un auteur du GEO, comment puis-je accéder au portail?

Si vous n'avez pas encore reçu un nom d'utilisateur et un mot de passe de la boîte aux lettres du système (georead@cedare.int), envoyez un courrier électronique à l'adresse unep-ewadgeohead@un.org pour les demander. Il faut noter que si vous n'avez jamais reçu de courriels du système auparavant, votre fournisseur de messagerie électronique peut envoyer ce courriel dans le dossier des spams/des courriels indésirables. Veillez donc à le vérifier régulièrement.

Les numéros de pages dans certains commentaires ne correspondent pas à ma version. Pourquoi cela et comment puis-je les localiser de manière adéquate ?

Votre chapitre peut avoir fait l'objet d'un certain nombre de corrections avant d'être chargé dans le portail de sorte qu'il soit conforme au guide stylistique du GEO et aux autres chapitres en

rédaction. Ces corrections peuvent avoir légèrement modifié la numérotation des pages et des en-têtes; veuillez donc télécharger la version de votre chapitre disponible sur le portail (en suivant la procédure ci-dessous), car c'est celle qui est utilisée par les réviseurs, et celle sur laquelle vous devez désormais travailler.

#### Quand est-ce que je reçois des commentaires sur mon/mes chapitre(s)?

Les commentaires soumis par les réviseurs sur votre chapitre sont visibles pour vous dès la clôture du cycle de révision et dès le début du cycle de réponse. Vérifiez la boîte de réception de l'adresse électronique que vous avez fournie sur votre compte GEO-READ, car des notifications et des alertes sur les périodes des cycles de révision et de réponse vous y sont envoyées. Les périodes complètes des cycles de révision et de réponse pour la version actuelle sont disponibles dans la section « Tableaux de bord » de votre compte. Une fois connecté, placez le curseur sur votre adresse électronique dans le coin supérieur droit de votre écran, et cliquez sur **Tableaux de bord** :

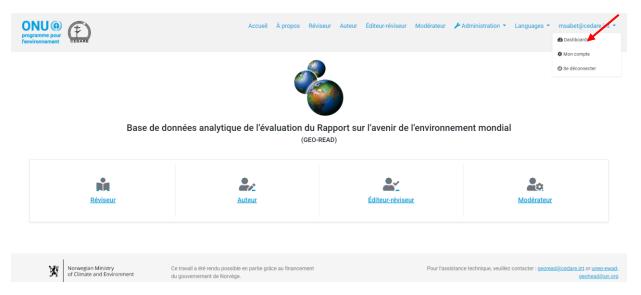

Dans l'écran suivant, vous voyez la période prévue pour la révision de la version actuelle, ainsi qu'un instantané du travail que vous avez déjà réalisé.

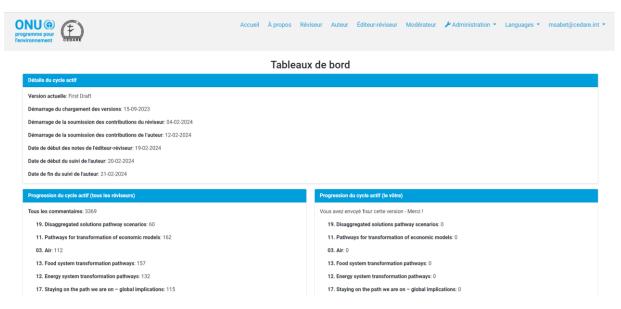

### Comment puis-je voir les commentaires sur mon/mes chapitre(s)?

Cliquez sur l'onglet **Auteur** en haut de n'importe quel écran du portail, ou cliquez sur l'icône **Auteur** dans la page d'accueil , et utilisez le nom d'utilisateur et le mot de passe fournis par le secrétariat du GEO pour vous connecter au système :

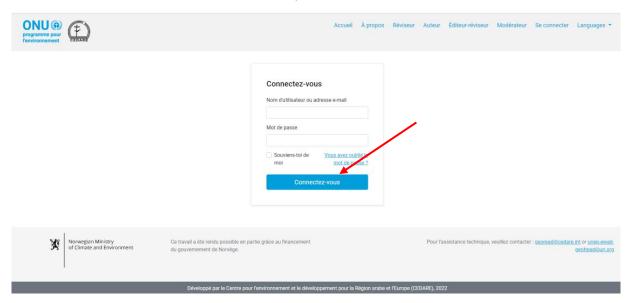

Dans la page d'arrivée des auteurs, cliquez sur **Accéder aux commentaires de mes chapitres et y répondre** :

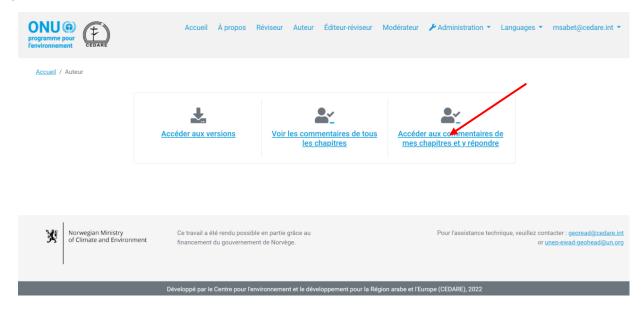

Sur l'écran suivant, vous trouverez un tableau contenant tous les commentaires sur votre chapitre. Vous devez faire défiler vers la droite pour afficher toutes les informations et les actions disponibles pour chaque commentaire. Pour voir plus de détails sur un commentaire particulier, cliquez sur l'entrée dans la colonne du commentaire et des détails supplémentaires s'affichent en bas de la ligne du commentaire.

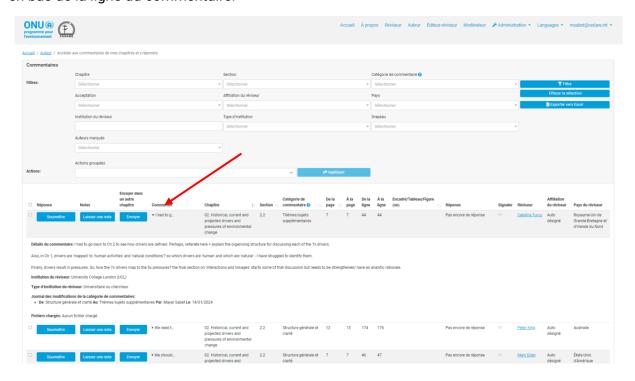

Vous pouvez trier les commentaires à partir des en-têtes des colonnes à l'aide d'un symbole de flèche, ou les filtrer à l'aide des filtres disponibles en haut. Une fois que vous avez choisi les filtres que vous souhaitez utiliser, cliquez sur **Filtrer** pour n'afficher que les commentaires correspondant à vos filtres. Pour retourner à l'ensemble des commentaires, cliquez sur **Effacer** la sélection.

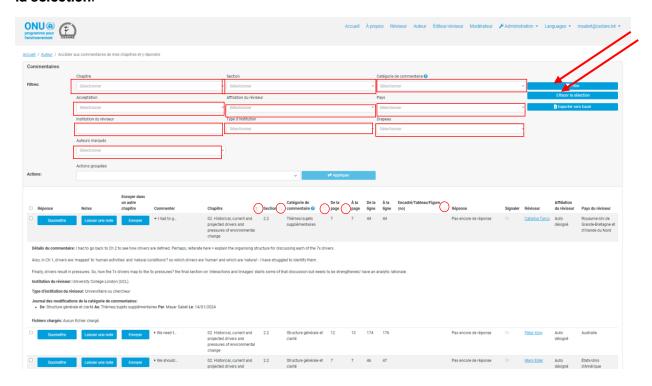

### Comment puis-je voir tous les chapitres ?

Cliquez sur l'onglet « Auteur » en haut de n'importe quel écran du portail, ou cliquez sur l'icône « Auteur » dans la page d'accueil, et utilisez le nom d'utilisateur et le mot de passe fournis par le secrétariat du GEO pour vous connecter au système :

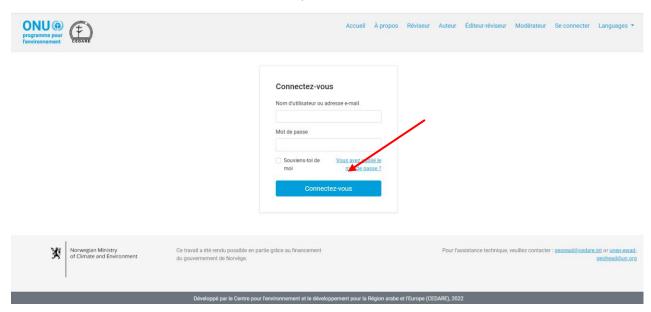

Dans la page d'arrivée des auteurs, cliquez sur Accéder aux versions.

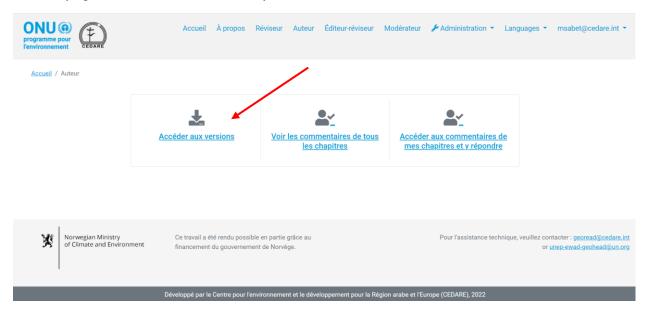

L'écran affiche ensuite une liste de tous les chapitres disponibles dans le système. Cliquez sur **Télécharger** à côté du document que vous souhaitez télécharger, ou sélectionnez plusieurs chapitres à partir des cases de sélection à gauche et téléchargez les chapitres sélectionnés dans un dossier zippé à l'aide du bouton **Télécharger les éléments sélectionnés**. Il vous est alors demandé de choisir le dossier de destination du fichier ou du dossier dans votre appareil de bureau.

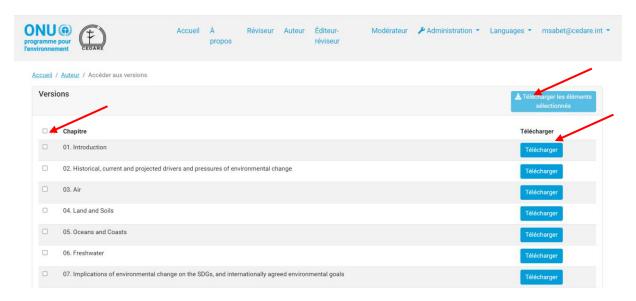

### Comment puis-je voir tous les commentaires sur tous les chapitres du rapport ?

Cliquez sur l'onglet « Auteur » en haut de n'importe quel écran du portail, ou cliquez sur l'icône « Auteur » dans la page d'accueil, et utilisez le nom d'utilisateur et le mot de passe fournis par le secrétariat du GEO pour vous connecter au système :

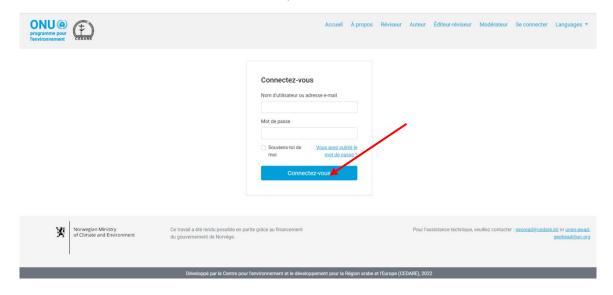

Dans la page d'arrivée des auteurs, cliquez sur Voir les commentaires de tous les chapitres :

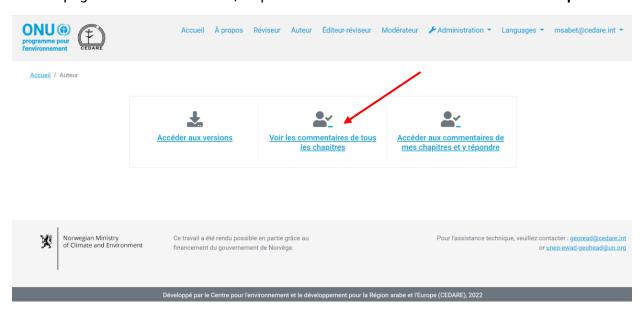

Dans l'écran suivant, vous trouverez un tableau contenant tous les commentaires soumis pour le rapport. Vous devez faire défiler vers la droite pour voir tous les détails de chaque commentaire. Vous pouvez trier les commentaires à partir des en-têtes des colonnes à l'aide d'un symbole de flèche ou les filtrer à l'aide de l'un des filtres disponibles en haut, y compris les filtres de recherche. Une fois que vous avez choisi les filtres que vous souhaitez utiliser, cliquez sur **Filtrer** pour n'afficher que les commentaires correspondant à vos filtres. Cliquez sur **Effacer la sélection** pour retourner à l'ensemble des commentaires. Pour voir plus de détails sur un commentaire particulier, cliquez sur l'entrée dans la colonne du commentaire et des détails supplémentaires s'affichent en bas de la ligne du commentaire.

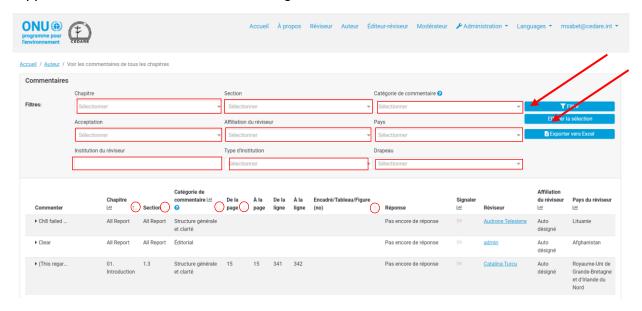

Puis-je exporter une copie hors ligne des commentaires que j'ai reçus sur mon/mes chapitre(s) ?

Oui, vous pouvez exporter une copie hors ligne des commentaires reçus sur n'importe quel chapitre dont vous êtes un auteur. Suivez les étapes ci-dessus, puis cliquez sur **Exporter vers Excel**. Si le fichier ne se télécharge pas automatiquement, il se peut qu'il ait été bloqué par le

bloqueur de fenêtres contextuelles de votre navigateur. Assurez-vous d'autoriser les fenêtres contextuelles du site internet, puis réessayez. Un message vous invite ensuite à choisir le dossier dans lequel vous souhaitez enregistrer le fichier Excel de vos commentaires. Il faut cependant noter qu'il vous faudra toujours soumettre vos réponses à ces commentaires en ligne dans le portail.

#### Comment puis-je répondre aux commentaires sur mon/mes chapitre(s)?

Suivez les étapes ci-dessus, puis cliquez sur **Soumettre** dans la colonne Réponse du commentaire auquel vous souhaitez répondre.

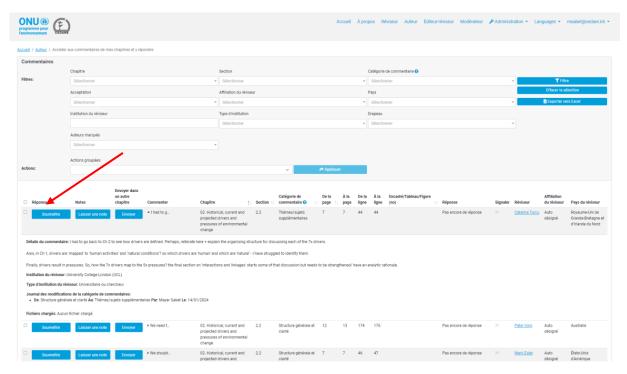

Un formulaire de soumission de réponse s'affiche contenant tous les détails du commentaire dans des cases grisées, et dans lequel vous devez saisir votre réponse. Saisissez tous les détails de votre réponse, en faisant particulièrement attention aux champs obligatoires, qui sont marqués d'un astérisque (\*). Vous devez renseigner ces champs pour que votre réponse soit prise en compte. Ces champs permettent de garantir la transparence et l'intégrité du processus de révision, et facilitent le travail aux éditeurs-réviseurs. Il faut noter que vous pouvez consulter le guide de catégorisation des motifs de rejet à partir de l'icône ? à côté du menu déroulant « Motifs de rejet ».

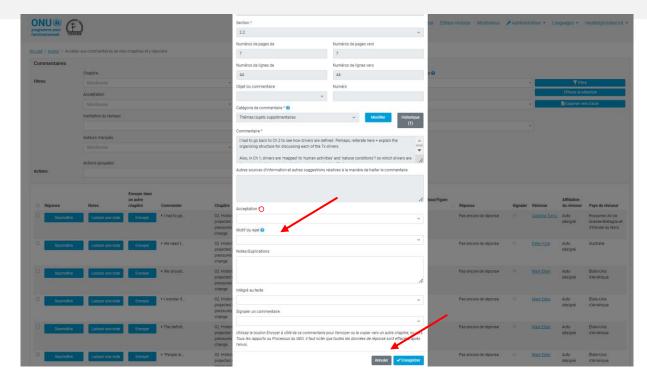

Vous pouvez aussi utiliser ce formulaire pour signaler des commentaires particulièrement problématiques ou nécessitant l'attention des relecteurs. Il faut noter que le drapeau noir est désactivé comme choix, car il n'est utilisé que par le système de la GEO-READ lui-même pour marquer des commentaires redirigés depuis un autre chapitre. Une fois que vous avez saisi toutes les données pertinentes, vous devez cliquer sur **Enregistrer** pour enregistrer votre réponse dans le système.

# Comment puis-je modifier une réponse déjà soumise à un des commentaires sur mon/mes chapitre(s) ?

Suivez les étapes ci-dessus, puis cliquez sur **Modifier** dans la colonne Réponse du commentaire auquel vous souhaitez répondre. Un formulaire de soumission de réponse s'affiche contenant tous les détails du commentaire, y compris les détails des réponses précédemment enregistrées, que vous pouvez maintenant modifier.

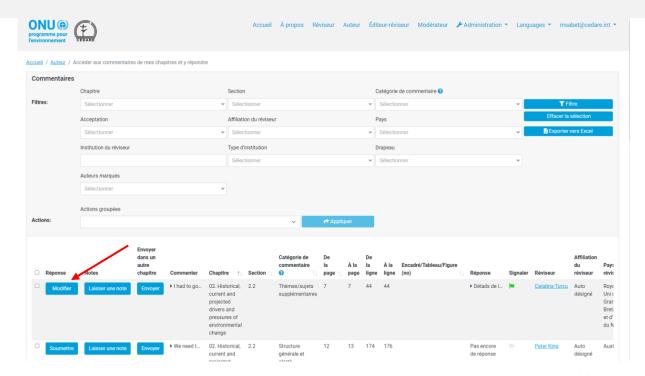

Faites particulièrement attention aux champs obligatoires, marqués d'un astérisque (\*). Vous devez renseigner ces champs pour que vos modifications soient enregistrées. Ces champs permettent de garantir la transparence et l'intégrité du processus de révision, et facilitent le travail aux éditeurs-réviseurs. Il faut noter que vous pouvez consulter le guide de catégorisation des motifs de rejet à partir de l'icône ? à côté du menu déroulant « Motifs de rejet ». Une fois que vous avez saisi toutes les données pertinentes, vous devez cliquer sur **Enregistrer** pour enregistrer votre réponse modifiée dans le système.

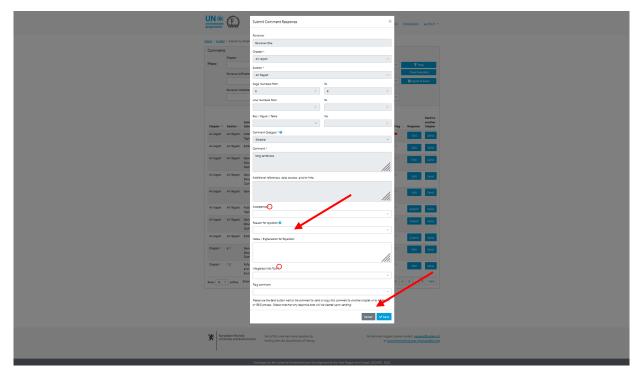

Faites preuve de prudence lorsque vous enregistrez des modifications d'une réponse, car cellesci remplacent automatiquement vos précédentes réponses, et ces dernières ne peuvent plus être récupérées.

# Pendant combien de temps puis-je continuer à modifier les réponses aux commentaires reçus sur mon/mes chapitre(s) ?

Vous pouvez continuer à modifier les réponses aux commentaires reçus sur vos chapitres tant que le cycle de réponse est en cours. Une fois le cycle de réponse clos, vous ne pouvez plus modifier ni supprimer de réponses, et les réponses que vous avez déjà ajoutées sont automatiquement envoyées en votre nom à la section d'édition-révision du portail.

# Je suis un auteur de plusieurs chapitres ; comment puis-je accéder aux commentaires sur tous les chapitres que j'ai rédigés ?

Votre compte dans le portail est configuré par le secrétariat pour que vous puissiez répondre aux commentaires sur tous les chapitres dont vous êtes auteur. Si le portail ne vous permet pas de répondre aux commentaires auxquels vous devriez être en mesure de répondre, contactez le secrétariat à l'adresse unep-ewad-geohead@un.org.

# Plusieurs auteurs travaillent sur mon chapitre ; pouvons-nous tous répondre aux commentaires en même temps ? Comment le portail gère-t-il cette situation ?

Chaque auteur d'un chapitre possède son propre nom d'utilisateur et son mot de passe, qu'il peut utiliser pour accéder à tous les commentaires sur ce chapitre. Si plusieurs auteurs peuvent voir les mêmes commentaires en même temps, deux auteurs ne peuvent pas répondre simultanément à un même commentaire. En d'autres termes, une fois qu'un auteur ouvre un formulaire de réponse pour un commentaire particulier, aucun des co-auteurs du même chapitre ne peut ouvrir un formulaire de réponse pour le même commentaire en même temps. Dès que l'auteur répondant à ce commentaire ferme le formulaire de réponse, les autres co-auteurs peuvent à nouveau accéder à ce formulaire de réponse pour apporter leurs modifications. Il faut également noter que le système ferme automatiquement le formulaire de réponse pour un commentaire au bout de 60 minutes ; dès lors, la réponse redevient disponible pour modification.

# Que se passe-t-il si je modifie ou si je supprime une réponse soumise par un autre auteur sur un commentaire dans mon chapitre ?

Le portail permet aux co-auteurs d'un chapitre d'accéder, de modifier et de supprimer les réponses d'auteur soumises pour un commentaire. Il convient, par conséquent, de faire preuve de prudence lors de la gestion des commentaires sur lesquels des actions ont déjà été effectuées, car les modifications que vous apportez remplacent les précédentes saisies.

### Quand est-ce que mes réponses aux commentaires sont envoyées au secrétariat du GEO et aux autres utilisateurs ?

Vos réponses sont automatiquement envoyées en votre nom dans les sections d'édition-révision du portail dès la clôture du cycle de réponse. Tant que le cycle de réponse suit son cours, vos réponses sont conservées dans votre compte, et vous pouvez les modifier ou les supprimer jusqu'à la clôture du cycle, mais elles sont visibles pour tous les autres auteurs dans le système de la GEO-READ. Cette configuration vise à encourager les interactions entre les auteurs sur les commentaires qui les concernent au cours des processus de corédaction subséquents. Une fois qu'un cycle de réponse se termine, le système n'accepte plus de nouvelles réponses et ne vous permet plus de modifier celles que vous avez déjà soumises. Les réponses figurant sur votre compte au terme du cycle de révision sont automatiquement envoyées à la section d'édition-révision.

Lorsque les éditeurs-réviseurs ont achevé leur travail et que vous avez répondu à toutes les notes des éditeurs-viseurs, en d'autres termes lorsque le travail est achevé sur une version, vos réponses, les commentaires des éditeurs-réviseurs sur ceux-ci et vos notes de suivi y relatives sont

répercutés de manière anonyme sur les écrans des réviseurs, ce qui leur permet de voir comment leurs commentaires ont été traités.

### Qui peut voir mes réponses aux commentaires que j'ai reçus ?

Le secrétariat du rapport, les co-présidents et les éditeurs-réviseurs peuvent voir les réponses aux commentaires que vous soumettez en temps réel, et après la clôture du cycle de réponse. Les réviseurs peuvent voir les réponses que vous soumettez, ainsi que les notes des éditeurs-réviseurs et vos notes de suivi y relatives, une fois clôturée la période de suivi par les auteurs, et terminé le travail sur une version.

#### Pourquoi je n'arrive pas à soumettre mes réponses aux commentaires ?

Si vous pouvez accéder à votre compte d'auteur à l'aide du nom d'utilisateur et du mot de passe d'auteur que vous avez reçus du secrétariat du GEO, mais que vous ne pouvez pas soumettre de réponses, il se peut qu'il n'y ait pas de cycle de réponse disponible pour le moment. Veuillez vérifier la boîte de réception de l'adresse électronique que vous avez fournie sur votre compte GEO-READ pour d'éventuelles alertes ou notifications sur les périodes des prochains cycles de réponse.

J'ai besoin d'informations contextuelles ou de clarifications supplémentaires sur un commentaire que j'ai reçu ; comment puis-je en savoir plus sur le réviseur qui l'a soumis et/ou le contacter ?

Pour accéder aux détails sur le réviseur qui a soumis un commentaire, cliquez sur son nom à côté du commentaire.

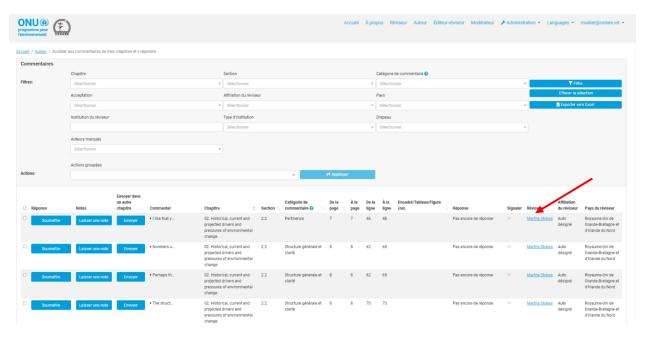

Un écran contextuel affiche tous les détails sur le réviseur.

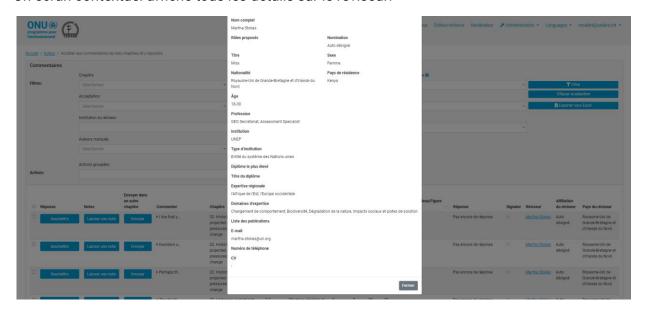

J'ai reçu un commentaire pertinent pour un autre chapitre, outre celui vers lequel il a été dirigé et/ou plutôt que celui-ci ; que dois-je faire ?

Si vous avez reçu sur un de vos chapitres un commentaire qui vous semble pertinent pour un autre chapitre outre ou plutôt que le vôtre, vous pouvez utiliser la fonction Envoyer pour le rediriger au bon chapitre. Dans l'écran « Accéder aux commentaires de mes chapitres et y répondre », cliquez sur le bouton **Envoyer** à côté du commentaire en question :

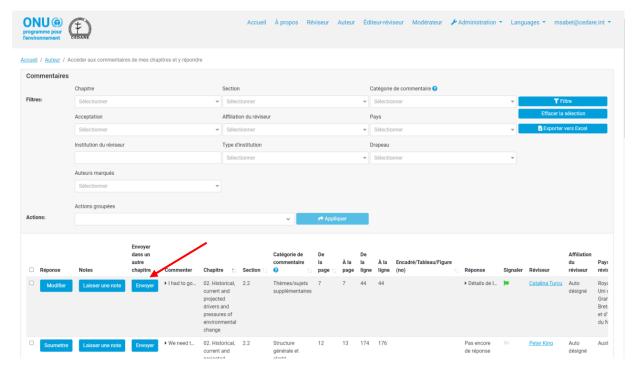

L'interface d'envoi des commentaires s'affiche. Cliquez sur le menu déroulant « Chapitres/sections » pour choisir les chapitres et les sections vers lesquels vous souhaitez rediriger le commentaire, et choisissez si vous souhaitez en conserver une copie. Vous pouvez aussi envoyer une note qui est jointe aux détails du commentaire dans le journal des transferts à l'attention des destinataires du commentaire. Vous pouvez utiliser cette fonction pour rediriger les commentaires vers les chapitres dont vous êtes auteur, ainsi que vers ceux dont vous ne l'êtes pas. Vous pouvez également rediriger un commentaire vers le « Processus du GEO » si

vous pensez qu'il doit être traité par le secrétariat du GEO, ou vers « Tout le rapport » si vous pensez qu'il doit être traité par les co-présidents. Une fois que vous avez effectué ces choix, cliquez sur **Enregistrer**, et le commentaire est redirigé. Il faut noter que cette action est irréversible (sauf par le destinataire du commentaire), et que, si vous ne choisissez pas de conserver une copie du commentaire, celui-ci est supprimé de la liste des commentaires de votre chapitre.

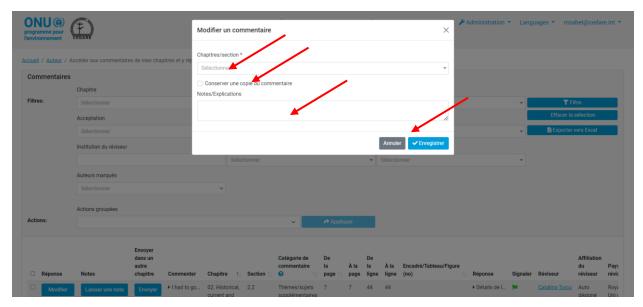

Les nouveaux destinataires du commentaire reçoivent un courrier électronique auto-généré indiquant qu'ils ont reçu des commentaires redirigés depuis d'autres chapitres, avec des consignes sur comment les localiser. N'oubliez pas de bien rediriger les commentaires non pertinents avant le terme du cycle de réponse pour que les auteurs des chapitres destinataires puissent avoir le temps de les voir et d'y répondre de manière adéquate.

# J'ai reçu un commentaire avec du texte en une autre langue que l'anglais ; le système peut-il m'aider à comprendre ce que le réviseur essaie de dire ?

Il est demandé aux réviseurs de soumettre leurs commentaires en anglais ; toutefois, s'il se trouve dans un commentaire, une référence proposée ou les détails du réviseur du texte dans une langue différente de l'anglais, sélectionnez le texte et cliquez sur **Ctrl+q**. Le système utilise le traducteur de Microsoft pour générer une traduction automatique du texte sélectionné en anglais dans une fenêtre contextuelle.

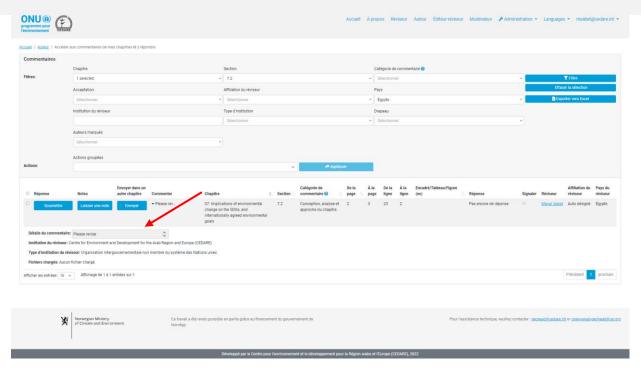

Il faut noter que cette traduction automatique ne saurait remplacer la traduction humaine, et ne peut être considérée comme une traduction parfaite du texte d'origine.

J'ai reçu un courrier électronique de la boîte aux lettres du système qui m'indique qu'un de mes chapitres a reçu de nouveaux commentaires redirigés de la part d'un autre auteur ; qu'est-ce que cela signifie et comment puis-je les localiser ?

vous avez reçu un courrier électronique de la boîte aux lettres du système(georead@cedare.int) indiquant qu'un de vos chapitres a reçu des commentaires redirigés, cela signifie qu'un auteur d'un autre chapitre a redirigé des commentaires qu'il a d'abord reçus sur un de ses chapitres vers l'un des vôtres au courant du cycle de réponse. Ces commentaires peuvent avoir été reçus au cours du dernier cycle de révision, et nécessitent que vous les traitiez et que vous y répondiez. Vous pouvez localiser ces commentaires en filtrant les commentaires sur votre chapitre à l'aide du filtre à drapeaux et en choisissant le drapeau noir « A été redirigé ».

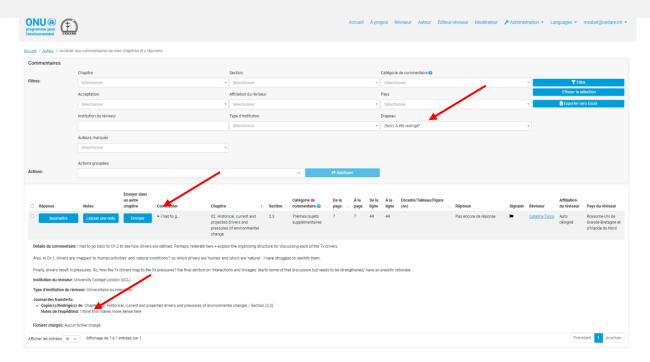

Une fois que vous avez localisé ces commentaires, cliquez sur l'entrée dans la colonne « Commentaire » pour voir les détails du commentaire, notamment le journal des transferts et la note de l'expéditeur.

Je souhaiterais discuter d'un commentaire avec un autre auteur ou un co-président ; la READ peut-elle m'y aider ?

Vous pouvez laisser un commentaire à un autre auteur ou à un co-président à l'aide de la fonction des notes : dans l'écran « Accéder aux commentaires de mes chapitres et y répondre », cliquez sur **Notes** à côté du commentaire dont vous souhaitez discuter.

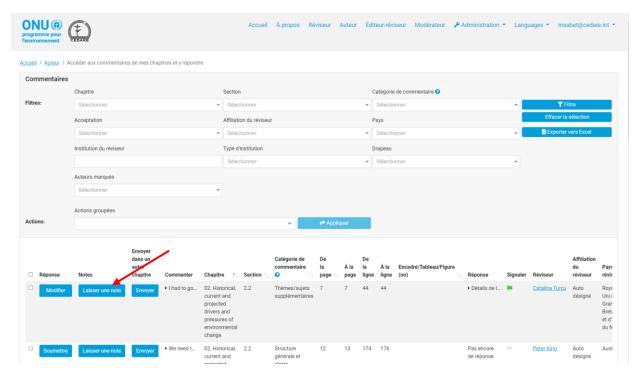

Une fenêtre contextuelle s'affiche, cliquez sur Ajouter une nouvelle note :

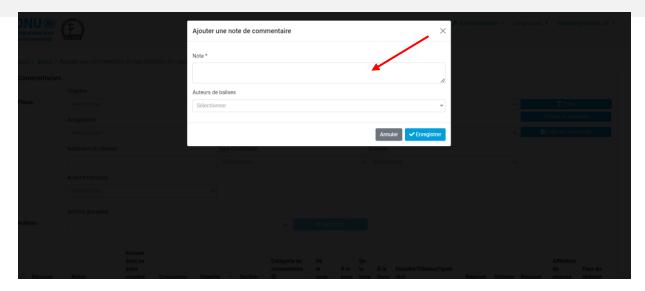

Vous accédez alors au menu de soumission des commentaires ; rédigez votre note dans la case « Notes », puis cliquez sur « Marquer des auteurs » pour accéder à un menu déroulant qui vous permet de sélectionner tous ceux que vous souhaitez marquer. Il faut noter que vous ne pouvez marquer que l'auteur/les auteurs travaillant sur ce(s) chapitre(s) particulier(s) ou l'un des coprésidents. Vous ne pouvez pas marquer les auteurs non impliqués dans ce chapitre.

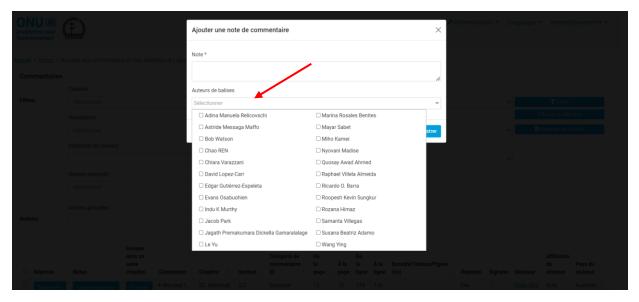

Cliquez ensuite sur **Enregistrer** pour enregistrer votre note et le système enverra aux auteurs marqués une notification les informant qu'ils ont été marqués avec des consignes sur comment localiser cette note.

Je crois qu'un des commentaires que j'ai reçus n'a pas reçu la bonne catégorie de la part du réviseur qui l'a soumis ; puis-je lui attribuer une autre catégorie ?

Oui, vous pouvez modifier la catégorie attribuée à un commentaire par un réviseur. Suivez cette procédure pour ouvrir un formulaire de réponse aux commentaires, puis cliquez sur **Modifier** à côté de la fenêtre « Catégorie de commentaire ».

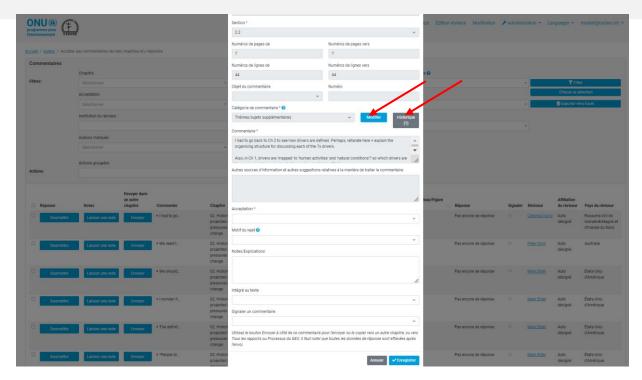

Vous accédez à une fenêtre contextuelle dans laquelle vous pouvez choisir une catégorie différente :

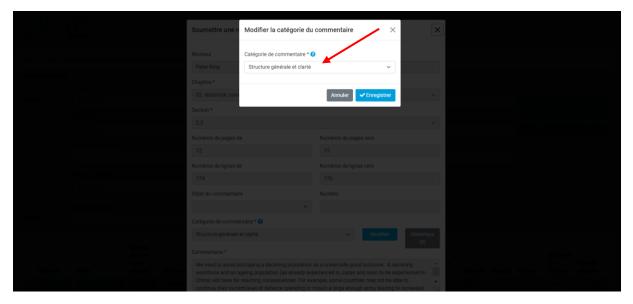

Vous pouvez télécharger le guide de catégorisation des commentaires pour consultation en cliquant sur l'icône «? » à côté de « Catégorie de commentaire ». Il faut noter que toutes les modifications de catégorie de commentaire sont enregistrées dans les détails du commentaire. Cliquez sur **Enregistrer** une fois que vous avez modifié la catégorie du commentaire à votre convenance ou sur **Annuler** pour conserver la catégorie initialement attribuée par le réviseur.

Comment puis-je savoir si les éditeurs-réviseurs de mon chapitre ont des observations ou des suggestions sur la manière dont j'ai répondu à un des commentaires que j'ai reçus ?

Une fois que les éditeurs-réviseurs ont terminé leur travail, suivez la procédure pour consulter les commentaires reçus par votre/vos chapitre(s); dans l'écran suivant, vous voyez tous les

commentaires reçus par vos chapitres avec deux nouvelles colonnes à gauche pour les notes des éditeurs-réviseurs et les notes de suivi des auteurs :

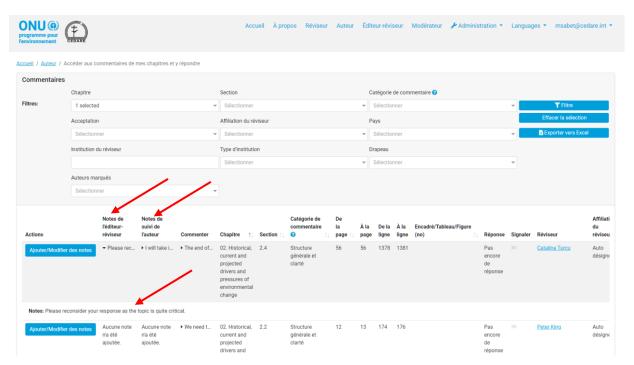

Cliquez sur les premiers mots d'une note d'éditeur-réviseur, et le texte entier de cette note s'ouvre dans l'accordéon en dessous.

Je souhaiterais répondre à une observation laissée par un des éditeurs-réviseurs sur un des commentaires que j'ai reçus de la part des réviseurs ; comment puis-je le faire ? Une fois que les éditeurs-réviseurs ont terminé leur travail, suivez la procédure pour consulter les commentaires reçus par votre/vos chapitre(s) ; dans l'écran suivant, vous voyez tous les commentaires reçus par vos chapitres avec deux nouvelles colonnes à gauche pour les notes des éditeurs-réviseurs et les notes de suivi des auteurs :

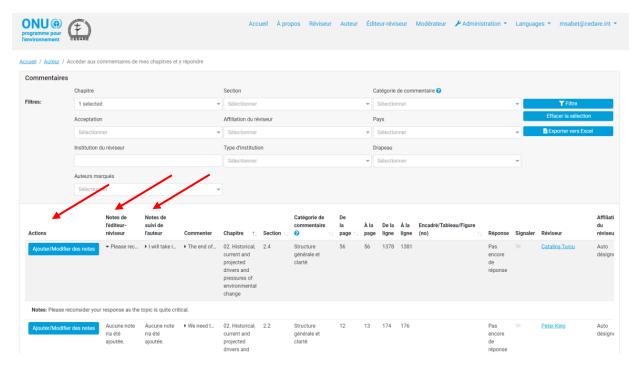

Cliquez sur les premiers mots d'une note d'éditeur-réviseur, et le texte entier de cette note s'ouvre dans l'accordéon en dessous.

Pour ajouter une note de suivi expliquant votre réponse à une note d'éditeur-réviseur, cliquez sur **Ajouter/Modifier des notes** dans la colonne **Actions** à gauche :

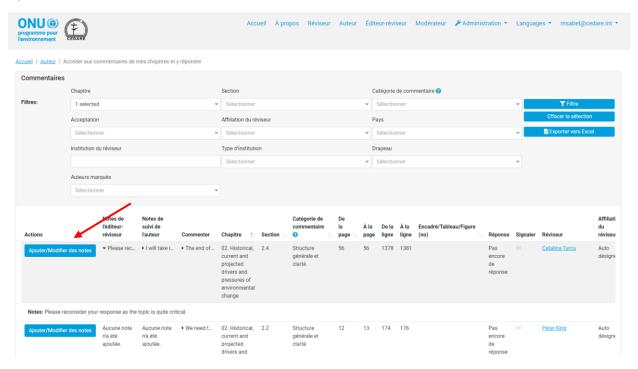

Un encadré s'affiche, dans lequel vous pouvez saisir les notes que vous souhaitez laisser pour le suivi des notes d'éditeur-réviseur. Cliquez sur **Enregistrer** pour que la note soit prise en compte dans le système.

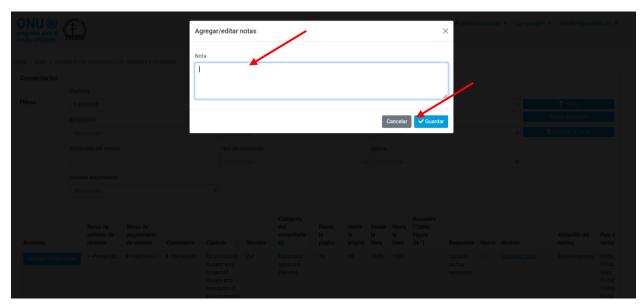

# D. Éditeur-réviseur

## Quand pourrai-je voir les commentaires des réviseurs et leurs données ?

À la fin d'un cycle de révision, tous les commentaires enregistrés par les différents réviseurs sur le système sont transférés dans la section des auteurs pour qu'ils puissent soumettre leurs réponses, et simultanément dans la section d'édition-révision pour que les réviseurs puissent les analyser.

## Quand pourrai-je voir les réponses qu'ont envoyées les auteurs?

À la fin d'un cycle de réponse, toutes les réponses enregistrées par les auteurs sur le système sont transférées dans la section d'édition-révision pour que les éditeurs-réviseurs puissent les analyser.

# Quand pourrai-je ajouter des notes sur les réponses que les auteurs ont soumises à des commentaires spécifiques sur les chapitres qui me sont attribués ?

À la fin d'un cycle de réponse, toutes les réponses enregistrées par les auteurs sur le système sont transférées dans la section d'édition-révision pour que les éditeurs-réviseurs puissent les analyser. Vous pourrez alors ajouter des notes sur les réponses soumises aux commentaires reçus sur les chapitres qui vous ont été attribués (cliquez ici pour voir comment ajouter des notes).

### Puis-je savoir comment les auteurs ont répondu à mes notes ?

Une fois que vos notes sur les réponses des auteurs ont été soumises aux auteurs, ceux-ci ont la possibilité de soumettre des notes de suivi indiquant si et comment ils pourraient réviser leur réponse sur la base de vos notes. Par la suite, ces notes de suivi de l'auteur seront visibles pour vous et vous pourrez les consulter, par exemple, lorsque vous analyserez la prochaine version de révision. Les notes de suivi de l'auteur sont disponibles sur ces écrans, lorsque la version suivante est soumise à la révision.

# Comment puis-je voir les commentaires sur les chapitres qui me sont attribués et soumettre des notes à leur sujet ?

Cliquez sur l'onglet **Éditeur-réviseur** en haut de n'importe quel écran du portail, ou sur l'icône **Éditeur-réviseur** à la page d'accueil. Il vous est ensuite demandé d'entrer le nom d'utilisateur et le mot de passe fournis par le secrétariat du GEO :

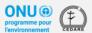

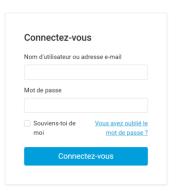

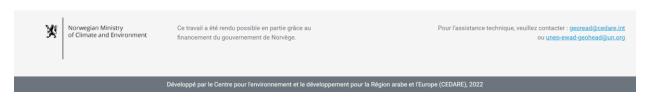

Sur la page d'accueil de l'éditeur-réviseur, une fois que vous vous êtes connecté, cliquez sur Commentaires de la version active (Mes chapitres uniquement) :

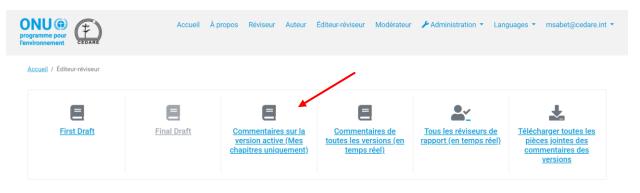

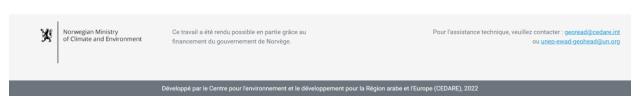

Dans l'écran suivant, vous trouverez tous les commentaires soumis sur les chapitres qui vous ont été attribués, pour la version en cours de révision uniquement. Vous pourriez devoir faire défiler l'écran vers la droite pour voir toutes les données relatives à chaque commentaire. Vous pouvez trier les commentaires à partir des en-têtes des colonnes à l'aide d'un symbole de flèche ou les filtrer à l'aide de l'un des filtres disponibles en haut, y compris les filtres de recherche. Une fois que vous avez choisi les filtres que vous souhaitez utiliser, cliquez sur **Filtrer** pour n'afficher que les commentaires correspondant à vos filtres. Pour retourner à l'ensemble des commentaires, cliquez sur **Effacer la sélection**. Pour voir plus de détails sur un commentaire particulier, cliquez sur l'entrée dans la colonne du commentaire et des détails supplémentaires

s'affichent en bas de la ligne du commentaire. Pour obtenir plus d'informations sur la réponse de l'auteur à un commentaire, cliquez sur le champ **réponse de l'auteur** pour ce commentaire. Pour soumettre une note sur un commentaire, cliquez sur le bouton **Actions** à côté du commentaire, puis sur **Modifier / Soumettre une note** :

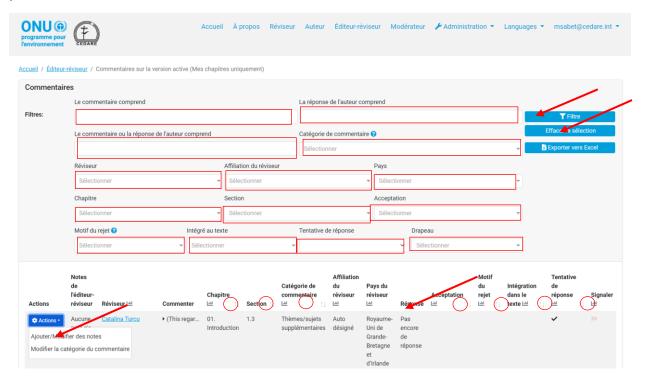

Une fenêtre contextuelle s'ouvre pour vous permettre de rédiger votre note. Cliquez ensuite sur **Enregistrer :** 

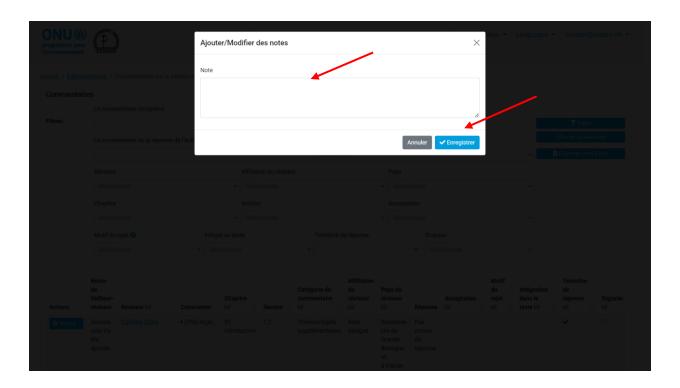

### Que sont les catégories de commentaires et comment sont-elles définies ?

Les réviseurs sont invités à classer leurs commentaires selon les directives de catégorisation fournies dans le système. Vous pouvez télécharger les directives de catégorisation des commentaires à partir du « ? » situé près du filtre **Catégorie de commentaire** sur n'importe quel écran de commentaires (par exemple, ici, ou ici) :

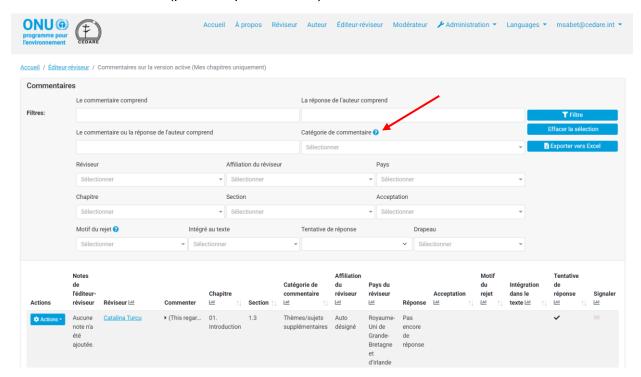

# Comment puis-je modifier la catégorie attribuée à un commentaire par le réviseur ou l'auteur ?

Cliquez sur l'onglet **Éditeur-réviseur** en haut de n'importe quel écran du portail, ou sur l'icône **Éditeur-réviseur** à la page d'accueil. Il vous est ensuite demandé d'entrer le nom d'utilisateur et le mot de passe fournis par le secrétariat du GEO :

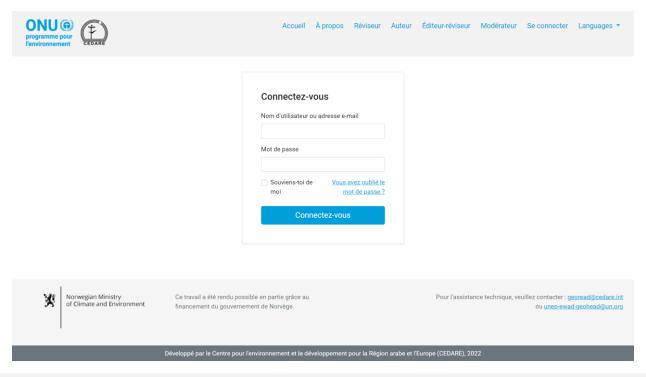

Sur la page d'accueil de l'éditeur-réviseur, une fois que vous vous êtes connecté, cliquez sur Commentaires de la version active (Mes chapitres uniquement) :

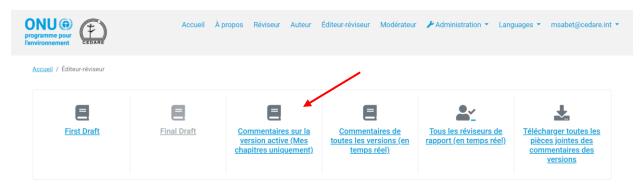

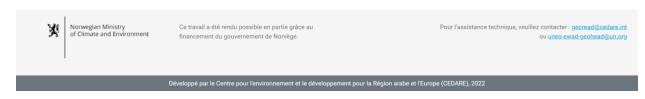

Dans l'écran suivant, vous trouverez tous les commentaires soumis sur les chapitres qui vous ont été attribués, pour la version en cours de révision uniquement. Vous pourriez devoir faire défiler l'écran vers la droite pour voir toutes les données relatives à chaque commentaire. Pour modifier la catégorie attribuée à un commentaire, cliquez sur le bouton **Actions** à côté du commentaire, puis sur **Modifier / Soumettre une note**:

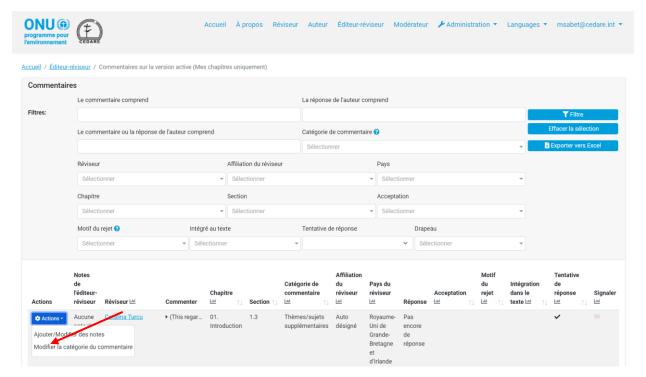

Une fenêtre s'ouvre pour vous permettre de modifier la catégorie. Ouvrez le menu déroulant et sélectionnez la nouvelle catégorie :

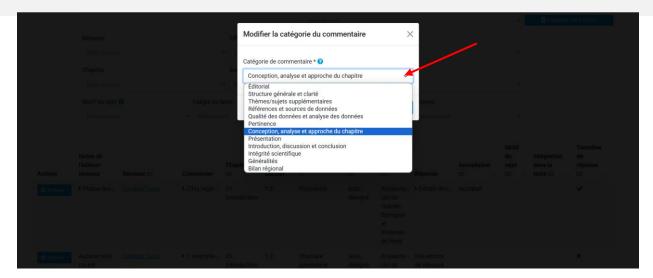

## Cliquez ensuite sur **Enregistrer**:

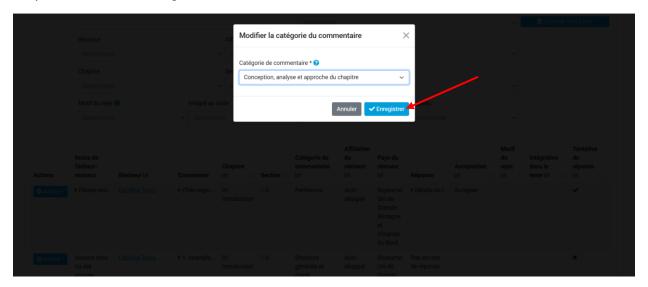

La nouvelle catégorie sera attribuée au commentaire et la modification sera enregistrée dans les détails du commentaire :

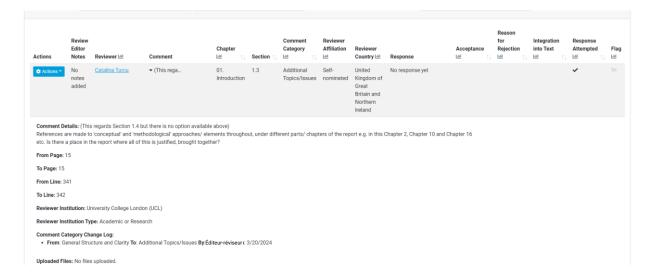

Comment puis-je consulter les données relatives aux commentaires d'une version une fois qu'elle a été finalisée ?

Une fois qu'une version a été finalisée, cliquez sur l'onglet **Éditeur-réviseur** en haut de n'importe quel écran du portail, ou sur l'icône **Éditeur-réviseur** à la page d'accueil. Il vous est ensuite demandé d'entrer le nom d'utilisateur et le mot de passe fournis par le secrétariat du GEO :

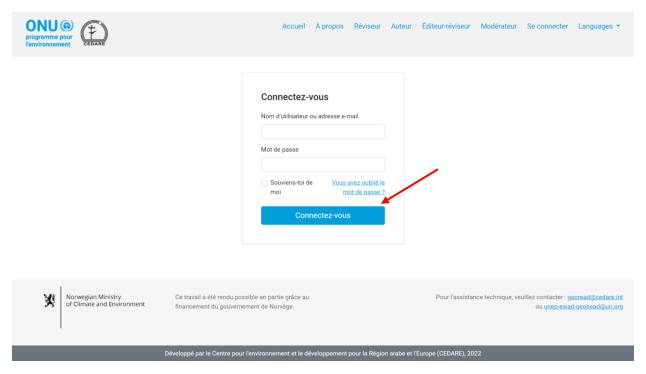

Sur la page d'accueil de l'éditeur-réviseur, une fois que vous vous êtes connecté, cliquez sur le numéro de la version que vous souhaitez analyser :

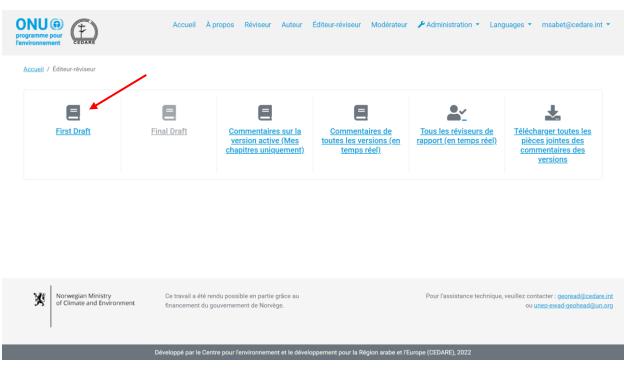

Dans l'écran suivant, cliquez sur Commentaires :

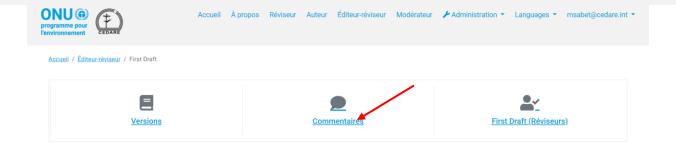

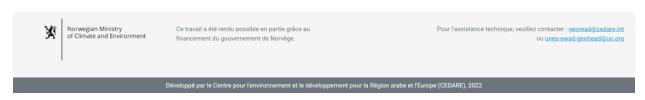

Vous pouvez ensuite accéder aux **tableaux de bord** des données relatives aux commentaires pour cette version, ou cliquer sur **Tous les commentaires** pour voir l'ensemble des données relatives aux commentaires :

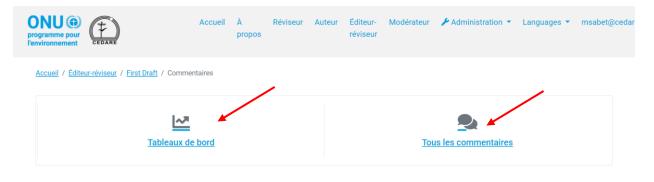

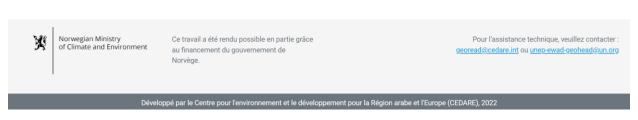

Dans l'écran suivant, vous trouverez un tableau contenant tous les commentaires soumis pour cette version. Vous devez faire défiler l'écran vers la droite pour voir toutes les données relatives à chaque commentaire. Vous pouvez trier les commentaires à partir des en-têtes des colonnes à l'aide d'un symbole de flèche ou les filtrer à l'aide de l'un des filtres disponibles en haut, y compris les filtres de recherche. Une fois que vous avez choisi les filtres que vous souhaitez utiliser, cliquez sur **Filtrer** pour n'afficher que les commentaires correspondant à vos filtres. Pour retourner à l'ensemble des commentaires, cliquez sur **Effacer la sélection**. Pour voir plus de détails sur un commentaire particulier, cliquez sur l'entrée dans la colonne du commentaire et

des détails supplémentaires s'affichent en bas de la ligne du commentaire. Pour obtenir plus d'informations sur la réponse de l'auteur à un commentaire, cliquez sur le champ **réponse de l'auteur** pour ce commentaire.

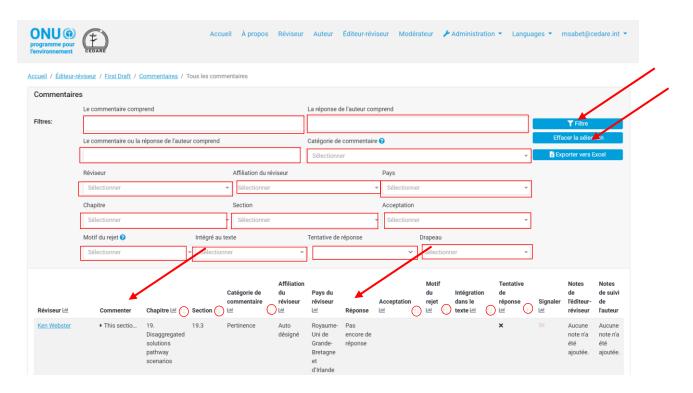

Comment puis-je voir les données des réviseurs pour une version après que les auteurs ont fini de répondre à leurs commentaires ?

Une fois que les auteurs ont fini de répondre aux commentaires sur une version, cliquez sur l'onglet **Éditeur-réviseur** en haut de n'importe quel écran du portail, ou sur l'icône **Éditeur-réviseur** sur la page d'accueil. Il vous est ensuite demandé d'entrer le nom d'utilisateur et le mot de passe fournis par le secrétariat du GEO :

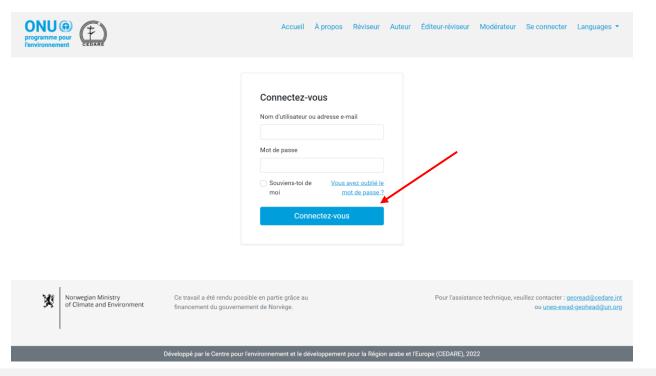

Sur la page d'accueil de l'éditeur-réviseur, une fois que vous vous êtes connecté, cliquez sur le numéro de la version que vous souhaitez analyser :

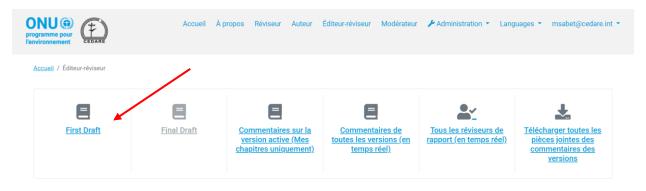

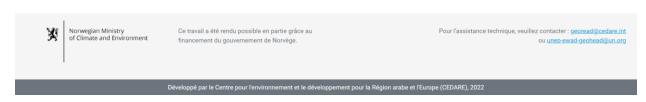

### Dans l'écran suivant, cliquez sur **Réviseurs** :

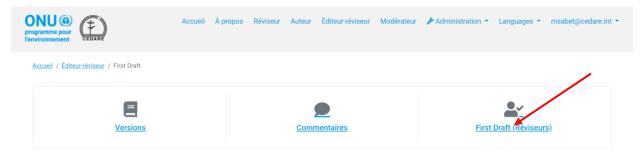

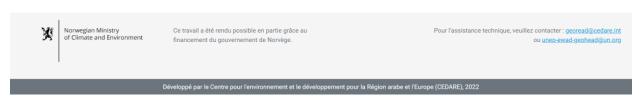

Dans l'écran suivant, vous trouverez un tableau contenant tous les réviseurs qui ont soumis des commentaires sur la version. Vous devez faire défiler vers la droite pour voir toutes les données disponibles sur chaque réviseur. Vous pouvez trier les réviseurs à partir des en-têtes des colonnes à l'aide d'un symbole de flèche, ou les filtrer à l'aide des filtres disponibles en haut. Une fois que vous avez choisi les filtres que vous souhaitez utiliser, cliquez sur **Filtrer** pour n'afficher que les réviseurs correspondant à vos filtres. Pour retourner à l'ensemble des réviseurs, cliquez sur **Effacer la sélection**.

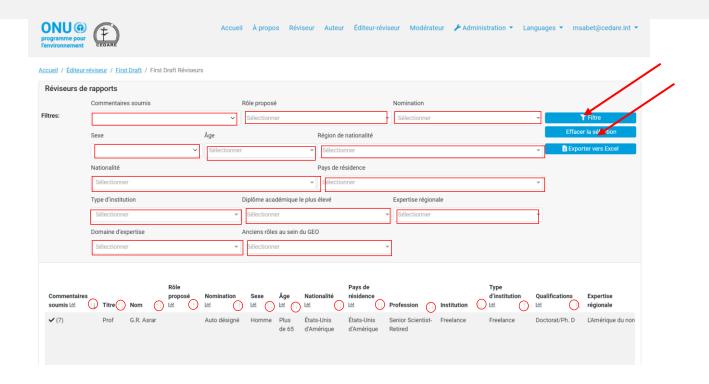

Comment puis-je voir toutes les données des réviseurs pour toutes les versions lorsque les réviseurs ou les auteurs sont encore en train de travailler ?

Cliquez sur l'onglet **Éditeur-réviseur** en haut de n'importe quel écran du portail, ou sur l'icône **Éditeur-réviseur** à la page d'accueil. Il vous est ensuite demandé d'entrer le nom d'utilisateur et le mot de passe fournis par le secrétariat du GEO :

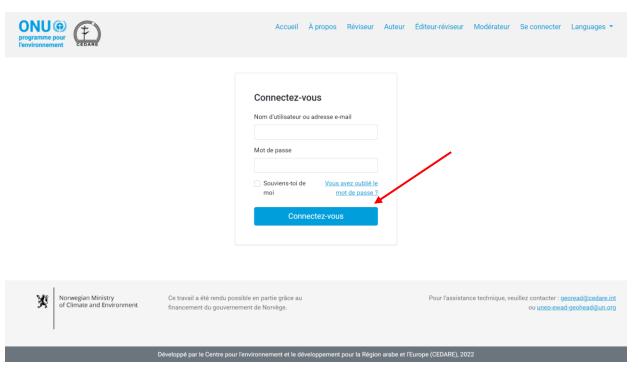

Sur la page d'accueil de l'éditeur-réviseur, une fois que vous vous êtes connecté, cliquez sur **Tous** les réviseurs de rapport (en temps réel)

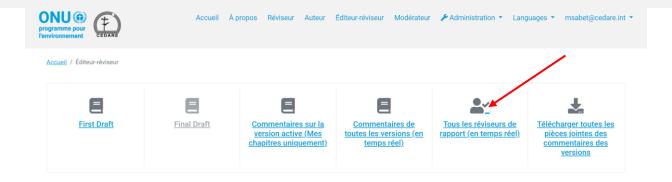

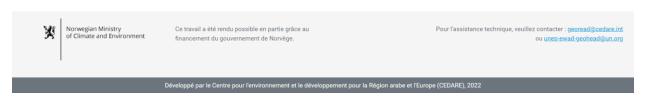

Dans l'écran suivant, vous trouverez un tableau contenant tous les réviseurs qui ont soumis des commentaires sur la version. Vous devez faire défiler vers la droite pour voir toutes les données disponibles sur chaque réviseur. Vous pouvez trier les réviseurs à partir des en-têtes des colonnes à l'aide d'un symbole de flèche, ou les filtrer à l'aide des filtres disponibles en haut. Une fois que vous avez choisi les filtres que vous souhaitez utiliser, cliquez sur **Filtrer** pour n'afficher que les réviseurs correspondant à vos filtres. Pour retourner à l'ensemble des réviseurs, cliquez sur **Effacer la sélection**.

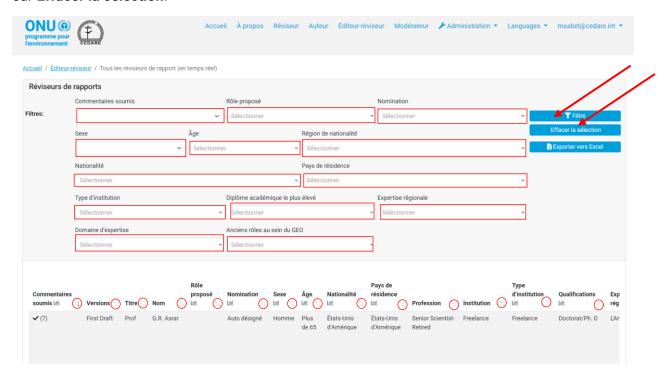

Comment puis-je voir toutes les données relatives aux commentaires pour toutes les versions lorsque les réviseurs ou les auteurs sont encore en train de travailler ?

Cliquez sur l'onglet **Éditeur-réviseur** en haut de n'importe quel écran du portail, ou sur l'icône **Éditeur-réviseur** à la page d'accueil. Il vous est ensuite demandé d'entrer le nom d'utilisateur et le mot de passe fournis par le secrétariat du GEO :

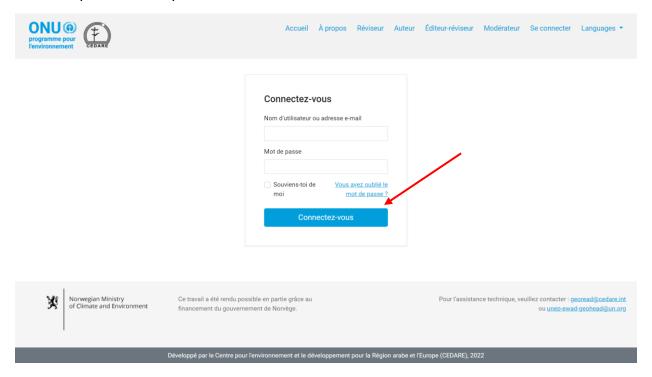

Sur la page d'accueil de l'éditeur-réviseur, une fois que vous vous êtes connecté, cliquez sur **Tous les commentaires sur le rapport (en temps réel)** Suivez les étapes ci-après **ci-dessus** pour afficher, filtrer et trier les commentaires sur l'écran.

Comment puis-je utiliser le système pour effectuer une analyse quantitative et créer des tableaux et des graphiques pour mon rapport d'éditeur-réviseur ?

Commencez par naviguer vers **l'écran Commentaires** pour la version que vous souhaitez analyser. Sur l'écran suivant, vous pouvez soit accéder aux **tableaux de bord** pour des analyses prêtes à l'emploi des données relatives aux commentaires pour cette version, soit cliquer sur **Tous les commentaires** pour générer les vôtres :

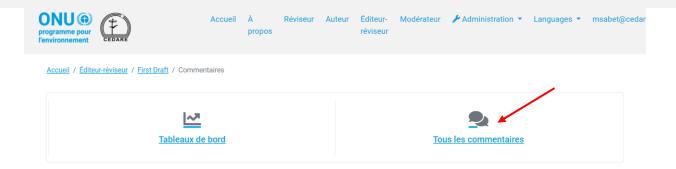

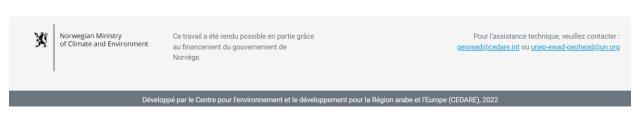

Cliquez sur **Tous les commentaires** pour accéder à un tableau contenant tous les commentaires soumis pour cette version. Vous devez faire défiler l'écran vers la droite pour voir toutes les données relatives à chaque commentaire. Vous pouvez trier les commentaires à partir des en-têtes des colonnes à l'aide d'un symbole de flèche ou les filtrer à l'aide de l'un des filtres disponibles en haut, y compris les filtres de recherche. Une fois que vous avez choisi les filtres que vous souhaitez utiliser, cliquez sur **Filtrer** pour n'afficher que les commentaires correspondant à vos filtres. Pour retourner à l'ensemble des commentaires, cliquez sur **Effacer la sélection**. Pour voir plus de détails sur un commentaire particulier, cliquez sur l'entrée dans la colonne du commentaire et des détails supplémentaires s'affichent en bas de la ligne du commentaire. Pour obtenir plus d'informations sur la réponse de l'auteur à un commentaire, cliquez sur le champ **réponse de l'auteur** pour ce commentaire.

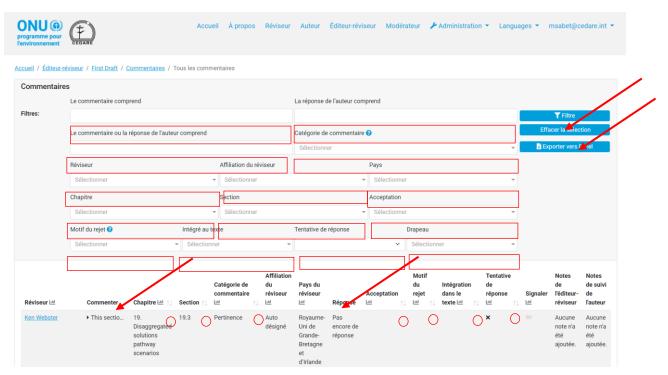

Que vous travailliez avec l'ensemble des commentaires ou que vous ayez filtré les commentaires selon un ou plusieurs critères, vous pouvez cliquer sur l'icône « graphique » en haut de n'importe quelle colonne contenant des données qui peuvent être analysées pour générer votre tableau / graphique spécifique.

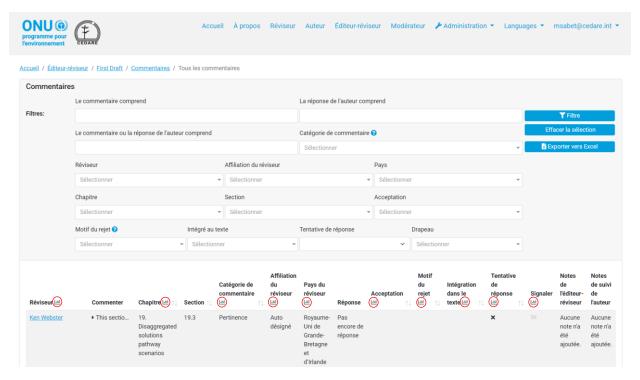

Cliquez sur l'icône **graphique** et une fenêtre contextuelle s'affiche avec les données que vous avez demandées et indique les filtres que vous avez appliqués, le cas échéant. Veuillez noter que vous pouvez effectuer cette analyse en utilisant autant de critères que vous le souhaitez, y compris la fonction de recherche de commentaires, et les filtres seront indiqués sur le graphique.

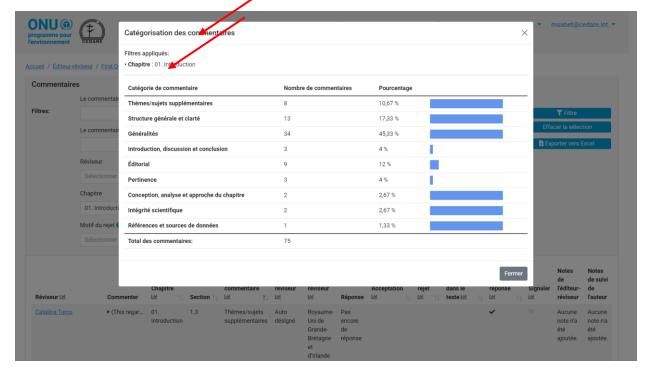

Si vous le souhaitez, vous pouvez prendre un instantané du tableau ou le copier et le coller dans votre rapport d'éditeur-réviseur. Vous pouvez également effectuer des analyses similaires sur l'écran Commentaires de la version active.

Vous pouvez également cliquer sur Tableaux de bord dans l'écran précédent :

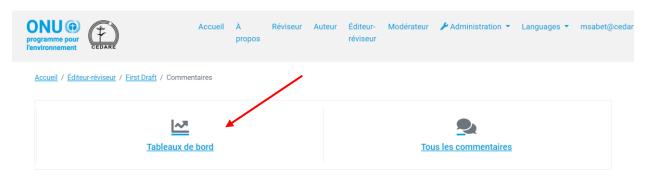

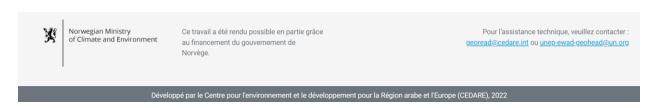

Sur cet écran, vous pourrez accéder à des analyses générales que vous pourrez également copier et coller dans votre rapport d'éditeur-réviseur si vous le souhaitez :

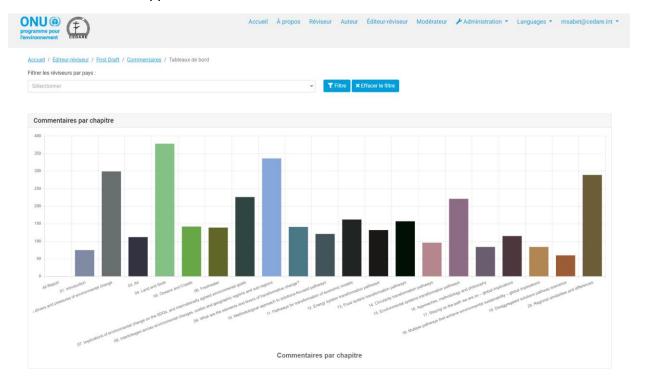

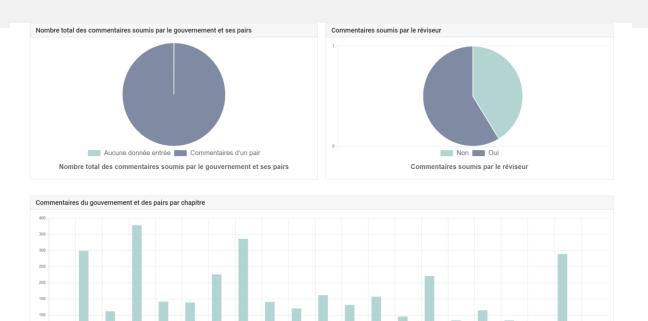

# Comment puis-je trouver des commentaires sur des questions/sujets spécifiques ?

Vous pouvez utiliser le système pour rechercher des commentaires et/ou des réponses d'auteurs pour des questions ou des sujets spécifiques. Cliquez sur l'onglet **Éditeur-réviseur** en haut de n'importe quel écran du portail, ou sur l'icône **Éditeur-réviseur** à la page d'accueil. Il vous est ensuite demandé d'entrer le nom d'utilisateur et le mot de passe fournis par le secrétariat du GEO :

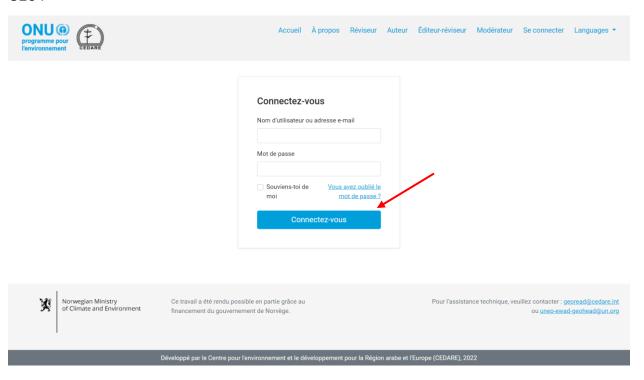

Sur la page d'accueil de l'éditeur-réviseur, une fois que vous vous êtes connecté, cliquez sur le numéro de la version dont vous souhaitez rechercher les commentaires (vous pouvez suivre les mêmes étapes sur l'écran Commentaires de la version active):

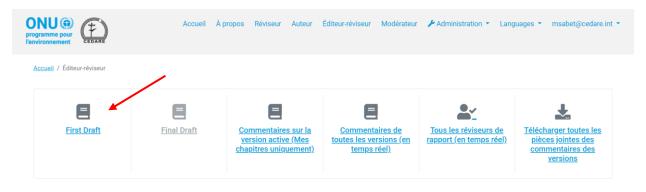

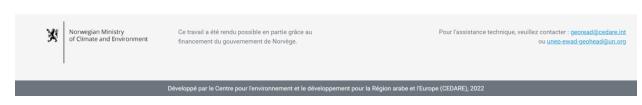

## Dans l'écran suivant, cliquez sur Commentaires :

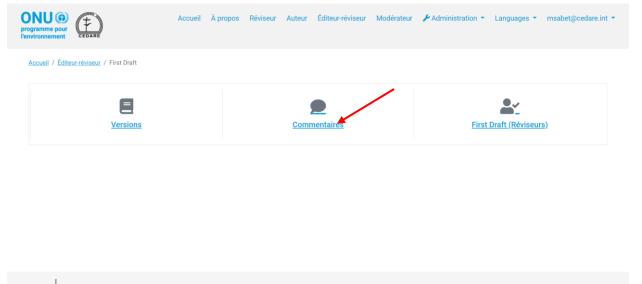

### Cliquez ensuite sur Tous les commentaires :

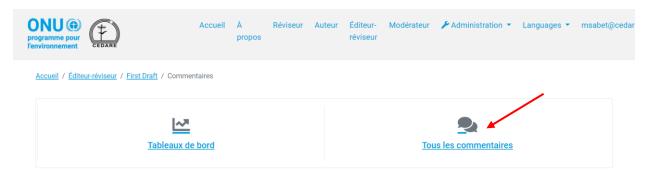

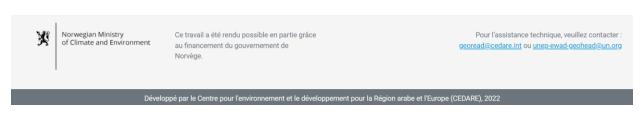

Dans l'écran suivant, vous trouverez un tableau contenant tous les commentaires soumis pour cette version. Vous devez faire défiler l'écran vers la droite pour voir toutes les données relatives à chaque commentaire. Utilisez les champs de recherche situés en haut de la page, en association avec l'un des filtres ou seuls, pour rechercher dans le texte des commentaires, dans les réponses des auteurs, ou dans les deux simultanément, les mots ou les déclarations de votre choix. Cliquez sur **Filtrer** pour générer les résultats de la recherche ou sur **Effacer la sélection** pour réinitialiser les commentaires.

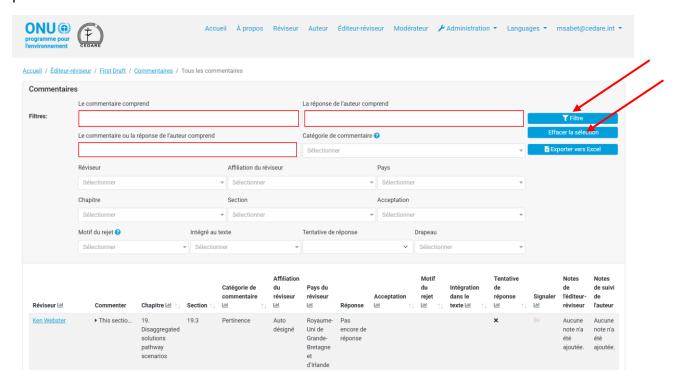

# Comment puis-je obtenir plus d'informations sur le réviseur qui a soumis un commentaire particulier ?

Pour en savoir plus sur le réviseur qui a soumis un commentaire spécifique, cliquez sur le nom du réviseur à côté du commentaire :

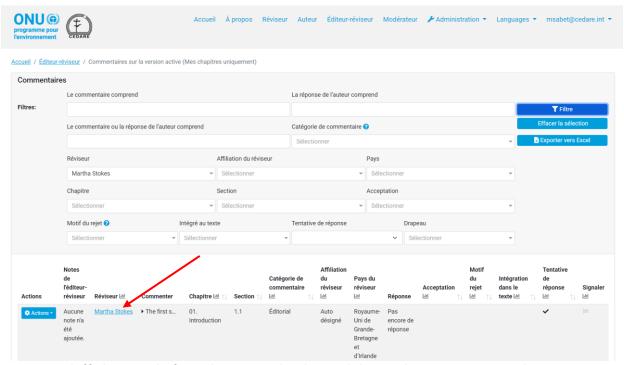

Un écran s'affiche avec le formulaire complet de candidature des réviseurs pour le réviseur :

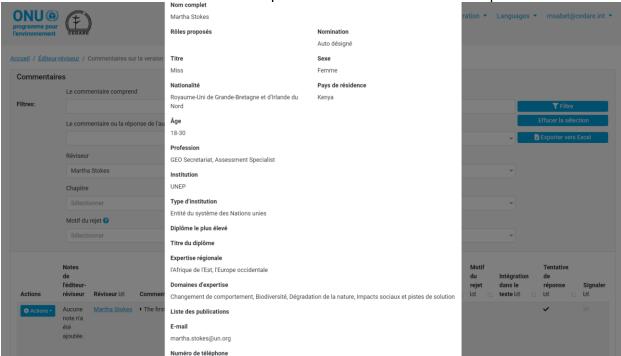

# Comment puis-je exporter une version hors ligne de tous les commentaires ou de certains d'entre eux ?

Suivez les étapes **ci-dessus**, puis une fois que vous avez affiché les commentaires pour lesquels vous souhaitez exporter une version hors ligne, cliquez sur **Exporter vers Excel** :

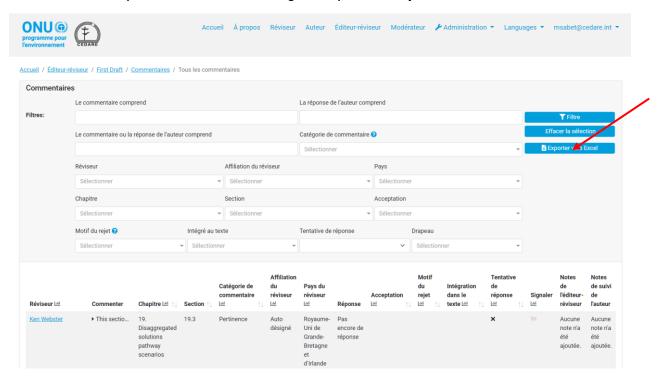

Si le fichier ne se télécharge pas automatiquement, il se peut qu'il ait été bloqué par le bloqueur de fenêtres contextuelles de votre navigateur. Assurez-vous d'autoriser les fenêtres contextuelles de ce site internet, puis réessayez. Un message vous invite ensuite à choisir le dossier dans lequel vous souhaitez enregistrer le fichier Excel des réviseurs.

Comment puis-je vérifier les réponses des auteurs aux commentaires reçus par les chapitres qui m'ont été attribués en tant qu'éditeur-réviseur ?

Une fois qu'une version a été finalisée, vous verrez la version finale des réponses des auteurs sur l'écran des commentaires de chaque version :

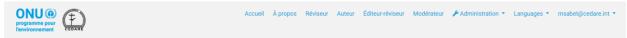

#### Accueil / Éditeur-réviseur / First Draft / Commentaires / Tous les commentaires

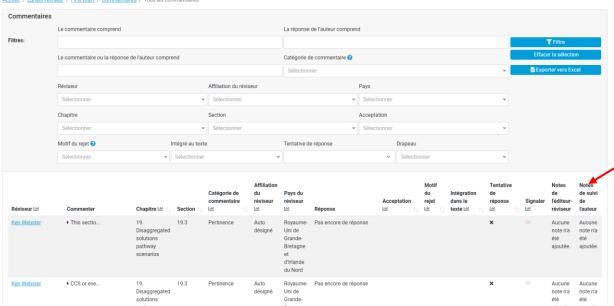

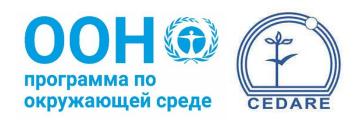

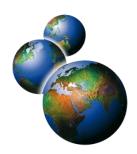

Аналитическая база данных рецензирования и редактирования доклада «Глобальная экологическая перспектива»

(АБДРР-ГЭП)

Часто задаваемые вопросы

# Оглавление

| Α. | Общие вопросы                                                                                                    | 320             |
|----|----------------------------------------------------------------------------------------------------|-----------------|
|    | Что такое портал АБДРР-ГЭП?                                                                                                    | 320             |
|    | Как получить доступ к порталу?                                                                                                    | 320             |
|    | Куда обращаться при проблемах с использованием портала?                                                                                                    | 320             |
|    | Что такое цикл рецензирования?                                                                                                    | 320             |
|    | Что такое цикл предоставления ответов?                                                                                                    | 320             |
|    | Кто такой редактор-рецензент?                                                                                                    | 320             |
|    | Что такое примечания редактора-рецензента?                                                                                                    | 321             |
|    | Что такое примечания по доработкам автора?                                                                                                    | 321             |
| В. | Рецензент                                                                                                    | 321             |
|    | Как подать заявку на роль рецензента?                                                                                                    | 321             |
|    | Кто может просматривать информацию, которую я размещаю в своем профиле рецензе                                                                               | гнта?<br>323    |
|    | Комментарии отображаются анонимно или авторы и/или другие пользователи могут ус<br>кто разместил комментарий?                                                | видеть,<br>323  |
|    | Я уже был назначен государственным органом или иной организацией на роль редактора. получить доступ к порталу и добавлять комментарии?                       | Как мне<br>323  |
|    | Как получить доступ к рецензируемому проекту?                                                                                                    | 323             |
|    | Кто может добавлять комментарии рецензента?                                                                                                    | 325             |
|    | Как добавлять комментарии во время чтения проекта?                                                                                                    | 325             |
|    | Как добавлять комментарии?                                                                                                    | 329             |
|    | Я хочу оставить отзыв по процессу ГЭП, а не по докладу. Как мне это сделать?                                                                                 | 332             |
|    | Я пытаюсь добавить комментарий, но когда нажимаю кнопку «Сохранить» в форме доба комментария, система его не принимает или выводится ошибка. Что мне делать? | вления<br>332   |
|    | Как предложить авторам дополнительные доклады, веб-сайты или другие источники да<br>справочной информации?                                                   | нных для<br>332 |
|    | Когда мои комментарии будут отправлены авторам?                                                                                                    | 333             |
|    | Как проверить свои комментарии во время текущего цикла рецензирования?                                                                                       | 334             |
|    | Авторы смогут просматривать все данные, которые я добавляю в комментарий?                                                                                    | 336             |
|    | Как отредактировать свои комментарии во время текущего цикла рецензирования?                                                                                 | 336             |
|    | Можно ли удалить свои комментарии, сохраненные в системе?                                                                                                    | 338             |
|    | Как проверить комментарии, добавленные в ходе предыдущего цикла рецензирования?                                                                              | 339             |
|    | Как сохранить копию своих комментариев на компьютер?                                                                                                    | 340             |
|    | Почему я не могу добавить, отредактировать или удалить свои комментарии?                                                                                     | 341             |
|    | Как узнать, что авторы ответили на мои комментарии?                                                                                                    | 341             |

|    | Как узнать, как редакторы-рецензенты оценили ответы авторов на мои комментарии?                                                                                        | 343            |
|----|----------------------------------------------------------------------------------------------------|----------------|
|    | Я являюсь официальным Главным рецензентом от своей страны/организации. Как мне пр комментарии других рецензентов из моей страны/организации?                           | оверять<br>344 |
|    | Я являюсь официальным Главным рецензентом от своей страны/организации. Как мне просмотреть комментарии команды рецензентов из моей страны/организации по предыпроекту? | ыдущему<br>346 |
|    | Я являюсь не только рецензентом, но и членом консультативного органа ГЭП. Могу ли я получить какую-либо информацию обо всем процессе рецензирования?                   | 348            |
| c. | Автор                                                                                                    | 350            |
|    | Я автор ГЭП. Как мне получить доступ к порталу?                                                                                                    | 350            |
|    | Номера страниц по некоторым комментариям не совпадают с моим проектом. Почему э произошло, и как мне определить, к какой части они относятся?                          | omo<br>351     |
|    | Когда я получу комментарии по своей(-им) главе(-ам)?                                                                                                    | 351            |
|    | Как мне просмотреть комментарии по своей(-им) главе(-ам)?                                                                                                    | 352            |
|    | Как просмотреть все главы проекта?                                                                                                    | 354            |
|    | Как просмотреть все комментарии по всем главам доклада?                                                                                                    | 355            |
|    | Можно ли сохранить копию комментариев по моей(-им) главе(-ам) на компьютер?                                                                                            | 356            |
|    | Как отвечать на комментарии по своей(-им) главе(-ам)?                                                                                                    | 357            |
|    | Как редактировать ответ на комментарии по своей(-им) главе(-ам)?                                                                                                    | 358            |
|    | Как долго можно редактировать ответы на комментарии по своей(-им) главе(-ам)?                                                                                          | 359            |
|    | Я автор нескольких глав. Как получить доступ к комментариям по всем своим главам?                                                                                      | 359            |
|    | Над моей главой работало несколько авторов. Мы сможем отвечать на комментарии одновременно? На портале предусмотрена такая возможность?                                | 359            |
|    | Что будет, если я отредактирую или удалю ответ, размещенный другим автором по комментарию по моей главе?                                                               | 360            |
|    | Когда мои ответы на комментарии будут отправлены в секретариат ГЭП и другим пользователям?                                                                             | 360            |
|    | Кто может просматривать мои ответы на полученные комментарии?                                                                                                    | 360            |
|    | Почему я не могу добавить ответы на комментарии?                                                                                                    | 360            |
|    | Мне необходима дополнительная информация или пояснение по полученному комментари узнать больше о рецензенте, оставившем комментарий, и/или связаться с ним/ней?        | ию. Как<br>361 |
|    | Я получил комментарий, который относится к другой главе. Что мне делать?                                                                                               | 361            |
|    | Я получил комментарий с текстом не на английском языке. В системе предусмотрен пер                                                                                     | евод?<br>363   |
|    | Я получил сообщение от системы о том, что по моей главе получены новые комментари переадресованные другим автором. Что это означает и как их найти?                    | u,<br>363      |
|    | Я бы хотел обсудить комментарий с автором-коллегой или одним из сопредседателей. Т предусмотрено на портале?                                                           | акое<br>364    |
|    | Я считаю, что рецензент неправильно выбрал категорию комментария. Могу ли я ее изм                                                                                     | ленить?<br>365 |

|    | Как узнать отзывы или предложения редакторов-рецензентов моеи главы по поводу мои:                                            | K             |
|----|----------------------------------------------------------------------------------------------------|---------------|
|    | ответов на полученные комментарии?                                                                                            | 366           |
|    | Я бы хотел ответить на примечание, оставленное редактором-рецензентом по моему о                                              | •             |
|    | на один из комментариев рецензентов. Как мне это сделать?                                                                     | 367           |
| D. | Редактор-рецензент                                                                                                    | 368           |
|    | Когда я смогу ознакомиться с комментариями и данными рецензентов?                                                             | 368           |
|    | Когда я смогу ознакомиться с ответами авторов?                                                                                | 369           |
|    | Когда я смогу добавить примечания по ответам, добавленным авторами по комментари назначенным мне главам?                      | іям к<br>369  |
|    | Смогу ли я узнать, что авторы ответили на мои комментарии?                                                                    | 369           |
|    | Как просмотреть комментарии по назначенным мне главам и добавить по ним примечан                                              | ия?369        |
|    | Что такое категории комментариев и как они определяются?                                                                      | 371           |
|    | Как изменить категорию комментария, выбранную рецензентом или автором(-ами)?                                                  | 372           |
|    | Как просматривать данные комментариев по какому-либо проекту после окончания рабо<br>ним?                                     | ты над<br>375 |
|    | Как просмотреть данные рецензентов по какому-либо проекту после того, как авторы закончили отвечать на их комментарии?        | 378           |
|    | Как просмотреть данные всех рецензентов по всем проектам в ходе активного цикла рецензирования или предоставления ответов?    | 380           |
|    | Как просмотреть данные всех комментариев по всем проектам в ходе активного цикла рецензирования или предоставления ответов?   | 381           |
|    | Как использовать систему для проведения количественного анализа и создания таблиц и графиков для отчета редактора-рецензента? | 382           |
|    | Как найти комментарии по определенным вопросам/темам?                                                                         | 386           |
|    | Как получить дополнительную информацию о рецензенте, оставившем тот или иной комментарий?                                     | 389           |
|    | Как сохранить на компьютер копию всех или отдельных комментариев?                                                             | 390           |
|    | Как проверить ответы авторов по комментариям к главам, по которым я назначен редактором-рецензентом?                          | 390           |

# А. Общие вопросы

## Что такое портал АБДРР-ГЭП?

Аналитическая база данных рецензирования и редактирования доклада «Глобальная экологическая перспектива» (АБДРР-ГЭП) — это цифровой портал Программы Организации Объединенных Наций по окружающей среде (ЮНЕП) для управления процессом рецензирования докладов ГЭП. Система предоставляет различные сервисы и полномочия разным пользователям, в том числе авторам доклада, рецензентам, редакторам-рецензентам, членам консультативных советов ГЭП и секретариата ГЭП.

Портал АБДРР-ГЭП предназначен для обеспечения и повышения точности, надежности и прозрачности процесса рецензирования. Он также предоставляет редакторам-рецензентам и другим заинтересованным сторонам различные аналитические инструменты для управления и дополнения своей работы, в ходе которой анализируется большое количество комментариев рецензентов-коллег и рецензентов, назначенных государственными органами. Такая цифровизация процесса рецензирования отвечает требованиям «Нашей общей повестки» Генерального секретаря ООН, стимулируя рост цифрового сотрудничества по ГЭП в рамках новой модели управления и администрирования, а также служит примером непрерывной цифровой трансформации ЮНЕП.

## Как получить доступ к порталу?

Инструкции по подаче заявки на роль рецензента представлены в разделе ниже. По вопросам, связанным с доступом к системе, обращайтесь по адресу unep-ewadgeohead@un.org.

### Куда обращаться при проблемах с использованием портала?

Для получения технической поддержки и по вопросам использования системы, обращайтесь по адресу georead@cedare.int.

#### Что такое цикл рецензирования?

Цикл рецензирования — это период, в течение которого рецензенты и другие заинтересованные стороны, имеющие полномочия рецензентов, могут добавлять комментарии по определенному проекту доклада. Сроки цикла рецензирования устанавливают консультативные органы ГЭП в начале процесса подготовки доклада для соблюдения графика и обеспечения готовности в срок.

#### Что такое цикл предоставления ответов?

Цикл предоставления ответов — это период, в течение которого авторы и сопредседатели могут добавлять ответы на комментарии рецензентов по определенному проекту доклада. Сроки цикла предоставления ответов устанавливают консультативные органы ГЭП в начале процесса подготовки доклада для соблюдения графика и обеспечения готовности в срок.

#### Кто такой редактор-рецензент?

В рамках процесса подготовки доклада ГЭП редакторы-рецензенты играют ключевую роль в обеспечении целостности процесса рецензирования. Они должны проверять, что авторы надлежащим образом рассмотрели все существенные комментарии со стороны экспертов и государственных органов, а также консультировать их по решению сложных противоречивых вопросов.

### Что такое примечания редактора-рецензента?

Редакторы-рецензенты проверяют ответы авторов на комментарии рецензентов и могут оставлять примечания с предложениями и отзывами по ответу автора на том или иной комментарий. После окончания срока работы редактора-рецензента его примечания отправляются авторам, которые при необходимости могут ответить на них.

### Что такое примечания по доработкам автора?

После проверки редактором-рецензентом комментариев и ответов авторов авторы могут добавить примечания по своим доработкам в ответ на примечания редакторарецензента. Примечания по доработкам автора становятся доступными для редактороврецензентов и рецензентов после окончания срока их предоставления.

# В. Рецензент

## Как подать заявку на роль рецензента?

Нажмите вкладку «**Рецензент**» в верхней части любой страницы портала или иконку «**Рецензент**» на главной странице. На странице рецензента нажмите «**Подать заявку**».

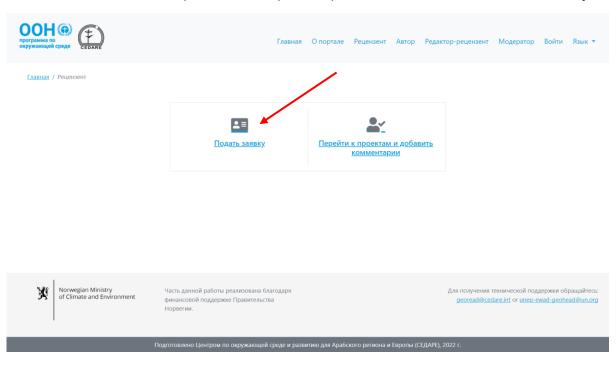

Заполните форму заявки рецензента, обращая внимание на обязательные поля, отмеченные звездочкой \*. Рецензенты-коллеги также должны **загрузить** подробное резюме. Нажмите «**Добавить**», чтобы добавить свою заявку в базу данных.

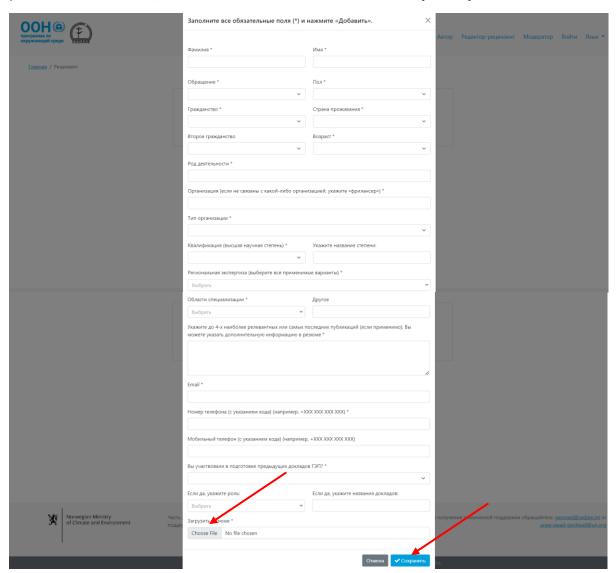

Проверьте правильность заполнения заявки, в особенности поле назначения, поскольку вы не сможете вносить изменения после добавления. Если вы хотите отправить новую заявку, необходимо использовать другой адрес электронной почты, поскольку ваша заявка привязана к указанному в ней адресу. Вы можете обратиться в секретариат (unepewad-geohead@un.org), чтобы удалить заявку из системы и подать новую заявку с тем же адресом электронной почты.

После того как секретариат проверит вашу заявку и утвердит вас в роли рецензента (самовыдвиженца или назначенного государственными органами), вы получите сообщение с указанием имени пользователя и пароля на адрес, указанный в вашей заявке, с электронной почты АБДРР-ГЭП (GEO-READ, georead@cedare.int). Обратите внимание, что если вы еще не получали сообщения от системы, письмо может попасть в папку со спамом, поэтому просим регулярно ее проверять.

# Кто может просматривать информацию, которую я размещаю в своем профиле рецензента?

До того как вы будете утверждены в роли рецензента секретариатом ГЭП и получите сообщение с именем пользователя и паролем, только системные администраторы могут просматривать ваш профиль рецензента и его данные.

После утверждения в роли рецензента (коллеги или назначенного государственным органом) и получения данных учетной записи, информация, размещенная в профиле рецензента, будет автоматически привязана ко всем размещенным вами комментариям и будет доступна для просмотра всем пользователям портала, которые имеют доступ к таким комментариям, например, авторам и редакторам-рецензентам.

# Комментарии отображаются анонимно или авторы и/или другие пользователи могут увидеть, кто разместил комментарий?

Комментарии, добавленные по какому-либо проекту документа или доклада ГЭП, не анонимны. Авторы доклада, сопредседатели, редакторы-рецензенты, члены секретариата ГЭП и ряда консультативных органов ГЭП могут посмотреть, кто разместил комментарий, и будут иметь доступ ко всему профилю рецензента.

# Я уже был назначен государственным органом или иной организацией на роль редактора. Как мне получить доступ к порталу и добавлять комментарии?

После получения секретариатом ГЭП вашего назначения вам необходимо заполнить профиль рецензента. Для этого необходимо отправить заявку на роль рецензента на портале (см. данный раздел). Ваша заявка на роль рецензента, назначенного государственным органом, будет автоматически согласована, и вы получите сообщение с именем пользователя и паролем. Впоследствии оставленные вами комментарии будут отмечены как официальные комментарии, добавленные по вашей стране/территории.

### Как получить доступ к рецензируемому проекту?

Нажмите вкладку «Рецензент» в верхней части любой страницы портала или иконку «Рецензент» на главной странице. На странице рецензента нажмите «Перейти к проектам и добавить комментарий».

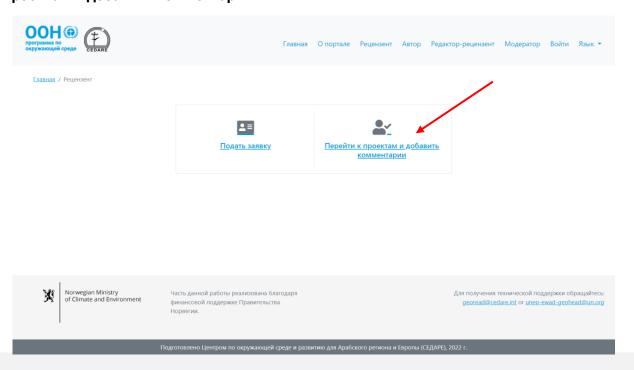

Затем вас попросят войти в систему, используя имя пользователя и пароль, предоставленные секретариатом ГЭП.

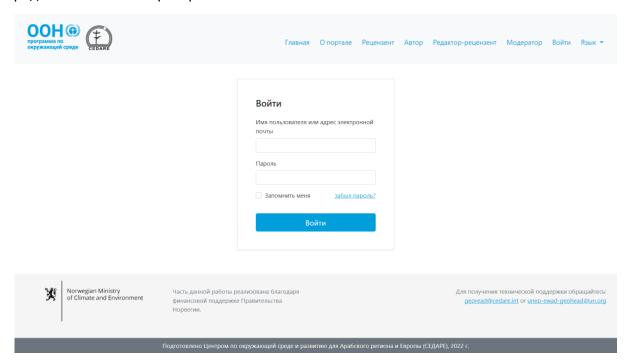

#### После входа в систему нажмите «Скачать/Поиск по проектам»:

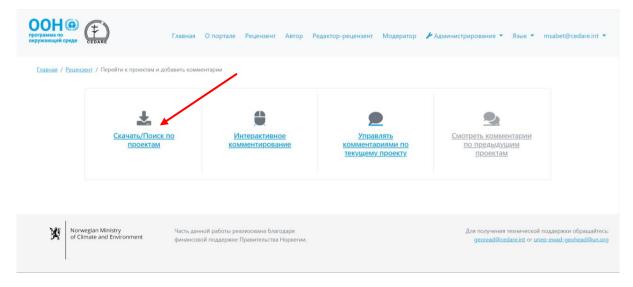

Вы перейдете к списку всех доступных глав проекта. Нажмите «**Скачать**» рядом с соответствующей главой или выберите несколько глав, отметив соответствующие поля слева, чтобы скачать их одним архивом, и нажмите кнопку «**Скачать выбранные**». Затем вас попросят выбрать папку на компьютере, куда вы хотите сохранить файл или архив.

Кроме того, вы можете использовать **поиск** по файлам по любым ключевым словам, чтобы найти отдельные главы, где они упоминаются.

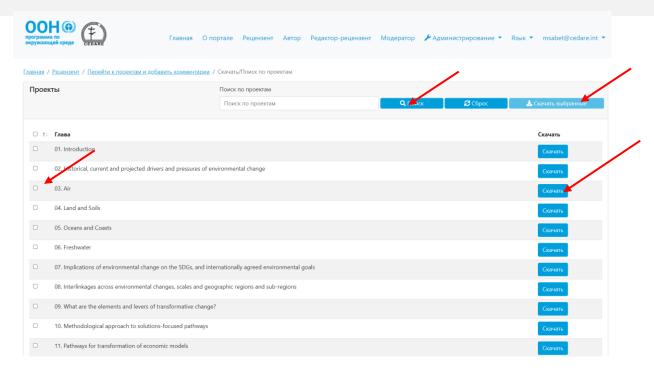

### Кто может добавлять комментарии рецензента?

Чтобы добавлять комментарии по какому-либо проекту, сначала нужно отправить заявку на роль рецензента и получить имя пользователя и пароль от секретариата ГЭП (см. раздел выше). Это относится ко всем рецензентам, как к самовыдвиженцам, так и к назначенным государственными органами. Если вы автор ГЭП, сопредседатель, редактор, член секретариата ГЭП или консультативного совета ГЭП, войдите в систему, используя учетные данные, предоставленные секретариатом ГЭП. Затем выполните шаги для размещения комментариев, и система автоматически попросит вас заполнить профиль рецензента.

### Как добавлять комментарии во время чтения проекта?

Нажмите вкладку «Рецензент» в верхней части любой страницы портала или иконку «Рецензент» на главной странице. На странице рецензента нажмите «Перейти к проектам и добавить комментарий».

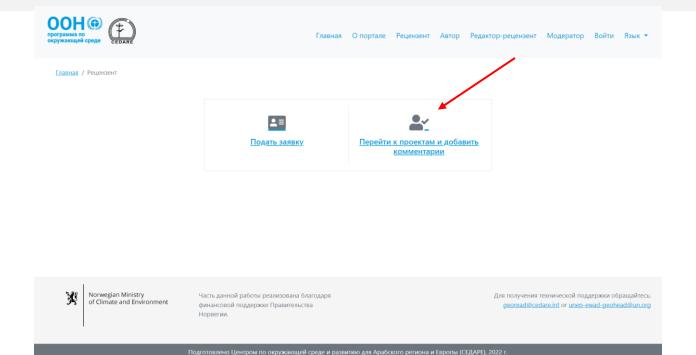

Затем вас попросят войти в систему, используя имя пользователя и пароль, предоставленные секретариатом ГЭП.

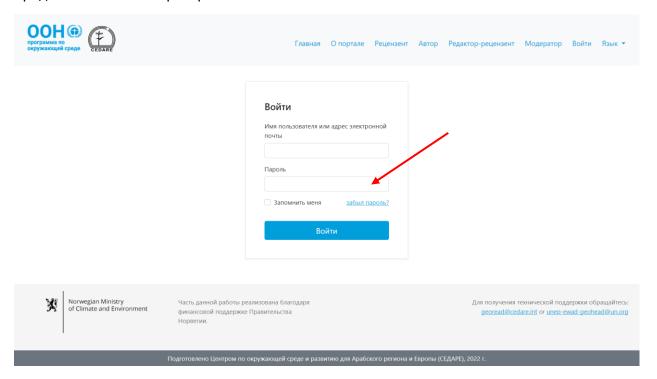

После входа в систему нажмите «Интерактивное комментирование».

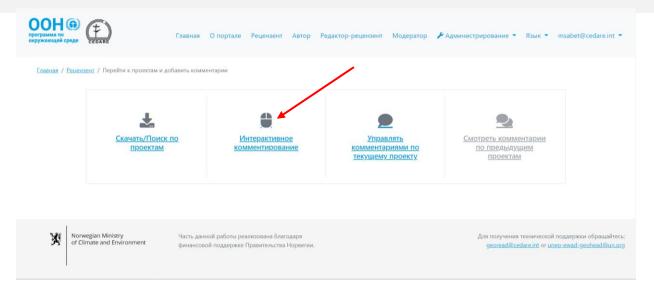

Нажмите «Добавить комментарии», рядом с главой, которую вы рецензируете.

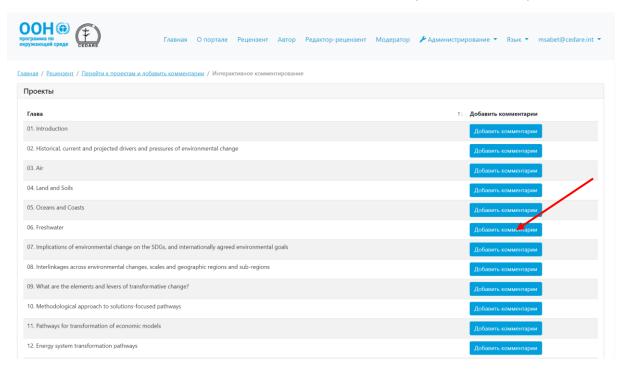

Глава проекта откроется в окне для чтения. Выберите текст, к которому хотите добавить комментарий, при этом начало и конец выделенного текста должны включать номер строки и нажмите «**Новый комментарий**».

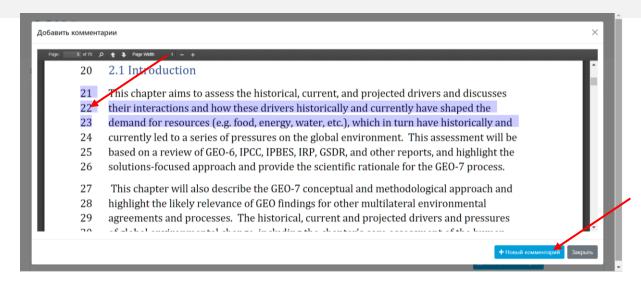

Во всплывающем окне откроется форма добавления комментария, которая будет автоматически заполнена данными о месте в тексте, к которому относится комментарий. Добавьте все необходимые данные и предоставьте максимально подробную информацию, чтобы помочь авторам определить к какому тексту относится комментарий и полностью понять его содержание. Обратите особое внимание на обязательные поля, отмеченные звездочкой (\*). Нажав на иконку «?» рядом с выпадающим меню «Категория комментария», можно скачать руководство по категоризации комментариев. Кроме того, вы можете предложить авторам дополнительные источники информации, используя текстовое поле «Дополнительные источники информации» или загрузить файл в качестве дополнительного источника данных. Обратите внимание, что при выборе категории комментария «Справочные материалы и источники данных» текстовое поле «Дополнительные источники информации» становится обязательным. Вам потребуется добавить дополнительную информацию, чтобы авторы могли найти такие дополнительные данные, например, указать название отчета или ссылку на онлайн-ресурс. Кроме того, вы можете загрузить один или несколько файлов с такими дополнительными данными. В таком случае можно написать «см. приложенный файл» в текстовом поле, чтобы система пропустила ваш комментарий.

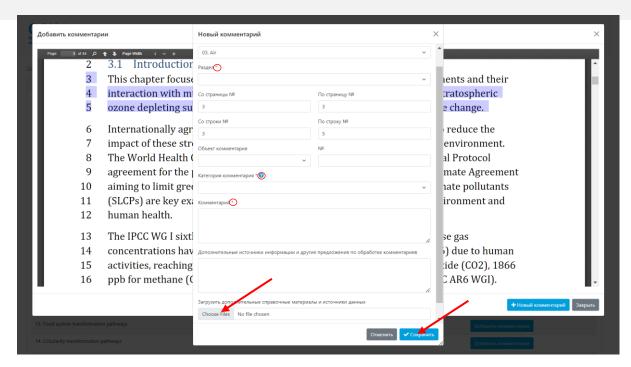

После внесения всех данных нажмите «**Сохранить**», чтобы сохранить ваш комментарий в системе. Обратите внимание, что ближе к окончанию цикла рецензирования нагрузка на систему и трафик выше, поэтому сохранение комментария с загруженными дополнительными материалами может занять больше времени чем обычно.

Если вы хотите загрузить несколько файлов, выполните описанные выше действия для сохранения комментария с одним файлом, а затем выполните шаги, указанные здесь, чтобы отредактировать комментарий и добавить еще один файл. При необходимости повторите данные шаги для каждого дополнительного файла, который хотите загрузить.

### Как добавлять комментарии?

Нажмите вкладку «Рецензент» в верхней части любой страницы портала или иконку «Рецензент» на главной странице. На странице рецензента нажмите «Перейти к проектам и добавить комментарий».

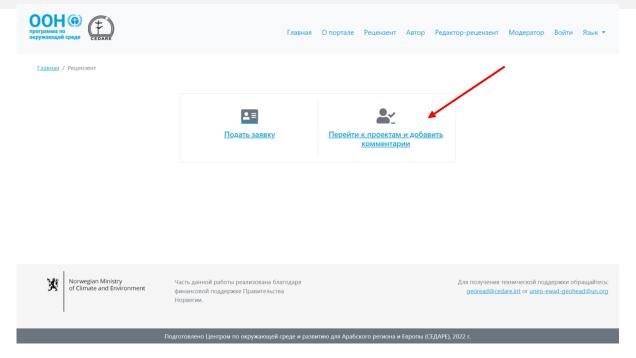

Затем вас попросят войти в систему, используя имя пользователя и пароль, предоставленные секретариатом ГЭП.

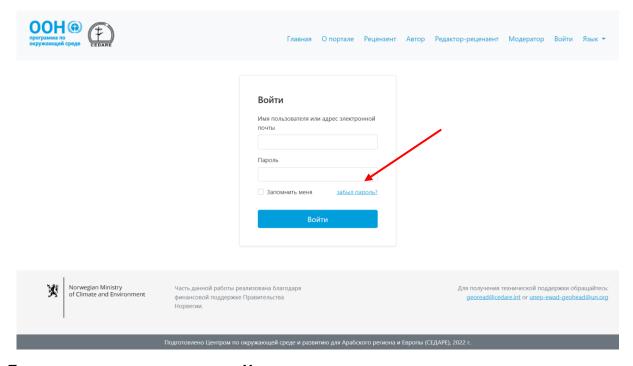

После входа в систему нажмите «Управлять комментариями по текущему проекту».

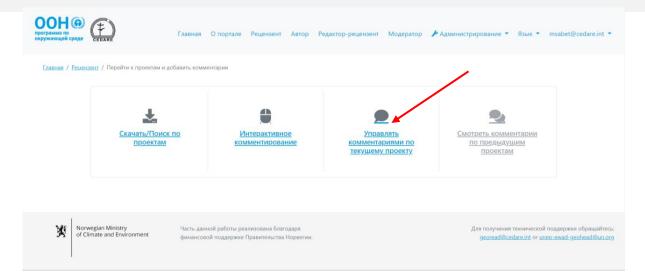

Вы перейдете к списку всех комментариев, которые вы добавили в ходе текущего **цикла** рецензирования. Чтобы добавить комментарий, нажмите «**Новый комментарий**».

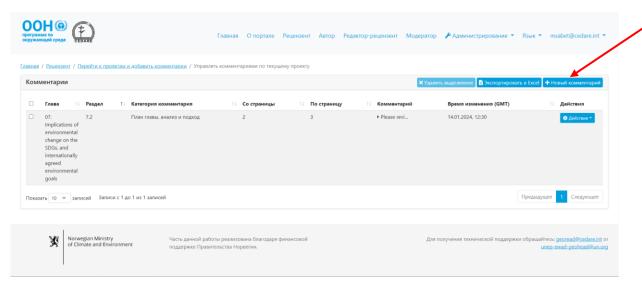

всплывающее окно с формой добавления комментария. Добавьте максимально подробную информацию, чтобы помочь авторам определить к какому тексту относится комментарий и полностью понять его содержание. Обратите особое внимание на обязательные поля, отмеченные звездочкой (\*). Нажав на иконку «?» рядом с выпадающим меню «Категория комментария», можно скачать руководство по категоризации комментариев. Кроме того, вы можете предложить авторам дополнительные источники информации, используя текстовое поле «Дополнительные источники информации» или загрузить файл в качестве дополнительного источника данных. Обратите внимание, что при выборе категории комментария «Справочные материалы и источники данных» текстовое поле «Дополнительные источники информации» становится обязательным. Вам потребуется добавить дополнительную информацию, чтобы авторы могли найти такие дополнительные данные, например, указать название отчета или ссылку на онлайн-ресурс. Кроме того, вы можете загрузить один или несколько файлов с такими дополнительными данными. В таком случае можно написать «см. приложенный файл» в текстовом поле, чтобы система пропустила ваш комментарий.

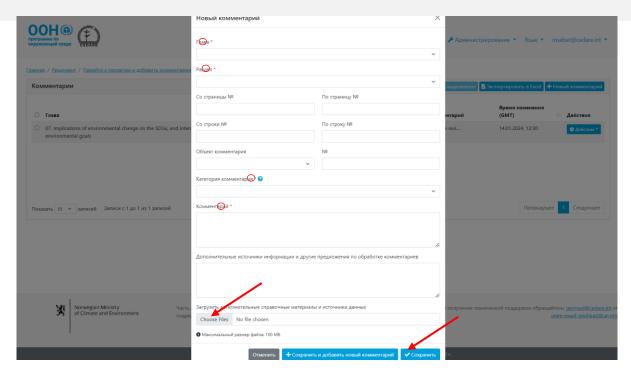

После внесения всех данных нажмите «**Сохранить**», чтобы сохранить ваш комментарий в системе. Обратите внимание, что ближе к окончанию цикла рецензирования нагрузка на систему и трафик выше, поэтому сохранение комментария с загруженными дополнительными материалами может занять больше времени чем обычно.

Если вы хотите загрузить несколько файлов, выполните описанные выше действия для сохранения комментария с одним файлом, а затем выполните шаги, указанные здесь, чтобы отредактировать комментарий и добавить еще один файл. При необходимости повторите данные шаги для каждого дополнительного файла, который хотите загрузить.

Я хочу оставить отзыв по процессу ГЭП, а не по докладу. Как мне это сделать? Выполните шаги, указанные в этом разделе по интерактивному комментированию или управлению комментариями, чтобы открылась форма добавления нового комментария, затем в выпадающем списке «Главы» выберите «Процесс ГЭП» вместо номера и названия главы. Заполните остальные поля формы и нажмите «Сохранить», чтобы сохранить комментарий в системе.

Я пытаюсь добавить комментарий, но когда нажимаю кнопку «Сохранить» в форме добавления комментария, система его не принимает или выводится ошибка. Что мне делать?

Если вы вошли в систему и не испытываете проблем с подключением к Интернету, но система отказывается сохранять ваш комментарий, проверьте, что вы заполнили все поля, отмеченные звездочкой (\*) и являющиеся обязательными. Заполнение обязательных полей необходимо, чтобы авторы могли определить, к какому тексту относится комментарий, и правильно понять его содержание.

Как предложить авторам дополнительные доклады, веб-сайты или другие источники данных для справочной информации?

Выполните шаги, указанные в этом разделе по **интерактивному комментированию** или **управлению комментариями**, чтобы открылась форма добавления нового комментария. Добавьте необходимую информацию и укажите названия и/или ссылки на

дополнительные источники данных в текстовом поле «Дополнительные источники информации». Кроме того, вы можете загрузить файл с дополнительной информацией. Для этого нажмите «Выбрать файлы», найдите и выберите на своем компьютере файл, который хотите загрузить. После загрузки одного файла появится пустое поле для загрузки другого.

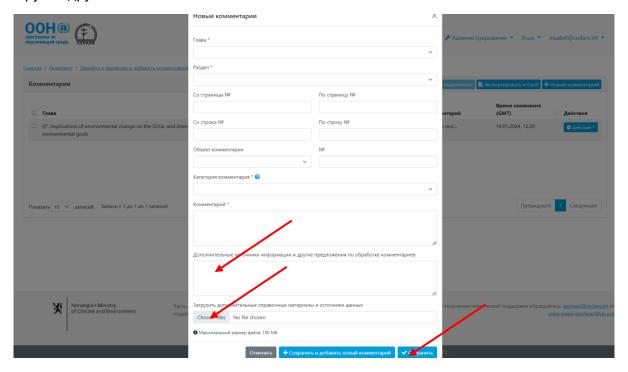

Нажмите «Сохранить», чтобы сохранить комментарий с загруженным файлом на портале. Обратите внимание, что загрузке нескольких файлов или файлов большого размера этот шаг может занять несколько минут. Если вы хотите загрузить несколько файлов, выполните описанные выше действия для сохранения комментария с одним файлом, а затем выполните шаги, указанные здесь, чтобы отредактировать комментарий и добавить еще один файл. При необходимости повторите данные шаги для каждого дополнительного файла, который хотите загрузить.

#### Когда мои комментарии будут отправлены авторам?

Ваши комментарии будут автоматически отправлены авторам соответствующих глав после окончания цикла рецензирования. Во время цикла рецензирования ваши комментарии хранятся в вашей учетной записи с возможностью редактирования и удаления до окончания цикла. После окончания цикла рецензирования система больше не будет принимать новые комментарии и не разрешит отредактировать уже добавленные. При этом все комментарии, хранящиеся в вашей учетной записи на момент окончания цикла, будут автоматически отправлены авторам.

### Как проверить свои комментарии во время текущего цикла рецензирования?

Нажмите вкладку «Рецензент» в верхней части любой страницы портала или иконку «Рецензент» на главной странице. На странице рецензента нажмите «Перейти к проектам и добавить комментарий».

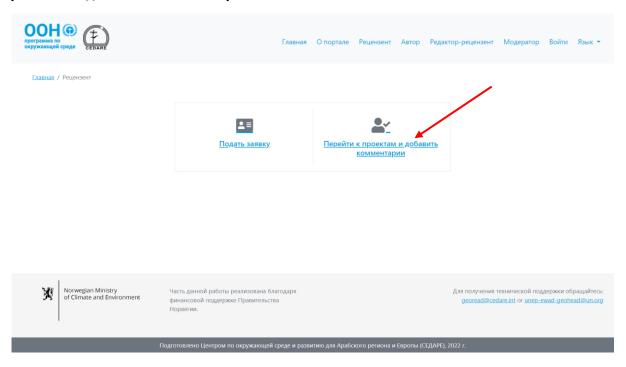

Затем вас попросят войти в систему, используя имя пользователя и пароль, предоставленные секретариатом ГЭП.

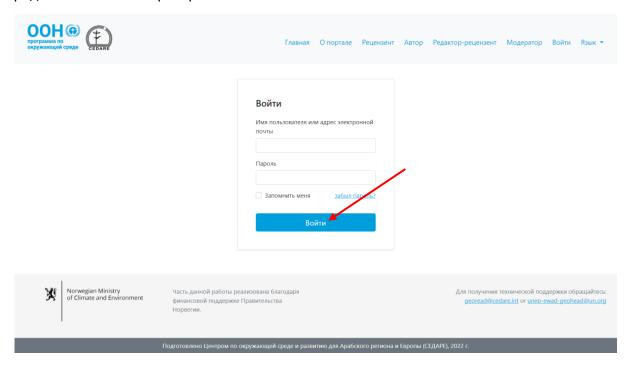

После входа в систему нажмите «Управлять комментариями по текущему проекту».

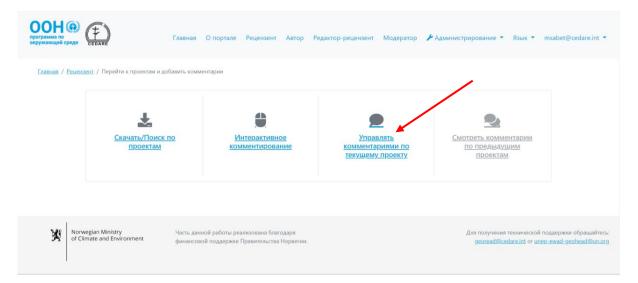

Вы перейдете к таблице всех комментариев, которые вы добавили в ходе текущего цикла рецензирования:

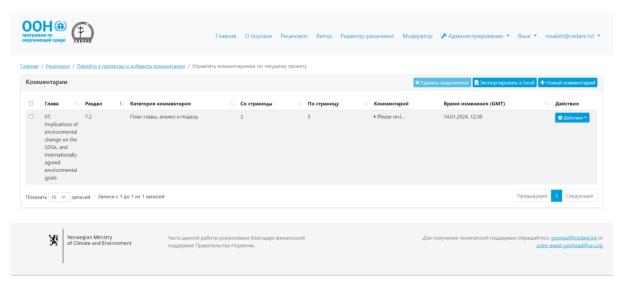

В этой таблице вы можете сортировать свои комментарии по названию колонок со стрелочками или нажать на текстовое поле в любой строке, чтобы посмотреть полную информацию.

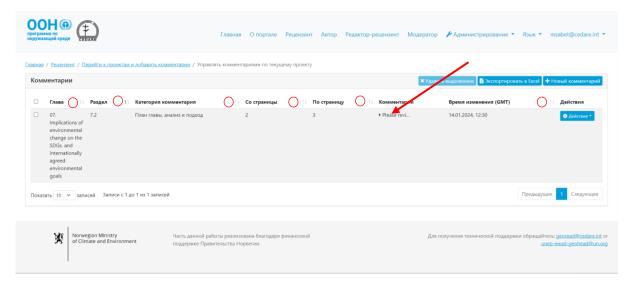

**Авторы смогут просматривать все данные, которые я добавляю в комментарий?** Да, авторы смогут просматривать все метаданные, которые вы вносите в форму добавления комментария.

# Как отредактировать свои комментарии во время текущего цикла рецензирования?

Нажмите вкладку «Рецензент» в верхней части любой страницы портала или иконку «Рецензент» на главной странице. На странице рецензента нажмите «Перейти к проектам и добавить комментарий».

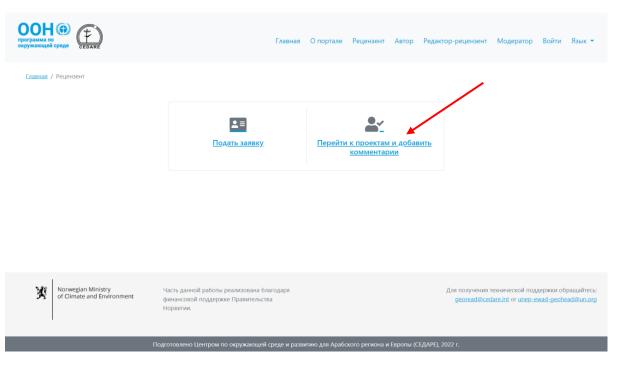

Затем вас попросят войти в систему, используя имя пользователя и пароль, предоставленные секретариатом ГЭП. После входа в систему нажмите «**Управлять** комментариями по текущему проекту».

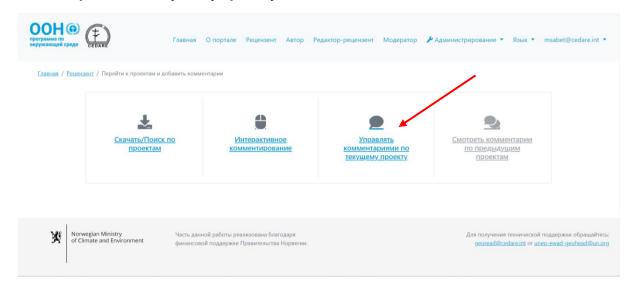

Вы перейдете к таблице всех комментариев, которые вы добавили в ходе текущего цикла рецензирования. Нажмите кнопку «Действия» рядом с комментарием, который хотите отредактировать.

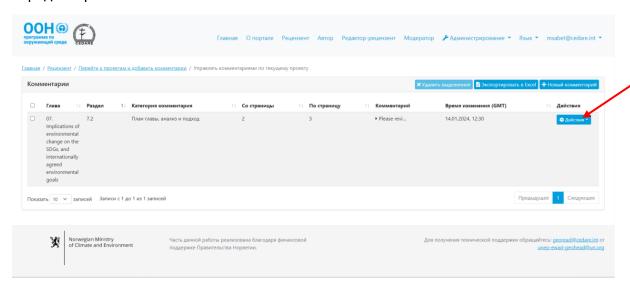

В появившемся меню нажмите «Редактировать».

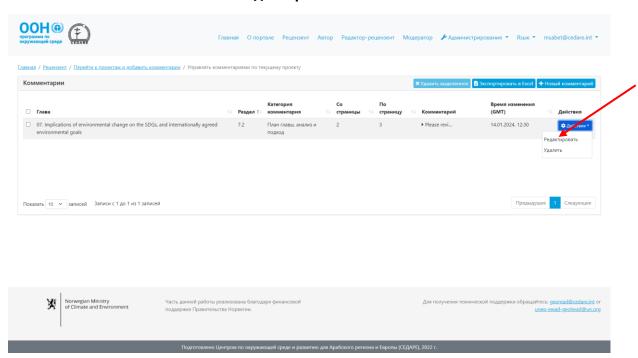

В открывшейся форме вы можете внести необходимые изменения или правки в данные комментария. Обратите внимание, что внесенные правки в ранее сохраненный комментарий заменят сохраненную информацию. Любые изменения автоматически перезапишут ранее сохраненные данные, и старая(-ые) версия(-и) комментария больше не будет доступна в системе.

#### Можно ли удалить свои комментарии, сохраненные в системе?

Да, вы можете удалить комментарии, которые сохранили в системе, но только в течение текущего цикла рецензирования. Выполните шаги выше, затем нажмите «Удалить» в меню «Действия» рядом с комментарием, который хотите удалить. Обратите внимание, что после удаления комментария его нельзя будет восстановить.

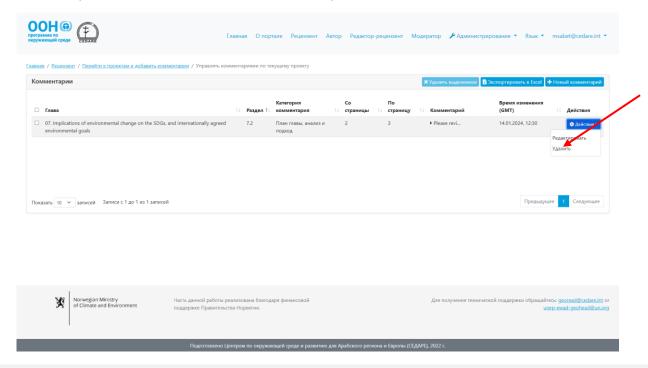

После окончания цикла рецензирования все комментарии, сохраненные в системе на момент его окончания, перемещаются в раздел авторов и становятся им доступны, и вы больше не сможете их отредактировать или удалить.

# Как проверить комментарии, добавленные в ходе предыдущего цикла рецензирования?

Нажмите вкладку «Рецензент» в верхней части любой страницы портала или иконку «Рецензент» на главной странице. На странице рецензента нажмите «Перейти к проектам и добавить комментарий».

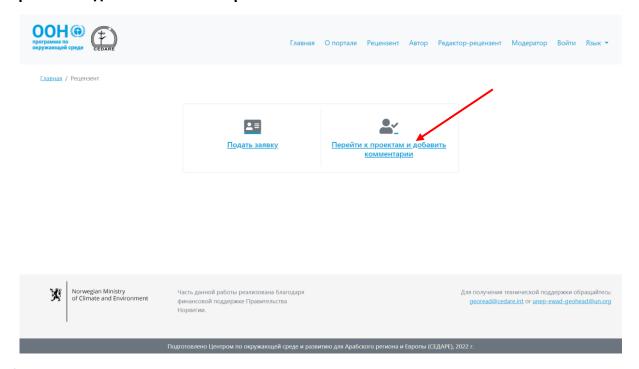

Затем вас попросят войти в систему, используя имя пользователя и пароль, предоставленные секретариатом ГЭП. После входа в систему нажмите «Смотреть комментарии по предыдущим проектам».

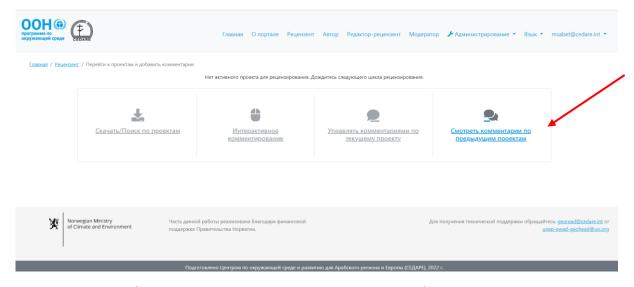

Вы перейдете к таблице всех комментариев, которые вы добавили по прошлым проектам или завершенным циклам рецензирования. Обратите внимание, что вы не можете редактировать или удалять комментарии по предыдущим проектам и завершенным циклам рецензирования.

### Как сохранить копию своих комментариев на компьютер?

Чтобы сохранить копию своих комментариев на компьютер, сначала нажмите вкладку «Рецензент» в верхней части любой страницы портала или иконку «Рецензент» на главной странице. Затем на странице рецензента нажмите «Перейти к проектам и добавить комментарий».

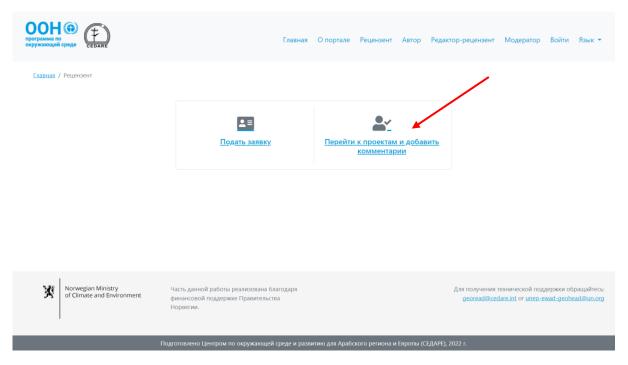

Затем вас попросят войти в систему, используя имя пользователя и пароль, предоставленные секретариатом ГЭП. После входа в систему нажмите «Управлять комментариями по текущему проекту».

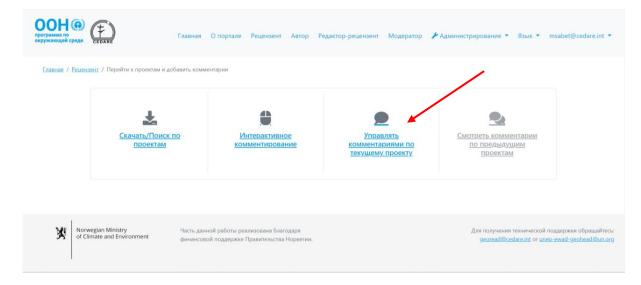

Вы перейдете к таблице всех комментариев, которые вы добавили в ходе текущего цикла рецензирования. Нажмите «Экспортировать в Excel», чтобы сохранить копию отображенных комментариев в формате Microsoft excel.

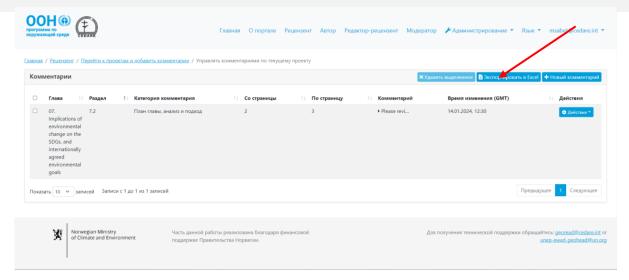

Если загрузка не начнется автоматически, возможно у вас включена блокировка всплывающих окон в браузере. Проверьте, что функция всплывающих окон не заблокирована для веб-сайта, и попробуйте снова. Затем вас попросят выбрать папку, куда вы хотите сохранить excel-файл со своими комментариями.

Чтобы сохранить копию своих комментариев по предыдущим проектам, выполните шаги выше. На странице прошлых комментариев нажмите «Экспортировать в Excel», чтобы сохранить копию отображенных комментариев в формате Microsoft excel. Если загрузка не начнется автоматически, возможно у вас включена блокировка всплывающих окон в браузере. Проверьте, что функция всплывающих окон не заблокирована для веб-сайта, и попробуйте снова. Затем вас попросят выбрать папку, куда вы хотите сохранить excelфайл со своими комментариями.

#### Почему я не могу добавить, отредактировать или удалить свои комментарии?

Если вы можете перейти к своей учетной записи рецензента, используя имя пользователя и пароль, полученные от секретариата ГЭП, но не можете добавлять комментарии, скорее всего это означает, что в данный момент нет активного цикла рецензирования. Проверьте электронную почту, указанную для учетной записи на портале АБДРР-ГЭП, на предмет оповещений и уведомлений по срокам цикла рецензирования.

#### Как узнать, что авторы ответили на мои комментарии?

Вы сможете просматривать ответы авторов на свои комментарии, а также последующие примечания редакторов-рецензентов и авторов после окончания срока доработок авторов. Перейдите на вкладку «Рецензент» в верхней части любой страницы портала или нажмите иконку «Рецензент» на главной странице. На странице рецензента нажмите «Перейти к проектам и добавить комментарий».

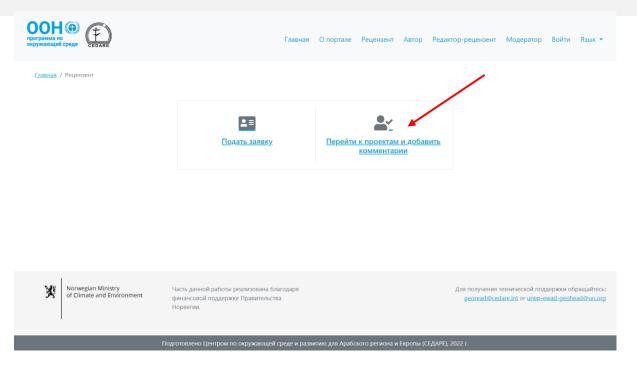

На следующей странице нажмите «Смотреть комментарии по предыдущим проектам».

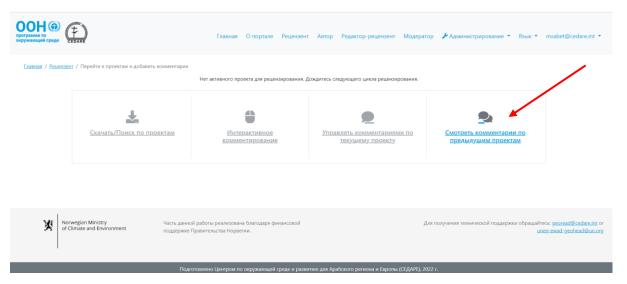

На следующей странице будут представлены все комментарии, добавленные вами по предыдущим проектам, а также **ответы автора**, **примечания редактора-рецензента** и **примечания по доработкам автора**.

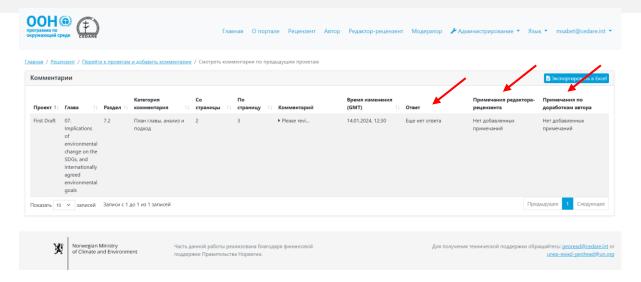

# Как узнать, как редакторы-рецензенты оценили ответы авторов на мои комментарии?

Вы сможете просматривать последующие примечания редакторов-рецензентов и авторов после окончания срока доработок авторов. Перейдите на вкладку «Рецензент» в верхней части любой страницы портала или нажмите иконку «Рецензент» на главной странице. На странице рецензента нажмите «Перейти к проектам и добавить комментарий».

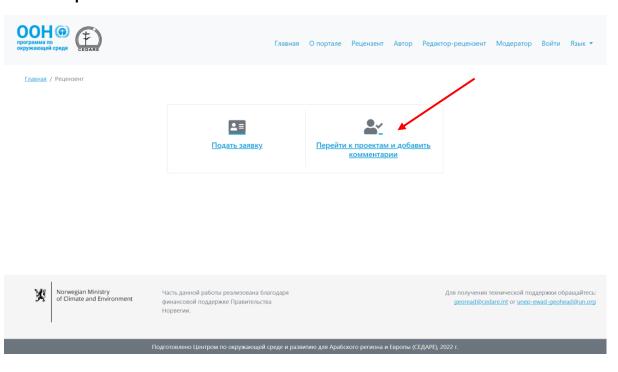

На следующей странице нажмите «Смотреть комментарии по предыдущим проектам».

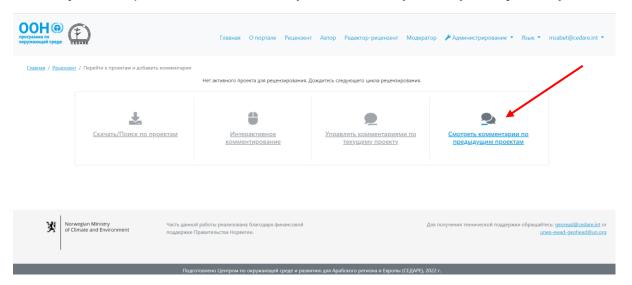

На следующей странице будут представлены все комментарии, добавленные вами по предыдущим проектам, а также **ответы автора**, **примечания редактора-рецензента** и **примечания по доработкам автора**.

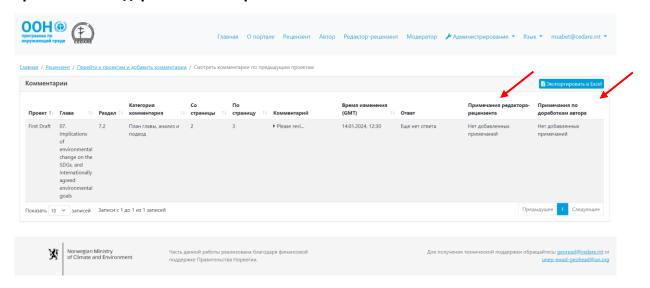

Я являюсь официальным Главным рецензентом от своей страны/организации. Как мне проверять комментарии других рецензентов из моей страны/организации?

Информация о вашем назначении Главным рецензентом, а также список рецензентов, чьи комментарии вам поручено контролировать, должна быть передана в секретариат ГЭП по официальным каналам (unep-ewad-geohead@un.org). После этого вам будет присвоена соответствующая роль в системе, и вы сможете просматривать, редактировать и удалять комментарии, размещенные контролируемыми вами рецензентами, в своей учетной записи.

Нажмите вкладку «Рецензент» в верхней части любой страницы портала или иконку «Рецензент» на главной странице. На странице рецензента нажмите «Перейти к проектам и добавить комментарий».

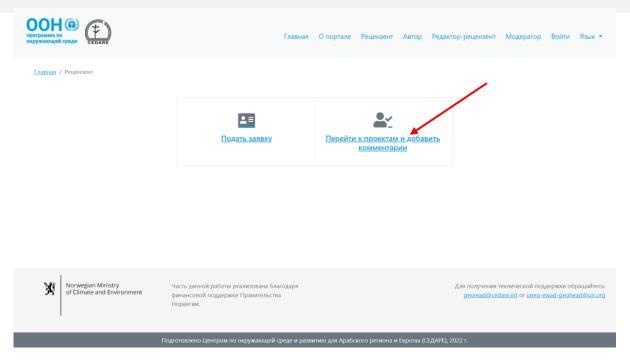

Затем вас попросят войти в систему, используя имя пользователя и пароль, предоставленные секретариатом ГЭП. После входа в систему нажмите «Управлять контролируемыми комментариями по текущему проекту».

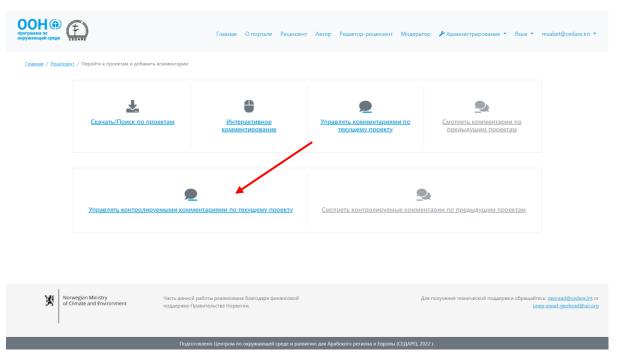

На следующей странице будут представлены все комментарии, добавленные контролируемыми вами рецензентами, в режиме реального времени. Нажмите кнопку «Действия» рядом с комментарием, который хотите отредактировать или удалить, и выберите соответствующее действие. После нажатия кнопки «Удалить» комментарий будет удален из базы данных и не будет доступен для просмотра авторам, редакторам-рецензентам и другим заинтересованным сторонам.

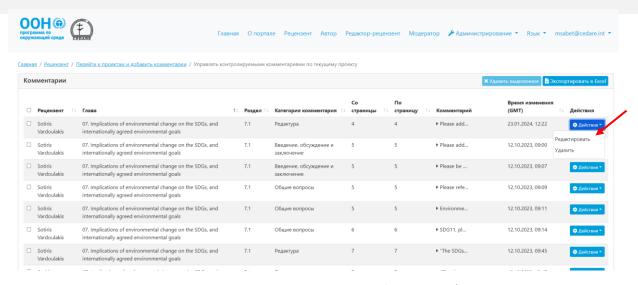

После нажатия кнопки «**Редактировать**» откроется форма добавления комментария с предзаполненными данными, которые вы можете редактировать. Внесите необходимые правки и нажмите «**Сохранить**», чтобы сохранить изменения в системе.

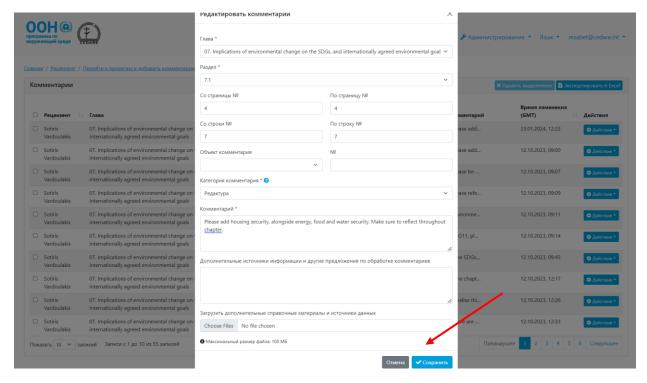

Обратите внимание, что можно редактировать и удалять комментарии контролируемых рецензентов только в течение текущего цикла рецензирования. Все комментарии контролируемых рецензентов, доступные в вашей учетной записи на момент окончания цикла, будут автоматически сохранены в базу данных и станут доступны авторам и редакторам-рецензентам.

Я являюсь официальным Главным рецензентом от своей страны/организации. Как мне просмотреть комментарии команды рецензентов из моей страны/организации по предыдущему проекту?

Информация о вашем назначении Главным рецензентом, а также список рецензентов, чьи комментарии вам поручено контролировать, должна быть передана в секретариат ГЭП по официальным каналам (unep-ewad-geohead@un.org). После этого вам будет

присвоена соответствующая роль в системе, и вы сможете просматривать, редактировать и удалять комментарии, размещенные контролируемыми вами рецензентами, в своей учетной записи.

Нажмите вкладку «Рецензент» в верхней части любой страницы портала или иконку «Рецензент» на главной странице. На странице рецензента нажмите «Перейти к проектам и добавить комментарий».

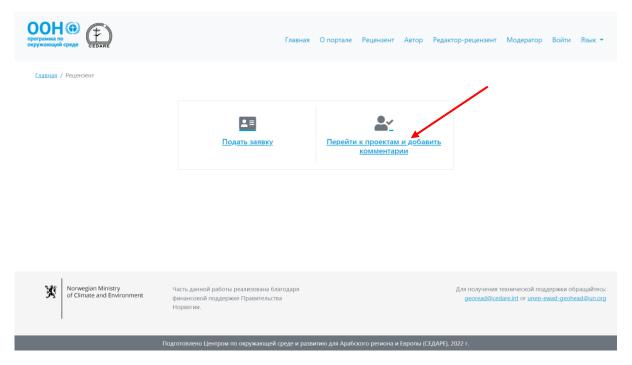

Затем вас попросят войти в систему, используя имя пользователя и пароль, предоставленные секретариатом ГЭП. После входа в систему нажмите «Смотреть контролируемые комментарии по предыдущим проектам».

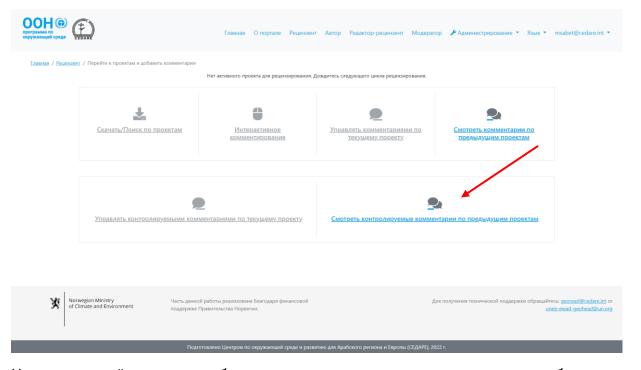

На следующей странице будут представлены все комментарии, добавленные контролируемыми вами рецензентами по предыдущему(-им) проекту(-ам) доклада. Эти

комментарии уже были направлены авторам и редакторам-рецензентам для ознакомления и последующих действий. На этой странице вы также сможете просмотреть **ответы авторов** на эти комментарии, а также примечания редактороврецензентов и последующие примечания по доработке авторов.

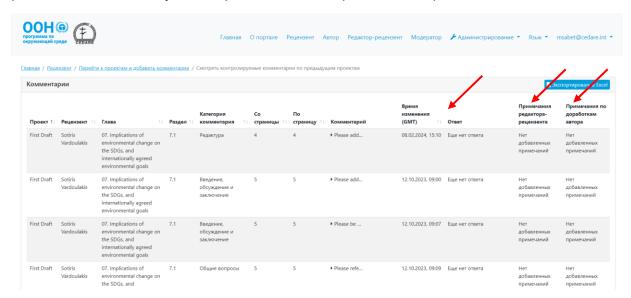

# Я являюсь не только рецензентом, но и членом консультативного органа ГЭП. Могу ли я получить какую-либо информацию обо всем процессе рецензирования?

Система предоставляет членам консультативных органов доступ к панелям прогресса с данными в реальном времени, которые дают обзор по текущему процессу рецензирования, вне зависимости от его этапа. Нажмите вкладку «Рецензент» в верхней части любой страницы портала или иконку «Рецензент» на главной странице. На странице рецензента нажмите «Перейти к проектам и добавить комментарий».

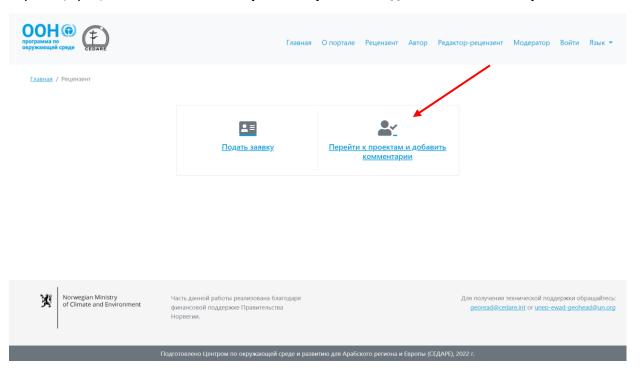

Затем вас попросят войти в систему, используя имя пользователя и пароль, предоставленные секретариатом ГЭП.

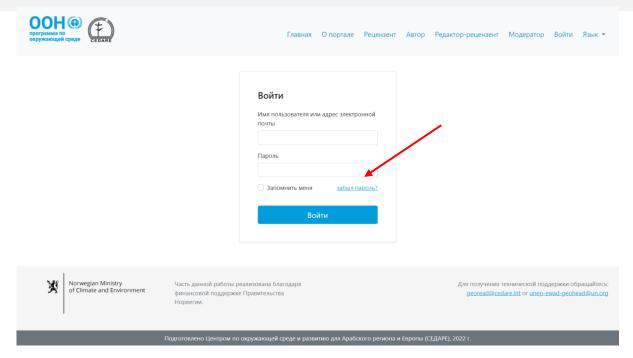

На следующей странице нажмите «Панели прогресса (в реальном времени)».

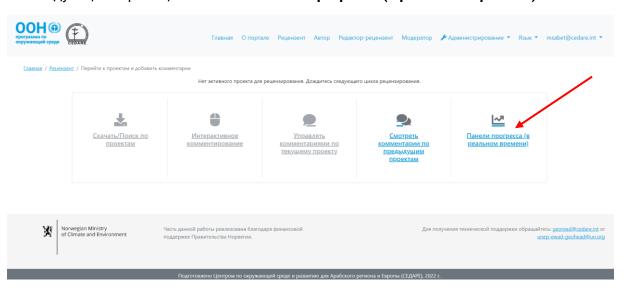

Выберите номер проекта, по которому хотите получить информацию.

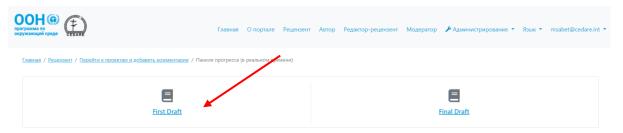

Вы перейдете на страницу с панелями прогресса с данными по комментариям, рецензентам и ответам авторов в режиме реального времени. Данные заполняются в режиме реального времени, поэтому загрузка панелей прогресса может занять несколько секунд. Прокрутите вниз для просмотра двенадцати панелей и диаграмм по

разным критериям, в том числе по полу автора, возрастной группе, категориям комментариев и статусу ответа автора. Также можно воспользоваться фильтром в верхней части страницы, чтобы просмотреть данные по стране рецензента.

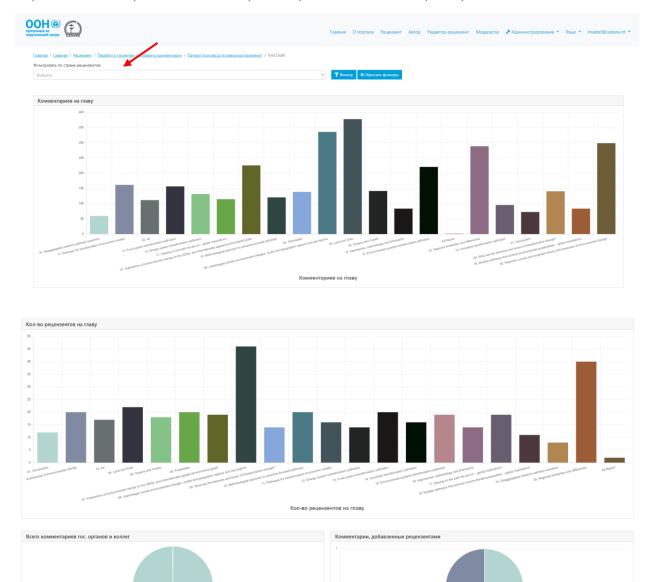

# С. Автор

### Я автор ГЭП. Как мне получить доступ к порталу?

нтарии коллег - Нет введенных да

Если вы еще не получили сообщение с именем пользователя и паролем с системного адреса (georead@cedare.int), отправьте запрос по адресу unep-ewad-geohead@un.org. Обратите внимание, что если вы еще не получали сообщения от системы, письмо может попасть в папку со спамом, поэтому просим регулярно ее проверять.

Да 📰 Нет

# Номера страниц по некоторым комментариям не совпадают с моим проектом. Почему это произошло, и как мне определить, к какой части они относятся?

Перед загрузкой на портал в вашу главу были внесены небольшие корректорские правки для обеспечения соответствия руководству по стилю ГЭП и другим главам. В связи с этим нумерация страниц и заголовков могла немного измениться. Пожалуйста, скачайте проект своей главы с портала (для этого выполните шаги ниже), так как комментарии рецензентов относятся к данной версии, с которой вам следует работать в дальнейшем.

### Когда я получу комментарии по своей(-им) главе(-ам)?

Комментарии, добавленные рецензентами по вашей главе, будут доступны для просмотра после окончания цикла рецензирования и начала цикла предоставления ответов. Проверьте электронную почту, указанную для учетной записи на портале АБДРР-ГЭП, на предмет оповещений и уведомлений по срокам циклов рецензирования и предоставления ответов. Полное расписание циклов по проекту представлено на странице информационных панелей в вашей учетной записи. После входа в систему наведите курсор на вашу электронную почту в правом верхнем углу страницы и нажмите «Инф. панель».

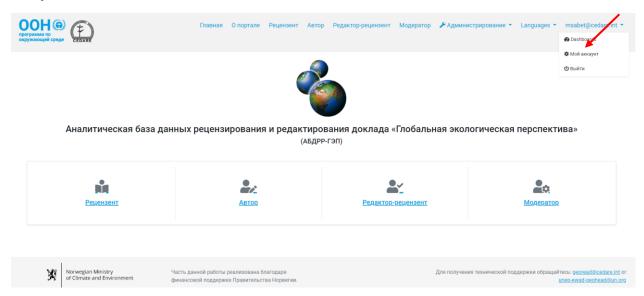

На следующей странице указаны сроки процесса рецензирования текущего проекта, а также статистика по выполненной вами работе.

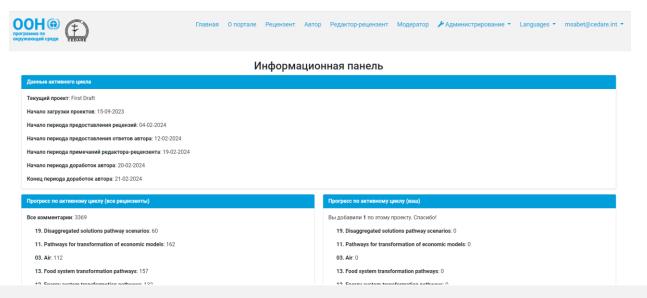

# Как мне просмотреть комментарии по своей(-им) главе(-ам)?

Нажмите вкладку «**Автор**» в верхней части любой страницы портала или иконку «**Автор**» на главной странице и войдите в систему, используя имя пользователя и пароль, предоставленные секретариатом ГЭП.

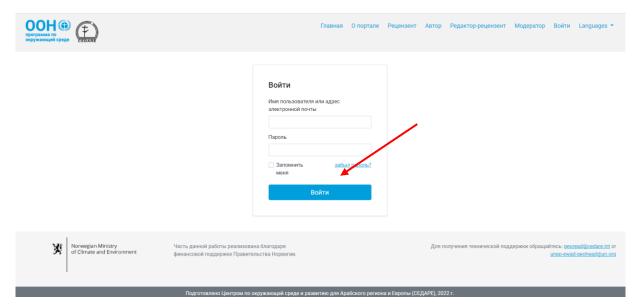

#### На странице автора нажмите «Перейти к комментариям по моим главам и ответить».

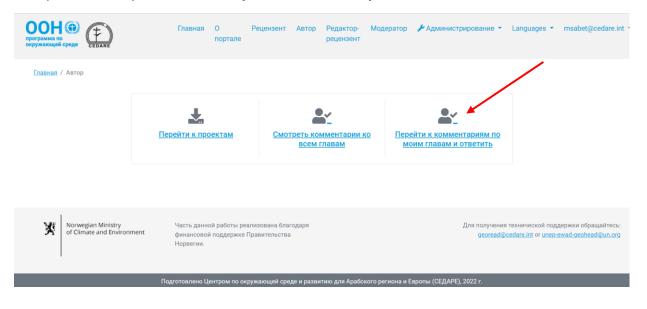

На следующей странице будет таблица со всеми комментариями по вашей главе. Прокрутите вправо, чтобы просмотреть все данные и действия по каждому комментарию. Для получения дополнительной информации нажмите на текст в колонке «Комментарий» и ниже появятся подробные данные.

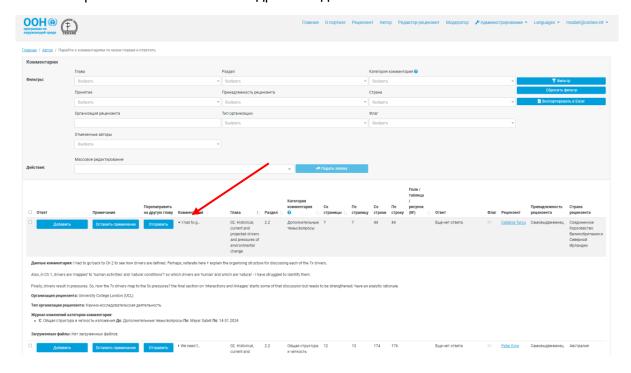

Можно сортировать комментарии по названию колонок со стрелочками и фильтровать их с помощью фильтров в верхней части страницы. После выбора необходимых фильтров нажмите «Фильтр» для отображения комментариев, отвечающих вашим критериям. Чтобы вернуться к просмотру всех комментариев, нажмите «Сбросить фильтр».

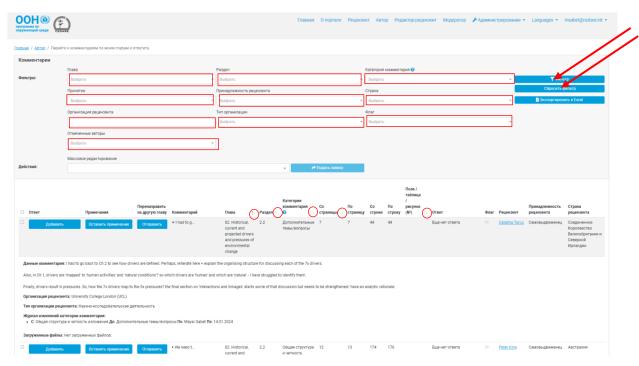

### Как просмотреть все главы проекта?

Нажмите вкладку «**Автор**» в верхней части любой страницы портала или иконку «**Автор**» на главной странице и войдите в систему, используя имя пользователя и пароль, предоставленные секретариатом ГЭП.

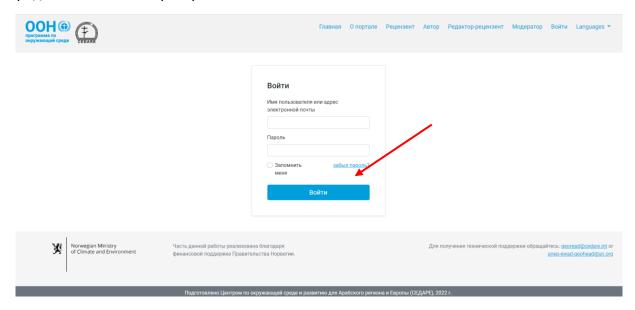

## На странице автора нажмите «Перейти к проектам».

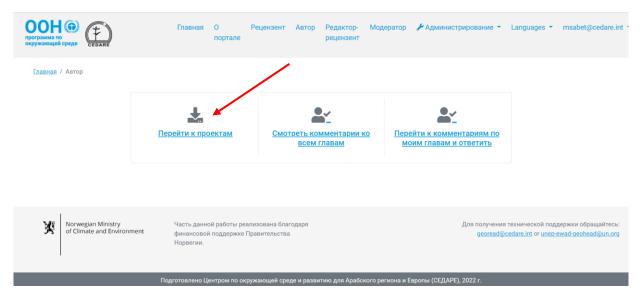

На экране отобразиться список всех глав проекта, доступных в системе. Нажмите «Скачать» рядом с соответствующим документом или выберите несколько глав, отметив соответствующие поля слева, чтобы скачать их одним архивом, и нажмите кнопку «Скачать выбранные». Затем вас попросят выбрать папку на компьютере, куда вы хотите сохранить файл или архив.

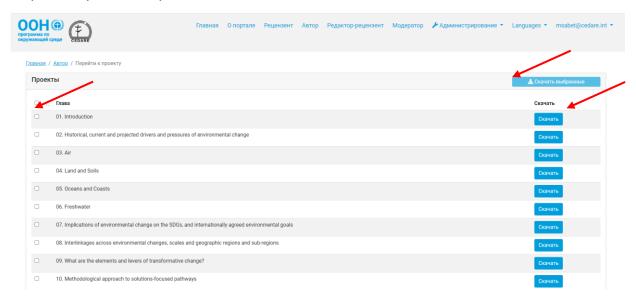

### Как просмотреть все комментарии по всем главам доклада?

Нажмите вкладку «**Автор**» в верхней части любой страницы портала или иконку «**Автор**» на главной странице и войдите в систему, используя имя пользователя и пароль, предоставленные секретариатом ГЭП.

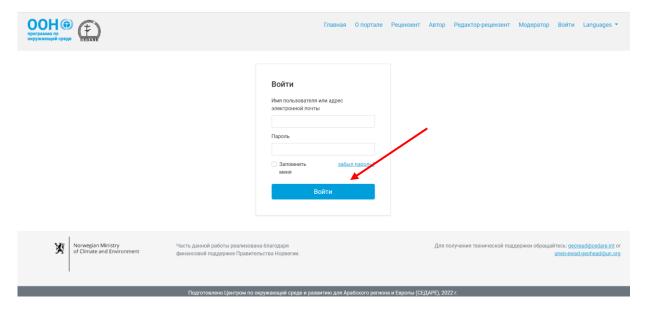

На странице автора нажмите «Смотреть комментарии ко всем главам».

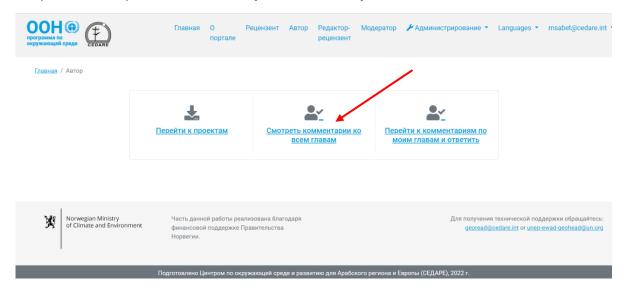

На следующей странице будет таблица со всеми комментариями по проекту доклада. Прокрутите вправо, чтобы просмотреть все данные по каждому комментарию. Можно сортировать комментарии по названию колонок со стрелочками и фильтровать их с помощью фильтров в верхней части страницы, включая фильтры поиска. После выбора необходимых фильтров нажмите «Фильтр» для отображения комментариев, отвечающих вашим критериям. Чтобы вернуться к просмотру всех комментариев, нажмите «Сбросить фильтр». Для получения дополнительной информации нажмите на текст в колонке «Комментарий» и ниже появятся подробные данные.

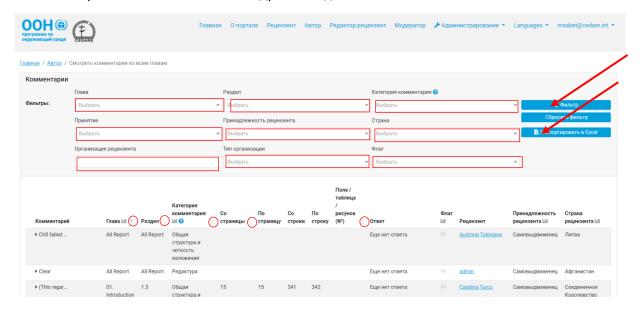

# Можно ли сохранить копию комментариев по моей(-им) главе(-ам) на компьютер?

Да, вы можете сохранить на компьютер копию комментариев по главам, автором которых вы являетесь. Выполните шаги выше, затем нажмите «Экспортировать в Excel». Если загрузка не начнется автоматически, возможно у вас включена блокировка всплывающих окон в браузере. Проверьте, что функция всплывающих окон не заблокирована для веб-сайта, и попробуйте снова. Затем вас попросят выбрать папку,

куда вы хотите сохранить excel-файл со своими комментариями. Обратите внимание, что вам по-прежнему необходимо добавить свои ответы по комментариям на портале.

### Как отвечать на комментарии по своей(-им) главе(-ам)?

Выполните шаги выше, затем нажмите «**Добавить**» в колонке «Ответ» по комментарию, на который хотите ответить.

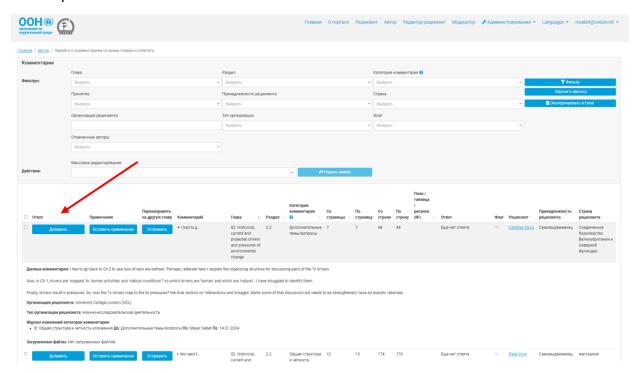

Во всплывающем окне откроется форма ответа, в которой в серых полях будут отображены все данные комментария, а ниже будут поля для вашего ответа. Укажите все необходимые данные, обращая особое внимание на обязательные поля, отмеченные звездочкой (\*). Чтобы ваш ответ был учтен, необходимо заполнить все обязательные поля. Это требуется для обеспечения прозрачности и целостности процесса рецензирования, а также для облегчения работы редакторов-рецензентов. Обратите внимание, что, нажав на иконку ? рядом с заголовком выпадающего меню «Причина отклонения», можно просмотреть руководство по категоризации для получения дополнительной информации по основаниям для отклонения комментариев.

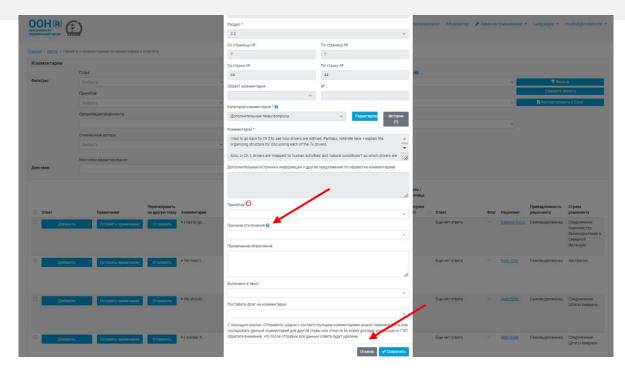

Кроме того, в данной форме можно отметить комментарий как проблемный или требующий внимания редакторов-рецензентов, поставив соответствующий флаг. Обратите внимание, что нельзя выбрать черный флаг, так как он используется системой ГЭП для обозначения комментариев, переадресованных с другой главы. После указания всех необходимых данных нажмите «Сохранить», чтобы сохранить ответ в системе.

### Как редактировать ответ на комментарии по своей(-им) главе(-ам)?

Выполните шаги выше, затем нажмите «Редактировать» в колонке «Ответ» по комментарию, на который хотите ответить. Во всплывающем окне откроется форма ответа, в которой будут отображены все данные комментария, а также ранее сохраненный ответ, который можно отредактировать.

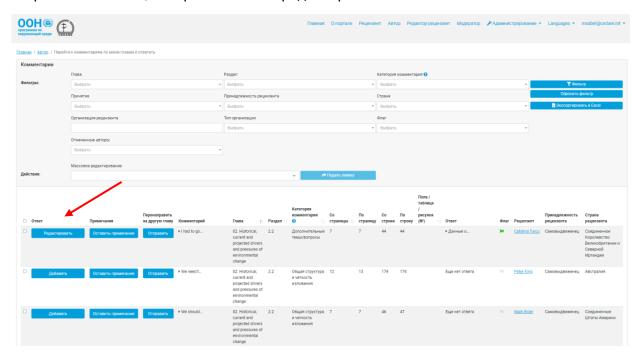

Обратите особое внимание на обязательные поля, отмеченные звездочкой (\*). Чтобы ваши изменения были сохранены, необходимо заполнить все обязательные поля. Это требуется для обеспечения прозрачности и целостности процесса рецензирования, а также для облегчения работы редакторов-рецензентов. Обратите внимание, что, нажав на иконку ? рядом с заголовком выпадающего меню «Причина отклонения», можно просмотреть руководство по категоризации для получения дополнительной информации по основаниям для отклонения комментариев. После указания всех необходимых данных нажмите «Сохранить», чтобы сохранить отредактированный ответ в системе.

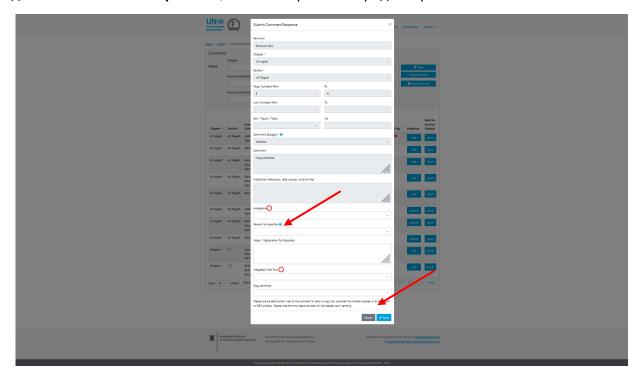

Будьте внимательны при редактировании и сохранении ответа, поскольку он автоматически перезапишет ранее сохраненные данные, и они больше не будут доступны.

# Как долго можно редактировать ответы на комментарии по своей(-им) главе(ам)?

Вы можете редактировать ответы на комментарии по своей главе в течение активного **цикла предоставления ответов**. После его окончания вы больше не сможете редактировать или удалять свои ответы, и они будут автоматически отправлены редакторам-рецензентам портала.

# Я автор нескольких глав. Как получить доступ к комментариям по всем своим главам?

Ваша учетная запись на портале будет настроена таким образом, чтобы вы могли отвечать на комментарии по всем главам, автором которых вы являетесь. Если вы не можете ответить на какой-либо комментарий, на который вам необходимо ответить, обратитесь в секретариат по адресу unep-ewad-geohead@un.org.

# Над моей главой работало несколько авторов. Мы сможем отвечать на комментарии одновременно? На портале предусмотрена такая возможность?

У каждого автора главы есть свое имя пользователя и пароль, с помощью которого они могут перейти к комментариям по своим главам. Несколько авторов могут

одновременно просматривать одни и те же комментарии, но они не смогут одновременно ответить на один и тот же комментарий. Другими словами, когда один автор откроет форму ответа на комментарий, другие соавторы не смогут в это время открыть форму ответа к этому же комментарию. Когда автор, отвечающий на комментарий, закроет форму, она станет доступна другим соавторам для редактирования. Обратите внимание, что система автоматически закрывает форму ответа через 60 минут, после чего ответ будет доступен для редактирования.

### Что будет, если я отредактирую или удалю ответ, размещенный другим автором по комментарию по моей главе?

Портал позволяет всем соавторам главы просматривать, редактировать и удалять любые ответы, размещенные по какому-либо комментарию. Поэтому будьте внимательны при работе с комментариями, по которым уже кто-то ответил, поскольку внесенные изменения перезапишут ранее сохраненные данные.

### Когда мои ответы на комментарии будут отправлены в секретариат ГЭП и другим пользователям?

Ваши ответы будут автоматически отправлены редакторам-рецензентам портала сразу после окончания скончания цикла предоставления ответов. В течение активного цикла ваши ответы будут храниться в вашей учетной записи, и вы сможете редактировать и удалять их до окончания цикла, при этом они будут доступны для просмотра всем другим авторам в системе АБДРР-ГЭП. Это сделано для улучшения взаимодействия авторов по комментариям, представляющим взаимный интерес, в ходе подготовки следующего проекта. После окончания цикла предоставления ответов система больше не будет принимать новые ответы и не разрешит отредактировать уже добавленные. При этом все ответы, хранящиеся в вашей учетной записи на момент окончания цикла, будут автоматически отправлены в секретариат и редакторам-рецензентам.

После окончания работы редакторов-рецензентов и получения ваших ответов на какиелибо примечания редакторов-рецензентов, т. е. после завершения работы над проектом, рецензенты смогут просматривать ваши ответы, комментарии редакторов-рецензентов и ваши последующие примечания по доработкам, доступные на условиях анонимности, и узнать, как были учтены их комментарии.

#### Кто может просматривать мои ответы на полученные комментарии?

Секретариат по подготовке доклада, сопредседатели и редакторы-рецензенты могут просматривать ваши ответы на комментарии по мере их добавления, а также после окончания цикла предоставления ответов. Рецензенты смогут просматривать ваши ответы, а также примечания редакторов-рецензентов и ваши последующие примечания по доработкам после окончания периода доработок автора и завершения работы над проектом.

#### Почему я не могу добавить ответы на комментарии?

Если вы можете перейти к своей учетной записи автора, используя имя пользователя и пароль, полученные от секретариата ГЭП, но не можете добавлять ответы, скорее всего это означает, что в данный момент нет активного цикла предоставления ответов. Проверьте электронную почту, указанную для учетной записи на портале АБДРР-ГЭП, на предмет оповещений и уведомлений по срокам цикла предоставления ответов.

Мне необходима дополнительная информация или пояснение по полученному комментарию. Как узнать больше о рецензенте, оставившем комментарий, и/или связаться с ним/ней?

Для получения дополнительной информации о рецензенте, добавившем тот или иной комментарий, нажмите на его/ее имя рядом с комментарием.

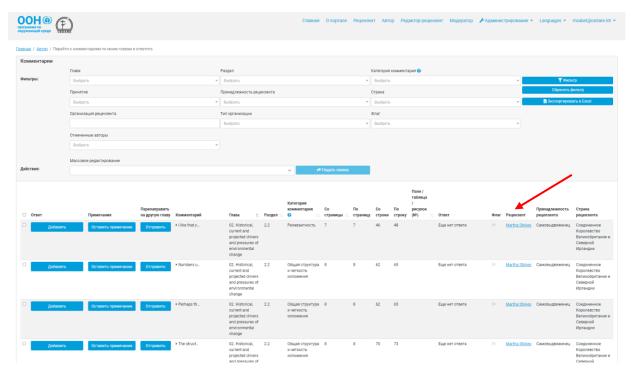

Откроется всплывающее окно с полными данными рецензента.

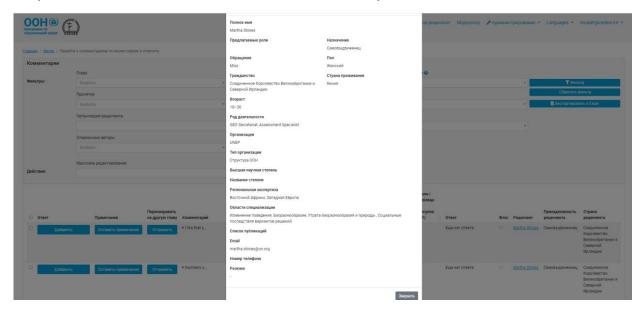

Я получил комментарий, который относится к другой главе. Что мне делать? Если вы получили комментарий по одной из ваших глав, но считаете, что он относится к другой главе (вместо или в дополнение к вашей), можно воспользоваться функцией «Отправить» и переадресовать данный комментарий. На странице «Перейти к комментариям по моим главам и ответить» нажмите кнопку «Отправить» рядом с таким комментарием.

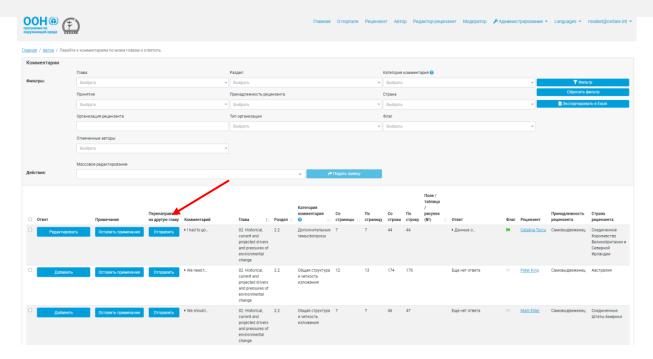

Откроется всплывающее окно для переадресации комментария. Нажмите выпадающее меню «Главы/раздел» и выберите главу и раздел, на которые вы хотите переадресовать комментарий, а также отметьте галочкой, нужно ли сохранить копию комментария. Кроме того, можно добавить примечание, которое будет сохранено в журнале переноса в данных комментария для удобства его получателей. Можно использовать эту функцию для переноса комментариев на другие главы, при этом вы можете как быть автором такой главы, так и нет. Кроме того, можно отнести комментарий ко всему «Процессу ГЭП», если вы считаете, что его необходимо адресовать секретариату ГЭП, либо ко «Всему докладу», если считаете, что его должны рассмотреть сопредседатели. После выбора нажмите «Сохранить», чтобы переадресовать комментарий. Обратите внимание, что это действие нельзя отменить (за исключением получателя комментария), и если вы не сохраните копию, то он будет удален из списка комментариев по вашей главе.

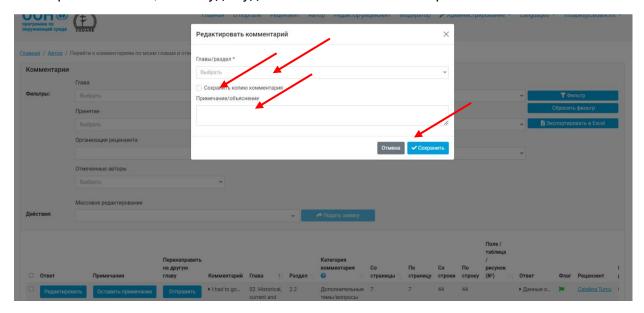

После этого новые получатели комментария получат автоматическое сообщение о том, что им переадресовали комментарии из другой главы вместе с инструкциями о том, как их найти. Не забудьте переадресовать нерелевантные комментарии заблаговременно до

окончания цикла предоставления ответов, чтобы у получателей было достаточно времени на ответ.

## Я получил комментарий с текстом не на английском языке. В системе предусмотрен перевод?

Мы просим рецензентов оставлять комментарии на английском языке. Однако если комментарий, предлагаемые справочные материалы или данные рецензента содержат информацию на другом языке, выделите текст и нажмите **Ctrl+q**. Во всплывающем окне будет сгенерирован машинный перевод выбранного текста на английский язык с помощью переводчика Microsoft.

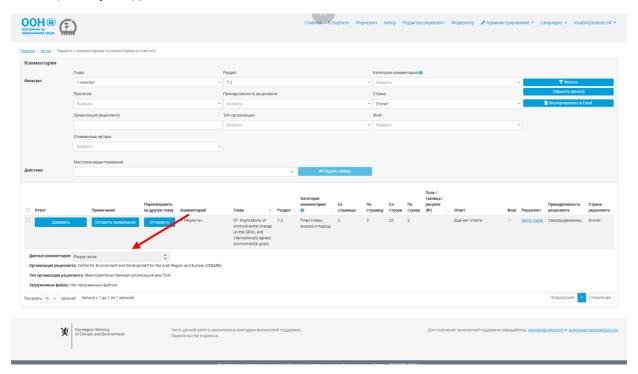

Обратите внимание, что автоматический перевод не призван заменить профессиональных переводчиков, поэтому может не в полной мере отражать оригинальный текст.

# Я получил сообщение от системы о том, что по моей главе получены новые комментарии, переадресованные другим автором. Что это означает и как их найти?

Если вы получили сообщение от системы (georead@cedare.int) о том, что по одной из ваших глав получены переадресованные комментарии, это означает, что автор другой главы перенаправил на одну из ваших глав комментарии, которые изначально были добавлены к какой-либо его/ее главе в середине цикла предоставления ответов. Эти комментарии были получены в ходе последнего цикла рецензирования и требуют вашего внимания и ответа. Вы можете найти их, отфильтровав комментарии по своей главе, используя фильтр по черному флагу «Перенаправлен».

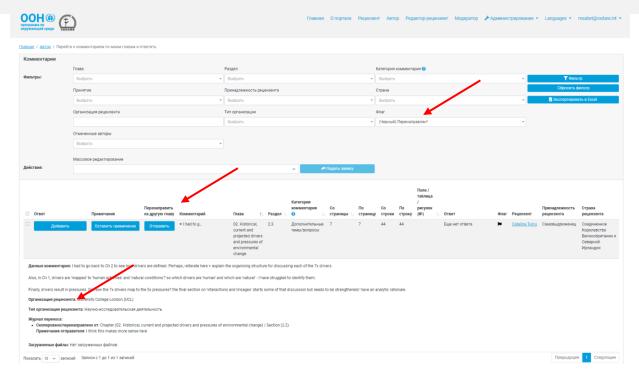

После этого нажмите на текст в колонке «Комментарий», чтобы просмотреть данные комментария, в том числе журнал переноса и примечание от отправителя, если таковое имеется.

## Я бы хотел обсудить комментарий с автором-коллегой или одним из сопредседателей. Такое предусмотрено на портале?

Вы можете отправить комментарий одному из своих авторов-коллег или сопредседателей с помощью функции примечаний на странице «Перейти к комментариям по моим главам и ответить». Для этого нажмите «Примечания» рядом с комментарием, который хотите обсудить.

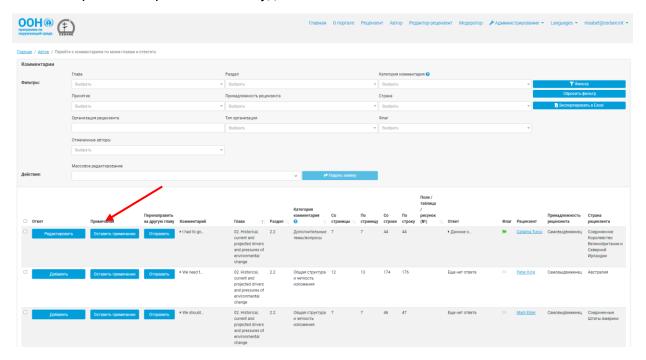

На всплывающем окне нажмите «Добавить новое примечание».

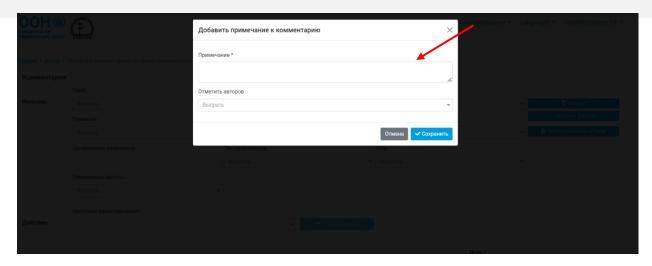

В открывшемся меню добавления комментария напишите примечание в окне «Примечания» и нажмите «Отметить авторов», затем выберите получателей из выпадающего меню. Обратите внимание, что вы можете выбрать только авторов, работающих над той(-еми) же главой(-ами) или одного из сопредседателей. Вы не можете выбрать авторов, не имеющих отношения к данной главе.

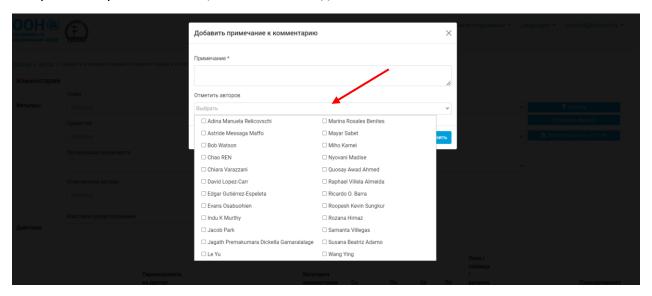

Затем нажмите «**Сохранить**», чтобы сохранить свое примечание, после чего система отправит отмеченным авторам уведомление о том, что их отметили, а также инструкции о том, как найти примечание.

### Я считаю, что рецензент неправильно выбрал категорию комментария. Могу ли я ее изменить?

Да, вы можете изменить категорию комментария, указанную рецензентом. Выполните шаги, чтобы открыть форму ответа на комментарий, и нажмите «**Редактировать**» рядом с категорией комментария.

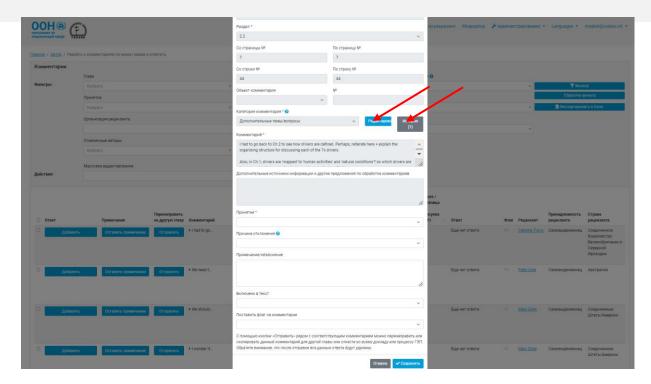

В открывшемся всплывающем окне можно выбрать другую категорию.

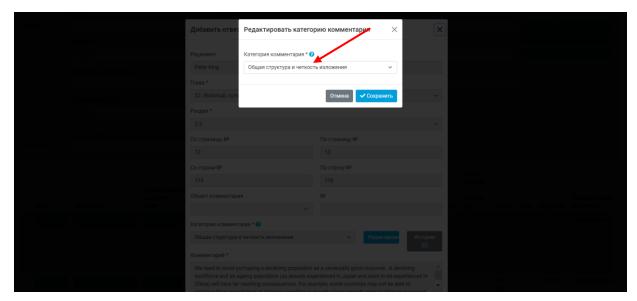

Нажав на иконку ? рядом с заголовком «Категория комментария», можно скачать руководство по категоризации комментариев. Обратите внимание, что история изменения категории комментариев сохраняется в его данных. После выбора соответствующей категории нажмите «Сохранить», чтобы сохранить изменения, либо «Отмена», чтобы вернуть категорию, выбранную рецензентом.

### Как узнать отзывы или предложения редакторов-рецензентов моей главы по поводу моих ответов на полученные комментарии?

После окончания работы редакторов-рецензентов выполните шаги, чтобы просмотреть полученные комментарии по вашей(-им) главе(-ам). На следующей странице будут представлены все комментарии по вашим главам с двумя новыми колонками слева: «Примечания редактора-рецензента» и «Примечания по доработкам автора».

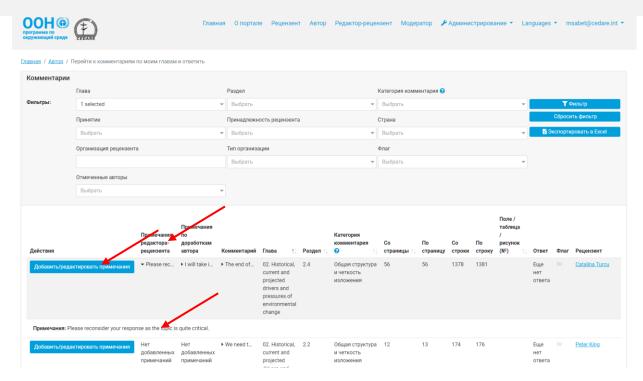

Нажмите на первые слова примечания редактора-рецензента, после чего ниже появится полный текст примечания.

Я бы хотел ответить на примечание, оставленное редактором-рецензентом по моему ответу на один из комментариев рецензентов. Как мне это сделать? После окончания работы редакторов-рецензентов выполните шаги, чтобы просмотреть полученные комментарии по вашей(-им) главе(-ам). На следующей странице будут представлены все комментарии по вашим главам с двумя новыми колонками слева: «Примечания редактора-рецензента» и «Примечания по доработкам автора».

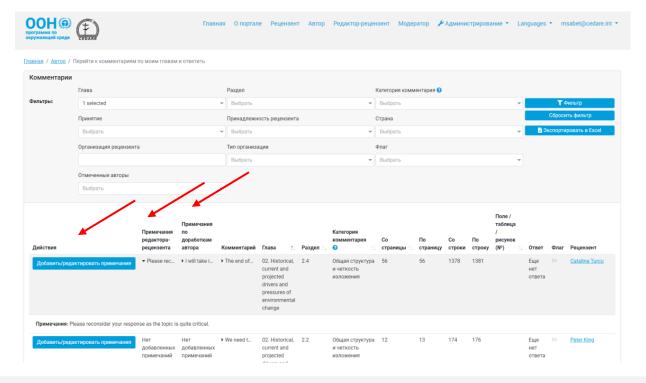

Нажмите на первые слова примечания редактора-рецензента, после чего ниже появится полный текст примечания.

Чтобы добавить последующее примечание с объяснением своего ответа к примечанию редактора-рецензента, нажмите «Добавить/редактировать примечания» в колонке «Действия» слева.

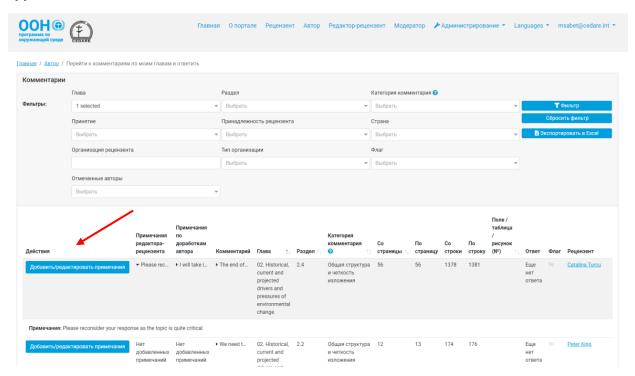

Во всплывающем окне вы можете добавить свои комментарии к примечанию редакторарецензента. Нажмите «**Сохранить**», чтобы сохранить примечание в системе.

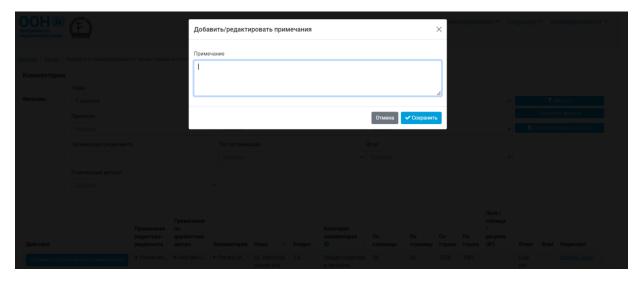

### **D. Редактор-рецензент**

Когда я смогу ознакомиться с комментариями и данными рецензентов?

После окончания **цикла рецензирования** все комментарии, оставленные различными рецензентами в системе, одновременно отправляются авторам для ознакомления и ответа и редакторам-рецензентам для анализа.

#### Когда я смогу ознакомиться с ответами авторов?

После окончания цикла предоставления ответов все ответы, сохраненные авторами в системе, отправляются редакторам-рецензентам для анализа.

### Когда я смогу добавить примечания по ответам, добавленным авторами по комментариям к назначенным мне главам?

После окончания **цикла предоставления ответов** все ответы, сохраненные авторами в системе, отправляются редакторам-рецензентам для анализа. На данном этапе вы сможете добавлять примечания по ответам, добавленным по комментариям к назначенным вам главам (как добавлять примечания см. **здесь**).

#### Смогу ли я узнать, что авторы ответили на мои комментарии?

После того как ваши примечания будут отправлены авторам, у них будет возможность добавить последующие примечания по доработкам с указанием, какие изменения (если таковые имеются) они внесут в свои ответы на основе ваших примечаний. После этого вы получите доступ к просмотру таких примечаний авторов и сможете учитывать их при анализе рецензирования последующих проектов. После начала цикла рецензирования следующего проекта примечания по доработкам авторов будут доступны на данных страницах.

### Как просмотреть комментарии по назначенным мне главам и добавить по ним примечания?

Нажмите вкладку «**Редактор-рецензент**» в верхней части любой страницы портала или иконку «**Редактор-рецензент**» на главной странице. Затем вас попросят войти в систему, используя имя пользователя и пароль, предоставленные секретариатом ГЭП.

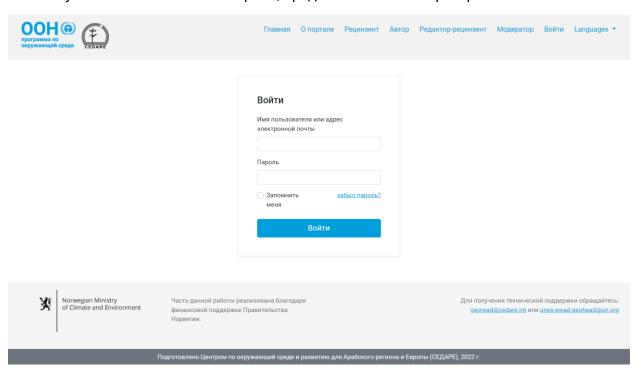

После входа в систему на странице редактора-рецензента нажмите «Комментарии по активному проекту (только мои главы)».

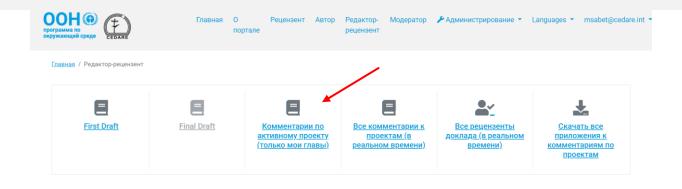

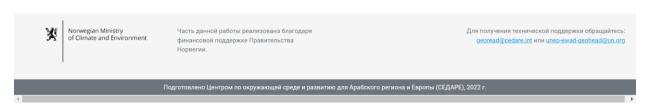

На следующей странице будут представлены все комментарии, добавленные по назначенным вам главам, только по рецензируемому проекту. Прокрутите вправо, чтобы просмотреть все данные по каждому комментарию. Можно сортировать комментарии по названию колонок со стрелочками и фильтровать их с помощью фильтров в верхней части страницы, включая фильтры поиска. После выбора необходимых фильтров нажмите «Фильтр» для отображения комментариев, отвечающих вашим критериям. Чтобы вернуться к просмотру всех комментариев, нажмите «Сбросить фильтр». Для получения дополнительной информации нажмите на текст в колонке «Комментарий» и ниже появятся подробные данные. Чтобы просмотреть дополнительную информацию по ответу автора, нажмите на поле «Ответ автора» по соответствующему комментарию. Чтобы добавить примечание, нажмите кнопку «Действия» рядом с комментарием и затем «Добавить/редактировать примечания».

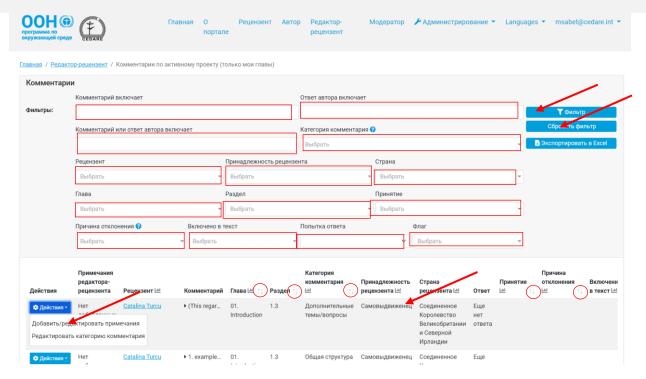

Откроется всплывающее окно, в котором вы можете написать примечание и нажать кнопку «**Сохранить**».

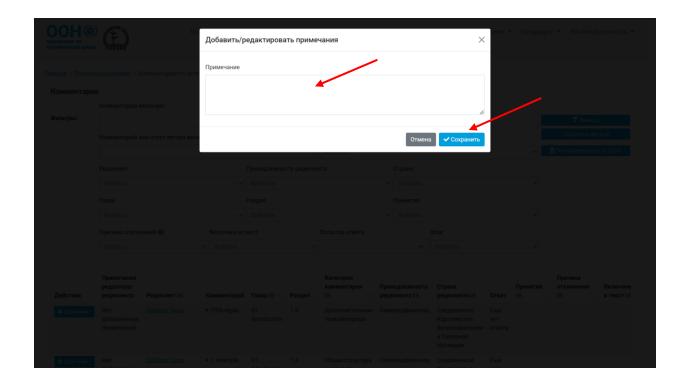

#### Что такое категории комментариев и как они определяются?

Рецензентов просят указать категорию комментария в соответствии с руководством по категоризации, доступном в системе. Чтобы скачать руководство по категоризации комментариев, нажмите на иконку ? рядом с заголовком «Категория комментария» на любой странице комментариев (например, здесь или здесь):

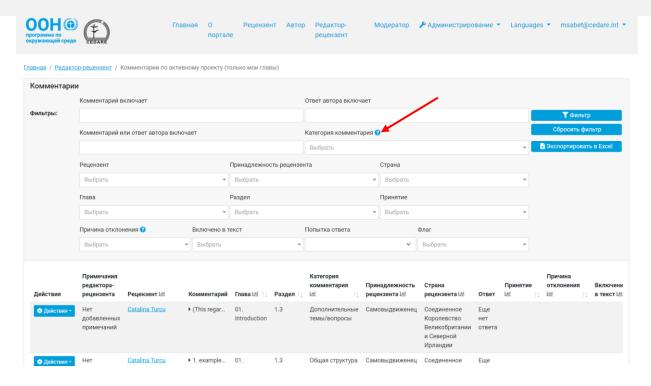

#### Как изменить категорию комментария, выбранную рецензентом или автором(ами)?

Нажмите вкладку «**Редактор-рецензент**» в верхней части любой страницы портала или иконку «**Редактор-рецензент**» на главной странице. Затем вас попросят войти в систему, используя имя пользователя и пароль, предоставленные секретариатом ГЭП.

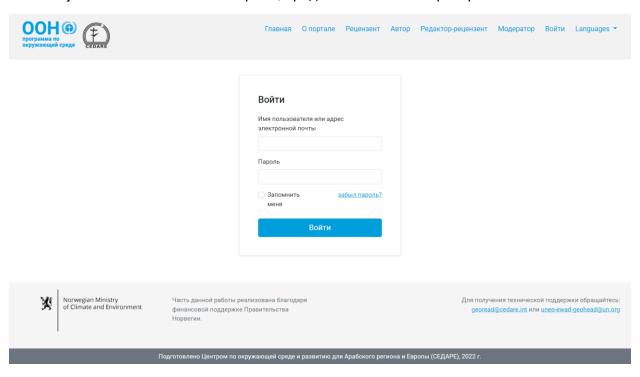

После входа в систему на странице редактора-рецензента нажмите «Комментарии по активному проекту (только мои главы)».

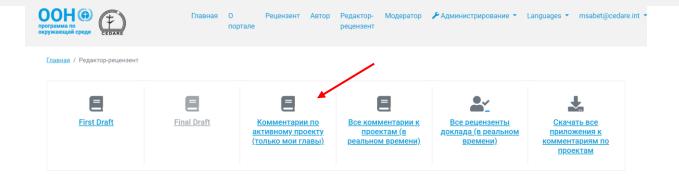

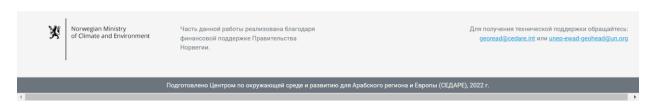

На следующей странице будут представлены все комментарии, добавленные по назначенным вам главам, только по рецензируемому проекту. Прокрутите вправо, чтобы просмотреть все данные по каждому комментарию. Чтобы изменить категорию комментария, нажмите кнопку «Действия» рядом с комментарием и затем «Редактировать категорию комментария».

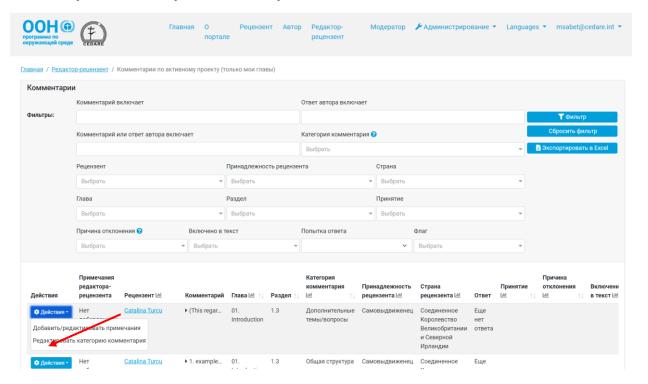

Откроется всплывающее окно, где вы сможете изменить категорию комментария. Откройте выпадающий список и выберите новую категорию.

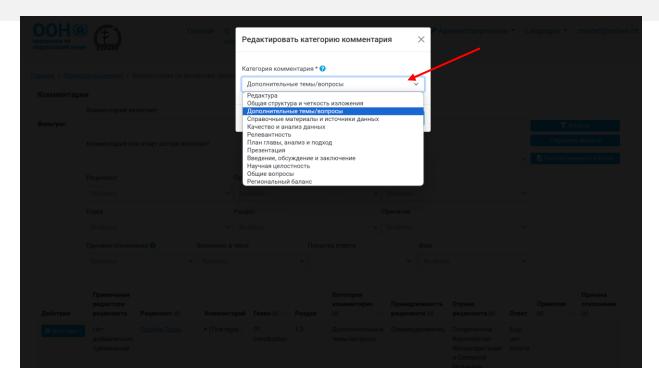

Затем нажмите «Сохранить».

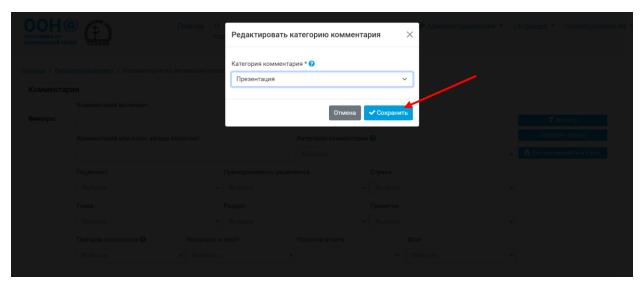

Комментарию будет присвоена новая категория, при этом история изменений будет сохранена в данных комментария.

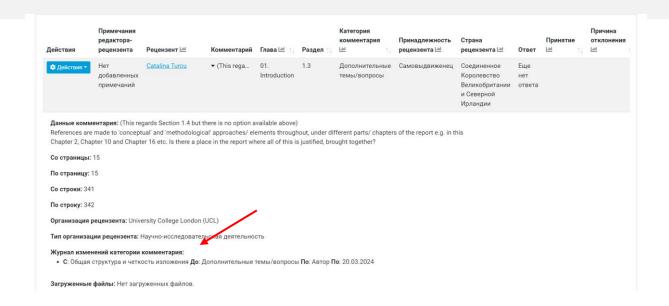

## **Как просматривать данные комментариев по какому-либо проекту после окончания работы над ним?**

После окончания работы над проектом нажмите вкладку «Редактор-рецензент» в верхней части любой страницы портала или иконку «Редактор-рецензент» на главной странице. Затем вас попросят войти в систему, используя имя пользователя и пароль, предоставленные секретариатом ГЭП.

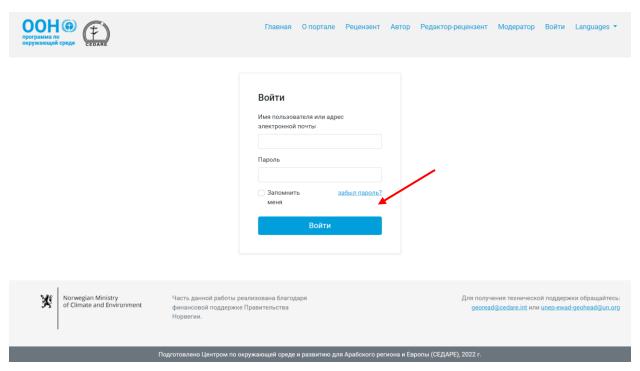

После входа в систему на странице редактора-рецензента нажмите номер проекта, данные которого хотите проанализировать.

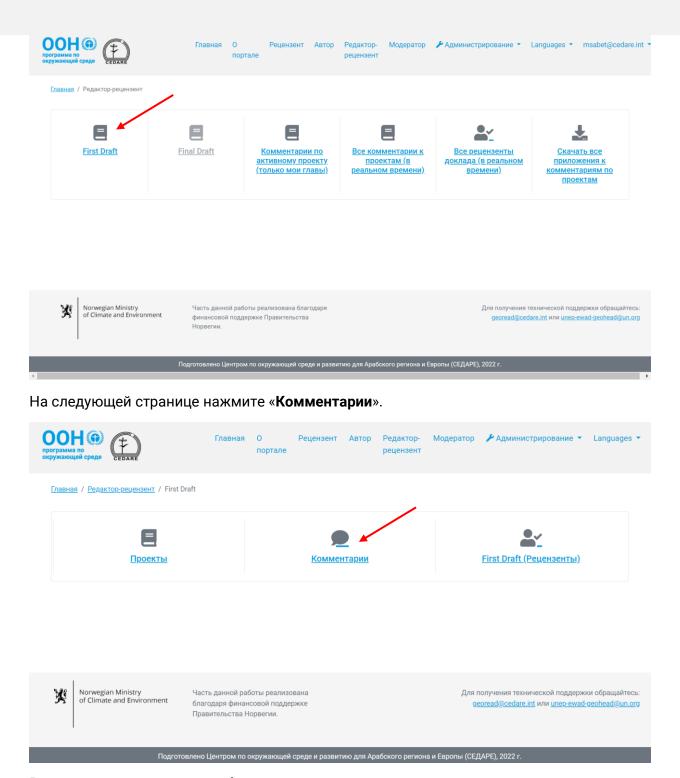

Вы можете просмотреть **информационные панели** с данными комментариев по этому проекту либо нажать «**Все комментарии**», чтобы получить доступ ко всем данным.

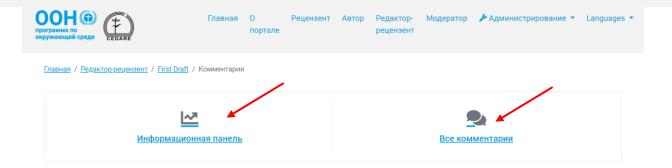

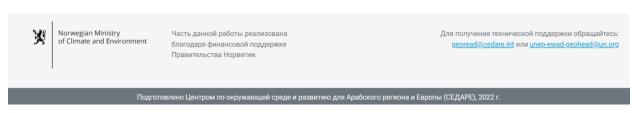

На следующей странице будет таблица со всеми комментариями по проекту. Прокрутите вправо, чтобы просмотреть все данные по каждому комментарию. Можно сортировать комментарии по названию колонок со стрелочками и фильтровать их с помощью фильтров в верхней части страницы, включая фильтры поиска. После выбора необходимых фильтров нажмите «Фильтр» для отображения комментариев, отвечающих вашим критериям. Чтобы вернуться к просмотру всех комментариев, нажмите «Сбросить фильтр». Для получения дополнительной информации нажмите на текст в колонке «Комментарий» и ниже появятся подробные данные. Чтобы просмотреть дополнительную информацию по ответу автора, нажмите на поле «Ответ автора» по соответствующему комментарию.

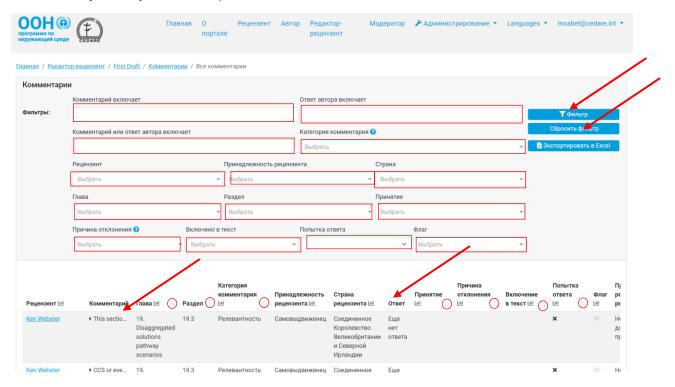

Как просмотреть данные рецензентов по какому-либо проекту после того, как авторы закончили отвечать на их комментарии?

После того как авторы закончили отвечать на комментарии по проекту, нажмите вкладку «Редактор-рецензент» в верхней части любой страницы портала или иконку «Редактор-рецензент» на главной странице. Затем вас попросят войти в систему, используя имя пользователя и пароль, предоставленные секретариатом ГЭП.

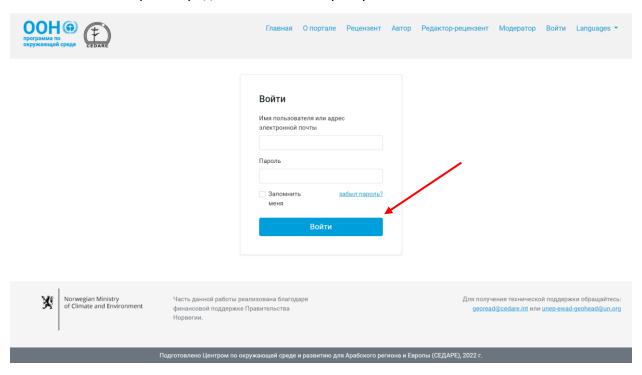

После входа в систему на странице редактора-рецензента нажмите номер проекта, данные которого хотите проанализировать.

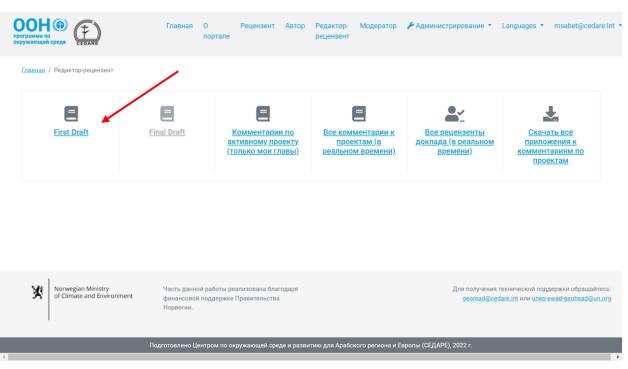

На следующей странице нажмите «Рецензенты».

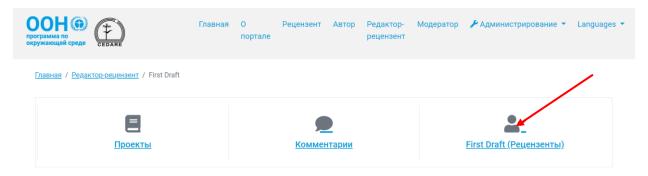

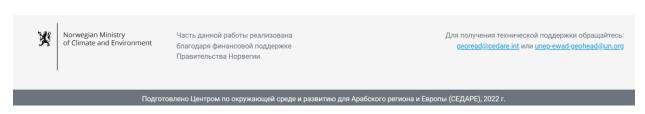

На следующей странице будет таблица со всеми рецензентами, которые оставляли комментарии по проекту. Прокрутите вправо, чтобы просмотреть все данные по каждому рецензенту. Можно сортировать список рецензентов по названию колонок со стрелочками и фильтровать их с помощью фильтров в верхней части страницы. После выбора необходимых фильтров нажмите «Фильтр» для отображения списка рецензентов, отвечающих вашим критериям. Чтобы вернуться к просмотру всех рецензентов, нажмите «Сбросить фильтр».

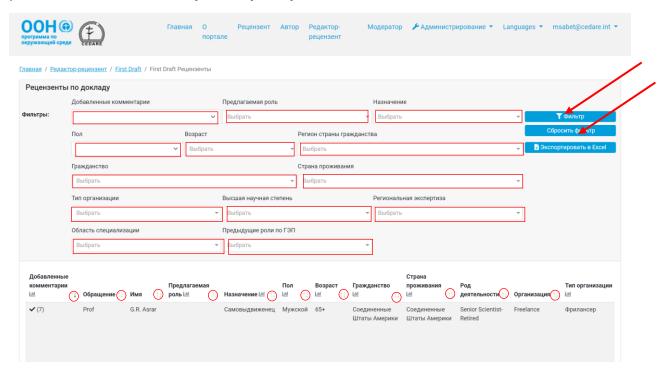

Как просмотреть данные всех рецензентов по всем проектам в ходе активного цикла рецензирования или предоставления ответов?

Нажмите вкладку «**Редактор-рецензент**» в верхней части любой страницы портала или иконку «**Редактор-рецензент**» на главной странице. Затем вас попросят войти в систему, используя имя пользователя и пароль, предоставленные секретариатом ГЭП.

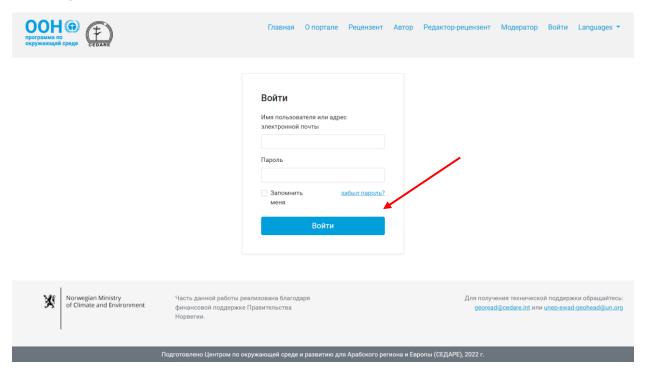

После входа в систему на странице редактора-рецензента нажмите «Все рецензенты доклада (в реальном времени)».

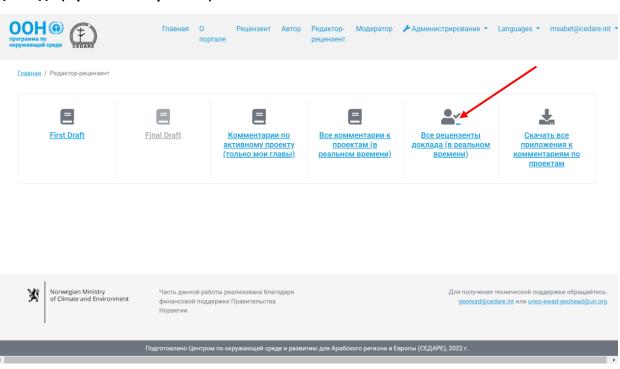

На следующей странице будет таблица со всеми рецензентами, которые оставляли комментарии по проекту. Прокрутите вправо, чтобы просмотреть все данные по каждому рецензенту. Можно сортировать рецензентов по названию колонок со стрелочками и фильтровать их с помощью фильтров в верхней части страницы. После выбора необходимых фильтров нажмите «Фильтр» для отображения рецензентов, отвечающих вашим критериям. Чтобы вернуться к просмотру всех рецензентов, нажмите «Сбросить фильтр».

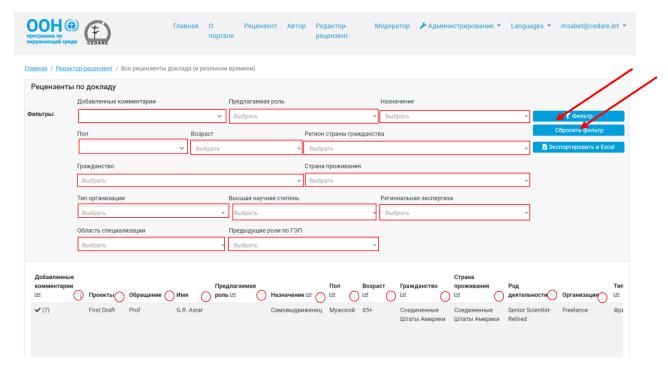

Как просмотреть данные всех комментариев по всем проектам в ходе активного цикла рецензирования или предоставления ответов?

Нажмите вкладку «**Редактор-рецензент**» в верхней части любой страницы портала или иконку «**Редактор-рецензент**» на главной странице. Затем вас попросят войти в систему, используя имя пользователя и пароль, предоставленные секретариатом ГЭП.

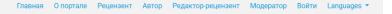

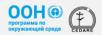

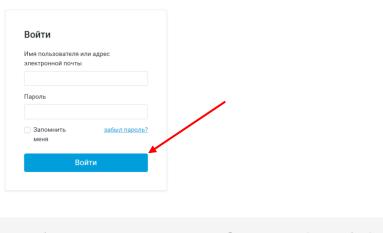

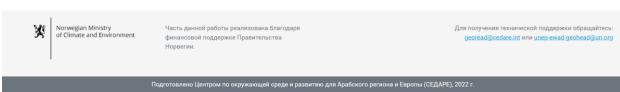

После входа в систему на странице редактора-рецензента нажмите «Все комментарии к проектам (в реальном времени)». Выполните шаги выше, чтобы просмотреть, отфильтровать или отсортировать комментарии на странице.

Как использовать систему для проведения количественного анализа и создания таблиц и графиков для отчета редактора-рецензента?

Сначала перейдите на **Страницу комментариев** по проекту, данные которого хотите проанализировать. На этой странице вы сможете просмотреть **информационные панели** с готовым анализом данных комментариев по проекту либо перейти ко **всем комментариям** и подготовить свой анализ.

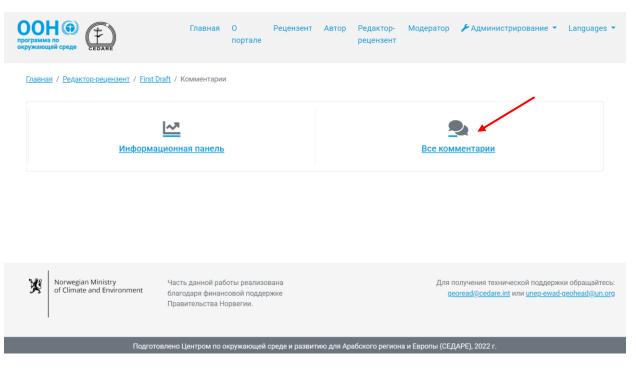

Нажмите «Все комментарии», чтобы просмотреть таблицу со всеми комментариями по проекту. Прокрутите вправо, чтобы просмотреть все данные по каждому комментарию.

Можно сортировать комментарии по названию колонок со стрелочками и фильтровать их с помощью фильтров в верхней части страницы, включая фильтры поиска. После выбора необходимых фильтров нажмите «Фильтр» для отображения комментариев, отвечающих вашим критериям. Чтобы вернуться к просмотру всех комментариев, нажмите «Сбросить фильтр». Для получения дополнительной информации нажмите на текст в колонке «Комментарий» и ниже появятся подробные данные. Чтобы просмотреть дополнительную информацию по ответу автора, нажмите на поле «Ответ автора» по соответствующему комментарию.

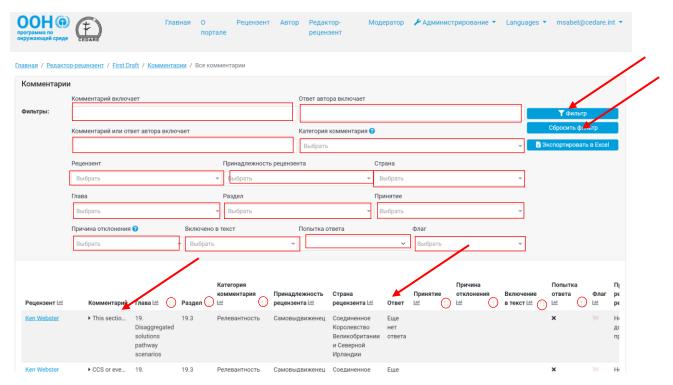

При просмотре всех комментариев, а также при фильтрации комментариев по одному или нескольким критериям, можно нажать иконку графика в заголовке любой колонки анализируемых данных, чтобы сгенерировать собственную таблицу или график.

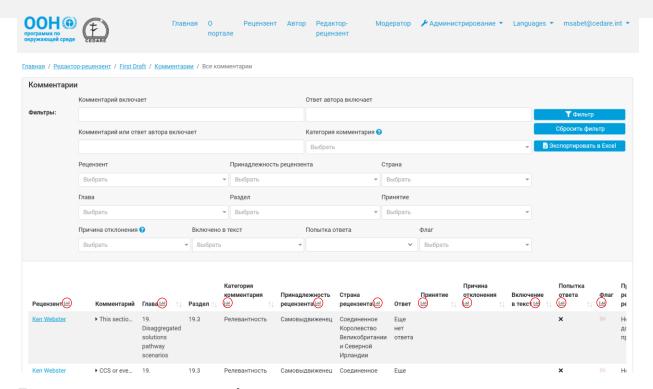

После нажатия на иконку **графика** откроется всплывающее окно с запрашиваемыми данными с указанием применимых фильтров (если таковые имеются). Обратите внимание, что можно проводить анализ с использованием любого количества критериев, в том числе с помощью функции поиска комментариев. При этом на графике будут указаны примененные фильтры.

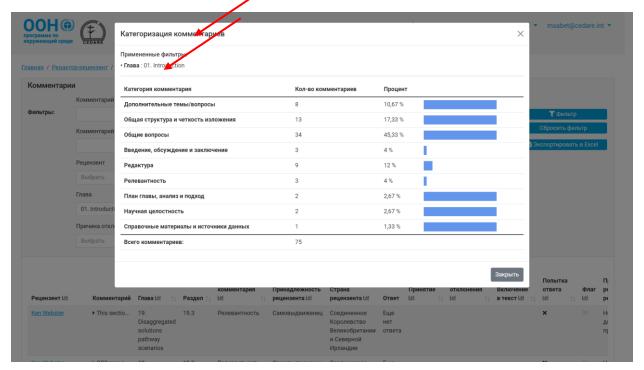

При желании вы можете сделать снимок таблицы или скопировать и вставить ее в свой отчет редактора-рецензента. Аналогичный анализ доступен на странице Комментарии по активному проекту.

Кроме того, вы можете перейти к информационным панелям на предыдущей странице.

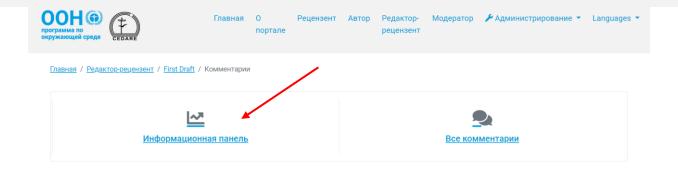

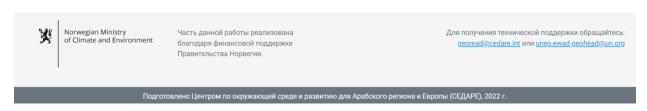

На этой странице вы можете просмотреть общие аналитические данные, которые также можно при желании скопировать и вставить в свой отчет.

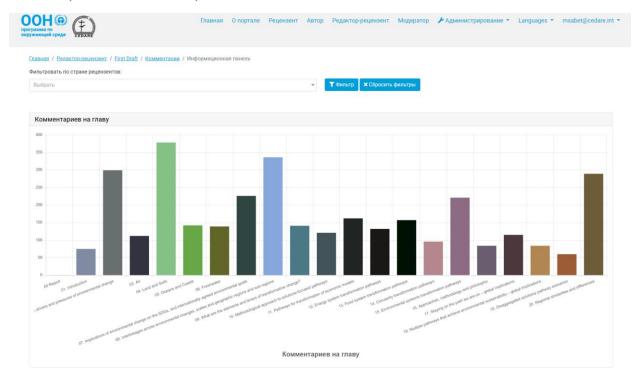

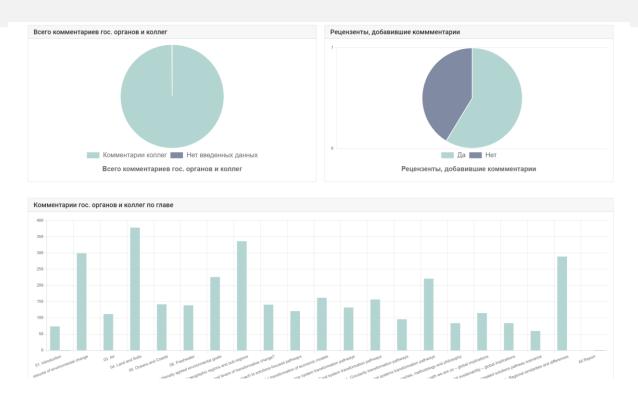

#### Как найти комментарии по определенным вопросам/темам?

В системе предусмотрен поиск комментариев и/или ответов автора по определенным вопросам и темам. Нажмите вкладку «**Редактор-рецензент**» в верхней части любой страницы портала или иконку «**Редактор-рецензент**» на главной странице. Затем вас попросят войти в систему, используя имя пользователя и пароль, предоставленные секретариатом ГЭП.

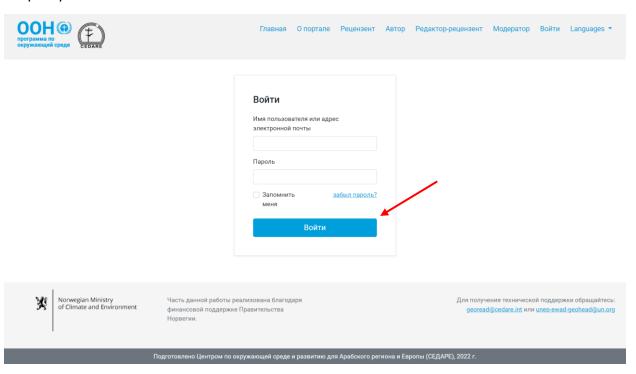

После входа в систему на странице редактора-рецензента нажмите номер проекта, комментарии по которому вы хотите найти (вы можете выполнить аналогичные шаги на странице Комментарии по активному проекту).

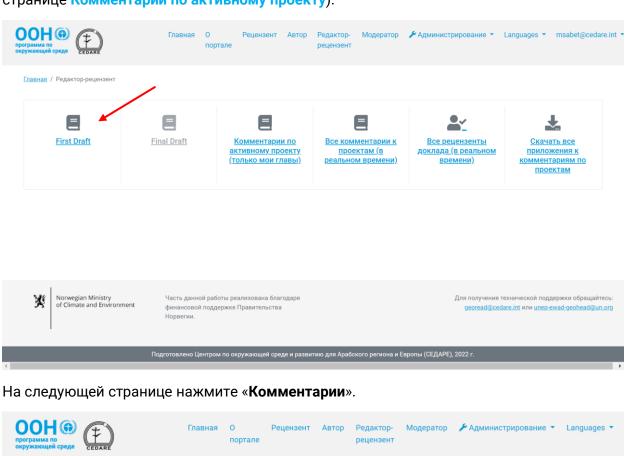

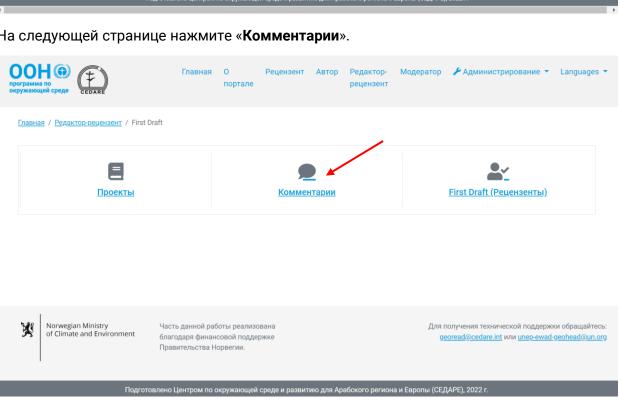

#### Затем нажмите «Все комментарии».

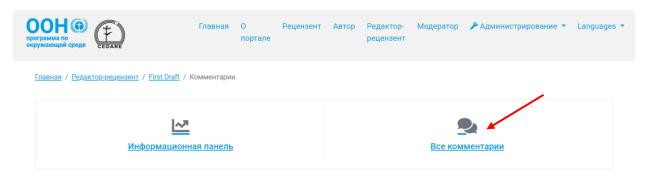

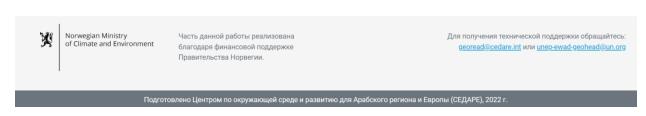

На следующей странице будет таблица со всеми комментариями по проекту. Прокрутите вправо, чтобы просмотреть все данные по каждому комментарию. Используйте поля поиска в верхней части страницы отдельно или в сочетании с фильтрами для поиска в тексте комментариев и/или ответов авторов по ключевым словам или фразам. Нажмите «Фильтр», чтобы перейти к результатам поиска, или «Сбросить фильтр», чтобы показать все комментарии.

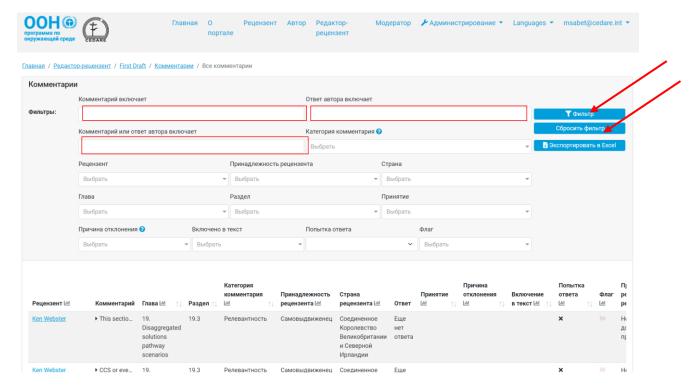

## Как получить дополнительную информацию о рецензенте, оставившем тот или иной комментарий?

Чтобы получить дополнительную информацию о рецензенте, оставившем комментарий, нажмите на его/ее имя в соответствующем комментарии.

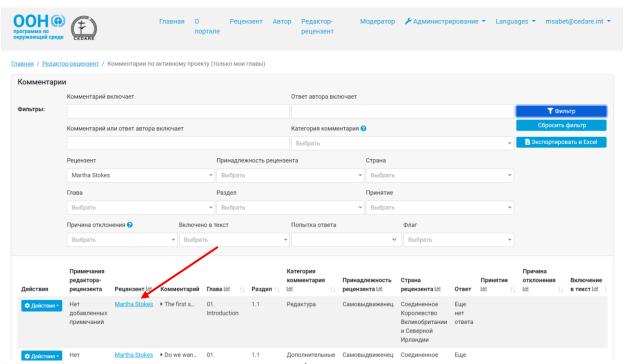

Откроется всплывающее окно с полной информацией заявки рецензента.

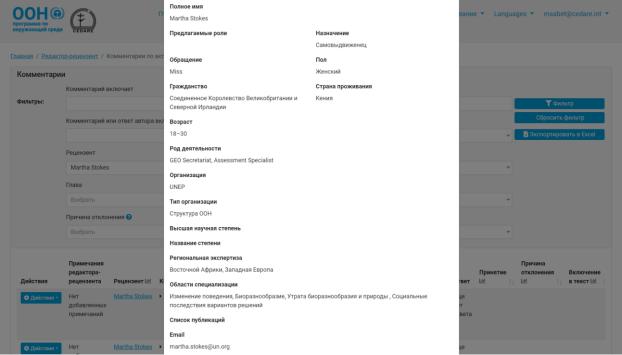

#### Как сохранить на компьютер копию всех или отдельных комментариев?

Выполните шаги выше, чтобы перейти к комментариям, которые хотите сохранить на свой компьютер, и нажмите «Экспортировать в Excel».

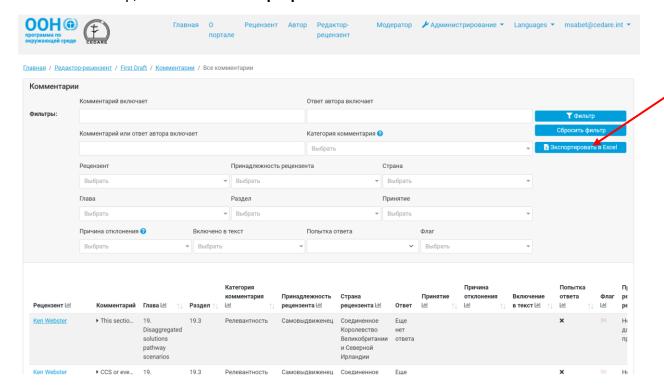

Если загрузка не начнется автоматически, возможно у вас включена блокировка всплывающих окон в браузере. Проверьте, что функция всплывающих окон не заблокирована для веб-сайта, и попробуйте снова. Затем вас попросят выбрать папку, куда вы хотите сохранить excel-файл.

### Как проверить ответы авторов по комментариям к главам, по которым я назначен редактором-рецензентом?

После завершения работы над проектом окончательная версия ответов авторов появится на **странице комментариев по каждому проекту**:

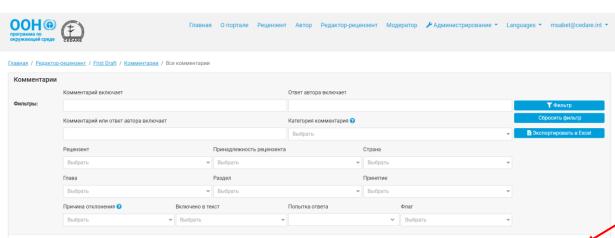

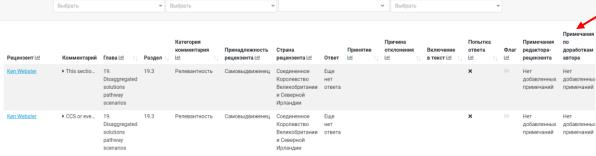

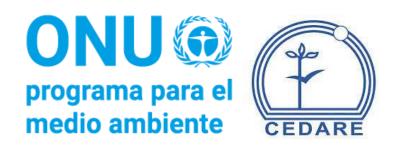

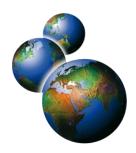

Base de datos analítica de edición de revisiones del informe Perspectivas de Medio Ambiente Mundial (GEO-READ)

**Preguntas frecuentes** 

### Índice

| A. | General                                                                                                    | 396            |
|----|----------------------------------------------------------------------------------------------------|----------------|
|    | ¿Qué es el portal GEO-READ?                                                                                                    | 396            |
|    | ¿Cómo accedo al portal?                                                                                                    | 396            |
|    | Si tengo algún problema al utilizar el portal, ¿con quién debo comunicarme?                                                                                              | 396            |
|    | ¿Qué es un ciclo de revisión?                                                                                                    | 396            |
|    | ¿Qué es un ciclo de respuesta?                                                                                                    | 396            |
|    | ¿Qué es un editor de revisión?                                                                                                    | 396            |
|    | ¿Qué son las notas del editor de revisión?                                                                                                    | 397            |
|    | ¿Qué son las notas de seguimiento de autores?                                                                                                    | 397            |
| В. | Revisor                                                                                                    | 397            |
|    | ¿Cómo me postulo para convertirme en revisor?                                                                                                    | 397            |
|    | ¿Quién puede ver toda la información que envío en mi perfil de revisor?                                                                                                  | 399            |
|    | ¿Son anónimos mis comentarios de alguna manera o los autores u otros usuarios pueden ver quiér enviado comentarios?                                                      | n ha<br>399    |
|    | Ya fui designado por mi gobierno u organización para ser revisor, ¿cómo puedo acceder al portal y comentarios?                                                           | enviar<br>399  |
|    | ¿Cómo puedo acceder al borrador en revisión?                                                                                                    | 399            |
|    | ¿Quién puede enviar comentarios de revisión?                                                                                                    | 401            |
|    | ¿Cómo envío comentarios mientras leo los borradores?                                                                                                    | 401            |
|    | ¿Cómo envío comentarios?                                                                                                    | 405            |
|    | Tengo algunos comentarios sobre el proceso GEO en lugar del informe en sí que me gustaría enviar puedo hacerlo?                                                          | r, ¿cóm<br>407 |
|    | Estoy intentando enviar un comentario pero cuando hago clic en "Guardar" en el formulario de en comentarios, no se acepta o recibo un mensaje de error: ¿qué debo hacer? | vío de<br>408  |
|    | ¿Cómo puedo sugerir informes, sitios web u otras fuentes de datos adicionales para que los autore consulten?                                                             | s los<br>408   |
|    | ¿Cuándo se envían mis comentarios a los autores?                                                                                                    | 409            |
|    | ¿Cómo verifico los comentarios que envié durante un ciclo de revisión en curso?                                                                                          | 409            |
|    | ¿Pueden ver los autores todos los datos que envié para un comentario?                                                                                                    | 411            |
|    | ¿Cómo edito los comentarios que ya guardé durante un ciclo de revisión en curso?                                                                                         | 411            |
|    | ¿Puedo eliminar comentarios después de haberlos guardado en el sistema?                                                                                                  | 413            |
|    | ¿Cómo verifico los comentarios que envié durante un ciclo de revisión anterior?                                                                                          | 414            |
|    | ¿Puedo conservar una copia sin conexión de mis comentarios?                                                                                                    | 415            |
|    | ¿Por qué no puedo enviar, editar o eliminar mis comentarios?                                                                                                    | 416            |
|    | ¿Cómo nuedo averiguar cómo han respondido los autores a mis comentarios?                                                                                                 | <i>4</i> 17    |

|    | comentarios?                                                                                                    | 418              |
|----|----------------------------------------------------------------------------------------------------|------------------|
|    | Soy el Revisor principal de mi país/institución, ¿cómo puedo validar los comentarios de los demás r<br>de mi país/institución?                                                                                     | revisores<br>419 |
|    | Soy el Revisor principal oficial de mi país/institución, ¿cómo puedo verificar los comentarios que en equipo de revisión de mi país/institución sobre un borrador anterior?                                        | nvió el<br>421   |
|    | Además de ser revisor, también soy miembro de un Órgano consultivo del GEO, ¿hay alguna inform sobre el proceso de revisión en general a la que pueda acceder?                                                     | nación<br>423    |
| 2. | . Autor                                                                                                    | 425              |
|    | Soy autor del GEO, ¿cómo puedo acceder al portal?                                                                                                    | 425              |
|    | Los números de página de algunos de los comentarios no coinciden con mi borrador, ¿por qué y có puedo localizarlos correctamente?                                                                                  | mo<br>426        |
|    | ¿Cuándo recibo comentarios sobre mis capítulos?                                                                                                    | 426              |
|    | ¿Cómo puedo ver los comentarios sobre mis capítulos?                                                                                                    | 427              |
|    | ¿Cómo puedo ver todos los borradores de capítulos?                                                                                                    | 428              |
|    | ¿Cómo puedo ver todos los comentarios sobre todos los capítulos del informe?                                                                                                    | 430              |
|    | ¿Puedo exportar una versión sin conexión de los comentarios recibidos sobre mis capítulos?                                                                                                    | 431              |
|    | ¿Cómo puedo responder a los comentarios sobre mis capítulos?                                                                                                    | 432              |
|    | ¿Cómo puedo editar una respuesta ya enviada a los comentarios sobre mis capítulos?                                                                                                    | 433              |
|    | ¿Por cuánto tiempo puedo continuar editando las respuestas a los comentarios que recibieron mis capítulos?                                                                                                    | 434              |
|    | Soy autor de varios capítulos, ¿cómo puedo acceder a los comentarios sobre todos ellos?                                                                                                    | 434              |
|    | Hay varios autores que trabajan en mi capítulo, ¿podemos responder todos a los comentarios al m tiempo? ¿Cómo gestiona esto el portal?                                                                             | ismo<br>434      |
|    | ¿Qué sucede si edito o elimino una respuesta que envió otro autor sobre un comentario de mi capí                                                                                                    | tulo?<br>435     |
|    | ¿Cuándo se envían mis respuestas a los comentarios a la secretaría del GEO y a otros usuarios?                                                                                                    | 435              |
|    | ¿Quién puede ver mis respuestas a los comentarios que recibí?                                                                                                    | 435              |
|    | ¿Por qué no puedo enviar mis respuestas a comentarios?                                                                                                    | 435              |
|    | Necesito contexto o aclaraciones adicionales sobre un comentario que recibí, ¿cómo puedo obtene información sobre el revisor que lo envió o comunicarme con él?                                                    | er más<br>435    |
|    | Recibí un comentario que es relevante para otro capítulo, en lugar del que estaba dirigido o adicioneste, ¿qué debo hacer?                                                                                         | nal a<br>436     |
|    | Recibí un comentario con texto cuyo idioma es distinto del inglés, ¿puede el sistema ayudarme a comprender lo que el revisor intenta decir?                                                                        | 438              |
|    | He recibido un mensaje de correo electrónico del buzón del sistema en el que se indica que uno de capítulos ha recibido nuevos comentarios redirigidos de otro autor, ¿qué significa esto y cómo pue localizarlos? |                  |
|    | Me gustaría hablar sobre un comentario con un autor colega o uno de los copresidentes, ¿puede R ayudarme a hacerlo?                                                                                                | EAD<br>439       |

¿Cómo puedo averiguar la opinión de los editores de revisión sobre las respuestas de los autores a mis

|    | reasignarlo a otra categoría?                                                                                                    | 440             |
|----|----------------------------------------------------------------------------------------------------|-----------------|
|    | ¿Cómo puedo averiguar si los editores de revisión de mi capítulo tienen algún comentario o sugeres sobre cómo respondí a cualquiera de los comentarios que recibí? | ncia<br>441     |
|    | Me gustaría responder a los comentarios que dejó uno de los editores de revisión sobre uno de los comentarios que recibí de los revisores, ¿cómo puedo hacerlo?    | 442             |
| D. | Editor de revisión                                                                                                    | 443             |
|    | ¿Cuándo puedo ver los comentarios que han enviado los revisores, así como sus datos?                                                                               | 443             |
|    | ¿Cuándo puedo ver las respuestas que han enviado los autores?                                                                                                    | 444             |
|    | ¿Cuándo puedo agregar notas sobre las respuestas que los autores han enviado a comentarios esp<br>sobre los capítulos que se me asignaron?                         | ecíficos<br>444 |
|    | ¿Cómo puedo averiguar cómo han respondido los autores a mis notas?                                                                                                 | 444             |
|    | ¿Cómo puedo ver los comentarios de mis capítulos asignados y enviar notas sobre ellos?                                                                             | 444             |
|    | ¿Qué son las categorías de comentarios y cómo se definen?                                                                                                    | 446             |
|    | ¿Cómo puedo cambiar la categoría que asignaron el revisor o los autores a un comentario?                                                                           | 447             |
|    | ¿Cómo puedo ver los datos de los comentarios de cualquier borrador una vez finalizado?                                                                             | 450             |
|    | ¿Cómo puedo ver los datos del revisor de cualquier borrador después de que los autores hayan terr<br>de responder a sus comentarios?                               | ninado<br>453   |
|    | ¿Cómo puedo ver todos los datos de los revisores de todos los borradores mientras los revisores o a continúan trabajando?                                          | autores<br>455  |
|    | ¿Cómo puedo ver todos los datos de los comentarios de todos los borradores mientras los revisores autores continúan trabajando?                                    | 5 o<br>456      |
|    | ¿Cómo puedo utilizar el sistema para realizar análisis cuantitativos y crear tablas y gráficos para m<br>informe del editor de revisión?                           | i<br>457        |
|    | ¿Cómo puedo localizar comentarios sobre asuntos/temas específicos?                                                                                                 | 461             |
|    | ¿Cómo puedo obtener más información sobre el revisor que envió un comentario en particular?                                                                        | 464             |
|    | ¿Cómo puedo exportar una versión sin conexión de todos los comentarios o de algunos de ellos?                                                                      | 465             |
|    | ¿Cómo reviso las respuestas de los autores sobre los comentarios que recibieron los capítulos a los asignado como editor de revisión?                              | que fui<br>465  |

#### A. General

#### ¿Qué es el portal GEO-READ?

La base de datos analítica de edición de revisiones del informe Perspectivas de Medio Ambiente Mundial (GEO-READ) es el portal digital del Programa de las Naciones Unidas para el Medio Ambiente (PNUMA) para gestionar la revisión de los informes Perspectivas de Medio Ambiente Mundial (GEO). El sistema proporciona diferentes servicios y privilegios a diferentes usuarios, ya sea que se trate de autores, revisores o editores de revisión de informes, miembros de los consejos asesores del GEO, o miembros de la secretaría del GEO.

La GEO-READ apoya y mejora el rigor, la credibilidad y la transparencia del proceso de revisión de la evaluación. También proporciona a los editores de revisión y otras partes interesadas diversas herramientas analíticas para guiar y complementar su trabajo a medida que analizan la gran cantidad de comentarios proporcionados por revisores designados por pares o por el gobierno. Esta digitalización del proceso de revisión responde al documento **Nuestro Programa Común** del Secretario General de la ONU, ya que fomenta una mayor cooperación a través de un nuevo modelo administrativo y de gobernanza para el GEO, y es un ejemplo de la **transformación digital** continua del PNUMA.

#### ¿Cómo accedo al portal?

Para obtener instrucciones sobre cómo convertirse en revisor de informes en el portal, consulte esta sección más adelante. Por cualquier otra consulta relacionada con el acceso al sistema, escriba a:

unep-ewad-geohead@un.org.

#### Si tengo algún problema al utilizar el portal, ¿con quién debo comunicarme?

Si necesita soporte técnico o tiene preguntas sobre el uso del sistema, escriba a: georead@cedare.int.

#### ¿Qué es un ciclo de revisión?

Un "ciclo de revisión" es el plazo durante el cual los revisores y otras partes interesadas con privilegios de revisor pueden enviar comentarios sobre un borrador de un informe en particular. Los plazos del ciclo de revisión son establecidos por los órganos consultivos del GEO al comienzo del proceso de producción y están diseñados para facilitar la producción del informe de manera oportuna.

#### ¿Qué es un ciclo de respuesta?

Un "ciclo de respuesta" es el período durante el cual los autores y copresidentes pueden enviar respuestas a los comentarios de los revisores sobre el borrador de un informe en particular. Los plazos del ciclo de respuesta son establecidos por los órganos consultivos del GEO al comienzo del proceso de producción y están diseñados para facilitar la producción del informe de manera oportuna.

#### ¿Qué es un editor de revisión?

En el marco del proceso de producción del informe de GEO, los editores de revisión son recursos clave para garantizar la integridad del proceso de revisión, al verificar que todos los comentarios de revisión sustantivos de expertos y del gobierno reciban la consideración adecuada por parte de los autores; además, asesoran a los autores sobre cómo abordar cuestiones polémicas o controvertidas.

#### ¿Qué son las notas del editor de revisión?

A medida que los editores de revisión repasan cómo los autores han abordado los comentarios, pueden dejar notas con sugerencias y observaciones sobre cómo ha respondido un autor a un comentario en particular. Una vez finalizado el plazo para las notas de editores de revisión, estas notas se transfieren a las pantallas del autor para que puedan responder a ellas si es necesario.

#### ¿Qué son las notas de seguimiento de autores?

Después de que los editores de revisión hayan verificado los comentarios recibidos y cómo los autores respondieron a ellos, los autores tienen la posibilidad de enviar sus propias notas de seguimiento en respuesta a cualquier nota de los editores de revisión. Estas notas de seguimiento se vuelven visibles para los editores de revisión, así como y para los revisores una vez finalizado el plazo para las notas de seguimiento.

#### **B.** Revisor

#### ¿Cómo me postulo para convertirme en revisor?

Haga clic en la pestaña **Revisor** en la parte superior de cualquier pantalla del portal, o en el ícono de **Revisor** en la página de inicio. En la página de destino del revisor, haga clic en **Aplicar**:

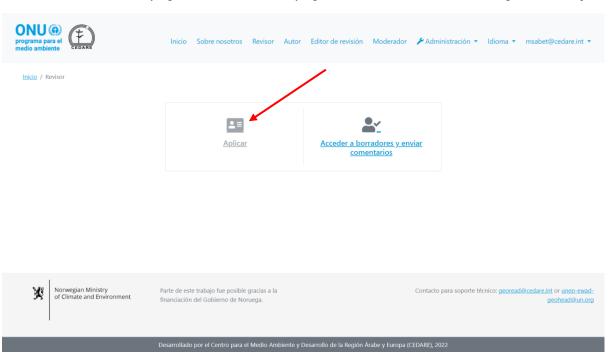

Complete el formulario de revisor y preste especial atención a los campos obligatorios marcados con \*. Si es un revisor por pares, también debe **cargar** un CV detallado. Haga clic en **Enviar** para agregar su solicitud a la base de datos.

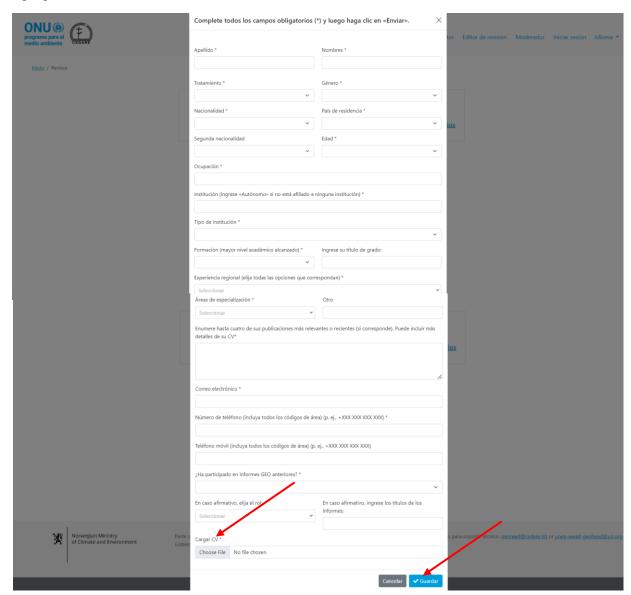

Asegúrese de completar su solicitud con precisión, especialmente el cuadro de designación, debido a que no podrá editarla una vez que la haya enviado. Si desea enviar una nueva solicitud, deberá utilizar otra dirección de correo electrónico, debido a que su solicitud está vinculada a la dirección de correo electrónico utilizada en ella. Puede comunicarse con la secretaría (unepewad-geohead@un.org) para obtener ayuda para eliminar una solicitud del sistema de manera que pueda enviar una nueva con la misma dirección de correo electrónico.

Una vez que la secretaría lo verifique como revisor, ya sea autodesignado o designado por el gobierno, recibirá un nombre de usuario y una contraseña en el correo electrónico que proporcionó en su formulario desde el buzón de GEO-READ (georead@cedare.int). Tenga en cuenta que si nunca antes ha recibido mensajes de correo electrónico del sistema, su proveedor de correo electrónico puede enviar este mensaje de correo electrónico a su carpeta de correo no deseado/basura, por lo que debe revisarlo con regularidad.

#### ¿Quién puede ver toda la información que envío en mi perfil de revisor?

Hasta que la secretaría del GEO lo apruebe como revisor y reciba un nombre de usuario y contraseña, solo los moderadores del sistema podrán ver su perfil de revisor y toda la información que contiene.

Una vez que haya sido aprobado como revisor (designado por pares o por el gobierno) y reciba su nombre de usuario y contraseña, la información que envió en su perfil de revisor se vinculará automáticamente a cualquier comentario que envíe, y esa información será visible para cualquier usuario del portal que puede acceder a esos comentarios, como los autores y los editores de revisión.

### ¿Son anónimos mis comentarios de alguna manera o los autores u otros usuarios pueden ver quién ha enviado comentarios?

Los comentarios enviados de cualquier borrador de documento o informe del GEO no son anónimos. Los autores de informes, los copresidentes, los editores de revisión, la secretaría del GEO y los miembros de algunos órganos consultivos del GEO pueden ver quién envió un comentario y acceder a su perfil completo de revisor.

## Ya fui designado por mi gobierno u organización para ser revisor, ¿cómo puedo acceder al portal y enviar comentarios?

Después de que la secretaría del GEO reciba su designación, debe enviar un perfil de revisor con la función "aplicar para ser revisor" en el portal (consulte esta sección). Luego, la secretaría lo aprobará automáticamente como revisor designado por el gobierno y recibirá un nombre de usuario y una contraseña. Posteriormente, los comentarios que envíe se marcarán como comentarios oficiales enviados por su país/territorio.

#### ¿Cómo puedo acceder al borrador en revisión?

Haga clic en la pestaña **Revisor** en la parte superior de cualquier pantalla del portal, o en el ícono de **Revisor** en la página de inicio. En la página de destino del revisor, haga clic en **Acceder a borradores y enviar comentarios**:

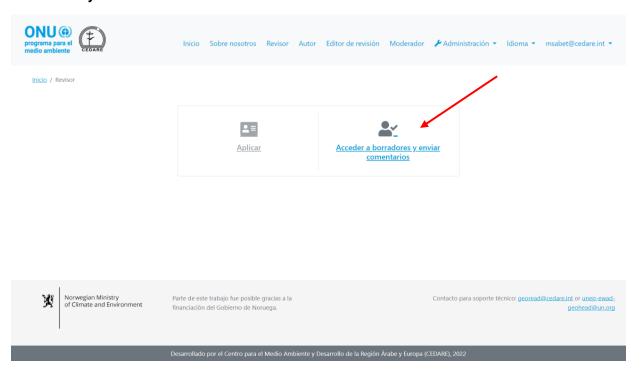

A continuación, se le indicará que inicie sesión con el nombre de usuario y la contraseña que proporcionó la secretaría del GEO:

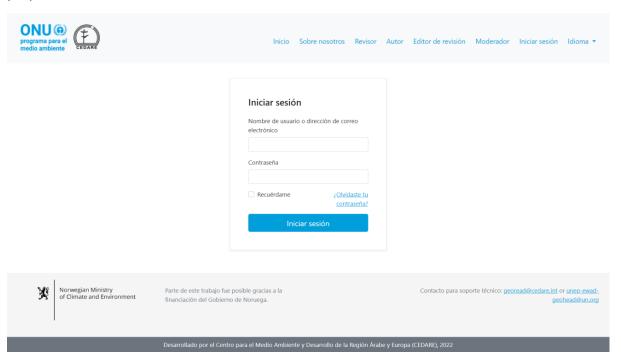

Una vez que haya iniciado sesión, haga clic en Descargar/buscar en borradores:

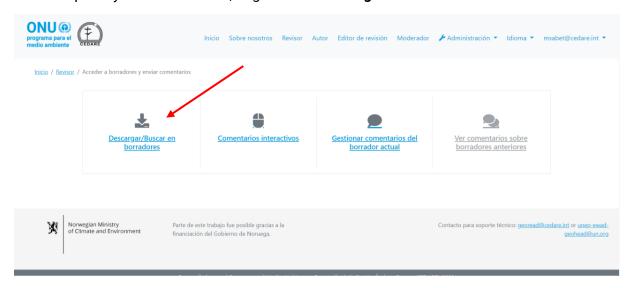

Llegará a una pantalla en la que se muestra la lista de todos los borradores de capítulos actuales disponibles. Haga clic en **Descargar** junto al borrador del capítulo que desee descargar, o seleccione varios capítulos de los cuadros de selección de la izquierda y descárguelos en una carpeta comprimida con el botón **Descargar elementos seleccionados**. A continuación, se le indicará que elija la carpeta en su dispositivo de escritorio donde se guardará el archivo o la carpeta.

Usted también puede **buscar** en los archivos para encontrar cualquier palabra clave que elija, de manera de ubicar los capítulos específicos en los que se mencione.

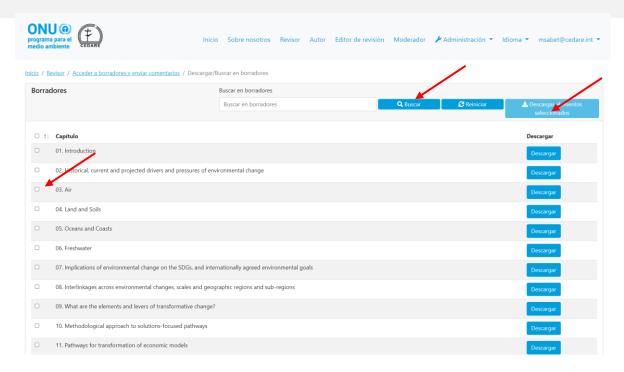

#### ¿Quién puede enviar comentarios de revisión?

Independientemente de que desee participar en la revisión de un informe del GEO como revisor autodesignado o haya sido designado por su gobierno para hacerlo; para enviar comentarios sobre cualquier borrador, debe enviar un perfil de revisor y recibir un nombre de usuario y una contraseña de la secretaría del GEO (consulte esta sección más atrás). Si es autor, copresidente, editor, miembro de la secretaría del GEO o miembro de los consejos asesores del GEO, inicie sesión en el sistema con las credenciales que proporcionó la secretaría del GEO y, a continuación, siga los pasos para enviar comentarios y el sistema le indicará automáticamente que complete un perfil de revisor.

#### ¿Cómo envío comentarios mientras leo los borradores?

Haga clic en la pestaña **Revisor** en la parte superior de cualquier pantalla del portal, o en el ícono de **Revisor** en la página de inicio. En la página de destino del revisor, haga clic en **Acceder a borradores y enviar comentarios**:

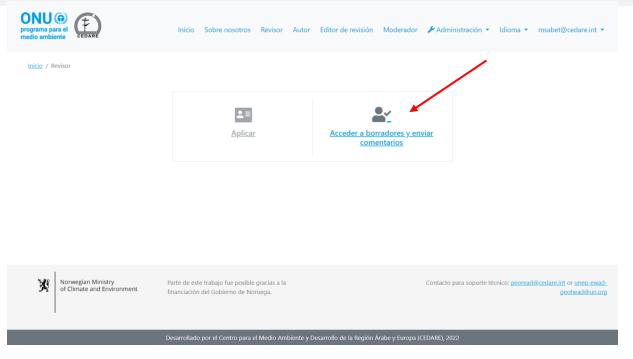

A continuación, se le indicará que inicie sesión con el nombre de usuario y la contraseña que proporcionó la secretaría del GEO:

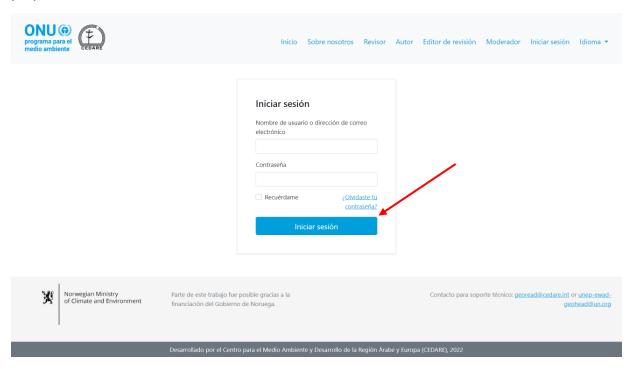

Una vez que haya iniciado sesión, haga clic en Comentarios interactivos:

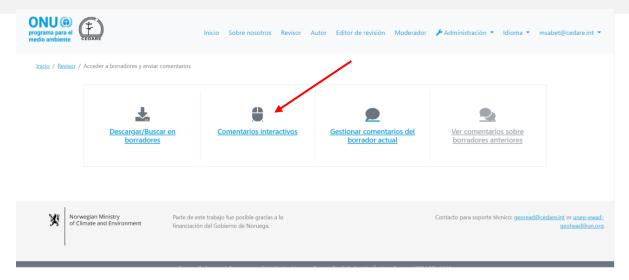

#### Haga clic en **Enviar comentarios** junto al capítulo que desee revisar:

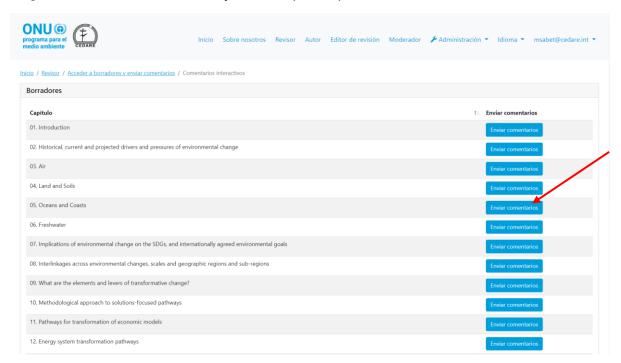

El borrador del capítulo se abrirá en una pantalla de lectura. Seleccione el texto sobre el cual desea enviar un comentario y asegúrese de que su selección comience y finalice con un número de línea; a continuación, haga clic en "+ Nuevo comentario":

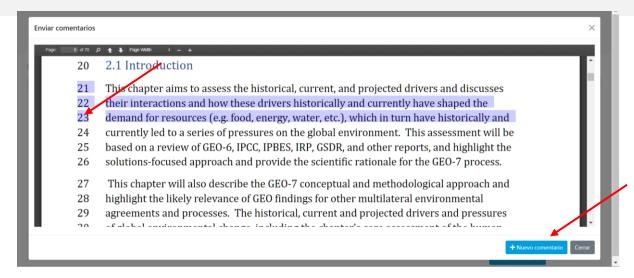

Aparecerá el formulario de envío de comentarios, completado previamente con algunos de los datos de ubicación de su comentario. Complete todos los datos faltantes y proporcione tantos detalles como sea posible en este formulario para ayudar a los autores a ubicar su comentario en el borrador y comprenderlo en su totalidad, prestando especial atención a los campos obligatorios marcados con un asterisco (\*). Puede descargar la guía de categorización de comentarios del ícono "?" junto al menú desplegable "Categoría del comentario". Además, puede sugerir fuentes de datos adicionales a los autores al utilizar el cuadro de texto "referencias, fuentes de datos o enlaces adicionales", o cargar un archivo para esa fuente de datos adicional. Tenga en cuenta que si selecciona la categoría de comentarios "referencias y fuentes de datos adicionales", el cuadro de texto "referencias, fuentes de datos o enlaces adicionales" se vuelve obligatorio, por lo que deberá agregar información adicional para guiar a los autores sobre cómo localizar esos datos adicionales, como por ejemplo, proporcionar el nombre de un informe o un enlace a una fuente en línea. También puede cargar uno o más archivos para esas fuentes de datos adicionales, en cuyo caso simplemente puede escribir "verifique el archivo adjunto" en el cuadro de texto para que el sistema le permita guardar su comentario:

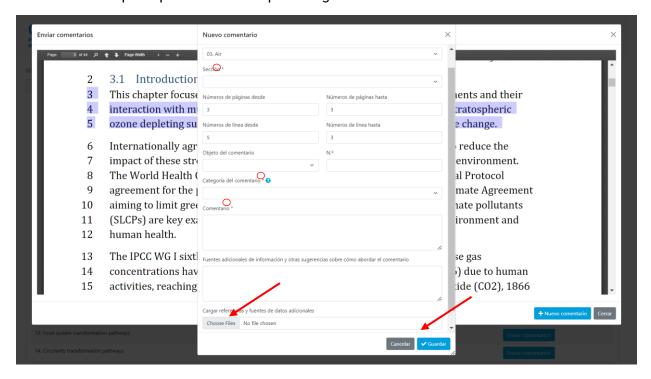

Una vez que haya completado todos los detalles, haga clic en **Guardar** para guardar su comentario en el sistema. Tenga en cuenta que si envía comentarios cerca de la fecha límite del ciclo de revisión cuando el sistema experimenta altos volúmenes de tráfico, o si está cargando materiales adicionales para respaldar su comentario, guardar el comentario puede demandar más tiempo de lo habitual.

Si desea cargar más de un archivo, siga los pasos anteriores para guardar su comentario con el primer archivo; a continuación, siga los pasos de aquí para editar el comentario y cargar otro, y así sucesivamente, y repita estos pasos para cada archivo adicional que desee cargar.

#### ¿Cómo envío comentarios?

Haga clic en la pestaña **Revisor** en la parte superior de cualquier pantalla del portal, o en el ícono de **Revisor** en la página de inicio. En la página de destino del revisor, haga clic en **Acceder a borradores y enviar comentarios**:

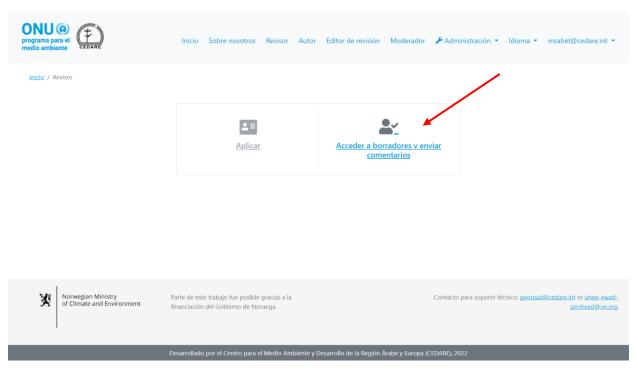

A continuación, se le indicará que inicie sesión con el nombre de usuario y la contraseña que proporcionó la secretaría del GEO:

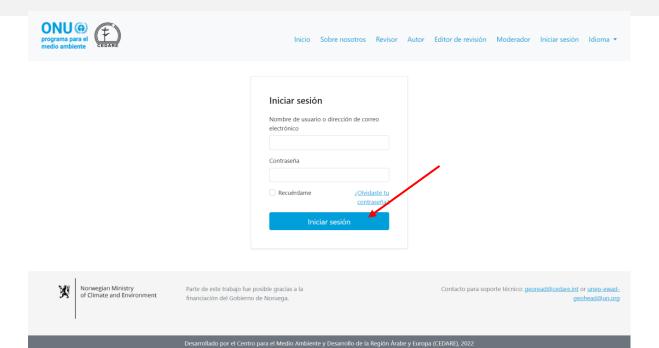

Una vez que haya iniciado sesión, haga clic en Gestionar comentarios del borrador actual:

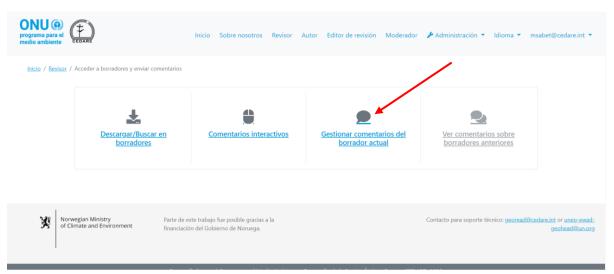

Llegará a una pantalla en la que se muestran todos los comentario que ya haya enviado en el ciclo de revisión en curso. Para enviar un comentario, haga clic en **Nuevo comentario**:

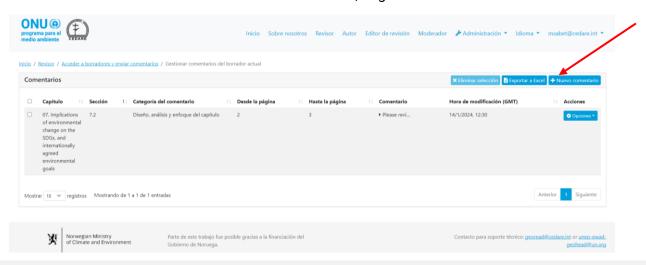

Aparecerá el formulario de envío de comentarios. Complete todos los detalles que sea posible en este formulario para ayudar a los autores a ubicar su comentario en el borrador y comprenderlo en su totalidad, prestando especial atención a los campos obligatorios marcados con un asterisco (\*). Puede descargar la guía de categorización de comentarios del ícono "?" junto al menú desplegable "Categoría del comentario". Además, puede sugerir fuentes de datos adicionales a los autores al utilizar el cuadro de texto "referencias, fuentes de datos o enlaces adicionales", o cargar un archivo para esa fuente de datos adicional. Tenga en cuenta que si selecciona la categoría de comentarios "referencias y fuentes de datos adicionales", el cuadro de texto "referencias, fuentes de datos o enlaces adicionales" se vuelve obligatorio, por lo que deberá agregar información adicional para guiar a los autores sobre cómo localizar esos datos adicionales, como por ejemplo, proporcionar el nombre de un informe o un enlace a una fuente en línea. También puede cargar uno o más archivos para esas fuentes de datos adicionales, en cuyo caso simplemente puede escribir "verifique el archivo adjunto" en el cuadro de texto para que el sistema le permita guardar su comentario:

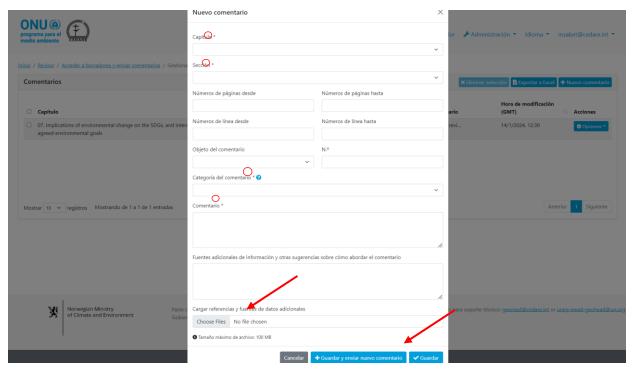

Una vez que haya completado todos los detalles, haga clic en **Guardar** para guardar su comentario en el sistema. Tenga en cuenta que si envía comentarios cerca de la fecha límite del ciclo de revisión cuando el sistema experimenta altos volúmenes de tráfico, o si está cargando materiales adicionales para respaldar su comentario, guardar el comentario puede demandar más tiempo de lo habitual.

Si desea cargar más de un archivo, siga los pasos anteriores para guardar su comentario con el primer archivo; a continuación, siga los pasos de aquí para editar el comentario y cargar otro, y así sucesivamente, y repita estos pasos para cada archivo adicional que desee cargar.

## Tengo algunos comentarios sobre el proceso GEO en lugar del informe en sí que me gustaría enviar, ¿cómo puedo hacerlo?

Siga los pasos indicados en esta sección sobre comentarios interactivos o sobre cómo gestionar comentarios para enviar un nuevo comentario y acceder al formulario de envío de comentarios; a continuación, en el menú desplegable "Capítulo", en lugar de seleccionar un

número y título de capítulo, seleccione "Proceso GEO". Complete el resto del formulario de envío de comentarios y haga clic en **Guardar** para guardar sus comentarios en el sistema.

Estoy intentando enviar un comentario pero cuando hago clic en "Guardar" en el formulario de envío de comentarios, no se acepta o recibo un mensaje de error: ¿qué debo hacer?

Si ha iniciado sesión en el sistema y no hay problemas con su conexión a Internet, pero el sistema no permite guardar su comentario, verifique que haya completado todos los campos marcados con un asterisco (\*), debido a que todos ellos son necesarios. Los campos obligatorios son necesarios para que los autores puedan localizar y comprender su comentario con precisión.

### ¿Cómo puedo sugerir informes, sitios web u otras fuentes de datos adicionales para que los autores los consulten?

Siga los pasos indicados en esta sección sobre comentarios interactivos o sobre cómo gestionar comentarios para enviar un nuevo comentario y acceder al formulario de envío de comentarios. Complete los detalles necesarios e inserte los nombres o enlaces de fuentes adicionales para que los autores las consulten en el cuadro de texto "Fuentes de datos adicionales". También puede optar por cargar un archivo con la función de carga. Para cargar un archivo, haga clic en **Elegir archivos**, busque y seleccione el archivo que desee cargar en su escritorio. Una vez que haya cargado un archivo, aparecerá un nuevo cuadro en blanco para cargar otro:

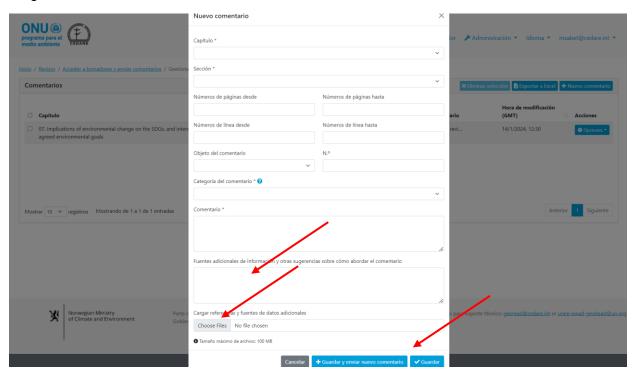

Haga clic en **Guardar** para guardar el comentario con el archivo cargado en el portal. Tenga en cuenta que si está cargando varios archivos o archivos grandes, este paso puede demorar unos minutos. Si desea cargar más de un archivo, siga los pasos anteriores para guardar su comentario con el primer archivo; a continuación, siga los pasos de **aquí** para editar el comentario y cargar otro, y así sucesivamente, y repita estos pasos para cada archivo adicional que desee cargar.

#### ¿Cuándo se envían mis comentarios a los autores?

Sus comentarios se envían automáticamente en su nombre a los autores de los capítulos respectivos una vez finalizado el ciclo de revisión. Mientras un ciclo de revisión está en curso, sus comentarios se conservan en su cuenta y puede editarlos o eliminarlos hasta que finalice el ciclo. Una vez que finaliza un ciclo de revisión, el sistema ya no aceptará nuevos comentarios ni le permitirá editar los que ya envió. Los comentarios, conservados en su cuenta al momento en que finaliza el ciclo, se envían automáticamente a los autores.

#### ¿Cómo verifico los comentarios que envié durante un ciclo de revisión en curso?

Haga clic en la pestaña **Revisor** en la parte superior de cualquier pantalla del portal, o en el ícono de **Revisor** en la página de inicio. En la página de destino del revisor, haga clic en **Acceder a borradores y enviar comentarios**:

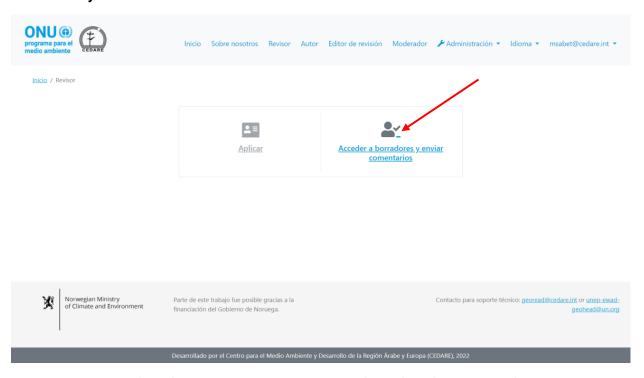

A continuación, se le indicará que inicie sesión con el nombre de usuario y la contraseña que proporcionó la secretaría del GEO:

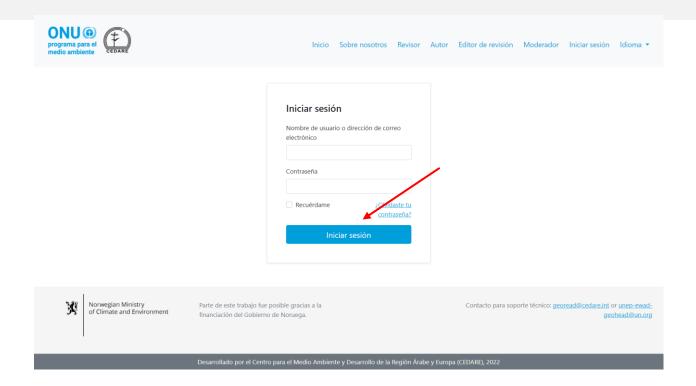

Una vez que haya iniciado sesión, haga clic en Gestionar comentarios del borrador actual:

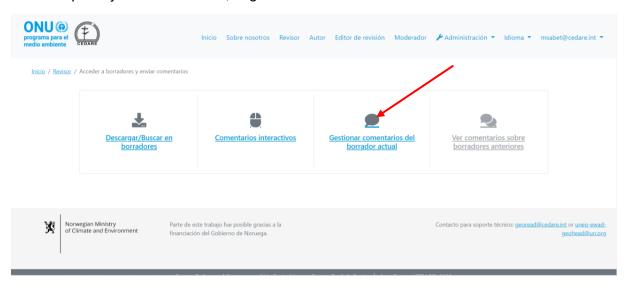

Llegará a una pantalla con una tabla en las que se muestran todos los comentarios que ha enviado hasta el momento en el ciclo de revisión en curso:

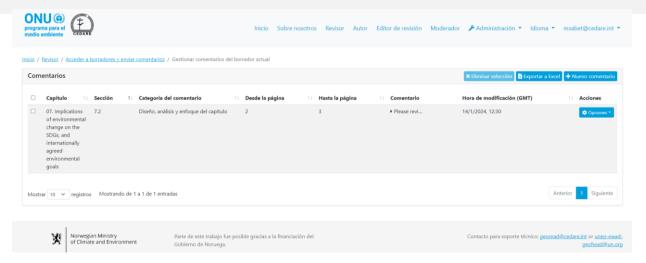

En la tabla de comentarios que aparece en esta pantalla, puede ordenar sus comentarios según cualquiera de las etiquetas de columna con flechas al costado, o haga clic en el campo de texto de comentarios en cualquier fila para ver los detalles completos del comentario:

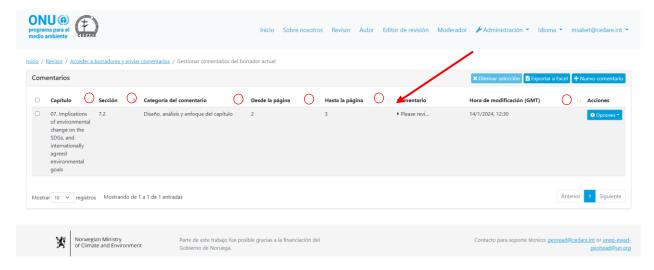

- ¿Pueden ver los autores todos los datos que envié para un comentario?
- Sí, los autores pueden ver todos los metadatos que envíe en cualquier formulario de comentarios.
- ¿Cómo edito los comentarios que ya guardé durante un ciclo de revisión en curso? Haga clic en la pestaña Revisor en la parte superior de cualquier pantalla del portal, o en el ícono de Revisor en la página de inicio. En la página de destino del revisor, haga clic en Acceder a borradores y enviar comentarios:

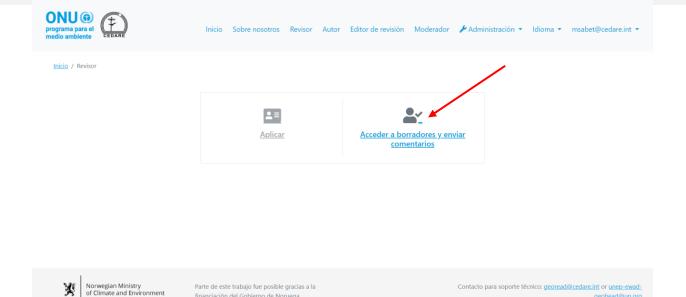

Luego se le indicará que inicie sesión con el nombre de usuario y la contraseña que proporcionó la secretaría del GEO. Una vez que haya iniciado sesión, haga clic en **Gestionar comentarios del borrador actual**:

Desarrollado por el Centro para el Medio Ambiente y Desarrollo de la Región Árabe y Europa (CEDARE), 2022

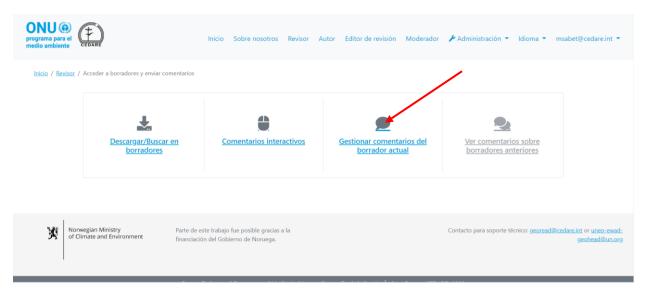

Llegará a una pantalla con una tabla en la que se muestran todos los comentarios que ha enviado hasta el momento en el ciclo de revisión en curso. Haga clic en **Acciones** junto al comentario que desee editar:

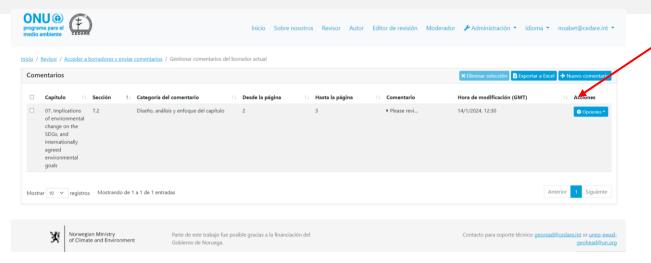

#### Aparecerá un menú de acciones, haga clic en Editar:

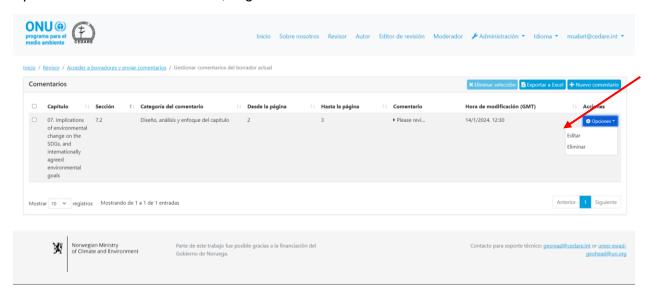

Ahora puede realizar los cambios o ediciones que desee a los detalles del comentario en el formulario de comentarios. Tenga en cuenta que cualquier edición realizada a cualquier comentario guardado anteriormente sobrescribirá lo que ya estaba guardado. Cualquier cambio sobrescribirá automáticamente lo que se guardó anteriormente y las versiones anteriores de su comentario ya no estarán disponibles en el sistema.

#### ¿Puedo eliminar comentarios después de haberlos guardado en el sistema?

Sí, puede eliminar comentarios que ya haya guardado en el sistema, pero solo mientras su ciclo de revisión en particular esté en curso. Siga los pasos más atrás; a continuación, haga clic en Eliminar en el menú "Acciones" junto al comentario que desea eliminar. Tenga en cuenta que una vez que se elimina un comentario de su cuenta, este no se puede recuperar ni restablecer.

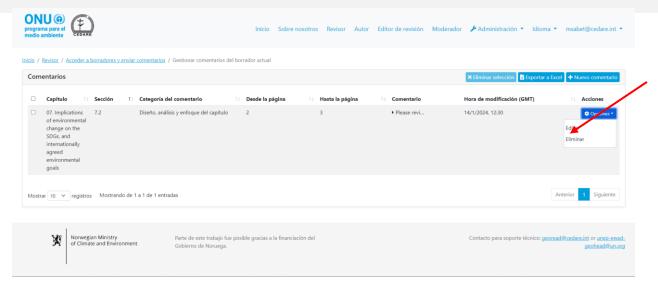

Una vez que finaliza un ciclo de revisión, los comentarios que se guardaron en el sistema en el momento en que finaliza el ciclo de revisión se mueven a la sección de autores para que los autores puedan acceder a ellos y ya no podrá editarlos ni eliminarlos.

¿Cómo verifico los comentarios que envié durante un ciclo de revisión anterior? Haga clic en la pestaña Revisor en la parte superior de cualquier pantalla del portal, o en el ícono de Revisor en la página de inicio. En la página de destino del revisor, haga clic en Acceder a borradores y enviar comentarios:

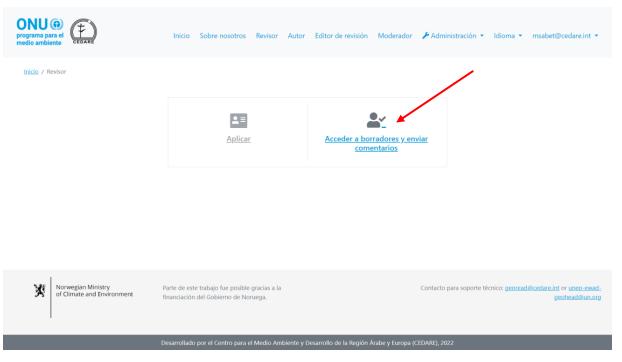

Luego se le indicará que inicie sesión con el nombre de usuario y la contraseña que proporcionó la secretaría del GEO. Una vez que haya iniciado sesión, haga clic en **Ver comentarios sobre borradores anteriores**:

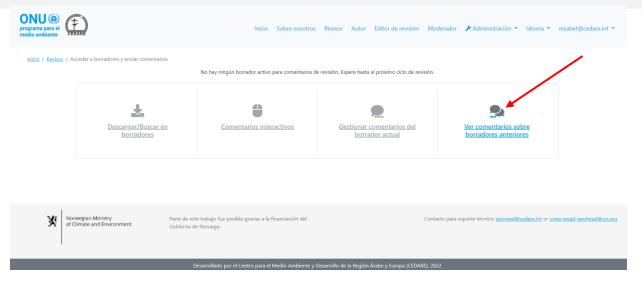

Llegará a una pantalla con una tabla en la que se muestran todos los comentarios que envió sobre borradores anteriores o en ciclos de revisión que ya hayan finalizado. Tenga en cuenta que no puede editar ni eliminar comentarios sobre borradores anteriores o en ciclos de revisión que hayan finalizado.

#### ¿Puedo conservar una copia sin conexión de mis comentarios?

Si desea guardar una copia sin conexión de sus comentarios, en primer lugar, haga clic en la pestaña **Revisor** en la parte superior de cualquier pantalla del portal, o en el ícono de **Revisor** en la página de inicio. Luego, en la página de destino del revisor, haga clic en **Acceder a borradores** y enviar comentarios:

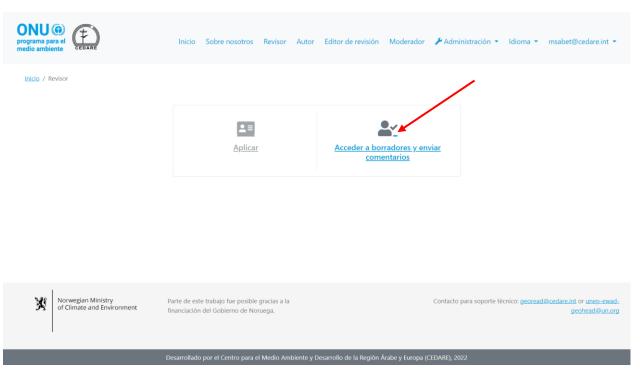

Luego se le indicará que inicie sesión con el nombre de usuario y la contraseña que proporcionó la secretaría del GEO. Una vez que haya iniciado sesión, haga clic en **Gestionar comentarios del borrador actual**:

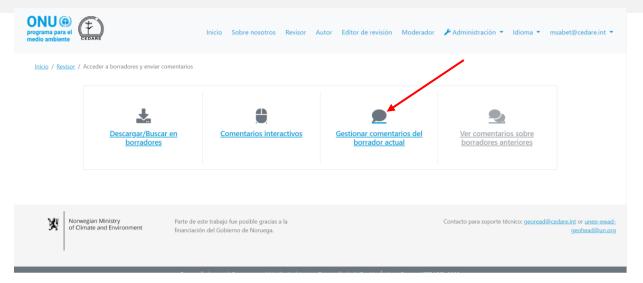

Llegará a una pantalla con una tabla en la que se muestran todos los comentarios que ha enviado hasta el momento en el ciclo de revisión en curso. Puede hacer clic Exportar a Excel para exportar una copia de los comentarios visualizados como un archivo de Microsoft Excel:

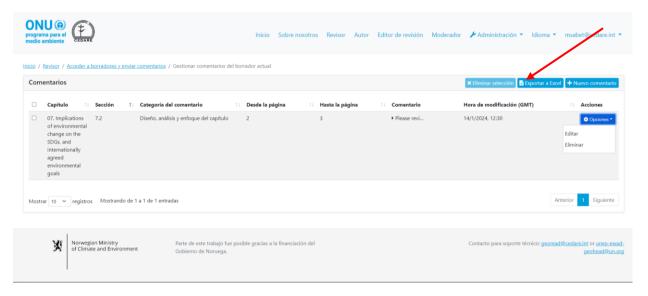

Si el archivo no se descarga automáticamente, es posible que haya sido bloqueado por el bloqueador de ventanas emergentes de su navegador. Asegúrese de permitir ventanas emergentes del sitio web e inténtelo de nuevo. A continuación, se le indicará que elija la carpeta en la que desea guardar el archivo de Excel con sus comentarios.

Si desea guardar una copia de los comentarios enviados sobre borradores anteriores, siga los pasos más atrás para llegar a la pantalla con sus comentarios anteriores; a continuación, haga clic en **Exportar a Excel** para exportar una copia de los comentarios visualizados en un archivo de Microsoft Excel. Si el archivo no se descarga automáticamente, es posible que haya sido bloqueado por el bloqueador de ventanas emergentes de su navegador. Asegúrese de permitir ventanas emergentes del sitio web e inténtelo de nuevo. A continuación, se le indicará que elija la carpeta en la que desea guardar el archivo de Excel con sus comentarios.

#### ¿Por qué no puedo enviar, editar o eliminar mis comentarios?

Si puede acceder a su cuenta de revisor con el nombre de usuario y la contraseña de revisor que recibió de la secretaría del GEO, pero no puede enviar comentarios, es probable que no haya ningún ciclo de revisión en curso en el que pueda participar. Consulte la bandeja de entrada de

la dirección de correo electrónico que proporcionó en su cuenta de GEO-READ para recibir alertas y notificaciones sobre los plazos del ciclo de revisión.

#### ¿Cómo puedo averiguar cómo han respondido los autores a mis comentarios?

Podrá ver la respuesta del autor a sus comentarios, así como cualquier nota de seguimiento de los editores de revisión o de los autores, una vez que haya finalizado el plazo para el seguimiento del autor. Vaya a la pestaña **Revisor** en la parte superior de cualquier pantalla del portal, o haga clic en el ícono de **Revisor** en la página de inicio. En la página de destino del revisor, haga clic en **Acceder a borradores y enviar comentarios**:

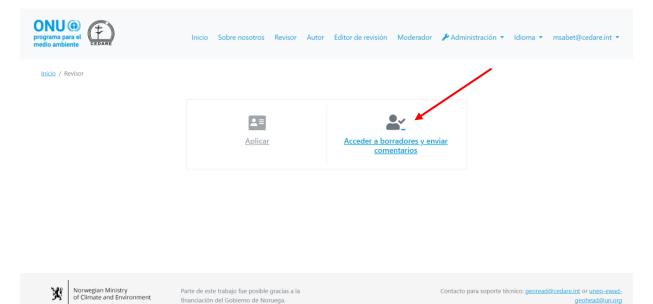

En la siguiente pantalla, haga clic en Ver comentarios sobre borradores anteriores.

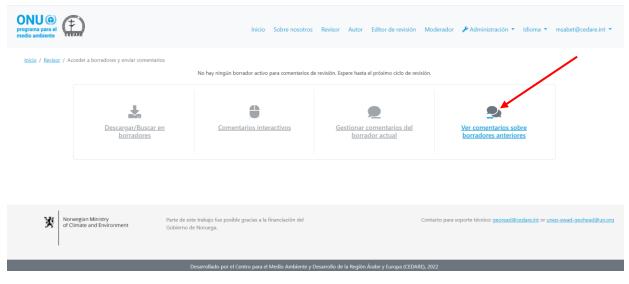

En la siguiente pantalla, verá todos los comentarios que envió sobre borradores anteriores, junto con la Respuesta del autor, Notas de editores de revisión y Notas de seguimiento de autores:

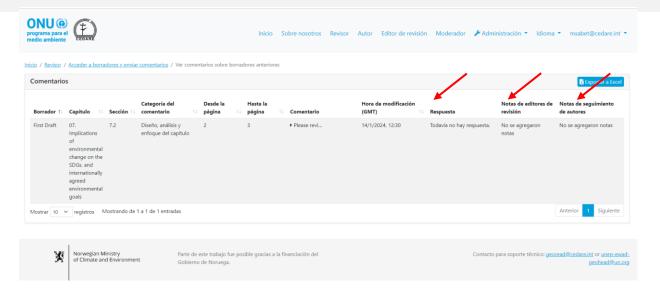

### ¿Cómo puedo averiguar la opinión de los editores de revisión sobre las respuestas de los autores a mis comentarios?

Podrá ver cualquier nota de seguimiento de los editores de revisión o de los autores, una vez que haya finalizado el plazo para el seguimiento del autor. Vaya a la pestaña **Revisor** en la parte superior de cualquier pantalla del portal, o haga clic en el ícono de **Revisor** en la página de inicio. En la página de destino del revisor, haga clic en **Acceder a borradores y enviar comentarios**:

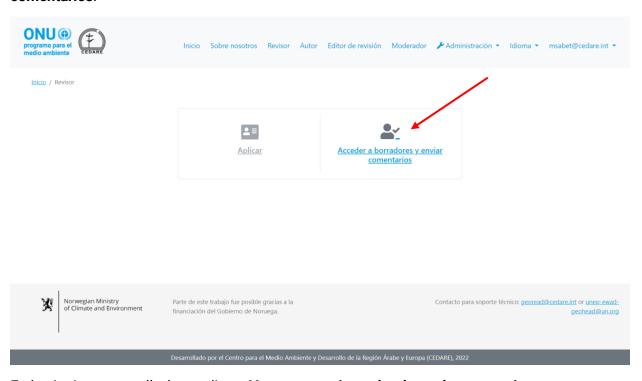

En la siguiente pantalla, haga clic en Ver comentarios sobre borradores anteriores.

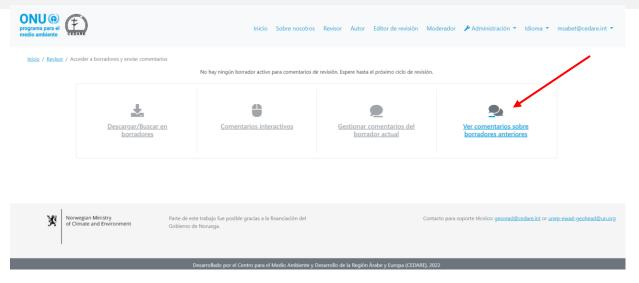

En la siguiente pantalla, verá todos los comentarios que envió sobre borradores anteriores, junto con la Respuesta del autor, Notas de editores de revisión y Notas de seguimiento de autores:

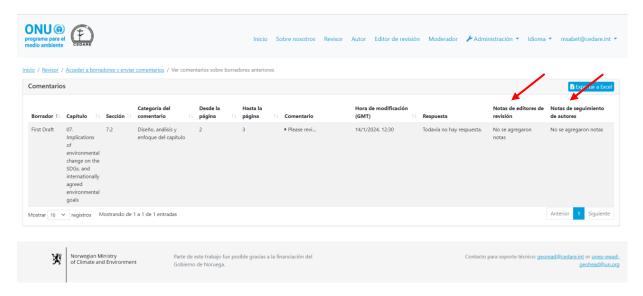

Soy el Revisor principal de mi país/institución, ¿cómo puedo validar los comentarios de los demás revisores de mi país/institución?

Su condición de Revisor principal y la lista de revisores cuyos comentarios usted está designado a supervisar deben transmitirse a través de canales oficiales a la secretaría del GEO (unep-ewadgeohead@un.org). Posteriormente, se le asignará la función correcta en el sistema y podrá ver, editar o eliminar los comentarios enviados por sus revisores supervisados en su cuenta.

Haga clic en la pestaña **Revisor** en la parte superior de cualquier pantalla del portal, o en el ícono de **Revisor** en la página de inicio. En la página de destino del revisor, haga clic en **Acceder a borradores y enviar comentarios**:

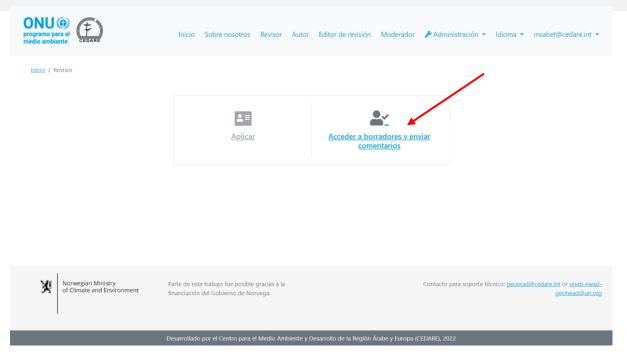

Luego se le indicará que inicie sesión con el nombre de usuario y la contraseña que proporcionó la secretaría del GEO. Una vez que haya iniciado sesión, haga clic en **Gestionar comentarios del borrador actual**:

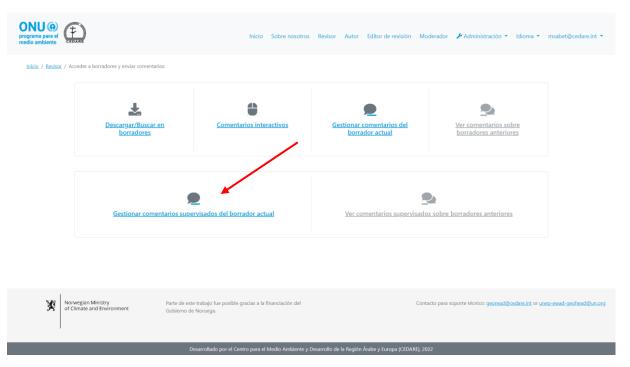

En la siguiente pantalla, verá todos los comentarios enviados por sus revisores supervisados en tiempo real. Haga clic en **Acciones** junto a cualquier comentario que desee editar o eliminar, y elija la opción adecuada. Si selecciona **Eliminar**, el comentario se eliminará de la base de datos y no podrán verlo los autores, editores de revisión u otras partes interesadas.

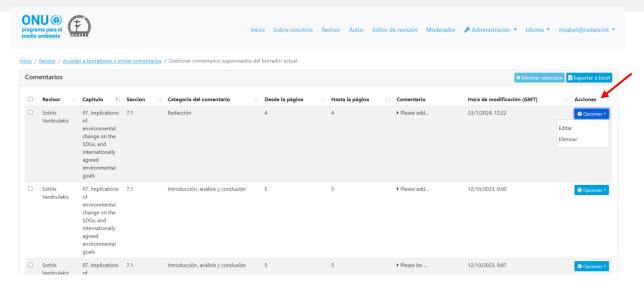

Si hace clic en **Editar**, se abrirá el formulario de envío de comentarios, completado previamente con los datos del comentario, cualquiera de los cuales podrá editar. Realice las modificaciones que desee y, a continuación, haga clic en **Guardar** para asegurarse de que sus modificaciones se guarden.

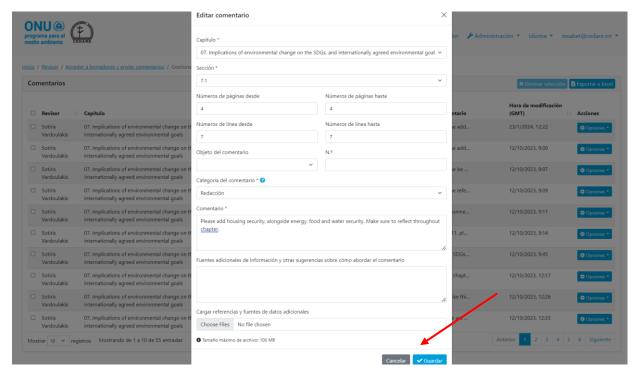

Tenga en cuenta que puede editar o eliminar los comentarios del revisor supervisado durante todo el ciclo de revisión, y cualquier comentario del revisor supervisado que se conserve en su cuenta cuando finalice el ciclo de revisión, se guardará automáticamente en la base de datos y será visible para los autores y editores de revisión para que lleven a cabo su acción.

Soy el Revisor principal oficial de mi país/institución, ¿cómo puedo verificar los comentarios que envió el equipo de revisión de mi país/institución sobre un borrador anterior?

Su condición de Revisor principal y la lista de revisores cuyos comentarios usted está designado a supervisar deben transmitirse a través de canales oficiales a la secretaría del GEO (unep-ewad-

**geohead@un.org**). Posteriormente, se le asignará la función correcta en el sistema y podrá ver, editar o eliminar los comentarios enviados por sus revisores supervisados en su cuenta.

Haga clic en la pestaña **Revisor** en la parte superior de cualquier pantalla del portal, o en el ícono de **Revisor** en la página de inicio. En la página de destino del revisor, haga clic en **Acceder a borradores y enviar comentarios**:

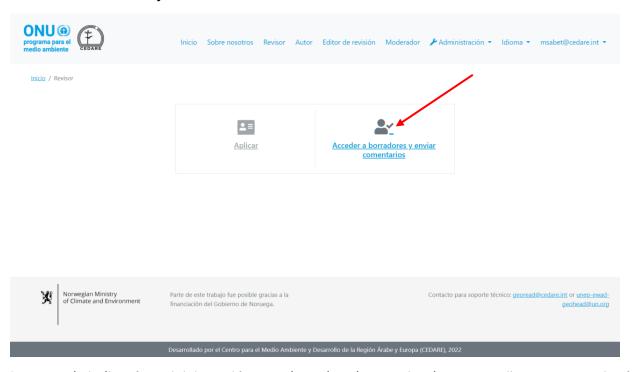

Luego se le indicará que inicie sesión con el nombre de usuario y la contraseña que proporcionó la secretaría del GEO. Una vez que haya iniciado sesión, haga clic en **Ver comentarios supervisados sobre borradores anteriores**:

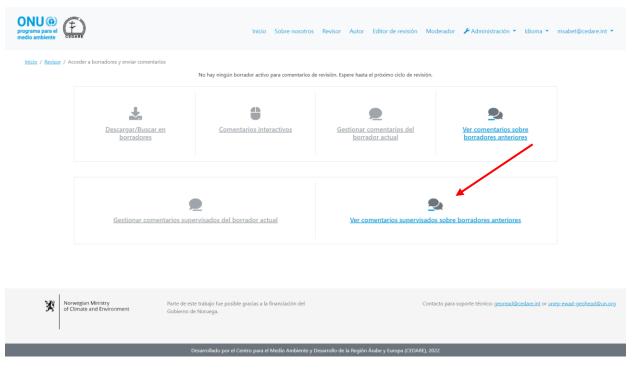

En la siguiente pantalla, verá todos los comentarios que enviaron sus revisores supervisados sobre los borradores anteriores del informe. Estos comentarios ya han sido enviados a los

autores y editores de revisión para que los aborden. En esta pantalla, también podrá ver las **Respuestas del autor** a esos comentarios, así como cualquier nota que hayan agregado los editores de revisión y cualquier nota de seguimiento posterior de los autores.

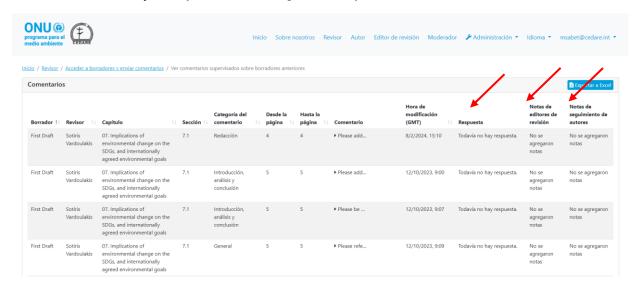

# Además de ser revisor, también soy miembro de un Órgano consultivo del GEO, ¿hay alguna información sobre el proceso de revisión en general a la que pueda acceder?

Como miembro del Órgano consultivo, el sistema le permite acceder a paneles en tiempo real que proporcionan una descripción general de la revisión actual, independientemente de qué fase está actualmente en progreso. Haga clic en la pestaña **Revisor** en la parte superior de cualquier pantalla del portal, o en el ícono de **Revisor** en la página de inicio. En la página de destino del revisor, haga clic en **Acceder a borradores y enviar comentarios**:

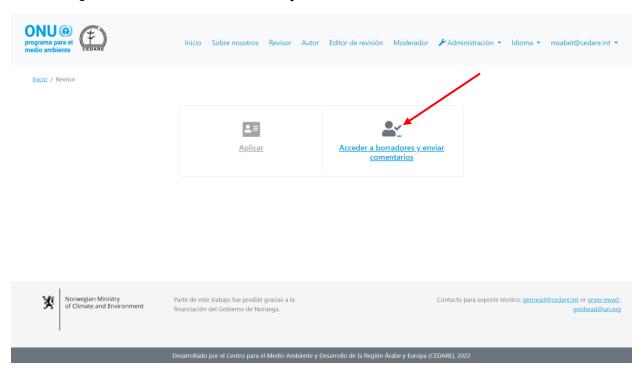

A continuación, se le indicará que inicie sesión con el nombre de usuario y la contraseña que proporcionó la secretaría del GEO:

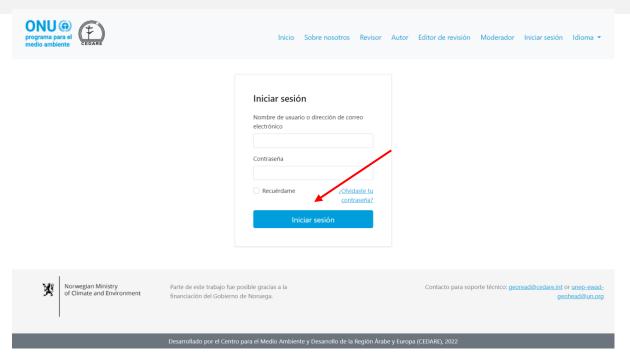

En la siguiente pantalla, haga clic en Paneles de progreso (en tiempo real):

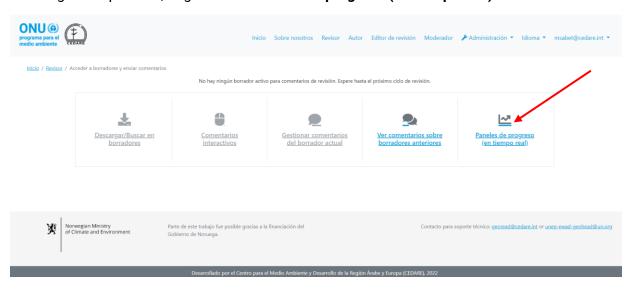

Elija el número de borrador sobre el que desea obtener más información:

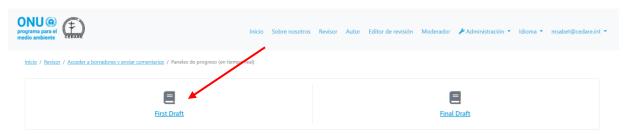

Llegará a una pantalla con paneles en tiempo real que contienen datos sobre los comentarios, los revisores y las respuestas de los autores. Estos paneles se completan en vivo, por lo que pueden demorar unos segundos en cargarse. Desplácese hacia abajo para ver más de doce paneles diferentes que abordan temas como el género del revisor, el grupo etario, la afiliación,

así como las categorías de comentarios y el estado de las respuestas de los autores. También puede utilizar el filtro ubicado en la parte superior para enfocar los datos por país del revisor.

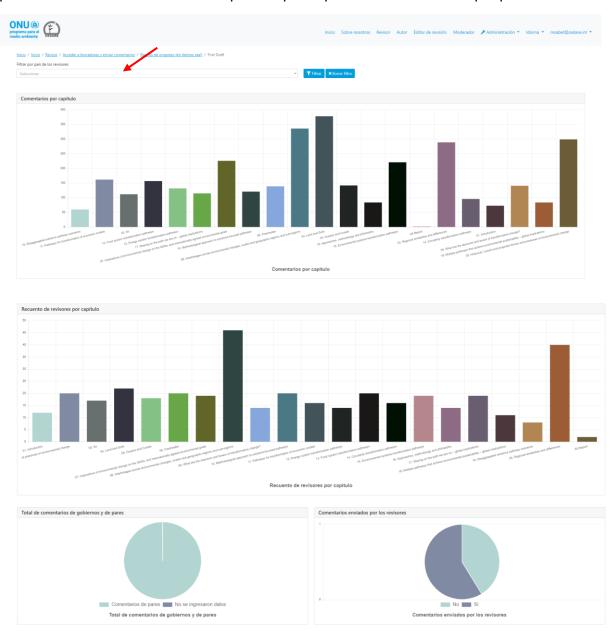

### C. Autor

#### Soy autor del GEO, ¿cómo puedo acceder al portal?

Si aún no ha recibido un nombre de usuario y una contraseña del buzón del sistema (georead@cedare.int), envíe un mensaje de correo electrónico a unep-ewad-geohead@un.org para solicitarlos. Tenga en cuenta que si nunca antes ha recibido mensajes de correo electrónico del sistema, su proveedor de correo electrónico puede enviar este mensaje de correo electrónico a su carpeta de correo no deseado/basura, por lo que debe revisarlo con regularidad.

# Los números de página de algunos de los comentarios no coinciden con mi borrador, ¿por qué y cómo puedo localizarlos correctamente?

El borrador de su capítulo habrá sido sometido a algunas correcciones ligeras antes de cargarlo al portal para garantizar la coherencia con la guía de estilo del GEO y otros borradores de capítulos. Es posible que esto haya cambiado ligeramente la numeración de las páginas y algunos números de encabezado, por lo que debe descargar el borrador de su capítulo que está disponible en el portal (al seguir estos pasos más adelante), debido a que será el que consultarán los revisores, además de ser el correcto en el que usted trabajará a partir de ahora.

#### ¿Cuándo recibo comentarios sobre mis capítulos?

Los comentarios que envíen los revisores sobre su capítulo serán visibles para usted una vez que finalice el ciclo de revisión y comience un ciclo de respuesta. Consulte la bandeja de entrada de la dirección de correo electrónico que proporcionó en su cuenta de GEO-READ para recibir notificaciones y alertas sobre los plazos de los ciclos de revisión y de respuesta. Puede encontrar el cronograma completo de los ciclos de revisión y respuesta del borrador actual en la sección de paneles de su cuenta. Una vez que haya iniciado sesión, coloque el cursor sobre su dirección de correo electrónico en la esquina superior derecha de la pantalla y haga clic en **Paneles**:

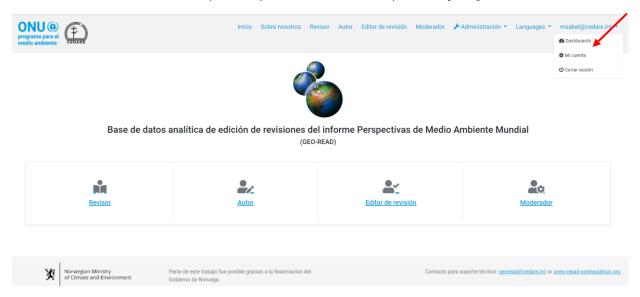

En la siguiente pantalla, verá el cronograma de la revisión del borrador actual, así como una instantánea de todo el trabajo que ya ha completado:

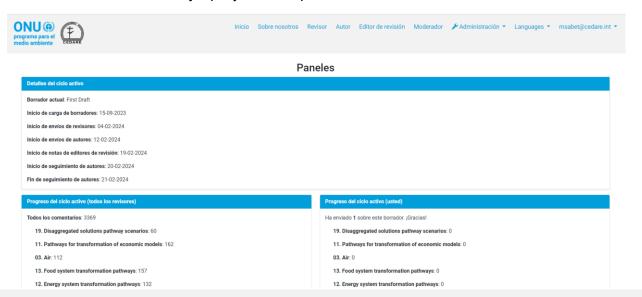

#### ¿Cómo puedo ver los comentarios sobre mis capítulos?

Haga clic en la pestaña **Autor** en la parte superior de cualquier pantalla del portal, o en el ícono de **Autor** en la página de inicio; a continuación, utilice el nombre de usuario y la contraseña que proporcionó la secretaría del GEO para iniciar sesión en el sistema:

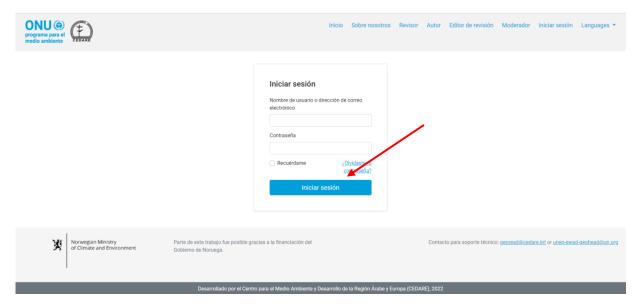

En la página de destino del autor, haga clic en **Acceder a los comentarios de mis capítulos y responder**:

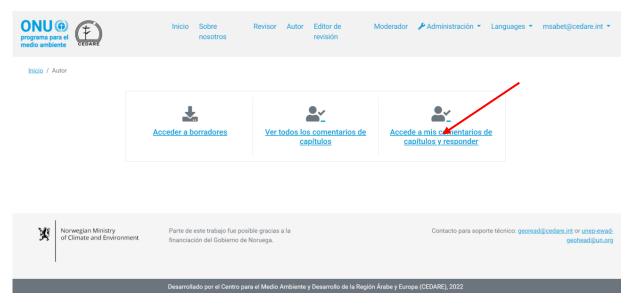

En la siguiente pantalla encontrará una tabla con todos los comentarios sobre su capítulo. Debe desplazarse hacia la derecha para poder ver todos los datos y las acciones disponibles para cada comentario. Para ver más detalles sobre el comentario, haga clic en la entrada que aparece en la columna de comentarios y se mostrarán más detalles debajo de la fila de comentarios.

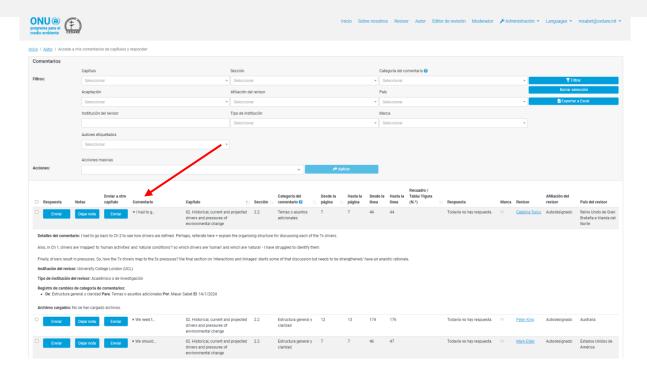

Puede ordenar los comentarios de los encabezados de las columnas con un símbolo de flecha o filtrarlos con cualquiera de los filtros que aparecen en la parte superior. Una vez que haya elegido los filtros que desee utilizar, haga clic en **Filtrar** para que se muestren solo los comentarios que coinciden con sus filtros. Para volver al conjunto completo de comentarios, haga clic en **Borrar selección**.

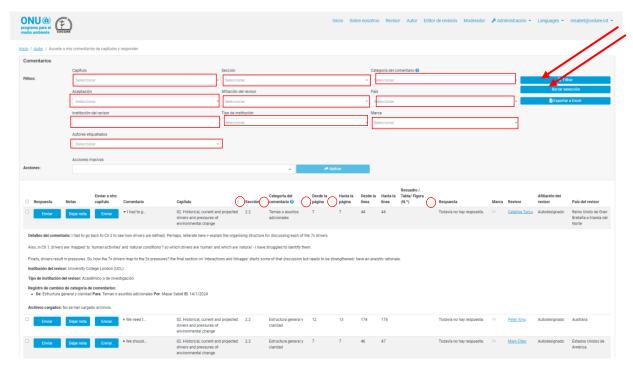

#### ¿Cómo puedo ver todos los borradores de capítulos?

Haga clic en la pestaña Autor en la parte superior de cualquier pantalla del portal, o en el ícono de Autor en la página de inicio; a continuación, utilice el nombre de usuario y la contraseña que proporcionó la secretaría del GEO para iniciar sesión en el sistema:

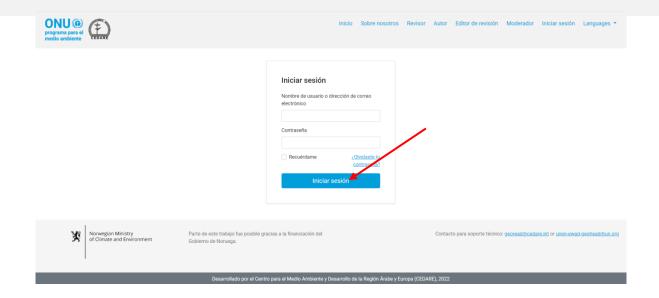

#### En la página de destino del autor, haga clic en Acceder a borradores.

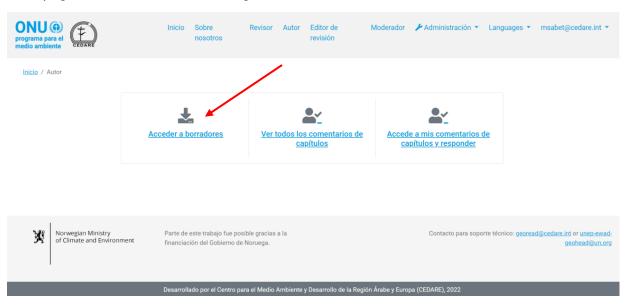

Luego, en la pantalla se mostrará una lista de todos los borradores de capítulos actuales disponibles en el sistema. Haga clic en **Descargar** junto al borrador del documento que desee descargar, o seleccione varios capítulos de los cuadros de selección de la izquierda y descárguelos en una carpeta comprimida con el botón **Descargar elementos seleccionados**. A continuación, se le indicará que elija la carpeta en su dispositivo de escritorio donde se guardará el archivo o la carpeta.

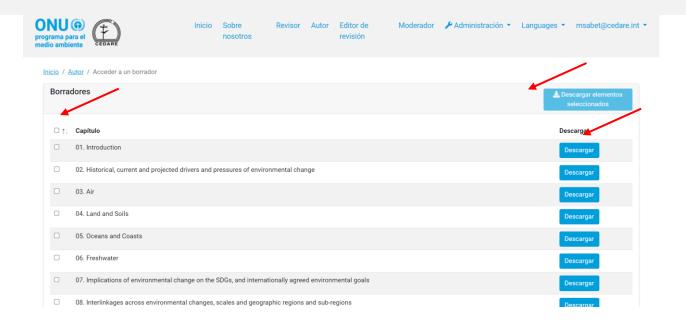

### ¿Cómo puedo ver todos los comentarios sobre todos los capítulos del informe?

Haga clic en la pestaña Autor en la parte superior de cualquier pantalla del portal, o en el ícono de Autor en la página de inicio; a continuación, utilice el nombre de usuario y la contraseña que proporcionó la secretaría del GEO para iniciar sesión en el sistema:

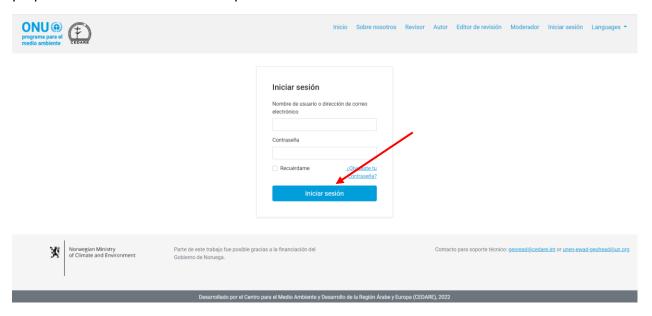

En la página de inicio del autor, haga clic en Ver todos los comentarios de capítulos:

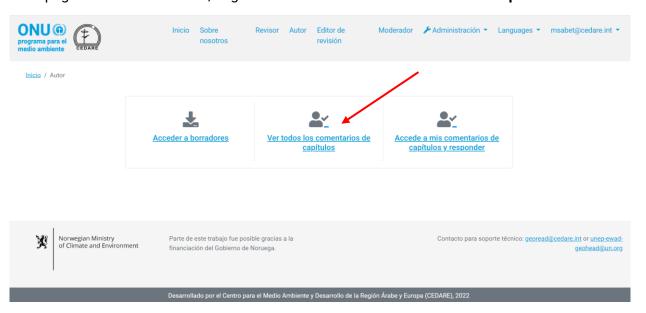

En la siguiente pantalla encontrará una tabla con todos los comentarios enviados para el informe. Debe desplazarse hacia la derecha para ver todos los detalles de cada comentario. Puede ordenar los comentarios de los encabezados de las columnas con un símbolo de flecha o filtrarlos con cualquiera de los filtros que aparecen en la parte superior, incluidos los filtros de búsqueda. Una vez que haya elegido los filtros que desee utilizar, haga clic en **Filtrar** para que se muestren solo los comentarios que coinciden con sus filtros. Haga clic en **Borrar selección** para volver al conjunto completo de comentarios. Para ver más detalles sobre el comentario, haga clic en la entrada que aparece en la columna de comentarios y se mostrarán más detalles debajo de la fila de comentarios.

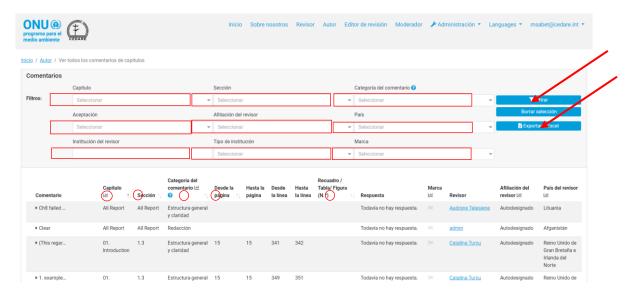

## ¿Puedo exportar una versión sin conexión de los comentarios recibidos sobre mis capítulos?

Sí, puede exportar una versión sin conexión de los comentarios recibidos sobre cualquier capítulo del que usted sea el autor. Siga los pasos más atrás; a continuación, haga clic en **Exportar a Excel**. Si el archivo no se descarga automáticamente, es posible que haya sido bloqueado por el bloqueador de ventanas emergentes de su navegador. Asegúrese de permitir las ventanas emergentes del sitio web e inténtelo de nuevo. A continuación, se le indicará que

elija la carpeta en la que desee guardar el archivo de Excel con sus comentarios. Sin embargo, tenga en cuenta que aún debe enviar sus respuestas a estos comentarios en línea en el portal.

#### ¿Cómo puedo responder a los comentarios sobre mis capítulos?

Siga los pasos más atrás; a continuación, haga clic en **Enviar** debajo de la columna Respuesta del comentario al que desee responder.

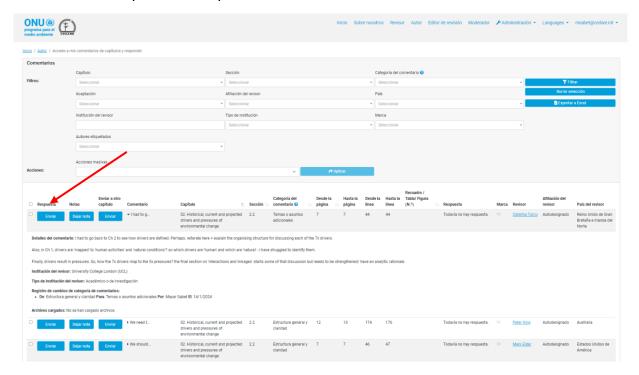

Aparecerá un formulario de envío de respuestas en el que todos los detalles del comentario se muestran en cuadros grises y en el que deberá ingresar su respuesta. Ingrese todos los detalles de su respuesta y preste especial atención a los campos obligatorios marcados con un asterisco (\*). Debe ingresar estos campos para que su respuesta sea tenida en cuenta. Estos campos son necesarios para garantizar la transparencia e integridad del proceso de revisión y para facilitar el trabajo de los editores de revisión. Tenga en cuenta que puede consultar la guía de categorización para ver los motivos del rechazo desde el ícono ? junto al menú desplegable "Motivos del rechazo".

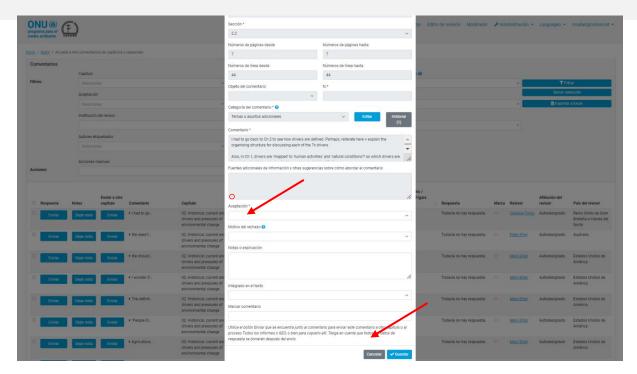

También puede utilizar este formulario para marcar comentarios que sean particularmente problemáticos o que requieran la atención de los correctores. Tenga en cuenta que la marca negra está deshabilitada como opción, debido a que solo la debe utilizar el sistema de GEO-READ en sí para marcar comentarios que hayan sido redirigidos desde otro capítulo. Una vez que haya ingresado todos los datos relevantes, debe hacer clic en **Guardar** para guardar su respuesta en el sistema.

¿Cómo puedo editar una respuesta ya enviada a los comentarios sobre mis capítulos? Siga los pasos más atrás; a continuación, haga clic en Editar debajo de la columna Respuesta del comentario al que desee responder. Aparecerá un formulario de envío de respuestas en el que se muestran todos los detalles del comentario, incluidos los detalles de las respuestas guardadas previamente y que ahora puede editar:

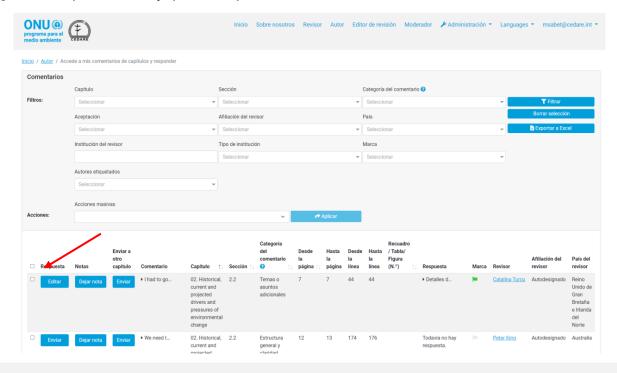

Preste especial atención a los campos obligatorios marcados con un asterisco (\*). Debe ingresar estos campos para que se guarden sus ediciones. Estos campos son necesarios para garantizar la transparencia e integridad del proceso de revisión y para facilitar el trabajo de los editores de revisión. Tenga en cuenta que puede consultar la guía de categorización para ver los motivos del rechazo desde el ícono ? junto al menú desplegable "Motivos del rechazo". Una vez que haya ingresado todos los datos relevantes, debe hacer clic en **Guardar** para guardar su respuesta editada en el sistema.

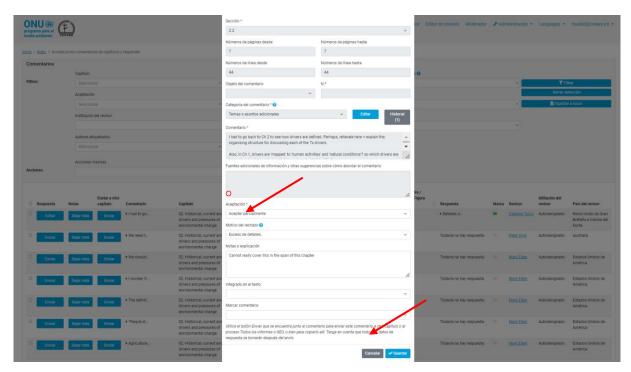

Proceda con precaución al guardar las ediciones a una respuesta, debido a que esto invalidará automáticamente los detalles de su respuesta anterior y ya no podrán recuperarse.

### ¿Por cuánto tiempo puedo continuar editando las respuestas a los comentarios que recibieron mis capítulos?

Puede continuar editando cualquier respuesta a los comentarios que recibió su capítulo mientras el ciclo de respuesta se mantenga activo. Una vez que finalice el ciclo de respuesta, ya no podrá editar ni eliminar ninguna respuesta y las respuestas que ya haya agregado se enviarán automáticamente en su nombre a la sección de ediciones de revisión del portal.

### Soy autor de varios capítulos, ¿cómo puedo acceder a los comentarios sobre todos ellos?

La secretaría configurará su cuenta en el portal para garantizar que pueda responder a los comentarios sobre todos los capítulos de los que usted sea el autor. Si el portal no le permite responder a cualquier comentario al que debería poder responder, escriba a la secretaría a: unepewad-geohead@un.org.

### Hay varios autores que trabajan en mi capítulo, ¿podemos responder todos a los comentarios al mismo tiempo? ¿Cómo gestiona esto el portal?

Cada autor de cualquier capítulo tiene su propio nombre de usuario y contraseña que puede utilizar para acceder a todos los comentarios sobre su capítulo. Si bien varios autores pueden ver los mismos comentarios al mismo tiempo, dos autores no pueden responder al mismo comentario al mismo tiempo. Es decir, una vez que un autor abre el formulario de respuesta a un

comentario en particular, ninguno de sus coautores del mismo capítulo puede abrir el formulario de respuesta del mismo comentario al mismo tiempo. Una vez que el autor que responde al comentario cierra el formulario de respuesta, este estará disponible para que sus coautores lo editen una vez más. Además, tenga en cuenta que el sistema también cierra automáticamente el formulario de respuesta de cualquier comentario una vez transcurridos 60 minutos, momento en el cual la respuesta vuelve a estar disponible para su edición.

### ¿Qué sucede si edito o elimino una respuesta que envió otro autor sobre un comentario de mi capítulo?

El portal permite a todos los autores del mismo capítulo acceder, editar y eliminar cualquier respuesta del autor enviada sobre cualquier comentario. En consecuencia, proceda con precaución al abordar comentarios para los cuales ya se haya ejecutado alguna acción, debido a que cualquier cambio que realice sobrescribirá cualquier dato anterior.

### ¿Cuándo se envían mis respuestas a los comentarios a la secretaría del GEO y a otros usuarios?

Sus respuestas se envían automáticamente en su nombre a las secciones de edición de revisión del portal tan pronto como finalice el ciclo de respuesta. Mientras un ciclo de respuesta está en curso, sus respuestas se conservan en su cuenta y puede editarlas o eliminarlas hasta que finalice el ciclo, aunque son visibles para todos los demás autores en el sistema de GEO-READ. Esto está diseñado para fomentar la interacción entre los autores sobre comentarios de interés mutuo durante la redacción del borrador de la orden posterior. Una vez que finalice un ciclo de revisión, el sistema ya no aceptará nuevas respuestas ni le permitirá editar las que ya envió. Las respuestas, conservadas en su cuenta al momento en que finalice el ciclo, se envían automáticamente a la secretaría y a la sección de edición de revisión.

Una vez que los editores de revisión hayan completado su trabajo y usted haya respondido a cualquier Nota del editor de revisión, es decir, una vez que se haya completado el trabajo sobre un borrador, sus respuestas, los comentarios del editor de revisión sobre ellas y sus notas de seguimiento posteriores se indican de forma anónima en las pantallas del revisor, lo que le permite ver cómo se abordó su comentario.

#### ¿Quién puede ver mis respuestas a los comentarios que recibí?

La secretaría del informe, los copresidentes y los editores de revisión pueden ver las respuestas a los comentarios a medida que los envía en tiempo real y una vez que finalice el ciclo de respuesta. Los revisores pueden ver las respuestas que envió, junto con las notas del editor de revisión sobre ellas, así como sus notas de seguimiento posteriores, una vez que haya finalizado el plazo de seguimiento del autor y se haya completado el trabajo en un borrador.

#### ¿Por qué no puedo enviar mis respuestas a comentarios?

Si puede acceder a su cuenta de autor con el nombre de usuario y la contraseña de autor que recibió de la secretaría del GEO, pero no puede enviar sus respuestas, es probable que no haya ningún ciclo de revisión en curso en el que pueda participar. Consulte la bandeja de entrada de la dirección de correo electrónico que proporcionó en su cuenta de GEO-READ para recibir alertas y notificaciones sobre los plazos del ciclo de respuesta.

Necesito contexto o aclaraciones adicionales sobre un comentario que recibí, ¿cómo puedo obtener más información sobre el revisor que lo envió o comunicarme con él?

Para acceder a los detalles del revisor que envió un comentario en particular, haga clic en su nombre junto al comentario.

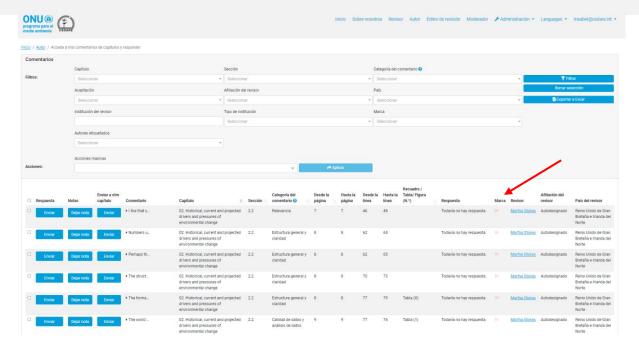

Una pantalla emergente mostrará los detalles completos del revisor.

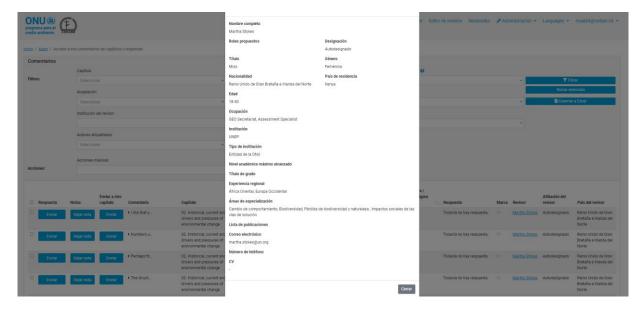

Recibí un comentario que es relevante para otro capítulo, en lugar del que estaba dirigido o adicional a este, ¿qué debo hacer?

Si recibió un comentario sobre uno de sus capítulos que considere que puede ser relevante para otro capítulo, además o en lugar del suyo, puede utilizar la función Enviar para redirigirlo en consecuencia. En la pantalla "Acceder a los comentarios de mis capítulos y responder", haga clic en el botón **Enviar** junto al comentario en cuestión:

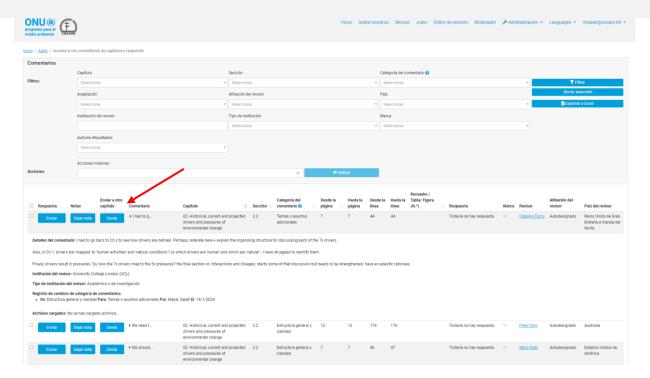

Aparecerá la interfaz de envío de comentarios. Haga clic en el menú desplegable Capítulos/Secciones para elegir los capítulos y la sección a los que desee redirigir el comentario y decida si desea conservar una copia del comentario. También puede enviar una nota que se adjuntará a los detalles del comentario como parte del registro de transferencia, para el beneficio de los destinatarios del comentario. Puede utilizar esta función para redirigir comentarios a capítulos de los que usted sea el autor, así como a capítulos de los que no lo sea. También puede redirigir un comentario a "Proceso GEO" si considera que debería abordarlo la secretaría del GEO, o a "Todos los informes" si considera que deberían abordarlo los copresidentes. Una vez que haya elegido, haga clic en **Guardar** y el comentario será redirigido. Tenga en cuenta que esta acción no se puede revertir (excepto por parte del destinatario del comentario) y que si elige no conservar una copia del comentario, se eliminará de los comentarios de su capítulo.

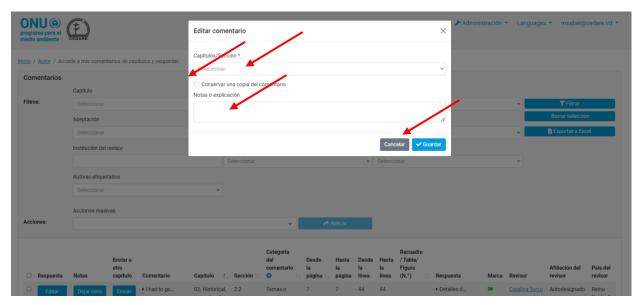

Luego, los destinatarios del nuevo comentario recibirán un mensaje de correo electrónico generado automáticamente en el que se indicará que han recibido comentarios redirigidos desde otro capítulo, con instrucciones sobre cómo localizarlos. Recuerde redirigir los comentarios

irrelevantes mucho antes de que finalice el ciclo de respuesta para que los autores destinatarios del capítulo tengan tiempo de ver y responder al comentario de manera adecuada.

### Recibí un comentario con texto cuyo idioma es distinto del inglés, ¿puede el sistema ayudarme a comprender lo que el revisor intenta decir?

Se solicita a los revisores que envíen sus comentarios en inglés; no obstante, si hubiera texto en un idioma distinto del inglés en un comentario, referencia sugerida o detalles del revisor, seleccione el texto y haga clic en **Ctrl+q**. El sistema utilizará el traductor de Microsoft para generar una traducción automática al inglés del texto seleccionado en una ventana emergente.

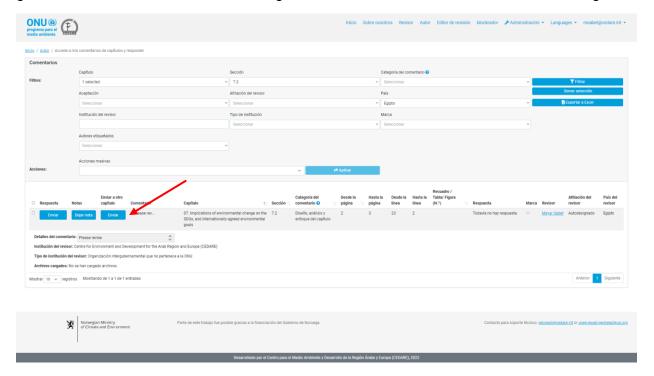

Tenga en cuenta que esta traducción automática no pretende reemplazar a los traductores humanos y no puede considerarse una traducción exacta del texto original.

He recibido un mensaje de correo electrónico del buzón del sistema en el que se indica que uno de mis capítulos ha recibido nuevos comentarios redirigidos de otro autor, ¿qué significa esto y cómo puedo localizarlos?

Si ha recibido un mensaje de correo electrónico del buzón del sistema (georead@cedare.int) en el que se indica que uno de sus capítulos ha recibido comentarios redirigidos, esto significa que el autor de otro capítulo ha redirigido los comentarios recibidos originalmente sobre uno de sus capítulos a uno de los suyos, en la mitad del ciclo de respuesta. Estos comentarios se habrían recibido durante el ciclo de revisión más reciente y ahora requieren su atención y respuesta. Puede localizar estos comentarios al filtrar los comentarios sobre su capítulo con el filtro de marcas y al elegir la marca negra que indica "ha sido redirigido".

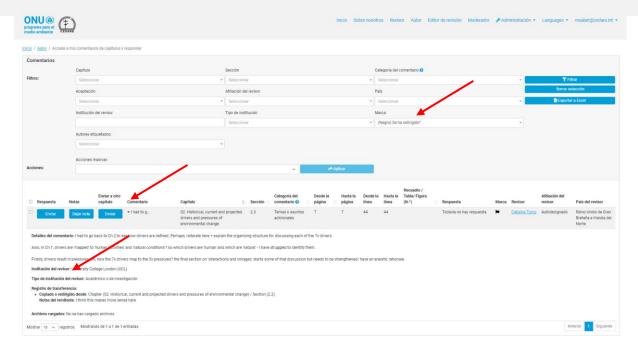

Una vez que haya localizado los comentarios, haga clic en la entrada en la columna "Comentario" para ver los detalles del comentario, incluido el registro de transferencia y cualquier nota del remitente.

### Me gustaría hablar sobre un comentario con un autor colega o uno de los copresidentes, ¿puede READ ayudarme a hacerlo?

Puede dejar un comentario a uno de sus autores colegas o a uno de los copresidentes con la función de notas; en la pantalla Acceder a los comentarios de mis capítulos y responder, haga clic en **Notas** junto al comentario que desee abordar:

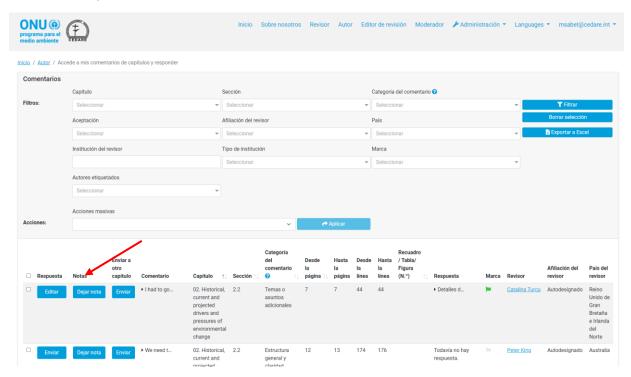

Aparecerá una ventana emergente; haga clic en Agregar nueva nota:

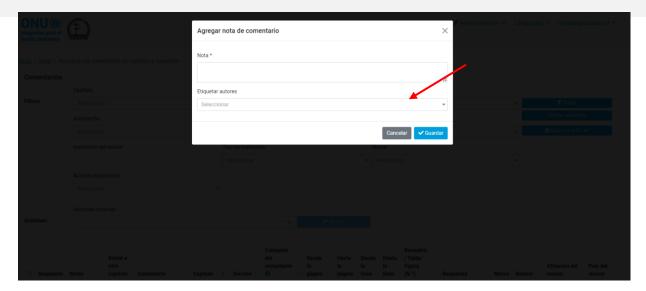

A continuación, aparecerá el menú de envío de comentarios, escriba su nota en el cuadro Notas y luego haga clic en Etiquetar autores para acceder a un menú desplegable donde podrá seleccionar todos aquellos que desee etiquetar: Tenga en cuenta que solo puede etiquetar a cualquiera de los autores que trabajan en esos capítulos en particular, o a uno de los copresidentes. No puede etiquetar autores que no estén involucrados en este capítulo en particular.

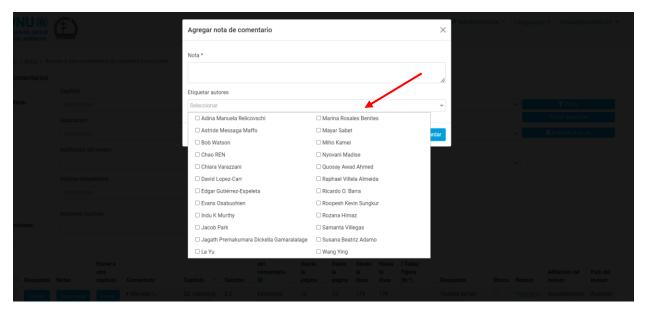

A continuación, haga clic en **Guardar** para guardar su nota y el sistema enviará a los autores etiquetados una notificación de que han sido etiquetados con instrucciones sobre cómo encontrar esa nota.

Creo que el revisor asignó una categoría de comentario incorrecta a un comentario que recibí, ¿puedo reasignarlo a otra categoría?

Sí, puede cambiar la categoría que haya asignado el revisor a un comentario. Siga los pasos para que se abra un formulario de respuesta a comentarios; a continuación, haga clic en **Editar** junto a la ventana Categoría del comentario

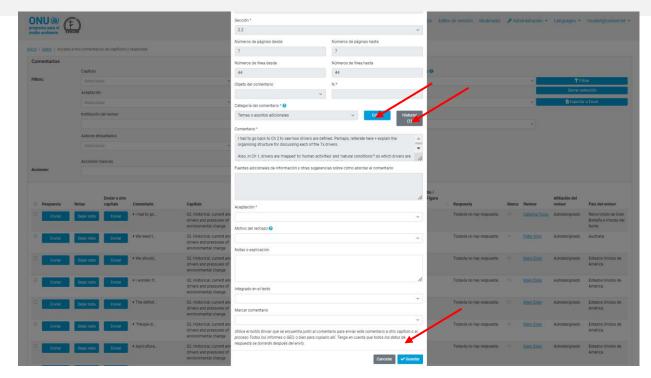

Aparecerá una ventana emergente en la que podrá elegir una categoría diferente:

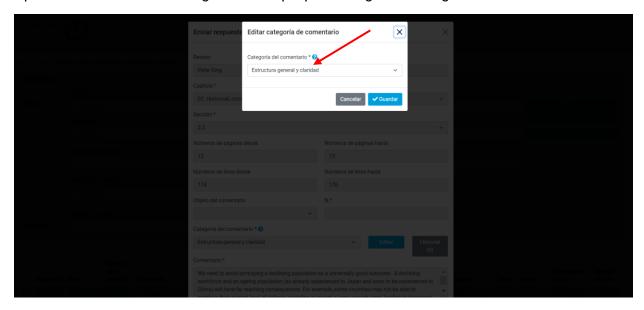

Puede descargar la guía de categorización de comentarios para consultarla al hacer clic en "?" junto a "Categoría del comentario". Tenga en cuenta que todos los cambios en la categoría del comentario se registran como parte de los detalles del comentario. Haga clic en **Guardar** una vez que haya cambiado la categoría del comentario según lo considere conveniente, o haga clic en **Cancelar** para mantener la categoría original que asignó el revisor.

¿Cómo puedo averiguar si los editores de revisión de mi capítulo tienen algún comentario o sugerencia sobre cómo respondí a cualquiera de los comentarios que recibí?

Una vez que los editores de revisión hayan completado su trabajo, siga los pasos para ver los comentarios que recibieron sus capítulos, en la siguiente pantalla, verá todos los comentarios que recibieron sus capítulos con dos nuevas columnas del lado izquierdo correspondientes a Notas de editores de revisión y Notas de seguimiento de autores:

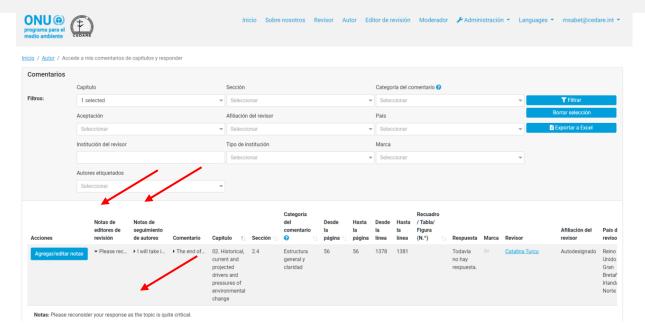

Haga clic en las primeras palabras de las notas del editor de revisión y el texto completo de la nota se desplegará a continuación.

Me gustaría responder a los comentarios que dejó uno de los editores de revisión sobre uno de los comentarios que recibí de los revisores, ¿cómo puedo hacerlo?

Una vez que los editores de revisión hayan completado su trabajo, siga los pasos para ver los comentarios que recibieron sus capítulos, en la siguiente pantalla, verá todos los comentarios que recibieron sus capítulos con dos nuevas columnas del lado izquierdo correspondientes a Notas de editores de revisión y Notas de seguimiento de autores:

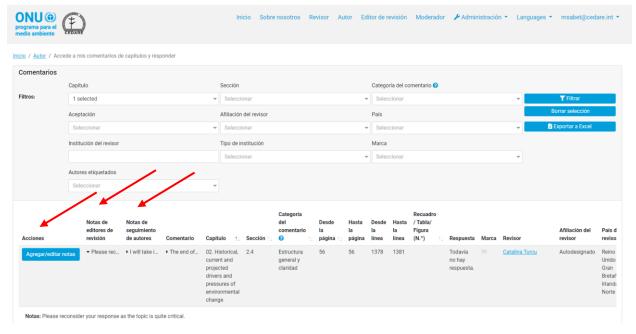

Haga clic en las primeras palabras de las notas del editor de revisión y el texto completo de la nota se desplegará a continuación.

Para agregar una nota de seguimiento que explique su respuesta a una nota del editor de revisión, haga clic en **Agregar/editar notas** en la columna **Acciones** de la izquierda:

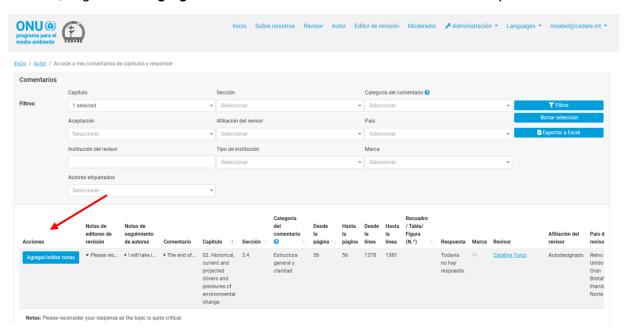

Aparecerá un cuadro en el que puede ingresar cualquier nota que desee dejar como seguimiento a las notas del editor de revisión. Haga clic en **Guardar** para que la nota se indique en el sistema.

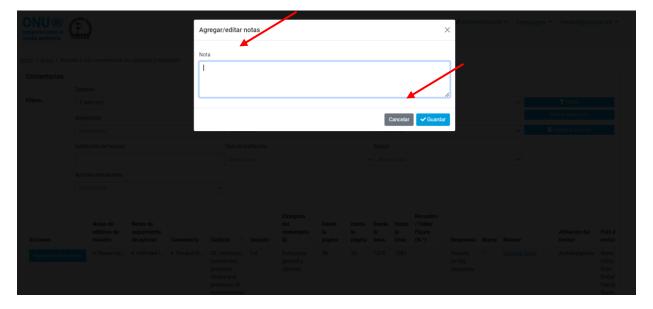

### D. Editor de revisión

¿Cuándo puedo ver los comentarios que han enviado los revisores, así como sus datos? Cuando finaliza un ciclo de revisión, todos los comentarios que guardaron los distintos revisores en el sistema se mueven a la sección de autor para enviar las respuestas y, simultáneamente, a la sección de edición de revisión para que los editores de revisión los analicen.

#### ¿Cuándo puedo ver las respuestas que han enviado los autores?

Cuando finaliza un ciclo de respuesta, todas las respuestas que guardaron los autores en el sistema se mueven a la sección de edición de revisión para que los editores de revisión las analicen.

### ¿Cuándo puedo agregar notas sobre las respuestas que los autores han enviado a comentarios específicos sobre los capítulos que se me asignaron?

Cuando finaliza un ciclo de respuesta, todas las respuestas que guardaron los autores en el sistema se mueven a la sección de edición de revisión para que los editores de revisión las analicen. En ese momento, podrá agregar notas sobre las respuestas enviadas a los comentarios recibidos de los capítulos que se le asignaron (consulte aquí cómo agregar notas).

#### ¿Cómo puedo averiguar cómo han respondido los autores a mis notas?

Después de enviar sus notas a los autores sobre las respuestas de los autores, se les concede la oportunidad de enviar notas de seguimiento en las que se indicará si podrían revisar su respuesta en función de sus notas y cómo hacerlo. Posteriormente, estas notas de seguimiento del autor se vuelven visibles para usted y podrá consultarlas, por ejemplo, cuando analice la revisión del próximo borrador. Las notas de seguimiento de los autores están disponibles en estas pantallas, cuando el próximo borrador esté listo para su revisión.

### ¿Cómo puedo ver los comentarios de mis capítulos asignados y enviar notas sobre ellos?

Haga clic en la pestaña **Editor de revisión** en la parte superior de cualquier pantalla del portal, o en el ícono de **Editor de revisión** en la página de inicio. A continuación, se le indicará que ingrese el nombre de usuario y la contraseña que proporcionó la secretaría del GEO:

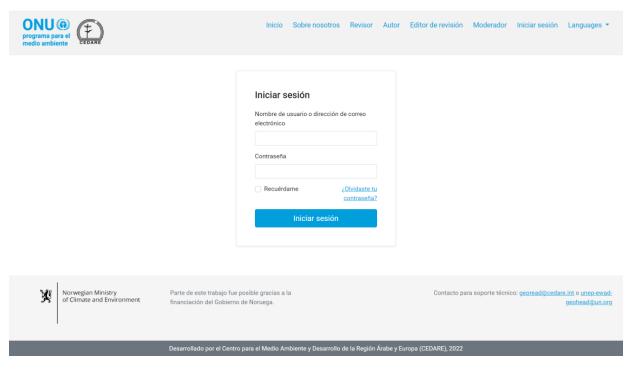

En la página de destino del Editor de revisión, una vez que haya iniciado sesión, haga clic en Comentarios de borrador activo (solo mis capítulos):

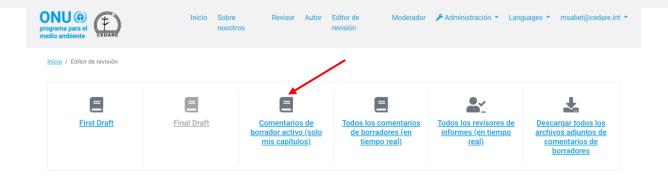

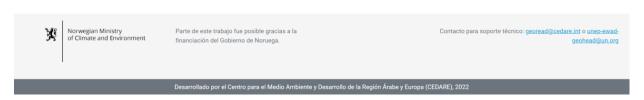

En la siguiente pantalla, encontrará todos los comentarios enviados sobre los capítulos que se le asignaron, únicamente para el borrador en revisión. Es posible que deba desplazarse hacia la derecha para ver todos los datos de cada comentario. Puede ordenar los comentarios desde los encabezados de las columnas con un símbolo de flecha o filtrarlos con cualquiera de los filtros que aparecen en la parte superior, incluidos los filtros de búsqueda. Una vez que haya elegido los filtros que desee utilizar, haga clic en **Filtrar** para que se muestren solo los comentarios que coinciden con sus filtros. Para volver al conjunto completo de comentarios, haga clic en **Borrar selección**. Para ver más detalles sobre el comentario, haga clic en la entrada que aparece en la columna de comentarios y se mostrarán más detalles debajo de la fila de comentarios. Para ver más datos sobre la respuesta del autor a un comentario, haga clic en el campo **respuesta del autor** para ese comentario. Para enviar una nota sobre un comentario, haga clic en el botón **Acciones** que aparece junto al comentario y, a continuación, haga clic en **Editar/Enviar nota**:

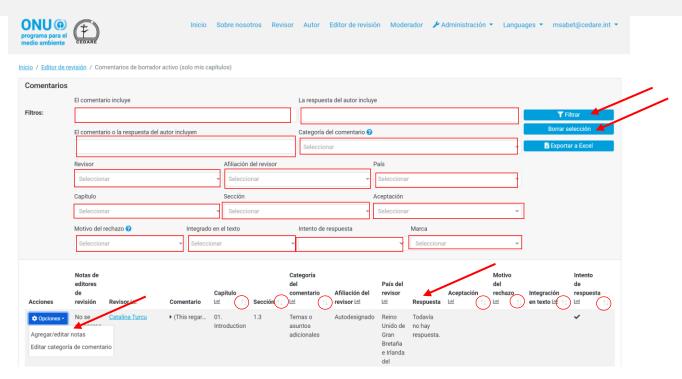

Se abrirá una ventana emergente donde podrá escribir su nota; a continuación, haga clic en **Guardar:** 

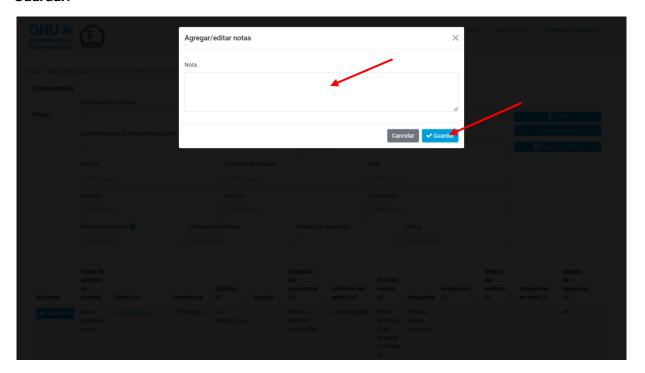

#### ¿Qué son las categorías de comentarios y cómo se definen?

Se solicita a los revisores que categoricen sus comentarios de acuerdo con las pautas de categorización proporcionadas en el sistema. Puede descargar las pautas de categorización de comentarios desde el símbolo "?" que aparece junto al filtro **Categoría del comentario** en cualquier pantalla de comentarios (p. ej., aquí, o aquí):

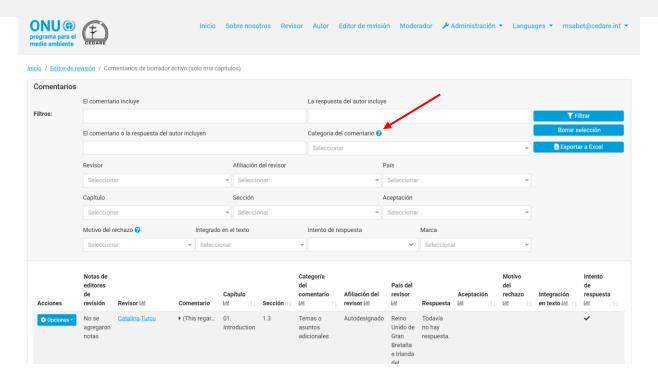

### ¿Cómo puedo cambiar la categoría que asignaron el revisor o los autores a un comentario?

Haga clic en la pestaña **Editor de revisión** en la parte superior de cualquier pantalla del portal, o en el ícono de **Editor de revisión** en la página de inicio. A continuación, se le indicará que ingrese el nombre de usuario y la contraseña que proporcionó la secretaría del GEO:

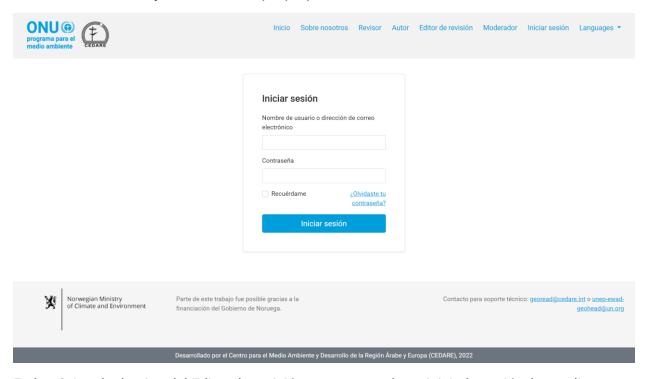

En la página de destino del Editor de revisión, una vez que haya iniciado sesión, haga clic en Comentarios de borrador activo (solo mis capítulos):

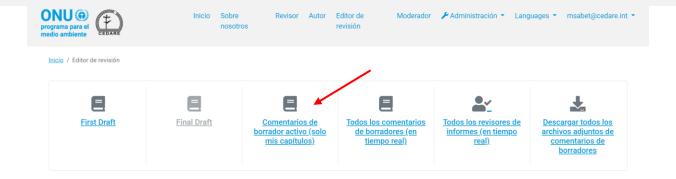

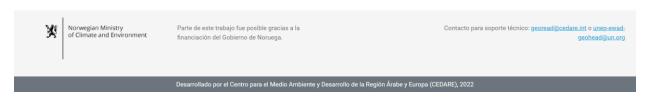

En la siguiente pantalla, encontrará todos los comentarios enviados sobre los capítulos que se le asignaron, únicamente para el borrador en revisión. Es posible que deba desplazarse hacia la derecha para ver todos los datos de cada comentario. Para cambiar la categoría asignada a un comentario, haga clic en el botón **Acciones** que aparece junto al comentario y, a continuación, haga clic **Editar categoría de comentario**:

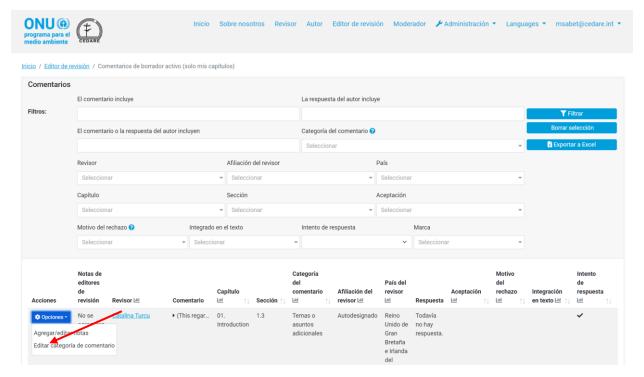

Se abrirá una ventana emergente donde podrá cambiar la categoría. Abra el menú desplegable y seleccione la nueva categoría:

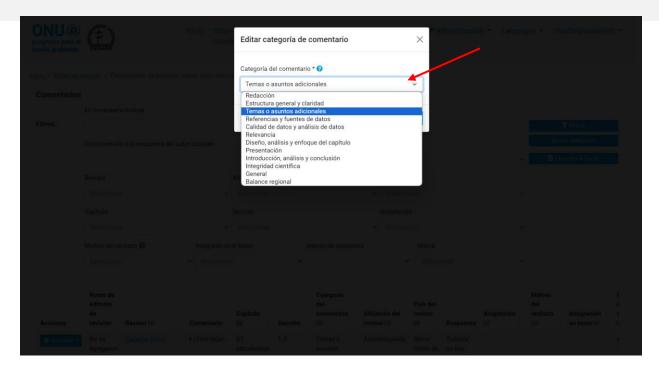

A continuación, haga clic en **Guardar**:

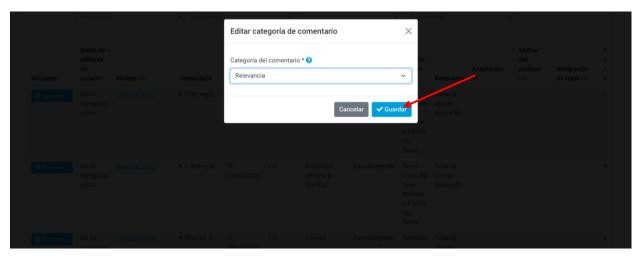

La nueva categoría se asignará al comentario mientras que el cambio se registrará en los detalles del comentario:

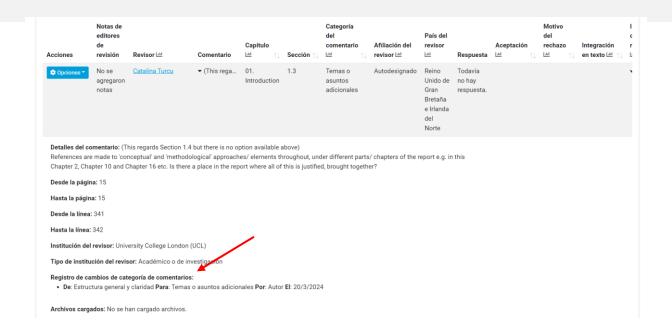

### ¿Cómo puedo ver los datos de los comentarios de cualquier borrador una vez finalizado?

Una vez finalizado un borrador, haga clic en la pestaña **Editor de revisión** en la parte superior de cualquier pantalla del portal, o en el ícono de **Editor de revisión** en la página de inicio. A continuación, se le indicará que ingrese el nombre de usuario y la contraseña que proporcionó la secretaría del GEO:

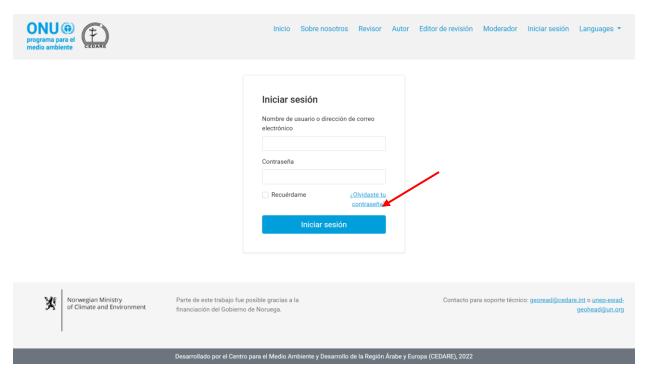

En la página de destino del Editor de revisión, una vez que haya iniciado sesión, haga clic en el número de borrador que desee analizar:

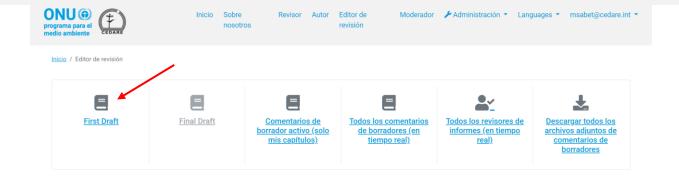

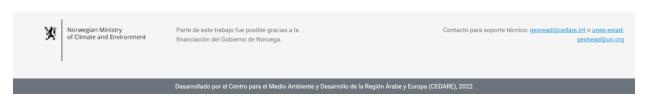

#### En la siguiente pantalla, haga clic en Comentarios:

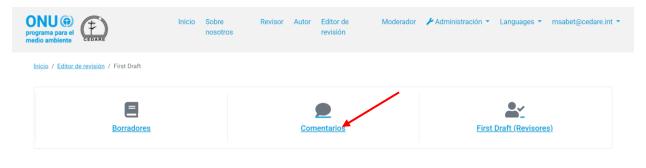

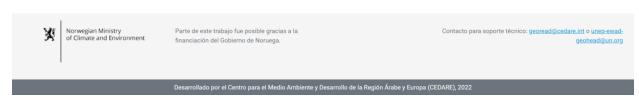

A continuación, podrá acceder a los **paneles** para obtener los datos de los comentarios de este borrador, o haga clic en **Todos los comentarios** para ver los datos completos de los comentarios:

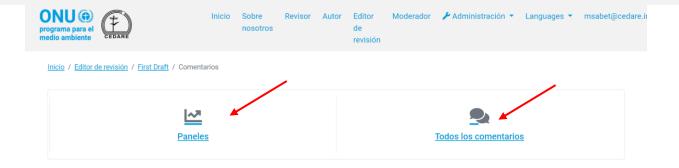

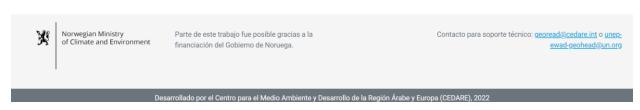

En la siguiente pantalla encontrará una tabla con todos los comentarios enviados para este borrador. Debe desplazarse hacia la derecha para ver todos los datos de cada comentario. Puede ordenar los comentarios desde los encabezados de las columnas con un símbolo de flecha o filtrarlos con cualquiera de los filtros que aparecen en la parte superior, incluidos los filtros de búsqueda. Una vez que haya elegido los filtros que desee utilizar, haga clic en **Filtrar** para que se muestren solo los comentarios que coinciden con sus filtros. Para volver al conjunto completo de comentarios, haga clic en **Borrar selección**. Para ver más detalles sobre el comentario, haga clic en la entrada que aparece en la columna de comentarios y se mostrarán más detalles debajo de la fila de comentarios. Para ver más datos sobre la respuesta del autor a un comentario, haga clic en el campo **respuesta del autor** para ese comentario.

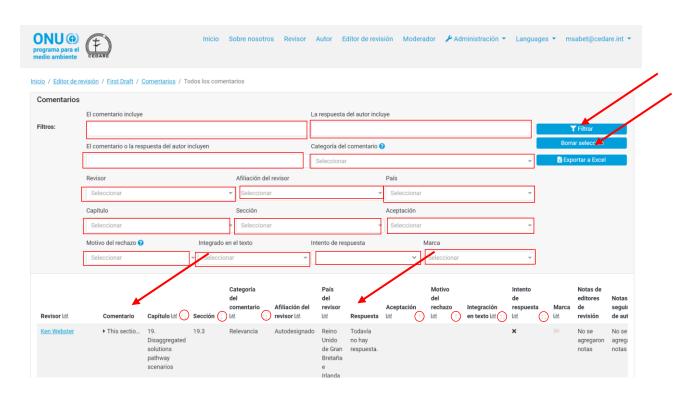

## ¿Cómo puedo ver los datos del revisor de cualquier borrador después de que los autores hayan terminado de responder a sus comentarios?

Una vez que los autores hayan terminado de responder a los comentarios sobre un borrador, haga clic en la pestaña **Editor de revisión** en la parte superior de cualquier pantalla del portal, o en el ícono **Editor de revisión** en la página de inicio. A continuación, se le indicará que ingrese el nombre de usuario y la contraseña que proporcionó la secretaría del GEO:

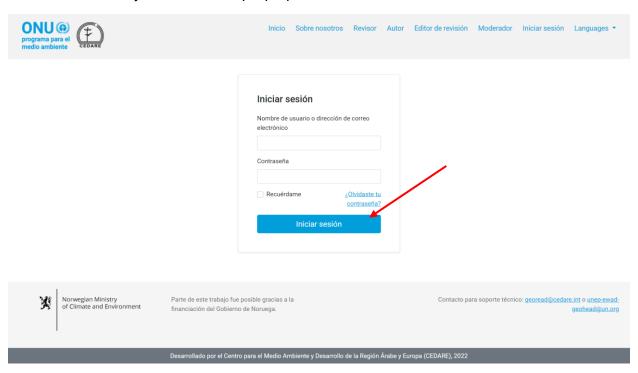

En la página de destino del editor de revisión, una vez que haya iniciado sesión, haga clic en el número de borrador que desee analizar:

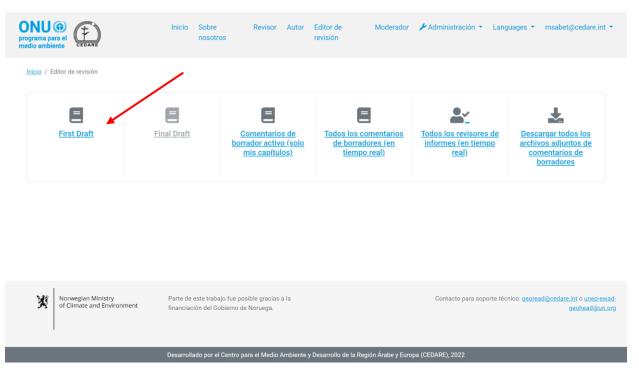

En la siguiente pantalla, haga clic en Revisores:

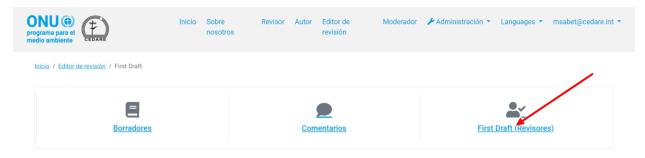

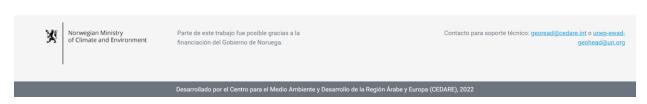

En la siguiente pantalla encontrará una tabla con todos los revisores que enviaron comentarios sobre el borrador. Debe desplazarse hacia la derecha para ver todos los datos disponibles de cada revisor. Puede ordenar los revisores desde los encabezados de las columnas con un símbolo de flecha o filtrarlos con cualquiera de los filtros que aparecen en la parte superior. Una vez que haya elegido los filtros que desee utilizar, haga clic en **Filtrar** para que se muestren solo los revisores que coinciden con sus filtros. Para volver al conjunto completo de revisores, haga clic en **Borrar selección**.

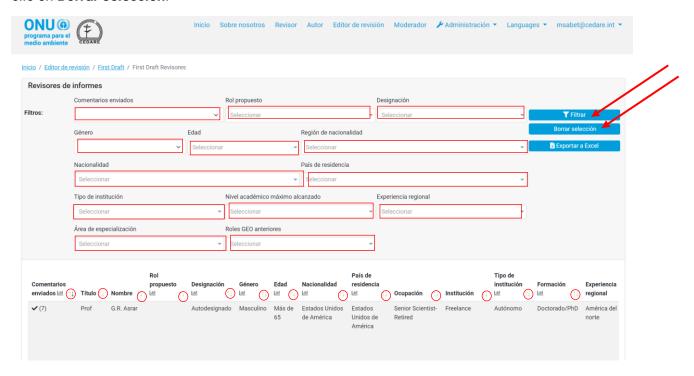

¿Cómo puedo ver todos los datos de los revisores de todos los borradores mientras los revisores o autores continúan trabajando?

Haga clic en la pestaña **Editor de revisión** en la parte superior de cualquier pantalla del portal, o en el ícono de **Editor de revisión** en la página de inicio. A continuación, se le indicará que ingrese el nombre de usuario y la contraseña que proporcionó la secretaría del GEO:

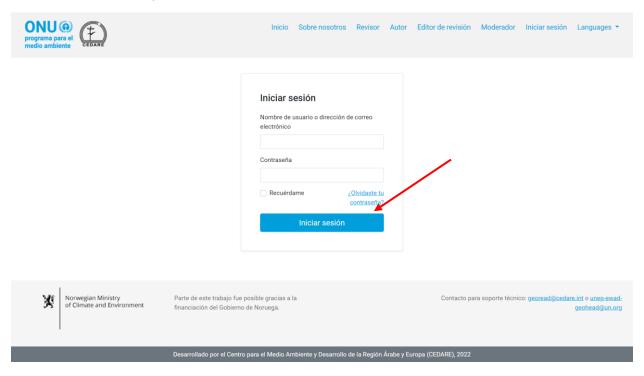

En la página de destino del editor de revisión, una vez que haya iniciado sesión, haga clic en **Todos los revisores de informes (en tiempo real)**:

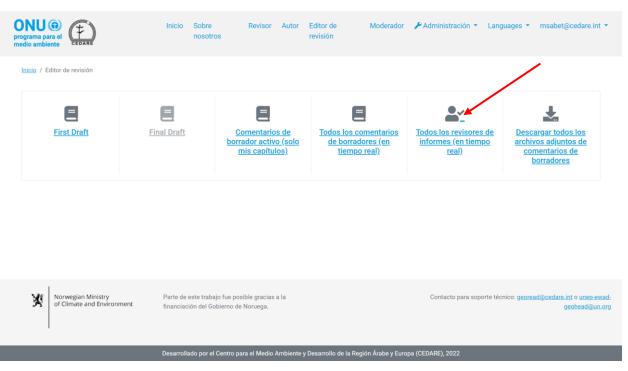

En la siguiente pantalla encontrará una tabla con todos los revisores que enviaron comentarios sobre el borrador. Debe desplazarse hacia la derecha para ver todos los datos disponibles de cada revisor. Puede ordenar los revisores desde los encabezados de las columnas con un símbolo de flecha o filtrarlos con cualquiera de los filtros que aparecen en la parte superior. Una vez que haya elegido los filtros que desee utilizar, haga clic en **Filtrar** para que se muestren solo los revisores que coinciden con sus filtros. Para volver al conjunto completo de revisores, haga clic en **Borrar selección**.

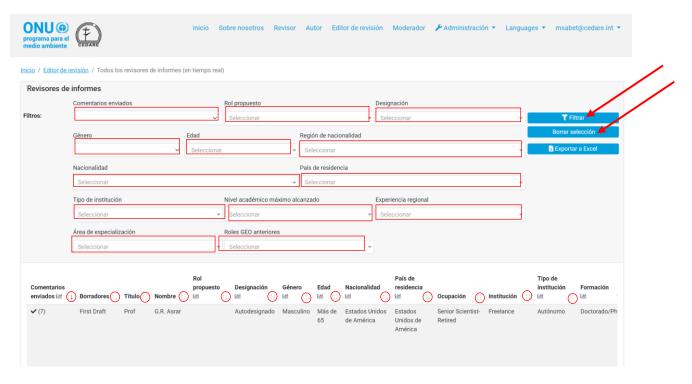

¿Cómo puedo ver todos los datos de los comentarios de todos los borradores mientras los revisores o autores continúan trabajando?

Haga clic en la pestaña **Editor de revisión** en la parte superior de cualquier pantalla del portal, o en el ícono de **Editor de revisión** en la página de inicio. A continuación, se le indicará que ingrese el nombre de usuario y la contraseña que proporcionó la secretaría del GEO:

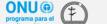

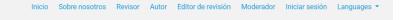

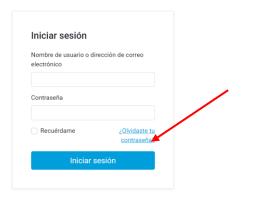

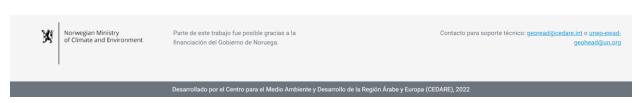

En la página de destino del editor de revisión, una vez que haya iniciado sesión, haga clic en **Todos los comentarios de informes (en tiempo real).** Siga los pasos más atrás para ver, filtrar y ordenar los comentarios en la pantalla.

¿Cómo puedo utilizar el sistema para realizar análisis cuantitativos y crear tablas y gráficos para mi informe del editor de revisión?

Comience por navegar hasta la **pantalla de Comentarios** del borrador que desee analizar; a continuación, en la siguiente pantalla, puede acceder a los **paneles** para obtener un análisis preparado de los datos de los comentarios de este borrador, o haga clic en **Todos los comentarios** para generar los suyos:

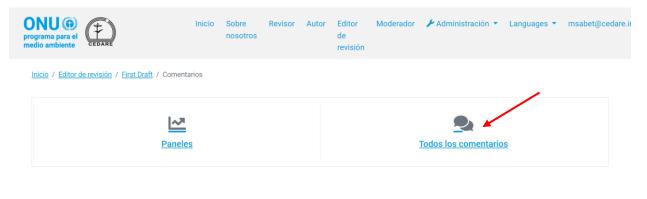

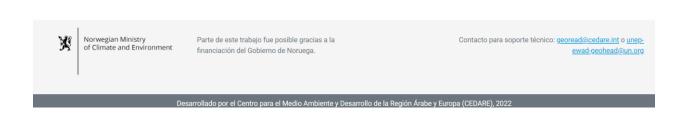

Haga clic en **Todos los comentarios** para acceder a una tabla con todos los comentarios enviados de este borrador. Debe desplazarse hacia la derecha para ver todos los datos de cada comentario. Puede ordenar los comentarios desde los encabezados de las columnas con un símbolo de flecha o filtrarlos con cualquiera de los filtros que aparecen en la parte superior, incluidos los filtros de búsqueda. Una vez que haya elegido los filtros que desee utilizar, haga clic en **Filtrar** para que se muestren solo los comentarios que coinciden con sus filtros. Para volver al conjunto completo de comentarios, haga clic en **Borrar selección**. Para ver más detalles sobre el comentario, haga clic en la entrada que aparece en la columna de comentarios y se mostrarán más detalles debajo de la fila de comentarios. Para ver más datos sobre la respuesta del autor a un comentario, haga clic en el campo **respuesta del autor** para ese comentario.

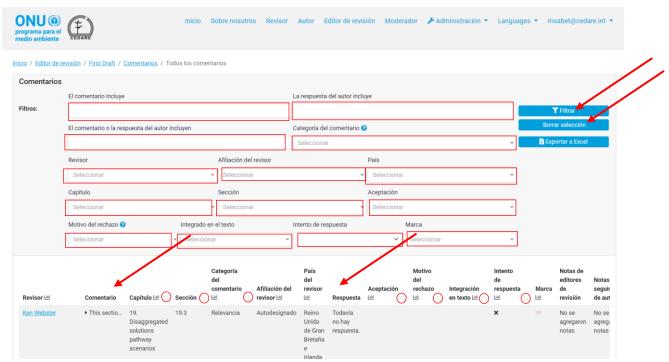

Ya sea que esté trabajando con el conjunto completo de comentarios o si ha filtrado los comentarios según uno o más criterios, puede hacer clic en el ícono de "gráfico" en la parte superior de cualquiera de las columnas con datos que se pueden analizar para generar su tabla/gráfico específico.

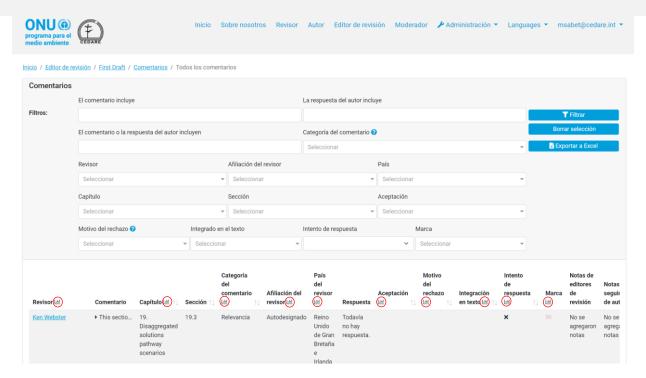

Haga clic en el ícono de **gráfico** y aparecerá una ventana emergente con los datos que solicitó y en la que se indicará qué filtros, si los hubiera, ha aplicado. Tenga en cuenta que puede ejecutar este análisis con todos los criterios que desee, incluida la función de búsqueda de comentarios, y los filtros se indicarán en el gráfico.

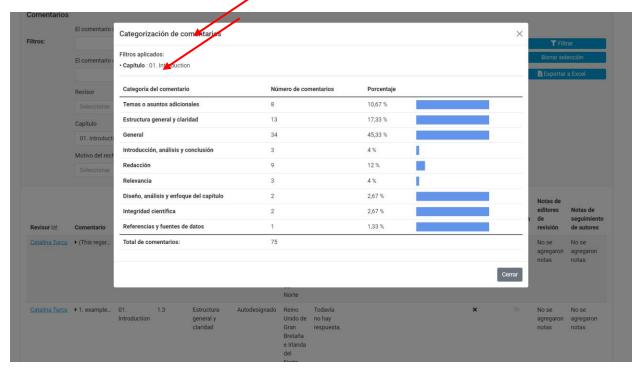

Si lo desea, puede tomar una instantánea de la tabla o copiarla y pegarla en el informe del editor de revisión. También puede ejecutar análisis similares en la pantalla Comentarios de borrador activo.

De manera alternativa, puede hacer clic en Paneles en la pantalla anterior:

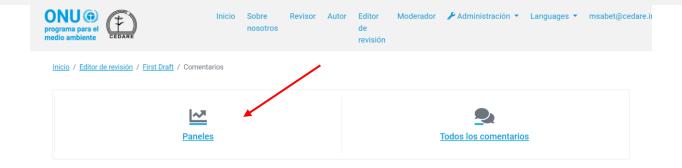

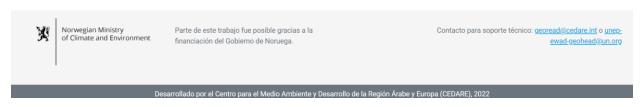

En esta pantalla, podrá acceder a análisis generales que también puede copiar y pegar en su informe del editor de revisión si lo desea:

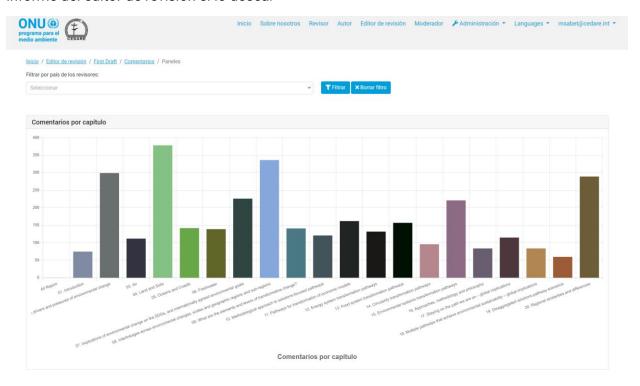

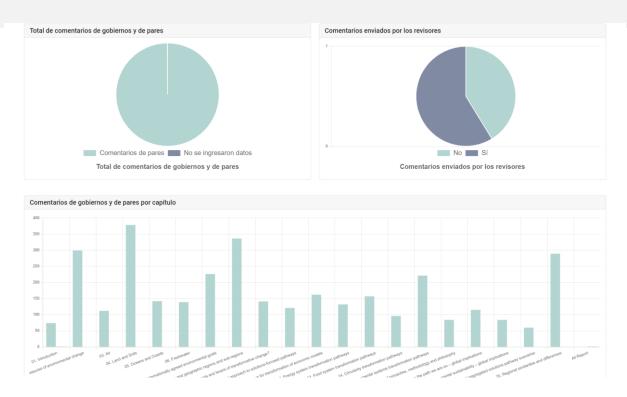

#### ¿Cómo puedo localizar comentarios sobre asuntos/temas específicos?

Puede utilizar el sistema para buscar los comentarios o las respuestas del autor sobre asuntos o temas específicos. Haga clic en la pestaña **Editor de revisión** en la parte superior de cualquier pantalla del portal, o en el ícono de **Editor de revisión** en la página de inicio. A continuación, se le indicará que ingrese el nombre de usuario y la contraseña que proporcionó la secretaría del GEO:

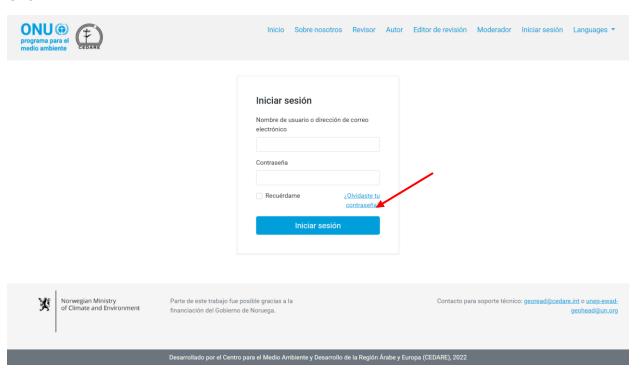

En la página de destino del Editor de revisión, una vez que haya iniciado sesión, haga clic en el número de borrador cuyos comentarios desee buscar (puede seguir los mismos pasos en la pantalla Comentarios de borrador activo):

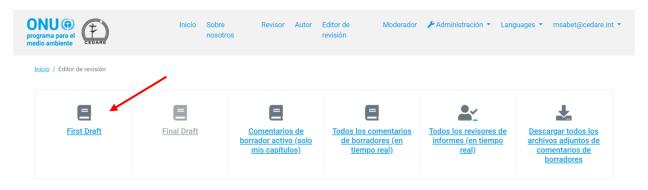

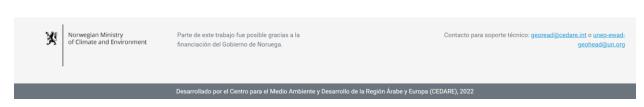

#### En la siguiente pantalla, haga clic en Comentarios:

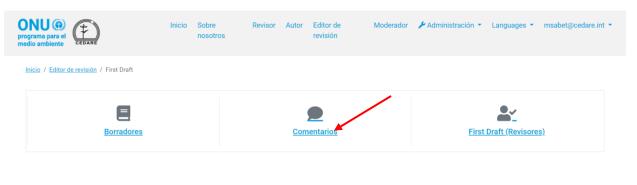

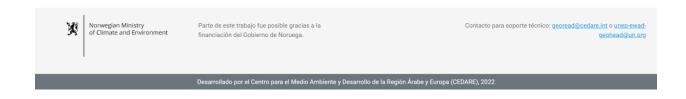

#### A continuación, haga clic en Todos los comentarios:

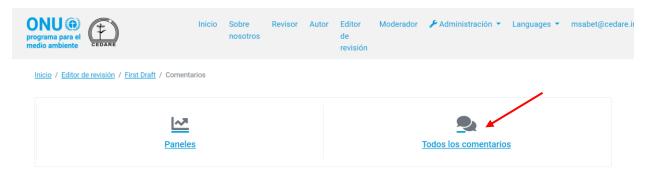

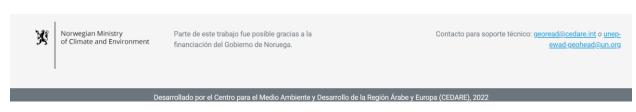

En la siguiente pantalla encontrará una tabla con todos los comentarios enviados para este borrador. Debe desplazarse hacia la derecha para ver todos los datos de cada comentario. Utilice los cuadros de búsqueda en la parte superior, junto con cualquiera de los filtros o por sí solos, para buscar en el texto de los comentarios, las respuestas del autor o ambos al mismo tiempo, cualquier palabra o enunciado de su elección. Haga clic en **Filtrar** para generar los resultados de búsqueda, o en **Borrar selección** para restablecer los comentarios.

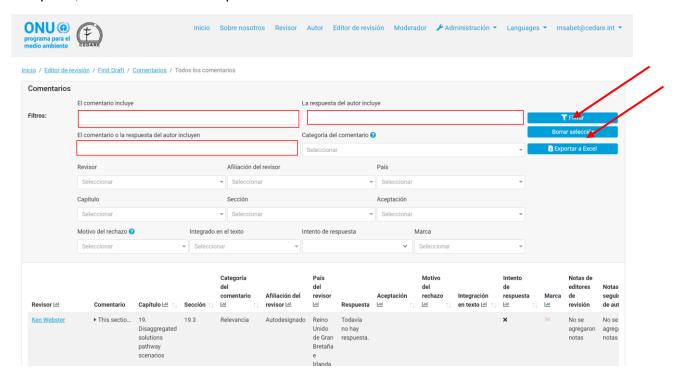

# ¿Cómo puedo obtener más información sobre el revisor que envió un comentario en particular?

Para obtener más información sobre el revisor que envió un comentario específico, haga clic en el nombre del revisor que aparece junto al comentario:

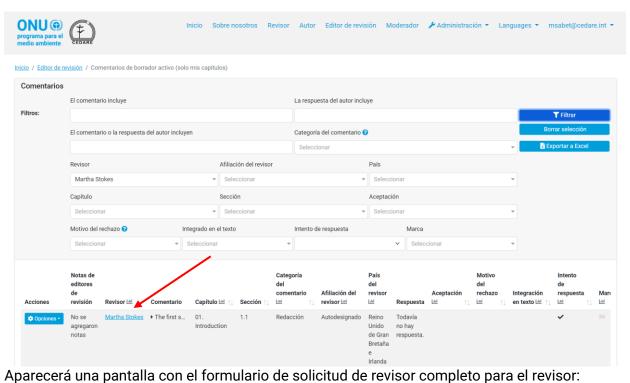

Notas de Notas de Roles propuestos Designación Motivo Intento

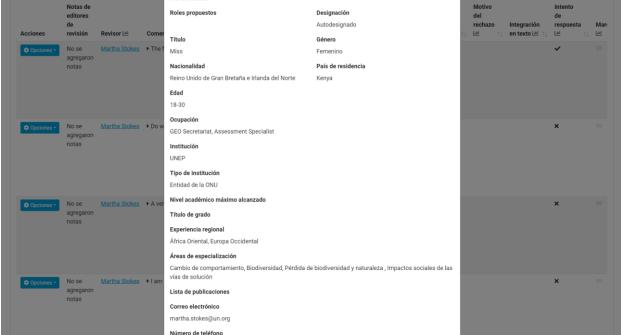

¿Cómo puedo exportar una versión sin conexión de todos los comentarios o de algunos de ellos?

Siga los pasos más atrás, a continuación, una vez que tenga en pantalla los comentarios para los cuales desee exportar una versión sin conexión, haga clic en **Exportar a Excel**:

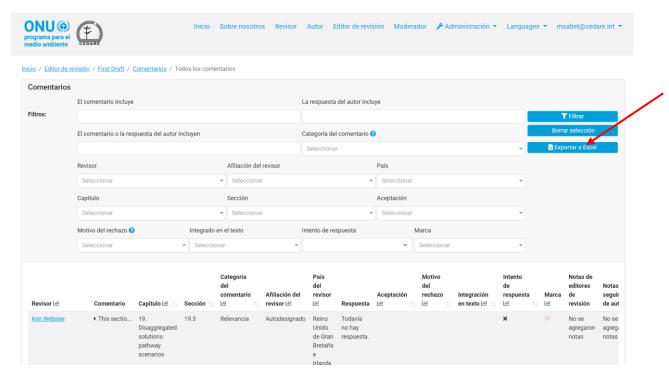

Si el archivo no se descarga automáticamente, es posible que haya sido bloqueado por el bloqueador de ventanas emergentes de su navegador. Asegúrese de permitir ventanas emergentes del sitio web e inténtelo de nuevo. A continuación, se le indicará que elija la carpeta en la que desee guardar el archivo de Excel con los revisores.

¿Cómo reviso las respuestas de los autores sobre los comentarios que recibieron los capítulos a los que fui asignado como editor de revisión?

Una vez finalizado el borrador, verá la versión final de las respuestas de los autores en la **pantalla de comentarios de cada borrador**:

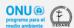

Inicio / Editor de revisión / First Draft / Comentarios / Todos los comentarios

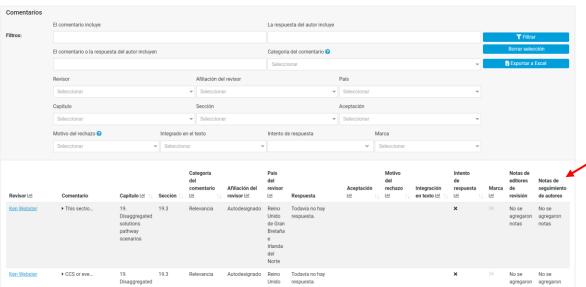